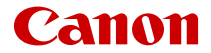

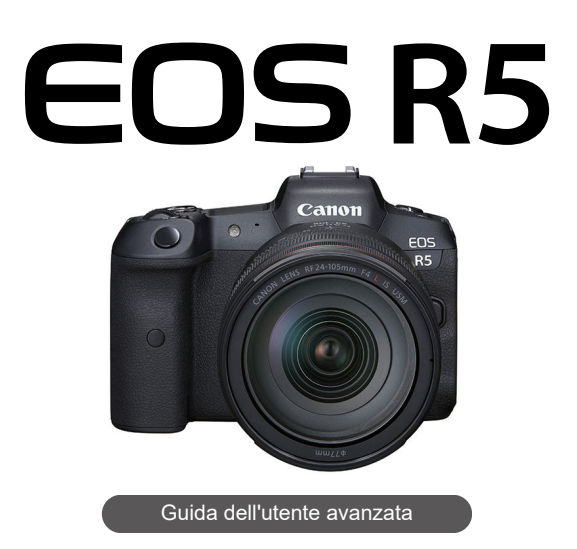

Queste istruzioni operative presuppongono che si utilizzi il firmware EOS R5 versione 2.0.0 o successiva.

# **Sommario**

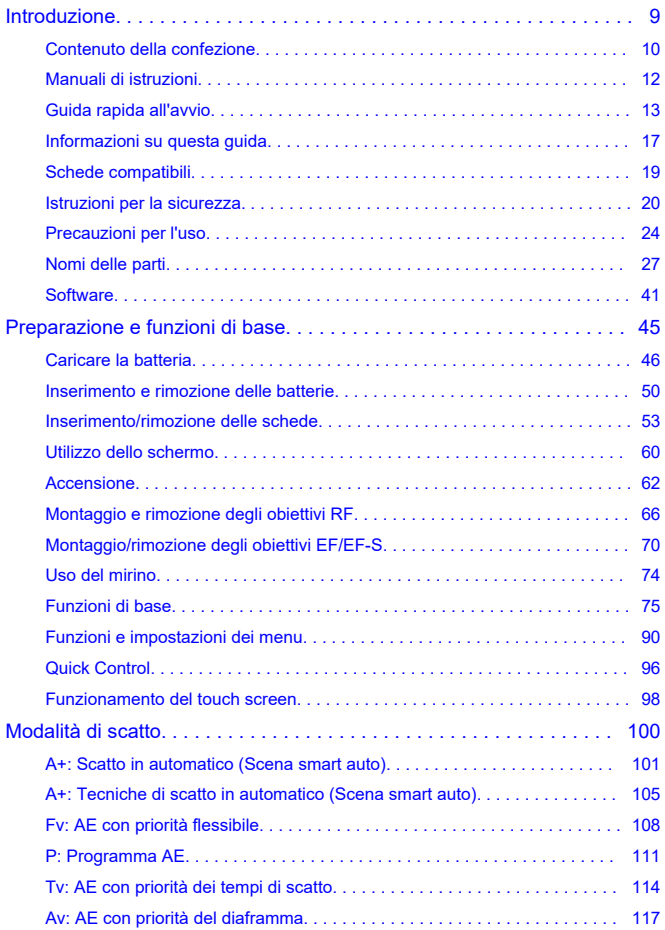

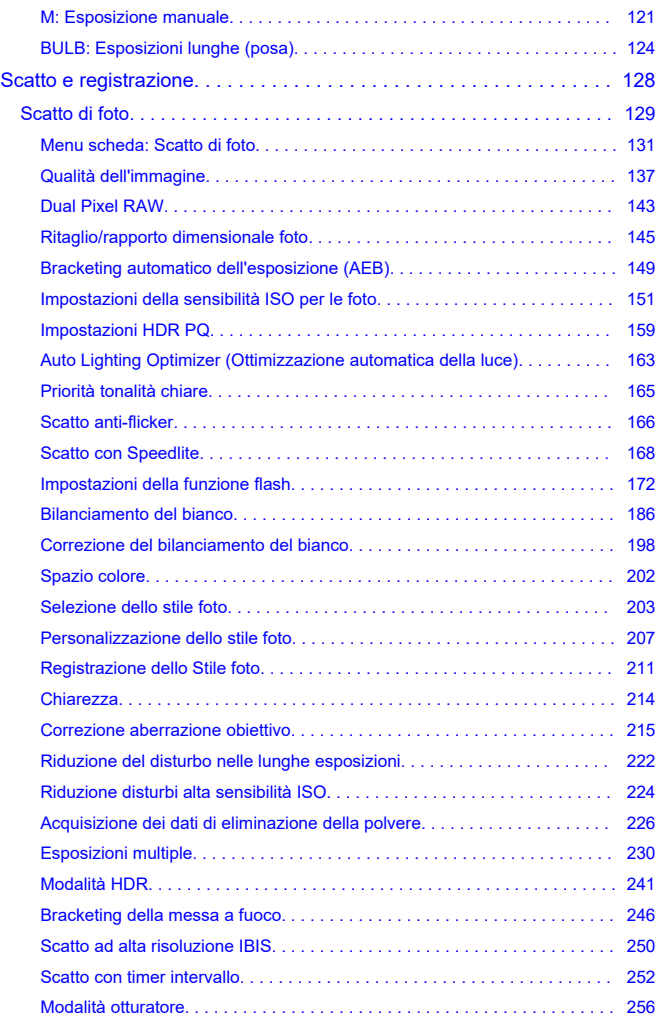

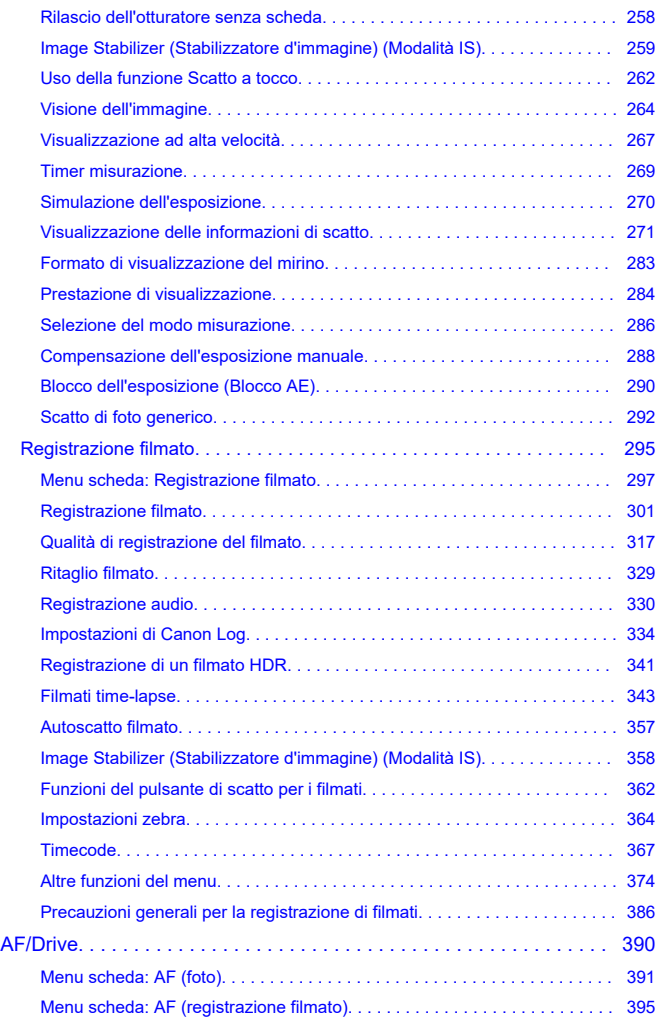

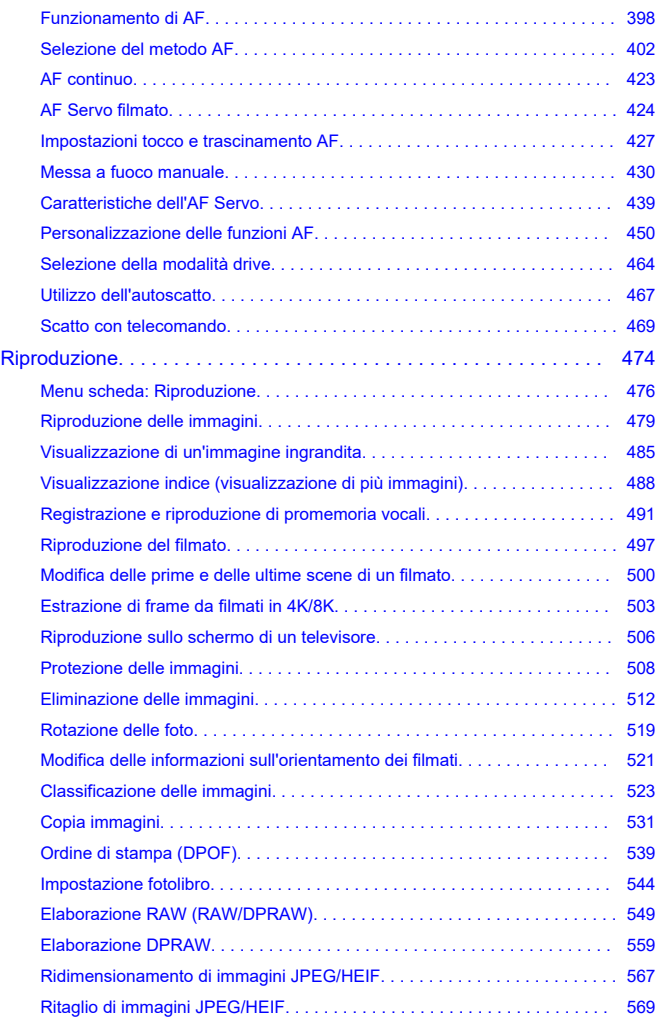

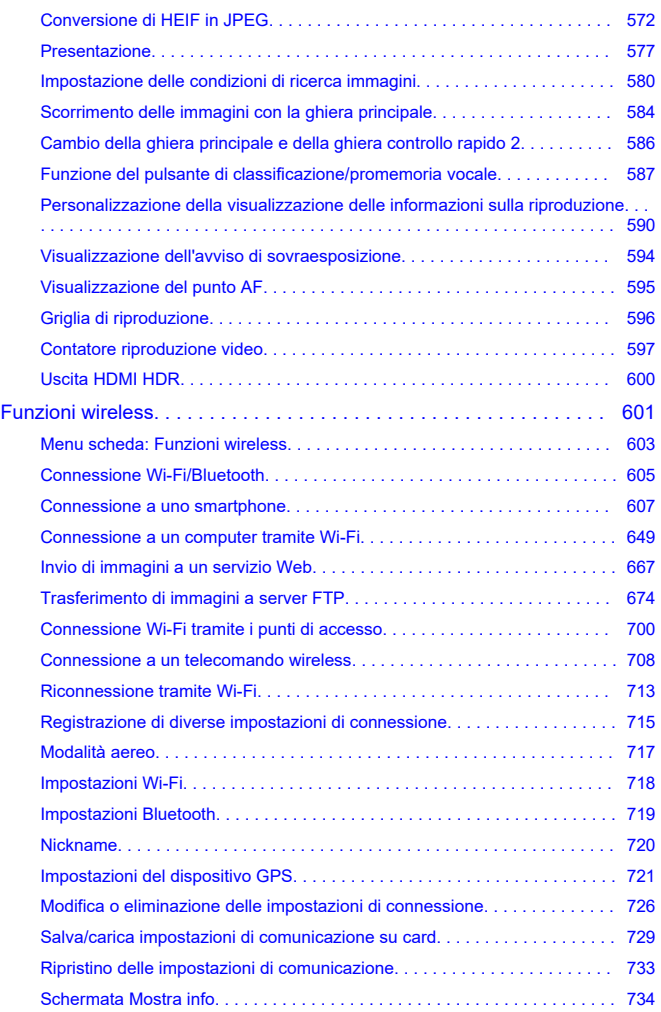

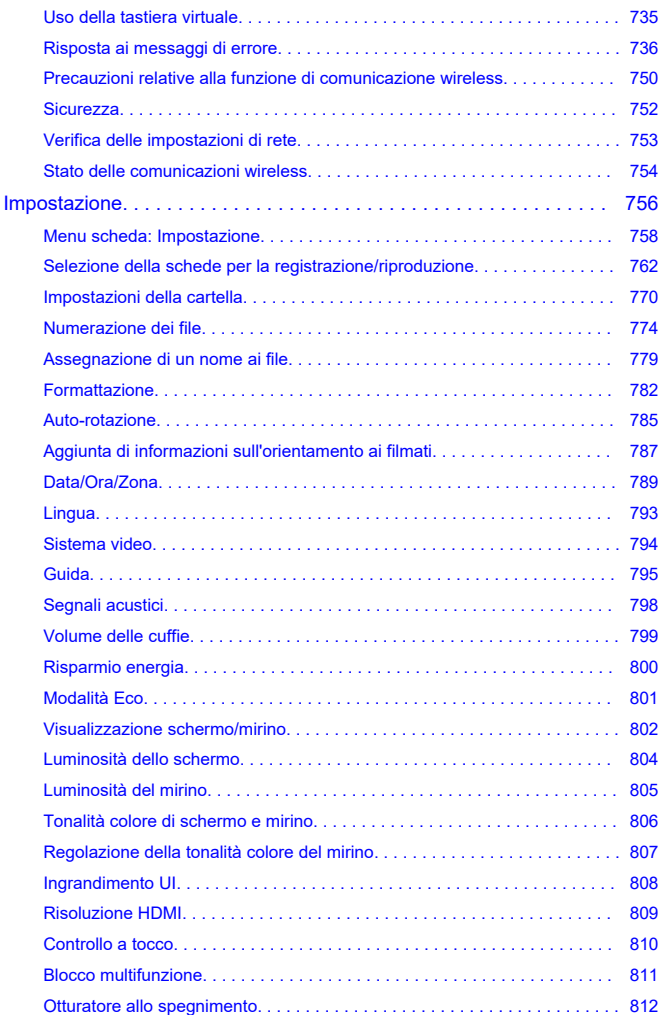

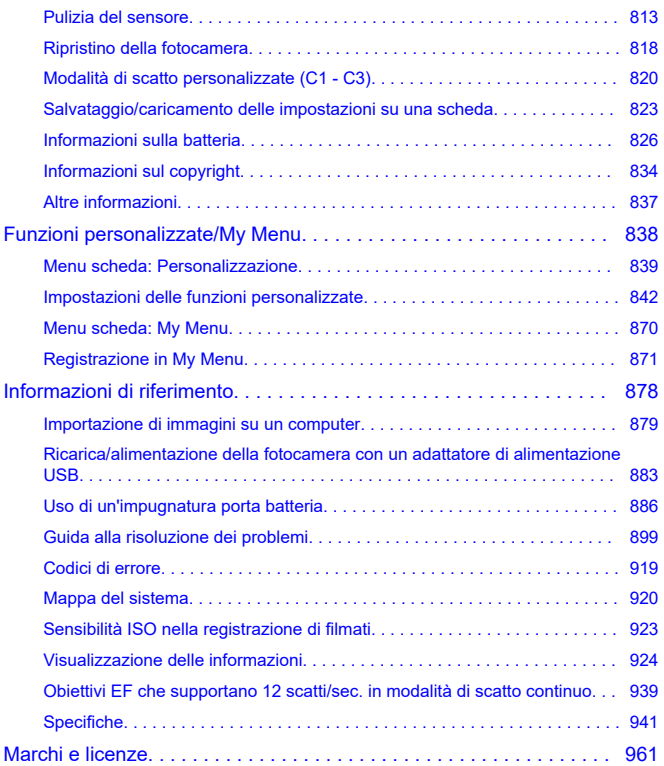

#### <span id="page-8-0"></span>**Leggere le seguenti indicazioni prima di iniziare a utilizzare la fotocamera**

Per evitare di utilizzare la fotocamera in modo non corretto e incorrere in altri problemi, leggere prima di tutto le sezioni [Istruzioni per la sicurezza](#page-19-0) e [Precauzioni per l'uso.](#page-23-0) Leggere inoltre attentamente la presente Guida dell'utente avanzata per assicurarsi di utilizzare la fotocamera in modo corretto.

#### **Effettuare alcuni scatti di prova e comprendere la responsabilità del prodotto.**

Dopo lo scatto, riprodurre le immagini e controllare che siano state registrate correttamente. Se la fotocamera o la scheda di memoria è difettosa e immagini non possono essere registrate o trasferite su un computer, Canon non può essere ritenuta responsabile per eventuali perdite o disagi causati.

### **Copyright**

Le leggi sul copyright in alcuni paesi vietano l'utilizzo non autorizzato di immagini catturate con la fotocamera (o di musica/immagini con musica trasferita sulla scheda di memoria) per scopi diversi dall'uso privato.

L'uso della fotocamera (anche per uso privato) potrebbe inoltre essere proibito durante alcune manifestazioni pubbliche, mostre ed eventi analoghi.

#### **Collegamento di altri dispositivi**

Utilizzare il cavo di interfaccia incluso o un cavo Canon per collegare la fotocamera a un computer o altro dispositivo. Quando si collega un cavo di interfaccia, utilizzare anche il dispositivo di fissaggio del cavo in dotazione  $(Q)$  $(Q)$ ).

- [Contenuto della confezione](#page-9-0)
- [Manuali di istruzioni](#page-11-0)
- [Guida rapida all'avvio](#page-12-0)
- [Informazioni su questa guida](#page-16-0)
- [Schede compatibili](#page-18-0)
- [Istruzioni per la sicurezza](#page-19-0)
- [Precauzioni per l'uso](#page-23-0)
- [Nomi delle parti](#page-26-0)
- [Software](#page-40-0)

<span id="page-9-0"></span>Prima dell'uso, assicurarsi che la confezione contenga i seguenti elementi. Qualora alcuni componenti risultassero mancanti, contattare il rivenditore presso cui è stata acquistata la fotocamera.

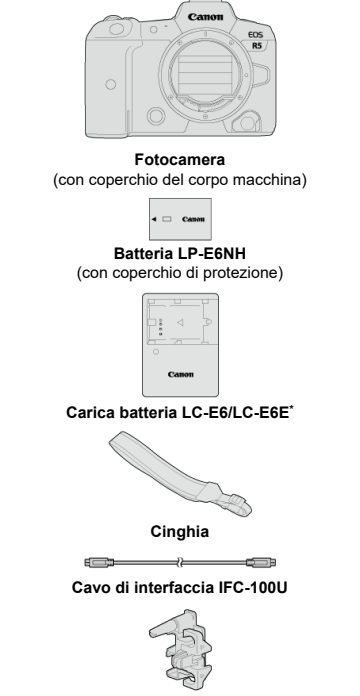

**Dispositivo di fissaggio del cavo**

\* Carica batteria LC-E6 o LC-E6E in dotazione (il modello LC-E6E viene fornito con un cavo di alimentazione).

- La fotocamera non è fornita di memory card  $(\sqrt{\alpha})$ ) o cavo HDMI.
- Se è stato acquistato un kit obiettivo, verificare che contenga gli obiettivi.
- Fare attenzione a non smarrire nessuno di questi componenti.

Non è incluso nessun CD-ROM del software. Il software  $(\sqrt{2})$  può essere scaricato dal sito Web Canon.

#### $\bullet$ **Attenzione**

Se necessario, è possibile scaricare i manuali di istruzioni degli obiettivi dal sito Web Canon  $\left(\frac{\sqrt{2}}{2}\right)$  $\left(\frac{\sqrt{2}}{2}\right)$ . I manuali di istruzioni dell'obiettivo (file PDF) sono specifici per ogni modello di

obiettivo. Quando si acquista un kit obiettivo, alcuni degli accessori inclusi potrebbero non corrispondere a quelli elencati nel manuale di istruzioni dell'obiettivo.

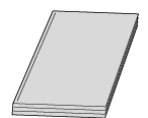

<span id="page-11-0"></span>**Il Manuale di istruzioni in dotazione con la fotocamera fornisce istruzioni di base relative alla fotocamera e alle funzioni Wi-Fi.**

**Guida dell'utente avanzata**

Le istruzioni complete sono fornite in questa Guida dell'utente avanzata. Per la versione più recente della Guida dell'utente avanzata, fare riferimento al seguente sito Web.

**<https://cam.start.canon/C003/>**

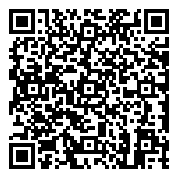

**Manuale di istruzioni del software/obiettivo** Download dal seguente sito Web. **<https://cam.start.canon/>**

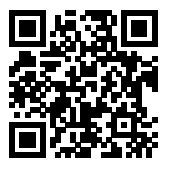

#### **Nota**

Selezionare [ $\blacklozenge$ : URL manuale/software] per visualizzare il codice QR sullo schermo della fotocamera.

<span id="page-12-0"></span>**1** Inserire la batteria (2[\)](#page-49-0).

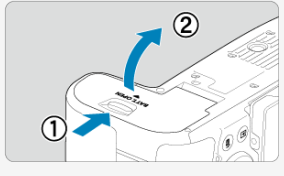

Dopo l'acquisto, caricare la batteria per iniziare a usare la fotocamera  $\overline{(\overline{\mathbb{Z}})}$ ).

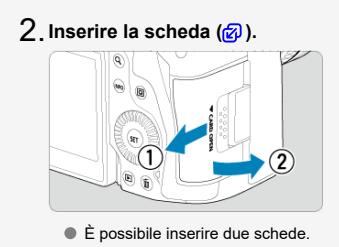

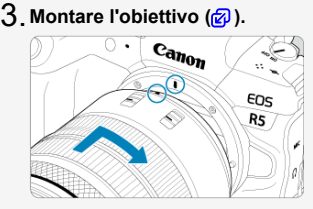

Allineare l'indice di innesto rosso sull'obiettivo all'indice di innesto rosso sulla fotocamera per montare l'obiettivo.

**Impostare il selettore di modalità della messa a fuoco** 4. **dell'obiettivo su <**  $AF$  **> (** $\circled{r}$ **).** 

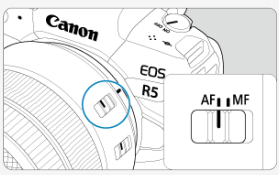

**Impostare l'interruttore di accensione su < > ( [\)](#page-61-0).** 5.

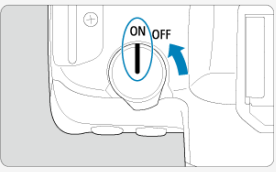

- $6$  Capovolgere lo schermo (<mark>@</mark> [\)](#page-59-0). M.  $\overline{\omega}$ 
	- Quando viene visualizzata la schermata di impostazione data/ora/zona, vedere [Data/Ora/Zona.](#page-788-0)

 $\vec{7}$  . Impostare la modalità di scatto su [**ci**] (@).

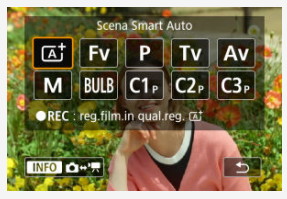

Premere il pulsante < MODE >, quindi ruotare la ghiera <  $\text{C}_k$  > per selezionare  $[$ [ $\overline{A}$ ].

Tutte le impostazioni della fotocamera verranno impostate automaticamente.

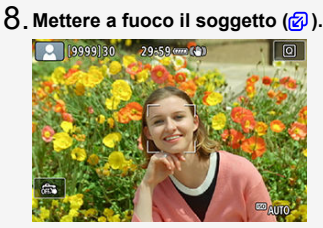

- Viene visualizzato un punto AF [ ] su qualsiasi volto rilevato.
- Premere il pulsante di scatto a metà per mettere a fuoco il soggetto.

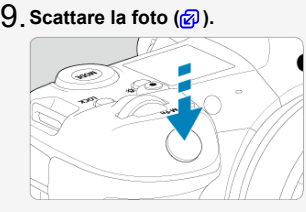

Premere completamente il pulsante di scatto per scattare la foto.

# **Rivedere l'immagine.** 10.

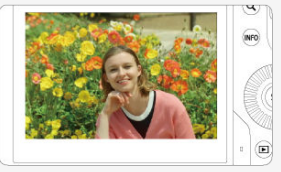

- L'immagine acquisita viene visualizzata sullo schermo per circa 2 secondi.
- Per visualizzare di nuovo l'immagine, premere il pulsante <  $\blacktriangleright$  >  $\cancel{\textcircled{\textcircled{\#}}}$ ).
- <span id="page-16-0"></span>Icone presenti nella guida 図
- [Prerequisiti per le istruzioni per l'uso e foto di esempio](#page-17-0)

# **Icone presenti nella guida**

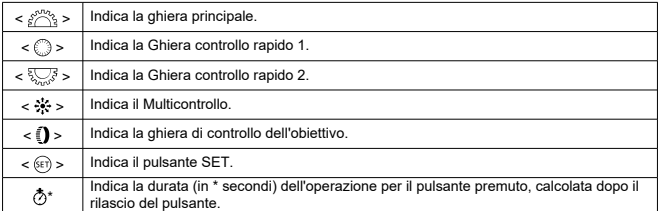

Oltre a quelle indicate sopra, le icone e i simboli utilizzati sui pulsanti e sullo schermo della fotocamera sono utilizzati nella presente guida in riferimento alle funzionalità e alle operazioni corrispondenti.

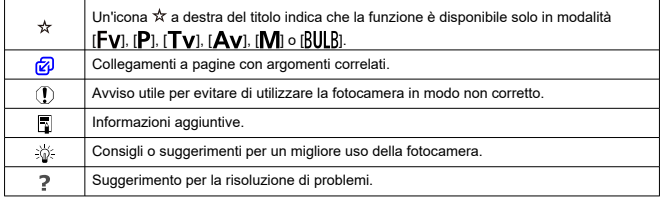

## <span id="page-17-0"></span>**Prerequisiti per le istruzioni per l'uso e foto di esempio**

- Prima di seguire le istruzioni, assicurarsi che l'interruttore di accensione sia impostato su<  $ON$  > e che la funzione di blocco multifunzione sia disattivata ( $\sqrt{2}$ [,](#page-61-0)  $\sqrt{2}$ ).
- Si presuppone che tutte le impostazioni dei menu e le funzioni personalizzate siano impostate sui valori predefiniti.
- Le illustrazioni riportate in questa guida rappresentano come esempio la fotocamera con montato un obiettivo RF24-105mm F4 L IS USM.
- Le foto di esempio visualizzate sulla fotocamera e utilizzate in questo manuale sono puramente a scopo esemplificativo.
- In riferimento all'utilizzo di obiettivi EF o EF-S, si presume che venga utilizzato un adattatore.

<span id="page-18-0"></span>Con la fotocamera si possono utilizzare le seguenti schede. **Se la scheda è nuova o è stata precedentemente formattata (inizializzata) tramite un'altra fotocamera o computer, formattarla con questa fotocamera**  $(\sqrt{2})$  $(\sqrt{2})$ **.** 

- **Schede CFexpress**
	- \* Compatibili con il tipo B
- **Schede di memoria SD/SDHC/SDXC** \* Sono supportate schede UHS-II e UHS-I.

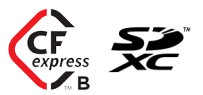

#### Œ **Attenzione**

Non è possibile usare schede CFexpress con una capacità superiore a 2 TB.

# **Schede adatte alla registrazione di filmati**

Quando si registra un filmato, usare una scheda CFexpress che supporta VPG400 o una scheda con prestazioni elevate (velocità di scrittura e lettura adeguate) in grado di gestire la qualità di registrazione dei filmati (2[\)](#page-322-0).

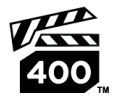

In questa guida, per "scheda CFexpress" si intendono in specifico le schede CFexpress, per "scheda SD" si intendono le schede di memoria SD/SDHC/SDXC collettivamente e per "scheda" si intendono tutte le schede di memoria in generale. \***La scheda non è fornita in dotazione.** La scheda può essere acquistata separatamente.

<span id="page-19-0"></span>Leggere le seguenti istruzioni al fine di utilizzare il prodotto in tutta sicurezza.

Attenersi alle seguenti istruzioni per evitare lesioni o danni all'operatore del prodotto o ad altre persone.

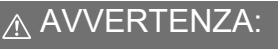

Indica il rischio di lesioni gravi o di morte.

Tenere il prodotto fuori dalla portata dei bambini.

Una cinghia avvolta intorno al collo di una persona potrebbe causarne lo strangolamento. Alcune parti o componenti delle fotocamere o degli accessori sono pericolosi se vengono ingeriti. In caso di ingestione, rivolgersi immediatamente a un medico.

La batteria è pericolosa se ingerita. In caso di ingestione, rivolgersi immediatamente a un medico.

**IL PRODOTTO CONTIENE UNA BATTERIA A BOTTONE** 

Le batterie a bottone sono pericolose e devono essere tenute sempre fuori dalla portata dei bambini, nuove o usate.

Queste batterie possono causare lesioni gravi o mortali nell'arco di 2 ore o meno, se vengono ingerite o inserite in qualsiasi parte del corpo.

Se si sospetta che una batteria sia stata ingerita o inserita in qualsiasi parte del corpo, consultare immediatamente un medico.

- Con il prodotto utilizzare esclusivamente le fonti di alimentazione consigliate in questo manuale di istruzioni.
- Non smontare o modificare il prodotto.
- Non esporre il prodotto a forti urti o vibrazioni.
- Non toccare componenti interni esposti.
- Sospendere immediatamente l'uso del prodotto se si verificano circostanze insolite, come la presenza di fumo o di uno strano odore.
- Non utilizzare solventi organici quali alcool, benzina o solventi per pulire il prodotto.
- Non bagnare il prodotto. Non inserire oggetti estranei o liquidi nel prodotto.
- Non utilizzare il prodotto in presenza di gas infiammabili.

Ciò potrebbe provocare scosse elettriche, esplosioni o incendi.

Non lasciare un obiettivo o una fotocamera/videocamera con un obiettivo collegato esposto senza il copriobiettivo.

L'obiettivo potrebbe concentrare la luce e provocare un incendio.

Non toccare il prodotto quando è connesso a una presa di corrente durante i temporali. Ciò potrebbe provocare scosse elettriche.

- Osservare le seguenti istruzioni quando si utilizzano batterie disponibili in commercio o le batterie fornite.
	- Utilizzare le batterie/batterie ricaricabili solo con il prodotto specificato.
	- Non riscaldare le batterie/batterie ricaricabili né esporle al fuoco.
	- Non caricare le batterie/batterie ricaricabili utilizzando carica batterie non autorizzati.
	- Non esporre i terminali alla polvere o lasciare che entrino in contatto con graffette o altri oggetti metallici.
	- Non utilizzare batterie/batterie ricaricabili che presentano perdite.
	- Quando si smaltiscono le batterie/batterie ricaricabili, isolare i terminali con del nastro adesivo o in altro modo.

Ciò potrebbe provocare scosse elettriche, esplosioni o incendi.

In caso di contatto del materiale fuoriuscito da una batteria/batteria ricaricabile con pelle o abiti, sciacquare accuratamente l'area esposta con acqua corrente. In caso di contatto con gli occhi, sciacquare accuratamente con abbondante acqua corrente e consultare il medico.

Osservare le seguenti istruzioni quando si utilizza un carica batteria o un adattatore CA.

- Rimuovere periodicamente qualsiasi accumulo di polvere dalla spina e dalla presa di corrente utilizzando un panno asciutto.
- Non collegare o scollegare il prodotto con le mani bagnate.
- Non utilizzare il prodotto se la spina non è inserita completamente nella presa di corrente.
- Non esporre la presa e i terminali alla polvere o lasciare che entrino in contatto con graffette o altri oggetti metallici.
- Non toccare il carica batteria o l'adattatore CA quando è connesso a una presa di corrente durante i temporali.
- Non posizionare oggetti pesanti sul cavo di alimentazione. Non danneggiare, rompere o modificare il cavo di alimentazione.
- Non avvolgere il prodotto in panni o altri materiali durante l'utilizzo o subito dopo quando è ancora caldo.
- Non scollegare il prodotto tirando il cavo di alimentazione.
- Non lasciare il prodotto connesso a una fonte di alimentazione per periodi di tempo prolungati.
- Non caricare le batterie/batterie ricaricabili a temperature esterne all'intervallo di  $5 - 40 °C$ .
- Ciò potrebbe provocare scosse elettriche, esplosioni o incendi.
- Non mantenere il prodotto a contatto con la stessa zona di pelle per periodi di tempo prolungati durante l'utilizzo.

Ciò potrebbe causare bruciature a basse temperature, oltre ad arrossamenti della pelle e scottature, anche se il prodotto non appare surriscaldato. L'uso di un treppiede o di un accessorio simile è consigliato durante l'utilizzo del prodotto in luoghi caldi e per persone con problemi circolatori o minore sensibilità cutanea.

Seguire tutte le indicazioni per spegnere il prodotto nei luoghi in cui è proibito. Le onde elettromagnetiche del prodotto potrebbero causare un malfunzionamento di altre apparecchiature e anche provocare incidenti.

Non lasciare le batterie alla portata di animali domestici.

Questi potrebbero mordere la batteria causando fuoriuscite di liquidi, surriscaldamento o esplosioni, con conseguente rischio di danneggiamento del prodotto o di incendio.

# A ATTENZIONE: Seguire le precauzioni riportate di

seguito. La mancata osservanza di queste precauzioni può provocare lesioni fisiche o danni alla proprietà.

- Non usare il flash vicino agli occhi
- per evitare di danneggiarli.

Non guardare lo schermo né attraverso il mirino per periodi di tempo prolungati. Ciò potrebbe provocare sintomi simili a chinetosi. In tal caso, interrompere immediatamente l'utilizzo del prodotto e aspettare un po' prima di riprenderlo.

- Quando è attivato, il flash genera temperature elevate. Mantenere dita, altre parti del corpo e oggetti distanti dall'unità flash mentre si scattano le foto.
- Ciò potrebbe causare ustioni o malfunzionamenti del flash.
- Non lasciare il prodotto in luoghi esposti a temperature molto elevate o molto basse.

Il prodotto potrebbe diventare estremamente caldo/freddo e causare ustioni o lesioni al contatto.

- La cinghia deve essere usata solo sul corpo. Se si appende la cinghia con qualsiasi prodotto attaccato tramite un gancio o a un altro oggetto si potrebbe danneggiare il prodotto. Inoltre, non scuotere il prodotto né esporlo a forti urti.
- Non esercitare una forte pressione sull'obiettivo né colpirlo con un oggetto.

Un simile utilizzo potrebbe provocare lesioni o danneggiare il prodotto.

- Montare il prodotto su un treppiede solo se è sufficientemente solido.
- Non trasportare il prodotto quando è montato su un treppiede.
- Ciò potrebbe provocare lesioni o un incidente.
- Non toccare le parti interne del prodotto.
- Ciò potrebbe provocare lesioni.
- In caso di reazioni o irritazioni cutanee anomale durante o dopo l'uso del prodotto, non continuare l'uso e consultare un medico.

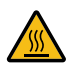

Dopo aver registrato filmati o aver eseguito ripetutamente lo scatto continuo per lungo tempo, **non toccare la superficie dietro lo schermo (A) perché potrebbe**

**essere calda.** Fare attenzione a non toccarla quando [ $\bullet$ ]: Temp off automat.] è impostato su [**Alta**], **perché potrebbe essere ancora più calda.** Ciò potrebbe causare ustioni.

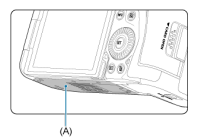

Non toccare le schede CFexpress immediatamente dopo lo scatto. Le schede potrebbero essere calde e provocare ustioni. Le schede sono in genere

più calde quando [ $\Box$ : Temp off automat.] è impostato su [Alta]. Attendere che la scheda si sia raffreddata prima di rimuoverla.

#### <span id="page-23-0"></span>**Manutenzione della fotocamera**

- Questa fotocamera è uno strumento di precisione. Evitare di farla cadere o di sottoporla a urti.
- La fotocamera non è impermeabile e non può pertanto essere utilizzata sott'acqua.
- Per ottimizzare la resistenza della fotocamera alla polvere e alla sporcizia, tenere ben chiusi il copriterminale, il coperchio del vano batteria, il coperchio slot scheda e tutti gli altri coperchi.
- La fotocamera è progettata per resistere alla polvere e alla sporcizia, per evitare che sabbia, polvere, sporcizia o acqua possano inavvertitamente penetrare al suo interno, ma è impossibile impedire del tutto che ciò accada. Per quanto possibile, evitare che sporcizia, polvere, acqua o sale penetrino nella fotocamera.
- Qualora dovesse cadere dell'acqua sulla fotocamera, strofinarla con un panno asciutto e pulito. Qualora dovesse cadere sporcizia, polvere o sale sulla fotocamera, strofinarla con un panno bagnato ben strizzato.
- L'uso della fotocamera in luoghi polverosi o sporchi potrebbe danneggiare il prodotto.
- Si consiglia di pulire la fotocamera dopo l'uso. Se si lascia sporcizia, polvere, acqua o sale all'interno della fotocamera, è possibile che si verifichi un malfunzionamento.
- Se la fotocamera cade accidentalmente in acqua o si teme che umidità (acqua), sporcizia, polvere o sale possano essere penetrati al suo interno, contattare immediatamente il Centro di assistenza Canon più vicino.
- Non lasciare mai la fotocamera vicino a dispositivi che generano forti campi magnetici, ad esempio magneti o motori elettrici. Evitare inoltre di utilizzare o lasciare la fotocamera in prossimità di dispositivi che emettono forti onde radio, ad esempio grosse antenne. Campi magnetici di intensità elevata possono provocare il malfunzionamento della fotocamera o danneggiare i dati delle immagini.
- Non lasciare la fotocamera in luoghi surriscaldati o in un'auto esposta alla luce solare diretta. Le temperature elevate possono causare il malfunzionamento della fotocamera.
- La fotocamera contiene circuiti elettronici di precisione. Non tentare di smontare la fotocamera.
- Non ostacolare il funzionamento della tendina dell'otturatore con dita o altri oggetti. Potrebbe infatti verificarsi un funzionamento anomalo.
- Utilizzare esclusivamente una pompetta ad aria disponibile in commercio per eliminare la polvere da obiettivo, mirino e altre parti. Non utilizzare detergenti contenenti solventi organici per pulire il corpo della fotocamera o l'obiettivo. Per una pulizia accurata, contattare un Centro di assistenza Canon.
- Non toccare i contatti elettrici della fotocamera con le dita poiché potrebbero corrodersi. La corrosione dei contatti potrebbe compromettere il funzionamento della fotocamera.
- Se la fotocamera viene improvvisamente spostata da un ambiente freddo a uno caldo, è possibile che si formi della condensa sulla fotocamera e sui componenti interni. Per evitare che ciò si verifichi, inserire la fotocamera in un sacchetto di plastica sigillato e lasciare che si adatti alla temperatura più calda prima di estrarla dal sacchetto.
- In caso di formazione di condensa sulla fotocamera, per evitare danni, non utilizzare la fotocamera né rimuovere l'obiettivo, la scheda o la batteria. Spegnere la fotocamera e attendere che l'umidità sia completamente evaporata prima di utilizzarla nuovamente. Anche quando la fotocamera sarà completamente asciutta, se è ancora fredda internamente, non rimuovere l'obiettivo, la scheda o la batteria finché la fotocamera non si è adattata alla temperatura ambiente.
- Se si prevede di non utilizzare la fotocamera per un lungo periodo, rimuovere la batteria e riporre il dispositivo in un luogo fresco, asciutto e ben ventilato. Durante il periodo di inattività, premere il pulsante di scatto di tanto in tanto per verificare il funzionamento della fotocamera.
- Evitare di riporre la fotocamera in luoghi in cui sono presenti prodotti chimici ad azione corrosiva e che possono provocare la ruggine, ad esempio laboratori chimici.
- Se la fotocamera è rimasta inutilizzata per un tempo prolungato, verificarne tutte le funzioni prima di utilizzarla. Se si desidera utilizzare la fotocamera per un'occasione importante, ad esempio in occasione di un viaggio all'estero, o dopo che non è stata utilizzata per molto tempo, si consiglia di far verificare il dispositivo nel più vicino Centro di assistenza Canon o di controllare personalmente che il dispositivo funzioni correttamente.
- La fotocamera potrebbe surriscaldarsi dopo lo scatto continuo ripetuto o foto/filmati ripresi per un periodo prolungato. Si tratta del funzionamento normale.
- Se all'interno o all'esterno dell'area dell'immagine è presente una sorgente di luce intensa, potrebbero prodursi effetti fantasma.
- Quando si scatta in controluce, mantenere il sole a una distanza sufficiente dall'angolo di campo. Tenere sempre le sorgenti di luce intense quali sole, laser e altre sorgenti di luce artificiale intense fuori dall'area dell'immagine e non in prossimità. Una luce intensa e concentrata può causare fumo o danneggiare il sensore immagine o altri componenti interni.
- Montare il copriobiettivo per evitare che la luce diretta del sole o altra luce penetri nell'obiettivo mentre non si sta scattando.

#### **Schermo, mirino e pannello LCD**

- Sebbene lo schermo e il mirino siano stati realizzati con tecnologie ad altissima precisione che garantiscono il corretto funzionamento di oltre il 99,99% dei pixel effettivi, è possibile che lo 0,01% (o meno) di pixel restanti sia costituito da pixel bruciati e che siano presenti pixel neri, rossi o di un altro colore. Si tratta del funzionamento normale. Non influiscono sulle immagini registrate.
- Se lo schermo viene lasciato acceso per un periodo prolungato, potrebbe verificarsi un surriscaldamento dello schermo che, pertanto, potrebbe visualizzare solo parti delle immagini. Si tratta, tuttavia, di un effetto temporaneo che scompare se la fotocamera non viene utilizzata per alcuni giorni.
- La visualizzazione sullo schermo può apparire leggermente più lenta a basse temperature o nera a temperature elevate. A temperatura ambiente, le prestazioni del monitor ritornano normali.

#### **Schede**

Per proteggere la scheda e i dati memorizzati, seguire questi accorgimenti:

- Evitare di far cadere, piegare o bagnare la scheda. Evitare di sottoporla a pressioni, urti o vibrazioni.
- Non toccare i contatti elettronici della scheda con le dita o con strumenti metallici.
- Non incollare adesivi o altro sulla scheda.
- Non riporre né utilizzare la scheda in prossimità di dispositivi che generano forti campi magnetici, quali apparecchi televisivi, altoparlanti o magneti. Si consiglia, inoltre, di evitare i luoghi soggetti a elettricità statica.
- Non lasciare la scheda in luoghi esposti alla luce solare diretta o in prossimità di fonti di calore.
- Conservare la scheda in una custodia.
- Non riporre la scheda in luoghi caldi, polverosi o umidi.

#### **Obiettivo**

Dopo aver rimosso l'obiettivo dalla fotocamera, appoggiarlo con l'estremità posteriore rivolta verso l'alto e inserire il copriobiettivo posteriore in modo da evitare di graffiare la superficie dell'obiettivo e i contatti elettrici (1).

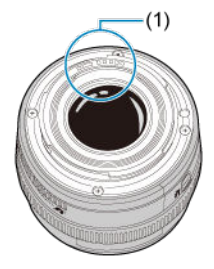

#### **Macchie sul sensore di immagine**

Oltre alla polvere che penetra nella fotocamera dall'esterno, in rari casi è possibile che il lubrificante dei componenti interni della fotocamera aderisca alla parte anteriore del sensore. Se sull'immagine rimangono macchie visibili, si consiglia di far pulire il sensore presso il Centro di assistenza Canon più vicino.

#### **Batteria**

Consigli per l'utilizzo della batteria e del carica batteria

- Conservare in luogo fresco, asciutto e ben ventilato.
- Quando si conserva la batteria per periodi prolungati, caricarla circa una volta all'anno.
- Non caricare completamente la batteria ma circa al 50% ( $\varnothing$ [\)](#page-64-0).
- A temperatura ambiente (23° C), ci vogliono circa 60 min. per caricare una batteria scarica fino al 50%. Il tempo di carica della batteria varia notevolmente a seconda della temperatura ambiente.
- Se la batteria non viene utilizzata per periodi prolungati, la quantità di corrente che continua a fluire al suo interno quando viene rimossa dalla fotocamera potrebbe portare a una sovrascarica e compromettere utilizzi futuri, anche dopo averla caricata.
- <span id="page-26-0"></span> $\mathbf{z}$ [Inserimento della cinghia](#page-33-0)
- [Uso del dispositivo di fissaggio del cavo](#page-34-0)

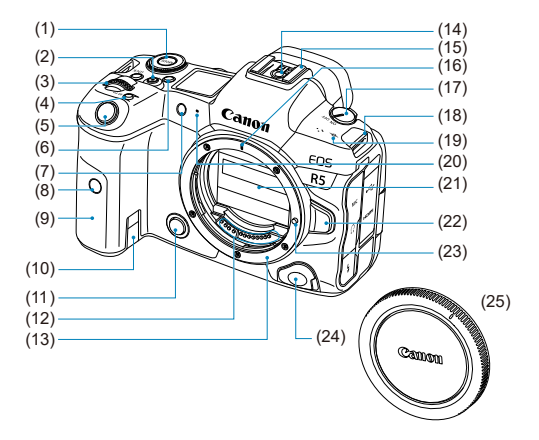

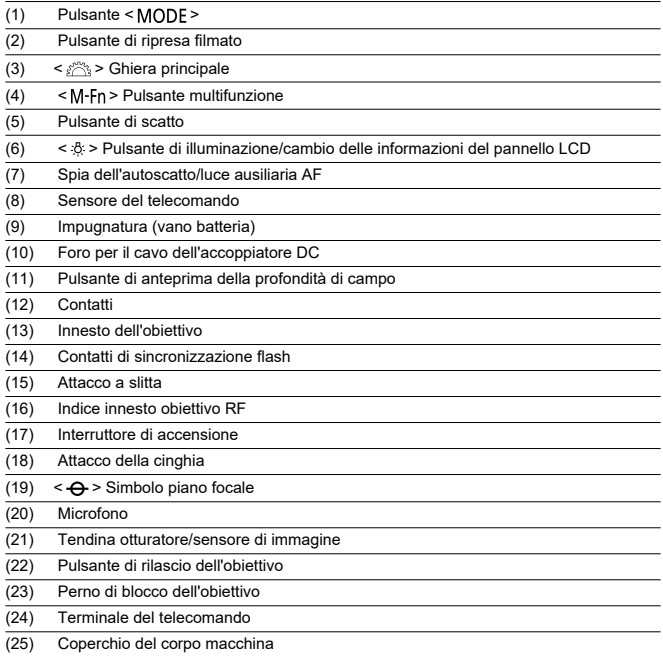

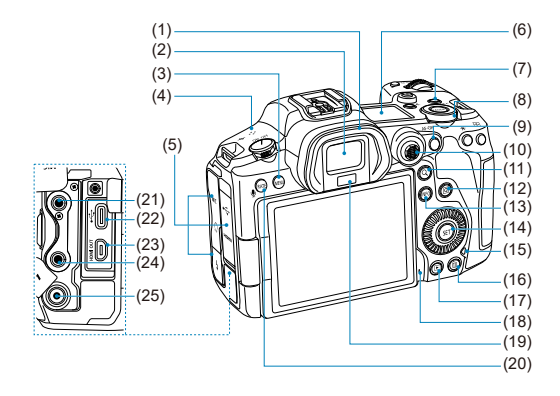

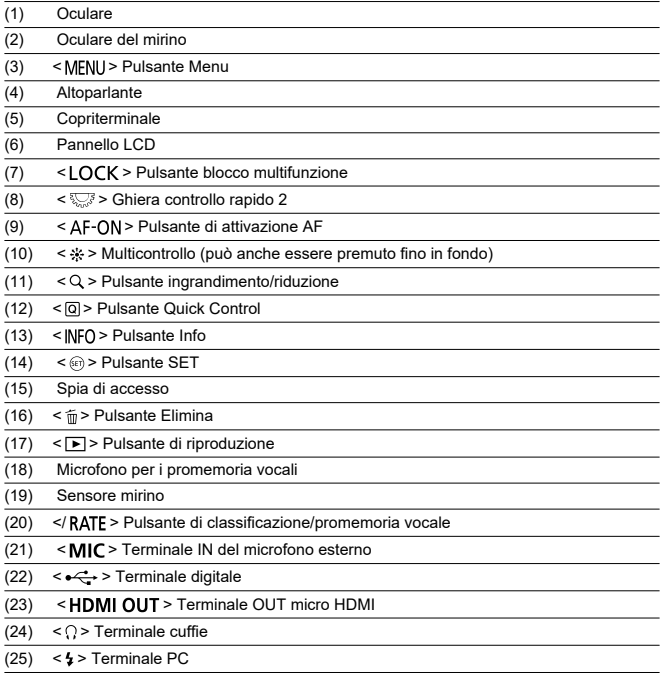

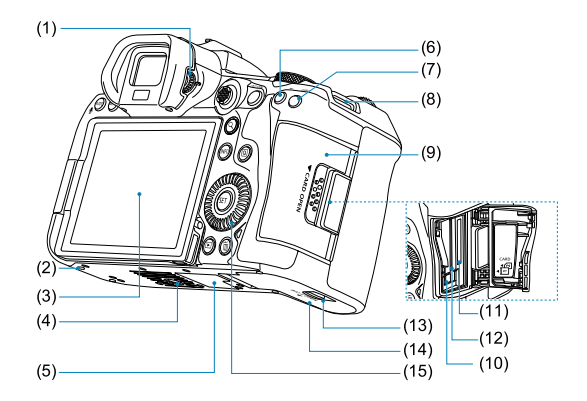

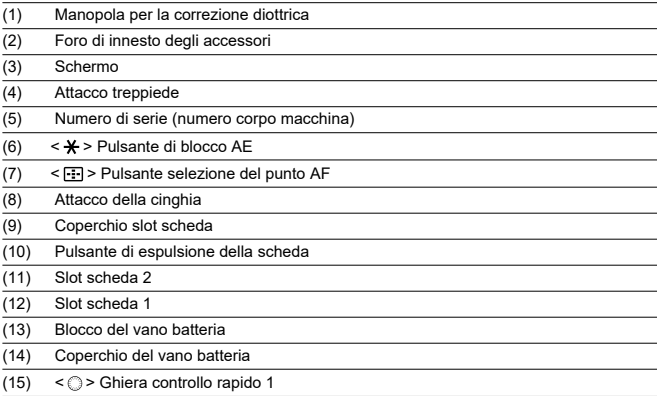

#### **Visualizzazione delle informazioni sul pannello LCD**

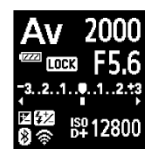

Le informazioni visualizzate variano in base allo stato della fotocamera. Per ulteriori informazioni sulle icone, vedere [Visualizzazione delle informazioni](#page-923-0).

#### **Visualizzazione delle informazioni sul mirino**

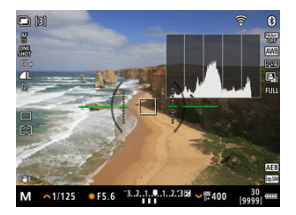

Le informazioni visualizzate variano in base allo stato della fotocamera.

#### **Carica batteria LC-E6**

Carica batteria per batteria LP-E6NH/LP-E6N/LP-E6 ( [\)](#page-45-0).

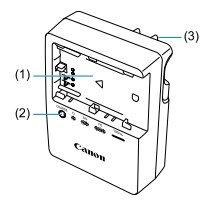

- (1) Alloggiamento batteria
- (2) Spia di carica
- (3) Presa

### **Carica batteria LC-E6E**

Carica batteria per batteria LP-E6NH/LP-E6N/LP-E6 (2[\)](#page-45-0).

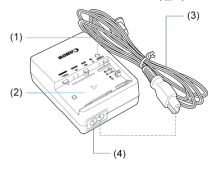

- (1) Spia di carica
- (2) Alloggiamento batteria
- (3) Cavo di alimentazione
- (4) Attacco per cavo di alimentazione

<span id="page-33-0"></span>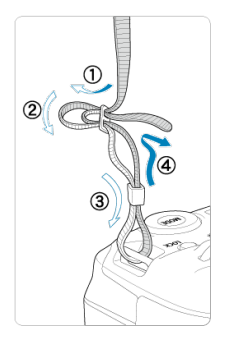

Inserire l'attacco della cinghia nell'apposito attacco dal basso, quindi farlo passare attraverso la fibbia come mostrato. Tirare la cinghia per tenderla e accertarsi che non scivoli fuori dalla fibbia.

<span id="page-34-0"></span>Quando si collega la fotocamera a un computer, **utilizzare il cavo di interfaccia in dotazione o un altro cavo Canon**.

**Quando si collega un cavo interfaccia, utilizzare anche il dispositivo di fissaggio del cavo in dotazione.** L'uso del dispositivo di fissaggio del cavo aiuta a prevenire lo scollegamento accidentale e i danni ai terminali.

### **Utilizzo del cavo di interfaccia in dotazione e di un cavo HDMI disponibile in commercio**

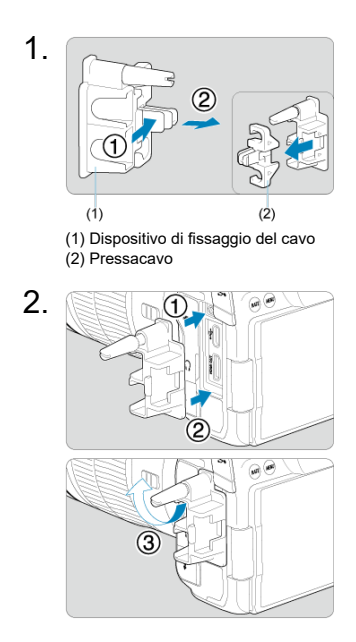

3.

#### **Utilizzo di un cavo sottile**

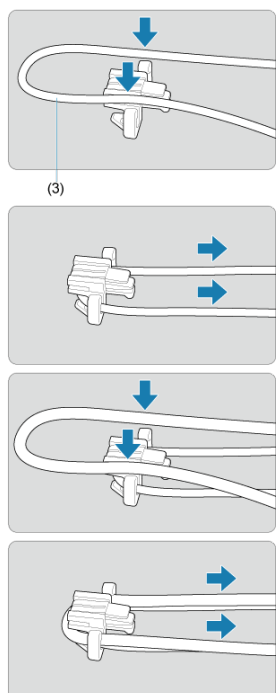
### **Utilizzo di un cavo spesso**

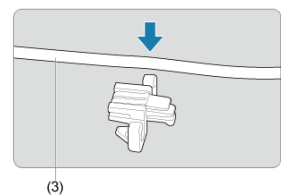

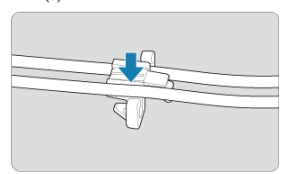

(3) Cavo interfaccia in dotazione

# 4.

## **Utilizzo di un cavo sottile**

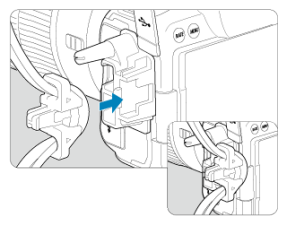

**Utilizzo di un cavo spesso**

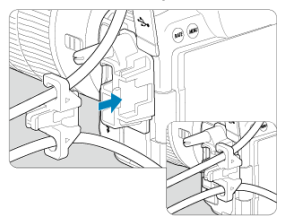

# 5.

### **Utilizzo di un cavo sottile**

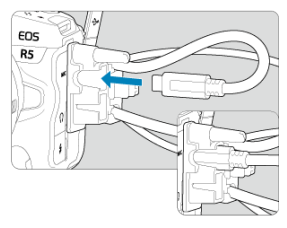

## **Utilizzo di un cavo spesso**

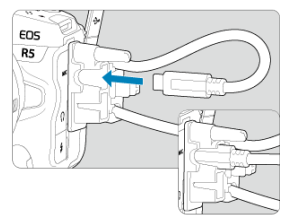

# 6.

### **Utilizzo di un cavo sottile**

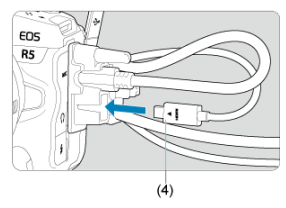

**Utilizzo di un cavo spesso**

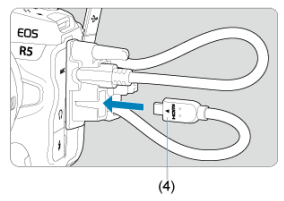

(4) Cavo HDMI (venduto separatamente)

## **Utilizzo di un cavo di interfaccia Canon opzionale**

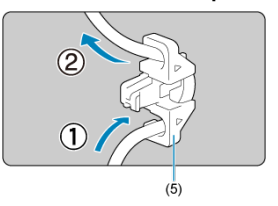

Quando si utilizza un cavo di interfaccia Canon opzionale, far passare il cavo nel pressacavo (5) come mostrato prima di collegare il pressacavo al dispositivo di fissaggio del cavo.

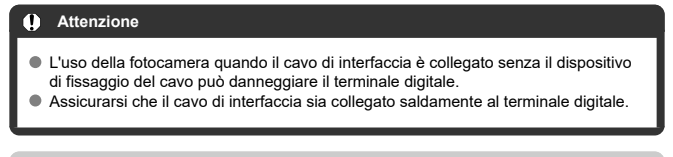

## **Nota**

Per collegare la fotocamera a un televisore, utilizzare un cavo HDMI disponibile in commercio. Considerare anche l'uso del dispositivo di fissaggio del cavo quando si collega un cavo HDMI.

# **Software**

- ΓZΙ. Panoramica del software
- [Download e installazione del software EOS o di altri software dedicati](#page-41-0) M
- ΓZ [Download del manuale di istruzioni del software](#page-43-0)

# **Panoramica del software**

In questa sezione viene riassunto l'utilizzo del software con le fotocamere EOS. Tenere presente che non è possibile scaricare e installare il software senza una connessione a Internet. Il software non può essere scaricato o installato in ambienti senza connessione a Internet.

## **EOS Utility**

Consente di trasferire le foto e i filmati acquisiti dalla fotocamera a un computer collegato, configurare diverse impostazioni della fotocamera dal computer e scattare in remoto dal computer.

### **Digital Photo Professional**

Software consigliato per gli utenti che scattano immagini RAW. Consente di visualizzare, modificare, stampare e altro ancora.

## **Picture Style Editor**

Consente di modificare Stili foto esistenti nonché creare e salvare file Stile foto originali. Questo software è destinato agli utenti esperti di elaborazione delle immagini.

<span id="page-41-0"></span>Installare sempre l'ultima versione del software.

Aggiornare sempre qualsiasi versione precedente del software installato sovrascrivendola con la versione più recente.

#### $\blacksquare$ **Attenzione**

- Non collegare la fotocamera a un computer prima di avere installato il software. In caso contrario, il software potrebbe non essere installato correttamente.
- Il software non può essere installato se il computer non è collegato a Internet.
- Le versioni precedenti non possono visualizzare correttamente le immagini di questa fotocamera. Inoltre, l'elaborazione di immagini RAW da questa fotocamera non è possibile.
- 1. **Scaricare il software.**
	- Connettersi a Internet da un computer e accedere al sito Web Canon seguente.

**<https://cam.start.canon/>**

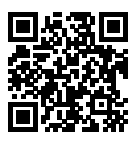

- Selezionare il Paese o la regione di residenza e scaricare il software.
- A seconda del software, potrebbe essere necessario inserire il numero di serie della fotocamera. Il numero di serie si trova sul fondo della fotocamera.
- Decomprimere il file sul computer.

#### **Per Windows**

Fare clic sul file del programma di installazione visualizzato per avviare l'installazione.

#### **Per macOS**

Viene creato e visualizzato un file dmg. Eseguire le operazioni indicate di seguito per avviare il programma di installazione.

- 1. Fare doppio clic sul file dmg.
	- Sul desktop vengono visualizzati l'icona di un'unità e il file del programma di installazione. Se il file del programma di installazione non viene visualizzato, fare doppio clic sull'icona dell'unità per visualizzarlo.
- 2. Fare doppio clic sul file di installazione.
	- L'installazione si avvia.

# 2. **Seguire le istruzioni visualizzate per installare il software.**

<span id="page-43-0"></span>I manuali di istruzioni del software (file PDF) possono essere scaricati nel computer dal sito Web Canon, ecc.

## **Sito di download del Manuale di istruzioni del software**

**<https://cam.start.canon/>**

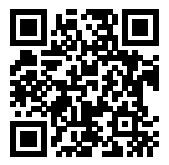

In questo capitolo vengono descritte le procedure preliminari allo scatto e il funzionamento di base della fotocamera.

- [Caricare la batteria](#page-45-0)
- [Inserimento e rimozione delle batterie](#page-49-0)
- [Inserimento/rimozione delle schede](#page-52-0)
- [Utilizzo dello schermo](#page-59-0)
- [Accensione](#page-61-0)
- [Montaggio e rimozione degli obiettivi RF](#page-65-0)
- [Montaggio/rimozione degli obiettivi EF/EF-S](#page-69-0)
- [Uso del mirino](#page-73-0)
- [Funzioni di base](#page-74-0)
- [Funzioni e impostazioni dei menu](#page-89-0)
- [Quick Control](#page-95-0)
- [Funzionamento del touch screen](#page-97-0)

<span id="page-45-0"></span>1. **Rimuovere il coperchio di protezione fornito con la batteria.**

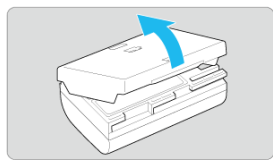

2. **Inserire completamente la batteria nel carica batteria.**

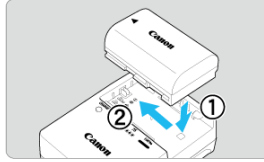

Procedere nel modo contrario per rimuovere la batteria.

- 
- 3. **Ricaricare la batteria. Per LC-E6**

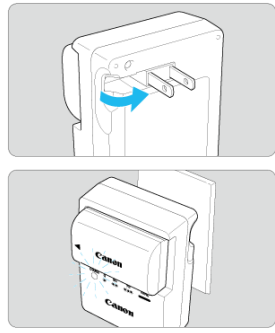

Ruotare gli spinotti del carica batteria verso l'esterno nella direzione indicata dalla freccia e inserirli in una presa di corrente.

### **Per LC-E6E**

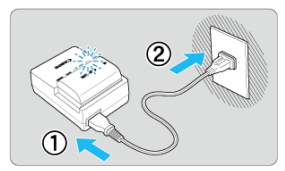

- Collegare il cavo di alimentazione al carica batteria e inserire la spina in una presa di corrente.
- La ricarica si avvia automaticamente e la spia di carica lampeggia in arancione.

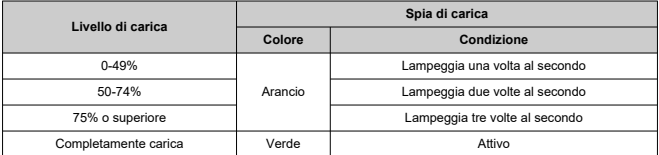

**La ricarica di una batteria scarica richiede circa 3 ore a temperatura ambiente (23° C).** Il tempo necessario per ricaricare la batteria dipende dalla temperatura ambiente e dal livello di carica residua della batteria.

- Per ragioni di sicurezza, la ricarica a temperature basse (5 10 °C) richiede più tempo (fino a 4 ore circa).
- **All'acquisto, la batteria non è completamente carica.**

Caricare la batteria prima dell'uso.

**Ricaricare la batteria il giorno prima o il giorno stesso in cui si intende utilizzare la fotocamera.**

Le batterie cariche perdono gradualmente la loro carica, anche quando non vengono utilizzate.

- **Una volta caricata la batteria, rimuoverla e scollegare il carica batteria dalla presa di corrente.**
- **È possibile inserire il coperchio di protezione con un orientamento diverso in modo da indicare se la batteria è carica o meno.**

Se la batteria è carica, inserire il coperchio di protezione in dotazione in modo che la

cavità su cui è riportata l'immagine della batteria <  $\Box$  > sia allineata all'adesivo blu sulla batteria. Se la batteria è scarica, inserire il coperchio di protezione nel senso opposto.

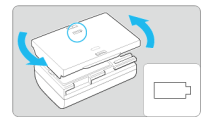

**Quando la fotocamera non viene utilizzata, rimuovere la batteria.**

Se la batteria viene lasciata nella fotocamera per un lungo periodo, è possibile che continui a essere rilasciata una piccola quantità di corrente, che può incidere sulla durata della batteria. Conservare la batteria con il coperchio di protezione inserito. La conservazione della batteria completamente carica può ridurne le prestazioni.

#### **Il carica batteria può essere usato anche in altri paesi.**

Il carica batteria è compatibile con fonti di alimentazione da 100 V CA a 240 V CA a 50/60 Hz. Se necessario, utilizzare un adattatore specifico per il paese o la regione reperibile in commercio. Per evitare danni, non collegare a trasformatori portatili.

### **Se la batteria si esaurisce rapidamente anche dopo una ricarica completa, significa che ha raggiunto il termine della propria vita utile.**

Verificare le prestazioni di ricarica della batteria [\(](#page-825-0)20) e acquistare una nuova batteria, se necessario.

#### $\bullet$ **Attenzione**

- Una volta scollegato il cavo del carica batteria, non toccare la presa (gli spinotti) per circa 10 secondi.
- Se la carica residua della batteria  $(Q)$  $(Q)$  è pari o superiore al 94%, la batteria non viene ricaricata.
- Il carica batteria non è in grado di ricaricare batterie diverse da LP-E6NH/LP-E6N/ LP-E6.
- <span id="page-49-0"></span>Inserimento 図
- **K**imozione

Inserire nella fotocamera una batteria LP-E6NH (o LP-E6N/LP-E6) completamente carica.

# **Inserimento**

1. **Far scorrere il blocco del vano batteria e aprire il coperchio.**

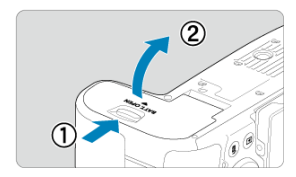

2. **Inserire la batteria.**

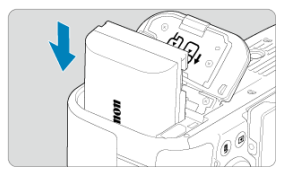

- Inserire l'estremità con i contatti elettrici.
- Inserire la batteria finché non si blocca in posizione.

# 3. **Chiudere il coperchio.**

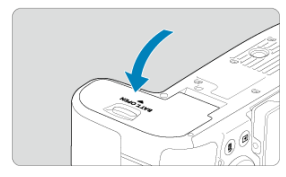

Spingere il coperchio fino ad avvertire uno scatto.

#### **Attenzione**  $\bullet$

Non è possibile utilizzare batterie diverse da LP-E6NH/LP-E6N/LP-E6.

<span id="page-51-0"></span>1. **Aprire il coperchio e rimuovere la batteria.**

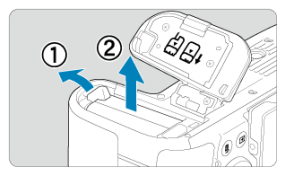

- Premere la leva di blocco della batteria nella direzione indicata dalla freccia e rimuovere la batteria.
- Per evitare cortocircuiti, collegare sempre il coperchio di protezione  $\left(\frac{\sigma}{\sigma}\right)$  $\left(\frac{\sigma}{\sigma}\right)$  in dotazione alla batteria.
- <span id="page-52-0"></span>Inserimento ΓZΙ.
- [Formattazione della scheda](#page-56-0) 枢
- 図 [Rimozione](#page-57-0)

Questa fotocamera accetta due schede. **È possibile eseguire la registrazione se almeno una scheda è inserita nella fotocamera.**

Con due schede inserite, è possibile selezionare una scheda su cui registrare oppure registrare la stessa immagine su entrambe le schede contemporaneamente  $(\sqrt{\alpha})$  $(\sqrt{\alpha})$ .

#### Œ **Attenzione**

**Assicurarsi che l'interruttore di protezione da scrittura della scheda SD sia rivolto verso l'alto in modo che sia possibile scrivere ed eliminare i dati.**

# **Inserimento**

1. **Far scorrere il coperchio per aprirlo.**

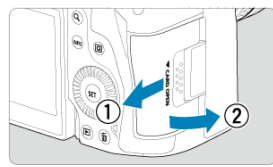

2. **Inserire la scheda.**

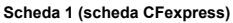

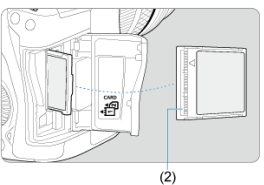

**Scheda 2 (scheda SD)**

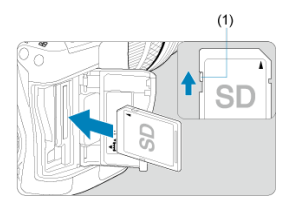

- La scheda nello slot posteriore è [ i] (scheda CFexpress), mentre quella nello slot anteriore è [2] (scheda SD).
- Scheda CFexpress: Con l'etichetta della scheda rivolta verso di sé, inserire il lato aperto della scheda (2) nello slot scheda. **Se la scheda viene inserita in modo errato è possibile che la fotocamera venga danneggiata.**
- Il pulsante di espulsione della scheda fuoriesce.
- Scheda SD: Con l'etichetta della scheda rivolta verso di sé, inserire la scheda nello slot finché non scatta in posizione.

3. **Chiudere il coperchio.**

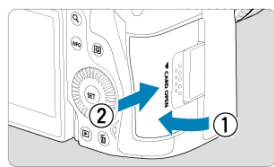

Chiudere il coperchio e farlo scorrere nella direzione indicata dalla freccia finché non si avverte uno scatto.

4. **Impostare l'interruttore di accensione su < > ( ).**

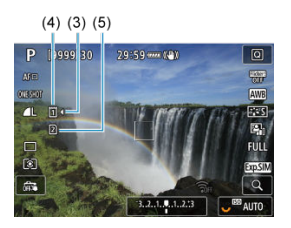

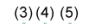

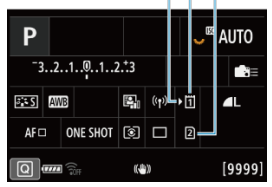

- (3) Icona di selezione della scheda
- (4) Scheda 1 (scheda CFexpress)
- (5) Scheda 2 (scheda SD)
	- Nella schermata di ripresa  $(Q)$  $(Q)$ ) o nella schermata Quick Control  $(Q)$ ), a cui si può accedere premendo il pulsante  $\leq$   $\sqrt{\frac{F}{C}}$  >, si può vedere quali schede sono inserite. **Le schede contrassegnate con [ ] sono selezionate per la registrazione.**

<span id="page-56-0"></span>Se la scheda è nuova o è stata precedentemente formattata (inizializzata) tramite un'altra fotocamera o computer, formattarla con questa fotocamera  $(\alpha)$  $(\alpha)$ .

<span id="page-57-0"></span>1. **Aprire il coperchio.**

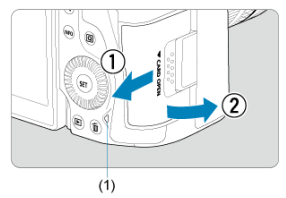

- $\bullet$  Impostare l'interruttore di accensione su <  $\bigcirc$ FF >.
- **Verificare che la spia di accesso (1) sia spenta, quindi aprire il coperchio.**
- Se sullo schermo viene visualizzato [**Salvataggio...**], chiudere il coperchio.

# 2. **Rimuovere la scheda.**

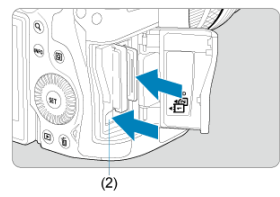

- Scheda CFexpress: Premere il pulsante di espulsione (2) per espellere la scheda.
- Scheda SD: Spingere delicatamente la scheda nello slot, quindi rilasciarla per espellerla.
- Estrarre la scheda, quindi chiudere il coperchio.

### **Attenzione**

**Non rimuovere le schede subito dopo che viene visualizzata un'icona [ ] di colore rosso mentre si sta scattando.** Le schede possono essere surriscaldate, a causa dell'elevata temperatura interna della fotocamera. Impostare l'interruttore di

accensione su  $\leq$  OFF > e interrompere gli scatti per un po' di tempo prima di rimuovere la scheda. La rimozione di schede surriscaldate subito dopo lo scatto può causarne la caduta e il danneggiamento. Fare attenzione durante la rimozione delle schede.

### **Nota**

- Il numero di scatti disponibili varia a seconda della capacità residua della scheda e delle impostazioni quali la qualità dell'immagine e la sensibilità ISO.
- L'impostazione di [**O**: Rilascio otturat. senza scheda] su [Disattiva] aiuta a evita di dimenticare di inserire una scheda  $\sqrt{\omega}$ [\)](#page-257-0).

#### π **Attenzione**

- **Quando la spia di accesso è accesa o lampeggia, è in corso la scrittura, la lettura o l'eliminazione di immagini sulla scheda o un trasferimento di dati. Durante lo svolgimento di queste operazioni, non aprire il coperchio dello slot della scheda. Per evitare di danneggiare i dati delle immagini o le schede della fotocamera, quando la spia di accesso è accesa o lampeggia, non effettuare alcuna delle azioni descritte di seguito.**
	- **Rimozione della scheda.**
	- **Rimozione della batteria.**
	- **Scuotere o colpire la fotocamera.**
	- **Scollegare e collegare il cavo di alimentazione** (quando si utilizzano accessori per presa di corrente domestica opzionali).
- Se la scheda contiene già immagini registrate, la numerazione potrebbe non iniziare da 0001  $\left(\frac{1}{20}\right)$  $\left(\frac{1}{20}\right)$  $\left(\frac{1}{20}\right)$ .
- Se sullo schermo viene visualizzato un messaggio di errore relativo alla scheda, rimuovere e reinserire la scheda. Se l'errore persiste, utilizzare un'altra scheda. Se è possibile trasferire le immagini della scheda su un computer, trasferire tutte le immagini e quindi formattare la scheda con la fotocamera  $\sqrt{\alpha}$ ). La scheda dovrebbe tornare a funzionare normalmente.
- Non toccare i contatti della scheda con le dita o oggetti metallici. Non esporre i contatti a polvere o acqua. Se i contatti si macchiano, potrebbero non funzionare più.
- Non è possibile utilizzare schede multimediali (MMC). (Viene visualizzato un errore relativo alla scheda.)
- Si sconsiglia l'uso di schede UHS-II microSDHC/SDXC con un adattatore da microSD a SD.

Quando si utilizzano schede UHS-II, utilizzare schede SDHC/SDXC.

<span id="page-59-0"></span>La direzione e l'angolazione dello schermo possono essere modificate.

1. **Capovolgere lo schermo.**

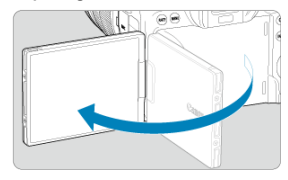

2. **Ruotare lo schermo.**

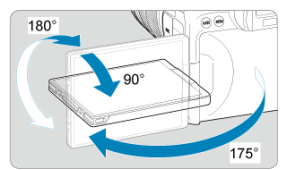

- Quando è completamente aperto, lo schermo può essere inclinato verso l'alto o verso il basso, oppure ruotato verso il soggetto.
- Gli angoli indicati sono solo approssimativi.
- 3. **Schermo rivolto verso l'utente della fotocamera.**

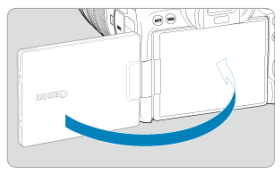

Normalmente, la fotocamera viene utilizzata con lo schermo rivolto verso l'utente.

#### $\bullet$ **Attenzione**

- Evitare di forzare lo schermo in posizione mentre lo si ruota, in quanto si esercita un'inutile pressione sul cardine.
- Quando si collega un cavo al terminale della fotocamera, l'angolo di rotazione dello schermo aperto avrà un'escursione limitata.

## **Nota**

- Quando non si utilizza la fotocamera, mantenere lo schermo chiuso, rivolto verso il corpo della fotocamera. È possibile proteggere lo schermo.
- Quando lo schermo è rivolto verso i soggetti davanti alla fotocamera viene visualizzata un'immagine speculare (destra/sinistra invertita) dei soggetti.

# <span id="page-61-0"></span>**Accensione**

- Impostazione della data, dell'ora e del fuso orario ΓZΙ.
- [Modifica della lingua di interfaccia](#page-62-0) 枢
- 雇 [Pulizia automatica del sensore](#page-63-0)
- **IZ**j [Indicatore livello di carica della batteria](#page-64-0)

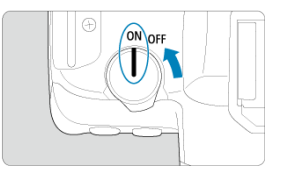

## $\bullet$  <  $ON$  >

La fotocamera si accende.

 $\bullet$  < $OFF$ 

La fotocamera si spegne e non funziona. Impostarla in questa posizione quando non viene utilizzata.

#### П **Nota**

 $\bullet$  Se si posiziona l'interruttore di accensione su <  $\bigcirc$ FF > mentre è in corso la registrazione di un'immagine sulla scheda, viene visualizzato il messaggio [**Salvataggio...**] e la fotocamera si spegne al termine della registrazione.

## **Impostazione della data, dell'ora e del fuso orario**

Se si accende la fotocamera e viene visualizzata la schermata di impostazione data/ora/ zona, vedere [Data/Ora/Zona](#page-788-0) per impostare la data/ora/zona.

<span id="page-62-0"></span>Per modificare la lingua dell'interfaccia, vedere [Lingua.](#page-792-0)

- <span id="page-63-0"></span> $\bullet$  Ogni volta che l'interruttore di accensione è impostato su <  $\bullet$ FF >, il sensore viene pulito automaticamente (potrebbe emettere un suono indistinto). Durante la pulizia del sensore, sullo schermo viene visualizzato [j]. Per abilitare la pulizia automatica del sensore anche quando l'interruttore di accensione è impostato su <  $ON$  >, è possibile impostarlo su **[ ⊈**: Pulizia Sensore] [\(](#page-812-0) 2).
- Se si sposta ripetutamente l'interruttore di accensione su <  $ON > o < OFF >$ entro un breve periodo di tempo, l'icona [ ] potrebbe non essere visualizzata, ma questo non indica un malfunzionamento della fotocamera.

<span id="page-64-0"></span>Quando l'interruttore di accensione è posizionato su <  $\bigcap N$  >, viene indicato il livello di carica della batteria.

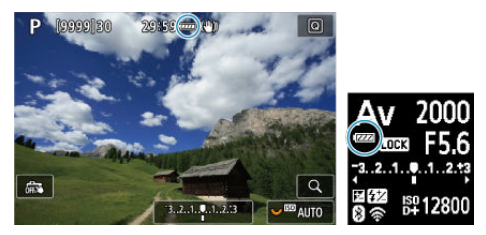

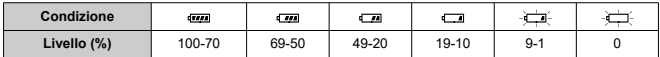

#### $\Box$ **Nota**

- La carica della batteria si esaurisce più rapidamente se si utilizzano le seguenti funzioni:
	- Premendo il pulsante di scatto a metà per un periodo di tempo prolungato.
	- Attivando spesso la messa a fuoco automatica senza scattare una foto.
	- Image Stabilizer (Stabilizzatore d'immagine).
	- Utilizzando la funzione Wi-Fi o Bluetooth.
- Il numero di scatti disponibili può ridursi in base alle condizioni di scatto effettive.
- Il funzionamento dell'obiettivo è alimentato dalla batteria della fotocamera. Con alcuni obiettivi la batteria si scarica prima.
- **Consultare [** $\blacklozenge$ **: Info batteria**] per controllare lo stato della batteria [\(](#page-825-0)**2**).
- In presenza di temperatura ambiente bassa, lo scatto potrebbe risultare impossibile anche con un livello di carica della batteria sufficiente.
- <span id="page-65-0"></span>**K**j [Montaggio di un obiettivo](#page-66-0)
- **K**j [Rimozione di un obiettivo](#page-68-0)

#### $\mathbf{0}$ **Attenzione**

- Non guardare direttamente il sole attraverso l'obiettivo per evitare possibili problemi alla vista.
- Quando si monta o si rimuove un obiettivo, impostare l'interruttore di accensione della fotocamera su <  $\textsf{OFF}$  >.
- Se la parte anteriore (ghiera di messa a fuoco) dell'obiettivo ruota durante la messa a fuoco automatica, non toccare la parte rotante.

### **Suggerimenti per evitare tracce e polvere**

- Quando si cambia l'obiettivo, eseguire rapidamente l'operazione in un luogo il più possibile privo di polvere.
- Quando si ripone la fotocamera senza l'obiettivo, accertarsi di applicare il coperchio del corpo macchina alla fotocamera.
- Rimuovere le macchie e la polvere presente sul coperchio del corpo macchina prima di applicarlo.

<span id="page-66-0"></span>1. **Rimuovere i coperchi.**

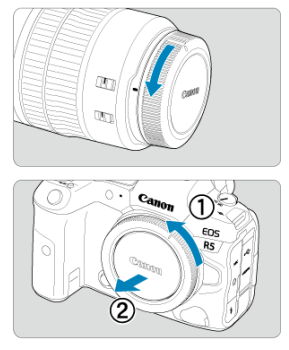

- Rimuovere il copriobiettivo posteriore e il coperchio del corpo macchina ruotandoli nella direzione indicata dalle frecce.
- 2. **Montare l'obiettivo.**

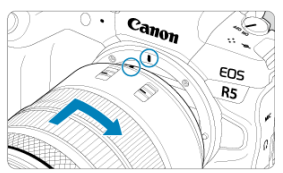

Allineare l'indice di innesto rosso sull'obiettivo all'indice di innesto rosso sulla fotocamera, quindi ruotare l'obiettivo nel senso indicato dalla freccia fino a che non scatta in posizione.

3. **Impostare il selettore di modalità della messa a fuoco dell'obiettivo su < >.**

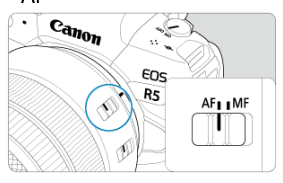

- $\bullet$  <  $\overline{AF}$  > è l'acronimo di Auto Focus (messa a fuoco automatica).
- $\bullet$  < MF > è l'acronimo di Manual Focus (messa a fuoco manuale). La messa a fuoco automatica non funziona.

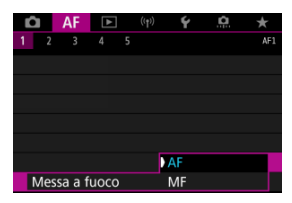

- Per gli obiettivi RF senza selettore di modalità della messa a fuoco, impostare su [AF] o [MF] nel menu della fotocamera, in [AF: Messa a **fuoco**].
- 4. **Rimuovere il copriobiettivo anteriore.**

<span id="page-68-0"></span>**Ruotare l'obiettivo nella direzione indicata dalla freccia tenendo premuto il pulsante di rilascio dell'obiettivo.**

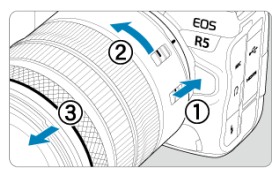

- Ruotare l'obiettivo finché non si blocca, quindi rimuoverlo.
- Fissare i copriobiettivo all'obiettivo rimosso.
- <span id="page-69-0"></span>Montaggio di un obiettivo 図
- [Rimozione di un obiettivo](#page-72-0)

È possibile utilizzare tutti gli obiettivi EF e EF-S montando un adattatore opzionale EF-EOS R. **Non è possibile utilizzare la fotocamera con obiettivi EF-M.**

# **Montaggio di un obiettivo**

# 1. **Rimuovere i coperchi.**

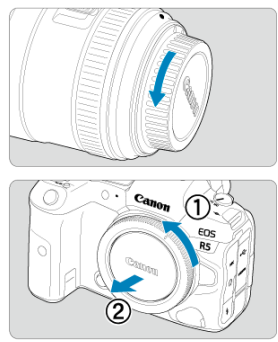

Rimuovere il copriobiettivo posteriore e il coperchio del corpo macchina ruotandoli nella direzione indicata dalle frecce.

2. **Collegare l'obiettivo all'adattatore.**

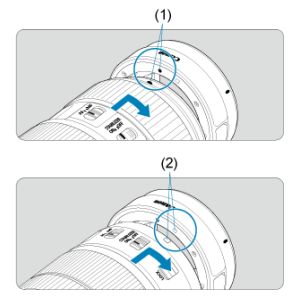

- Allineare l'indice di innesto rosso o bianco sull'obiettivo all'indice di innesto corrispondente sulla fotocamera, quindi ruotare l'obiettivo nel senso indicato dalla freccia fino a che non scatta in posizione.
	- (1) Indice rosso
	- (2) Indice bianco
- 3. **Montare l'adattatore sulla fotocamera.**

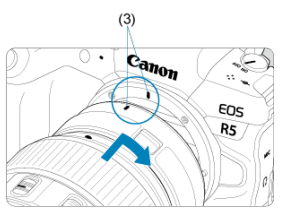

Allineare gli indici di innesto rossi (3) sull'obiettivo e sulla fotocamera, quindi ruotare l'obiettivo nella direzione indicata dalla freccia fino a che non scatta in posizione.

4. **Impostare il selettore di modalità della messa a fuoco dell'obiettivo su**  $\leq$  **AF** $\geq$ .

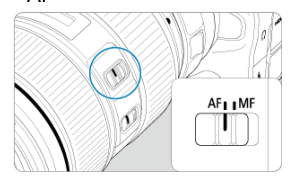

- $\bullet$  <  $\overline{AF}$  > è l'acronimo di Auto Focus (messa a fuoco automatica).
- < MF > è l'acronimo di Manual Focus (messa a fuoco manuale). La messa a fuoco automatica non funziona.
- 5. **Rimuovere il copriobiettivo anteriore.**
1. **Tenendo premuto il pulsante di rilascio, ruotare l'adattatore nella direzione indicata dalle frecce.**

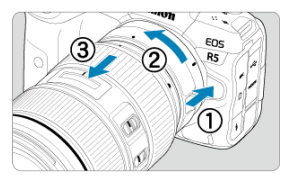

Ruotare l'obiettivo finché non si blocca, quindi rimuoverlo.

2. **Scollegare l'obiettivo dall'adattatore.**

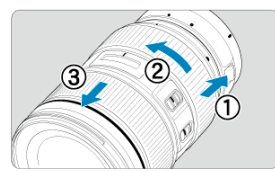

- Tenere premuta la leva di sblocco dell'obiettivo sull'adattatore e ruotare l'obiettivo in senso antiorario.
- Ruotare l'obiettivo finché non si blocca, quindi rimuoverlo.
- Fissare i copriobiettivo all'obiettivo rimosso.

#### **Attenzione** T

Per le precauzioni relative all'obiettivo, vedere [Montaggio e rimozione degli obiettivi](#page-65-0) [RF.](#page-65-0)

Guardare attraverso il mirino per attivarlo. È inoltre possibile limitare la visualizzazione allo schermo o al mirino  $\sqrt{2}$ ).

# **Regolazione del mirino**

1. **Ruotare la manopola per la correzione diottrica.**

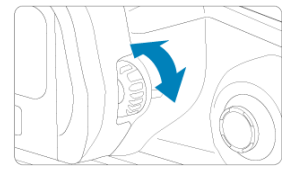

Ruotare la manopola verso sinistra o destra in modo che la visualizzazione del mirino appaia nitida.

#### $\mathbf{C}$ **Attenzione**

- Il mirino e lo schermo non possono essere attivati contemporaneamente.
- Con alcune impostazioni del rapporto dimensionale, sul bordo superiore e inferiore o su quello sinistro e destro dello schermo vengano visualizzate delle barre nere. Queste aree non vengono registrate.

# **Funzioni di base**

- **E** [Come impugnare la fotocamera](#page-75-0)
- **[Pulsante di scatto](#page-76-0)**
- $\mathbb{Z}$  <  $\mathbb{Z}^{\text{max}}$  > [Ghiera principale](#page-78-0)
- $\mathbb{C}$  <  $\Diamond$  > [Ghiera controllo rapido 1](#page-79-0)
- $\mathbb{C}$   $\leq \sqrt[3]{\sqrt{3}}$  > [Ghiera controllo rapido 2](#page-80-0)
- $\mathbb{Z}$  <  $\frac{1}{2}$  > [Multicontrollo](#page-81-0)
- **MODE** >
- **Ø** < M-Fn [>: Pulsante multifunzione](#page-83-0)
- < [>: Pulsante di attivazione AF](#page-84-0)
- **E** < **LOCK** [>: Pulsante blocco multifunzione](#page-85-0)
- < > [Pulsante di illuminazione/cambio delle informazioni del pannello LCD](#page-86-0)
- $\lbrack 0 \rbrack$  <  $\lbrack$  > [Ghiera di controllo](#page-87-0)
- < INFO [>: Pulsante Info](#page-88-0)

#### <span id="page-75-0"></span>**Visualizzazione dello schermo durante lo scatto**

Durante lo scatto, è possibile inclinare lo schermo per regolarlo. Per ulteriori informazioni, vedere [Utilizzo dello schermo.](#page-59-0)

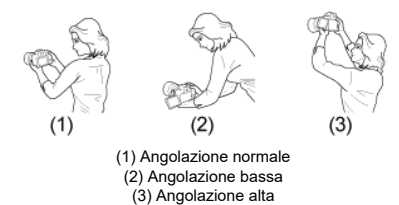

#### **Scatto attraverso il mirino**

Per ottenere foto nitide, mantenere saldamente la fotocamera in modo da ridurne al minimo le vibrazioni.

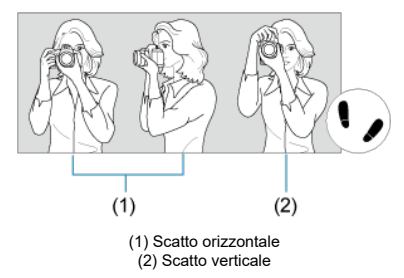

- 1. Con la mano destra, impugnare saldamente la fotocamera per l'impugnatura.
- 2. Con la mano sinistra, sostenere l'obiettivo dal basso.
- 3. Poggiare l'indice destro sul pulsante di scatto.
- 4. Poggiare leggermente le braccia e i gomiti sulla parte anteriore del corpo.
- 5. Per mantenere una posizione stabile, mettere un piede in posizione leggermente più avanzata rispetto all'altro.
- 6. Tenere la fotocamera vicino al viso e guardare attraverso il mirino.

<span id="page-76-0"></span>Il pulsante di scatto ha due posizioni: è possibile premere il pulsante di scatto a metà, quindi premerlo fino in fondo.

## **Pressione a metà**

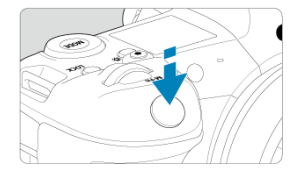

Consente di attivare la messa a fuoco automatica e l'esposizione automatica dell'esposizione per impostare, rispettivamente, velocità dell'otturatore e valore di apertura. Il valore dell'esposizione (velocità dell'otturatore e valore di apertura) viene visualizzato sullo schermo, nel mirino o sul pannello LCD per 8 secondi (timer misurazione/ $\Diamond$ 8).

## **Pressione fino in fondo**

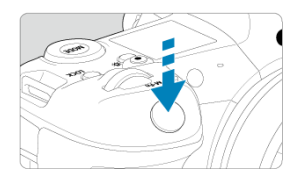

Consente di rilasciare l'otturatore e di scattare la foto.

## **Blocco delle vibrazioni della fotocamera**

Se si muove la fotocamera mentre la si tiene in mano al momento dell'esposizione, si generano vibrazioni della fotocamera che possono causare immagini sfocate. Per evitare le vibrazioni della fotocamera, seguire questi accorgimenti:

- Tenere ferma la fotocamera, come mostrato in [Come impugnare la fotocamera.](#page-75-0)
- Premere a metà il pulsante di scatto per eseguire la messa a fuoco automatica, quindi lentamente premere completamente il pulsante di scatto.

# **Nota**

- La fotocamera viene comunque messa in pausa prima di scattare una foto se si preme completamente il pulsante di scatto senza prima premerlo a metà corsa o se lo si preme a metà corsa e, immediatamente dopo, fino in fondo.
- Anche durante la visualizzazione dei menu o la riproduzione delle immagini, è possibile ripristinare la modalità standby premendo il pulsante di scatto a metà corsa.

<span id="page-78-0"></span>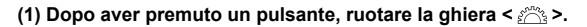

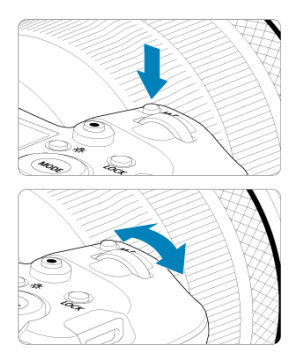

Premere un pulsante come <  $\text{MODE}$  >  $\circ$  <  $\text{M-Fn}$  >, quindi ruotare la ghiera <  $\circ$   $\circ$   $\circ$   $\circ$ Se si preme il pulsante di scatto a metà corsa, la fotocamera tornerà in modalità standby.

Utilizzata per operazioni quale l'impostazione della sensibilità ISO, della modalità drive, del funzionamento di AF, del bilanciamento del bianco e della compensazione esposizione flash.

# **(2) Ruotare solo la ghiera < >.**

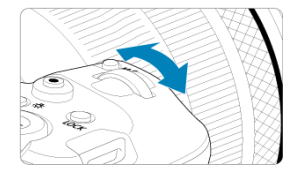

Ruotare la ghiera <  $\frac{1}{2}$  > mentre si osserva lo schermo, il mirino o il pannello LCD.

Utilizzare questa ghiera per impostare velocità dell'otturatore, valore di apertura e così via.

#### $\Box$ **Nota**

Le operazioni indicate in (1) possono essere eseguite anche quando i comandi sono bloccati con il blocco multifunzione  $\left(\frac{\sqrt{2}}{2}\right)$  $\left(\frac{\sqrt{2}}{2}\right)$ .

# **SFT** Œ

## <span id="page-79-0"></span>**(1) Dopo aver premuto un pulsante, ruotare la ghiera < >.**

Premere un pulsante come <  $MODE > o$  <  $M-Fn$  >, quindi ruotare la ghiera <  $\circ$  >.

Se si preme il pulsante di scatto a metà corsa, la fotocamera tornerà in modalità standby. Utilizzata per operazioni quale la selezione della sensibilità ISO, della modalità drive, del

funzionamento di AF, del bilanciamento del bianco e della compensazione esposizione flash.

## **(2) Ruotare solo la ghiera < >.**

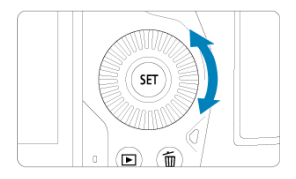

Ruotare la ghiera <  $\textcircled{3}$  > mentre si osserva lo schermo, il mirino o il pannello LCD.

Utilizzata per operazioni quali l'impostazione del valore di compensazione dell'esposizione e del valore di apertura per le esposizioni manuali.

#### 围 **Nota**

Le operazioni indicate in (1) possono essere eseguite anche quando i comandi sono bloccati con il blocco multifunzione  $(\sqrt{2})$  $(\sqrt{2})$ .

<span id="page-80-0"></span>**(1) Dopo aver premuto un pulsante, ruotare la ghiera < >.**

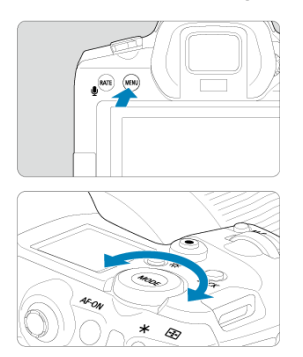

Premere un pulsante come < MENU >, quindi ruotare la ghiera <  $\frac{1}{2}$  >.

Se si preme il pulsante di scatto a metà corsa, la fotocamera tornerà in modalità standby.

- Utilizzata per operazioni quale il passaggio da una scheda principale e l'altra nella schermata dei menu.
- **(2) Ruotare solo la ghiera < >.**

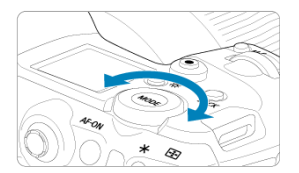

Ruotare la ghiera <  $\frac{1}{2}$  > mentre si osserva lo schermo, il mirino o il pannello LCD. Utilizzata per operazioni quale l'impostazione della sensibilità ISO.

**Nota**

Le operazioni indicate in (1) possono essere eseguite anche quando i comandi sono bloccati con il blocco multifunzione  $\sqrt{\omega}$ [\)](#page-85-0).

<span id="page-81-0"></span>< > è un tasto a otto direzioni con pulsante centrale. Per utilizzarlo, premere leggermente con la punta del pollice.

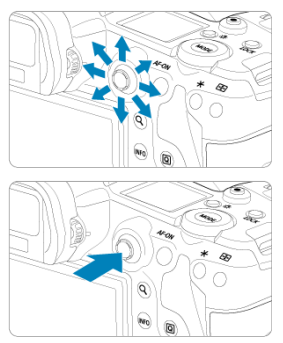

- Utilizzato per operazioni quali la correzione del bilanciamento del bianco, lo spostamento di punto AF/cornice di ingrandimento nello scatto di foto o nella registrazione di filmati, lo spostamento della cornice di ingrandimento durante la riproduzione o le impostazioni Quick Control.
- È inoltre possibile utilizzare questo pulsante per selezionare o impostare le voci di menu.

<span id="page-82-0"></span>È possibile impostare la modalità di scatto.

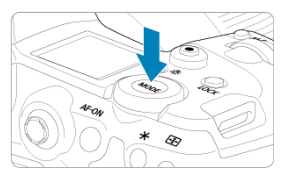

- Premere il pulsante < MODE >, quindi ruotare la ghiera < ﷺ > per selezionare una<br>modalità di scatto.
- Per passare dallo scatto di foto alla registrazione di filmati, premere il pulsante < MODE >, quindi il pulsante < INFO >.

<span id="page-83-0"></span>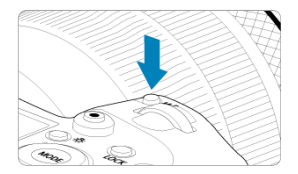

Premendo il pulsante < M-Fn > e ruotando la ghiera < @ >, è possibile impostare la sensibilità ISO [\(](#page-397-0) ), la modalità drive ( ), il funzionamento di AF ( ), il bilanciamento del bianco  $\overline{(\mathcal{D})}$  $\overline{(\mathcal{D})}$  $\overline{(\mathcal{D})}$  e la compensazione esposizione flash  $\overline{(\mathcal{D})}$ .

Per selezionare l'area AF o il metodo AF, premere il pulsante <  $\left|\frac{1}{n-1}\right|$  >  $(\triangle 6)$ , quindi premere il pulsante  $\leq M$ -Fn >.

<span id="page-84-0"></span>Equivalente alla pressione del pulsante di scatto a metà corsa (tranne che in modalità [  $\sqrt{4}$ ]).

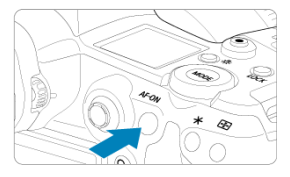

<span id="page-85-0"></span>Con [ $\blacklozenge$ : **Blocco multifunzione**] configurato (**2[\)](#page-810-0)**), è possibile premere il pulsante <LOCK > per impedire che le impostazioni vengano modificate toccando accidentalmente la ghiera principale, le ghiere controllo rapido, il multicontrollo, l'anello di controllo o il pannello touch screen. Premere nuovamente i pulsanti < LOCK > per sbloccare i comandi.

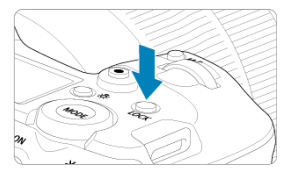

# <span id="page-86-0"></span>**< > Pulsante di illuminazione/cambio delle informazioni del pannello LCD**

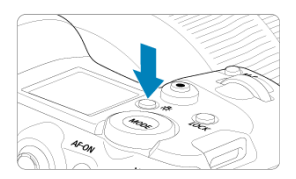

- A ogni pressione del pulsante <  $\frac{1}{2}$ : > le informazioni visualizzate sul pannello LCD cambiano.
- Illuminare il pannello LCD tenendo premuto il pulsante <  $\ddot{\otimes}$  > ( $\ddot{\otimes}$ 6).
- Accedere all'impostazione [**Luminosità schermo**] premendo il pulsante < > nella schermata di riproduzione.

# <span id="page-87-0"></span>**< > Ghiera di controllo**

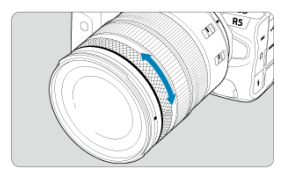

Per impostazione predefinita, la compensazione dell'esposizione può essere impostata ruotando la ghiera di controllo degli obiettivi RF o degli adattatori mentre si preme il pulsante di scatto a metà corsa in modalità [Fv], [P], [Tv], [Av] o [M]. In caso contrario, è possibile assegnare una funzione diversa alla ghiera di controllo personalizzando le funzioni in [ $\Omega$ : Personalizza ghiere] [\(](#page-859-0) $\Omega$ ).

<span id="page-88-0"></span>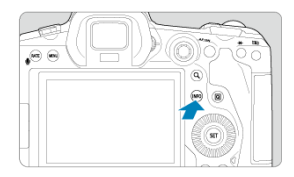

A ogni pressione del pulsante <  $NFO$  > le informazioni visualizzate cambiano. Le seguenti schermate di esempio si riferiscono alle foto.

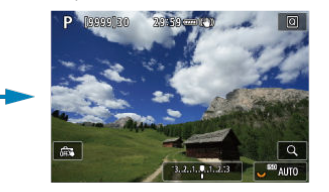

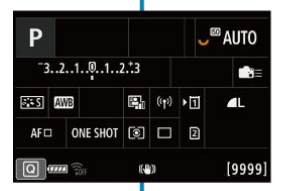

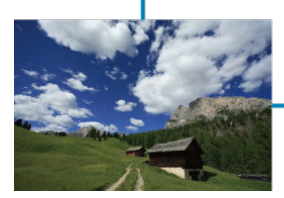

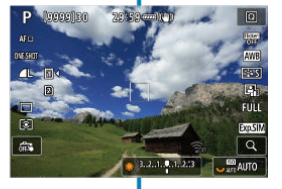

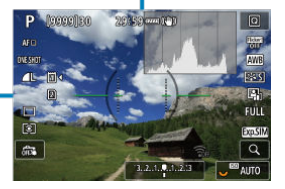

- [Schermata dei menu in modalità \[](#page-90-0)  $\boxed{4}$ ] 図
- [Schermata dei menu in modalità \[](#page-91-0)FV]/[P]/[TV]/[AV]/[M]/[BULB]
- [Procedura di impostazione dei menu](#page-92-0) 囵
- **K**i [Voci di menu oscurate](#page-94-0)

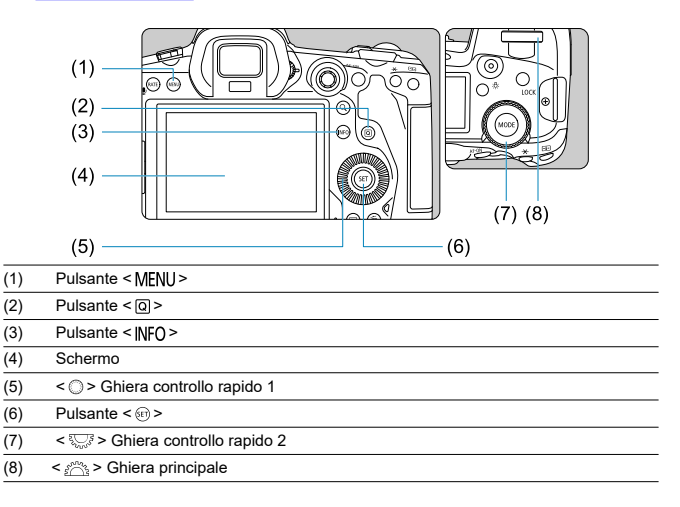

<span id="page-90-0"></span>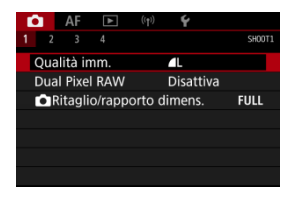

Nella modalità [ ], alcune schede e voci di menu non vengono visualizzate.

# <span id="page-91-0"></span>**Schermata dei menu in modalità [ ]/[ ]/[ ]/[ ]/[ ]/[ ]**

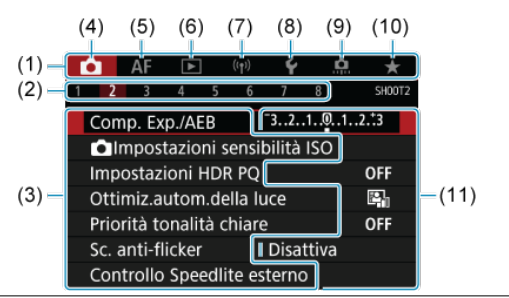

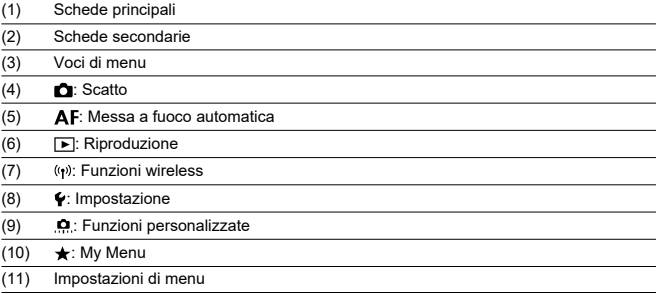

<span id="page-92-0"></span>1. **Visualizzare la schermata dei menu.**

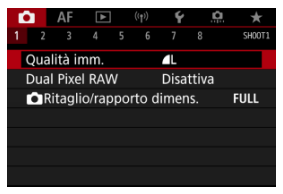

● Premere il pulsante < MFNI > per visualizzare la schermata dei menu.

# 2. **Selezionare una scheda.**

- $\bullet$  Ogni volta che si ruota la ghiera <  $\sqrt[5]{\cdots}$  > la scheda principale (il gruppo di funzioni) cambia. È iinoltre possibile cambiare scheda premendo il pulsante  $<$   $\overline{Q}$  >.
- Ruotare la ghiera <  $s^{\text{max}}_{n}$  > per selezionare una scheda secondaria.

# 3. **Selezionare un'opzione.**

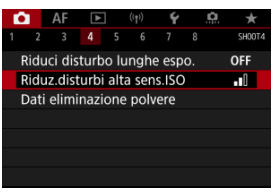

 $\bullet$  Ruotare la ghiera <  $\circledcirc$  > per selezionare una voce, quindi premere  $<$  (set)  $>$ .

4. **Selezionare un'opzione.**

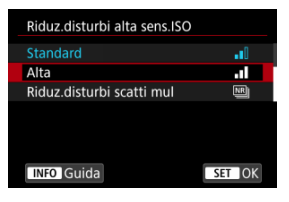

- $\bullet$  Ruotare la ghiera <  $\circled{>}$  > per selezionare un'opzione.
- L'impostazione selezionata viene indicata in blu.

# 5. **Impostare un'opzione.**

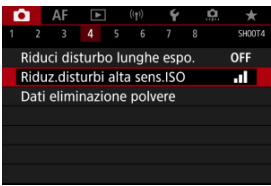

 $\bullet$  Premere <  $\varepsilon$ F) > per impostare il parametro prescelto.

# 6. **Uscire dall'impostazione.**

● Premere il pulsante < MENU > per tornare alla modalità standby dello scatto.

## **Nota**

- La descrizione delle funzioni del menu riportata di seguito presuppone che sia stato premuto il pulsante < MENU > per visualizzare la schermata dei menu.
- Le funzioni dei menu sono accessibili anche toccando la schermata dei menu o utilizzando < $\frac{1}{2}$ :
- $\bullet$  Per annullare l'operazione, premere il pulsante < MENU >.

<span id="page-94-0"></span>Esempio: Quando è stata impostata la priorità tonalità chiare

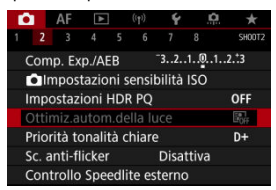

Le voci di menu oscurate non possono essere impostate. La voce di menu viene oscurata se l'impostazione di un'altra funzione ha la precedenza su di essa.

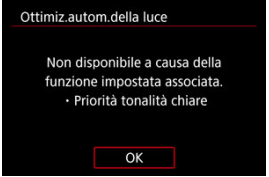

Per conoscere la funzione prevalente, selezionare la voce di menu oscurata e premere  $<$   $(SET)$   $>$ .

Annullando l'impostazione della funzione prevalente, la voce di menu oscurata viene riattivata e può essere impostata.

#### T **Attenzione**

Per alcune voci di menu oscurate la funzione prevalente potrebbe non essere visualizzata.

#### $\Box$ **Nota**

È possibile ripristinare le impostazioni predefinite delle funzioni del menu selezionando [**Impostaz.** base] in [ $\cdot$  **Reimp. fotocam.**] (  $\circ$  [\)](#page-817-0).

È possibile selezionare e impostare direttamente e intuitivamente le impostazioni visualizzate.

1. **Premere il pulsante < a** > ( $\circ$ 10).

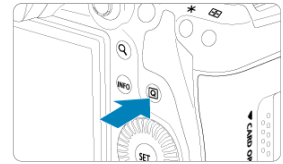

2. **Selezionare una voce di impostazione e impostare l'opzione preferita.**

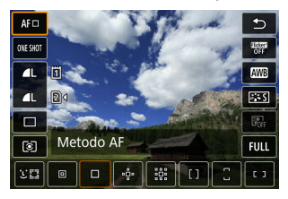

- Per selezionare una voce, ruotare la ghiera < > o premere < > su o giù.
- Per modificare l'impostazione, ruotare la ghiera <  $\zeta \gtrsim 5$  > o <  $\sqrt[3]{\zeta/5}$  >, oppure premere < > a sinistra o a destra. Alcune voci vengono impostate premendo un pulsante dopo questa operazione.

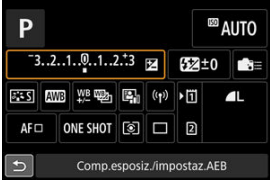

- Premere < > verticalmente o orizzontalmente per selezionare una voce nella schermata visualizzata sopra.
- Per modificare l'impostazione, ruotare la ghiera <  $\mathcal{E}^{\text{max}}_{\text{max}}$ >, <  $\odot$  > o

< >. Alcune voci vengono impostate premendo un pulsante dopo questa operazione.

- 図 **Tocco**
- 枢 **[Trascinamento](#page-98-0)**

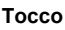

# **Schermata di esempio (Quick Control)**

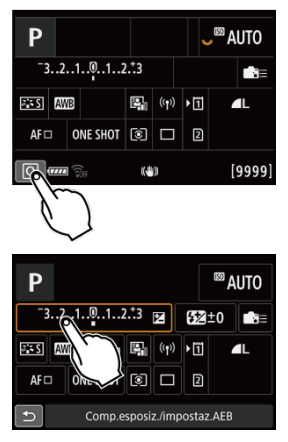

- Utilizzare il dito per toccare lo schermo (toccare per un breve istante e poi allontanare il dito).
- $\bullet$  Ad esempio, quando si tocca  $\lbrack \lbrack \Omega \rbrack$ , viene visualizzata la schermata Quick Control. Toccando [ $\bigtriangleup$ ], è possibile tornare alla schermata precedente.

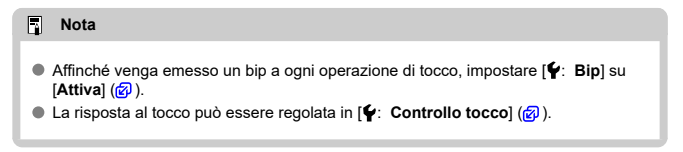

# <span id="page-98-0"></span>**Schermata di esempio (schermata dei menu)**

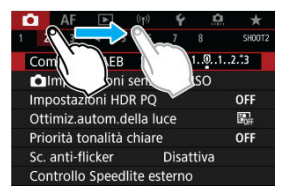

Far scorrere il dito mentre si tocca lo schermo.

In questo capitolo vengono descritte le modalità di scatto.

- [A+: Scatto in automatico \(Scena smart auto\)](#page-100-0)
- [A+: Tecniche di scatto in automatico \(Scena smart auto\)](#page-104-0)
- [Fv: AE con priorità flessibile](#page-107-0)
- [P: Programma AE](#page-110-0)
- [Tv: AE con priorità dei tempi di scatto](#page-113-0)
- [Av: AE con priorità del diaframma](#page-116-0)
- [M: Esposizione manuale](#page-120-0)
- [BULB: Esposizioni lunghe \(posa\)](#page-123-0)

<span id="page-100-0"></span>**[ ] è una modalità completamente automatica. La fotocamera analizza la scena e configura automaticamente le impostazioni più adatte.** Può anche regolare automaticamente la messa a fuoco su un soggetto immobile o in movimento rilevando il movimento del soggetto  $\sqrt{\mathbb{Q}}$ [\)](#page-76-0).

1. **Impostare la modalità di scatto su [ ].**

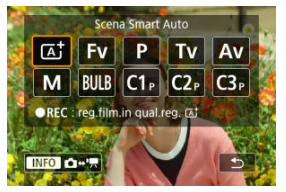

- Premere il pulsante < MODE >, quindi ruotare la ghiera <  $\frac{p}{p-1}$  > per selezionare  $[$ [ $\overline{A}$ ].
- 2. **Puntare la fotocamera verso il soggetto dello scatto.**

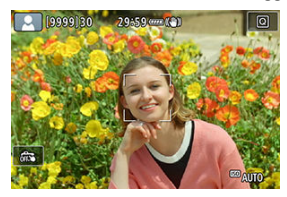

- In alcune condizioni di scatto è possibile che venga visualizzato un punto AF sopra il soggetto.
- Quando sullo schermo viene visualizzato un punto AF, puntarlo sul soggetto.

3. **Mettere a fuoco il soggetto.**

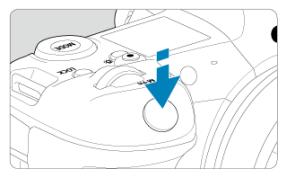

- Premere il pulsante di scatto a metà per eseguire la messa a fuoco.
- È possibile mettere a fuoco anche toccando il viso di una persona o un altro soggetto sullo schermo (AF tramite tocco) quando  $[AE:AF]$ **continuo**] è impostato su [**Disattiva**].
- In condizioni di illuminazione ridotta, se necessario, si attiva automaticamente la luce ausiliaria AF  $(\mathbb{Z})$  $(\mathbb{Z})$ ).
- Per i soggetti fissi, il punto AF viene visualizzato in verde guando il soggetto è a fuoco e la fotocamera emette un bip. (AF One-Shot)
- Per i soggetti in movimento, il punto AF viene visualizzato in blu e tiene traccia dei movimenti del soggetto. La fotocamera non emette alcun bip. (AF Servo)

# 4. **Scattare la foto.**

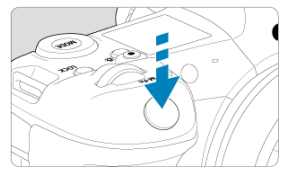

- Premere completamente il pulsante di scatto per scattare la foto.
- L'immagine acquisita viene visualizzata sullo schermo per circa 2 secondi.

#### **Attenzione**  $\mathsf T$

Il movimento del soggetto (sia che si tratti di soggetti fermi o in movimento) potrebbe non essere rilevati correttamente in alcune condizioni di scatto.

#### **Nota**

- Il funzionamento di AF (AF One-Shot O AF Servo) viene impostato automaticamente quando si preme parzialmente il pulsante di scatto dell'otturatore. Si noti che il funzionamento di AF non può essere regolato durante lo scatto.
- Nella modalità [  $\sqrt{4}$ ] i colori appaiono più intensi negli scatti che ritraggono la natura, gli ambienti esterni e i tramonti. Se si preferiscono altre tonalità di colore, impostare la modalità di scatto su [Fv], [P], [Tv], [Av] o [M] e selezionare uno stile di foto diverso da  $\sqrt{224}$  prima di scattare  $\left(\frac{1}{2}\right)$  $\left(\frac{1}{2}\right)$  $\left(\frac{1}{2}\right)$ .

# **Ridurre al minimo le foto sfocate**

- Utilizzare un treppiede robusto in grado di sostenere il peso dell'apparecchio. Fissare saldamente la fotocamera al treppiede.
- Si consiglia di utilizzare un comando a distanza (venduto separatamente,  $\varnothing$ [\)](#page-472-0) o un telecomando wireless (venduto separatamente,  $\sqrt{2}$ [\)](#page-471-0).

# **Domande frequenti**

**La messa a fuoco non è possibile (indicata da un punto AF arancione).**

Posizionare il punto AF su un'area con un contrasto adeguato, quindi premere il pulsante di scatto a metà corsa  $(\varpi)$  $(\varpi)$ . Se si è troppo vicini al soggetto, allontanarsi e ripetere lo scatto.

**Vengono visualizzati contemporaneamente diversi punti AF.**

Se vengono visualizzati più punti AF contemporaneamente, tutte queste posizioni sono a fuoco. Se il punto AF viene visualizzato sul soggetto, è possibile scattare la foto.

**Anche se si preme il pulsante di scatto a metà, il soggetto non viene messo a fuoco.**

Se il selettore di modalità della messa a fuoco dell'obiettivo è impostato su < MF > (messa a fuoco manuale), impostarlo su <  $\mathsf{AF}$  > (messa a fuoco automatica).

#### **L'indicazione della velocità dell'otturatore lampeggia.**

Poiché la scena è troppo scura, la foto potrebbe risultare sfocata a causa delle vibrazioni della fotocamera. Si consiglia l'uso di un treppiede o di uno Speedlite Canon serie EL/EX (venduto separatamente, 2[\)](#page-167-0).

#### **La parte inferiore delle foto scattate con il flash risulta innaturalmente scura.**

Se sull'obiettivo è montato un paraluce, quest'ultimo potrebbe ostruire la luce del flash. Se il soggetto è vicino, rimuovere il paraluce prima di scattare la foto con il flash.

# <span id="page-104-0"></span>**A+: Tecniche di scatto in automatico (Scena smart auto)**

- Correzione dell'inquadratura 囪
- 図 [Scatto di soggetti in movimento](#page-105-0)
- **IZ**j [Icone delle scene](#page-106-0)

# **Correzione dell'inquadratura**

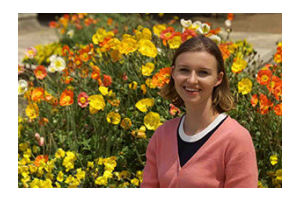

In base alla scena, posizionare il soggetto verso sinistra o destra per includere uno sfondo bilanciato e ottenere un'immagine con una prospettiva migliore.

Premendo il pulsante di scatto a metà strada per mettere a fuoco un soggetto immobile, la messa a fuoco viene bloccata su quel soggetto. Correggere l'inquadratura tenendo premuto il pulsante di scatto a metà corsa, quindi premere completamente il pulsante di scatto per scattare la foto. Questa funzione è denominata "blocco della messa a fuoco".

<span id="page-105-0"></span>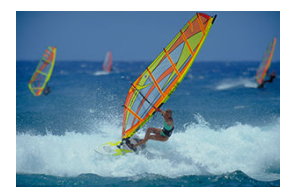

Dopo aver premuto il pulsante di scatto a metà e una volta visualizzato un punto AF blu, la fotocamera rileva il movimento del soggetto e mette a fuoco utilizzando l'AF Servo. Tenere il soggetto sullo schermo mentre si tiene premuto a metà il pulsante di scatto e, nel momento adeguato, premerlo completamente.

<span id="page-106-0"></span>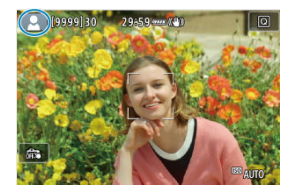

La fotocamera rileva il tipo di scena e configura automaticamente tutte le impostazioni più adatte. Il tipo di scena rilevata è indicato in alto a sinistra sullo schermo. Per ulteriori informazioni sulle icone, vedere [Icone delle scene](#page-932-0).

<span id="page-107-0"></span>In questa modalità è possibile impostare manualmente o automaticamente la velocità dell'otturatore, il valore di apertura e la sensibilità ISO e combinare queste impostazioni con la compensazione dell'esposizione scelta. Lo scatto nella modalità [FV] con il controllo di ciascuno di questi parametri equivale allo scatto in modalità  $[ P ]$ .  $[ T_{V} ]$ ,  $[ Av ]$  o  $[ M ]$ .

\* [EV] significa Flexible value (valore flessibile).

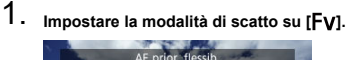

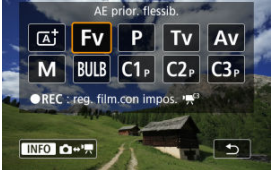

- **•** Premere il pulsante <  $MODE$  >, quindi ruotare la ghiera <  $\mathcal{E}^{\text{max}}$  > per selezionare [Fv].
- 2. **Impostare la velocità dell'otturatore, il valore di apertura e la sensibilità ISO.**

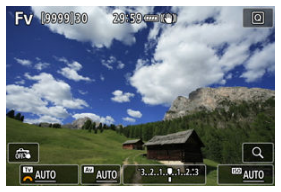

- Ruotare la ghiera <  $\frac{1}{2}$  > per selezionare una voce da impostare. [  $\frac{1}{2}$  è visualizzato a sinistra dell'elemento selezionato.
- Ruotare la ghiera <  $\frac{1}{2}$  > per impostare l'opzione.
- Per ripristinare l'impostazione su [AUTO], premere il pulsante <  $\widehat{m}$  >.
3. **Impostare il valore di compensazione dell'esposizione.**

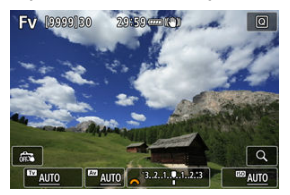

- Ruotare la ghiera <  $\sum$  > e selezionare l'indicatore del livello di esposizione. [396] è visualizzato a sinistra dell'indicatore del livello di esposizione.
- Ruotare la ghiera <  $\leq$   $\leq$  > per impostare l'opzione.
- $\bullet$  Per ripristinare l'impostazione su [ $\pm 0$ ], premere il pulsante <  $\overline{m}$  >.

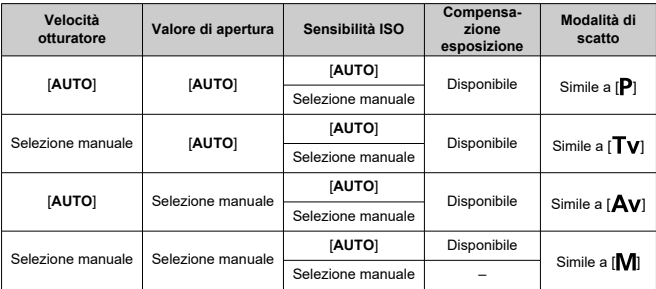

# **Combinazioni di funzioni nella modalità [ ]**

## **Attenzione**  $\bf{0}$

Se i valori lampeggiano c'è il rischio di sottoesposizione o sovraesposizione. Regolare l'esposizione fino a quando il valore smette di lampeggiare. Sincro lenta non è utilizzata in condizioni di scarsa illuminazione quando la modalità  $\left[\mathsf{F}\mathsf{V}\right]$  è stata impostata in modo che assomigli alla modalità  $\left[\mathsf{A}\mathsf{V}\right]$  o  $\left[\mathsf{P}\right]$ , anche se [Sincro lenta] in [ $\bigcirc$ : Controllo Speedlite esterno] è impostato su [**1/250-30 sec. auto**] (o [**1/200-30 sec. auto**]).

# **Nota**

- I valori di velocità dell'otturatore, apertura e sensibilità ISO impostati su [**AUTO**] sono sottolineati.
- È possibile impostare la velocità dell'otturatore, il valore di apertura e la sensibilità ISO su [**AUTO**] e il valore di compensazione dell'esposizione su [**±0**] nel passaggio 2 o 3 tenendo premuto il pulsante <  $\widehat{m}$  >.

La fotocamera seleziona automaticamente la velocità dell'otturatore e il valore di apertura in base alla luminosità del soggetto.

 $*$  [ $\mathsf{P}$ ] significa Program (programma).

\* AE è l'acronimo di Auto Exposure (esposizione automatica).

1. **Impostare la modalità di scatto su [ ].**

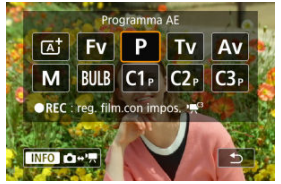

- **•** Premere il pulsante <  $MODF$  >, quindi ruotare la ghiera <  $\mathcal{E}^{\mathbb{R}}$  > per selezionare  $[P]$ .
- 2. **Mettere a fuoco il soggetto.**

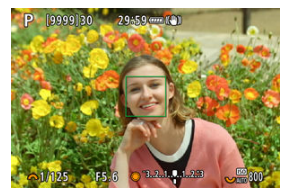

- Inquadrare il soggetto nel punto AF e premere a metà il pulsante di scatto.
- Una volta eseguita la messa a fuoco, il punto AF diventa verde (con AF One-Shot).
- La velocità dell'otturatore e il valore di apertura vengono impostati automaticamente.

3. **Verificare i valori visualizzati.**

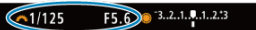

Se il valore di esposizione non lampeggia, si otterrà un'esposizione standard.

# 4. **Scattare la foto.**

Inquadrare il soggetto e premere completamente il pulsante di scatto.

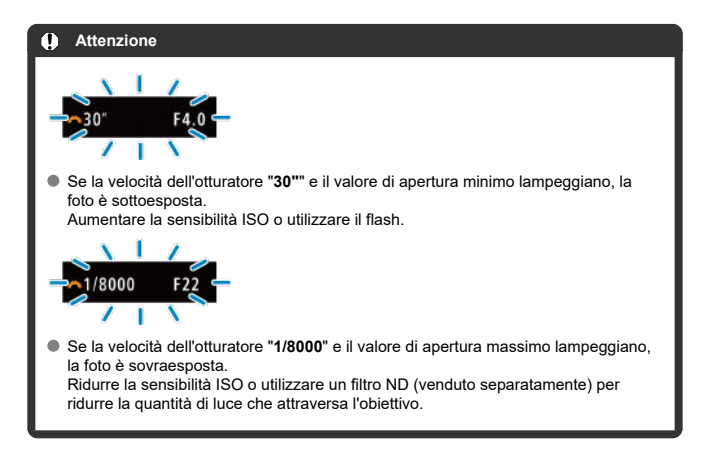

#### $\Box$ **Nota**

# **Differenze tra le modalità [ ] e [ ]**

 $\bullet$  La modalità  $[I\overline{A}^{\dagger}]$  limita le funzioni disponibili e imposta automaticamente il metodo AF, il modo misurazione e numerose altre funzioni per evitare di scattare foto in modo errato. La modalità [P], invece, imposta automaticamente solo la velocità dell'otturatore e il valore di apertura, e l'utente può impostare manualmente il metodo AF, il modo misurazione e altre funzioni.

## **Variazione programma**

- $\bullet$  Nella modalità  $\mathsf{[P]}$  è possibile modificare manualmente la combinazione (programma) di velocità dell'otturatore e valore di apertura impostata automaticamente dalla fotocamera senza modificare il valore dell'esposizione. Questa funzione viene definita Variazione programma.
- Con la Variazione programma, è possibile premere il pulsante di scatto a metà corsa, quindi ruotare la ghiera < > fino a visualizzare la velocità dell'otturatore o il valore di apertura desiderato.
- La variazione programma viene annullata automaticamente quando scade il timer della misurazione (l'indicazione dell'impostazione dell'esposizione scompare).
- La variazione del programma non può essere utilizzata con il flash.

In questa modalità è possibile impostare manualmente la velocità dell'otturatore, mentre la fotocamera imposta automaticamente il valore di apertura per ottenere l'esposizione standard adatta alla luminosità del soggetto. Una velocità dell'otturatore maggiore consente di "congelare" l'azione di un soggetto in movimento. Una velocità dell'otturatore più lenta, invece, consente di creare un effetto sfocato che trasmette la sensazione di movimento.  $*$  [ $\mathsf{T} \mathsf{v}$ ] significa Time value (valore dei tempi).

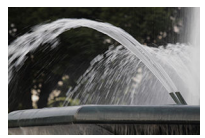

Movimento sfocato (Velocità lenta: 1/30 di secondo)

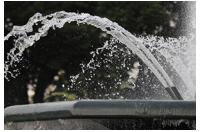

Movimento bloccato (Velocità rapida: 1/2000 di secondo)

1. **Impostare la modalità di scatto su [ ].**

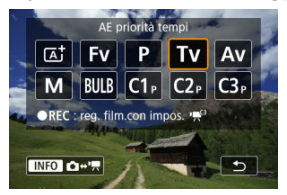

**•** Premere il pulsante <  $MODE$  >, quindi ruotare la ghiera <  $\frac{25}{20}$  > per selezionare  $[Tv]$ .

2. **Impostare la velocità dell'otturatore desiderata.**

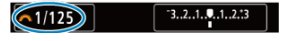

- Ruotare la ghiera <  $\frac{1}{2}$  > per impostarla.
- 3. **Mettere a fuoco il soggetto.**

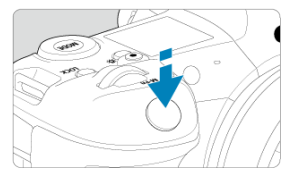

- Premere il pulsante di scatto a metà.
- Il valore di apertura viene impostato automaticamente.
- 4. **Controllare il display e scattare la foto.**

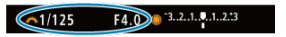

Se il valore di apertura non lampeggia, si otterrà un'esposizione standard.

#### $\bullet$ **Attenzione**

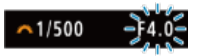

Se il valore di apertura minima lampeggia, la foto risulterà sottoesposta.

Ruotare la ghiera <  $\zeta \gtrsim 1$  per impostare una velocità dell'otturatore minore fino a quando il valore di apertura non smette di lampeggiare o impostare una sensibilità ISO più alta.

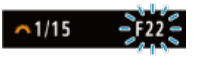

Se il valore di apertura massima lampeggia, la foto risulterà sovraesposta. Ruotare la ghiera < > per impostare una velocità dell'otturatore maggiore fino a quando il valore di apertura non smette di lampeggiare o impostare una sensibilità ISO inferiore.

# **Nota**

## **Indicazione della velocità dell'otturatore**

- Ad esempio, "**0"5**" indica 0,5 sec. e "**15"**", 15 sec.
- I valori compresi tra "**8000**" e "**4**" sul pannello LCD sono il denominatore della frazione che indica la velocità dell'otturatore.

## [Anteprima profondità campo](#page-119-0) ΓZ

In questa modalità è possibile impostare manualmente il valore di apertura del diaframma desiderato per far sì che la fotocamera imposti automaticamente la velocità dell'otturatore per ottenere l'esposizione standard in base alla luminosità del soggetto. Un numero f/ più alto (foro di apertura più piccolo) consente una messa a fuoco soddisfacente della maggior parte dei soggetti in primo piano e sullo sfondo. D'altra parte, un numero f/ più basso (foro di apertura più grande) consente di mettere a fuoco una porzione minore di primo piano e sfondo.

\*  $\mathbf{A}$ VI significa Aperture value (apertura del diaframma).

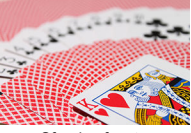

Sfondo sfocato (Con un valore di apertura basso: f/5.6)

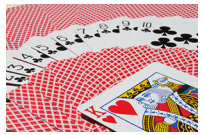

Primo piano e sfondo nitidi (Con un valore di apertura elevato: f/32)

1. **Impostare la modalità di scatto su [ ].**

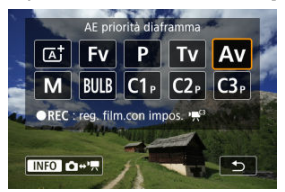

- $\bullet$  Premere il pulsante < MODE >, quindi ruotare la ghiera <  $\frac{1}{2}$  > per selezionare  $[Av]$ .
- 
- 2. **Impostare il valore di apertura desiderato.**

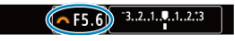

- Ruotare la ghiera <  $\mathcal{E}^{\text{max}}$  > per impostarla.
- 3. **Mettere a fuoco il soggetto.**

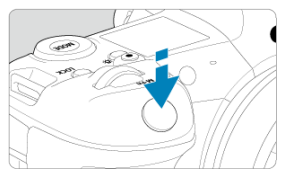

- Premere il pulsante di scatto a metà.
- La velocità dell'otturatore viene impostata automaticamente.
- 4. **Controllare il display e scattare la foto.**

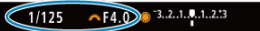

Se la velocità dell'otturatore non lampeggia, si otterrà un'esposizione standard.

#### $\overline{\mathbf{r}}$ **Attenzione**

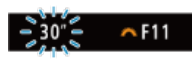

Se la velocità dell'otturatore "**30"**" lampeggia, la foto risulterà sottoesposta. Ruotare la ghiera <  $\zeta \gtrsim 1$  per diminuire il valore di apertura (aprire il diaframma) fino a quando la velocità dell'otturatore non smette di lampeggiare oppure impostare una sensibilità ISO maggiore.

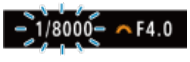

Se la velocità dell'otturatore "**1/8000**" lampeggia, la foto sarà sovraesposta. Ruotare la ghiera < > per aumentare il valore di apertura (chiudere il diaframma) fino a quando la velocità dell'otturatore non smette di lampeggiare oppure impostare una sensibilità ISO minore.

## $\Box$ **Nota**

## **Indicazione del valore di apertura**

Quanto più alto è il valore, tanto minore sarà l'apertura del diaframma. Il valore di apertura visualizzato varia a seconda dell'obiettivo. Se sulla fotocamera non è inserito alcun obiettivo, l'apertura visualizzata sarà "**F00**".

# <span id="page-119-0"></span>**Anteprima profondità campo**

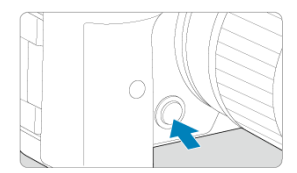

Premere il pulsante di anteprima della profondità di campo per mantenere l'impostazione del valore di apertura corrente dell'obiettivo e controllare l'area messa a fuoco (profondità di campo).

## $\overline{\mathbf{E}}$ **Nota**

- Maggiore è il valore di apertura, più ampia è l'area messa a fuoco, dal primo piano allo sfondo.
- L'effetto della profondità di campo è visualizzato prontamente sulle immagini quando si modifica il valore di apertura e si preme il pulsante di anteprima della profondità di campo.
- L'esposizione viene bloccata (blocco AE) mentre si tiene premuto il pulsante di anteprima della profondità di campo.

### [Compensazione dell'esposizione con ISO auto](#page-121-0) ΓZ

In questa modalità, è possibile impostare manualmente la velocità dell'otturatore e il valore di apertura desiderati. Per determinare l'esposizione, fare riferimento all'indicatore del livello di esposizione o utilizzare un esposimetro tra quelli reperibili in commercio.

\* [M] significa Manual (manuale).

1. **Impostare la modalità di scatto su [ ].**

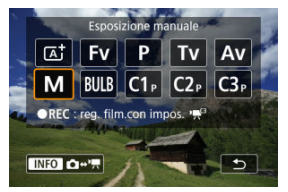

- Premere il pulsante <  $MODE$  >, quindi ruotare la ghiera <  $\frac{p}{p-1}$  > per selezionare [M].
- 2. **Impostare la sensibilità ISO [\(](#page-150-0) ).**
	- Ruotare la ghiera <  $\frac{1}{2}$  > per impostarla.
	- Con ISO auto è possibile impostare la compensazione dell'esposizione  $\mathcal{C}$
- 3. **Impostare la velocità dell'otturatore e il valore di apertura desiderati.**

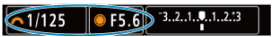

Per impostare la velocità dell'otturatore ruotare la ghiera < > e per impostare il valore di apertura ruotare la ghiera <  $\textcircled{2}$  >.

<span id="page-121-0"></span>4. **Mettere a fuoco il soggetto.**

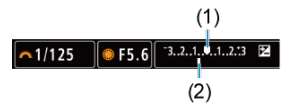

- Premere il pulsante di scatto a metà.
- Controllare l'indicatore del livello di esposizione [<sup>1</sup>] per verificare la differenza del livello di esposizione corrente rispetto al livello di esposizione standard.
- (1) Indice esposizione standard
- (2) Simbolo del livello di esposizione

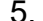

5. **Impostare l'esposizione e scattare la foto.**

#### $3.2.1.0.1.2.3$  $~1/160$ F5.0

Controllare l'indicatore del livello di esposizione e impostare la velocità dell'otturatore e il valore di apertura desiderati.

# **Compensazione dell'esposizione con ISO auto**

Se la sensibilità ISO è impostata su [**AUTO**] per lo scatto con esposizione manuale, è possibile impostare la compensazione dell'esposizione  $(\sqrt{\alpha})$  come indicato di seguito:

Toccare l'indicatore del livello di esposizione

[ : **Comp. Exp./AEB**]

- Schermata Quick Control
- Ruotare la ghiera di controllo premendo il pulsante di scatto a metà corsa

#### T **Attenzione**

- L'esposizione potrebbe non essere quella prevista quando è impostato ISO Auto, perché la sensibilità ISO è regolata per garantire un'esposizione standard per la velocità dell'otturatore e il valore di apertura specificati. In tal caso, impostare la compensazione dell'esposizione.
- La compensazione dell'esposizione non viene applicata nella fotografia con flash con ISO Auto, anche se è stato impostato un valore di compensazione dell'esposizione.

## **Nota**

- Nella modalità [M] con ISO auto, [ **©**]] (misurazione valutativa) e [ **O** : Mod.lett., **blo. AE dopo fuo.**] sull'impostazione predefinita (2), tenendo premuto a metà corsa il pulsante di scatto si blocca la sensibilità ISO una volta ottenuta la messa a fuoco con AF One-Shot.
- Se è impostato ISO auto, è possibile premere il pulsante <  $\bigstar$  > per bloccare la sensibilità ISO.
- Se si preme il pulsante <  $\bigstar$  > e si corregge l'inquadratura, sull'apposito indicatore è possibile osservare la differenza con il livello di esposizione misurato quando è stato premuto il pulsante  $\leq$   $\neq$  >.
- L'eventuale valore di compensazione dell'esposizione esistente viene mantenuto passando alla modalità [M] con ISO auto dopo aver utilizzato la compensazione dell'esposizione nella modalità  $[\mathsf{P}]$ ,  $[\mathsf{Tv}] \circ [\mathsf{Av}]$  ( $\varnothing$ ).
- Per coordinare la compensazione dell'esposizione in incrementi di ⅓ di stop con [ : **Incrementi livello esposiz.**] impostato su [**1/2 stop**] e utilizzato con ISO auto, la compensazione dell'esposizione viene ulteriormente regolata tramite la velocità dell'otturatore. Tuttavia, la velocità dell'otturatore visualizzata non cambia.

## 図 [Timer posa B](#page-124-0)

In questa modalità, l'otturatore resta aperto per tutto il tempo in cui viene premuto il pulsante di scatto e si chiude quando si rilascia questo pulsante. Questo tipo di esposizione è adatto per fotografare scatti notturni, fuochi d'artificio, astrofotografia e altri soggetti che richiedono esposizioni lunghe.

1. **Impostare la modalità di scatto su [ ].**

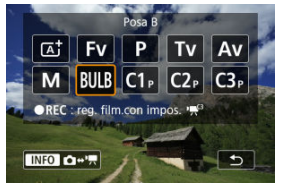

- Premere il pulsante <  $MODE$  >, quindi ruotare la ghiera <  $\frac{1}{2}$  > per selezionare [BULB].
- 2. **Impostare il valore di apertura desiderato.**

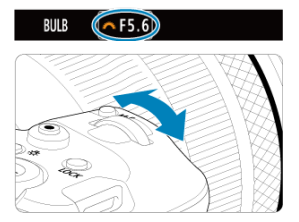

Ruotare la ghiera <  $\frac{1}{2}$  > per impostarla.

# <span id="page-124-0"></span>3. **Scattare la foto.**

- L'esposizione continua finché si tiene premuto completamente il pulsante di scatto.
- Il tempo di esposizione trascorso viene visualizzato sul pannello LCD.

## T **Attenzione**

- Non puntare la fotocamera verso sorgenti di luce intensa, ad esempio verso il sole o verso una sorgente di luce artificiale intensa. In caso contrario, si potrebbe danneggiare il sensore immagine o i componenti interni della fotocamera.
- Le lunghe esposizioni posa producono più disturbi del normale nelle immagini.
- Viene utilizzato ISO 400 quando la fotocamera è impostata su ISO auto.
- Se per le esposizioni posa si utilizza l'autoscatto invece del timer posa, tenere premuto a fondo il pulsante di scatto (per l'autoscatto + tempo di esposizione posa).

## $\Box$ **Nota**

- È possibile ridurre il disturbo generato dalle esposizioni lunghe utilizzando **[①**: Riduci disturbo lunghe espo.] (2[\)](#page-221-0).
- Per le esposizioni posa si consiglia di utilizzare un treppiede e il timer posa B.
- È inoltre possibile scattare foto con esposizioni posa utilizzando il comando a distanza TC-80N3 (venduto separatamente,  $\alpha$ ).
- È possibile utilizzare il telecomando RC-6 o il telecomando wireless BR-E1 (entrambi venduti separatamente) per le esposizioni posa. Quando si preme il pulsante di rilascio (trasmissione) del telecomando, l'esposizione posa si attiva istantaneamente o dopo 2 secondi. Premere nuovamente il pulsante per interrompere l'esposizione posa.

# **Timer posa B**

☆

È possibile impostare in anticipo il tempo di esposizione per le esposizioni posa. Questa funzionalità elimina la necessità di tenere premuto il pulsante di scatto durante le esposizioni posa, che contribuisce a ridurre le vibrazioni della fotocamera.

Il timer posa B può essere impostato e ha effetto solo nella modalità [RULR] (esposizione posa).

1. **Selezionare [ : Timer posa B].**

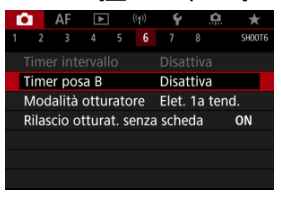

# 2. **Selezionare [Attiva].**

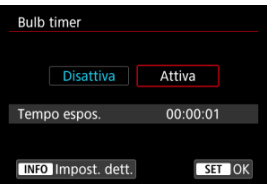

Selezionare [**Attiva**], quindi premere il pulsante <  $\mathsf{NFO}$  >.

3. **Impostare il tempo di esposizione.**

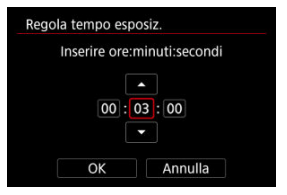

- Selezionare un'opzione (ore : minuti : secondi).
- Premere <  $(F)$  > per visualizzare  $[\Box]$ .
- Impostare un valore, quindi premere <  $(E)$  > (torna a  $[\Box]$ ).

# 4. **Selezionare [OK].**

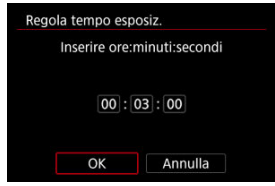

# 5. **Scattare la foto.**

- Dopo aver premuto completamente il pulsante di scatto, l'esposizione posa continua per il tempo specificato.
- $\bullet$  [ $\blacksquare$ ] e il tempo di esposizione vengono visualizzati sul pannello LCD durante lo scatto con timer posa B.
- Per cancellare l'impostazione del timer, selezionare [**Disattiva**] al passo 2.

#### $\bf{a}$ **Attenzione**

- L'esposizione posa si interrompe se si preme completamente il pulsante di scatto e lo si rilascia mentre il timer è attivato.
- L'esposizione posa continua anche oltre il tempo di esposizione specificato se si continua a premere completamente il pulsante di scatto (ignorando l'arresto automatico una volta trascorso il tempo di esposizione specificato).
- Il timer posa B viene annullato (e ritorna su [**Disattiva**]) quando si cambia modalità di scatto.

In questo capitolo viene descritta la modalità di scatto e registrazione, e vengono presentate le impostazioni di menu nella scheda dello scatto ([0]).

- [Scatto di foto](#page-128-0)
- [Registrazione filmato](#page-294-0)

<span id="page-128-0"></span>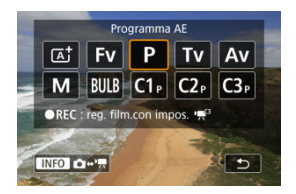

Per prepararsi allo scatto di foto, premere il pulsante <  $MODF$  >, quindi premere il pulsante < > per accedere alla schermata [**Modalità scatto**] riportata sopra.

Un'icona  $\hat{\pi}$  a destra del titolo indica che la funzione è disponibile solo in modalità [**FV**], [**P**],  $[Tv]$ ,  $[Av]$ ,  $[M] \circ [R]$ .

- [Menu scheda: Scatto di foto](#page-130-0)
- [Qualità dell'immagine](#page-136-0)
- [Dual Pixel RAW](#page-142-0)
- [Ritaglio/rapporto dimensionale foto](#page-144-0)
- [Bracketing automatico dell'esposizione \(AEB\)](#page-148-0)
- [Impostazioni della sensibilità ISO per le foto](#page-150-0) $\mathbf{\hat{x}}$
- Impostazioni HDR PO $\star$
- [Auto Lighting Optimizer \(Ottimizzazione automatica della luce\)](#page-162-0) $\dot{\mathbf{x}}$
- [Priorità tonalità chiare](#page-164-0) $\hat{\mathbf{x}}$
- [Scatto anti-flicker](#page-165-0)☆
- [Scatto con Speedlite](#page-167-0) $\mathbf{\hat{x}}$
- [Impostazioni della funzione flash](#page-171-0) X
- [Bilanciamento del bianco](#page-185-0) $\mathbf{\hat{x}}$
- [Correzione del bilanciamento del bianco](#page-197-0)
- [Spazio colore](#page-201-0) X
- [Selezione dello stile foto](#page-202-0) $\mathbf{\hat{x}}$
- [Personalizzazione dello stile foto](#page-206-0) X
- [Registrazione dello stile foto](#page-210-0) $\lambda$
- [Chiarezza](#page-213-0) A
- [Correzione aberrazione obiettivo](#page-214-0) $\mathbf{\hat{x}}$
- [Riduzione del disturbo nelle lunghe esposizioni](#page-221-0) $\dot{x}$
- [Riduzione disturbi alta sensibilità ISO](#page-223-0)
- [Acquisizione dei dati di eliminazione della polvere](#page-225-0)
- [Esposizioni multiple](#page-229-0)  $\mathbf{\hat{x}}$
- [Modalità HDR](#page-240-0) \*
- [Bracketing della messa a fuoco](#page-245-0)☆
- [Scatto ad alta risoluzione IBIS](#page-249-0)
- [Scatto con timer intervallo](#page-251-0)
- [Modalità otturatore](#page-255-0) $\mathbf{\hat{x}}$
- [Rilascio dell'otturatore senza scheda](#page-257-0)
- [Image Stabilizer \(Stabilizzatore d'immagine\) \(Modalità IS\)](#page-258-0)
- [Uso della funzione Scatto a tocco](#page-261-0)
- [Visione dell'immagine](#page-263-0)
- [Visualizzazione ad alta velocità](#page-266-0) $\hat{\mathbf{x}}$
- [Timer misurazione](#page-268-0) $\mathbf{\hat{x}}$
- [Simulazione dell'esposizione](#page-269-0) $\mathcal{\hat{F}}$
- [Visualizzazione delle informazioni di scatto](#page-270-0)
- [Formato di visualizzazione del mirino](#page-282-0)
- [Prestazione di visualizzazione](#page-283-0)
- [Selezione del modo misurazione](#page-285-0) x
- [Compensazione dell'esposizione manuale](#page-287-0) x
- [Blocco dell'esposizione \(Blocco AE\)](#page-289-0) $\hat{\mathbf{x}}$
- [Scatto di foto generico](#page-291-0)

# <span id="page-130-0"></span>**Menu scheda: Scatto di foto**

## **Scatto 1**

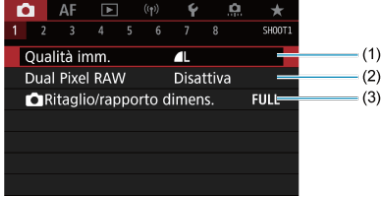

- (1) [Qualità imm.](#page-136-0)
- (2) [Dual Pixel RAW](#page-142-0)
- (3) [Ritaglio/rapporto dimens.](#page-144-0)

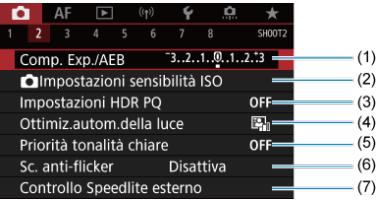

- (1) [Comp. Exp./AEB](#page-148-0) ☆
- (2) **Olmpostazioni sensibilità ISO ☆**
- (3) [Impostazioni HDR PQ](#page-158-0) ☆
- (4) [Auto Lighting Optimizer/Ottimiz.autom.della luce](#page-162-0) ☆
- (5) [Priorità tonalità chiare](#page-164-0)
- (6) [Sc. anti-flicker](#page-165-0)  $\star$
- (7) [Controllo Speedlite esterno](#page-167-0) ☆

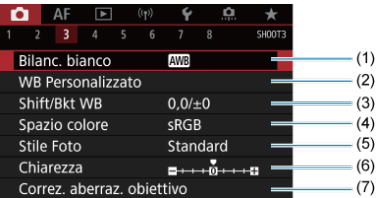

- (1) [Bilanc. bianco](#page-185-0)
- (2) [WB Personalizzato](#page-191-0)
- (3) [Shift/Bkt WB](#page-197-0) ☆
- (4) [Spazio colore](#page-201-0) \*
- (5) Stile Foto
	- [Selezione dello stile foto](#page-202-0) \*
	- [Personalizzazione dello stile foto](#page-206-0)  $\mathbf{\hat{x}}$
	- [Registrazione dello stile foto](#page-210-0) $\mathbf{\hat{x}}$
- (6) [Chiarezza](#page-213-0) ☆
- (7) [Correz. aberraz. obiettivo](#page-214-0)

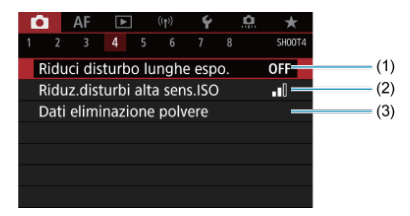

- (1) [Riduci disturbo lunghe espo.](#page-221-0)
- (2) [Riduz.disturbi alta sens.ISO](#page-223-0) ☆
- (3) [Dati eliminazione polvere](#page-225-0)

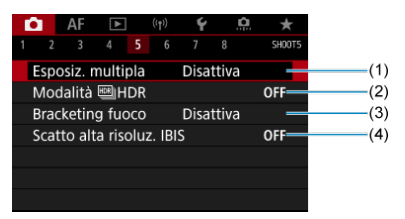

- (1) [Esposiz. multipla](#page-229-0)
- (2) Modalità HIHDR ☆
- (3) [Bracketing fuoco](#page-245-0)
- (4) [Scatto alta risoluz. IBIS](#page-249-0)

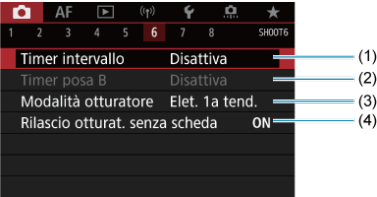

- (1) [Timer intervallo](#page-251-0)
- (2) Timer posa  $B \, \cdot \,$
- (3) [Modalità otturatore](#page-255-0) \*
- (4) [Rilascio otturat. senza scheda](#page-257-0)

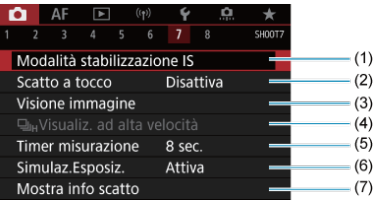

- (1) [Modalità stabilizzazione IS](#page-258-0)
- (2) [Scatto a tocco](#page-261-0)
- (3) [Visione immagine](#page-263-0)
- (4)  $\Box_{\text{IH}}$ [Visualiz. ad alta velocità](#page-266-0)  $\Diamond$
- (5) [Timer misurazione](#page-268-0)  $\pm$
- (6) [Simulaz.Esposiz.](#page-269-0) ☆
- (7) [Mostra info scatto](#page-270-0)

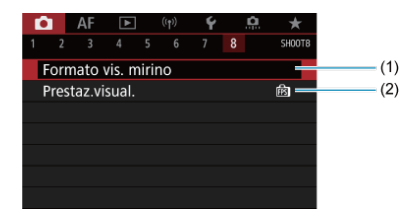

- (1) [Formato vis. mirino](#page-282-0)
- (2) [Prestaz.visual.](#page-283-0)

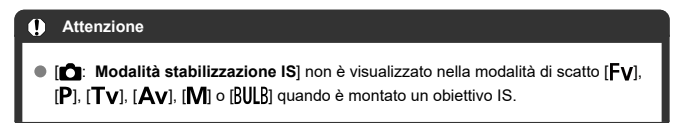

In modalità  $[\overline{A}]$  vengono visualizzate le seguenti schermate.

## **Scatto 1**

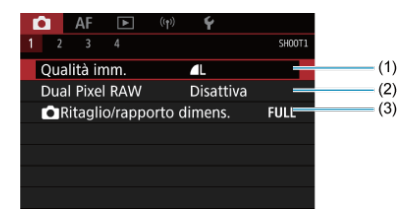

- (1) [Qualità imm.](#page-136-0)
- (2) [Dual Pixel RAW](#page-142-0)
- (3) [Ritaglio/rapporto dimens.](#page-144-0)

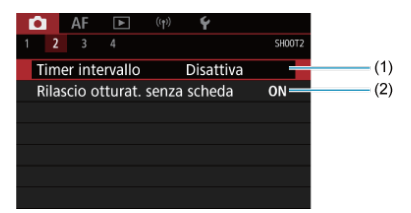

- (1) [Timer intervallo](#page-251-0)
- (2) [Rilascio otturat. senza scheda](#page-257-0)

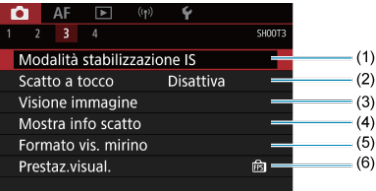

- (1) [Modalità stabilizzazione IS](#page-258-0)
- (2) [Scatto a tocco](#page-261-0)
- (3) [Visione immagine](#page-263-0)
- (4) [Mostra info scatto](#page-270-0)
- (5) [Formato vis. mirino](#page-282-0)
- (6) [Prestaz.visual.](#page-283-0)

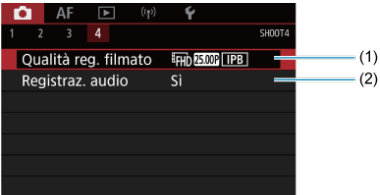

- (1) [Qualità reg. filmato](#page-316-0)
- (2) [Registraz. audio](#page-329-0)
- <span id="page-136-0"></span>[Immagini RAW](#page-139-0) 図
- [Guida alle impostazioni di qualità dell'immagine](#page-140-0)
- [Velocità di scatto massima per lo scatto continuo](#page-141-0) 商

È possibile selezionare il numero di pixel e la qualità dell'immagine. Le opzioni di qualità delle immagini JPEG e HEIF sono **4L/BL/4M/BM/4S1/BS1/S2**, mentre quelle delle immagini RAW sono MW/CRAW.

1. **Selezionare [ : Qualità imm.].**

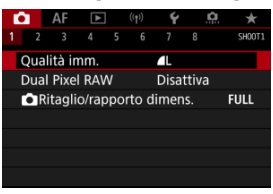

La schermata visualizzata varia a seconda delle impostazioni di [ Funz. regis.] in [ $\blacklozenge$ : Sel. funz. reg.+card/cartella].

2. **Impostare la qualità delle immagini.**

**Standard/Commutazione auto card/Registrazione multipla**

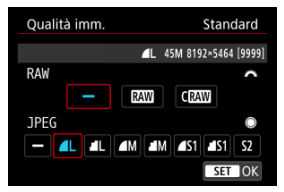

- Per le immagini RAW, ruotare la ghiera <  $\mathcal{E}^{\mathcal{P}}$  > e per le immagini JPEG, ruotare la ghiera  $\leq$   $\geq$  >.
- $\bullet$  Premere  $\leq$   $\circ$   $\circ$   $\circ$   $\circ$   $\circ$  impostare il parametro prescelto.

## **Registrazione separata**

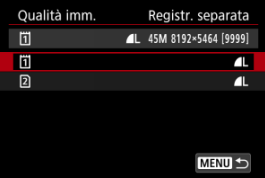

● Quando [**OFunz. regis.**] in [ $\blacklozenge$ : Sel. funz. reg.+card/cartella] è impostato su [**Registr. separata**], ruotare la ghiera <  $\circledcirc$  > per selezionare  $\left[\begin{matrix}1\\1\end{matrix}\right]$  o  $\left[\begin{matrix}2\end{matrix}\right]$ , quindi premere <  $\left\langle \begin{matrix}0\end{matrix}\right\rangle$  >. Tenere presente che la registrazione separata in  $\mathbb{R}$ WI e  $\mathbb{C}$ RWI non è disponibile per le immagini RAW.

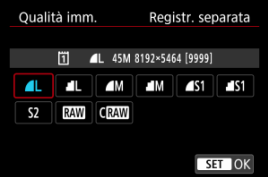

Selezionare una qualità dell'immagine nella schermata visualizzata, quindi premere  $\leq$   $(\sqrt{17})$  >.

## **Nota**  $\bullet$  HEIF può essere specificato quando [Ripresa HDR **[[DRE0]** in **[C]**: Impostazioni HDR PQ] è impostato su [Attiva]. È possibile convertire queste  $\overline{\mathsf{imm}}$ agini in immagini JPEG dopo lo scatto [\(](#page-571-0) $\overline{\mathsf{Q}}$ ).  $\bullet$  È impostato  $\bullet$  se si impostano sia RAW che JPEG/HEIF su [-1. Vengono registrate due versioni di ogni scatto con la qualità dell'immagine specificata quando sono state selezionate sia RAW che JPEG/HEIF. Entrambe le immagini hanno lo stesso numero di file, ma ciascuna ha una diversa estensione, con .JPG per JPEG, .HIF per HEIF e .CR3 per RAW.  $\bullet$  La qualità di  $\mathsf{S2}$  è  $\blacktriangle$  (Fine). Significato delle icone della qualità delle immagini: RAW, CRAW, RAW compatto, JPEG, HEIF, | Grande, M Media, S Piccola.

# <span id="page-139-0"></span>**Immagini RAW**

Le immagini RAW rappresentano dati non elaborati prodotti dal sensore immagine, che vengono registrati sulla scheda digitalmente come  $\overline{\text{RAM}}$  o  $\overline{\text{CRM}}$  a seconda della selezione effettuata. C**RAW** produce immagini RAW con file di dimensioni inferiori a  $\mathbb{R}$ W. Le immagini RAW possono essere elaborate utilizzando **[**▶ : Elaboraz. RAW (RAW) **DPRAW)** $(\mathcal{D})$  e salvate come immagini JPEG o HEIF. Poiché l'immagine RAW in sé non viene modificata in alcun modo, è possibile elaborarla per creare un numero illimitato di immagini JPEG o HEIF con diverse condizioni di elaborazione. È possibile elaborare le immagini RAW utilizzando Digital Photo Professional (software

EOS). È possibile adottare diverse regolazioni per le immagini a seconda della modalità in cui verranno utilizzate ed è possibile creare immagini JPEG, HEIF o di altro tipo che riflettano gli effetti di tali regolazioni.

## 同 **Nota**

- Per visualizzare le immagini RAW su un computer, si consiglia di utilizzare Digital Photo Professional (software EOS, successivamente indicato come DPP).
- Le versioni precedenti di DPP (4.x) non supportano la visualizzazione, l'elaborazione, la modifica o altre operazioni con immagini RAW acquisite da questa fotocamera. Se sul computer è installata una versione precedente di DPP [\(](#page-40-0)4.x), scaricare e installare la versione più recente dal sito Web Canon ( $\varnothing$ ), in modo da sovrascrivere la versione precedente. Allo stesso modo, la versione DPP (3.x) non supporta la visualizzazione, l'elaborazione, la modifica o altre operazioni con immagini RAW acquisite da questa fotocamera.
- Non tutti i software disponibili in commercio sono in grado di visualizzare le immagini RAW acquisite con questa fotocamera. Per informazioni sulla compatibilità contattare il produttore del software.

<span id="page-140-0"></span>Vedere [Dimensioni file foto/Numero di scatti possibili/Velocità di scatto massima per lo](#page-942-0) [scatto continuo](#page-942-0) per i dettagli sulle dimensioni del file, il numero di scatti disponibili, la velocità di scatto massima e altri valori stimati.

<span id="page-141-0"></span>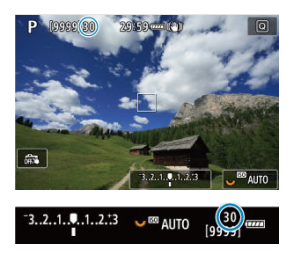

La velocità di scatto massima approssimativa viene visualizzata in alto a sinistra della schermata di scatto e in basso a destra del mirino.

## $\Box$ **Nota**

Se la velocità di scatto massima indicata è "**99**", è possibile eseguire 99 o più scatti consecutivi. Con un valore di 98 o inferiore diminuisce il numero degli scatti disponibili, e quando sullo schermo viene visualizzato [**BUSY**] significa che la memoria interna è piena e non sarà temporaneamente possibile scattare. Se lo scatto continuo viene interrotto, la velocità di scatto massima aumenta. Dopo che tutte le immagini acquisite sono state scritte su una scheda, è possibile scattare nuovamente alla velocità di scatto massima elencata in [Dimensioni file foto/](#page-942-0) [Numero di scatti possibili/Velocità di scatto massima per lo scatto continuo.](#page-942-0)

<span id="page-142-0"></span>Scattando immagini **RAW** o CRAW con questa funzione abilitata, si ottengono immagini Dual Pixel RAW speciali contenenti informazioni dual pixel provenienti dal sensore immagine. Questo processo viene definito Scatto Dual Pixel RAW.

Durante l'elaborazione di queste immagini sulla fotocamera, è possibile modificarle applicando l'illuminazione ritratto  $\sqrt{\omega}$ ) e la nitidezza sfondo  $\sqrt{\omega}$ ).

Durante l'elaborazione delle immagini nel software Digital Photo Professional per le fotocamere EOS, è possibile sfruttare i dati Dual Pixel per ottimizzare la risoluzione apparente (utilizzando le informazioni sulla profondità), spostare leggermente il punto di vista della fotocamera e ridurre il ghosting.

**I risultati possono variare a seconda delle condizioni di scatto; pertanto, prima di utilizzare questa funzione, consultare il manuale di istruzioni di Digital Photo Professional per i dettagli sull'elaborazione delle immagini e sulle caratteristiche Dual Pixel RAW.**

1. **Selezionare [ : Dual Pixel RAW].**

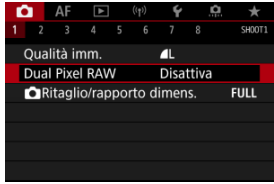

2. **Selezionare [Attiva].**

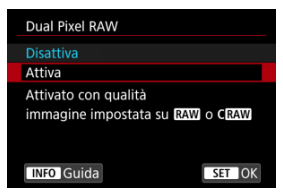

- 
- 3. Impostare la qualità dell'immagine su **RAVI** o CRAVII.
	- $\bullet$  Impostare la qualità dell'immagine su  $\frac{1}{100}$ ,  $\frac{1}{100}$  + JPEG,  $\frac{1}{100}$  + HEIF,  $CRN$ ,  $CRN$ <sup>+JPEG</sup> o  $CRN$ <sup>+HEIF.</sup>

# 4. **Scattare la foto.**

Viene acquisita un'immagine RAW contenente dati Dual Pixel (immagine Dual Pixel RAW).

#### $\bullet$ **Attenzione**

- L'avvio richiede più tempo quando l'interruttore di accensione è impostato su
- $\leq$   $\bigcap$   $N$  >  $\circ$  la fotocamera riprende il funzionamento dallo spegnimento automatico.
- La velocità di scatto continuo è più bassa quando si scatta con Dual Pixel RAW (2). Anche la velocità di scatto massima è più bassa.
- Le modalità drive [ ] e [ ] H non sono disponibili. L'impostazione della modalità su [델] o [델버] ha l'effetto di impostarla su [델il.
- Il rumore potrebbe essere un po' più evidente nelle immagini RAW, RAW+JPEG o RAW+HEIF.
- Queste funzioni non sono disponibili: esposizioni multiple, scatto HDR, otturatore elettronico e impostazione della qualità immagine one-touch.

#### $\Box$ **Nota**

## **Quantità ed effetto della correzione Dual Pixel RAW**

- Le aperture più ampie degli obiettivi aumentano la quantità e l'effetto della correzione.
- La quantità e l'effetto della correzione potrebbero non essere sufficienti con alcuni obiettivi e in alcune scene riprese.
- La quantità e l'effetto di correzione variano in base all'orientamento della fotocamera (verticale o orizzontale).
- La quantità e l'effetto della correzione potrebbero non essere sufficienti in alcune condizioni di ripresa.
- Vedere [Illuminazione ritratto](#page-558-0) e [Nitidezza sfondo](#page-562-0) per maggiori informazioni sulla quantità e sull'effetto della correzione per queste opzioni.
In genere, con gli obiettivi RF o EF le immagini vengono acquisite con le dimensioni del sensore di circa 36,0×24,0 mm in pieno formato, ma negli scatti ritagliati è possibile isolare e ingrandire il centro dell'immagine di circa 1,6 (dimensione APS-C) come se si utilizzasse un teleobiettivo, altrimenti è possibile impostare il rapporto dimensionale desiderato prima di scattare. Gli obiettivi RF-S e EF-S acquisiscono un'area 3:2 al centro con un fattore di ritaglio di circa 1,6 (formato APS-C).

1. **Selezionare [ :  Ritaglio/rapporto dimens.].**

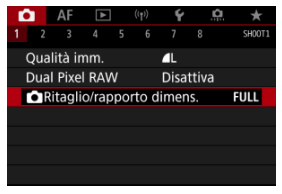

2. **Selezionare un'opzione.**

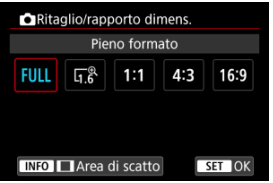

- Selezionare [**Pieno formato**], [**1,6x (ritaglio)**], [**1:1 (rapporto dimens.)**], [**4:3 (rapporto dimens.)**] o [**16:9 (rapporto dimens.)**].
- Con gli obiettivi RF-S e EF-S, [**1,6x (ritaglio)**] viene impostato automaticamente e non sono disponibili altre opzioni.
- Per procedere senza cambiare la visualizzazione dell'area di scatto, premere  $\leq$   $\sqrt{8\pi}$ ) > e procedere al passo 4.

3. **Selezionare la modalità di visualizzazione dell'area di scatto.**

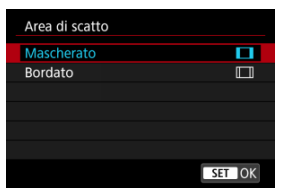

- $\bullet$  Nella schermata mostrata al passo 2, premere il pulsante <  $NFO$  >.
- $\bullet$  Specificare il tipo di visualizzazione, quindi premere <  $\circledast$  >.

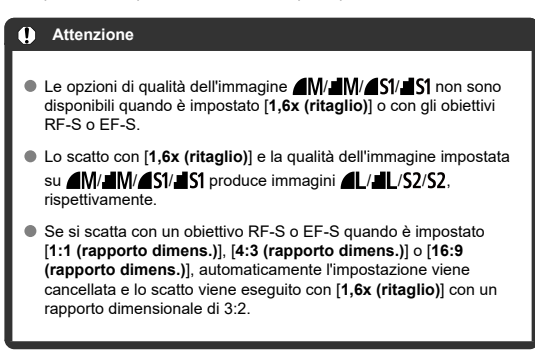

# 4. **Scattare la foto.**

## **Esempi di impostazione**

Quando è impostato FULL

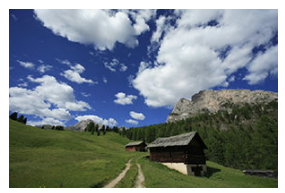

Quando è impostato  $\overline{a}$   $\stackrel{\circ}{\mathbb{R}}$  o si utilizza un obiettivo RF-S o EF-S

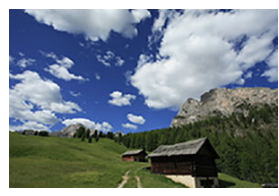

Quando è impostato 1:1/

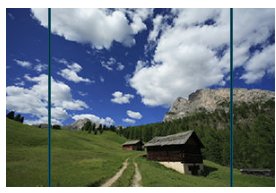

Quando è impostato  $4:3/\Box$ 

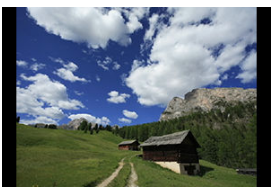

- Quando è impostato [**1,6x (ritaglio)**] o si utilizza un obiettivo RF-S o EF-S, viene visualizzata un'immagine ingrandita di circa 1,6.
- Quando è impostato [**1:1 (rapporto dimens.)**], [**4:3 (rapporto dimens.)**] o [**16:9 (rapporto dimens.)**], viene acquisita l'immagine con l'area bordata o mascherata in nero.

#### $\bullet$ **Attenzione**

- **Le aree al di fuori dell'area ritagliata non vengono registrate nello scatto RAW quando è impostato [1,6x (ritaglio)] o con gli obiettivi RF-S o EF-S.**
- L'opzione [**Area di scatto**] non ha alcun effetto sulla visualizzazione quando è impostato [**1,6x (ritaglio)**] o con gli obiettivi RF-S o EF-S.
- [ : **Aggiungi info ritaglio**] è disponibile solo quando è impostato [**Pieno formato**].
- Quando si utilizzano unità flash esterne, non viene eseguito lo zoom flash auto (regolazione automatica della copertura del flash) in base all'impostazione

[ :  **Ritaglio/rapporto dimens.**].

#### **Nota**  $\Box$

- Per ulteriori informazioni sul numero di pixel quando viene impostato il ritaglio o il rapporto dimensionale, vedere [Numero di pixel foto](#page-941-0).
- Quasi il 100% della copertura del campo visivo viene mantenuto in verticale e in orizzontale quando si imposta il ritaglio o un rapporto dimensionale.
- Le informazioni sul rapporto dimensionale vengono aggiunte alle immagini RAW, acquisite a grandezza naturale, quando è impostato un rapporto dimensionale. Quando le immagini RAW vengono riprodotte, l'area dell'immagine utilizzata per lo scatto è indicata da linee. Solo l'area dello scatto dell'immagine è visualizzata in [Presentazione](#page-576-0).

Nel bracketing dell'esposizione, tre immagini consecutive vengono acquisite con esposizioni diverse nell'intervallo specificato, fino a ±3 stop (in incrementi di 1/3 stop), regolando automaticamente la velocità dell'otturatore, il valore di apertura o la sensibilità ISO. \* AEB è l'acronimo di Auto Exposure Bracketing (bracketing automatico dell'esposizione).

1. **Selezionare [ : Comp. Exp./AEB].**

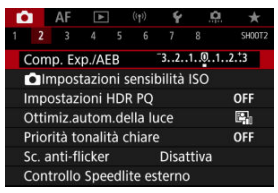

# 2. **Impostare l'intervallo AEB.**

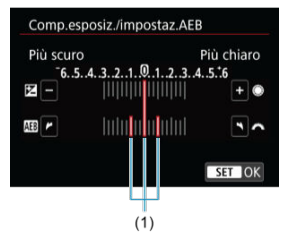

- Ruotare la ghiera < > per impostare l'intervallo AEB (1). Ruotando la ghiera <  $\textcircled{>}$  > è possibile impostare il valore di compensazione dell'esposizione.
- $\bullet$  Premere <  $(F)$  > per impostare il parametro prescelto.
- Una volta chiuso il menu, l'intervallo AEB verrà visualizzato sullo schermo.

# 3. **Scattare la foto.**

Esposizione standard

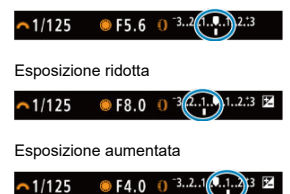

- $\bullet$  I tre scatti bracketing vengono eseguiti in questa sequenza in base alla modalità drive specificata: esposizione standard, esposizione ridotta ed esposizione aumentata.
- L'AEB non viene annullato automaticamente. Per annullare l'AEB, seguire quanto riportato al passo 2 per disattivare la visualizzazione dell'intervallo AEB.

#### Œ **Attenzione**

La compensazione dell'esposizione in AEB può essere meno efficace se [ : **Auto Lighting Optimizer/ : Ottimiz.autom.della luce**] ( [\)](#page-162-0) è impostato su un'opzione diversa da [**Disattiva**].

#### $\overline{\phantom{a}}$ **Nota**

- [ $\bigstar$ ] lampeggia in basso a sinistra dello schermo durante l'AEB.
- $\bullet$  Se la modalità drive è impostata su  $\Box$ ], premere il pulsante di scatto tre volte per ogni scatto. In modalità [ 미니, [ 미니 o [ 미], tenendo completamente premuto il pulsante di scatto vengono acquisite tre immagini, una dopo l'altra, prima che la fotocamera interrompa automaticamente lo scatto. Quando è impostato [ $\frac{2}{3}$ io] o [ $\frac{1}{2}$ ], vengono acquisiti tre scatti consecutivi dopo un ritardo di circa 10 o 2 secondi.
- È possibile impostare l'AEB in combinazione con la compensazione dell'esposizione.
- L'AEB non disponibile nella fotografia con flash o nelle esposizioni posa, oppure con la riduzione dei disturbi durante gli scatti multipli, la modalità HDR, il bracketing della messa a fuoco o quando è impostato l'otturatore elettronico.
- AEB verrà cancellato automaticamente in una delle seguenti situazioni: Se si imposta l'interruttore di accensione su  $\leq$ OFF > o quando il flash è completamente carico.
- [Gamma ISO quando impostata manualmente](#page-152-0) ſZ.
- [Gamma ISO usata con ISO auto](#page-154-0) M
- ΓZ [Velocità minima dell'otturatore per ISO auto](#page-156-0)

Impostare la sensibilità ISO (sensibilità alla luce del sensore immagine) in base al livello di luce ambiente. In modalità  $[\vec{a}^{\dagger}]$ , la sensibilità ISO viene impostata automaticamente. Per ulteriori informazioni sulla sensibilità ISO durante la registrazione di filmati, vedere [Sensibilità ISO nella registrazione di filmati](#page-922-0).

# 1. **Impostare la sensibilità ISO.**

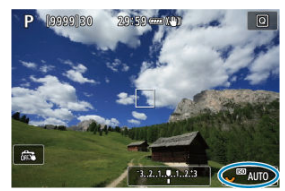

- Con un'immagine visualizzata sullo schermo, impostare ruotando la ghiera < $\sqrt[3]{\sqrt{3}}$  >.
- È possibile impostare la sensibilità ISO su un valore compreso tra ISO 100 e 51200 con incrementi di 1/3 di stop.
- Selezionare [**AUTO**] per impostare automaticamente la sensibilità ISO.
- **Per ulteriori informazioni sulla gamma auto ISO, vedere [Sensibilità ISO](#page-950-0)** [\(indice di esposizione consigliato\) durante lo scatto di foto](#page-950-0).

## **Guida alla sensibilità ISO**

- Le sensibilità ISO basse riducono il rumore dell'immagine, ma possono aumentare il rischio che la fotocamera/il soggetto vibri o riduca l'area a fuoco (profondità di campo più bassa) in alcune condizioni di scatto.
- Le sensibilità ISO alte consentono riprese in condizioni di scarsa illuminazione, un'area di messa a fuoco più ampia (profondità di campo più profonda) e una portata del flash più lunga, ma possono aumentare il rumore dell'immagine.

#### $\Box$ **Nota**

- La sensibilità ISO può anche essere impostata nella voce sensibilità ISO premendo il pulsante  $\leq M$ - $Fn$   $\geq$  con un'immagine visualizzata sullo schermo.
- **Può anche essere impostata nella schermata [Sensibilità ISO] in [** $\bullet$ **:**  $\bullet$ **Impostazioni sensibilità ISO**].
- Per estendere la gamma ISO disponibile da L (equivalente a ISO 50) a H (equivalente a ISO 102400), regolare [**Gamma ISO**] in [ :  **Impostazioni** sensibilità ISO] (**3**[\)](#page-152-0).

#### Œ **Attenzione**

- Il disturbo dell'immagine (punti o fasci di luce) e i colori irregolari possono aumentare e la risoluzione apparente può diminuire con l'impostazione H (equivalente a ISO 102400) poiché si tratta di una sensibilità ISO estesa.
- Poiché L (equivalente a ISO 50) è un'impostazione estesa della sensibilità ISO, la gamma dinamica risulterà meno ampia rispetto all'impostazione standard.
- **Impostando [Comparisonalità chiare] su [Attiva] o [Avanzata] [\(](#page-164-0)2) si** impedisce la selezione di L (equivalente a ISO 50), ISO 100/125/160 o H (equivalente a ISO 102400).
- Quando si scatta con una sensibilità ISO alta, una temperatura elevata, un'esposizione lunga o esposizioni multiple, l'immagine potrebbe presentare un rumore evidente (granulosità, puntini luminosi, strisce ecc.) colori irregolari o cambiamenti di colore.
- Quando si scatta con condizioni che producono disturbi particolarmente evidenti, ad esempio se si utilizza una sensibilità ISO alta e una esposizione lunga e la temperatura esterna è alta, è possibile che le immagini non vengano registrate correttamente.
- Se si utilizza una sensibilità ISO alta e il flash per ritrarre un soggetto vicino, la foto potrebbe risultare sovraesposta.

<span id="page-152-0"></span>È possibile configurare l'intervallo di impostazione della sensibilità ISO manuale (limite minimo e massimo). Il limite minimo può essere impostato da L (equivalente a ISO 50) a ISO 51200, mentre il limite massimo da ISO 100 a H (equivalente a ISO 102400).

1. **Selezionare [ :  Impostazioni sensibilità ISO].**

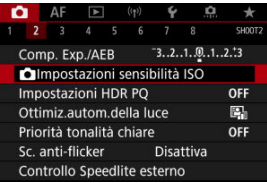

2. **Selezionare [Gamma ISO].**

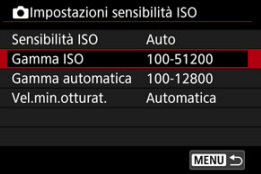

3. **Impostare [Minima].**

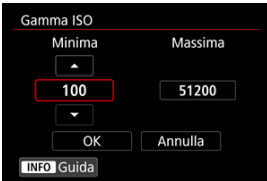

- $\bullet$  Selezionare la casella [**Minima**], quindi premere <  $(\text{F})$  >.
- $\bullet$  Selezionare la sensibilità ISO, quindi premere <  $\circledast$  >.

4. **Impostare [Massima].**

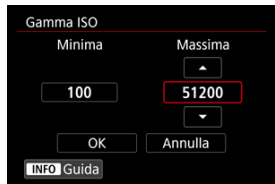

- Selezionare la casella [Massima], quindi premere <  $(E)$  >.
- Selezionare la sensibilità ISO, quindi premere <  $\varepsilon$ <sup>0</sup> >.
- 5. **Selezionare [OK].**

<span id="page-154-0"></span>È possibile impostare la gamma ISO automatica per ISO auto fra ISO 100–51200. Il valore minimo può essere impostato entro ISO 100–25600 e il massimo entro ISO 200–51200, con incrementi di 1 stop.

1. **Selezionare [Gamma Auto].**

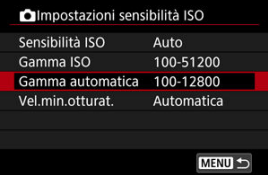

# 2. **Impostare [Minima].**

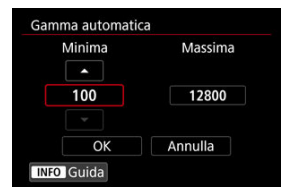

- $\bullet$  Selezionare la casella [**Minima**], quindi premere <  $(\epsilon \bar{\epsilon})$  >.
- $\bullet$  Selezionare la sensibilità ISO, quindi premere <  $\circledast$  >.

3. **Impostare [Massima].**

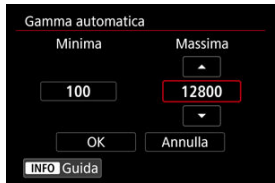

- Selezionare la casella [Massima], quindi premere <  $\varepsilon$ <sub>[cr]</sub> >.
- $\bullet$  Selezionare la sensibilità ISO, quindi premere <  $\circledast$  >.

# 4. **Selezionare [OK].**

## **Nota**

Le impostazioni [**Minima**] e [**Massima**] verranno applicate anche ai limiti minimo e massimo della rettifica della sensibilità ISO (2[\)](#page-845-0).

<span id="page-156-0"></span>Per evitare che la velocità minima dell'otturatore sia impostata automaticamente con un valore troppo basso, è possibile impostare la velocità minima dell'otturatore per ISO Auto.

Questa funzione è efficace in modalità  $[P]$  o  $[Av]$  quando si riprendono soggetti in movimento con un obiettivo grandangolare o quando si utilizza un teleobiettivo. Tale impostazione contribuisce anche a ridurre le vibrazioni della fotocamera e la mancata messa a fuoco dei soggetti.

1. **Selezionare [Vel.min.otturat.].**

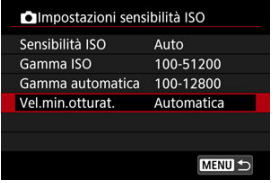

2. **Specificare la velocità minima dell'otturatore da impostare.**

**Auto**

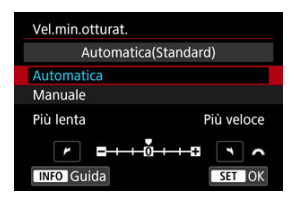

Se si seleziona [**Auto**], ruotare la ghiera < > per impostare la differenza rispetto alla velocità standard (verso **Più lenta** o **Più**  $veloce$ ), quindi premere  $\leq$   $\left($ ser)  $\geq$ .

### **Manuale**

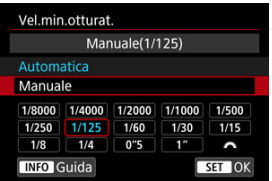

Se si seleziona [**Manuale**], ruotare la ghiera <  $\frac{1}{2}$  > per selezionare la velocità dell'otturatore, quindi premere <  $\varepsilon$ ( $\varepsilon$ ) >.

#### **Attenzione** Т

- Se non è possibile ottenere un'esposizione corretta con il limite massimo della sensibilità ISO impostato con [**Gamma Auto**], verrà utilizzata una velocità dell'otturatore più bassa del valore di [**Vel.min.otturat.**] per ottenere l'esposizione standard.
- Questa funzione non viene applicata alle foto con il flash.

### **Nota**

Quando è impostato [**Auto(Standard)**], la velocità minima dell'otturatore è il reciproco della distanza focale dell'obiettivo. Un singolo passo da [**Più lenta**] a [**Più veloce**] è equivalente a un singolo stop di velocità dell'otturatore.

PQ in HDR PQ si riferisce alla curva gamma del segnale di ingresso per la visualizzazione delle immagini HDR.

Le impostazioni HDR PQ consentono di produrre con la fotocamera immagini HDR conformi alle specifiche PQ definite in ITU-R BT.2100 e SMPTE ST.2084. (La visualizzazione effettiva dipende dalle prestazioni del monitor).

Gli scatti vengono acquisiti come immagini HEIF o RAW.

\* HDR è l'acronimo di High Dynamic Range (ampia gamma dinamica).

\* PQ è l'acronimo di Perceptual Quantization (quantizzazione percettiva).

1. **Selezionare [ : Impostazioni HDR PQ].**

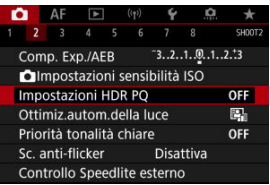

# 2. **Impostare [Ripresa HDR [10120]**.

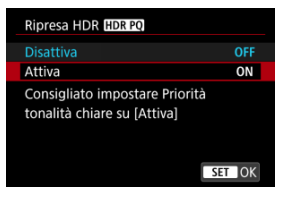

Selezionare [**Attiva**].

3. **Impostare [Assistenza HDR: ripresa].**

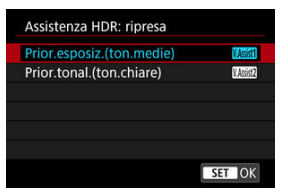

- Sullo schermo, le immagini convertite vengono visualizzate con lo stesso aspetto che avrebbero se visualizzate su un dispositivo HDR.
- Selezionare [**Prior.esposiz.(ton.medie)**] o [**Prior.tonal.(ton.chiare)**].

### **[ ] Prior.esposiz.(ton.medie)**

Fornisce una visualizzazione di riferimento che enfatizza l'esposizione di soggetti (come le persone) con luminosità intermedia.

### **[ ] Prior.tonal.(ton.chiare)**

Fornisce una visualizzazione di riferimento che enfatizza la gradazione dei soggetti luminosi (come il cielo).

4. **Impostare [Assistenza HDR: riproduzione].**

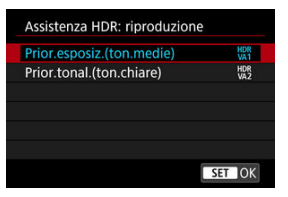

- Le immagini convertite vengono visualizzate sullo schermo per la riproduzione, creando un effetto che riflette l'aspetto che avrebbero su un dispositivo di visualizzazione HDR.
- Selezionare [**Prior.esposiz.(ton.medie)**] o [**Prior.tonal.(ton.chiare)**].

### **[ ] Prior.esposiz.(ton.medie)**

Fornisce una visualizzazione di riferimento che enfatizza l'esposizione di soggetti (come le persone) con luminosità intermedia.

### **[ ] Prior.tonal.(ton.chiare)**

Fornisce una visualizzazione di riferimento che enfatizza la gradazione dei soggetti luminosi (come il cielo).

# 5. **Impostare la qualità delle immagini.**

Per ulteriori informazioni, vedere [Qualità dell'immagine](#page-136-0).

#### 围 **Nota**

Le impostazioni per [**Assistenza HDR: ripresa**] si applicano anche alle immagini visualizzate sullo schermo immediatamente dopo lo scatto.

#### $\bullet$ **Attenzione**

- Le sensibilità ISO estese (L, H) non sono disponibili nello scatto HDR.
- Alcune scene possono presentare un aspetto diverso da come vengono visualizzate su un dispositivo di visualizzazione HDR.
- Gli istogrammi delle immagini acquisite con [**Ripresa HDR <b>HDR**I20] impostato su [**Attiva**] non si basano su immagini convertite per la visualizzazione di assistenza HDR. Le aree dell'immagine mostrate in grigio nell'istogramma indicano approssimativamente valori di segnale non utilizzati.
- **Times Internal instant in the state of the state of the state of the late of the late of the late of the late of the late of the late of the late of the late of the late of the late of the late of the late of the late of** impostato su [**Attiva**]. È impostato su [**Fluido**].
- **Per le immagini acquisite con [Ripresa HDR <b>[[D]** impostato su [Attiva], prima di riprodurle su un dispositivo di visualizzazione HDR, impostare [**E**]; Uscita **HDMI HDR**] su [Si] [\(](#page-599-0) $\circled{r}$ ). Indipendentemente dall'impostazione [Uscita HDMI **HDR**], le immagini HDR vengono utilizzate per la visualizzazione Live View sui dispositivi HDR.

# <span id="page-162-0"></span>**Auto Lighting Optimizer (Ottimizzazione automatica della luce)**

Luminosità e contrasto possono essere corretti automaticamente se gli scatti appaiono scuri o il contrasto è troppo basso o troppo alto.

Nella modalità [[A]] viene impostato automaticamente [Standard].

1. **Selezionare [ : Auto Lighting Optimizer/ : Ottimiz.autom.della luce].**

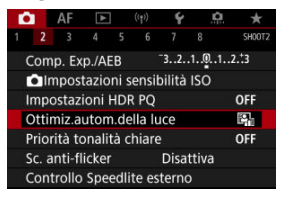

2. **Impostare un'opzione di correzione.**

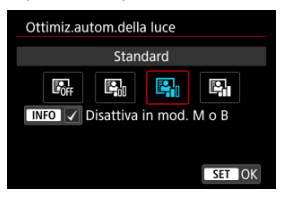

#### $\mathbf{0}$ **Attenzione**

- In alcune condizioni di scatto, il disturbo può aumentare e la risoluzione apparente può cambiare.
- Se l'effetto di Auto Lighting Optimizer (Ottimizzazione automatica della luce) è troppo forte e il risultato non corrisponde al livello di luminosità preferito, impostare [**Basso**] o [**Disattiva**].
- Se si imposta un'impostazione diversa da [**Disattiva**] e si utilizza la compensazione dell'esposizione o la compensazione dell'esposizione flash per scurire l'esposizione, l'immagine potrebbe risultare ancora chiara. Se si desidera un'esposizione più scura, impostare questa funzione su [**Disattiva**].

## **Nota**

Per le immagini MM e CMM, è possibile regolare l'illuminazione del viso in **[F]:** Elaboraz. RAW (RAW/DPRAW[\)](#page-554-0)] (2).

**Per consentire l'impostazione di [n : Auto Lighting Optimizer/** 

**1**: Ottimiz.autom.della luce] anche nelle modalità [M] e [BULB], premere il pulsante <  $\mathsf{NFO}$  > al passo 2 per eliminare il segno di spunta  $[\checkmark]$  per [Disattiva in **mod. M o B**].

<span id="page-164-0"></span>È possibile ridurre le tonalità chiare clipped, sovraesposte.

1. **Selezionare [ : Priorità tonalità chiare].**

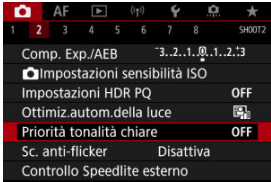

2. **Impostare un'opzione.**

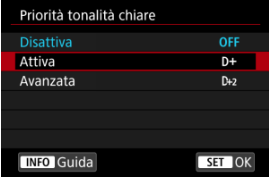

[**Attiva**]: Migliora la gradazione nelle tonalità chiare. Le differenze tra le tonalità comprese tra i grigi e le aree luminose vengono attenuate.

☆

[**Avanzata**]: Riduce la sovraesposizione delle tonalità chiare anche più di [**Attiva**], in alcune condizioni di scatto.

#### Œ **Attenzione**

- Il disturbo può aumentare leggermente.
- La gamma ISO disponibile inizia con ISO 200. Non è possibile impostare una sensibilità ISO estesa.
- Con [**Avanzata**], i risultati in alcune scene potrebbero non sembrare quelli attesi.

L'esposizione e il colore possono risultare irregolari se si scatta a velocità dell'otturatore elevate sotto sorgenti di luce con sfarfallio, come le luci fluorescenti, a causa di un'esposizione verticale irregolare. Lo scatto anti-flicker consente di scattare foto quando l'esposizione e i colori sono meno colpiti dal flicker.

1. **Selezionare [ : Sc. anti-flicker].**

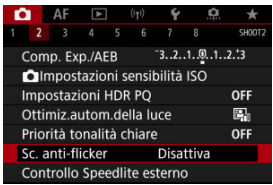

# 2. **Selezionare [Attiva].**

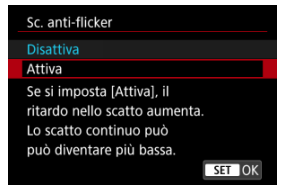

3. **Scattare la foto.**

#### $\bullet$ **Attenzione**

- Quando è impostato [**Attiva**] e si eseguono scatti in presenza di una sorgente di luce con sfarfallio, il ritardo di scatto dell'otturatore può aumentare. Lo scatto continuo può inoltre diventare più lento e l'intervallo di scatto irregolare.
- Il flicker a frequenze diverse da 100 Hz o 120 Hz non è rilevabile. Inoltre, se la frequenza del flicker della sorgente di luce varia durante lo scatto continuo, non è possibile ridurre gli effetti del flicker.
- In modalità  $[$ FV $]$ ,  $[$ P $]$  o  $[$ Av $]$  la tonalità del colore delle immagini acquisite può variare se la velocità dell'otturatore cambia durante lo scatto continuo o se si effettuano scatti multipli di una stessa scena con diverse velocità dell'otturatore.

Per evitare incoerenze della tonalità del colore, scattare in modalità  $[$ [V],  $[$ M] o

 $[Tv]$  con una velocità dell'otturatore fissa.

- La tonalità del colore delle immagini acquisite può variare tra [**Attiva**] e [**Disattiva**].
- La velocità dell'otturatore, il valore di apertura e la sensibilità ISO possono cambiare quando si inizia a scattare con il blocco AE.
- Se il soggetto si trova davanti a uno sfondo scuro o se nell'immagine è presente una luce intensa, è possibile che il flicker non venga rilevato correttamente.
- La riduzione dello sfarfallio potrebbe non essere possibile con un'illuminazione speciale.
- A seconda della sorgente di luce, è possibile che il flicker non venga rilevato correttamente.
- A seconda delle sorgenti di luce o delle condizioni di scatto, è possibile che non si riesca a ottenere il risultato atteso anche se si utilizza questa funzione.

### **Nota**

- Si consiglia di effettuare scatti di prova in anticipo.
- Rilevare manualmente lo sfarfallio se sullo schermo compare uno sfarfallio (come quando cambia la sorgente di luce) premendo il pulsante  $\leq$   $\boxed{Q}$  >, selezionando [Sc. **anti-flicker**], quindi premendo il pulsante < INFO >.
- $\bullet$  Lo sfarfallio non viene ridotto in modalità [ $\textsf{A}^\textsf{+}$ ].
- La riduzione del flicker funziona anche per le foto con flash. È tuttavia possibile che non si ottenga il risultato previsto per lo scatto con flash wireless.
- M Speedlite serie EL/EX per fotocamere EOS
- [Speedlite Canon serie diversa da EL/EX](#page-169-0) M
- ΓZ [Unità flash non Canon](#page-170-0)

# **Speedlite serie EL/EX per fotocamere EOS**

Le caratteristiche degli Speedlite serie EL/EX (venduti separatamente) possono essere utilizzate nelle foto con il flash con la fotocamera. Per i dettagli, consultare il Manuale di istruzioni dello Speedlite serie EL/EX.

### **Compensazione esposizione flash**

È possibile regolare la potenza del flash (compensazione dell'esposizione del flash). Con un'immagine visualizzata sullo schermo, premere il pulsante < M-Fn >, ruotare la ghiera <  $\textcircled{\scriptsize\char`-}$  > per selezionare la voce di compensazione dell'esposizione flash, quindi ruotare la ghiera  $\leq \sqrt[3]{3}$  > per impostare il valore di compensazione dell'esposizione flash. È possibile impostare la compensazione dell'esposizione flash fino a ±3 stop con incrementi di 1/3 di stop.

### **Blocco FE**

Consente di ottenere un'esposizione flash appropriata per una parte specifica del soggetto. Posizionare il centro del mirino sul soggetto, quindi premere il pulsante <  $\bigstar$  > della fotocamera per correggere l'inquadratura e scattare la foto.

#### **Attenzione** Т

- **Impostando [ C : Auto Lighting Optimizer/ C : Ottimiz.autom.della luce**] ( 2[\)](#page-162-0) su un'opzione diversa da [**Disattiva**], è possibile che l'immagine appaia comunque luminosa anche se è impostata una compensazione dell'esposizione del flash inferiore per le immagini più scure.
- Nella fotografia con flash impostare [**nd**: **Modalità otturatore**] su un'opzione diversa da [**Elettronico**] (2[\)](#page-255-0).

### **Nota**

- Lo Speedlite emette automaticamente un fascio di luce ausiliaria AF se necessario, nel caso risulti difficile la messa a fuoco automatica in condizioni di scarsa illuminazione.
- È inoltre possibile impostare la compensazione dell'esposizione del flash sulla schermata Quick Control (<sup>2</sup>[\)](#page-95-0) o nell'impostazione [**Impostazioni funzione Flash**]
	- di [ $\bigcirc$ ]: Controllo Speedlite esterno] ( $\bigcirc$ [\)](#page-183-0).
- La fotocamera può attivare automaticamente determinati Speedlites quando viene accesa. Per informazioni dettagliate, fare riferimento al manuale di istruzioni di uno Speedlite che supporta questa funzione.

<span id="page-169-0"></span>Con uno Speedlite serie EZ/E/EG/ML/TL impostato su A-TTL o in modalità flash automatico TTL, è possibile attivare il flash solo con la massima intensità.

Impostare la modalità di scatto della fotocamera su [M] o [Av] e regolare il valore di apertura prima di scattare.

Quando si utilizza uno Speedlite con la modalità flash manuale, scattare in modalità flash manuale.

### <span id="page-170-0"></span>**Velocità di sincronizzazione**

È possibile sincronizzare la fotocamera con unità flash non Canon, con velocità

dell'otturatore fino a 1/250 di secondo (o fino a 1/200 di secondo con [nu]: Modalità **otturatore**] impostato su [**Meccanico**]). Con unità flash di tipo professionale, più grandi, la durata del flash è maggiore rispetto a quella di un'unità flash compatta e varia in base al modello. Prima di scattare, verificare che la sincronizzazione del flash venga eseguita correttamente effettuando alcuni scatti di prova a una velocità di sincronizzazione da 1/60 a 1/30 sec circa.

## **Terminale PC**

- È possibile utilizzare unità flash con un cavo di sincronizzazione attraverso il terminale PC  $(\sqrt{\alpha})$ ). Il terminale è dotato di filettatura di bloccaggio per evitare lo scollegamento accidentale del cavo.
- Il terminale PC non ha polarità. Il cavo di sincronizzazione può essere collegato indipendentemente dalla polarità.

#### **Attenzione** T

- L'utilizzo della fotocamera con un'unità flash dedicata o un accessorio flash per fotocamere di altri produttori comporta il rischio di malfunzionamenti e persino di danni.
- Non collegare unità flash con tensione di uscita pari o superiore a 250 V al terminale PC della fotocamera.
- Non collegare un'unità flash ad alta tensione all'attacco a slitta della fotocamera poiché potrebbe non funzionare.

#### $\overline{\phantom{a}}$ **Nota**

È possibile utilizzare contemporaneamente un'unità flash collegata all'attacco a slitta della fotocamera e un'altra collegata al terminale PC.

- ΓZΙ. [Scatto flash](#page-172-0)
- **K** [Bilanciamento E-TTL](#page-173-0)
- [Lettura flash E-TTL II](#page-174-0) 図
- **M** [Controllo flash continuo](#page-175-0)
- **M** [Sincro lenta](#page-176-0)
- 囜 [Impostazioni della funzione flash](#page-177-0)
- [Impostazioni della funzione personalizzata del flash](#page-183-0) **M**
- [Azzeramento delle impostazioni della funzione flash/Azzeramento di tutte le funzioni](#page-184-0) [personalizzate dello Speedlite](#page-184-0)

Le funzioni degli Speedlite serie EL/EX compatibili con le impostazioni della funzione flash possono essere impostate tramite la schermata dei menu della fotocamera. Montare lo Speedlite sulla fotocamera e accenderlo prima di impostare le funzioni del flash. Per ulteriori informazioni sulle funzioni dello Speedlite, consultare il Manuale di istruzioni dello Speedlite.

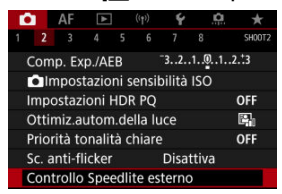

1. **Selezionare [ : Controllo Speedlite esterno].**

<span id="page-172-0"></span>2. **Selezionare un'opzione.**

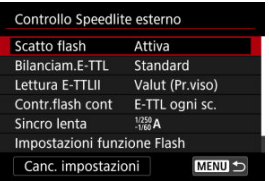

# **Scatto flash**

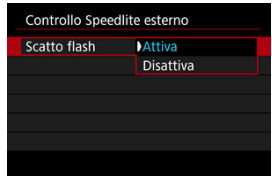

Per attivare il flash, impostare su [**Attiva**]. Per attivare solo la luce ausiliaria AF dello Speedlite, impostare su [**Disattiva**].

<span id="page-173-0"></span>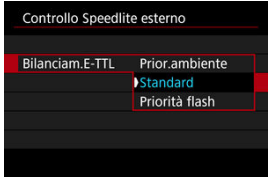

È possibile impostare l'aspetto preferito (bilanciamento) per gli scatti con il flash. Questa impostazione consente di regolare il rapporto tra la luce ambiente e la potenza luminosa dello Speedlite.

Impostare il bilanciamento su [**Prior.ambiente**] per ridurre la percentuale di emissione del flash e utilizzare la luce ambiente per produrre scatti realistici con un'atmosfera naturale. Particolarmente utile quando la scena ripresa è scura (ad esempio al chiuso).

Dopo aver effettuato il passaggio alla modalità  $[Av]$  o  $[P]$ , si consiglia di impostare

**[Sincro lental in [<sup>1</sup>]: Controllo Speedlite esternol su [1/250-30 sec. auto] (o** [**1/200-30 sec. auto**]) e di utilizzare lo scatto con sincronizzazione lenta.

Impostare il bilanciamento su [**Priorità flash**] per impostare il flash come sorgente luminosa principale. La funzione è utile per ridurre le ombre su soggetti e sfondo causate dalla luce ambiente.

#### т **Attenzione**

Anche se [**Prior.ambiente**] è efficace nelle scene buie, in alcune scene potrebbe non esserci alcuna differenza dai risultati con [**Standard**].

<span id="page-174-0"></span>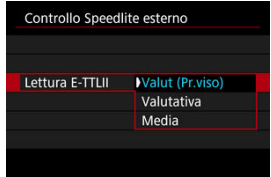

- Per una lettura flash adatta agli scatti di persone, impostare su [**Valut (Pr.viso)**]. La velocità di scatto continuo per gli scatti continui ad alta velocità è inferiore a quando si seleziona [**Valutativa**] o [**Media**].
- Per una lettura flash che evidenzia l'attivazione in modalità scatto continuo, impostare su [**Valutativa**].
- Se viene impostata su [**Media**], per l'esposizione del flash viene calcolata la media da applicare a tutta la scena misurata.

```
\BoxNota
```
A seconda della scena, è possibile che occorra una compensazione dell'esposizione del flash.

#### **Attenzione** Œ

Anche quando è impostato [**Valut (Pr.viso)**], è possibile che con alcuni soggetti e condizioni di scatto non si ottenga il risultato atteso.

<span id="page-175-0"></span>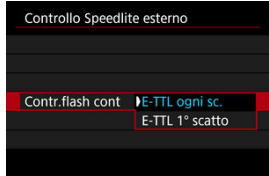

Impostare su [**E-TTL ogni sc.**] per eseguire la lettura flash per ogni scatto. Impostare su [**E-TTL 1° scatto**] per eseguire la lettura flash solo per il primo scatto prima dello scatto continuo. Il livello di uscita del flash per il primo scatto viene applicato a tutti gli scatti successivi. Utile per dare la priorità alla velocità di scatto continuo senza dover correggere l'inquadratura.

#### $\overline{\mathbf{r}}$ **Attenzione**

Qualsiasi movimento del soggetto nello scatto continuo può causare problemi di esposizione.

<span id="page-176-0"></span>È possibile impostare la velocità di sincronizzazione del flash per la fotografia con flash in modalità  $\bf{[A}v]$  o  $\bf{[P]}$ . La velocità di sincronizzazione del flash massima varia in base all'impostazione [<sup>1</sup>]: Modalità otturatore]. È di 1/250 di secondo quando è impostato [**Elet. 1a tend.**] e di 1/200 di secondo quando è impostato [**Meccanico**].

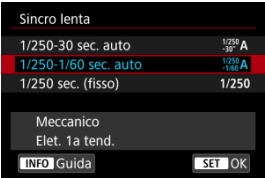

# **: 1/250-30 sec. auto ( : 1/200-30 sec. auto)**

La velocità dell'otturatore viene impostata automaticamente su un valore compreso tra 1/250 (o 1/200) di secondo e 30 secondi, in funzione della luminosità. È possibile anche la sincronizzazione ad alta velocità.

# **: 1/250-1/60 sec. auto ( : 1/200-1/60 sec. auto)**

Evita l'impostazione automatica di una velocità dell'otturatore lenta in condizioni di scarsa illuminazione. Risulta efficace per evitare sfocature del soggetto o vibrazioni della fotocamera. La luce del flash fornisce un'esposizione standard per i soggetti, ma gli sfondi possono essere scuri.

## **: 1/250 sec. (fisso) ( : 1/200 sec. (fisso))**

La velocità dell'otturatore è fissa a 1/250 di secondo (o 1/200 di secondo) per risultare più efficace a prevenire sfocature del soggetto e vibrazioni della fotocamera rispetto all'impostazione [**1/250-1/60 sec. auto**] (o [**1/200-1/60 sec. auto**]). In condizioni di scarsa illuminazione, lo sfondo può essere più scuro rispetto all'impostazione [**1/250-1/60 sec. auto**] (o [**1/200-1/60 sec. auto**]).

#### Т **Attenzione**

La sincronizzazione ad alta velocità non è disponibile in modalità [ $\Delta$ v] o [ $P$ ] se è impostato [**1/250 sec. (fisso)**] o [**1/200 sec. (fisso)**].

<span id="page-177-0"></span>Le informazioni visualizzate sullo schermo, la posizione del display e le opzioni disponibili variano a seconda del modello di Speedlite, delle impostazioni delle funzioni personalizzate, della modalità flash e di altri fattori. Per ulteriori informazioni sulle funzioni dello Speedlite, consultare il Manuale di istruzioni dello Speedlite.

### **Esempio di informazioni visualizzate**

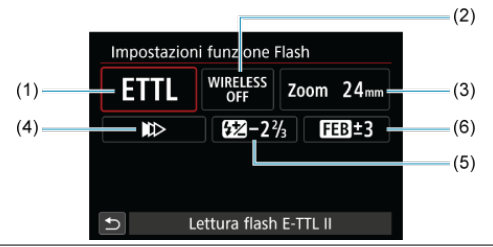

- (1) Modalità flash
- (2) Funzioni Wireless/
- Controllo rapporto flash (RAPPORTO)
- (3) Zoom flash (copertura del flash)
- (4) Sincronizzazione otturatore
- (5) Compensazione esposizione flash
- (6) Bracketing esposizione flash

#### $\bullet$ **Attenzione**

Le funzioni sono limitate quando si utilizzano Speedlite serie EX non compatibili con le impostazioni della funzione flash.

# **Modalità flash**

È possibile selezionare la modalità flash in base alla foto con flash desiderata.

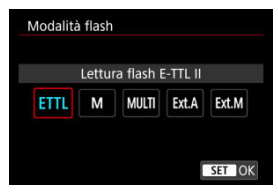

- [**Lettura flash E-TTL II**] è la modalità standard per gli Speedlite serie EL/EX per gli scatti con flash automatico.
- [**Flash manuale**] serve a impostare manualmente l'impostazione [**Livello di potenza flash**] dello Speedlite.
- [**CSP**] (Modal. priorità scatto continuo) è disponibile quando si utilizza uno Speedlite compatibile. Questa modalità diminuisce automaticamente la potenza del flash di uno stop e aumenta la sensibilità ISO di uno stop. Utile nello scatto continuo e aiuta a risparmiare la carica della batteria del flash.
- Per le altre modalità flash consultare il manuale di istruzioni di uno Speedlite compatibile con le rispettive modalità flash.

## $\mathbf T$ **Attenzione** Regolare la compensazione dell'esposizione  $(\sqrt{2})$ ) secondo necessità in caso di sovraesposizione dovuta alla fotografia con flash con [CSP] in modalità [FV], [TV]  $\circ$  [M].

#### $\Box$ **Nota**

Con [**CSP**], la sensibilità ISO viene impostata automaticamente su [**Auto**].

## **Funzioni Wireless**

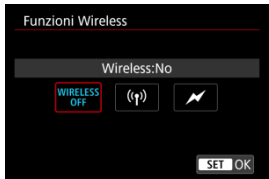

È possibile sfruttare la tecnologia di trasmissione wireless radio o ottica per realizzare scatti con illuminazione data da più flash wireless.

Per ulteriori informazioni sul flash wireless, consultare il Manuale di istruzioni di uno Speedlite che supporti le foto con flash wireless.

# **Controllo rapporto flash (RAPPORTO)**

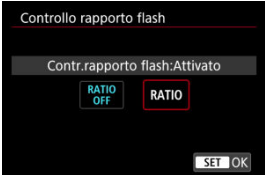

Con un flash macro è possibile impostare il controllo del rapporto flash.

Per ulteriori informazioni sul controllo del rapporto flash, fare riferimento al Manuale di istruzioni del flash macro.

### **Zoom flash (copertura del flash)**

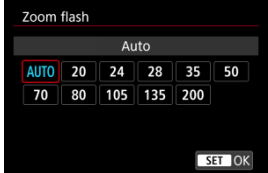

Se lo Speedlite è dotato di una testina flash con funzione di zoom, è possibile impostare la copertura del flash.
### **Sincronizzazione otturatore**

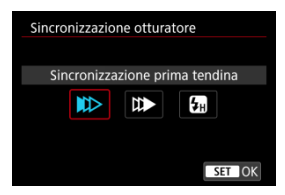

Generalmente, impostare questa opzione su [**Sincronizzazione prima tendina**] in modo che il flash si attivi immediatamente dopo l'avvio dello scatto.

Impostare su [**Sincronizzaz. seconda tendina**] e utilizzare velocità dell'otturatore ridotte per scatti dall'aspetto naturale delle scie di movimento del soggetto, come i fari delle auto. Impostare su [**Sincronizzazione alta velocità**] per scatti con flash a velocità dell'otturatore superiori alla velocità massima di sincronizzazione dell'otturatore. Ciò è efficace, ad esempio, quando si scatta con la massima apertura in modalità  $\bf{[A}v]$  per sfocare lo sfondo dei soggetti all'aperto alla luce diurna.

#### T **Attenzione**

Quando si utilizza la sincronizzazione della seconda tendina, impostare la velocità dell'otturatore su un valore non superiore a 1/60 sec. Se la velocità dell'otturatore è pari o superiore a 1/80 sec., viene applicata automaticamente la sincronizzazione della prima tendina, anche se è selezionata l'impostazione [**Sincronizzaz. seconda tendina**].

### **Compensazione esposizione flash**

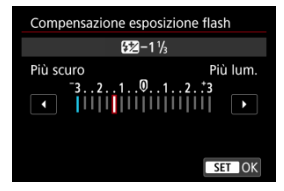

Così come è possibile regolare la compensazione dell'esposizione, è possibile regolare anche la potenza del flash.

### **Nota**

Se si imposta la compensazione dell'esposizione del flash su uno Speedlite, non è possibile impostare tale compensazione sulla fotocamera. Se viene impostata sulla fotocamera e sullo Speedlite, l'impostazione dello Speedlite annullerà quella della fotocamera.

### **Bracketing esposizione flash**

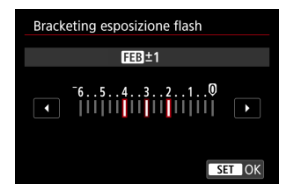

Gli Speedlite dotati di bracketing esposizione flash (FEB) possono modificare automaticamente la potenza del flash esterno scattando tre foto alla volta.

Per ulteriori informazioni sulle funzioni personalizzate dello Speedlite, consultare il Manuale di istruzioni dello Speedlite.

1. **Selezionare [Impostaz. C.Fn flash].**

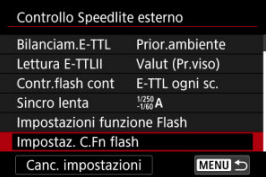

2. **Impostare le funzioni desiderate.**

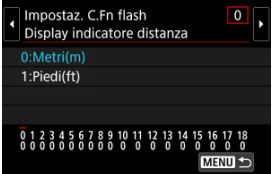

- Selezionare il numero.
- Selezionare un'opzione.

#### **Attenzione**  $\bf{0}$

Se la funzione personalizzata dello Speedlite serie EX [**Modalità lettura flash**] è impostata su [**Lettura flash TTL**] (flash automatico), lo Speedlite si attiva sempre alla massima potenza.

La funzione personalizzata dello Speedlite (P.Fn) non può essere impostata o annullata dalla schermata [  $\bullet$  : Controllo Speedlite esterno] della fotocamera. Devono essere impostate direttamente dallo Speedlite.

**Azzeramento delle impostazioni della funzione flash/ Azzeramento di tutte le funzioni personalizzate dello Speedlite**

1. **Selezionare [Canc. impostazioni].**

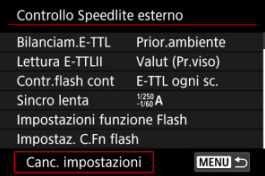

2. **Selezionare le impostazioni da cancellare.**

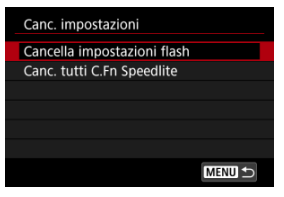

- Selezionare [**Cancella impostazioni flash**] o [**Canc. tutti C.Fn Speedlite**].
- Selezionare [**OK**] nella schermata di conferma per cancellare tutte le impostazioni del flash o le impostazioni delle funzioni personalizzate.
- [Bilanciamento del bianco](#page-188-0) ΓZ
- [ **MWR**[\] Bilanciamento del bianco automatico](#page-189-0) 枢
- 囪  $\left[\right.\right]$  WB personalizzato  $\left.\right\}$
- [ K [\] Temperatura colore](#page-195-0) 哅

L'impostazione del bilanciamento del bianco (WB, White Balance) consente di rendere nitido il colore delle aree bianche. Generalmente, l'impostazione [**[WB**] Auto (Priorità ambiente) o [**[ WEB**W] (Priorità bianco) consente di ottenere il bilanciamento del bianco corretto. Se non è possibile ottenere colori naturali con l'impostazione Auto, è possibile selezionare le impostazioni relative al bilanciamento del bianco idonee alla sorgente di luce o impostarlo manualmente fotografando un oggetto bianco.

In modalità  $\left[\overline{A}^{\dagger}\right]$   $\left[\overline{M}^{\dagger}\right]$  (Priorità ambiente) viene impostato automaticamente.

- 1. Premere il pulsante < M-Fn > ( $\circledcirc$ 8).
	- Con un'immagine visualizzata sullo schermo, premere il pulsante < M-Fn >.

2. **Selezionare la voce di bilanciamento del bianco.**

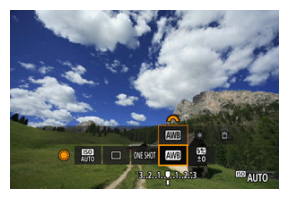

- $\bullet$  Ruotare la ghiera <  $\circledS$  > per selezionare la voce di impostazione del bilanciamento del bianco.
- 3. **Selezionare un'impostazione del bilanciamento del bianco.**

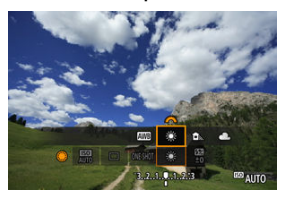

Ruotare la ghiera <  $\frac{1}{2}$  > per effettuare una selezione.

#### $\Box$ **Nota**

- Per informazioni sull'impostazione di [ WB] e [ WB] W], vedere [ AWB[\] Bilanciamento](#page-189-0) [del bianco automatico](#page-189-0).
- Per impostare la temperatura colore preferita, selezionare [**[3]** in [<sup>1</sup>]: Bilanc. **bianco**], quindi ruotare la ghiera <  $\leq$   $\leq$   $\leq$  >.

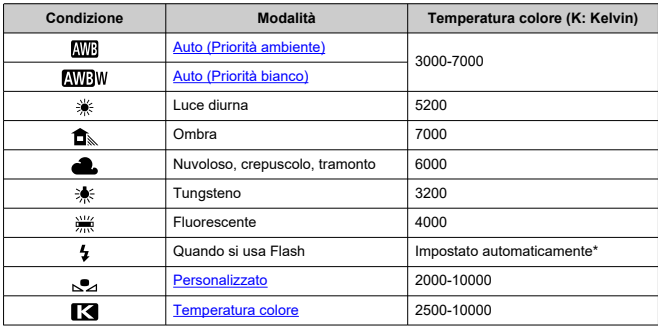

\* Applicabile agli Speedlite che dispongono della funzione di trasmissione della temperatura colore. Negli altri casi, viene impostata su circa 6000K.

<span id="page-188-0"></span>L'occhio umano si adatta ai cambiamenti dell'illuminazione in modo che gli oggetti bianchi sembrino tali in qualsiasi condizione di illuminazione. Le fotocamere digitali determinano il bianco in base alla temperatura del colore dell'illuminazione e, in base a questa impostazione, applicano l'elaborazione delle immagini per rendere le tonalità di colore più naturali negli scatti.

<span id="page-189-0"></span>Con [**[WB**] (Priorità ambiente) è possibile aumentare leggermente l'intensità della dominante di colore caldo dell'immagine quando si ritrae una scena con illuminazione al tungsteno. Se si seleziona [**[ \]** (Priorità bianco), è possibile ridurre la dominante di colore caldo dell'immagine.

1. **Selezionare [ : Bilanc. bianco].**

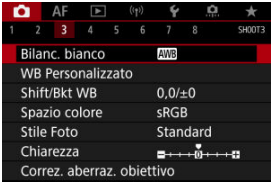

# 2. **Selezionare [ ].**

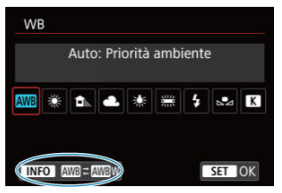

 $\bullet$  Con  $[\overline{\text{A}\text{W}}]$  selezionato, premere il pulsante <  $[\overline{\text{NFO}}$  >.

# 3. **Selezionare un'opzione.**

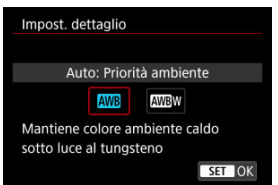

#### $\bullet$ **Attenzione**

### **Precauzioni quando impostato su [ ] (priorità bianco)**

- La dominante di colore caldo dei soggetti potrebbe sbiadire.
- Se ci sono più sorgenti di luce sulla scena, è possibile che la dominante di colore caldo dell'immagine non venga ridotta.
- Quando si utilizza il flash, la tonalità di colore sarà la stessa di [ ] (Priorità ambiente).

<span id="page-191-0"></span>L'impostazione di bilanciamento del bianco personalizzato consente di impostare manualmente il bilanciamento del bianco per una sorgente di luce specifica del luogo della ripresa. Assicurarsi di eseguire questa procedura sotto la sorgente di luce nel luogo effettivo in cui si effettuerà lo scatto.

### **Registrazione da un'immagine su una scheda**

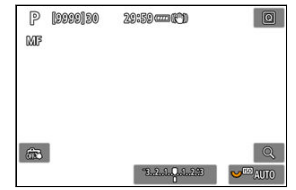

- Puntare la fotocamera su un oggetto bianco, in modo che il bianco riempia lo schermo.
- Impostare il selettore di modalità della messa a fuoco dell'obiettivo su < MF > e scattare per ottenere l'esposizione standard per l'oggetto bianco.
- È possibile utilizzare una qualsiasi impostazione di bilanciamento del bianco.

#### **Attenzione** m

- Potrebbe non essere possibile ottenere il bilanciamento del bianco corretto se l'esposizione dell'immagine differisce notevolmente dall'esposizione standard.
- Non è possibile selezionare le seguenti immagini: immagini acquisite con lo stile foto impostato su [**Monocromo**], immagini a esposizione multipla, foto ritagliate e immagini scattate con un'altra fotocamera.

1. **Fotografare un oggetto bianco.**

- 
- 2. **Selezionare [ : WB Personalizzato].**

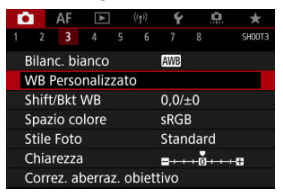

- 
- 3. **Importare i dati relativi al bilanciamento del bianco.**

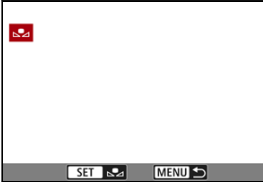

- $\bullet$  Ruotare la ghiera <  $\circledcirc$  > per selezionare l'immagine acquisita al passo 1, quindi premere  $\leq$   $\circledast$  >.
- Selezionare [**OK**] per importare i dati.
- 4. **Selezionare [ : Bilanc. bianco].**
- 5. **Selezionare il bilanciamento del bianco personalizzato.**

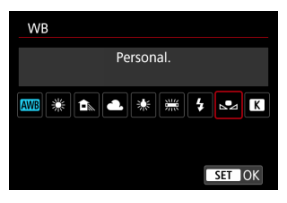

 $\bullet$  Selezionare  $[\bullet, \bullet]$ .

### **Scatto e registrazione dei bilanciamenti del bianco**

- 1. **Premere < >.**
- 2. **Selezionare la voce di bilanciamento del bianco.**

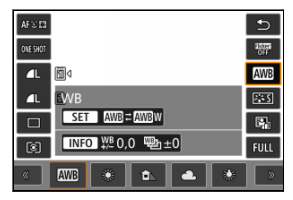

Per selezionare, ruotare la ghiera < selezione < selezionare, ruotare la ghiera < selezione e selezione e sulla

# 3. **Selezionare [Registra WB].**

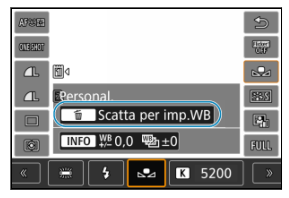

Ruotare la ghiera <  $s^{\text{max}}_{\text{max}} > 0 < \frac{1}{2}$  > oppure premere <  $\frac{1}{2} > a$  sinistra o a destra per selezionare  $\left[\right.\rightleftharpoons\right\rangle$ , quindi premere il pulsante <  $\overline{m}$  >.

4. **Fotografare un oggetto bianco.**

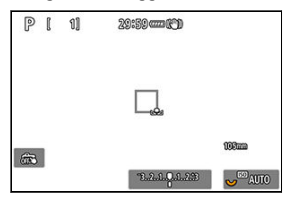

- Puntare la fotocamera su un oggetto bianco, in modo che il bianco riempia lo schermo.
- Impostare la messa a fuoco manuale  $\left(\frac{\sqrt{2}}{2}\right)$  sulla fotocamera e scattare in modo che l'oggetto bianco abbia un'esposizione standard.
- Il WB personalizzato viene registrato nella fotocamera.

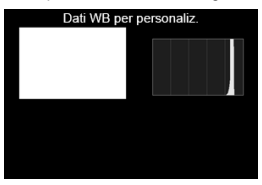

#### Œ **Attenzione**

Potrebbe non essere possibile ottenere il bilanciamento del bianco corretto se l'esposizione dell'immagine differisce notevolmente dall'esposizione standard.

#### $\overline{R}$ **Nota**

Al posto di un oggetto bianco, è possibile fotografare una scheda di colore grigio o un riflettore grigio 18% standard (disponibile in commercio).

<span id="page-195-0"></span>È possibile impostare un valore che rappresenta la temperatura del colore del bilanciamento del bianco.

1. **Selezionare [ : Bilanc. bianco].**

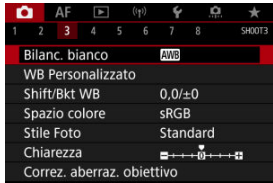

2. **Impostare la temperatura colore.**

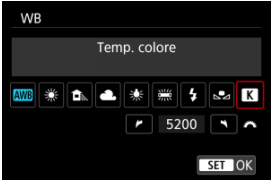

- $\bullet$  Selezionare [ $\blacksquare$ ].
- Ruotare la ghiera <  $\frac{1}{2}$  > per impostare la temperatura del colore desiderata, quindi premere  $\leq$   $\left( \infty \right)$  >.
- È possibile impostare una temperatura del colore compresa tra 2500K e 10000K circa con incrementi di 100K.

### **Nota**

- Quando si desidera impostare la temperatura colore per una sorgente di luce artificiale, impostare la correzione del bilanciamento del bianco (magenta o verde) in base alle necessità.
- Quando si imposta [**[3]** su un valore rilevato con un colorimetro disponibile in commercio, scattare alcune foto di prova e regolare l'impostazione secondo necessità in modo da compensare qualsiasi differenza tra questa lettura e quella della fotocamera.
- <span id="page-197-0"></span>Correzione del bilanciamento del bianco
- $\mathbf{F}$  [Bracketing automatico del bilanciamento del bianco](#page-199-0)

È possibile correggere il valore impostato per il bilanciamento del bianco. Con questa regolazione è possibile ottenere lo stesso effetto prodotto mediante un filtro per la conversione della temperatura del colore o un filtro di compensazione del colore reperibile in commercio.

## **Correzione del bilanciamento del bianco**

1. **Selezionare [ : Shift/Bkt WB].**

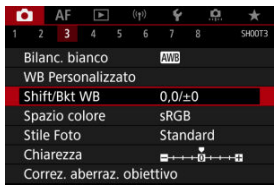

2. **Impostare la correzione del bilanciamento del bianco.**

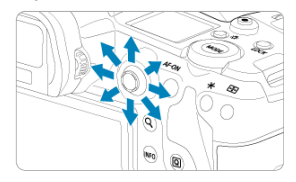

Esempio di impostazioni: A2, G1

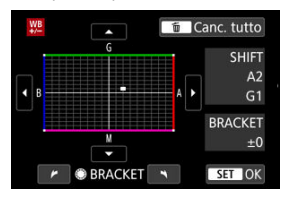

- Utilizzare < > per spostare il simbolo "■" nella posizione preferita.
- B corrisponde al blu, A all'ambra, M al magenta e G al verde. Il bilanciamento del bianco viene corretto nella direzione in cui si sposta il simbolo.
- Il messaggio [**SHIFT**], visualizzato nella parte destra dello schermo, indica rispettivamente la direzione e il valore di correzione.
- $\bullet$  Premendo il pulsante <  $\overline{m}$  > si annullano tutte le impostazioni [**Shift/Bkt WB**].
- $\bullet$  Premere <  $\varepsilon$ ( $\varepsilon$ r) > per uscire dall'impostazione.

#### $\Box$ **Nota**

Un livello di correzione blu/ambra equivale a circa 5 mired di un filtro per la conversione della temperatura del colore. (il mired è l'unità di misura della temperatura del colore, utilizzata per indicare valori quali la densità di un filtro per la conversione della temperatura del colore).

<span id="page-199-0"></span>Il bracketing del bilanciamento del bianco consente di acquisire tre immagini contemporaneamente con diverse tonalità di colore.

### **Impostazione del valore di bracketing del bilanciamento del bianco**

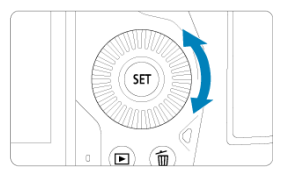

 $\bullet$  Al passo 2 di [Correzione del bilanciamento del bianco,](#page-197-0) quando si ruota la ghiera <  $\circ$  >, il simbolo "■" sullo schermo diventa "■ ■ ■" (3 punti). La rotazione della ghiera in senso orario consente di impostare bracketing B/A e la rotazione in senso antiorario il bracketing M/G.

### **Viraggio B/A, ±3 livelli**

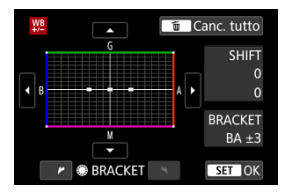

- A destra dello schermo, [**BRACKET**] indica la direzione del bracketing e il valore di correzione.
- **Premendo il pulsante <**  $\overline{m}$  **> si annullano tutte le impostazioni [Shift/Bkt WB].**
- Premere  $\leq$   $(F)$  > per uscire dall'impostazione.

#### **Attenzione** Œ

- Durante il bracketing del bilanciamento del bianco, la velocità di scatto massima per lo scatto continuo diminuisce.
- Poiché per ogni scatto vengono registrate tre immagini, la registrazione della foto sulla scheda richiede più tempo.

#### $\Box$ **Nota**

- Le immagini verranno sottoposte a bracketing nell'ordine riportato di seguito: 1. Bilanciamento bianco standard, 2. Viraggio blu (B) e 3. Viraggio ambra (A) o 1. Bilanciamento bianco standard, 2. Viraggio magenta (M) e 3. Viraggio verde (G).
- Insieme al bracketing del bilanciamento del bianco, è possibile inoltre impostare la correzione del bilanciamento del bianco e l'impostazione di scatto con AEB. Se si seleziona l'impostazione AEB insieme al bracketing del bilanciamento del bianco, vengono registrate nove immagini per ogni singolo scatto.
- L'icona del bilanciamento del bianco lampeggia per indicare che il bracketing del bilanciamento del bianco è stato impostato.
- $\bullet$  È possibile cambiare la sequenza bracketing ( $\circled{r}$ [\)](#page-844-0) e il numero di scatti ( $\circled{r}$ ) per il bracketing del bilanciamento del bianco.
- **Bracket** è l'abbreviazione di bracketing.

La gamma di colori riproducibili è denominata "spazio colore". Per lo scatto normale, si consiglia di scegliere sRGB.

Nella modalità  $[\overline{A}^+]$  viene impostato automaticamente [sRGB].

- 1. **Selezionare [ : Spazio colore].**
- 2. **Impostare un'opzione per lo spazio colore.**

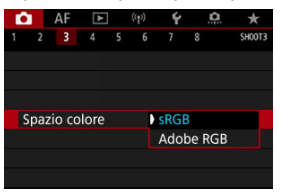

 $\bullet$  Selezionare [**sRGB**] o [**Adobe RGB**], quindi premere <  $(\epsilon \bar{\epsilon})$  >.

# **Adobe RGB**

Questo spazio colore viene utilizzato principalmente per stampe commerciali e altre applicazioni industriali. È consigliato quando si utilizzano apparecchiature come monitor compatibili con Adobe RGB o stampanti compatibili DCF 2.0 (Exif 2.21 o versioni successive).

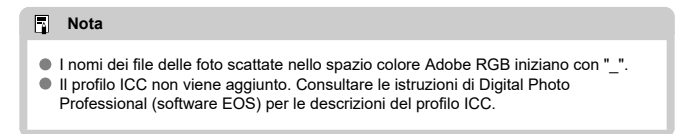

#### [Caratteristiche Stile Foto](#page-203-0)

### **M** [Simboli](#page-205-0)

Selezionando uno Stile foto preimpostato, è possibile ottenere le caratteristiche dell'immagine in base al tipo di foto o al soggetto.

Nella modalità  $[\overline{A}^+]$  viene impostato automaticamente  $[\overline{Z}^*A]$  (Auto).

# 1. Selezionare [ $\bullet$ : Stile Foto].

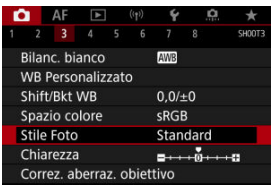

# 2. **Selezionare lo Stile foto.**

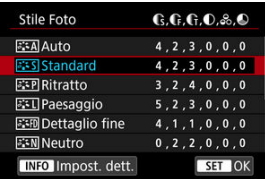

#### <span id="page-203-0"></span>● **Auto**

La tonalità colore viene regolata automaticamente in base alla scena. I colori appaiono vividi per i cieli azzurri, il verde e il tramonto, nonché nelle scene che ritraggono la natura, gli ambienti esterni e i tramonti.

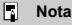

Se non si riesce a ottenere la tonalità colore desiderata con [**Auto**], utilizzare un altro Stile foto.

#### **• <b>Standard**

L'immagine appare con colori vivaci, nitidi e luminosi. Adatto alla maggior parte delle scene.

#### **Ritratto**

Per un incarnato uniforme, con una nitidezza leggermente inferiore. Adatto per ritratti macro.

L'incarnato può essere regolato modificando [**Tonalità col.**] come descritto in [Impostazioni ed effetti](#page-208-0).

#### **Paesaggio**

Consente di ottenere tonalità di blu e verde vivide e immagini estremamente nitide e luminose. Ideale per ritrarre suggestivi paesaggi.

#### **• <b>BEE** Dettaglio fine

Per una resa dettagliata dei contorni fini dei soggetti e delle texture sottili. I colori verranno resi leggermente più vivaci.

#### **• ESN Neutro**

Per ritocchi successivi su un computer. Rende le immagini sbiadite, con un basso contrasto e tonalità di colore naturali.

#### **• <b>ELF** Immag.fedele

Per ritocchi successivi su un computer. Riproduce fedelmente i colori reali dei soggetti rilevati alla luce diurna con una temperatura di colore di 5200K. Rende le immagini più sbiadite, con un contrasto inferiore.

### $\bullet$  *a***: Monocromo**

Consente di creare foto in bianco e nero.

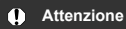

Le immagini a colori non possono essere recuperate dalle immagini JPEG scattate con lo Stile foto [**Monocromo**].

### **Utente 1–3**

È possibile aggiungere un nuovo stile in base a preimpostazioni come [**Ritratto**] o [**Paesaggio**] o un file Stile foto, quindi regolarlo secondo necessità [\(](#page-210-0)2). Le foto scattate con qualsiasi stile della foto definito dall'utente e non configurato avranno le stesse caratteristiche delle impostazioni predefinite di [**Standard**].

# <span id="page-205-0"></span>**Simboli**

Le icone nella schermata di selezione dello stile della foto rappresentano [**Intensità**], [**Precisione**] e [**Soglia**] per [**Nitidezza**] così come [**Contrasto**] e altri parametri. I numeri indicano i valori per questi parametri per il rispettivo Stile foto.

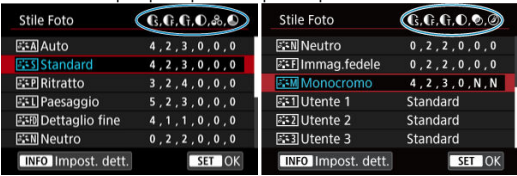

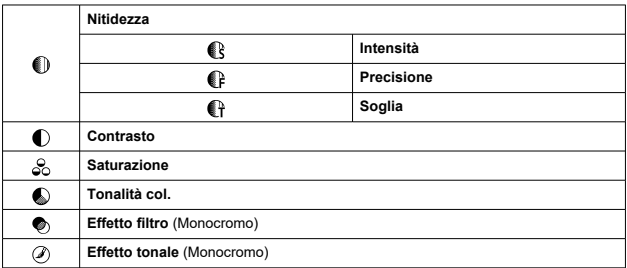

#### $\overline{\mathbf{r}}$ **Attenzione**

Per la registrazione di filmati, viene indicato "\*, \*" per i parametri [**Precisione**] e [**Soglia**] di [**Nitidezza**]. [**Precisione**] e [**Soglia**] non possono essere impostati per la registrazione di filmati.

- <span id="page-206-0"></span>[Impostazioni ed effetti](#page-208-0) 図
- a:≒M [Regolazione del bianco e nero](#page-209-0) 囜

È possibile personalizzare qualsiasi Stile foto cambiando le impostazioni predefinite. Per i dettagli sulla personalizzazione [**Monocromo**], vedere **Regulazione del bianco e nero.** 

1. **Selezionare [ : Stile Foto].**

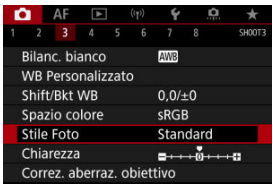

2. **Selezionare lo Stile foto.**

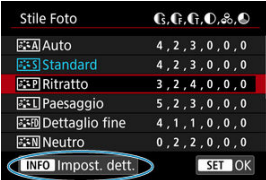

Selezionare lo Stile foto da regolare, quindi premere il pulsante < INFO >.

3. **Selezionare un'opzione.**

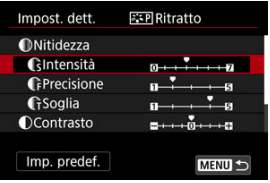

- $\bullet$  Selezionare un'opzione, quindi premere <  $(\mathrm{F})$  >.
- **Per ulteriori informazioni su impostazioni ed effetti, vedere [Impostazioni](#page-208-0)** [ed effetti.](#page-208-0)
- 4. **Impostare il livello dell'effetto.**

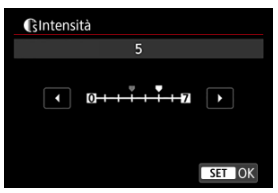

Regolare il livello dell'effetto, quindi premere <  $\varepsilon$ ( $\varepsilon$ ) >.

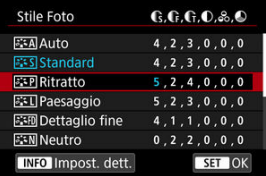

- Premere il pulsante < MENU > per salvare l'impostazione regolata e tornare alla schermata di selezione dello stile della foto.
- Tutte le impostazioni i cui valori predefiniti vengono modificati vengono visualizzate in blu.

#### <span id="page-208-0"></span> $\overline{\mathbb{R}}$ **Nota**

- Non è possibile impostare [**Precisione**] e [**Soglia**] per [**Nitidezza**] per la registrazione di filmati (non visualizzati).
- Selezionando [**Imp. predef.**] al passo 3, è possibile ripristinare le impostazioni dei parametri del relativo Stile foto ai valori predefiniti.
- Per utilizzare lo Stile Foto modificato, selezionarlo e scattare la foto.

## **Impostazioni ed effetti**

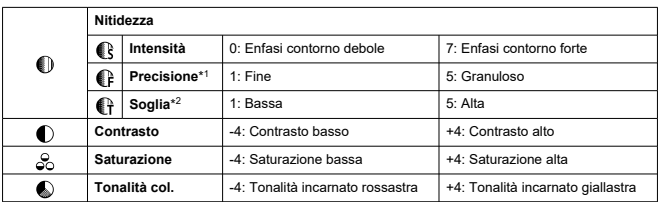

\* 1: Indica la finezza dei bordi che vengono ottimizzati. Minore è il valore, maggiore sarà la precisione dei contorni da mettere il risalto.

\* 2: Soglia di contrasto tra i bordi e le aree dell'immagine circostante, che determina l'ottimizzazione dei bordi. Più piccolo è il numero, maggiore sarà il risalto dato ai contorni quando la differenza di contrasto è poca. I disturbi saranno tuttavia più visibili quando il valore è ridotto.

### <span id="page-209-0"></span>**Effetto filtro**

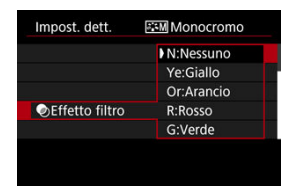

Con l'applicazione di un effetto filtro a un'immagine monocromatica, è possibile dare maggiore risalto ad alcuni soggetti, come nuvole bianche o alberi verdi.

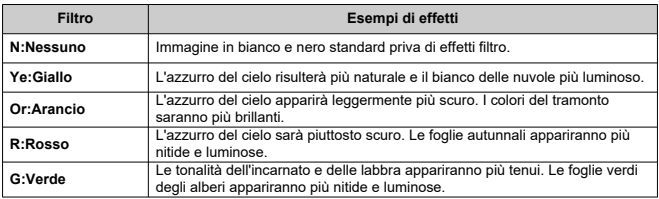

#### $\Box$ **Nota**

Aumentando il parametro [**Contrasto**] è possibile intensificare l'effetto filtro.

### **Effetto tonale**

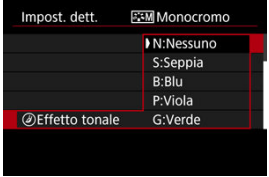

Applicando un effetto tonale, è possibile creare un'immagine monocromatica nel colore selezionato. Questo effetto è efficace per creare immagini di impatto.

<span id="page-210-0"></span>È possibile selezionare uno Stile foto di base, ad esempio [**Ritratto**] o [**Paesaggio**], regolare i relativi parametri e registrarli in [**Utente 1**] – [**Utente 3**]. Utile quando si creano diversi Stili Foto con impostazioni diverse.

Anchegli Stili foto registrati nella fotocamera utilizzando EOS Utility (software EOS, 2) possono essere modificati qui.

1. **Selezionare [ : Stile Foto].**

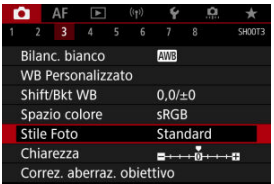

2. **Selezionare [Utente].**

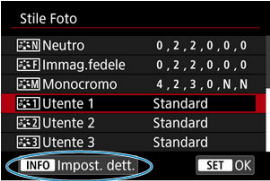

Selezionare [Utente \*], quindi premere il pulsante <  $\textsf{INFO}$  >.

# 3. **Premere < >.**

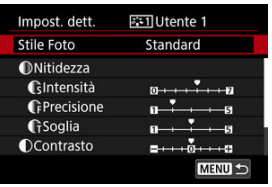

- Con [Stile Foto] selezionato, premere <  $\varepsilon$ ( $\varepsilon$ ) >.
- 4. **Selezionare uno Stile foto di base.**

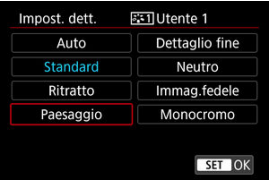

- Selezionare lo stile Foto di base, quindi premere <  $\varepsilon$ ) >.
- Selezionare gli stili in questo modo anche durante la regolazione di quelli registrati con EOS Utility (software EOS).

# 5. **Selezionare un'opzione.**

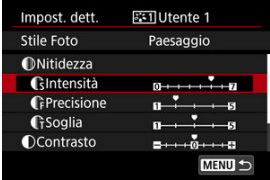

 $\bullet$  Selezionare un'opzione, quindi premere <  $(\mathrm{F})$  >.

6. **Impostare il livello dell'effetto.**

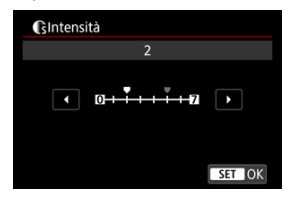

- Regolare il livello dell'effetto, quindi premere  $\leq$   $\left( \text{er} \right)$  >.
- Per ulteriori informazioni, vedere [Personalizzazione dello stile foto.](#page-206-0)

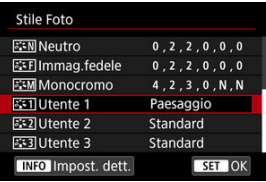

- Premere il pulsante < MENU > per salvare l'impostazione regolata e tornare alla schermata di selezione dello stile della foto.
- Lo Stile foto di base viene indicato a destra dell'opzione [**Utente \***].
- I nomi in blu in [**Utente \***] sono stati modificati dai valori predefiniti.

#### **Attenzione**  $\bf{0}$

- Se in [**Utente \***] è già stato registrato uno Stile foto, la modifica dello Stile foto di base elimina le impostazioni dei parametri dello stile della foto definito dall'utente registrato.
- È possibile ripristinare le impostazioni e lo stile [**Utente \***] predefiniti selezionando [Impostaz. base] in [ $\blacklozenge$ : Reimp. fotocam.].

### **Nota**

- Per scattare con uno Stile foto registrato, selezionare l'impostazione [**Utente \***] registrata e scattare.
- Per istruzioni su come registrare un file Stile Foto nella fotocamera, vedere le istruzioni di EOS Utility.

È possibile regolare la chiarezza dell'immagine, determinata dal contrasto dei bordi dell'immagine.

Impostare verso l'estremità negativa per rendere le immagini più sfumate o verso l'estremità positiva per un aspetto più nitido.

1. **Selezionare [ : Chiarezza].**

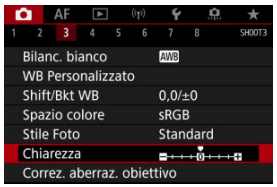

# 2. **Impostare il livello dell'effetto.**

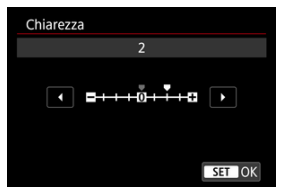

#### $\bullet$ **Attenzione**

- La nitidezza dell'impostazione può aumentare o ridurre le ombre nelle aree intorno ai confini in immagini ad alto contrasto.
- L'effetto di questa impostazione non appare nelle immagini sullo schermo durante lo scatto di foto.
- [Correzione dell'illuminazione periferica](#page-215-0) 図
- [Correzione distorsione](#page-216-0) 囜
- [Ottimizzatore obiettivo digitale](#page-217-0) 図
- [Correzione aberrazione cromatica](#page-218-0) 囜
- [Correzione diffrazione](#page-219-0)

Le caratteristiche ottiche dell'obiettivo possono causare problemi quali la vignettatura, la distorsione dell'immagine e altri problemi. La fotocamera è in grado di compensare questi fenomeni utilizzando [**Correz. aberraz. obiettivo**].

1. **Selezionare [ : Correz. aberraz. obiettivo].**

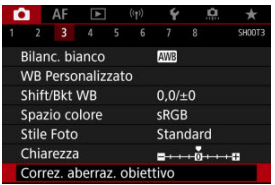

2. **Selezionare un'opzione.**

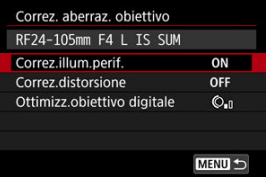

<span id="page-215-0"></span>3. **Selezionare un'impostazione.**

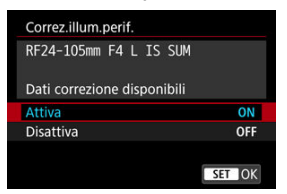

- Verificare che siano visualizzati il nome dell'obiettivo montato e (tranne che per la correzione della diffrazione) [**Dati correzione disponibili**].
- Se viene visualizzato [Dati correzione non disponibili] o [ **N** ], vedere [Ottimizzatore obiettivo digitale.](#page-217-0)

#### **Attenzione** Œ

Non disponibile durante lo scatto a esposizioni multiple.

### **Correzione dell'illuminazione periferica**

La vignettatura (angoli dell'immagine scuri) può essere corretta.

#### Œ **Attenzione**

- A seconda delle condizioni di scatto, possono comparire disturbi sui bordi dell'immagine.
- Maggiore è la sensibilità ISO, più basso sarà il valore di correzione.

### **Nota**

- Il valore di correzione applicato sarà leggermente inferiore rispetto al valore di correzione massimo che è possibile applicare con Digital Photo Professional (software EOS).
- L'illuminazione periferica viene corretta automaticamente nella modalità [ ] quando i dati di correzione sono registrati sulla fotocamera.
La distorsione (deformazione dell'immagine) può essere corretta.

#### $\bullet$ **Attenzione**

- Per correggere la distorsione, la fotocamera acquisisce un'area dell'immagine più ristretta rispetto a quella visualizzata durante lo scatto dal mirino, che ritaglia leggermente l'immagine e ne abbassa leggermente la risoluzione.
- L'applicazione della correzione della distorsione può modificare leggermente l'angolo di campo.
- La quantità di immagini ritagliate può variare tra le foto e i filmati.

#### $\Box$ **Nota**

Gli obiettivi RF supportano la correzione della distorsione durante la registrazione dei filmati.

È possibile correggere varie aberrazioni derivanti dalle caratteristiche ottiche dell'obiettivo, insieme alla diffrazione e alla perdita di risoluzione indotta dal filtro passa-basso.

Se viene visualizzato [**Dati correzione non disponibili**] o [ ] da [**Ottimizz.obiettivo digitale**], è possibile utilizzare EOS Utility per aggiungere i dati di correzione dell'obiettivo alla fotocamera. Per ulteriori informazioni, consultare le istruzioni di EOS Utility.

#### Œ **Attenzione**

- L'elaborazione dell'immagine dopo lo scatto richiede più tempo quando è impostato [**Alto**] (il che fa sì che la spia di accesso si illumini più a lungo).
- La velocità di scatto massima è più bassa quando è impostato [**Alto**]. Anche la registrazione delle immagini sulla scheda richiede più tempo.
- In base alle condizioni di scatto, gli effetti della correzione potrebbero intensificare i disturbi. È anche possibile far risaltare i bordi dell'immagine. Regolare la nitidezza dello stile foto o impostare [**Ottimizz.obiettivo digitale**] su [**Disattiva**] come necessario prima di scattare.
- Maggiore è la sensibilità ISO, più basso sarà il valore di correzione.
- [**Ottimizz.obiettivo digitale**] non compare per la registrazione di filmati. (non è possibile correggere la diffrazione.)
- L'effetto dell'ottimizzatore obiettivo digitale non può essere controllato sullo schermo durante lo scatto.

#### $\Box$ **Nota**

Con [**Ottimizz.obiettivo digitale**] impostato su [**Standard**] o [**Alto**], [**Correz.aberr.cromat.**] e [**Correzione diffrazione**] non vengono visualizzati, ma sono entrambi impostati su [**Attiva**] per lo scatto.

## **Correzione aberrazione cromatica**

L'aberrazione cromatica (frangia cromatica attorno ai soggetti) può essere corretta.

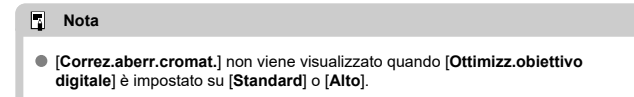

La diffrazione (perdita di nitidezza causata dall'apertura) può essere corretta.

#### **Attenzione** m

- In base alle condizioni di scatto, gli effetti della correzione potrebbero intensificare i disturbi.
- Maggiore è la sensibilità ISO, più basso sarà il valore di correzione.

#### $\Box$ **Nota**

- La "correzione della diffrazione" corregge la risoluzione compromessa non solo dalla diffrazione, ma anche dal filtro passa-basso e da altri fattori. Pertanto, la correzione è efficace anche per le esposizioni con la massima apertura del diaframma.
- [**Correzione diffrazione**] non viene visualizzato quando [**Ottimizz.obiettivo digitale**] è impostato su [**Standard**] o [**Alto**].

#### Œ **Attenzione**

### **Precauzioni generali per la correzione dell'aberrazione dell'obiettivo**

- La correzione dell'aberrazione dell'obiettivo non può essere applicata alle immagini JPEG esistenti.
- Quando si utilizza un obiettivo non Canon, si consiglia di impostare le correzioni su [**Disattiva**], anche se è indicato [**Dati correzione disponibili**].
- Se la parte periferica dell'immagine viene ingrandita, è possibile che vengano visualizzate parti dell'immagine che non verranno registrate.
- Il valore della correzione (ad eccezione della correzione della diffrazione) è inferiore per gli obiettivi che non forniscono dati sulla distanza.

## **Nota**

## **Note generali per la correzione dell'aberrazione dell'obiettivo**

- Gli effetti della correzione dell'aberrazione dell'obiettivo variano a seconda dell'obiettivo utilizzato e delle condizioni di scatto. Inoltre, l'effetto potrebbe essere difficile da scorgere in base all'obiettivo utilizzato, le condizioni di scatto, ecc.
- Se risulta difficile identificare la correzione, si consiglia ingrandire e verificare l'immagine dopo lo scatto.
- Le correzioni sono applicate anche quando è montato un moltiplicatore di focale o un Life-size Converter.
- Se i dati di correzione per l'obiettivo montato non sono stati registrati nella fotocamera, il risultato sarà identico a quello che si otterrebbe impostando la correzione su [**Disattiva**] (tranne che per la correzione della diffrazione).
- Se necessario, consultare le istruzioni di EOS Utility.

È possibile ridurre il disturbo che tende a verificarsi in caso di esposizioni lunghe con velocità dell'otturatore di un secondo o minori.

1. **Selezionare [ : Riduci disturbo lunghe espo.].**

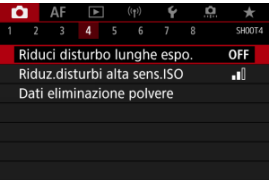

# 2. **Impostare un'opzione di riduzione.**

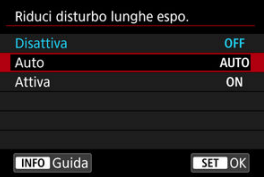

## **Auto**

Per esposizioni dell'immagine di 1 secondo o più lunghe, la riduzione del rumore viene eseguita automaticamente se viene rilevato un disturbo tipico delle esposizioni lunghe. L'impostazione è adatta per la maggior parte dei casi.

### **Attiva**

La riduzione del rumore viene eseguita per tutte le esposizioni dell'immagine di 1 secondo o più lunghe. L'impostazione [**Attiva**] può ridurre i disturbi non rilevabili con l'impostazione [**Auto**].

#### $\bullet$ **Attenzione**

- Con l'impostazione di [**Auto**] o [**Attiva**], la riduzione del rumore dopo lo scatto può richiedere lo stesso tempo dell'esposizione dello scatto.
- Le immagini possono apparire più sgranate con l'impostazione [**Attiva**] che con l'impostazione [**Disattiva**] o [**Auto**].
- Viene visualizzato [**BUSY**] quando il rumore è ridotto e lo schermata di scatto non viene visualizzata fino al termine dell'elaborazione, quando sarà possibile scattare di nuovo.

È possibile ridurre il disturbo dell'immagine generato. Questa funzione è particolarmente efficace quando si scatta a sensibilità ISO alte. Negli scatti a sensibilità ISO ridotte, il disturbo nelle aree più scure (zone d'ombra) può essere ulteriormente ridotto.

1. **Selezionare [ : Riduz.disturbi alta sens.ISO].**

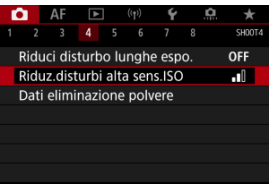

## 2. **Impostare un livello.**

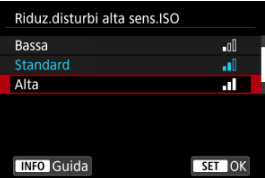

### **Bassa, Standard, Alta**

La fotocamera applica il valore di riduzione del disturbo corrispondente al livello specificato.

## **Riduz.disturbi scatti mul**

Applicaz la riduzione del disturbo con una qualità dell'immagine maggiore rispetto all'impostazione [**Alta**]. Per ogni foto vengono eseguiti quattro scatti consecutivi, che vengono quindi automaticamente allineati e uniti in una singola immagine JPEG. [**Riduz.disturbi scatti mul**] non è disponibile se la qualità dell'immagine è impostata su RAW o RAW+JPEG.

#### $\bullet$ **Attenzione**

### **Precauzioni relative alla riduzione dei disturbi durante gli scatti multipli**

- $\bullet$  Se le immagini differiscono notevolmente a causa delle vibrazioni della fotocamera. l'effetto di riduzione del disturbo potrebbe ridursi.
- Durante gli scatti a mano libera, fare attenzione alle vibrazioni della fotocamera. Si consiglia di utilizzare un treppiede.
- Se si fotografa un soggetto in movimento, possono prodursi immagini fantasma.
- L'allineamento automatico delle immagini potrebbe non funzionare correttamente se si fotografano motivi ripetitivi (reticoli, strisce, ecc.) o immagini piatte monotonali.
- Se la luminosità del soggetto cambia mentre vengono eseguiti i quattro scatti consecutivi, è possibile che l'esposizione all'interno dell'immagine risulti irregolare.
- Dopo lo scatto, la registrazione delle immagini sulla scheda richiede del tempo dopo la riduzione del rumore e l'unione delle immagini. "**BUSY**" è visualizzato quando le immagini vengono elaborate, e non è possibile effettuare lo scatto fino al termine del processo.
- [**Riduz.disturbi scatti mul**] non è disponibile quando sono impostate le seguenti impostazioni: esposizioni posa B, AEB o bracketing WB, RAW o RAW+JPEG, riduzione del disturbo nelle lunghe esposizioni, esposizioni multiple, modalità HDR, HDR PQ, bracketing della messa a fuoco o otturatore elettronico.
- La fotografia con flash non è disponibile. Lo scatto luce AF ausiliaria dello Speedlite può attivarsi a seconda dell'iimpostazione [ $\Delta$ **F**: Scatto luce AF **ausiliaria**].
- [**Riduz.disturbi scatti mul**] non è disponibile (non è visualizzato) quando si registrano i filmati.
- La fotocamera passa automaticamente a [**Standard**] quando è impostata la qualità dell'immagine RAW o RAW+JPEG.
- La fotocamera passa automaticamente a [**Standard**] se si porta l'interruttore di accensione su  $\leq$  OFF >, si sostituisce la batteria o la scheda, o si passa alla modalità  $[$ [ $\overline{A}$ ] o [ $\overline{B}$ ] $\overline{C}$ ], o alla registrazione di filmati.

#### <span id="page-225-0"></span>ΓZΙ. Preparazione

## **K**i [Aggiunta dei dati di eliminazione della polvere](#page-228-0)

I dati di eliminazione della polvere utilizzati per cancellare i punti di polvere possono essere applicati alle immagini nel caso in cui la pulizia del sensore lasci polvere su di esso. I dati di eliminazione della polvere vengono utilizzati dal software Digital Photo Professional (software EOS) per eliminare i punti di polvere automaticamente.

## **Preparazione**

- Utilizzare un obiettivo RF o EF.
- Procurarsi un oggetto completamente bianco, ad esempio un foglio di carta bianca.
- Impostare la distanza focale dell'obiettivo su 50 mm o un valore più alto.
- $\bullet$  Impostare il selettore di modalità della messa a fuoco dell'obiettivo su <  $\mathsf{M} \mathsf{F}$  > e la messa a fuoco su infinito (∞). Se l'obiettivo non dispone della scala delle distanze, ruotare la fotocamera in modo da rivolgerla verso di sé e ruotare a fondo in senso orario la ghiera di messa a fuoco dell'obiettivo.
	- 1. **Selezionare [ : Dati eliminazione polvere].**

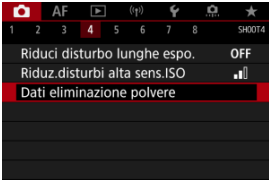

# 2. **Selezionare [OK].**

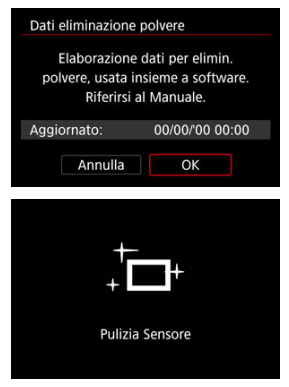

Al termine dell'autopulizia automatica del sensore, viene visualizzato un messaggio. Benché durante la pulizia si avverta un rumore meccanico simile allo scatto dell'otturatore, non è stata scattata alcuna foto.

3. **Fotografare un oggetto completamente bianco.**

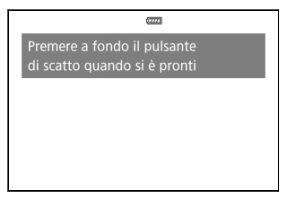

- Fotografare un oggetto completamente bianco (come un foglio di carta bianca nuovo) che riempia lo schermo, a una distanza di 20-30 cm.
- L'immagine non viene salvata e pertanto è possibile ottenere i dati anche se non è presente alcuna scheda nella fotocamera.

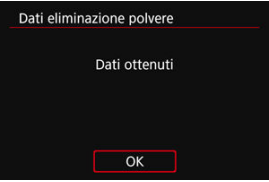

- Dopo aver scattato la foto, la fotocamera inizierà a raccogliere i dati di eliminazione della polvere. Una volta ottenuti i Dati eliminazione polvere, viene visualizzato un messaggio.
- Se non è possibile ottenere i dati richiesti, viene visualizzato un messaggio di errore. Dopo aver esaminato le informazioni in [Preparazione](#page-225-0), selezionare [**OK**], quindi scattare di nuovo.

## <span id="page-228-0"></span>**Aggiunta dei dati di eliminazione della polvere**

La fotocamera applicherà i dati eliminazione polvere ottenuti a tutti gli scatti successivi. Si consiglia di acquisire i dati eliminazione polvere prima dello scatto.

Per informazioni dettagliate sull'uso di Digital Photo Professional (software EOS) per eliminare automaticamente i punti di polvere, consultare il manuale Digital Photo Professional istruzioni.

Le dimensioni del file non sono sostanzialmente influenzate dai dati di eliminazione della polvere applicati alle immagini.

#### **Attenzione** O

- Quando si utilizzano obiettivi RF-S o EF-S, o quando [**个]:** Ritaglio/rapporto **dimens.**] è impostato su [**1,6x (ritaglio)**] non è possibile ottenere i dati di eliminazione della polvere.
- I dati di eliminazione della polvere non vengono aggiunti alle immagini quando [**Correz.distorsione**] è impostato su [**Attiva**].
- Se sull'oggetto sono presenti schemi o disegni, il sensore può rilevarli come dati di polvere e ciò potrebbe influire negativamente sulla precisione di eliminazione della polvere mediante Digital Photo Professional (software EOS).
- [Combinazione di esposizioni multiple in un'immagine RAW registrata sulla scheda](#page-235-0) 層
- $\mathbb{Z}$  [Verifica ed eliminazione di esposizioni multiple durante lo scatto](#page-238-0)

Quando si scattano più esposizioni multiple (2-9), è possibile vedere in che modo le immagini verranno unite in un'unica immagine.

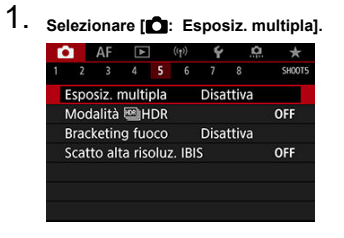

2. **Impostare [Esposiz. multipla].**

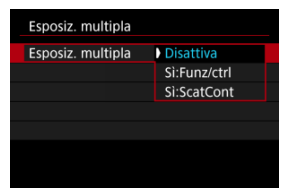

- $\bullet$  Selezionare un'opzione, quindi premere  $\leq$  ( $\epsilon$ r)  $\geq$ .
- Per uscire dallo scatto con esposizione multipla, selezionare [**Disattiva**].

## **Sì:Funz/ctrl**

Utile quando si scattano esposizioni multiple gradualmente mentre si controllano i risultati. Durante lo scatto continuo, la velocità dello scatto diminuisce notevolmente.

## **Sì:ScatCont**

Utilizzato per esposizioni multiple continue di soggetti in movimento. Lo scatto continuo è possibile, ma durante lo scatto vengono disattivate le operazioni di visualizzazione della schermata dei menu, revisione dell'immagine dopo l'acquisizione, riproduzione delle immagini e annullamento dell'ultima immagine  $\left(\frac{\sigma}{\sigma}\right)$  $\left(\frac{\sigma}{\sigma}\right)$ .

Tenere presente che le esposizioni singole utilizzate per l'unione vengono scartate e viene salvata solo l'immagine a esposizione multipla.

#### m **Attenzione**

Le esposizioni multiple potrebbero non essere disponibili con alcuni obiettivi.

3. **Impostare [Contr.esp.multi.].**

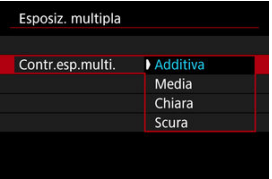

 $\bullet$  Selezionare un'opzione di unione, quindi premere  $\lt \circledast$  >.

## **Additiva**

L'esposizione di ogni singola immagine catturata viene sommata. In base al [**N. di esposizioni**], impostare la compensazione dell'esposizione negativa. Seguire queste linee guida di base per impostare il valore di compensazione dell'esposizione.

## **Linee guida per l'impostazione della compensazione dell'esposizione per numero di esposizioni**

Due esposizioni: -1 stop, tre esposizioni: -1,5 stop, quattro esposizioni: -2 stop

### **Media**

In base al [**N. di esposizioni**], la compensazione dell'esposizione negativa viene impostata automaticamente mentre si scattano le immagini con esposizioni multiple. Se si scattano immagini della stessa scena con esposizioni multiple, l'esposizione dello sfondo del soggetto viene automaticamente controllata in modo da ottenere un'esposizione standard.

## **Chiara/Scura**

La luminosità (o l'oscurità) dell'immagine di base e delle immagini aggiunte viene confrontata nella stessa posizione e le parti luminose (o scure) vengono mantenute. A seconda della luminosità relativa (o dell'oscurità) delle immagini, è possibile che si mescolino alcuni colori sovrapposti.

4. **Impostare [N. di esposizioni].**

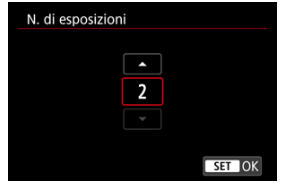

- Specificare il numero di esposizioni, quindi premere  $\leq$   $(\epsilon \bar{\epsilon})$  >.
- 5. **Indicare le immagini da salvare.**

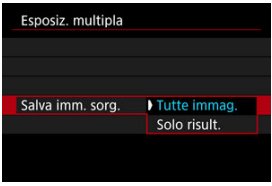

- Per salvare tutte le esposizioni singole e l'immagine a esposizione multipla, selezionare [Tutte immag.], quindi premere <  $(\epsilon \bar{\epsilon})$  >.
- Per salvare solo l'immagine a esposizione multipla, selezionare [**Solo**  $risult.$ ], quindi premere  $\lt$   $\langle \overline{\epsilon} \overline{\epsilon} \rangle$  >.

6. **Impostare [Continua esp.mul.].**

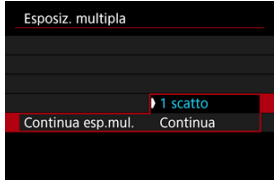

- $\bullet$  Selezionare un'opzione, quindi premere <  $\varepsilon$ <sub>( $\varepsilon$ r)</sub> >.
- Con [**1 scatto**], lo scatto con esposizione multipla viene annullato automaticamente al termine degli scatti.
- Con [**Continua**], lo scatto con esposizione multipla rimane attivo finché al passo 2 non si imposta [**Disattiva**].
- 7. **Scattare la prima esposizione.**

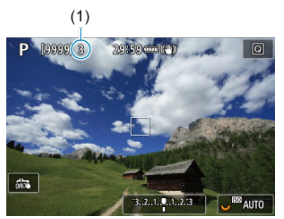

- Quando si imposta [**Sì:Funz/ctrl**], viene visualizzata l'immagine acquisita.
- $\bullet$  L'icona [ $\Box$ ] lampeggia.
- Il numero di esposizioni rimanenti è indicato sullo schermo (1) come riferimento.
- $\bullet$  Premendo il pulsante <  $\bullet$  > è possibile visualizzare l'immagine acquisita  $(\sqrt{2})$  $(\sqrt{2})$ .

## 8. **Scattare l'esposizione successiva.**

- Le immagini acquisite finora vengono visualizzate unite. Per visualizzare le immagini singolarmente, premere il pulsante < INFO > ripetutamente.
- Mentre si scatta, è possibile visualizzare l'immagine a esposizione multipla realizzata fino a quel momento, controllare l'esposizione e vedere l'aspetto futuro delle immagini unite tenendo premuto il pulsante di anteprima della profondità di campo (o il pulsante assegnato a [Anteprima profondità campo] in [ $\Omega$  · Personalizza pulsanti]).
- Lo scatto con esposizione multipla termina quando si finisce di scattare il numero di esposizioni impostato.

## **Nota**

- Con [Si:Funz/ctrl], è possibile premere il pulsante < Dena visualizzare l'immagine a esposizione multipla scattata fino a quel momento o eliminare l'ultima esposizione singola  $\sqrt{\omega}$ ).
- Tra le informazioni relative allo scatto, l'immagine a esposizione multipla contiene informazioni acquisite per l'ultimo scatto.

#### <span id="page-235-0"></span> $\bullet$ **Attenzione**

- Le impostazioni di qualità dell'immagine, sensibilità ISO, Stile foto, riduzione dei disturbi con alta sensibilità ISO, spazio colore, ecc. configurate per la prima esposizione vengono mantenute anche per le esposizioni successive.
- **Se [** $\bullet$ **]: Stile Fotol** è impostato su [Auto], per lo scatto viene applicato [**Standard**].
- Con [S**i:Funz/ctrl**] e [Additival impostati, qualsiasi disturbo, colore irregolare, striscia o problema simile che influenza le immagini visualizzate durante lo scatto possono avere un aspetto diverso nell'immagine finale a esposizione multipla.
- Quando si utilizzano le esposizioni multiple, maggiore è il numero di esposizioni, più evidenti risulteranno disturbi, colori irregolari e strisce.
- L'elaborazione dell'immagine al termine dello scatto a esposizione multipla richiede più tempo quando è impostato [**Additiva**] (il che fa sì che la spia di accesso si illumini più a lungo).
- La luminosità e i disturbi dell'immagine a esposizione multipla finale saranno diversi da quelli delle immagini a esposizione multipla acquisite e visualizzate unite al passo 8.
- Lo scatto con esposizione multipla viene annullato se si posizionare l'interruttore di accensione su  $\leq$  OFF > o si cambiano la batteria o la scheda.
- Lo scatto con esposizione multipla viene interrotto se si passa alle modalità di  $\text{scatto}$   $\left[\frac{7}{10}\right]$   $\left[\frac{1}{10}\right]$   $\left[\frac{1}{10}\right]$   $\left[\frac{1}{10}\right]$   $\left[\frac{1}{10}\right]$   $\left[\frac{1}{10}\right]$
- Se si collega la fotocamera a un computer, non è possibile eseguir lo scatto con esposizione multipla. Se si collega la fotocamera a un computer mentre è in corso la ripresa di fotografie, lo scatto con esposizione multipla termina.

## **Combinazione di esposizioni multiple in un'immagine RAW registrata sulla scheda**

È possibile selezionare un'immagine RAW registrata sulla scheda come prima esposizione singola. L'immagine RAW selezionata non viene in alcun modo modificata.

1. **Selezionare [Selez. immag. per espos. mult.].**

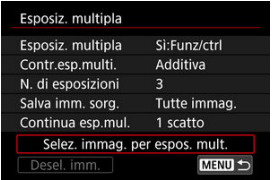

## 2. **Selezionare la prima immagine.**

- Ruotare la ghiera  $\leq$   $\geq$  > per selezionare la prima immagine, quindi premere  $<$   $\sqrt{\text{err}}$  >.
- Selezionare [**OK**].
- Il numero del file dell'immagine selezionata viene indicato nella parte inferiore dello schermo.

# 3. **Scattare la foto.**

Quando si seleziona la prima immagine, il numero di esposizioni rimanenti specificato con [**N. di esposizioni**] si riduce di 1.

## **Immagini selezionabili**

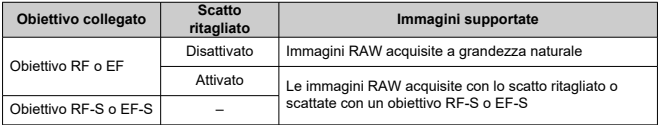

#### **Attenzione** T

Le immagini JPEG/HEIF non possono essere selezionate.

Queste immagini non possono essere selezionate come prima esposizine singola:

immagini acquisite con [  $\bullet$  : Priorità tonalità chiare] impostato su [Attiva] o **[Avanzata]** oppure con [ $\Box$ ]:  $\Box$ Ritaglio/rapporto dimens.] impostato su un'opzine diversa da [**Pieno formato**] o [**1,6x (ritaglio)**].

- **●** [Disattiva] viene applicato per [○ : Correz. aberraz. obiettivo] e [○ : Auto Lighting Optimizer/<sup>1</sup>: Ottimiz.autom.della luce], indipendentemente dalle impostazioni dell'immagine selezionata come prima esposizione singola.
- Le impostazioni di sensibilità ISO, Stile foto, riduzione dei disturbi con alta sensibilità ISO, spazio colore, ecc. selezionate per la prima immagine verranno applicate anche alle immagini successive.
- Se Stile foto è [**Auto**] per l'immagine selezionata come prima immagine, per lo scatto viene applicato [**Standard**].
- Non è possibile selezionare immagini scattate con un'altra fotocamera.
- È possibile che vengano visualizzate immagini che non possono essere unite.

## **Nota**

- È anche possibile selezionare un'immagine RAW utilizzata per lo scatto con esposizione multipla.
- Selezionare [**Desel. imm.**] per annullare la selezione dell'immagine.

## <span id="page-238-0"></span>**Verifica ed eliminazione di esposizioni multiple durante lo scatto**

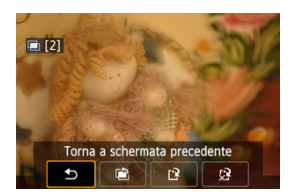

Per visualizzare l'immagine a esposizione multipla realizzata fino a quel momento, controllare l'esposizione e vedere in che modo sono unite le immagini, è possibile premere il

pulsante  $\leq$   $\blacktriangleright$  > prima di terminare lo scatto del numero di esposizioni specificato (quando [**Sì:Funz/ctrl**] è impostato, ma non con [**Sì:ScatCont**]).

Se si preme il pulsante  $\leq \frac{m}{10}$  >, vengono visualizzate le operazioni eseguibili durante lo scatto con esposizione multipla.

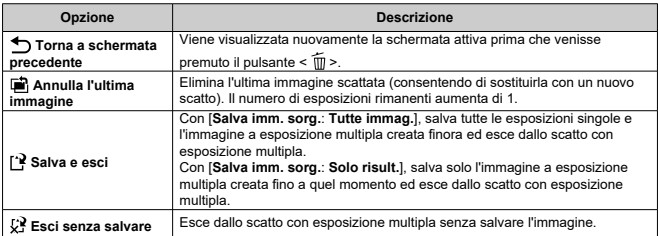

#### **Attenzione** T

Durante lo scatto con esposizione multipla, è possibile riprodurre solo le immagini a esposizione multipla.

## **Domande frequenti**

### **Esistono limitazioni sulla qualità delle immagini?**

Tutte le esposizioni singole e le immagini a esposizione multipla vengono catturate con la qualità di immagine specificata.

## **È possibile combinare immagini registrate sulla scheda?**

Con [**Selez. immag. per espos. mult.**], è possibile selezionare la prima esposizione singola dalle immagini registrate sulla scheda  $(\sqrt{2})$  $(\sqrt{2})$ . Tenere presente che non è possibile combinare più immagini già registrate sulla scheda.

## **Come vengono numerati i file a esposizione multipla?**

Se la fotocamera è impostata per salvare tutte le immagini, i file immagine a esposizione multipla vengono denominati con il numero successivo al numero dell'ultima esposizione singola utilizzata per crearli.

## **L'impostazione di spegnimento automatico si attiva durante lo scatto con esposizione multipla?**

Durante lo scatto con esposizione multipla, lo spegnimento automatico non viene applicato. Prima di iniziare lo scatto con esposizione multipla, lo spegnimento automatico viene attivato all'ora impostata nell'opzione [**Off automatico**] di

[ $\blacklozenge$ : Risparmio bat.], che annullerà lo scatto con esposizione multipla.

## **IZI** [Effetti](#page-244-0)

È possibile scattare foto con le tonalità chiare clipped e ombre ridotte in un'ampia gamma dinamica di toni, anche in scene con un elevato contrasto. Lo scatto HDR è efficace per foto di paesaggi e naturalistiche.

**Con lo scatto HDR, per ogni scatto vengono acquisite in sequenza tre immagini con tre diverse esposizioni (esposizione standard, sottoesposta e sovraesposta), poi combinate automaticamente in un'unica immagine. L'immagine HDR viene registrata come immagine JPEG.**

\* HDR è l'acronimo di High Dynamic Range (ampia gamma dinamica).

1. Selezionare [n: Modalità **Musulm** HDR].

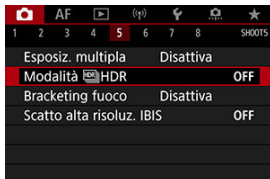

2. **Impostare [Regola gamma din.].**

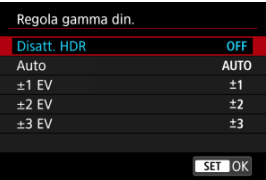

- Se si seleziona [**Auto**], la gamma dinamica viene impostata automaticamente in base all'intera gamma tonale dell'immagine.
- Quanto più alto è questo numero, tanto più ampia sarà la gamma.
- Per disattivare lo scatto HDR, selezionare [**Disatt. HDR**].

3. **Impostare [Effetto].**

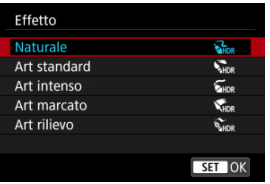

- Vedere [Effetti](#page-244-0) per informazioni dettagliate sulle impostazioni e sugli effetti.
- 4. **Impostare [HDR continuo].**

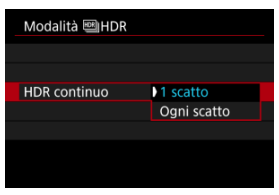

- Con [**1 scatto**] lo scatto HDR viene annullato automaticamente quando si finisce di scattare.
- Con [**Ogni scatto**] lo scatto HDR continua finché l'impostazione al passo 2 non viene impostata su [**Disatt. HDR**].
- 5. **Impostare [Allin. auto imm.].**

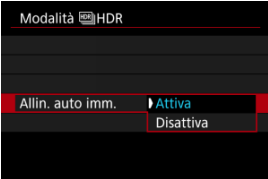

Per gli scatti eseguiti con la fotocamera in mano, selezionare [**Attiva**]. Se si utilizza un treppiede, selezionare [**Disattiva**].

6. **Indicare le immagini da salvare.**

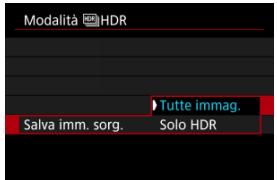

- Per salvare le tre le immagini acquisite e l'immagine HDR finale, selezionare [**Tutte immag.**].
- Per salvare solo l'immagine HDR, selezionare [**Solo HDR**].

# 7. **Scattare la foto.**

Quando si preme completamente il pulsante di scatto, vengono acquisite tre immagini consecutive e l'immagine HDR viene registrata sulla scheda.

#### $\mathbf \Omega$ **Attenzione**

- $\bullet$  Le immagini HDR RAW vengono acquisite con qualità dell'immagine  $\blacksquare$  JPEG. Le immagini RAW+JPEG HDR vengono acquisite con la qualità immagine JPEG.
- Le sensibilità ISO estese (L, H) non sono disponibili nello scatto HDR. Lo scatto HDR è possibile con sensibilità comprese tra ISO 100 e ISO 51200 (varia in base alle impostazioni di [**Minima**] e [**Massima**] per [**Gamma ISO**]).
- Il flash non si attiva durante lo scatto HDR.
- L'AEB non è disponibile.
- $\bullet$  Se si fotografa un soggetto in movimento, possono prodursi immagini fantasma.
- Nello scatto HDR vengono acquisite tre immagini con impostazioni, ad esempio la velocità otturatore, regolate automaticamente. Per questo motivo, anche nelle modalità  $[$ [ $\bullet$ ].  $[$  $\bullet$  $\bullet$  $]$  e  $[$  $\bullet$  $\bullet$  $]$ , la velocità otturatore e la sensibilità ISO cambiano in relazione alla velocità specificata.
- Per evitare vibrazioni della fotocamera, è possibile impostare una sensibilità ISO alta.
- Quando si scattano immagini HDR con [**Allin. auto imm.**] impostato su [**Attiva**], le informazioni relative alla visualizzazione del punto  $AF$  ( $\varpi$ [\)](#page-594-0) e i dati relativi all'eliminazione della polvere  $(\sqrt{2})$  non vengono aggiunti all'immagine.
- Se si esegue uno scatto HDR tenendo la fotocamera in mano con [**Allin. auto imm.**] impostato su [**Attiva**], i bordi dell'immagine vengono leggermente ritagliati e la risoluzione è leggermente inferiore. Inoltre, se non è possibile allineare correttamente le immagini a causa di vibrazioni della fotocamera o altro, l'allineamento delle immagini potrebbe non produrre alcun effetto. Tenere presente che se si scatta con impostazioni dell'esposizione eccessivamente luminose o scure, l'allineamento automatico delle immagini potrebbe non funzionare correttamente.
- Se si esegue uno scatto HDR tenendo la fotocamera in mano con [**Allin. auto imm.**] impostato su [**Disattiva**], le tre immagini potrebbero non venire allineate correttamente e l'effetto HDR potrebbe risultare ridotto. Si consiglia di utilizzare un treppiede.
- L'allineamento automatico delle immagini potrebbe non funzionare correttamente se si fotografano motivi ripetitivi (reticoli, strisce, ecc.) o immagini piatte monotonali.
- Soggetti quali il cielo e una parete bianca potrebbero non essere resi con una gradazione omogenea e apparire con disturbi o colori o esposizione irregolare.
- Lo scatto HDR in presenza di luci fluorescenti o LED potrebbe risultare in una riproduzione innaturale dei colori delle aree illuminate.
- Con lo scatto HDR, le immagini vengono unite e poi salvate sulla scheda e pertanto l'operazione richiede un po' di tempo. [**BUSY**] è visualizzato sullo schermo quando le immagini vengono elaborate, e non è possibile effettuare lo scatto fino al termine del processo.

## <span id="page-244-0"></span>**[ ] Naturale**

Le immagini mantengono una gamma tonale ampia nelle aree luminose e scure dove i dettagli andrebbero altrimenti persi. Le tonalità chiare clipped e le ombre verranno ridotte.

## **[ ] Art standard**

Per conferire all'immagine un aspetto simile a un dipinto, le tonalità chiare clipped e le ombre vengono ridotte maggiormente rispetto all'impostazione [**Naturale**], il contrasto è inferiore e le tonalità sono più piatte. I contorni del soggetto presentano bordi luminosi (o scuri).

## **[ ] Art intenso**

I colori sono più saturi rispetto all'impostazione [**Art standard**], e il basso contrasto e le tonalità piatte creano un effetto di arte grafica.

## **[ ] Art marcato**

La saturazione dei colori è massima e fa sì che il soggetto risalti, conferendo all'immagine un aspetto simile a un dipinto a olio.

## **[ ] Art rilievo**

Saturazione, luminosità, contrasto e tonalità dei colori sono ridotti per conferire all'immagine un aspetto piatto, di foto vecchia e sbiadita. I contorni del soggetto presentano bordi luminosi (o scuri) intensi.

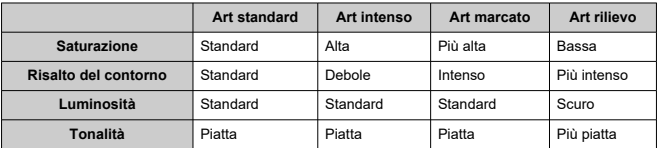

#### 围 **Nota**

Ogni effetto verrà applicato in base alle caratteristiche dello stile foto  $(Q)$  $(Q)$ impostato.

Il bracketing della messa a fuoco consente lo scatto continuo con la distanza focale cambiata automaticamente dopo un singolo scatto. Da queste immagini, è possibile creare un'immagine singola messa a fuoco su un'ampia area utilizzando un'applicazione che supporta la composizione di profondità, ad esempio Digital Photo Professional (software EOS).

1. **Selezionare [ : Bracketing fuoco].**

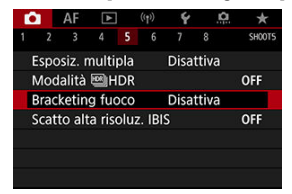

2. **Impostare [Bracketing fuoco].**

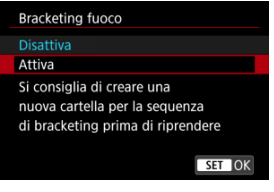

Selezionare [**Attiva**].

3. **Impostare [Numero di scatti].**

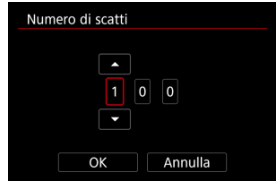

- Specificare il numero di immagini acquisite per scatto.
- Può essere impostato in un intervallo compreso tra [**2**] e [**999**].
- 4. **Impostare [Incremento fuoco].**

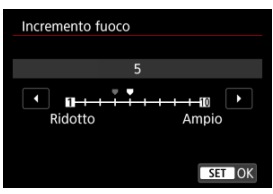

Specificare quanto spostare la messa a fuoco. Questa quantità viene regolata automaticamente in base al valore di apertura al momento dello scatto.

I valori di apertura più ampi aumentano lo spostamento della messa a fuoco e fanno in modo che il bracketing della messa a fuoco copra un intervallo più ampio con lo stesso incremento della messa a fuoco e lo stesso numero di scatti.

 $\bullet$  Dopo aver applicato le impostazioni, premere <  $(E)$  >.

5. **Impostare [Esposiz. uniforme].**

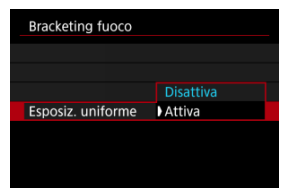

È possibile sopprimere le variazioni della luminosità dell'immagine durante il bracketing della messa a fuoco impostando [**Esposiz. uniforme**] su [**Attiva**], che compensa le differenze tra il valore di apertura visualizzato e quello effettivo (numero f/ effettivo) che cambia in base alla posizione focale.

## 6. **Scattare la foto.**

- Per salvare gli scatti in una nuova cartella, toccare [  $\Box$ ] e selezionare [**OK**].
- Mettere a fuoco all'estremità più vicina dell'intervallo focale preferito, quindi premere completamente il pulsante di scatto.
- Una volta iniziato lo scatto, rilasciare il pulsante di scatto.
- La fotocamera scatta continuamente, spostando la posizione focale all'infinito.
- Gli scatti terminano una volta raggiunto il numero di immagini specificato o all'estremità più lontana dell'intervallo focale.

#### T **Attenzione**

- Il bracketing di messa a fuoco è destinato scatto di foto su un treppiede.
- Si consiglia di scattare con un angolo di campo più ampio. Dopo la composizione di profondità, è possibile ritagliare l'immagine se necessario.
- Per informazioni dettagliate sugli obiettivi compatibili con questa funzione, visitare il sito Web Canon.
- Impostare [**Esposiz. uniforme**] su [**Disattiva**] con i seguenti obiettivi, perché potrebbero causare cambiamenti nella luminosità dell'immagine.
	- EF100mm f/2.8L Macro IS USM
	- EF180mm f/3.5L Macro USM
	- EF-S60mm f/2.8 Macro USM
- Le impostazioni di [**Incremento fuoco**] adatte variano in base al soggetto. Un'impostazione di [**Incremento fuoco**] non adatta può causare irregolarità nelle immagini composte, oppure lo scatto potrebbe richiedere più tempo perché vengono effettuati più scatti. Fare alcuni scatti di prova per decidere un'impostazione di [**Incremento fuoco**] adatta.
- La combinazione di immagini potrebbe richiedere più tempo se è stato specificato un numero di scatti più alto.
- Non è possibile scattare con il flash.
- Le riprese sotto luce con sfarfallio possono causare immagini irregolari. In questo caso, abbassando la velocità dell'otturatore si potrebbero ottenere risultati migliori.
- Il bracketing della messa a fuoco non è disponibile quando il selettore di modalità della messa a fuoco dell'obiettivo è impostato su  $\leq$  MF $\geq$ .
- Annullare gli scatti in corso potrebbe causare problemi di esposizione nell'ultima immagine. Evitare di utilizzare l'ultima immagine quando si combinano le immagini in Digital Photo Professional.

#### П **Nota**

- Si consiglia di utilizzare un treppiede, un comando a distanza (venduto separatamente,  $\sqrt{2}$ ) o un telecomando wireless (venduto separatamente,  $\sqrt{2}$ ).
- Per ottenere risultati ottimali, impostare il valore di apertura in un intervallo di f/ 5.6-11 prima dello scatto.
- I dettagli quali la velocità dell'otturatore, il valore di apertura e la sensibilità ISO sono determinati dalle condizioni per il primo scatto.
- Per annullare lo scatto, premere nuovamente il pulsante di scatto.
- [**Bracketing fuoco**] ritorna a [**Disattiva**] quando l'interruttore di accensione viene portato su  $\leq$  OFF  $\geq$ .

Nello scatto ad alta risoluzione IBIS (In-Body Image Stabilizer), nove scatti consecutivi vengono uniti in una singola immagine, consentendo lo scatto JPEG con una risoluzione più alta del normale.

1. **Selezionare [ : Scatto alta risoluz. IBIS].**

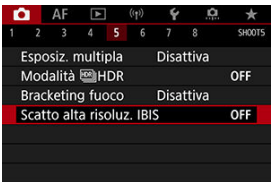

# 2. **Selezionare [Attiva].**

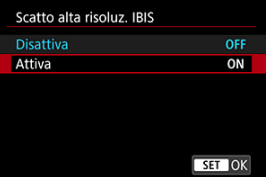

- 3. **Scattare la foto.**
	- Quando si preme il pulsante di scatto completamente, nove immagini vengono acquisite in continuo e quindi unite in una singola immagine che viene registrata sulla scheda.

#### T **Attenzione**

- $\bullet$  L'immagine composta ha qualità JPEG  $\blacksquare$ .
- La fotografia con flash non è disponibile.
- La modalità IS è disattivata.
- La modalità IS è disattivata anche per gli obiettivi dotati di funzione IS, anche se questa è impostata su ON.
- Lo scatto ad alta risoluzione IBIS non è disponibile per i seguenti obiettivi.
	- Obiettivi EF-S
	- Obiettivi RF-S
	- RF5.2mm F2.8 L DUAL FISHEYE
- Per risultati ottimali, riprendere soggetti che non sono in movimento. La sfocatura causata dalle vibrazioni della fotocamera o dai soggetti in movimento può generare artefatti simili a un reticolo in alcune aree dell'immagine.
- I contorni del soggetto o altri dettagli potrebbero avere un aspetto innaturale se mentre si scatta si verifica la sfocatura causata dalle vibrazioni della fotocamera (ad esempio provocata dalle vibrazioni del luogo in cui è installata la fotocamera).
- Utilizzare un treppiede robusto in grado di sostenere il peso dell'apparecchio. Fissare saldamente la fotocamera al treppiede.
- Si consiglia di utilizzare l'autoscatto  $\sqrt{\omega}$ [\)](#page-466-0), un comando a distanza (venduto separatamente,  $\sqrt{2}$ ) o un telecomando wireless (venduto separatamente,  $\sqrt{2}$ ).
- Possono essere visualizzate bande di luce e le immagini acquisite possono essere influenzate da bande chiare e scure se si scatta in presenza di sorgenti di luce con sfarfallio. In questo caso, scattare con una velocità otturatore inferiore.
- La registrazione sulla scheda richiede del tempo poiché le immagini devono essere unite dopo lo scatto. [**BUSY**] è visualizzato sullo schermo quando le immagini vengono elaborate, e non è possibile effettuare lo scatto fino al termine del processo.
- Richiede del tempo visualizzare le immagini acquisite con questa funzione. Potrebbe essere più pratico esaminare le immagini su un computer.

#### $\Box$ **Nota**

- I dettagli quali la velocità dell'otturatore, il valore di apertura e la sensibilità ISO sono determinati dalle condizioni per il primo scatto.
- [**Scatto alta risoluz. IBIS**] ritorna a [**Disattiva**] quando l'interruttore di accensione viene portato su  $\leq$  OFF >.

Con il timer intervallo, è possibile impostare l'intervallo di scatto e il numero di scatti, in modo che la fotocamera esegua scatti singoli ripetutamente in base all'intervallo fino a quando non viene raggiunto il numero di scatti specificato.

1. Selezionare [ $\bullet$ : Timer intervallo].

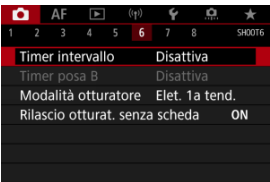

# 2. **Selezionare [Attiva].**

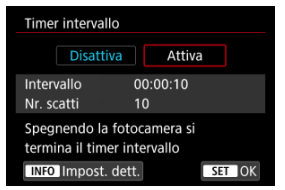

Selezionare [**Attiva**], quindi premere il pulsante <  $\textsf{NFO}$  >.
3. **Impostare l'intervallo e il numero di scatti.**

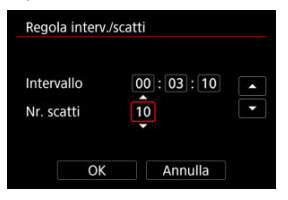

- Selezionare un'opzione da impostare (ore : minuti : secondi/numero di scatti).
- Premere <  $\sin$  > per visualizzare  $[\hat{\Box}]$ .
- Impostare il numero desiderato, quindi premere <  $(E)$  >. (torna a  $[\Box]$ ).

#### **Intervallo**

Può essere impostato in un intervallo compreso tra [**00:00:01**] e [**99:59:59**].

**Nr. scatti**

Può essere impostato in un intervallo compreso tra [**01**] e [**99**]. Per mantenere il timer intervallo attivato a tempo indefinito fino a quando non lo si arresta, impostare [**00**].

# 4. **Selezionare [OK].**

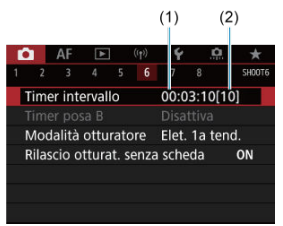

- Le impostazioni del timer intervallo vengono visualizzate nella schermata dei menu.
	- (1) Intervallo
	- (2) Numero di scatti

# 5. **Scattare la foto.**

- Dopo lo scatto della prima foto, gli scatti continuano in base alle impostazioni del timer intervallo.
- $\bullet$  Durante lo scatto con timer intervallo  $\blacksquare$  ampeggia.
- Una volta effettuato il numero di scatti impostato, lo scatto con timer intervallo si arresta e viene annullato automaticamente.

### **Nota**

- Si consiglia di utilizzare un treppiede.
- Si consiglia di effettuare scatti di prova in anticipo.
- Anche durante lo scatto con timer intervallo, è comunque possibile scattare come al solito premendo completamente il pulsante di scatto. Si noti che la fotocamera si preparerà per il successivo scatto a timer intervallo con circa 5 secondi in anticipo, ciò impedirà temporaneamente operazioni quali la regolazione delle impostazioni di scatto, l'accesso ai menu e la riproduzione delle immagini.
- Se il successivo scatto a timer intervallo programmato non è possibile perché la fotocamera sta scattando o elaborando le immagini, verrà ignorato. Per questo motivo, saranno effettuati meno scatti di quanto specificato.
- Anche durante il funzionamento del timer intervallo, lo spegnimento automatico viene attivato dopo circa 8 secondi di inattività, purché [**Off automatico**] in
	- [ $\blacklozenge$ : Risparmio bat.] non sia impostato su [Disattiva]. Se è impostato su

[ $\blacklozenge$ : Modalità Eco], l'illuminazione della visualizzazione si riduce dopo 2 secondi e lo spegnimento automatico entra in funzione dopo 6 secondi. La fotocamera si attiverà automaticamente di nuovo circa 1 minuto prima dello scatto successivo.

- Può anche essere combinato con AEB, bracketing del bilanciamento del bianco, esposizioni multiple e modalità HDR.
- È possibile interrompere lo scatto con timer intervallo selezionando [**Disattiva**] oppure portando l'interruttore di accensione su  $\leq$ OFF >.

#### $\bullet$ **Attenzione**

- Non puntare la fotocamera verso sorgenti di luce intensa, ad esempio verso il sole o verso una sorgente di luce artificiale intensa. In caso contrario, si potrebbe danneggiare il sensore immagine o i componenti interni della fotocamera.
- $\bullet$  Impostare il selettore di modalità della messa a fuoco dell'obiettivo su  $\lt \Delta F$  > per evitare che la fotocamera scatti quando i soggetti non sono a fuoco. È consigliabile impostare la modalità su < MF > ed eseguire la messa a fuoco manuale prima di scattare.
- Se il tempo di ripresa è lungo, si consiglia di utilizzare gli accessori per presa di corrente domestica (venduti separatamente).
- Scattare con esposizioni lunghe o usando velocità otturatore superiori all'intervallo di scatto impedirà lo scatto all'intervallo specificato. Per questo motivo, saranno effettuati meno scatti di quanto specificato. Anche l'utilizzo velocità otturatore quasi uguali all'intervallo di scatto può ridurre il numero di scatti.
- Se il tempo impiegato per la registrazione sulla scheda supera l'intervallo di scatto per via delle funzioni di scatto impostate o delle prestazioni della scheda, alcuni degli scatti potrebbero non essere eseguiti agli intervalli predeterminati.
- Se si utilizza il flash unitamente allo scatto con timer intervallo, impostare un intervallo più lungo del tempo di ricarica del flash. Gli intervalli troppo brevi possono ostacolare lo scatto del flash.
- Gli intervalli troppo brevi possono ostacolare lo scatto o la messa a fuoco automatica.
- Lo scatto con timer intervallo viene annullato e reimpostato su [**Disattiva**] se si porta l'interruttore di accensione su <  $\bigcirc$ FF >, si imposta la modalità di scatto su [BULB]/[C1p]/[C2p]/[C3p]/[<sup>b</sup>] o si utilizza EOS Utility (software EOS).
- Durante lo scatto con timer intervallo, non è possibile utilizzare [Scatto con](#page-468-0) [telecomando](#page-468-0) o lo scatto con rilascio remoto con uno Speedlite.

È possibile scegliere il metodo di scatto dell'otturatore.

1. **Selezionare [ : Modalità otturatore].**

☆

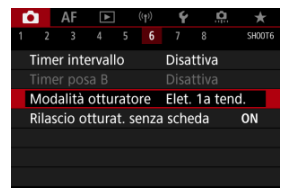

# 2. **Selezionare un'opzione.**

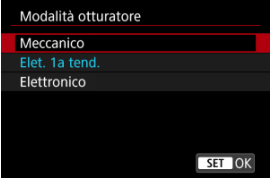

### **Meccanico**

Lo scatto attiva l'otturatore meccanico. Consigliato durante lo scatto con la massima apertura di un obiettivo luminoso.

### **Elet. 1a tend.**

Lo scatto attiva solo la seconda tendina dell'otturatore.

### **Elettronico**

Consente di scattare senza il suono dell'otturatore.

Nello scatto continuo, la fotocamera scatta sempre ad alta velocità (fino a circa 20 scatti al secondo). Anche durante lo scatto continuo, la cornice bianca viene visualizzata ripetutamente.

#### $\bullet$ **Attenzione**

- Le aree sfuocate dell'immagine possono essere incomplete quando si scatta vicino all'apertura massima con velocità dell'otturatore elevata, in base alle condizioni di scatto. Se non si desidera l'aspetto dell'area delle immagini sfuocate, scattare nelle modalità seguenti può produrre risultati migliori.
	- Scatta con un'opzione diversa da [**Elet. 1a tend.**].
	- Ridurre la velocità dell'otturatore.
	- Aumentare il valore di apertura.

#### **Precauzioni quando impostato su [Elettronico]**

- Usare l'otturatore elettronico responsabilmente, e rispettare la privacy dei soggetti e i diritti di proprietà intellettuale.
- Si applicano alcune restrizioni sulla velocità dell'otturatore. Non sono disponibili velocità inferiori a 0,5 secondi.
- La velocità di scatto continuo può rallentare a seconda delle condizioni di scatto.
- Le immagini dei soggetti in rapido movimento possono apparire distorte.
- Con alcuni obiettivi e in alcune condizioni di scatto, la messa a fuoco dell'obiettivo e la regolazione dell'apertura possono emettere un leggero rumore.
- Possono essere visualizzate bande di luce e le immagini acquisite possono essere influenzate da bande chiare e scure se si scatta con l'otturatore elettronico durante lo scatto con il flash di altre fotocamere o con illuminazione fluorescente o altre sorgenti di luce con sfarfallio.
- Lo zoom durante lo scatto continuo può causare variazioni di esposizione anche con lo stesso numero f/. Per ulteriori informazioni visitare il sito Web Canon.
- [**Elet. 1a tend.**] è usato per le esposizioni posa.
- Non sono disponibili lo scatto AEB e la fotografia con flash.
- Alcune funzioni saranno limitate, ma è possibile tornare a scattare con le impostazioni precedenti passando a un'impostazione diversa da [**Elettronico**].
- [**Attiva**] è utilizzato per [ **Visualiz. ad alta velocità**] quando [**Simulaz.Esposiz.**] è impostato su [**Attiva**] in modalità drive diverse da [ ].

È possibile impostare la fotocamera in modo che non scatti foto a meno che non sia inserita una scheda. L'impostazione predefinita è [**Attiva**].

1. **Selezionare [ : Rilascio otturat. senza scheda].**

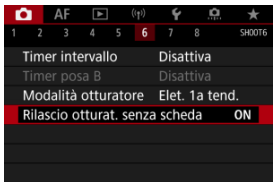

2. **Selezionare [Disattiva].**

### **M** [Distanza focale](#page-259-0)

La stabilizzazione dell'immagine eseguita dalla fotocamera permette di ridurre le vibrazioni della fotocamera durante lo scatto di foto. Impostare [**Modalità IS**] su [**Sì**] come illustrato di seguito quando si usano obiettivi senza funzione IS. [**Modalità IS**] non è visualizzato quando si usano obiettivi con funzione IS. In questo caso, l'impostazione dell'interruttore

Image Stabilizer (Stabilizzatore d'immagine) dell'obiettivo su <  $ON$  > combina la stabilizzazione dell'obiettivo con quella della fotocamera.

1. **Selezionare [ : Modalità stabilizzazione IS].**

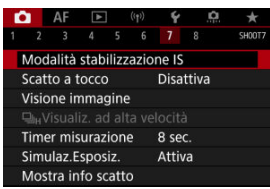

2. **Selezionare [Modalità IS].**

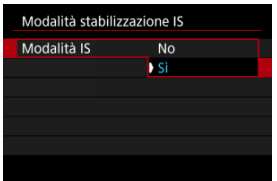

Selezionare [**Sì**].

<span id="page-259-0"></span>3. **Selezionare [IS foto].**

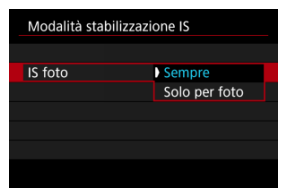

- [**Sempre**]: Garantisce una stabilizzazione costante dell'immagine.
- [**Solo per foto**]: La stabilizzazione dell'immagine è attiva solo al momento dello scatto.

#### **Attenzione** Œ

- **The interpretation is interest in the light of the light of EVI.** The visualizzato nella modalità di scatto [FV], [P], [Tv], [Av], [M] o [BULB] quando è montato un obiettivo IS.
- In alcuni casi, per alcuni obiettivi la stabilizzazione potrebbe non essere sufficiente.
- La stabilizzazione dell'immagine non viene eseguita dalla fotocamera quando sono montati obiettivi della fotocamera Digital Cinema.

### **Nota**

Per ulteriori informazioni sulla stabilizzazione dell'immagine durante la registrazione di filmati, vedere [IS digitale filmato](#page-359-0).

## **Distanza focale**

La stabilizzazione dell'immagine in base alla distanza focale dell'obiettivo specificata è possibile impostando la distanza focale quando si utilizzano obiettivi che non supportano la comunicazione con l'obiettivo.

1. **Selezionare [Lunghezza focale].**

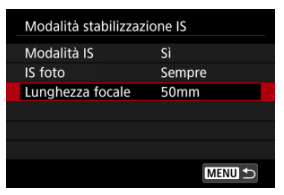

2. **Selezionare la distanza focale.**

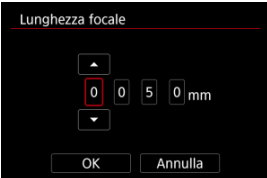

- $\bullet$  Ruotare la ghiera <  $\circledcirc$  > per selezionare il valore della distanza focale.
- Premere <  $\varepsilon$ ( $\varepsilon$ r) > per visualizzare  $[\Box]$ .
- Impostare il numero desiderato, quindi premere  $\leq$  ( $\leq$ i $\geq$ ). (torna a [ $\Box$ ]).

# 3. **Selezionare [OK].**

#### **Attenzione** Œ

- Impostare [ $\Omega$ : Rilascio ottur.senza obiet.] su [Attiva]. [Disattiva] impedisce la stabilizzazione dell'immagine.
- [**Lunghezza focale**] non è visualizzato quando si montano obiettivi che non supportano la comunicazione con l'obiettivo.

### **Nota**

La distanza focale può essere impostata in un intervallo compreso tra 1 e 1000 mm (in incrementi di 1 mm).

È possibile mettere a fuoco e scattare automaticamente una foto semplicemente toccando lo schermo.

1. **Attivare lo scatto a tocco.**

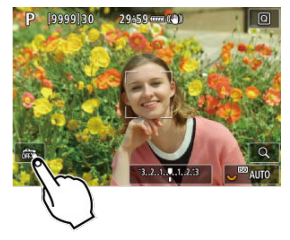

- Toccare [  $[$   $]$  in basso a sinistra sullo schermo.
- Ogni volta che si tocca l'icona, questa diventa alternativamente [  $\frac{1}{2}$  o  $[$  $C<sub>2</sub>$  $]$ .
- [  $\text{C}_\text{S}$ ] (Scatto a tocco: Attivato) La fotocamera esegue la messa a fuoco nel punto che è stato toccato, quindi viene scattata la foto.
- $\blacksquare$  [  $\sqrt{3}$ ] (Scatto a tocco: Disattivato) È possibile toccare punto sullo schermo su cui eseguire la messa a fuoco. Premere completamente il pulsante di scatto per scattare la foto.

2. **Toccare lo schermo per scattare la foto.**

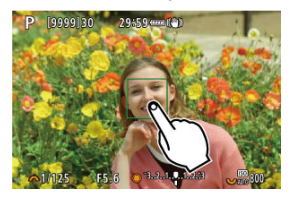

- Toccare il viso o il soggetto sullo schermo.
- Sul punto toccato, la fotocamera esegue la messa a fuoco (Tocco AF) con il [Metodo AF](#page-401-0) specificato.
- Se è impostato [  $\mathbb{C}$ ], il punto AF diventa verde quando si ottiene la messa a fuoco, quindi la foto viene scattata automaticamente.
- Se non viene raggiunta la messa a fuoco, il punto AF diventa arancione e la foto non può essere scattata. Toccare nuovamente il viso o il soggetto sullo schermo.

#### **Attenzione** O

- La fotocamera scatta in modalità scatto singolo indipendentemente dall'impostazione della modalità drive ([ ], [ ], [ ] [ ] o [ ]]).
- Quando si tocca lo schermo viene eseguita la messa a fuoco con [**AF One-Shot**], anche se [**Funzionamento AF**] è impostato su [**AF Servo**].
- Toccando lo schermo nella visualizzazione ingrandita non viene eseguita la messa a fuoco né scattata la foto.
- Quando si scatta toccando con [**Durata visione**] in [<sup>●</sup> : Visione immagine] impostato su [**Tenere**], è possibile eseguire lo scatto successivo premendo il pulsante di scatto fino a metà corsa o toccando [ $\bigtriangleup$ ].

### **Nota**

Per scattare con un'esposizione posa, toccare due volte lo schermo. Toccare una volta per avviare l'esposizione e di nuovo per interromperla. Fare attenzione a non muovere la fotocamera quando si tocca lo schermo.

- **Durata della visione**
- **[Visione nel mirino](#page-265-0)**

## **Durata della visione**

Per mantenere l'immagine visualizzata subito dopo lo scatto, impostare su [**Tenere**], mentre se si preferisce non visualizzare l'immagine, impostare su [**No**].

1. Selezionare [**1**: Visione immagine].

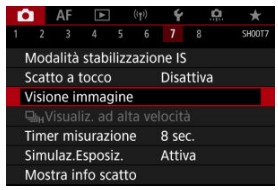

2. **Selezionare [Durata visione].**

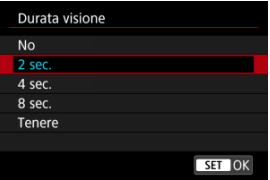

- 
- 3. **Impostare un'opzione di tempo.**

# **Nota**

Quando è impostato [**Tenere**], le immagini vengono visualizzate per tutto il tempo impostato nell'opzione [Display Off] di [ $\blacklozenge$ : Risparmio bat.].

<span id="page-265-0"></span>Impostare su [**Attiva**] per visualizzare nel mirino le immagini immediatamente dopo lo scatto.

1. **Selezionare [ : Visione immagine].**

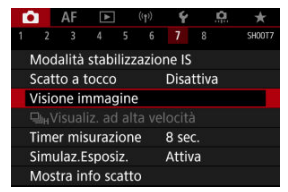

2. **Selezionare [Visione mirino].**

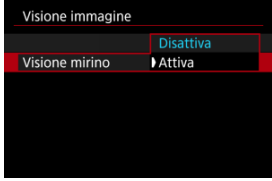

3. **Selezionare un'opzione.**

### **Nota**

Le impostazioni di [**Visione mirino**] hanno effetto quando [**Visione immagine**] è impostato su un'opzione diversa da [**No**].

La visualizzazione ad alta velocità che consente di passare da ogni scatto all'immagine dal vivo è disponibile quando la modalità drive è impostata su  $\Box$ i $H$ . La visualizzazione è più rapida, rendendo più facile seguire i soggetti in rapido movimento.

1. **Selezionare [ :  Visualiz. ad alta velocità].**

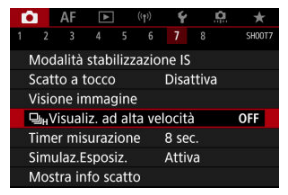

2. **Selezionare un'opzione.**

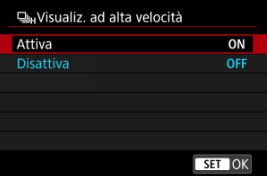

Selezionare [**Attiva**] per la visualizzazione che consente di passare da ogni scatto all'immagine dal vivo.

#### **Attenzione** T

- Le immagini possono produrre una vibrazione o uno sfarfallio durante la visualizzazione ad alta velocità. Ciò si verifica più spesso con velocità elevate dell'otturatore. Tuttavia, ciò non influisce sui risultati degli scatti.
- La visualizzazione ad alta velocità non viene eseguita con velocità dell'otturatore inferiore a 1/30 di secondo, valore di apertura superiore a f/11, condizioni che rendono difficile la messa a fuoco automatica, fotografia con flash ed espansione ISO. Potrebbe anche interrompersi mentre si scatta.

# **Nota** La visualizzazione ad alta velocità è utilizzata sempre quando [██: **Modalità**<br>**otturatore**] è impostato su [**Elettronico**].

È possibile impostare la durata di funzionamento del timer misurazione (che determina la durata della visualizzazione del valore dell'esposizione/blocco AE) dopo che è stato attivato da un'azione, ad esempio la pressione fino a metà corsa del pulsante di scatto.

1. Selezionare [**0**: Timer misurazione].

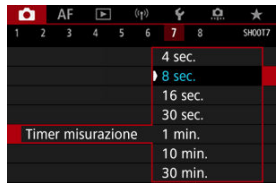

2. **Impostare un'opzione di tempo.**

Con la simulazione dell'esposizione, la luminosità dell'immagine corrisponde maggiormente alla luminosità reale (esposizione) degli scatti.

☆

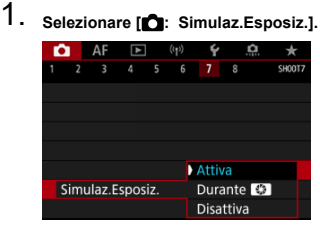

# 2. **Impostare un'opzione.**

### $\bullet$  Attiva ( $\overline{\text{max}}$ )

La luminosità dell'immagine visualizzata sarà molto simile alla luminosità (esposizione) effettiva dell'immagine finale. Se si imposta la compensazione dell'esposizione, viene modificata di conseguenza la luminosità dell'immagine.

### **Durante**

In genere, l'immagine viene visualizzata con la luminosità standard per rendere più semplice la visualizzazione (**[2019]**). Solo tenendo premuto il pulsante di anteprima della profondità di campo, la luminosità dell'immagine assomiglierà alla luminosità reale (esposizione) dell'immagine risultante (**300M**).

### **Disattiva** (**DISP**)

L'immagine viene visualizzata con la luminosità standard per rendere più semplice la visualizzazione. Anche se si imposta la compensazione dell'esposizione, l'immagine viene visualizzata con la luminosità standard.

# **Visualizzazione delle informazioni di scatto**

- **Partiding Personalizzazione delle informazioni sullo schermo**
- [Personalizzazione delle informazioni nel mirino](#page-273-0)
- 凾 [Visualizzazione verticale del mirino](#page-275-0)
- **E** [Griglia](#page-277-0)
- **M** [Istogramma](#page-278-0)
- [Impostazione della visualizzazione della distanza di messa a fuoco](#page-279-0) 哅
- [Cancellazione delle impostazioni](#page-281-0)

È possibile personalizzare i dettagli e le schermate delle informazioni visualizzate sullo schermo o nel mirino durante lo scatto.

**Personalizzazione delle informazioni sullo schermo**

1. Selezionare [**0**: Mostra info scatto].

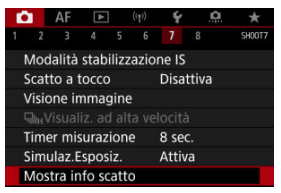

2. **Selezionare [Imp. info schermo].**

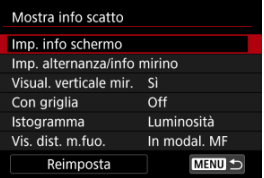

# 3. **Selezionare le schermate.**

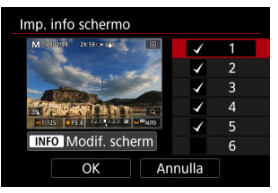

- $\bullet$  Ruotare la ghiera <  $\circledcirc$  > per selezionare le schermate di informazione da mostrare sulla fotocamera.
- Premere <  $\varepsilon$ <sub>( $\varepsilon$ r)</sub> > per rimuovere il segno di spunta  $\lceil \sqrt{\varepsilon} \rceil$  per le informazioni che non si desidera visualizzare.
- $\bullet$  Per modificare la schermata, premere il pulsante <  $NFO$  >.
- Le impostazioni di [**Schermo off**] non hanno alcun effetto in modalità filmato.

4. **Modificare lo schermo.**

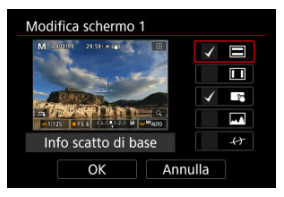

- $\bullet$  Ruotare la ghiera <  $\circledcirc$  > per selezionare le opzioni da visualizzare sulla schermata delle informazioni.
- $\bullet$  Premere <  $\circledast$  > per rimuovere il segno di spunta  $[\sqrt{]}$  per gli elementi che non si desidera visualizzare.
- Selezionare [**OK**] per registrare l'impostazione.

<span id="page-273-0"></span>1. **Selezionare [ : Mostra info scatto].**

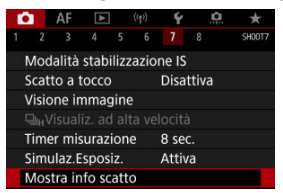

2. **Selezionare [Imp. alternanza/info mirino].**

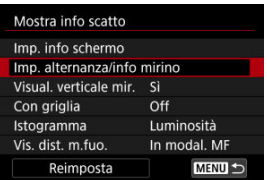

3. **Selezionare le schermate.**

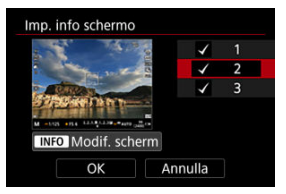

- $\bullet$  Ruotare la ghiera <  $\circledcirc$  > per selezionare le schermate di informazione da mostrare sulla fotocamera.
- Premere <  $\circledast$  > per rimuovere il segno di spunta  $\lceil \sqrt{\ } \rceil$  per le informazioni che non si desidera visualizzare.
- $\bullet$  Per modificare la schermata, premere il pulsante <  $NFO$  >.

4. **Modificare lo schermo.**

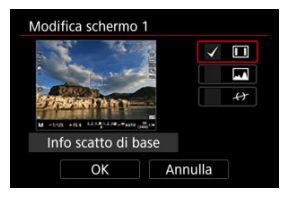

- Ruotare la ghiera < > per selezionare le opzioni da visualizzare sulla schermata delle informazioni.
- $\bullet$  Premere <  $\circledast$  > per rimuovere il segno di spunta  $[\sqrt{]}$  per gli elementi che non si desidera visualizzare.
- Selezionare [**OK**] per registrare l'impostazione.

<span id="page-275-0"></span>È possibile selezionare la modalità di visualizzazione delle informazioni sul mirino quando si scattano foto in verticale.

1. Selezionare [ $\bullet$ : Mostra info scatto].

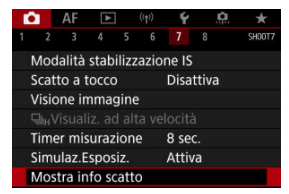

2. **Selezionare [Visual. verticale mir.].**

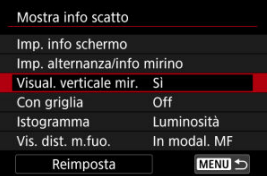

3. **Selezionare un'opzione.**

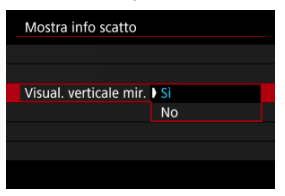

### **Sì**

Le informazioni vengono ruotate automaticamente per facilitarne la lettura.

### **No**

Le informazioni non vengono ruotate automaticamente.

<span id="page-277-0"></span>È possibile visualizzare una griglia sullo schermo e nel mirino.

1. **Selezionare [ : Mostra info scatto].**

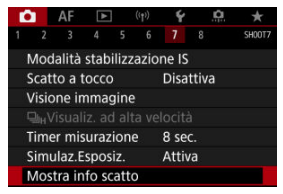

2. **Selezionare [Con griglia].**

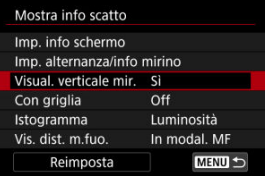

3. **Selezionare un'opzione.**

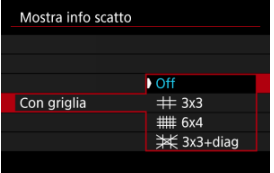

# <span id="page-278-0"></span>**Istogramma**

È possibile selezionare il contenuto e le dimensioni di visualizzazione dell'istogramma.

1. **Selezionare [ : Mostra info scatto].**

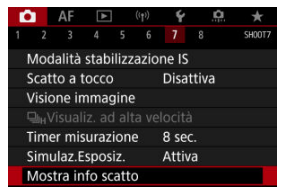

2. **Selezionare [Istogramma].**

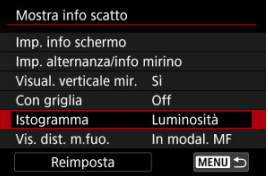

3. **Selezionare un'opzione.**

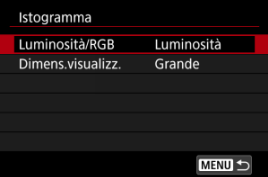

Selezionare il contenuto ([**Luminosità**] o [**RGB**]) e le dimensioni di visualizzazione ([**Grande**] o [**Piccolo**]).

<span id="page-279-0"></span>È possibile visualizzare la distanza di messa a fuoco quando si utilizzano obiettivi RF. Nella visualizzazione della distanza di messa a fuoco, è possibile selezionare la durata e l'unità di misura.

1. Selezionare [**0**: Mostra info scatto].

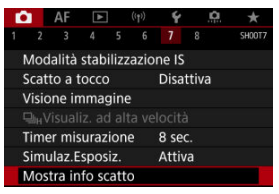

2. **Selezionare [Vis. dist. m.fuo.].**

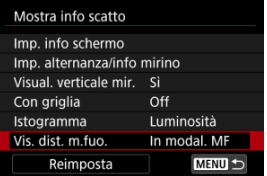

3. **Selezionare la durata di visualizzazione.**

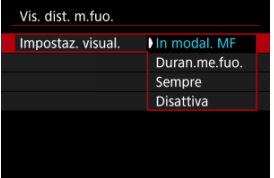

4. **Selezionare l'unità di misura.**

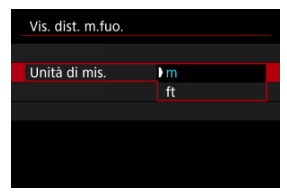

## **Nota**

Per alcuni obiettivi RF viene applicato anche l'ingrandimento.

<span id="page-281-0"></span>1. **Selezionare [ : Mostra info scatto].**

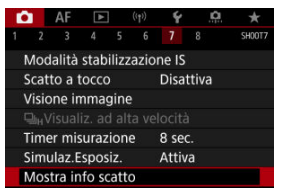

2. **Selezionare [Reimposta].**

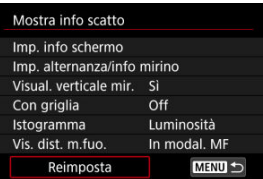

3. **Selezionare [OK].**

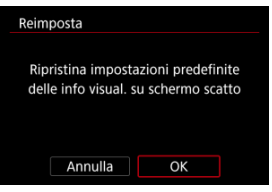

1. Selezionare [n : Formato vis. mirino].

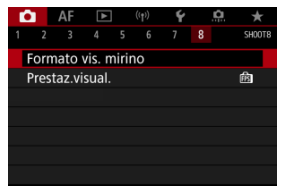

2. **Selezionare un'opzione.**

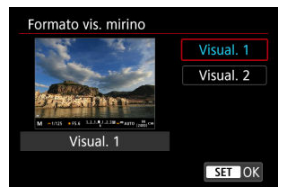

È possibile selezionare la priorità del parametro di prestazione da assegnare alla visualizzazione delle foto nella schermata dello scatto.

1. Selezionare [n: Prestaz.visual.].

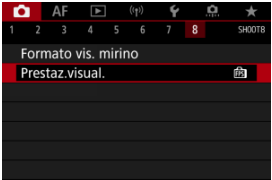

# 2. **Selezionare un'opzione.**

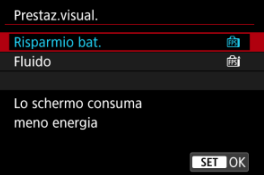

### **Quando è impostato su [Fluido]**

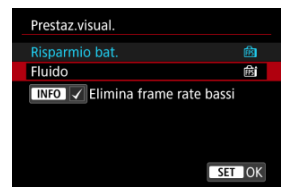

 $\bullet$  Premendo il pulsante <  $NFO$  > per aggiungere un segno di spunta, è possibile includere luoghi con scarsa illuminazione negli scenari per eliminare frame rate di visualizzazione bassi.

#### $\bullet$ **Attenzione**

- Lo scatto in condizioni di scarsa illuminazione con [**Elimina frame rate bassi**] impostato per la visualizzazione della schermata di ripresa può influire sulle prestazioni come indicato di seguito.
	- Esaurimento più rapido della batteria
	- Meno scatti disponibili
	- Luminosità inferiore della visualizzazione delle immagini
	- Difficoltà nella messa a fuoco automatica
	- Minore precisione della misurazione
	- Minore precisione del rilevamento flicker
	- Minore precisione del rilevamento del soggetto

È possibile selezionare uno dei quattro metodi per misurare la luminosità del soggetto. Nella modalità [  $\overline{A}$ ] viene impostata automaticamente la misurazione valutativa.

- 1. **Premere il pulsante < > ( ).**
	- $\bullet$  Con un'immagine visualizzata, premere il pulsante <  $\textcircled{a}$  >.
	- **AFC** M Modalità misuraz.luce **FULL** FF
- 2. **Selezionare la modalità di misurazione.**

- Per selezionare una voce, ruotare la ghiera <  $\textcircled{}$  > o premere <  $\frac{1}{20}$  > su o giù.
- Per selezionare il modo misurazione, ruotare la ghiera <  $\frac{1}{2}$  > o la ghiera <  $\frac{1}{2}$  >, oppure premere <  $\frac{1}{2}$  > a sinistra o a destra.

### **Misurazione valutativa**

Modalità di misurazione generica, adatta anche a soggetti retroilluminati. La fotocamera regola automaticamente l'esposizione in base alla scena.

## **Misurazione parziale**

Questa modalità è utile quando l'area intorno al soggetto è molto più luminosa, ad esempio perché il soggetto è in controluce. La misurazione parziale copre circa il 6,1% dell'area al centro dello schermo.

### **Lettura spot**

Questa modalità è utile per misurare la luce di una parte specifica del soggetto. Copre circa il 3,1% dell'area al centro dello schermo. L'area di misurazione spot è indicata sullo schermo.

## **Media pesata al centro**

La misurazione sullo schermo è mediata, con il centro dello schermo più pesante.

### **Nota**

- Per impostazione predefinita, la fotocamera imposterà l'esposizione come segue. Con  $\lceil \circledast \rceil$ , tenendo premuto a metà corsa il pulsante di scatto si blocca il valore dell'esposizione (blocco AE) dopo aver ottenuto la messa a fuoco con AF One-Shot. Con  $\lceil \bigcirc \rceil$  / ], il valore di esposizione viene impostato al momento dello scatto (senza bloccare il valore di esposizione quando si preme il pulsante di scatto fino a metà corsa).
- Con  $\left[\begin{array}{cc} \bullet\end{array}\right]$  **Mod.lett., blo. AE dopo fuo.**] [\(](#page-847-0)  $\left[\begin{array}{cc} \circ\end{array}\right]$  ), è possibile impostare se bloccare o meno l'esposizione (blocco AE) una volta che i soggetti sono messi a fuoco con AF One-Shot.

La compensazione dell'esposizione può rendere più luminosa (maggiore esposizione) o più scura (minore esposizione) l'esposizione standard impostata dalla fotocamera.

La compensazione dell'esposizione è disponibile nelle modalità [ $\left\lceil \mathbf{V} \right\rceil$ , [ $\left\lceil \mathbf{V} \right\rceil$ , [ $\left\lceil \mathbf{A} \mathbf{V} \right\rceil$  e 1 M

Per informazioni dettagliate sulla compensazione dell'esposizione quando sono impostati la modalità [M] e ISO auto, vedere [M: Esposizione manuale,](#page-120-0) mentre vedere [Fv: AE con](#page-107-0) [priorità flessibile](#page-107-0) per la modalità  $[$ [ $V$ ].

## 1. **Verificare l'esposizione.**

Premere il pulsante di scatto a metà corsa e controllare l'indicatore del livello di esposizione.

### 2. **Impostare il valore della compensazione.** Aumento dell'esposizione, per schiarire le immagini

$$
\bigcap_{n=1}^{n} [125] \qquad \text{F4.0} \quad \bigcirc \bigcirc \bigcirc 3.2 \bigcirc \bigcirc 3.2 \bigcirc \bigcirc 3.2 \bigcirc \bigcirc 4
$$

Riduzione dell'esposizione, per scurire le immagini

$$
\boxed{\sim 1/125} \quad \boxed{\bullet 3 \cancel{(0.1..)} \cdot .2.3} \ \ \boxed{\bullet}
$$

- Guardando lo schermo, ruotare la ghiera < $\mathbb{C}$  >.
- Viene visualizzata un'icona [**[2]** per indicare la compensazione dell'esposizione.

# 3. **Scattare la foto.**

Per annullare la compensazione dell'esposizione, impostare il livello di esposizione [ ] sull'indice di esposizione standard ([  $\blacksquare$ ]).
#### $\bullet$ **Attenzione**

**● Se**  $\Box$  **Auto Lighting Optimizer/** $\Box$  **<b>:** Ottimiz.autom.della luce] (  $\Box$  [\)](#page-162-0) è impostato su un'impostazione diversa da [**Disattiva**], l'immagine può ancora apparire luminosa anche se la compensazione dell'esposizione ridotta è impostata per scurire le immagini.

## **Nota**

Il valore di compensazione dell'esposizione impostato rimane attivo anche dopo aver posizionato l'interruttore di accensione su  $\leq$ OFF $\geq$ .

### [Effetti del blocco AE](#page-290-0)

È possibile bloccare l'esposizione quando si desidera impostare la messa a fuoco e l'esposizione separatamente o quando si effettuano scatti multipli con la stessa

impostazione dell'esposizione. Premere il pulsante  $\leq$   $\neq$  > per bloccare l'esposizione, quindi correggere l'inquadratura e scattare la foto. Questa funzione è denominata blocco AE. Ed è particolarmente adatta per fotografare soggetti retroilluminati, ecc.

- 1. **Mettere a fuoco il soggetto.**
	- Premere il pulsante di scatto a metà.
	- Viene visualizzato il valore dell'esposizione.

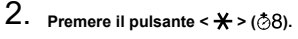

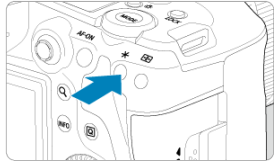

- $\bullet$  Un'icona [ $\bigstar$ ] viene visualizzata in basso a sinistra dello schermo per indicare che l'esposizione è bloccata (blocco AE).
- $\bullet$  Ogni volta che si preme il pulsante <  $\bigstar$  >, l'impostazione dell'esposizione corrente viene bloccata.

<span id="page-290-0"></span>3. **Ricomporre l'inquadratura e scattare la foto.**

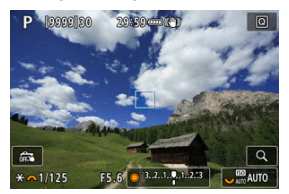

Per scattare altre foto mantenendo il blocco AE, tenere premuto il pulsante  $\leq$   $\frac{1}{2}$  > e premere il pulsante di scatto per scattare un'altra foto.

### **Nota**

Non è possibile eseguire il blocco AE con le esposizioni posa.

# **Effetti del blocco AE**

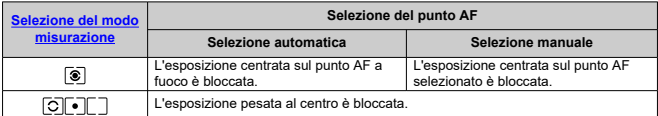

\* Quando è impostato [ ] con il selettore di modalità della messa a fuoco dell'obiettivo impostato su < MF >, l'esposizione pesata al centro è bloccata.

- ΓZΙ. Visualizzazione delle informazioni
- $\boxed{c}$  [Precauzioni per lo scatto di foto generico](#page-292-0)

# **Visualizzazione delle informazioni**

Per ulteriori informazioni sulle icone visualizzate per lo scatto di foto, vedere [Visualizzazione](#page-923-0) [delle informazioni.](#page-923-0)

**Nota** 

- Se l'icona [**2001]** è bianca significa che gli scatti saranno luminosi quasi quanto l'immagine visualizzata.
- $\bullet$  Se l'icona  $[$   $\mathbb{Z}/\mathbb{Z}]$  lampeggia, l'immagine viene visualizzata con una luminosità diversa da quella effettivamente risultante dallo scatto a causa di scarsa o eccessiva luminosità. Tuttavia, l'immagine registrata rifletterà l'impostazione dell'esposizione. Tenere presente che il disturbo potrebbe essere più evidente di quello che appare nell'immagine effettivamente registrata.
- La simulazione dell'esposizione potrebbe non essere eseguita con alcune impostazioni di scatto. L'icona [  $m$  | ] e l'istogramma verranno visualizzati in grigio. L'immagine verrà visualizzata sullo schermo con la luminosità standard. È possibile che l'istogramma non venga visualizzato correttamente in condizioni di scarsa o eccessiva luminosità.
- È possibile visualizzare l'istogramma quando [**□ : Simulaz.Esposiz.**] è impostato su [**Attiva**] (2[\)](#page-269-0).

#### <span id="page-292-0"></span>**Attenzione** T

Non puntare la fotocamera verso sorgenti di luce intensa, ad esempio verso il sole o verso una sorgente di luce artificiale intensa. In caso contrario, si potrebbe danneggiare il sensore immagine o i componenti interni della fotocamera.

### **Qualità dell'immagine**

- Quando si scatta a sensibilità ISO alta, i disturbi (come puntini luminosi, righe) potrebbero risultare più evidenti.
- Quando si scatta a temperature elevate, nell'immagine possono comparire disturbi e colori irregolari.
- Lo scatto frequente per un periodo prolungato può causare un aumento della temperatura interna e influire sulla qualità dell'immagine. Quando non si sta riprendendo, spegnere sempre la fotocamera.
- Se si scatta con un'esposizione lunga mentre la temperatura interna della fotocamera è alta, la qualità dell'immagine potrebbe diminuire. Interrompere lo scatto e attendere alcuni minuti prima di riprendere a scattare.

### **Icone di avviso della temperatura interna [ ] bianca e rossa [ ]**

- L'icona [ <mark>]</mark>] bianca e l'icona [ **]**]] rossa indicano l'elevata temperatura interna della fotocamera, causata da fattori quali lo scatto prolungato o l'uso in ambienti con temperatura elevata.
- L'icona [ ] di colore bianco indica che la qualità dell'immagine delle foto diminuirà. Interrompere lo scatto e lasciare che la fotocamera si raffreddi per qualche minuto.
- Quando viene visualizzata l'icona bianca [风], si consiglia di scattare a basse sensibilità ISO anziché a sensibilità elevate.
- $\bullet$  L'icona [ $\blacksquare$ ] rossa indica che la ripresa si interromperà automaticamente a breve. Non sarà più possibile scattare finché la fotocamera non si raffredda internamente, quindi interrompere temporaneamente la ripresa o spegnere la fotocamera e lasciarla raffreddare per un po'.
- La ripresa in ambienti con temperatura elevata per periodi prolungati farà apparire più rapidamente l'icona [ M ] bianca o l'icona [ M ] rossa. Quando non si sta riprendendo, spegnere sempre la fotocamera.
- Se la temperatura interna della fotocamera è elevata, la qualità delle immagini scattate con sensibilità ISO alta o esposizione lunga può diminuire anche prima che venga visualizzata l'icona [ ...] bianca.

### **Risultati degli scatti**

- Nella visualizzazione ingrandita, la velocità dell'otturatore e il valore di apertura vengono visualizzati in arancione. Se si scatta la foto durante la visualizzazione ingrandita, l'esposizione potrebbe risultare diversa da quella desiderata. Tornare alla visualizzazione normale prima di acquisire la foto.
- Anche se si acquisisce la foto durante la visualizzazione ingrandita, l'immagine viene acquisita con l'area dell'immagine della visualizzazione normale.

### **Immagini e visualizzazione**

- In condizioni di scarsa o intensa illuminazione, l'immagine visualizzata potrebbe non riflettere la luminosità effettiva dell'immagine acquisita.
- Anche se nelle immagini i disturbi possono essere evidenti in condizioni di scarsa illuminazione (anche a sensibilità ISO basse), ci saranno meno disturbi negli scatti, a causa delle differenze nella qualità dell'immagine tra le immagini visualizzate e quelle acquisite.
- Lo schermo può presentare del flicker se la sorgente di luce (illuminazione) cambia. In questo caso, interrompere temporaneamente lo scatto e riprendere sotto la sorgente di luce che si desidera utilizzare.
- Puntare la fotocamera in una direzione diversa potrebbe momentaneamente impedire la corretta visualizzazione della luminosità. Attendere che il livello di luminosità si stabilizzi prima di scattare.
- Se nell'immagine è presente una sorgente di luce intensa, è possibile che l'area luminosa appaia oscurata sullo schermo. Tuttavia, nell'immagine acquisita l'area luminosa verrà visualizzata correttamente.
- In condizioni di scarsa illuminazione, con impostazioni di [ : Luminosità **schermo**] luminose, possono comparire disturbi o colori irregolari nelle immagini. Tuttavia, i disturbi o i colori irregolari non verranno registrati nell'immagine acquisita.
- Quando si ingrandisce l'immagine, la nitidezza potrebbe apparire più pronunciata di quanto lo sia nell'immagine reale.

### **Obiettivo**

- Se l'obiettivo montato sulla fotocamera dispone della funzione Image Stabilizer (Stabilizzatore d'immagine) e si porta l'interruttore Image Stabilizer (Stabilizzatore d'immagine) su  $\leq$   $\bigcap$   $N$  >, tale funzione si attiva sempre anche guando non si preme a metà il pulsante di scatto. Image Stabilizer (Stabilizzatore d'immagine) consuma la carica della batteria e, in base alle condizioni di scatto, può ridurre il numero di scatti disponibili. Quando non è necessario utilizzare l'Image Stabilizer (Stabilizzatore d'immagine), ad esempio se si adopera un treppiede, si consiglia di
- impostare l'interruttore Image Stabilizer (Stabilizzatore d'immagine) su  $\leq$ OFF >. Con gli obiettivi EF, la preimpostazione della messa a fuoco durante lo scatto è disponibile solo se si utilizzano (super) teleobiettivi dotati di questa funzione, usciti nella seconda metà del 2011 o successivamente.

### **Nota**

- $\bullet$  Il campo visivo è circa il 100% (con qualità dell'immagine impostata su JPEG  $\blacksquare$ ).
- Se la fotocamera rimane inattiva per un periodo prolungato, lo schermo si spegne automaticamente una volta trascorso il tempo impostato in [**Off automatico**] o **[Mirino Off]** in [ $\blacklozenge$ : Risparmio bat.]. Quindi, la fotocamera si spegne automaticamente una volta trascorso il tempo impostato in [Off automatico] [\(](#page-799-0) $\varnothing$ ).
- Utilizzando un cavo HDMI disponibile in commercio, è possibile visualizzare le immagini su un televisore  $\sqrt{\omega}$ [\)](#page-505-0). Tenere presente che non viene emesso alcun suono.

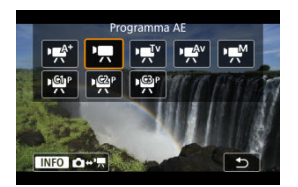

Per prepararsi alla registrazione di filmati, premere il pulsante <  $MODF$  >, quindi premere il pulsante < INFO > per accedere alla schermata [Modalità scatto] riportata sopra.

Un'icona  $\mathbf{\hat{x}}$  a destra del titolo indica che la funzione è disponibile solo in modalità [ $\mathbf{P}$ ,  $\lceil \frac{1}{2}V \rceil$ ,  $\lceil \frac{1}{2}N \rceil$  o  $\lceil \frac{1}{2}N \rceil$ .

#### т **Attenzione**

Quando si passa dallo scatto di foto alla registrazione di filmati, controllare nuovamente le impostazioni della fotocamera prima di registrare i filmati.

#### $\Box$ **Nota**

- È possibile registrare filmati premendo il pulsante di ripresa del filmato durante lo scatto di foto.
- $\bullet$  I filmati registrati nella modalità di scatto [ $\overline{a}$ ] vengono registrati con la qualità della modalità [ [At].

I filmati registrati in modalità di scatto diverse da [[A]] vengono registrati con la qualità della modalità [8].

- [Menu scheda: Registrazione filmato](#page-296-0)
- [Registrazione filmato](#page-300-0)
- [Qualità di registrazione del filmato](#page-316-0)
- [Ritaglio filmato](#page-328-0)  $\star$
- [Registrazione audio](#page-329-0)
- [Impostazioni di Canon Log](#page-333-0)
- [Registrazione di un filmato HDR](#page-340-0)
- [Filmati time-lapse](#page-342-0)
- [Autoscatto filmato](#page-356-0)
- [Image Stabilizer \(Stabilizzatore d'immagine\) \(Modalità IS\)](#page-357-0)
- [Funzioni del pulsante di scatto per i filmati](#page-361-0)
- [Impostazioni zebra](#page-363-0) $\hat{\boldsymbol{\pi}}$
- [Timecode](#page-366-0)
- [Altre funzioni del menu](#page-373-0)
- [Precauzioni generali per la registrazione di filmati](#page-385-0)

<span id="page-296-0"></span>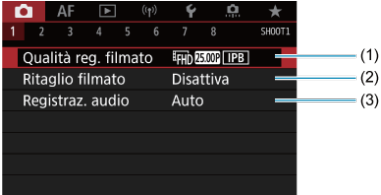

- (1) [Qualità reg. filmato](#page-316-0)
- (2) [Ritaglio filmato](#page-328-0)
- (3) [Registraz. audio](#page-329-0)

# **Scatto 2**

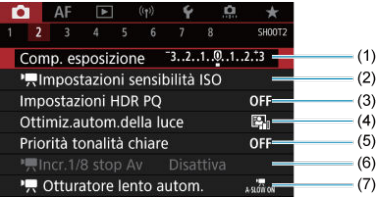

- (1) [Comp. esposizione](#page-373-0)
- (2) Inpostazioni sensibilità ISO ☆
- (3) [Impostazioni HDR PQ](#page-158-0)
- (4) [Auto Lighting Optimizer/Ottimiz.autom.della luce](#page-162-0) ☆
- (5) [Priorità tonalità chiare](#page-164-0) ☆
- $(6)$  I, Incr. 1/8 stop Av  $\frac{1}{2}$
- (7) Ctturatore lento autom. ☆

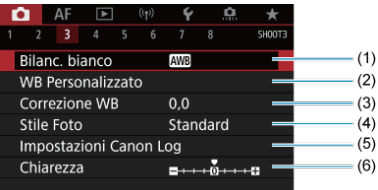

- (1) [Bilanc. bianco](#page-185-0)
- (2) [WB Personalizzato](#page-191-0)
- (3) [Correzione WB](#page-197-0)
- (4) Stile Foto
	- [Selezione dello stile foto](#page-202-0) $\hat{x}$
	- [Personalizzazione dello stile foto](#page-206-0) X
	- [Registrazione dello stile foto](#page-210-0)☆
- (5) [Impostazioni Canon Log](#page-333-0)
- (6) [Chiarezza](#page-213-0)  $\sqrt{x}$

# **Scatto 4**

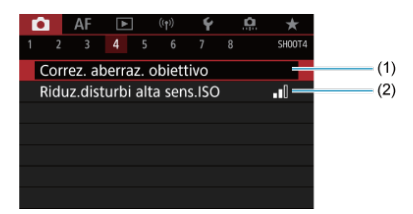

- (1) [Correz. aberraz. obiettivo](#page-214-0)
- (2) [Riduz.disturbi alta sens.ISO](#page-223-0)

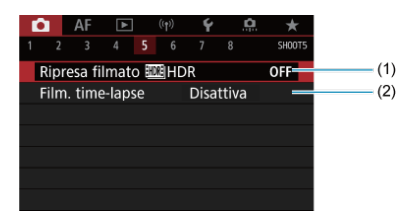

- (1) Ripresa filmato **HDR** HDR
- (2) [Film. time-lapse](#page-342-0)

# **Scatto 6**

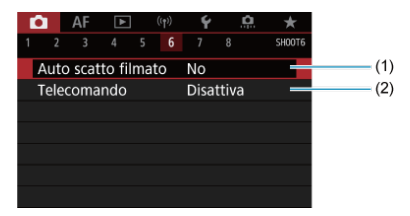

(1) [Auto scatto filmato](#page-356-0)

(2) [Telecomando](#page-468-0)

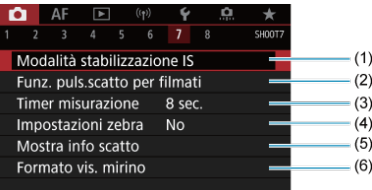

- (1) [Modalità stabilizzazione IS](#page-357-0)
- (2) [Funz. puls.scatto per filmati](#page-361-0)
- (3) [Timer misurazione](#page-268-0)  $\frac{1}{N}$
- (4) [Impostazioni zebra](#page-363-0)  $\star$
- (5) [Mostra info scatto](#page-270-0)  $\frac{1}{X}$
- (6) [Formato vis. mirino](#page-282-0)  $\frac{1}{N}$

# **Scatto 8**

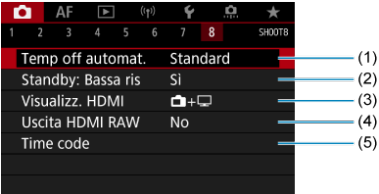

- (1) [Temp off automat.](#page-380-0)
- (2) [Standby: Bassa ris](#page-380-0)
- (3) [Visualizz. HDMI](#page-381-0)
- (4) [Uscita HDMI RAW](#page-382-0)
- (5) [Time code](#page-366-0)

# <span id="page-300-0"></span>**Registrazione filmato**

- $\mathbb{R}^{k}/\mathbb{R}$  Ripresa con esposizione automatica ΓZΙ.
- $\boxed{C}$   $\boxed{P}$   $\boxed{P}$  [AE con priorità dei tempi di scatto](#page-303-0)
- **E PRAN** [AE con priorità del diaframma](#page-305-0)
- **[Icone delle scene](#page-307-0)**
- Sensibilità ISO in modalità  $[ \cdot \frac{1}{2} \cdot \frac{1}{2} \cdot \$
- $\alpha$   $\mathbb{R}$  [Registrazione con esposizione manuale](#page-309-0)
- 囜 [Sensibilità ISO in modalità \[](#page-312-0)
- 囜 [Velocità otturatore](#page-313-0)
- **K** [Scatto di foto](#page-314-0)
- [Visualizzazione delle informazioni \(Registrazione filmati\)](#page-315-0)

# **/ Ripresa con esposizione automatica**

L'esposizione viene controllata automaticamente in base alla luminosità.

1. Impstare la modalità di registrazione su [ $\frac{1}{2}$ ] o [ $\frac{1}{2}$ ].

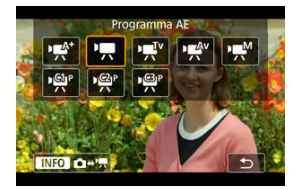

 $\bullet$  Premere il pulsante < MODE >, quindi ruotare la ghiera <  $\frac{1}{2}$  > per selezionare [  $\mathbb{R}$ <sup>1</sup>] o [  $\mathbb{R}$ ].

2. **Mettere a fuoco il soggetto.**

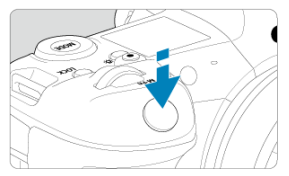

- Prima di registrare un filmato, eseguire la messa a fuoco con AF  $(\alpha)$  $(\alpha)$ ) o con la messa a fuoco manuale  $\left(\frac{\sqrt{2}}{2}\right)$ .
- Per impostazione predefinita, [**AF: AF Servo filmato**] è configurato su [**Attiva**] in modo che la fotocamera continui sempre a mettere a fuoco  $\left(\frac{\sqrt{2}}{2}\right)$  $\left(\frac{\sqrt{2}}{2}\right)$  $\left(\frac{\sqrt{2}}{2}\right)$ .
- Quando si preme il pulsante di scatto a metà, la fotocamera esegue la messa a fuoco con il metodo AF attualmente impostato.

3. **Registrare il filmato.**

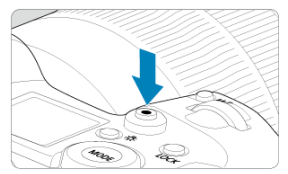

Premere il pulsante di ripresa filmato per avviare la registrazione del filmato. È anche possibile avviare la registrazione toccando [<sup>1</sup>] sullo schermo.

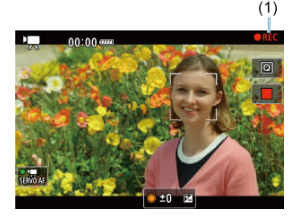

Mentre si registra il filmato, sullo schermo in alto a destra viene visualizzata l'icona [ **REC**] (1).

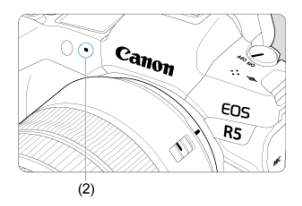

- L'audio viene registrato con il microfono del filmato (2).
- Per interrompere la registrazione del filmato, premere nuovamente il pulsante di ripresa filmato. È anche possibile interrompere la registrazione del filmato toccando [ ] sullo schermo.

<span id="page-303-0"></span>La modalità di registrazione [  $\mathbb{F}^T$ <sup>v</sup>] consente di impostare la velocità dell'otturatore preferita per i filmati. La sensibilità ISO e i valori di apertura vengono impostati automaticamente per adattarsi alla luminosità e ottenere un'esposizione standard.

1. **Impostare la modalità di registrazione su [ ].**

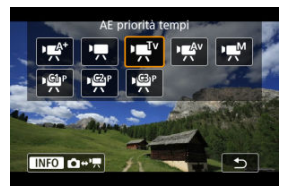

- $\bullet$  Premere il pulsante < MODE >, quindi ruotare la ghiera <  $\frac{1}{2}$  > per selezionare [ $\Psi$ ].
- 2. **Impostare la velocità dell'otturatore su (1).**

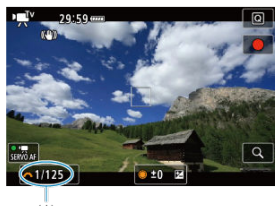

- $(1)$
- Guardando lo schermo, ruotare la ghiera <  $\text{C}^{\text{max}}_{\text{C}^{\text{max}}}$  >.
- Le velocità dell'otturatore disponibili dipendono dal frame rate.

3. **Mettere a fuoco e registrare il filmato.**

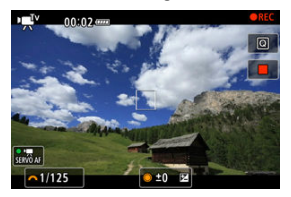

**Procedura identica ai passaggi 2 e 3 per la [Ripresa con esposizione](#page-300-0)** [automatica](#page-300-0).

#### $\mathbf 0$ **Attenzione**

- Evitare di regolare la velocità dell'otturatore durante la registrazione di filmati, che registreranno variazioni nell'esposizione.
- Quando si riprende un soggetto in movimento, si consiglia una velocità dell'otturatore compresa tra 1/25 e 1/125 di secondo. Maggiore è la velocità dell'otturatore, meno fluidi saranno i movimenti del soggetto.
- Se si modifica la velocità dell'otturatore mentre si riprende in presenza di luci fluorescenti o a LED, nell'immagine registrata potrebbe comparire uno sfarfallio.

<span id="page-305-0"></span>La modalità di registrazione [  $\mathbb{R}^N$ ] consente di impostare il valore di apertura preferito per i filmati. La sensibilità ISO e la velocità dell'otturatore sono impostate automaticamente per adattarsi alla luminosità e ottenere un'esposizione standard.

1. **Impostare la modalità di registrazione su [ ].**

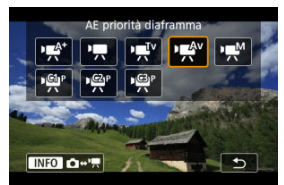

- $\bullet$  Premere il pulsante < MODE >, quindi ruotare la ghiera <  $\frac{1}{2}$  > per selezionare [ $\mathbb{R}^{4}$ ].
- 2. **Impostare il valore di apertura (1).**

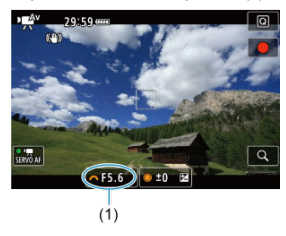

Guardando lo schermo, ruotare la ghiera <  $\sum_{i=1}^{n}$ >.

3. **Mettere a fuoco e registrare il filmato.**

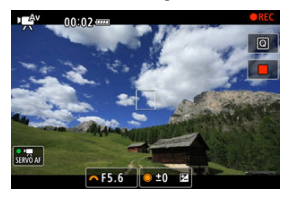

**Procedura identica ai passaggi 2 e 3 per la [Ripresa con esposizione](#page-300-0)** [automatica](#page-300-0).

#### **Attenzione** T

Evitare di regolare il valore di apertura durante la registrazione di filmati, che registreranno variazioni nell'esposizione dovute alla regolazione dell'apertura.

#### $\Box$ **Nota**

## **Note per le modalità [** $\mathbf{r}$ **, [** $\mathbf{r}$ **]**, [ $\mathbf{r}$ **, [** $\mathbf{r}$ **]** e [ $\mathbf{r}$  $\mathbf{r}$  $\mathbf{r}$ ]

- $\bullet$  È possibile bloccare l'esposizione (blocco AE) premendo il pulsante <  $\bigstar$  > (tranne nella modalità [  $\leftarrow$ <sup>k<sup>+</sup>]). Dopo aver applicato il blocco AE durante la registrazione di un</sup> filmato, è possibile annullarlo premendo il pulsante  $\leq$   $\frac{1}{2}$  >. (l'impostazione del blocco AE viene mantenuta finché non viene premuto il pulsante  $\leq$   $\frac{1}{2}$   $\geq$ ). Si noti che le funzioni assegnate a [**Zoom cinema (a tele)**] o [**Zoom cinema (a**
- **grandangolo)**] in [ $\Phi$ : **Personalizza pulsanti**] hanno la precedenza. La compensazione dell'esposizione può essere impostata in un intervallo fino a ±3 stop ruotando la ghiera <  $\bigcirc$  > (tranne nella modalità [ $\mathbf{F}$ ]).
- Nelle modalità [  $\mathbb{R}^4$ ] e [  $\mathbb{R}$ ], la sensibilità ISO, la velocità dell'otturatore e il valore di apertura non vengono registrati nelle informazioni Exif sul filmato.
- La fotocamera è compatibile con la funzionalità Speedlite per attivare automaticamente la luce LED in condizioni di scarsa illuminazione durante la registrazione di filmati nelle modalità [  $\mathbb{R}^d$ ], [  $\mathbb{R}$ ], [  $\mathbb{R}^V$ ] e [  $\mathbb{R}^{\mathsf{A}}$ <sup>0</sup>]. Per ulteriori informazioni, consultare il Manuale di istruzioni dello Speedlite serie EX dotato di spia LED.

<span id="page-307-0"></span>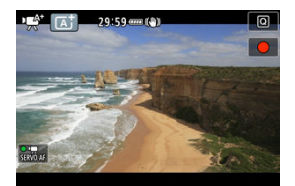

Nella modalità di registrazione [""], la fotocamera rileva il tipo di scena e configura tutte le impostazioni di conseguenza. Il tipo di scena rilevata è indicato in alto a sinistra sullo schermo. Per ulteriori informazioni sulle icone, vedere lcone delle scene.

<span id="page-308-0"></span>La sensibilità ISO viene impostata automaticamente. Vedere [Sensibilità ISO nella](#page-922-0) [registrazione di filmati](#page-922-0).

<span id="page-309-0"></span>È possibile impostare manualmente la velocità dell'otturatore, il valore di apertura e la sensibilità ISO per la registrazione di filmati.

1. **Impostare la modalità di registrazione su [ ].**

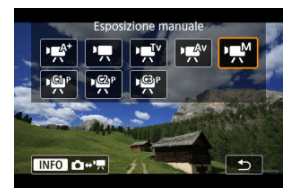

Premere il pulsante < >, quindi ruotare la ghiera < > per selezionare [  $M$ ].

2. **Impostare la velocità dell'otturatore, il valore di apertura e la sensibilità ISO.**

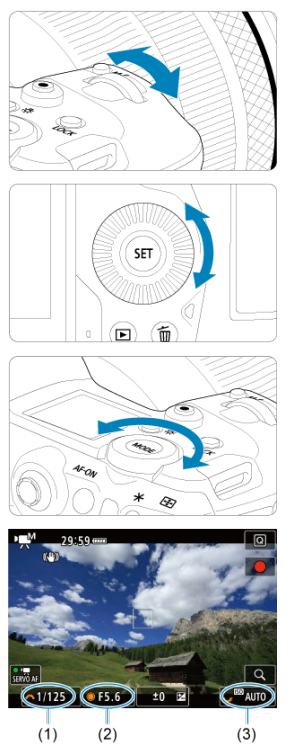

- Premere il pulsante di scatto a metà corsa e controllare l'indicatore del livello di esposizione.
- Ruotare la ghiera <  $s \stackrel{max}{\curvearrowright}$  > per impostare la velocità dell'otturatore (1), la ghiera <  $\circled{>}$  > per impostare il valore di apertura (2) e la ghiera  $<\frac{1}{2}\sum_{i,j,k}$  > per impostare la sensibilità ISO (3).
- Le velocità dell'otturatore disponibili variano in base al frame rate  $(\sqrt{\alpha})$  $(\sqrt{\alpha})$ .

# 3. **Mettere a fuoco e registrare il filmato.**

**• Procedura identica ai passaggi 2 e 3 per la [Ripresa con esposizione](#page-300-0)** [automatica](#page-300-0).

#### π **Attenzione**

- La sensibilità ISO non può essere estesa a L (equivalente a ISO 50) durante la registrazione di filmati.
- Durante la registrazione di un filmato, evitare di modificare la velocità dell'otturatore, il valore di apertura o la sensibilità ISO, che potrebbero registrare variazioni nell'esposizione o creare più disturbi a sensibilità ISO alte.
- Quando si riprende un soggetto in movimento, si consiglia una velocità dell'otturatore compresa tra 1/25 e 1/125 di secondo. Maggiore è la velocità dell'otturatore, meno fluidi saranno i movimenti del soggetto.
- Se si modifica la velocità dell'otturatore mentre si riprende in presenza di luci fluorescenti o a LED, nell'immagine registrata potrebbe comparire uno sfarfallio.

#### $\Box$ **Nota**

- La compensazione dell'esposizione con ISO auto può essere impostata in un intervallo di ±3 stop.
- Se è impostato ISO auto, è possibile premere il pulsante <  $\bigstar$  > per bloccare la sensibilità ISO. Dopo aver bloccato la sensibilità ISO durante la registrazione di un filmato, è possibile annullare il blocco premendo il pulsante  $\leq$   $\cdot$   $\geq$  (il blocco di sensibilità ISO viene mantenuto finché non viene premuto il pulsante <  $\boxed{-}$  >).
- Se si preme il pulsante <  $\bigstar$  > e si corregge l'inquadratura, sull'apposito indicatore è possibile osservare la differenza con il livello di esposizione  $\left(\sqrt{2}\right)$  $\left(\sqrt{2}\right)$  $\left(\sqrt{2}\right)$  misurato quando è stato premuto il pulsante  $\leq$   $\neq$  >.

<span id="page-312-0"></span>È possibile impostare manualmente la sensibilità ISO oppure selezionare  $[AUT0]$  per impostarla automaticamente. Per ulteriori informazioni sulla sensibilità ISO, vedere [Sensibilità ISO nella registrazione di filmati](#page-922-0).

<span id="page-313-0"></span>Le velocità otturatore nelle modalità [  $\mathbb{R}^{V}$  e [  $\mathbb{R}^{M}$ ] variano in base al frame rate della qualità di registrazione del filmato specificata.

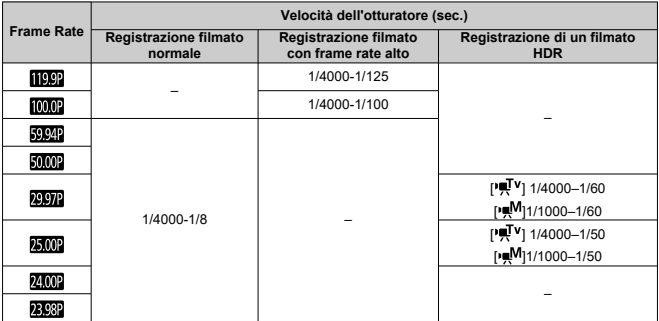

<span id="page-314-0"></span>**Lo scatto di foto non è supportato nella modalità di registrazione di filmati.** Per scattare foto, interrompere la registrazione e passare all'impostazione [**Modalità scatto**] per le foto.

<span id="page-315-0"></span>Per ulteriori informazioni sulle icone sulla schermata di registrazione di filmati, vedere [Visualizzazione delle informazioni.](#page-923-0)

#### $\mathbf{0}$ **Attenzione**

### Con [ $\bullet$ ]: Temp off automat.] impostato su [Standard]

- Il tempo rimanente visualizzato per la registrazione di filmati è solo indicativo.
- La registrazione del filmato può interrompersi prima che finisca il tempo di registrazione visualizzato inizialmente se l'icona [  $\blacksquare$ ] rossa viene visualizzata a causa di temperatura interna della fotocamera elevata durante la registrazione.
- Il tempo di registrazione disponibile visualizzato può cambiare quando la registrazione è in standby.

### Con [ $\bigcirc$  **:** Temp off automat.] impostato su [Alta]

- Il tempo rimanente visualizzato per la registrazione di filmati è solo indicativo.
- Il tempo di registrazione mostrato in standby si basa sulla capacità rimanente del supporto di registrazione utilizzato.
- La registrazione del filmato può interrompersi prima che finisca il tempo di registrazione visualizzato inizialmente se l'icona [ ] rossa viene visualizzata a causa di temperatura interna della fotocamera elevata durante la registrazione.

# <span id="page-316-0"></span>**Qualità di registrazione del filmato**

- [Dimensioni di registrazione dei filmati](#page-317-0) ΓZΙ.
- [Registrazione di filmati in 4K/8K](#page-318-0) 枢
- 雇 [Area dell'immagine](#page-319-0)
- [Schede adatte alla registrazione di filmati](#page-322-0) 図
- [Frame rate alto](#page-323-0) M
- [Modalità 4K HQ](#page-324-0) 囜
- [File video di dimensioni superiori a 4 GB](#page-325-0) M
- [Durata totale di registrazione del filmato e dimensione file per minuto](#page-326-0) 雇
- [Limite di durata di registrazione del filmato](#page-327-0) M

È possibile impostare le dimensioni dell'immagine, il frame rate e il metodo di compressione nel menu [**Dim. filmato reg.**] di [ **complete**]: Qualità reg. filmato].

Il frame rate indicato nella schermata [**Dim. filmato reg.**] cambia automaticamente in base all'impostazione [ $\blacklozenge$ : Sistema video] [\(](#page-793-0)<mark>@</mark>).

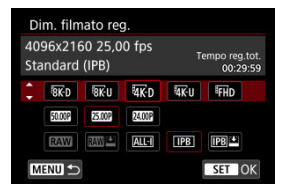

# <span id="page-317-0"></span>**Dimensioni di registrazione dei filmati**

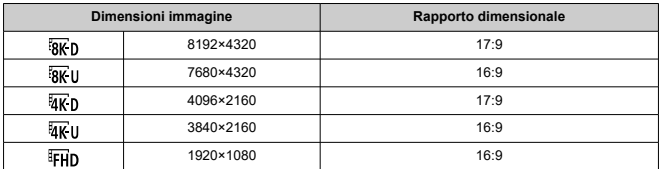

#### $\bullet$ **Attenzione**

- Se si modifica l'impostazione [ $}$ : Sistema video], impostare nuovamente [<sup>2</sup>]: Qualità reg. filmatol.
- Altri dispositivi potrebbero non riprodurre normalmente filmati FHD 59949/50009 in 4K, 8K e filmati a frame rate alto poiché la riproduzione richiede un'intensa elaborazione.
- La risoluzione apparente e i disturbi variano leggermente a seconda della qualità di registrazione dei filmati, delle impostazioni di ritaglio del filmato e dell'obiettivo utilizzato.

## **Nota**

- Per migliorare le prestazioni della scheda, è consigliabile formattarla con la fotocamera prima di iniziare la registrazione di filmati  $(\sqrt{\alpha})$  $(\sqrt{\alpha})$ .
- I filmati non possono essere registrati in qualità HD o VGA.
- <span id="page-318-0"></span>La registrazione di filmati in 4K o 8K richiede una scheda stabile con una velocità di scrittura rapida. Per ulteriori informazioni, vedere [Schede adatte alla registrazione di](#page-322-0) [filmati](#page-322-0).
- La registrazione di filmati in 4K/8K o a frame rate elevato aumenta notevolmente il carico di elaborazione, il che può aumentare la temperatura interna della fotocamera più velocemente o maggiormente rispetto ai filmati normali. **Se durante la registrazione**

**del filmato viene visualizzata un'icona [ ] o un'icona [ ] rossa, rossa, la scheda potrebbe essere calda. Interrompere la registrazione e lasciare raffreddare la fotocamera prima di rimuovere la scheda. (Non rimuovere subito la scheda.)**

- Da un filmato in 4K o 8K è possibile selezionare qualsiasi fotogramma e salvarlo sulla scheda come immagine JPEG  $(\sqrt{2})$  $(\sqrt{2})$ ).
- L'uscita video HDMI di filmati in 8K produce filmati in 4K.

<span id="page-319-0"></span>L'area dell'immagine del filmato varia a seconda di fattori quali le impostazioni della qualità di registrazione del filmato e della funzione di ritaglio filmato e l'obiettivo utilizzato.

● Obiettivi RF o EF: Con [<sup>1</sup>]: Ritaglio filmato] impostato su [Disattiva]

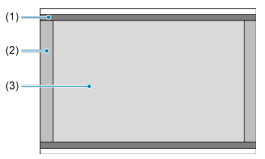

- (1)  $\sqrt[3]{8k}$  U (time-lapse) /  $\sqrt[3]{k}$  U (time-lapse) /  $\sqrt[3]{k}$  (time-lapse)
- (2)  $\sqrt{8}$  (8192×4320) /  $\sqrt{4}$  (4096×2160)
- (3)  $\sqrt[3]{8}$ U (7680×4320) /  $\sqrt[3]{4}$ U (3840×2160) /  $\sqrt[3]{4}$ HD (1920×1080)
- Obiettivi RF o EF: Con [<sup>1</sup>]: Ritaglio filmato] impostato su [Attiva]
- Obiettivo RF-S o EF-S

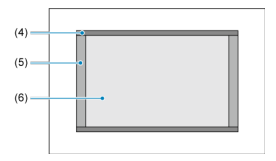

- (4)  $\frac{1}{4K}$ U (time-lapse) /  $\frac{1}{4K}$ D (time-lapse)
- (5) (4096×2160)
- (6) **AK** U (3840×2160) / **FHD** (1920×1080)

#### $\overline{\mathbf{r}}$ **Attenzione**

- La registrazione di filmati 4K e 8K non è supportata con gli obiettivi RF-S o EF-S o con [<sup> $\alpha$ </sup>]: Ritaglio filmato] impostato su [Attiva].
- La registrazione con IS digitale filmato [\(](#page-357-0) $\varpi$ ) ritaglia ulteriormente l'immagine intorno al centro dello schermo.

# **Frame rate** (fps: fotogrammi al secondo)

## **[ ] 119,9 fps/[ ] 59,94 fps/[ ] 29,97 fps**

Per le zone in cui il sistema TV è NTSC (America del Nord, Giappone, Corea del Sud, Messico, ecc.). Per [**[[CCP**], vedere [Frame rate alto](#page-323-0).

### **[ ] 100,00 fps/[ ] 50,00 fps/[ ] 25,00 fps**

Per le zone in cui il sistema TV è PAL (Europa, Russia, Cina, Australia, ecc.). Per [ $10002$ ], vedere [Frame rate alto.](#page-323-0)

## **[ ] 24,00 fps/[ ] 23,98 fps**

Principalmente a scopo cinematografico. **(2009)** (23,98 fps) è disponibile quando [ : **Sistema video**] è impostato su [**Per NTSC**].

# **Metodo di compressione**

## **[ ] RAW** (Leggera)

Poiché il filmato viene registrato a un bit rate inferiore rispetto al formato RAW (Standard), si avranno dimensioni del file più piccole e una maggiore compatibilità con i dispositivi di riproduzione. In questo modo il tempo di registrazione disponibile risulterà più lungo rispetto a RAW (Standard) (con una scheda della stessa capacità).

### **TALL-II ALL-I** (Per l'editing/I-only)

Comprime un fotogramma registrato alla volta. Anche se le dimensioni del file sono maggiori rispetto al formato IPB (Standard), i filmati sono più adatti per l'editing.

### **[ ] IPB** (Standard)

Comprime efficacemente più fotogrammi registrati contemporaneamente. Le dimensioni del file sono minori di quelle con ALL-I (Per l'editing), perciò è possibile riprendere per un tempo maggiore (a parità di capacità della scheda).

### **[ ] IPB** (Leggera)

Poiché il filmato viene registrato a un bit rate inferiore rispetto al formato IPB (Standard), si avranno dimensioni del file più piccole e una maggiore compatibilità con i dispositivi di riproduzione. In questo modo il tempo di registrazione disponibile risulterà più lungo rispetto a IPB (Standard) (con una scheda della stessa capacità).

# **Formato di registrazione dei filmati**

## $\bullet$  [**RAW**] RAW

Quando si seleziona [  $\overline{[}$   $\overline{[}$ RAW (con estensione file ".CRM").

## **•** [MP4] MP4

Quando si seleziona [ ALL- | ], [ **| IPB** | ], o [ **| IPB** | ], i filmati vengono registrati come file MP4 (con estensione file ".MP4").

# **Filmati RAW**

I filmati RAW sono costituiti da dati grezzi non elaborati prodotti dal sensore immagine, che vengono registrati digitalmente sulla scheda.

È possibile elaborare filmati RAW utilizzando Digital Photo Professional (software EOS). È possibile adottare diverse regolazioni per le immagini a seconda della modalità in cui verranno utilizzate ed è possibile creare immagini JPEG, HEIF o di altro tipo che riflettano gli effetti di tali regolazioni.

#### **Attenzione** T

■ I filmati RAW non possono essere elaborati con [**F**]: Elaboraz, RAW (RAW/ **DPRAW)**].

#### $\Box$ **Nota**

- Per visualizzare i filmati RAW su un computer, si consiglia di utilizzare Digital Photo Professional (software EOS, di seguito indicato come DPP).
- Le versioni precedenti di DPP 4.x non supportano la visualizzazione, l'elaborazione, la modifica o altre operazioni con filmati RAW registrati con questa fotocamera. Se sul computer è installata una versione precedente di DPP (4.x), scaricare e installare la versione più recente dal sito Web Canon  $(\sqrt{\omega})$  $(\sqrt{\omega})$ , in modo da sovrascrivere la versione precedente. Allo stesso modo, la versione DPP 3.x non supporta la visualizzazione, l'elaborazione, la modifica o altre operazioni con filmati RAW registrati con questa fotocamera.
- Non tutti i software disponibili in commercio sono in grado di visualizzare i filmati RAW registrati con questa fotocamera. Per informazioni sulla compatibilità contattare il produttore del software.
- Per dare priorità alle gradazioni nelle alte luci, specificare Canon Log. È consigliabile per le fotocamere Cinema EOS e i filmati RAW.

<span id="page-322-0"></span>Per maggiori dettagli sulle schede CFexpress in grado di registrare a ogni livello di qualità di registrazione del filmato, visitare il sito Web Canon.

Vedere [Requisiti di prestazioni della scheda](#page-947-0) per maggiori informazioni sulle schede SD. **Provare le schede registrando alcuni filmati per assicurarsi che possano registrare correttamente con la dimensione specificata (** $\mathbb{Z}$ **[\)](#page-317-0).** 

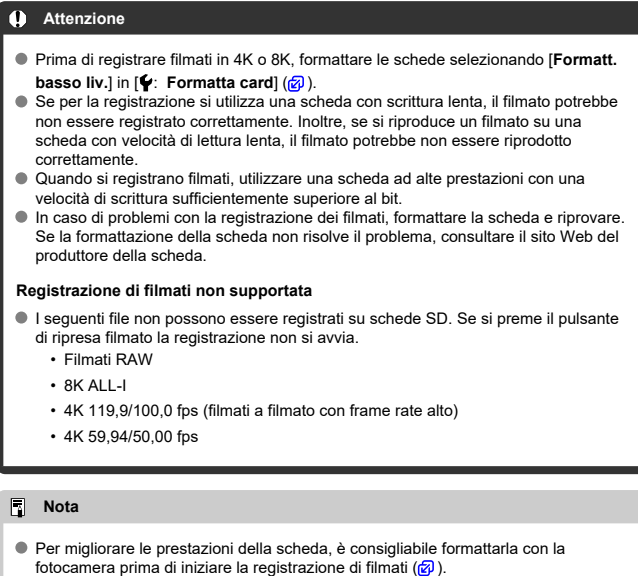

Per verificare la velocità di scrittura/lettura della scheda, consultare il sito Web del produttore della scheda, ecc.

<span id="page-323-0"></span> $\dot{F}$  possibile registrare filmati in 4K o Full HD a frame rate alto pari a 119,9 fps o 100,0 fps. Si tratta dell'impostazione ideale per la registrazione di filmati che verranno riprodotti al rallentatore. Il tempo massimo di registrazione di ogni video è 7 minuti e 29 secondi.

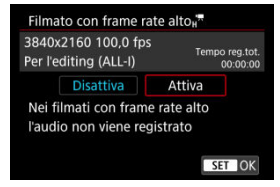

- $\bullet$  I filmati sono registrati con qualità  $\frac{1}{4K}$  DIECP ALL-I /  $\frac{1}{4K}$  UIECP ALL-I /  $\frac{1}{4K}$  DIECP ALL-I o  $\frac{1}{4K}$  D 100.0P ALL-1 / 2K U 100.0P ALL-1 / FFHD 100.0P ALL-1.
- Il suono non viene registrato nei filmati con frame rate elevato.
- La visualizzazione del timecode durante la registrazione del filmato procede di 4 sec. al secondo.
- Poiché i filmati con frame rate alto vengono registrati come file video a 29,97 fps/25,00 fps, vengono riprodotti a rallentatore a 1/4 della velocità.

#### Œ **Attenzione**

### **Precauzioni quando impostato su [Frame rate alto: Attiva]**

- I timecode non vengono registrati quando [**Count up**] è impostato su [**Free run**] in  $\int$ **C**: Time codel  $\left(\frac{1}{2}\right)$  $\left(\frac{1}{2}\right)$ .
- Controllare l'impostazione [**Dim. filmato reg.**] se si ripristina l'impostazione su [**Disattiva**].
- Lo schermo potrebbe manifestare un effetto flicker se si registrano filmati con frame rate alto in condizioni di illuminazione fluorescente o a LED.
- Quando si avvia o interrompe la registrazione di filmati con frame rate alto, per un istante il filmato non viene aggiornato e il fotogramma si interrompe momentaneamente. Tenere presente questo aspetto quando si registrano filmati su dispositivi esterni tramite HDMI.
- Il frame rate dei filmati visualizzati sullo schermo durante la registrazione di filmati a frame rate alto non corrisponde al frame rate del filmato registrato.
- Non è possibile utilizzare le cuffie (non si sente alcun suono).
- La sensibilità ISO può essere impostata su un valore compreso tra ISO 100 e ISO 12800. Si noti che l'espansione ISO non è disponibile.
- Il frame rate dell'uscita video HDMI è di 59,94 fps o 50,00 fps.
È possibile registrare filmati con un livello di qualità più elevato rispetto ai normali filmati in 4K.

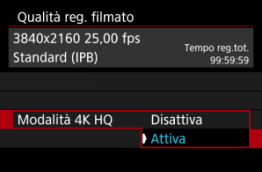

Le dimensioni di registrazione dei filmati per la modalità 4K HQ sono visualizzate.

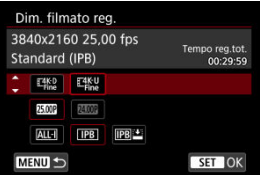

- Sulle schede SD non è possibile registrare singoli file video che superano i 4 GB.
- Con le schede SDHC, una volta che le dimensioni del file video raggiungono i 4 GB, viene creato automaticamente un nuovo file video. Quando il filmato viene riprodotto, sarà necessario riprodurre separatamente ciascun file video. I file video non possono essere riprodotti automaticamente in sequenza. Al termine della riproduzione di un filmato, selezionare il filmato successivo e riprodurlo.
- Con le schede CFexpress o SDXC, i singoli filmati vengono registrati come file individuali, anche se superano i 4 GB.

#### **Attenzione** π

● Se si importano file video superiori a 4 GB su un computer, utilizzare EOS Utility o un lettore di schede  $(\sqrt{2})$  $(\sqrt{2})$ . Potrebbe non essere possibile salvare file di filmati di dimensioni superiori a 4 GB se si utilizzano le funzioni standard del sistema operativo del computer.

Per ulteriori informazioni, vedere [Registrazione filmato](#page-943-0).

### **Durante la registrazione di filmati con un frame rate non alto**

Il tempo di registrazione massimo per filmato è di 29 min. e 59 sec. Al raggiungimento di 29 min. e 59 sec. la registrazione si arresta automaticamente. È possibile registrare nuovamente un filmato premendo il pulsante di ripresa del filmato (che lo registra come nuovo file).

### **Durante la registrazione di filmati con un frame rate alto**

Il tempo di registrazione massimo per filmato è di 7 min. e 29 sec. Al raggiungimento di 7 min. e 29 sec. la registrazione si arresta automaticamente. È possibile registrare nuovamente un filmato con frame rate alto premendo il pulsante di ripresa del filmato (che lo registra come nuovo file).

#### T **Attenzione**

La temperatura interna della fotocamera può aumentare e potrebbe essere disponibile meno tempo di registrazione dopo la riproduzione prolungata di filmati o la visualizzazione Live View.

Con gli obiettivi RF o EF, è possibile ritagliare i filmati intorno al centro dell'immagine, come se si utilizzasse un teleobiettivo.

La registrazione di filmati con obiettivi RF-S o EF-S ha lo stesso effetto di questa funzione di ritaglio filmato.

1. **Selezionare [ : Ritaglio filmato].**

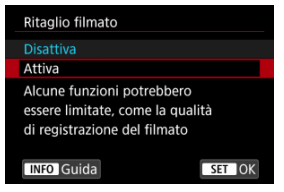

# 2. **Selezionare [Attiva].**

## **Attenzione** Œ I filmati HQ in 4K, 8K e a frame rate alto non possono essere registrati con la funzione di ritaglio filmato. Il centro dello schermo viene ulteriormente ritagliato, riducendo l'area di registrazione, quando **| 貝 IS digitale**] in [ **■**: **Modalità stabilizzazione IS**] è impostato su [**Sì**] o [**Avanzata**].  $\Box$ **Nota**

- L'area di registrazione disponibile con la funzione di ritaglio filmato è la stessa di quando si registrano filmati con obiettivi RF-S o EF-S.
- Per informazioni dettagliate sull'area di registrazione, vedere [Area dell'immagine](#page-319-0).
- M [Registrazione audio/Livello di registrazione audio](#page-330-0)
- [Filtro Vento](#page-331-0)
- **[Attenuatore](#page-332-0)**

È possibile riprendere filmati registrando contemporaneamente l'audio con il microfono monoaurale integrato o un microfono stereo esterno. È anche possibile regolare la registrazione audio sul livello desiderato.

Utilizzare [**nd**: Registraz. audio] per impostare le funzioni di registrazione audio.

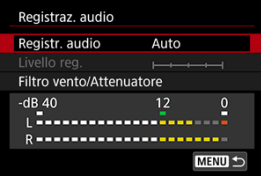

#### Œ **Attenzione**

- I suoni provenienti da operazioni Wi-Fi possono essere acquisiti con microfoni integrati o esterni. Durante la registrazione audio, si consiglia di utilizzare la funzione di comunicazione wireless.
- Quando si collega un microfono esterno o le cuffie alla fotocamera, accertarsi di inserire correttamente lo spinotto.
- Se AF entra in funzione o si aziona l'obiettivo durante la registrazione di filmati, il microfono incorporato della fotocamera può anche registrare il rumore meccanico dell'obiettivo o i suoni di funzionamento di fotocamera/obiettivo. In questo caso, l'uso di un microfono esterno può ridurre questi suoni. Se i suoni continuano a costituire un elemento di distrazione con un microfono esterno, può essere più efficace rimuovere il microfono esterno dalla fotocamera e posizionarlo lontano dalla fotocamera e dall'obiettivo.
- Non inserire nel terminale IN del microfono esterno della fotocamera dispositivi diversi dal microfono esterno.
- La riduzione del rumore non viene applicata all'audio riprodotto attraverso le cuffie. In questo modo, l'audio registrato con il filmato sarà diverso.
- Non modificare le impostazioni di [**□: Registraz. audio**] durante l'ascolto con le cuffie. Ciò può causare un improvviso aumento del volume che può danneggiare le orecchie.

#### <span id="page-330-0"></span> $\Box$ **Nota**

- In modalità [ ] le impostazioni disponibili per [ : **Registraz. audio**] sono [**Sì**] o [**No**]. Impostarlo su [**Sì**] affinché il livello di registrazione venga regolato automaticamente.
- L'audio viene emesso anche quando la fotocamera è collegata a televisori tramite HDMI, a meno che [**Registr. audio**] non sia impostato su [**Disattiva**]. Se si rileva un feedback dall'uscita audio della televisione, allontanare la fotocamera dal televisore o abbassare il volume.
- Il bilanciamento del volume tra L/R (sinistra/destra) non può essere regolato.
- Il suono viene registrato con una frequenza di campionamento di 48 kHz/16 bit.

## **Registrazione audio/Livello di registrazione audio**

#### **Auto**

Il livello di registrazione dell'audio viene regolato automaticamente. Il controllo del livello Auto si attiva automaticamente in risposta al livello dell'audio.

### **Manuale**

È possibile regolare manualmente il livello di registrazione audio secondo necessità.

Selezionare [Livello reg.] e ruotare la ghiera < en > mentre si osserva il misuratore di livello per regolare il livello di registrazione dell'audio. Osservare l'indicatore di tenuta del picco e regolarlo in modo che il misuratore di livello si illumini a destra dell'indicazione "12" (-12 dB) per i suoni più forti. Se supera "0", l'audio risulterà distorto.

### **Disattiva**

L'audio non viene registrato.

<span id="page-331-0"></span>Impostare su [**Attiva**] per ridurre il rumore prodotto dal vento nelle riprese in esterni. Attivato solo quando si utilizza il microfono incorporato della fotocamera. Quando è attiva la funzione di filtro vento, anche alcuni suoni bassi vengono attenuati.

## <span id="page-332-0"></span>**Attenuatore**

Sopprime automaticamente la distorsione dell'audio causata da rumori forti. Anche se [Registr. audio**Registr. audio**] è impostato su [**Auto**] o [**Manuale**] per la registrazione, potrebbe ugualmente verificarsi una distorsione dell'audio con suoni particolarmente forti. In tal caso, è consigliabile utilizzare l'impostazione [**Attiva**].

### **Microfono**

Generalmente, il microfono incorporato registra l'audio in modalità mono. Al posto del microfono integrato, viene utilizzato un microfono esterno con mini-jack da 3,5 mm collegato al terminale IN del microfono esterno della fotocamera ( $\varnothing$ ). Si consiglia di utilizzare il microfono direzionale stereo esterno DM-E1 (venduto separatamente).

### **Cuffie**

Collegando cuffie disponibili in commercio dotate di mini-jack da 3,5 mm al terminale cuffie  $(Q)$ , è possibile ascoltare l'audio durante la registrazione o riproduzione del filmato. Per regolare il volume delle cuffie, premere il pulsante <  $\overline{Q}$  >, selezionare  $\left[\bigcap\right]$ ed eseguire la regolazione ruotando la ghiera <  $\sqrt[3]{3} > 0 \leq \sqrt[3]{3} > 0$  premere <  $\frac{1}{2} > a$ sinistra o a destra  $\left(\sqrt{\alpha}\right)$ ).

È possibile utilizzare le cuffie anche durante la riproduzione del filmato.

#### [Impostazioni di scatto](#page-338-0) ΓZ

#### $\mathbb{Z}$  [Qualità dell'immagine di Canon Log](#page-339-0)

La curva gamma di Canon Log sfrutta al meglio le caratteristiche del sensore di immagine per acquisire un'ampia gamma dinamica per i filmati che verranno poi elaborati in postproduzione. Con la minima perdita di dettagli in ombre e luci, i filmati conservano più informazioni visive in tutta la gamma dinamica.

Per utilizzare i filmati Canon Log in postproduzione, è possibile applicare le tabelle di ricerca (LUT). I dati LUT possono essere scaricati dal sito Web Canon.

1. **Selezionare [ : Impostazioni Canon Log].**

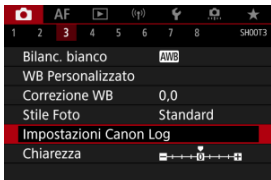

2. **Selezionare [Canon Log].**

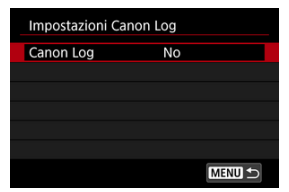

3. **Selezionare [Sì ( )] o [Sì ( )] ( [\)](#page-335-0).**

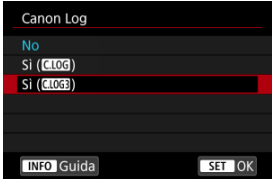

4. **Impostare le opzioni desiderate.**

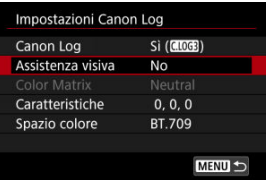

Impostare [**[Assistenza visiva](#page-336-0)**], [**[Color Matrix](#page-336-0)**], [**[Caratteristiche](#page-337-0)**], e [**[Spazio colore](#page-337-0)**].

### <span id="page-335-0"></span>**Canon Log**

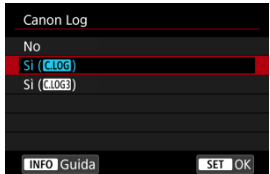

### $\bullet$  Sì ( $\bullet$ **106**)

Consente la registrazione a 10 bit di filmati Canon Log sulla scheda. I filmati possono anche essere registrati su un dispositivo esterno che supporta la registrazione a 10 bit.

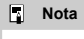

Durante la registrazione con Canon Log vengono utilizzati il campionamento colore YCbCr 4:2:2 (a 10 bit) e lo spazio colore BT.709/BT.2020.

### $\bullet$  Sì ( $\bullet$ **)**

Attiva la registrazione con Canon Log 3. Registra i filmati con una gamma dinamica più alta rispetto a quando è impostato su [**Sì ( )**].

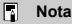

Durante la registrazione con Canon Log vengono utilizzati il campionamento colore YCbCr 4:2:2 (a 10 bit) e lo spazio colore BT.709/BT.2020/Cinema Gamut.

### <span id="page-336-0"></span>**Assistenza visiva**

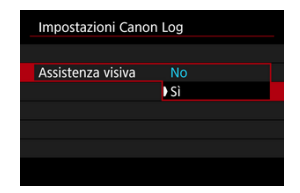

Quando vengono riprodotti con la fotocamera, questi filmati possono apparire più scuri e avere un contrasto inferiore rispetto ai filmati registrati con uno stile foto applicato, a causa delle caratteristiche dell'immagine di Canon Log, che sono state concepite per garantire un'ampia gamma dinamica. Per una visualizzazione più chiara che semplifichi la verifica dei dettagli, impostare [**Assistenza visiva**] su [**Sì**].

L'impostazione di questa funzione su [**Sì**] non influisce sui filmati registrati sulla scheda, che sono stati registrati utilizzando le caratteristiche di Canon Log. Allo stesso modo, l'uscita video HDMI ha le caratteristiche di Canon Log e l'assistenza visiva non viene utilizzata.

#### $\Box$ **Nota**

- Durante la registrazione di filmati utilizzando assistenza visiva, sulla schermata delle informazioni viene visualizzato [WGH].
- Quando impostato su [**Sì**], l'assistenza visiva viene utilizzata anche con la visualizzazione ingrandita.

## **Color Matrix (solo [Sì ( )])**

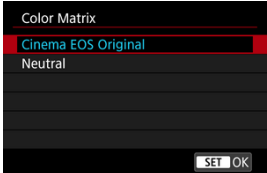

Utilizzando una matrice del colore, è possibile specificare il modo in cui i colori vengono riprodotti, per pianificare l'elaborazione in post-produzione. Questa opzione è impostata su [**Neutral**] quando è selezionato [**Sì ( )**].

#### **Cinema EOS Original**

Riproduce i colori utilizzati nelle fotocamere EOS-1D C.

#### <span id="page-337-0"></span>**Neutral**

Riproduce colori simili a quelli reali dei soggetti.

### **Caratteristiche**

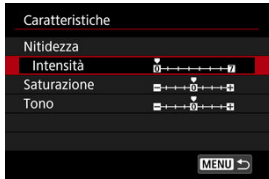

Regolare secondo necessità. Selezionare un'opzione ([**Nitidezza**: **Intensità**], [**Saturazione**] o [**Tono**]), regolare il livello dell'effetto, quindi premere <  $(\mathbb{F})$  >.

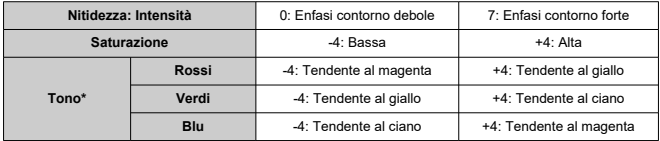

\* Rossi, verdi e blu non possono essere regolati individualmente.

### **Spazio colore**

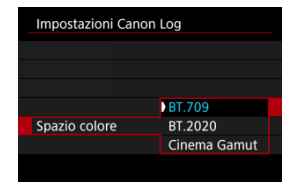

È possibile impostare [**Spazio colore**] quando [**Color Matrix**] è impostato su [**Neutral**]. Scegliere [**BT.709**], [**BT.2020**] o [**Cinema Gamut**] (solo [**Sì ( )**]) come spazio colore per la registrazione su schede.

#### <span id="page-338-0"></span>**Quando è impostato su [Sì ( )]**

- Impostando manualmente la sensibilità ISO a 100-320 viene ridotta la gamma dinamica.
- Canon Log offre una gamma dinamica di circa l'800% a partire da ISO 400 o superiore.
- Le sensibilità ISO estese sono ISO 100, 125, 160, 200, 250 e 320. Quando viene impostata una sensibilità ISO, viene visualizzato [| ].

#### **Quando è impostato su [Sì (** $\left(\frac{1}{2}\right)$ )]

- Impostando manualmente la sensibilità ISO a 100-640 viene ridotta la gamma dinamica.
- Canon Log 3 offre una gamma dinamica di circa 1600% a partire da ISO 800 o superiore.
- Le sensibilità ISO estese sono: ISO 100, 125, 160, 200, 250, 320, 400, 500 e 640. Quando viene impostata una sensibilità ISO, viene visualizzato [ $\Box$ ].
- <span id="page-339-0"></span>Con Canon Log, i filmati possono essere influenzati da strisce orizzontali, a seconda del soggetto o delle condizioni di ripresa. Registrare alcuni filmati di prova e controllare i risultati in anticipo. In particolare, i disturbi possono diventare più evidenti se si migliora il contrasto quando si esegue la classificazione dei colori dei filmati.
- Con Canon Log, cieli, pareti bianche e soggetti simili possono essere influenzati da disturbi o da gradazioni, esposizioni o colori non uniformi.
- È più probabile che si verifichino delle strisce orizzontali quando si registrano soggetti piatti leggermente scuri. Questi disturbi nell'immagine possono verificarsi anche con sensibilità ISO relativamente basse, intorno a ISO 400 per Canon Log o ISO 800 per Canon Log 3.
- Se i disturbi sono evidenti, provare a registrare in condizioni di maggiore luminosità e regolare la luminosità nella gradazione del colore. È inoltre possibile ridurre i disturbi registrando con sensibilità ISO inferiori a ISO 400 per Canon Log o a ISO 800 per Canon Log 3, anche se la gamma dinamica è più limitata.

#### Œ **Attenzione**

#### **Precauzioni generali per la ripresa con Canon Log**

- Con Canon Log, la messa a fuoco automatica potrebbe risultare più difficile per i soggetti in condizioni di scarsa illuminazione o di basso contrasto.
- I disturbi possono apparire in prossimità dei bordi dell'immagine se

[Correz.illum.perif.] in [<sup>1</sup>]: Correz. aberraz. obiettivo] è impostato su [Attiva] quando è impostato Canon Log.

- Canon Log 2 non è supportato.
- Gli istogrammi delle immagini acquisite con Canon Log impostato non si basano su immagini convertite per la visualizzazione Assistenza visiva. Le aree dell'immagine mostrate in grigio nell'istogramma indicano approssimativamente valori di segnale non utilizzati.
- Durante la registrazione di filmati RAW, ISO 100–320 non è disponibile per Canon Log e ISO 100–640 non è disponibile per Canon Log 3.

#### $\Box$ **Nota**

#### **Riproduzione di filmati registrati con Canon Log**

L'Assistenza visiva non viene utilizzata durante la riproduzione dei filmati.

È possibile registrare filmati ad alta gamma dinamica che mantengono i dettagli nelle aree evidenziate delle scene ad alto contrasto.

1. **Selezionare [ : Ripresa filmato HDR].**

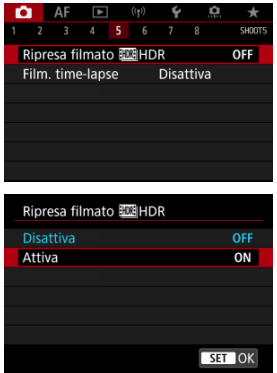

Selezionare [**Attiva**].

# 2. **Registrare un filmato HDR.**

- Registrare il filmato nello stesso modo in cui si esegue la registrazione filmato normale.
- Per ulteriori informazioni sulle dimensioni dei file e sul tempo di registrazione disponibile, vedere [Registrazione filmato.](#page-943-0)

#### $\bullet$ **Attenzione**

- La registrazione di filmati HDR non è disponibile quando [ : **Modalità stabilizzazione ISI** è impostato su <sup>p</sup><sup>1</sup>/<sub>15</sub> IS digitalel, oppure su [ $\bigcap$ ]: Film. time**lapsel, [<sup>2</sup>]; Priorità tonalità chiare], [<sup>2</sup>]; Impostazioni Canon Log], [<sup>2</sup>];** Impostazioni HDR PQ] o [C]: Uscita HDMI RAW].
- Poiché la creazione di un filmato HDR comporta l'unione di diversi frame, alcune parti del filmato potrebbero risultare distorte. Questo è particolarmente evidente nelle registrazioni effettuate tenendo in mano la fotocamera che vengono interessate dalle vibrazioni della fotocamera, quindi considerare l'uso di un treppiede. Tuttavia, anche quando si utilizza un treppiede, le immagini fantasma o i disturbi possono risultare più evidenti, rispetto alla riproduzione normale, quando si riproduce un filmato HDR un frame alla volta o al rallentatore.
- Se si modificano le impostazioni per la registrazione di filmati HDR, il colore e la luminosità dell'immagine potrebbero cambiare in modo significativo per qualche istante. Inoltre, il filmato non verrà aggiornato per un momento e il fotogramma si fermerà momentaneamente. Tenere presente questo aspetto quando si registrano filmati su dispositivi esterni tramite HDMI.

#### 同 **Nota**

C Le dimensioni della registrazione sono FHD 2007 [IPB] (NTSC) o FHD 2007 [IPB] (PAL).

#### [Tempo approssimativo disponibile per la registrazione di filmati time-lapse](#page-355-0) ΓZΙ.

Le foto acquisite nell'intervallo specificato possono essere unite automaticamente per creare un filmato time-lapse in 4K, 8K o Full HD. Questo tipo di filmato mostra il cambiamento di un soggetto in un periodo di tempo molto più breve rispetto a quello effettivamente trascorso. È efficace per l'osservazione da un punto fisso di uno scenario che cambia, delle piante che crescono, il movimento di corpi celesti e così via.

**I filmati time-lapse vengono registrati in formato MP4 con la seguente qualità: 2997 ALL-1 (NTSC)/ RK US COP ALL-1 (PAL) durante la registrazione in 8K, AK UP PRI ALL-1 (NTSC)/ K U B 000 ALL | (PAL) durante la registrazione in 4K e FHD 2997 ALL | (NTSC)/ FHD (PAL) durante la registrazione in Full HD.**

Il frame rate viene aggiornato automaticamente affinché corrisponda all'impostazione

[: Sistema video] (a).

1. **Selezionare [ : Film. time-lapse].**

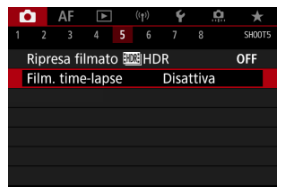

# 2. **Selezionare [Time-lapse].**

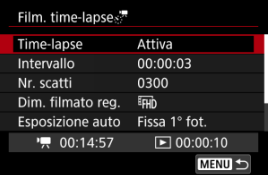

Selezionare [**Attiva**].

3. **Impostare [Intervallo].**

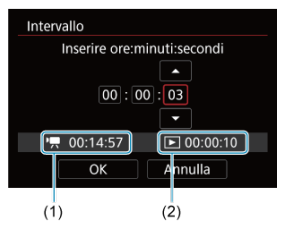

- Selezionare [**Intervallo**].
- Per impostare il numero, fare riferimento al tempo richiesto  $[1, 1]$  e al tempo di riproduzione  $[\triangleright]$  (2).
- Selezionare un'opzione (ore : minuti : secondi).
- Premere < $\varepsilon$ ( $\varepsilon$ ) > per visualizzare  $|\dot{\Box}|$ .
- Impostare il numero desiderato, quindi premere  $\leq$  ( $\leq$ i) >. (torna a [ $\Box$ ]).
- Può essere impostato in un intervallo compreso tra [**00:00:02**] e [**99:59:59**]. (Non è disponibile un intervallo di una volta al secondo.)
- Selezionare [**OK**] per registrare l'impostazione.

4. **Impostare [Nr. scatti].**

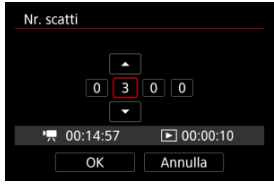

- Selezionare [**Nr. scatti**].
- Per impostare il numero, fare riferimento al tempo richiesto ( $\left($ tempo di riproduzione  $(\lceil \blacktriangleright \rceil)$ .
- Selezionare il numero.
- Premere <  $(F)$  > per visualizzare  $[\Box]$ .
- Impostare il numero desiderato, quindi premere  $\leq$   $\left(\sin \gt; \right)$  (torna a [ $\Box$ ]).
- Può essere impostato in un intervallo compreso tra [**0002**] e [**3600**].
- Assicurarsi ceh il tempo di riproduzione ( $[\triangleright$ ]) is non sia visualizzato in rosso.
- Selezionare [**OK**] per registrare l'impostazione.
- $\bullet$  Il tempo di riproduzione ( $\overline{[} \blacktriangleright$ ]) è visualizzato in rosso se sulla scheda non c'è spazio sufficiente per registrare il numero di scatti specificato. Sebbene la fotocamera possa continuare la registrazione, questa si interromperà all'esaurimento dello spazio sulla scheda.
- $\bullet$  Il tempo di riproduzione ( $[\rightarrow]$ ) è visualizzato in rosso se l'impostazione [**Nr. scatti**] produce un file con dimensioni superiori a 4 GB per una scheda non formattata in exFAT  $\sqrt{\omega}$ ). Se si continua a registrare in queste condizioni e le dimensioni del file video raggiungono i 4 GB, la registrazione di filmati time-lapse si interrompe.

#### П **Nota**

- Per maggiori informazioni sulle schede su cui è possibile registrare i filmati time-lapse (requisiti di prestazioni della scheda), vedere [Requisiti di prestazioni della scheda](#page-947-0).
- Se il numero di scatti è impostato su 3600, il filmato time-lapse durerà circa 2 minuti in NTSC e circa 2 minuti e 24 secondi in PAL.

5. **Selezionare [Dim. filmato reg.].**

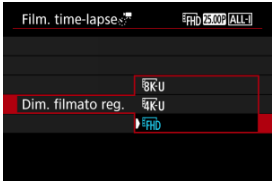

### **• RK II (7680×4320)**

Il filmato viene registrato in qualità 8K. Il rapporto dimensionale è 16:9. Inoltre, il frame rate è di 29,97 fps  $(\sqrt{2972})$  per NTSC e 25,00 fps  $(\sqrt{2902})$ per PAL e i filmati vengono registrati in formato MP4 (MP4) con compressione ALL-I (ALL-I).

### **• XVII** (3840×2160)

Il filmato viene registrato in qualità 4K. Il rapporto dimensionale è 16:9. Inoltre, il frame rate è di 29,97 fps  $(\sqrt{2971})$  per NTSC e 25,00 fps  $(\sqrt{2900})$ per PAL e i filmati vengono registrati in formato MP4 (MP4) con compressione ALL-I (ALL-I).

### **(1920×1080)**

Il filmato viene registrato in qualità Full HD (Full High-Definition). Il rapporto dimensionale è 16:9. Inoltre, il frame rate è di 29,97 fps ( per NTSC e 25,00 fps (**2009**) per PAL e i filmati vengono registrati in formato MP4  $(\sqrt{N+2})$  con compressione ALL-I  $(\sqrt{AL-1})$ .

6. **Impostare [Esposizione auto].**

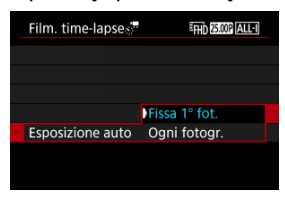

#### **Fissa 1° fot.**

Quando si scatta la prima foto, viene eseguita una misurazione per impostare automaticamente l'esposizione in base alla luminosità. L'impostazione dell'esposizione per il primo scatto viene applicata agli scatti successivi. Anche le altre impostazioni di scatto per il primo scatto vengono applicate agli scatti successivi.

#### **Ogni fotogr.**

La misurazione viene eseguita anche per ogni scatto successivo per impostare automaticamente l'esposizione in base alla luminosità. Se si impostano funzioni quali lo stile foto e il bilanciamento del bianco su [**Auto**], vengono impostate automaticamente per ogni scatto successivo.

#### $\bf{0}$ **Attenzione**

Variazioni significative nella luminosità tra gli scatti possono impedire alla fotocamera di scattare nell'intervallo specificato quando [**Intervallo**] è impostato su un valore inferiore a 3 secondi e [**Esposizione auto**] è impostato su [**Ogni fotogr.**].

7. **Impostare [Schermo auto off].**

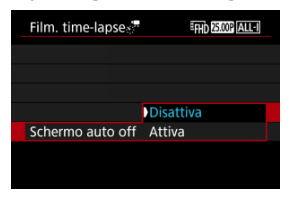

#### **Disattiva**

L'immagine viene visualizzata anche durante la registrazione di filmati time-lapse. (Lo schermo si disattiva solo al momento della ripresa.) Si noti che lo schermo si disattiva quando sono trascorsi 30 min. circa dall'inizio della ripresa.

#### **Attiva**

Si noti che lo schermo si disattiva quando sono trascorsi 10 sec. circa dall'inizio della ripresa.

#### $\blacksquare$ **Attenzione**

Anche se [**Schermo auto off**] è impostato su [**Disattiva**], lo schermo si spegne durante l'esposizione. Si noti inoltre che le immagini potrebbero non essere visualizzate se l'intervallo tra gli scatti è troppo breve.

### **Nota**

Durante la ripresa di filmati time-lapse, è possibile premere il pulsante <  $NFO$  > per accendere/spegnere lo schermo.

8. **Impostare [Bip scatto immag.].**

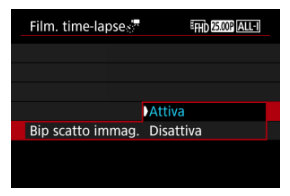

Impostare su [**Disattiva**] per evitare che la fotocamera emetta un segnale acustico a ogni scatto.

## 9. **Verificare le impostazioni.**

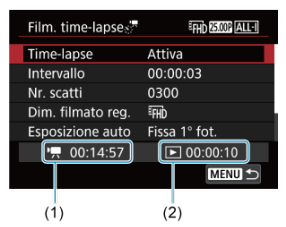

#### **Tempo richiesto (1)**

Indica il tempo richiesto per scattare il numero di foto nell'intervallo impostato. Se supera 24 ore, verrà visualizzato "\*\*\* giorni".

#### **Tempo riproduz. (2)**

Indica la durata di registrazione del filmato (equivalente al tempo necessario per la riproduzione) una volta che il filmato è stato creato a partire da foto scattate a intervalli regolari.

# 10. **Chiudere il menu.**

● Premere il pulsante < MENU > per disattivare la schermata dei menu.

## 11. **Leggere il messaggio.**

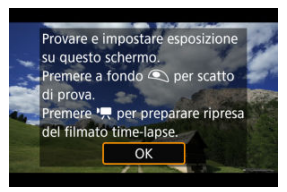

Leggere il messaggio e selezionare [**OK**].

# 12. **Eseguire uno scatto di prova.**

- Analogamente allo scatto di foto, impostare l'esposizione e le funzioni di scatto, quindi premere il pulsante di scatto fino a metà corsa per mettere a fuoco.
- Premere completamente il pulsante di scatto per eseguire uno scatto di prova, che viene registrato sulla scheda come foto.
- Se non si verificano problemi con lo scatto di prova, procedere al passo successivo.
- Per eseguire altri scatti di prova, ripetere questo passo.

#### **Nota**

- $\bullet$  Gli scatti di prova vengono acquisiti con la qualità  $\bullet$ . JPEG.
- Nella modalità  $[1 \overline{\mathbb{R}}^T]$  o  $[1 \overline{\mathbb{R}}^M]$  è possibile impostare la velocità dell'otturatore in un intervallo compreso tra 1/4000 di secondo e 30 secondi.
- È possibile impostare il limite massimo per ISO auto nelle modalità [ $\overline{P}$ ],  $\overline{P}$ ] e [ $\overline{P}$ <sup>[4</sup>] oppure nella modalità  $\overline{P}$ <sup>[14]</sup> con ISO auto, nell'opzione [ **Max per Auto**] di [ **① : <sup>1</sup> ,</mark>Impostazioni** sensibilità ISO] (**3**[\)](#page-373-0).
- Se [Metà corsa] in [**○**: Funz. puls.scatto per filmati] è impostato su [Misur.+AF Servo<sup>p</sup>, [2], cambia automaticamente in [**Misur.+AF One-Shot**] quando si imposta la registrazione di filmati time-lapse.

# <span id="page-350-0"></span>13. **Premere il pulsante di ripresa filmato.**

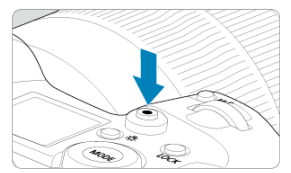

- La fotocamera è ora pronta per iniziare a registrare un filmato timelapse.
- Per tornare al passo 12, premere nuovamente il pulsante di ripresa del filmato.

14. **Registrare il filmato time-lapse.**

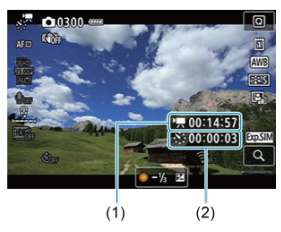

 $\bullet$  Premere il pulsante <  $NFO$  > e controllare i valori di Tempo richiesto (1) e Intervallo (2) visualizzati sullo schermo.

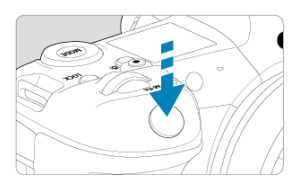

- **Premere completamente il pulsante di scatto per avviare la registrazione del filmato time-lapse.**
- AF non funziona durante la registrazione di filmati time-lapse.
- L'icona di registrazione "●" è visualizzata sullo schermo durante la registrazione del filmato time-lapse.
- Quando viene scattato il numero impostato di scatti, la registrazione filmato time-lapse termina.
- **Per annullare la registrazione di filmati time-lapse, impostare [Time-lapse] su [Disattiva].**

#### **Nota**

- Si consiglia di utilizzare un treppiede.
- Si consiglia di effettuare scatti di prova come al punto 12 e di registrare i filmati di prova per i filmati time-lapse in anticipo.
- Il campo visivo (copertura) per la registrazione di filmati time-lapse in 4K, 8K e Full HD è di circa il 100%.
- Per annullare la registrazione di un filmato time-lapse in corso, premere completamente il pulsante di scatto oppure premere il pulsante di ripresa del filmato. La ripresa del filmato time-lapse effettuata fino a quel momento verrà registrata sulla scheda.
- Se il tempo necessario per la registrazione è superiore a 24 ore ma inferiore a 48 ore, verrà indicato "2 giorni". Se sono necessari tre o più giorni, il numero di giorni verrà indicato con incrementi di 24 ore.
- Anche se il tempo di riproduzione del filmato time-lapse è inferiore a 1 secondo, verrà comunque creato un file video. In questo caso, in [**Tempo riproduz.**] sarà indicato "00'00"".
- Se il tempo di registrazione è lungo, si consiglia di utilizzare gli accessori per presa di corrente domestica (venduti separatamente).
- Per i filmati time-lapse in Full HD/4K8K, vengono utilizzati il campionamento colore YCbCr 4:2:0 (a 8 bit) e lo spazio colore BT.709.

#### $\bullet$ **Attenzione**

- Non puntare la fotocamera verso sorgenti di luce intensa, ad esempio verso il sole o verso una sorgente di luce artificiale intensa. In caso contrario, si potrebbe danneggiare il sensore immagine o i componenti interni della fotocamera.
- I filmati time-lapse non possono essere registrati quando la fotocamera è collegata a un computer tramite il cavo di interfaccia o quando è collegato un cavo HDMI.
- AF Servo filmato non funziona.
- Per i filmati time-lapse in modalità [  $\Psi$ ], l'apertura è fissa e l'esposizione viene controllata utilizzando la sensibilità ISO.
- Se la velocità dell'otturatore è 1/30 di secondo o inferiore, l'esposizione del filmato non verrà visualizzata correttamente (potrebbe risultare diversa da quella del filmato risultante).
- Non eseguire lo zoom con l'obiettivo durante la registrazione di filmati time-lapse. Lo zoom dell'obiettivo può causare immagini fuori fuoco, variazioni dell'esposizione o il mancato funzionamento della correzione aberrazione obiettivo.
- La registrazione di filmati time-lapse in presenza di una luce con sfarfallio può causare un notevole effetto flicker dello schermo e le immagini possono presentare fasce orizzontali (disturbo) o un'esposizione irregolare.
- Le immagini visualizzate come filmati time-lapse possono sembrare diverse dal filmato finale (per dettagli quali luminosità incoerente dovuta a sorgenti di luce con sfarfallio o disturbi con alta sensibilità ISO).
- Quando si registra un filmato time-lapse in condizioni di scarsa illuminazione, l'immagine visualizzata durante la ripresa può risultare diversa da quella
	- effettivamente registrata nel filmato. In questi casi, l'icona [  $\frac{1}{20}$  ] lampeggia.
- Se si sposta la fotocamera da sinistra a destra (panning) o si riprende un soggetto in movimento durante la registrazione di un filmato time-lapse, l'immagine potrebbe apparire estremamente distorta.
- Durante la registrazione di filmati time-lapse, lo spegnimento automatico non funziona. Inoltre, non è possibile regolare la funzione di scatto e le impostazioni delle funzioni di menu oppure riprodurre immagini e così via.
- Audio e timecode non vengono registrati nei filmati time-lapse.
- Per avviare o interrompere la registrazione di filmati time-lapse è possibile premere completamente il pulsante di scatto, indipendentemente dall'impostazione

#### [<sup>2</sup>]: Funz. puls.scatto per filmati].

- Variazioni significative nella luminosità tra gli scatti possono impedire alla fotocamera di scattare nell'intervallo specificato quando [**Intervallo**] è impostato su un valore inferiore a 3 secondi e [**Esposizione auto**] è impostato su [**Ogni fotogr.**].
- Se la velocità dell'otturatore supera l'intervallo di scatto (ad esempio quando si imposta un'esposizione lunga) oppure se viene impostata automaticamente una velocità dell'otturatore lenta, la fotocamera potrebbe non essere in grado di scattare con l'intervallo impostato. Le riprese possono essere evitate anche con intervalli di ripresa quasi uguali alla velocità dell'otturatore.
- Se la successiva ripresa in programma non è possibile, verrà saltata. In questo modo il tempo di registrazione del filmato time-lapse potrebbe ridursi.
- Se il tempo impiegato per la registrazione sulla scheda supera l'intervallo di scatto per via delle funzioni di scatto impostate o delle prestazioni della scheda, alcuni degli scatti potrebbero non essere eseguiti agli intervalli predeterminati.
- Le immagini acquisite non vengono registrate come foto. Anche se si annulla la registrazione del filmato time-lapse dopo aver scattato solo un fotogramma, questa verrà registrato come file video.
- Se si collega la fotocamera a un computer tramite un cavo di interfaccia e si utilizza EOS Utility (software EOS), impostare [ **C**: Film. time-lapse] su [Disattiva]. Le opzioni diverse da [**Disattiva**] impediscono alla fotocamera di comunicare con il computer.
- La stabilizzazione delle immagini non viene applicata durante la registrazione di filmati time-lapse.
- La ripresa di un filmato time-lapse termina se, ad esempio, l'interruttore di accensione è impostato su < OFF > e l'impostazione è cambiata in [**Disattiva**].
- Anche se utilizzato, il flash non si attiva.
- Le seguenti operazioni annullano la modalità standby per la registrazione di filmati time-lapse e configurano l'impostazione su [**Disattiva**].
	- Selezione di **[Pulisci ora न+1** in [∵ **Pulizia Sensore**] o di [**Impostaz. base**] in [**Reimp. fotocam.**]
- La qualità dell'immagine potrebbe risultare inferiore se si avvia la registrazione del filmato time-lapse mentre è visualizzata l'icona di avviso della temperatura [[8]] bianca  $(Q)$  $(Q)$ ). Prima di avviare la registrazione del filmato time-lapse è consigliabile aspettare che l'icona [  $\blacksquare$  bianca scompaia (la temperatura interna della fotocamera diminuisce).
- Se [**Esposizione auto**] è impostato su [**Ogni fotogr.**], la sensibilità ISO, la velocità dell'otturatore e il valore di apertura potrebbero non essere registrate nelle informazioni Exif del filmato time-lapse in alcune modalità di scatto.

#### 同。 **Nota**

È possibile utilizzare il telecomando wireless BR-E1 (venduto separatamente) per avviare e interrompere la registrazione di filmati time-lapse.

#### **Con telecomando wireless BR-E1**

- Abbinare prima il telecomando wireless BR-E1 alla fotocamera [\(](#page-707-0) $\varnothing$ ).
- Impostare [**O**: Telecomando] su [Attiva].
- Dopo aver effettuato alcuni scatti di prova e la fotocamera è pronta per l'acquisizione (come al passo 13,  $\alpha$ [\)](#page-350-0), impostare l'interruttore ripresa filmati/timer di scatto del telecomando BR-E1 su <=> (scatto immediato) o <2> (ritardo di 2 secondi).
- Se l'interruttore del telecomando è stato impostato su  $\leq$ , la registrazione del filmato time-lapse non può iniziare.

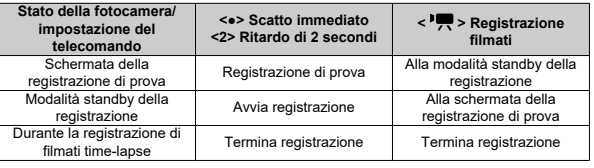

## <span id="page-355-0"></span>**Tempo approssimativo disponibile per la registrazione di filmati time-lapse**

Per indicazioni sulla durata delle registrazioni di filmati time-lapse (fino a esaurimento della batteria), vedere [Registrazione filmato](#page-943-0).

La registrazione del filmato può essere avviata mediante la funzione di autoscatto.

1. Selezionare [n: Auto scatto filmato].

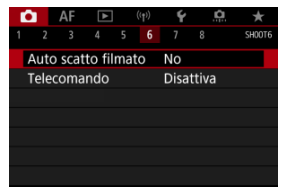

2. **Selezionare un'opzione.**

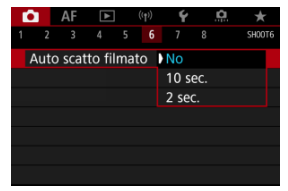

- 3. **Registrare il filmato.**
	- Dopo aver premuto il pulsante di ripresa filmato o toccato [●], la fotocamera visualizza il numero di secondi rimanenti prima dell'inizio della registrazione ed emette un segnale acustico.

### **Nota**

 $\bullet$  Per annullare l'autoscatto, toccare lo schermo o premere  $\ltimes$  (Er) >.

#### 囪 Modalità IS

#### [IS digitale filmato](#page-359-0) M

La stabilizzazione dell'immagine eseguita dalla fotocamera (Modalità IS e IS digitale filmato) riduce le vibrazioni della fotocamera durante la registrazione di filmati. Impostare [**Modalità IS**] su [**Sì**] come illustrato di seguito quando si usano obiettivi senza funzione IS. [**Modalità IS**] non è visualizzato quando si usano obiettivi con funzione IS. In questo caso, l'impostazione dell'interruttore Image Stabilizer (Stabilizzatore d'immagine) dell'obiettivo su < > combina la stabilizzazione dell'obiettivo con quella della fotocamera.

# **Modalità IS**

# 1. **Selezionare [ : Modalità stabilizzazione IS].**

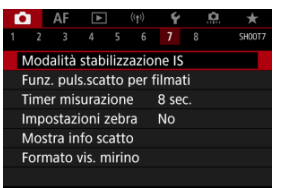

2. **Selezionare [Modalità IS].**

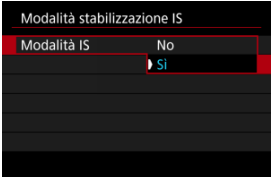

Selezionare [**Sì**].

#### $\bullet$ **Attenzione**

[**Modalità IS**] non è visualizzato quando è montato un obiettivo con funzione IS.

<span id="page-359-0"></span>1. **Selezionare [ : Modalità stabilizzazione IS].**

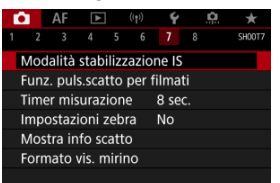

2. **Selezionare un'opzione [ IS digitale].**

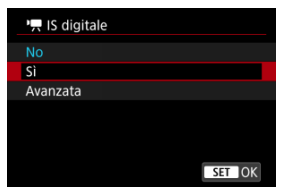

### **No ( )**

La stabilizzazione dell'immagine con IS digitale filmato è disattivata.

### ● Sì ( $(\frac{1}{2}, 0)$

Le vibrazioni della fotocamera vengono corrette. L'immagine verrà leggermente ingrandita.

### ● Avanzata (((卷)

Rispetto all'impostazione [**Sì**], è possibile correggere le vibrazioni della fotocamera più marcate. L'immagine verrà ingrandita maggiormente.
#### $\bullet$ **Attenzione**

- IS digitale filmato non funziona quando l'interruttore Image Stabilizer (Stabilizzatore d'immagine) ottico dell'obiettivo è impostato su  $\leq$  OFF  $\geq$ .
- Con obiettivi senza funzione IS, se si imposta [ **IS digitale**] su [**Sì**] o [**Avanzata**] viene impostato anche [**Modalità IS**] su [**Sì**].
- Anche se è possibile registrare filmati con IS digitale filmato usando obiettivi RF-S o EF-S o con la funzione di ritaglio filmato, l'area dell'immagine è ulteriormente ridotta.
- Nel caso di un obiettivo con lunghezza focale maggiore di 1000 mm, IS digitale filmato non funziona.
- La stabilizzazione tramite IS digitale filmato potrebbe essere meno efficace con alcune dimensioni di registrazione dei filmati.
- Un angolo di campo maggiore (grandangolo) determina una stabilizzazione dell'immagine più efficace. Un angolo di campo minore (teleobiettivo) determina una stabilizzazione dell'immagine meno efficace.
- Se si utilizza un treppiede, è consigliabile impostare IS digitale filmato su [**No**].
- In base alle condizioni del soggetto e di scatto, è possibile che il soggetto risulti molto sfocato (momentaneamente non a fuoco) a causa degli effetti di IS digitale filmato.
- È consigliabile impostare [**No**] quando si utilizza un obiettivo TS-E o un obiettivo fish-eye.
- Poiché IS digitale filmato ingrandisce l'immagine, essa risulterà più sgranata. Potrebbero comparire anche disturbi, puntini luminosi, ecc.
- IS digitale filmato non viene eseguita quando sono montati obiettivi della fotocamera Digital Cinema.

## **Nota**

- Per ulteriori informazioni sulla configurazione della stabilizzazione delle immagini durante lo scatto di foto, vedere [Image Stabilizer \(Stabilizzatore d'immagine\)](#page-258-0) [\(Modalità IS\)](#page-258-0).
- Con alcuni obiettivi, è possibile ottenere una stabilizzazione ancora più efficace (contrassegnata con il segno "+" accanto all'icona IS) quando la funzione IS dell'obiettivo viene utilizzata insieme a [Modalità IS] e [IS digitale filmato] sulla fotocamera. Per informazioni dettagliate sugli obiettivi compatibili con questa funzione, visitare il sito Web Canon.

<span id="page-361-0"></span>È possibile impostare le funzioni eseguite quando si preme il pulsante di scatto a metà o completamente durante la registrazione di filmati.

#### **Attenzione** Ō

Durante la registrazione di filmati, l'impostazione [**Funz. puls.scatto per filmati**] prevale su qualunque funzione assegnata al pulsante di scatto in

[ : **Personalizza pulsanti**].

1. **Selezionare [ : Funz. puls.scatto per filmati].**

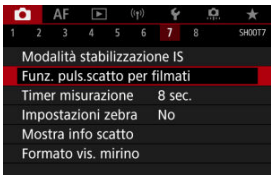

2. **Selezionare un'opzione.**

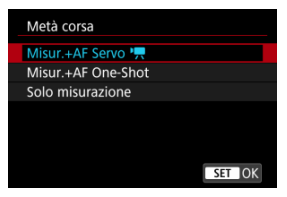

### **Metà corsa**

Indicare la funzione eseguita premendo parzialmente il pulsante di scatto.

#### **A fondo**

Indicare la funzione eseguita premendo completamente il pulsante di scatto.

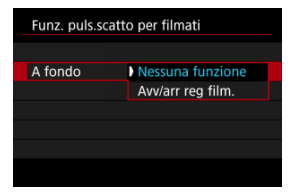

Con [**A fondo**] impostato su [**Avv/arr reg film.**], è possibile avviare/ interrompere la registrazione di filmati non solo tramite il pulsante di ripresa filmato, ma anche premendo completamente il pulsante di scatto, oppure utilizzando il comando a distanza TC-80N3 (venduto separatamente).

Per facilitare la regolazione dell'esposizione prima o durante la registrazione di un filmato, è possibile visualizzare un motivo a strisce sopra o attorno alle aree dell'immagine con la luminosità specificata.

1. **Selezionare [ : Impostazioni zebra].**

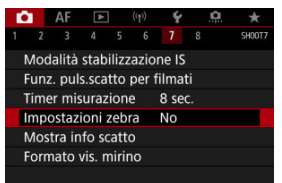

# 2. **Selezionare [Zebra].**

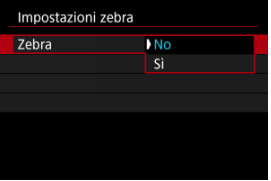

Selezionare [**Sì**].

3. **Selezionare [Motivo zebra].**

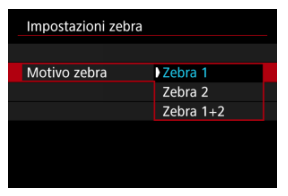

- [**Zebra 1**]: Visualizza strisce inclinate verso sinistra attorno alle aree con la luminosità specificata.
- [**Zebra 2**]: Visualizza strisce inclinate verso destra sopra le aree con una luminosità superiore a quella specificata.
- [**Zebra 1+2**]: Visualizza sia [**Zebra 1**] che [**Zebra 2**]. Viene visualizzato un motivo zebra sovrapposto nel punto in cui le aree di visualizzazione [**Zebra 1**] e [**Zebra 2**] si sovrappongono.

# 4. **Impostare un livello.**

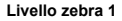

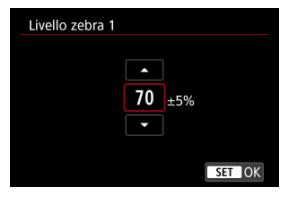

#### **Livello zebra 2**

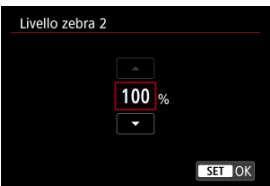

Impostare ruotando la ghiera <  $\textcircled{>}$  > o <  $\textcircled{=}$  > o premendo <  $\textcircled{*}$  > su o giù.

## **Nota**

Il valore massimo della luminosità non raggiunge il 100% quando è impostato HDR-PQ. Il valore massimo della luminosità varia in base alle impostazioni di

**[O:** Priorità tonalità chiare] e [O: Stile Foto].

- Il valore massimo della luminosità non raggiunge il 100% quando è impostato Canon Log o una sensibilità ISO estesa.
- È consigliabile controllare in anticipo il livello di visualizzazione zebra quando si imposta [**Motivo zebra**].

# **Timecode**

- 図 [Count up](#page-367-0)
- [Impostazione tempo iniziale](#page-368-0) 枢
- [Contatore registrazioni video](#page-369-0) 図
- [Contatore riproduzione video](#page-370-0) 図
- [HDMI](#page-371-0) 哅
- **K** [Scarta fotogramma](#page-372-0)

I timecode registrano automaticamente l'ora di registrazione dei filmati. I timecode registrano sempre le ore, i minuti, i secondi e i fotogrammi trascorsi. Vengono utilizzati principalmente per la modifica di filmati.

Per configurare il timecode, utilizzare [<sup>1</sup> : Time code].

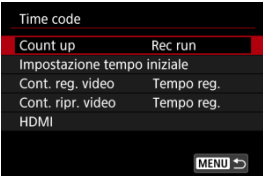

#### Œ **Attenzione**

I timecode potrebbero non essere visualizzati correttamente se i filmati vengono riprodotti su dispositivi diversi dalla fotocamera.

### <span id="page-367-0"></span>**Rec run**

Il timecode avanza solo durante la registrazione di un filmato. I timecode di ciascun file video registrato continuano dall'ultimo timecode del file precedente.

### **Free run**

Anche quando non si sta registrando continua ad avanzare.

#### $\mathbf 0$ **Attenzione**

- Quando impostato su [**Free run**], i timecode non vengono aggiunti ai filmati con frame rate alto registrati.
- Quando impostato su [**Free run**], i timecode saranno influenzati da eventuali modifiche alle impostazioni per l'ora, il fuso orario o l'ora legale [\(](#page-788-0) $\varnothing$ ).

<span id="page-368-0"></span>È possibile impostare l'ora iniziale del timecode.

#### **Impostazione inserim. manuale**

Consente di impostare qualsiasi ora, minuto, secondo e fotogramma di inizio.

**Azzera**

Ripristina l'ora impostata con [**Impostazione inserim. manuale**] o [**Imposta con tempo fotocamera**] su "00:00:00." o "00:00:00:" (2[\)](#page-372-0).

### **Imposta con tempo fotocamera**

Corrisponde all'ora, al minuto e al secondo impostati come ora della fotocamera. Imposta il valore del frame su "00".

<span id="page-369-0"></span>È possibile selezionare la modalità di visualizzazione dell'ora sulla schermata di registrazione dei filmati.

#### **Tempo reg.**

Quando la registrazione è in standby visualizza il tempo di registrazione disponibile. Durante la registrazione visualizza il tempo trascorso dall'inizio della registrazione del filmato (1).

#### **Time code**

Visualizza il timecode durante la registrazione del filmato (2).

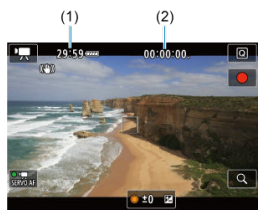

#### **Attenzione** π

La visualizzazione del tempo di registrazione disponibile può cambiare quando la registrazione è in standby.

<span id="page-370-0"></span>È possibile selezionare la modalità di visualizzazione dell'ora sulla schermata di riproduzione del filmato.

#### **Tempo reg.**

Visualizza la durata della registrazione e la durata della riproduzione durante la riproduzione del filmato.

#### **Time code**

Indica il timecode durante la riproduzione del filmato.

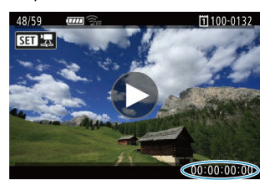

#### $\overline{\phantom{a}}$ **Nota**

- I timecode vengono sempre registrati nei file video (ad eccezione dei filmati a frame rate alto impostati su [**Free run**]), indipendentemente dall'impostazione [**Cont. reg. video**].
- **L'impostazione [Cont. ripr. video] in [□: Time code] è collegata a [** $\blacktriangleright$ **]: Cont. ripr. video**], in modo che queste impostazioni corrispondano sempre.
- Il conteggio dei fotogrammi non viene visualizzato durante la registrazione o riproduzione dei filmati.

## <span id="page-371-0"></span>**Time code**

È possibile aggiungere timecode ai filmati mentre li si registra su un dispositivo esterno tramite HDMI.

• **No**

Il timecode non viene aggiunto all'uscita video HDMI.

### • **Sì**

I timecode vengono aggiunti all'uscita video HDMI. Quando [**Sì**] è impostato, viene visualizzato [**Comando Rec**].

#### **Comando Rec**

Per l'uscita video HDMI registrata da un dispositivo esterno, è possibile sincronizzare la registrazione al momento in cui si avvia e si interrompe la registrazione di filmati sulla fotocamera.

#### • **No**

La registrazione viene avviata e arrestata dal dispositivo esterno.

#### • **Sì**

La registrazione da un dispositivo esterno è sincronizzata con l'avvio/arresto della registrazione sulla fotocamera.

#### T **Attenzione**

- I timecode non vengono aggiunti all'uscita video HDMI per la registrazione di filmati a frame rate alto con [**Count up**] in [**Time code**] impostato su [**Free run**].
- Per determinare la compatibilità dei dispositivi di registrazione esterni con le funzioni [**Time code**] e [**Comando Rec**], consultare il produttore del dispositivo.
- Anche con [**Time code**] impostato su [**No**], i dispositivi di registrazione esterni possono aggiungere timecode ai filmati, a seconda delle loro specifiche. Per informazioni dettagliate sulle specifiche del dispositivo relative all'aggiunta di timecode all'ingresso HDMI, rivolgersi al produttore del dispositivo.

# <span id="page-372-0"></span>**Scarta fotogramma**

Il numero di frame del timecode provoca uno scarto tra il tempo effettivo e il timecode se il frame rate è impostato su  $\left[\frac{1000}{119.9}$  (119.9 fps),  $\left[\frac{5000}{119.99}$  (59.94 fps) o  $\left[\frac{1000}{119.99}$  (29.97 fps). Lo scarto viene corretto automaticamente quando si imposta [**Attiva**].

### **Attiva**

Corregge automaticamente lo scarto ignorando i numeri del timecode (DF: Drop Frame).

### **Disattiva**

Lo scarto non viene corretto (NDF: Non-Drop Frame). I timecode vengono visualizzati come segue.

- **Attiva (DF)** 00:00:00. (Riproduzione: 00:00:00.00)
- **Disattiva (NDF)** 00:00:00: (Riproduzione: 00:00:00:00)

## **Nota**

L'impostazione [**Scarta fotogramma**] non è visualizzata quando il frame rate è impostato su **24,00** (24,00 fps), **23,98** (23,98 fps), o quando [♥: Sistema video] è impostato su [**Per PAL**].

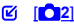

[ **[3](#page-376-0)**]  $[ 6]$   $[ 6]$ 

[ **[6](#page-378-0)**]

- [ **[7](#page-379-0)**]
- [ **[8](#page-380-0)**]

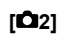

## ● Comp. esposizione **☆**

È possibile regolare la compensazione dell'esposizione in un intervallo di ±3 stop, con incrementi di 1/3 di stop. Per informazioni dettagliate sulla compensazione dell'esposizione, vedere [Compensazione dell'esposizione manuale](#page-287-0).

## ● <sup>1</sup>只Impostazioni sensibilità ISO  $\star$

#### • **Sensibilità ISO**

Nella modalità [  $\mathbb{M}$ ] è possibile impostare manualmente la sensibilità ISO. È anche possibile selezionare ISO auto.

#### • **Gamma ISO**

È possibile impostare manualmente l'intervallo di impostazione sensibilità ISO manuale (minimo e massimo). È anche possibile configurare l'espansione ISO.

#### • **Max per Auto**

È possibile impostare il limite massimo per ISO auto nella registrazione di filmati in modalità  $[1, 1]$ ,  $[1, 1]$  o  $[1, 1]$  o in modalità  $[1, 1]$  con ISO auto.

### • **Max per Auto**

È possibile impostare il limite massimo per ISO auto nella registrazione di filmati time-lapse Full HD, in 4K o 8K in modalità [  $\overline{P}$ , [  $\overline{P}$ ], [  $\overline{P}$ ] o [ $\overline{P}$ s<sup>2</sup>] o in modalità [  $\overline{P}$ <sup>M</sup>] con ISO auto.

## **Impostazioni HDR PQ**  $\frac{1}{2}$

Per ulteriori informazioni sulle impostazioni HDR PQ, vedere [Impostazioni HDR PQ.](#page-158-0)

## ● Auto Lighting Optimizer/Ottimiz.autom.della luce <del>☆</del>

Luminosità e contrasto possono essere corretti automaticamente. Per ulteriori informazioni su Auto Lighting Optimizer (Ottimizzazione automatica della luce), vedere [Auto Lighting Optimizer \(Ottimizzazione automatica della luce\)](#page-162-0).

## ● Priorità tonalità chiare  $\frac{1}{2}$

È possibile ridurre le tonalità chiare clipped, sovraesposte durante la registrazione di filmati. Per ulteriori informazioni sulla Priorità tonalità chiare, vedere [Priorità tonalità](#page-164-0) [chiare](#page-164-0).

## **Incr.1/8 stop Av** $\frac{1}{26}$

### • **Schermata dei menu**

È possibile impostare i valori di apertura su una scala più precisa quando si registrano filmati con un obiettivo RF.

Selezionare [**Attiva**] per modificare l'incremento dell'apertura in modalità [<sup>1244</sup>] o [ $\mu$ <sup>M</sup>] da 1/3 di stop (o 1/2 di stop) a 1/8 di stop.

#### π **Attenzione**

- **[ Pulncr.1/8 stop Av**] non è disponibile (non è visualizzato) quando si utilizzano obiettivi EF o EF-S.
- Quando è impostato su [**Attiva**], le opzioni di impostazione in [ $\Box$ : **Incrementi livello esposiz.**] sono disattivate e non hanno alcun effetto.

## ● <sup>•</sup> / Otturatore lento autom. ☆

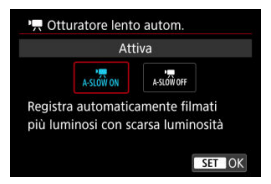

È possibile scegliere se registrare filmati più luminosi e meno influenzati dal rumore dell'immagine rispetto a quando impostato su [**Disattiva**] rallentando automaticamente la velocità dell'otturatore in condizioni di scarsa illuminazione.

Disponibile in modalità di registrazione [ $\frac{1}{2}$ ] o [ $\frac{1}{2}$ ]. Si applica quando il frame rate delle dimensioni di registrazione del filmato è **5909** o 50009.

#### • **Disattiva**

Consente di registrare i filmati con un movimento più fluido e naturale, meno influenzato dal movimento del soggetto rispetto a quando è impostato su [**Attiva**]. Tenere presente che in condizioni di scarsa illuminazione, i filmati possono essere più scuri di quando impostati su [**Attiva**].

### • **Attiva**

Consente di registrare filmati più luminosi rispetto a quando impostato su [**Disattiva**] riducendo automaticamente la velocità dell'otturatore a 1/30 sec. (NTSC) o 1/25 sec. (PAL) in condizioni di scarsa illuminazione.

#### **Nota**

Quando si registrano soggetti in movimento in condizioni di scarsa illuminazione o quando si possono verificare immagini fantasma, come ad esempio scie, è consigliata l'impostazione su [**Disattiva**].

## <span id="page-376-0"></span>● **Bilanc. bianco** ☆

Per informazioni dettagliate sul bilanciamento del bianco, vedere [Bilanciamento del](#page-185-0) [bianco](#page-185-0).

## ● WB Personalizzato  $\star$

Per informazioni dettagliate sulla personalizzazione del bilanciamento del bianco, vedere [ J/WB personalizzato.

## ● Correzione WB  $\frac{1}{N}$

Per informazioni dettagliate sulla correzione del bilanciamento del bianco, vedere [Correzione del bilanciamento del bianco.](#page-197-0)

## ● Stile Foto  $\frac{1}{N}$

Per informazioni dettagliate sullo stile foto, vedere [Selezione dello stile foto.](#page-202-0)

## ● Chiarezza  $\frac{1}{24}$

Per ulteriori informazioni sulla chiarezza, vedere [Chiarezza](#page-213-0).

## <span id="page-377-0"></span>● Correz. aberraz. obiettivo  $\frac{1}{N}$

È possibile correggere l'illuminazione periferica, la distorsione, l'aberrazione cromatica e la diffrazione durante la registrazione di filmati. Per ulteriori informazioni sulla correzione aberrazione obiettivo, vedere [Correzione aberrazione obiettivo.](#page-214-0)

## ● Riduz.disturbi alta sens.ISO  $\star$

Per ulteriori informazioni sulla riduzione dei disturbi con alta sensibilità ISO, vedere [Riduzione disturbi alta sensibilità ISO.](#page-223-0)

## <span id="page-378-0"></span>**Telecomando**

Se si imposta [**Attiva**], è possibile avviare o interrompere la registrazione di filmati tramite il telecomando RC-6 o il telecomando wireless BR-E1 (entrambi venduti separatamente).

## <span id="page-379-0"></span>**Timer misurazione**  $\frac{1}{X}$

Per ulteriori informazioni sul timer misurazione, vedere [Timer misurazione.](#page-268-0)

## ● Mostra info scatto  $\pm$

Per ulteriori informazioni sulla visualizzazione delle informazioni di scatto, vedere [Visualizzazione delle informazioni di scatto.](#page-270-0)

## ● Formato vis. mirino  $\pm$

Per ulteriori informazioni sul formato di visualizzazione del mirino, vedere [Formato di](#page-282-0) [visualizzazione del mirino.](#page-282-0)

## <span id="page-380-0"></span>**Temp off automat.**

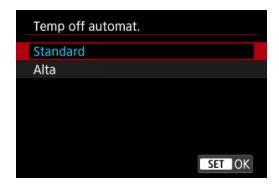

Impostare su [**Alta**] per ridurre la frequenza di spegnimento automatico della fotocamera a causa di temperatura elevata della scheda.

## **Standby: Bassa ris**

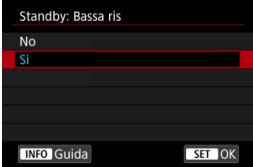

Impostare su [**Sì**] per preservare la carica della batteria e controllare l'aumento della temperatura della fotocamera in standby.

Ciò permette di registrare filmati per un periodo più lungo.

#### **Attenzione** æ

- La qualità dell'immagine sulla schermata di standby può essere diversa dalla qualità dell'immagine sulla schermata durante la registrazione di filmati, ma questa impostazione non influisce sulla qualità della registrazione.
- Per un breve periodo di tempo, quando si inizia a registrare un filmato, la visualizzazione dell'immagine potrebbe rimanere sul fotogramma corrente invece di essere aggiornata.
- Le schede possono scaldarsi quando [<sup>1</sup> : Temp off automat.] è impostato su [**Alta**]. Attendere che la scheda si sia raffreddata prima di rimuoverla.

## **Visualizz. HDMI**

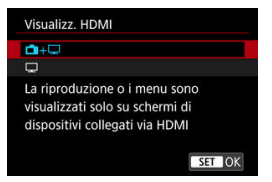

È possibile specificare la modalità di visualizzazione dei filmati registrati tramite HDMI su un dispositivo esterno. L'uscita del filmato corrisponde all'impostazione [**Dim. filmato reg.**].

L'impostazione predefinita è  $[\blacksquare + \blacksquare]$ .

 $\cdot \,$ n $\cdot \Box$ 

Attiva la visualizzazione dei filmati sia sullo schermo della fotocamera, sia sull'altro dispositivo, tramite l'uscita HDMI.

Le operazioni della fotocamera, quali la riproduzione delle immagini o la visualizzazione dei menu, vengono visualizzate sull'altro dispositivo tramite HDMI e non sullo schermo della fotocamera.

### •

Disattiva lo schermo della fotocamera durante l'uscita tramite HDMI, in modo che lo schermo sia vuoto.

Le informazioni di scatto, i punti AF e altre informazioni vengono visualizzate sul dispositivo esterno tramite HDMI, ma è possibile interrompere l'emissione di queste

informazioni premendo il pulsante  $\leq$  INFO  $\geq$ .

Prima di registrare filmati esternamente, verificare che la fotocamera non invii alcuna informazione, assicurandosi che su monitor esterni o altri dispositivi non vengano visualizzate informazioni di scatto, punti AF e così via.

## **Per un'uscita HDMI più lunga**

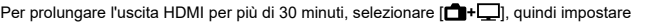

**[Off automatico**] in **[↓: Risparmio bat.**] su **[Disattiva**] [\(](#page-799-0)  $\varnothing$  ). L'uscita HDMI continua anche dopo lo spegnimento dello schermo della fotocamera una volta scaduto il tempo impostato in [**Display Off**].

#### T **Attenzione**

- L'uscita HDMI senza informazioni impedisce la visualizzazione di avvisi sullo spazio della scheda, sul livello di carica della batteria o sulla temperatura interna elevata  $(**a**)$  $(**a**)$  tramite HDMI.
- Durante l'uscita HDMI, la visualizzazione dell'immagine successiva potrebbe richiedere del tempo se si passa da un filmato a un altro con diverse qualità di registrazione o frame rate.
- Evitare l'utilizzo della fotocamera quando si registrano filmati su dispositivi esterni, in quanto ciò potrebbe causare la visualizzazione di informazioni nell'uscita video HDMI.
- La luminosità e il colore dei filmati registrati con la fotocamera possono avere un aspetto diverso da quelli dell'uscita video HDMI registrati da dispositivi esterni, a seconda dell'ambiente di visualizzazione.

#### **Nota**

- $\bullet$  Premendo il pulsante < INFO > è possibile modificare le informazioni visualizzate.
- $\bullet$  È possibile aggiungere timecode all'uscita video HDMI ( $\odot$ ).
- L'audio viene emesso anche tramite HDMI, tranne quando [**Registr. audio**] è impostato su [**Disattiva**].

## **Uscita HDMI RAW**

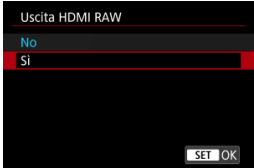

Impostare su [**Sì**] per registrare filmati RAW a risoluzioni fino a 8K dal terminale HDMI su dispositivi compatibili.

Quando la registrazione inizia, i filmati vengono anche registrati sulla scheda  $\lceil 2 \rceil$  (se inserita nella fotocamera) in formato MP4.

È possibile limitare la registrazione su dispositivi di registrazione esterni quando la

scheda [2] non è inserita impostando [**Comando Rec**] su [Si] [\(](#page-371-0)2).

Sono disponibili le seguenti opzioni di qualità di registrazione dei filmati ( $\circ$ ).

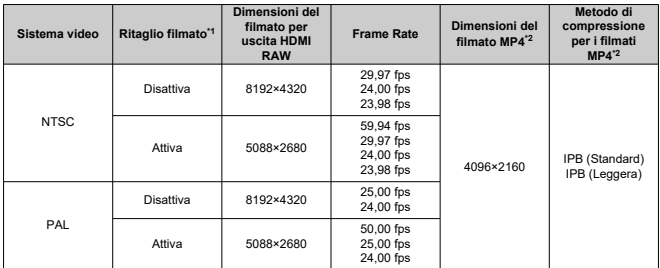

\* 1: La registrazione equivale alla registrazione con obiettivi EF-S.

\* 2: Filmati registrati in formato MP4 sulla scheda  $\boxed{2}$ .

#### $\mathbf \Omega$ **Attenzione**

- $\bullet$  I filmati non saranno visualizzati correttamente se il dispositivo connesso non è compatibile con l'uscita HDMI RAW della fotocamera. **TUscita HDMI RAW**I non è disponibile in modalità [  $\mathbb{R}^1$ ]. ● La curva gamma per l'uscita HDMI RAW è impostata su Canon Log 3 e non può essere modificata. La visualizzazione delle immagini sui dispositivi di registrazione esterni è conforme con le impostazioni del dispositivo ed è diversa da quella sul display della fotocamera.  $\bullet$  I filmati registrati sulla scheda  $\Omega$  sono conformi con le impostazioni delle immagini configurate sulla fotocamera. Ci sono alcune limitazioni per le seguenti funzioni quando la fotocamera è impostata sull'uscita HDMI RAW. • Impostazioni sensibilità ISO  $\cdot$   $\blacklozenge$ : Sel. funz. reg. + card/cartella Le seguenti funzioni non sono disponibili quando la fotocamera è impostata sull'uscita HDMI RAW. • Filmati con frame rate alto • Ripresa HDR **HDR PO** • Auto Lighting Optimizer/Ottimiz.autom.della luce • Priorità tonalità chiare • Stile Foto • Chiarezza • Ripresa filmato **HDR**IHDR • Film. time-lapse • IL IS digitale • Visualizz. HDMI • Risoluzione HDMI • Visualizzazione di un'immagine ingrandita  $\bullet$  Il tempo massimo di registrazione per ogni filmato senza scheda [ $\boxed{2}$ ] inserita è di 29 minuti e 59 secondi. **Nota** 
	- È possibile includere il timecode nell'uscita su dispositivi compatibili con i filmati RAW impostando [**Time code**] nell'impostazione [ : **Time code**] [**HDMI**] su [**Sì**]. Se [**Comando Rec**] è impostato su [**Sì**], è anche possibile controllare sulla fotocamera l'avvio e l'arresto della registrazione del filmato sui dispositivi di registrazione esterni (

#### <span id="page-385-0"></span>**Attenzione** T

#### **Precauzioni sulla registrazione di filmati**

- Non puntare la fotocamera verso sorgenti di luce intensa, ad esempio verso il sole o verso una sorgente di luce artificiale intensa. In caso contrario, si potrebbe danneggiare il sensore immagine o i componenti interni della fotocamera.
- Se si registra un soggetto con dettagli fini, potrebbero comparire effetti moiré o falsi colori.
- $\bullet$  Se è impostato [ $N$  $R$ il o [ $N$  $N$ a $N$ ] e la sensibilità ISO o il valore di apertura cambia durante la registrazione del filmato, potrebbe cambiare anche il bilanciamento del bianco.
- Se si riprende un filmato in un ambiente in cui sono presenti luci fluorescenti o a LED, potrebbero verificarsi sfarfallii dell'immagine.
- Se si esegue l'AF con un obiettivo USM durante la registrazione di un filmato in condizioni di scarsa illuminazione, nel filmato potrebbe essere registrato un disturbo in forma di strisce orizzontali. Lo stesso tipo di disturbo può essere causato se si utilizza la messa a fuoco manuale con alcuni obiettivi dotati di ghiera per la messa a fuoco elettronica.
- Si consiglia la registrazione di alcuni filmati di prova se si intende eseguire lo zoom durante la registrazione. Lo zoom durante la registrazione dei filmati può causare cambiamenti di esposizione o la registrazione dei suoni dell'obiettivo, un livello audio irregolare, una correzione dell'aberrazione dell'obiettivo imprecisa o una perdita di messa a fuoco.
- Valori di apertura ampi potrebbero ritardare o impedire una messa a fuoco accurata.
- Con l'esecuzione dell'AF durante la registrazione di filmati possono verificarsi i seguenti tipi di problemi: perdita temporanea significativa della messa a fuoco, registrazione di variazioni della luminosità del filmato, arresto temporaneo della registrazione del filmato o registrazione di suoni meccanici prodotti dall'obiettivo.
- Evitare di coprire i microfoni incorporati con le dita o altri oggetti.
- Il collegamento o lo scollegamento di un cavo HDMI durante la registrazione di un filmato termina la registrazione.
- Se necessario, vedere anche [Precauzioni per lo scatto di foto generico.](#page-292-0)
- La fotocamera potrebbe scaldarsi durante la registrazione di filmati quando è connessa tramite Wi-Fi. Utilizzare un treppiede o adottare altre misure per evitare la registrazione tenendo la fotocamera in mano.

## **Visualizzazione dell'icona [ ] rossa**

 $\bullet$  È possibile che venga visualizzata l'icona [ $\Box$ ] rossa se la registrazione ripetuta di filmati o un uso prolungato della visualizzazione Live View fanno aumentare la temperatura interna della fotocamera. Spegnere la fotocamera o adottare altre misure se è visualizza l'icona [ ] rossa, e attendere che la fotocamera si raffreddi.

- La fotocamera si spegne automaticamente se si continua a registrare mentre è visualizzata l'icona [[[10]] rossa. La fotocamera si può anche spegnere automaticamente se si continua a utilizzare la visualizzazione Live View mentre è visualizzata l'icona [ **] il il il rossa**.
- L'icona [**[, ]** i]]] rossa viene visualizzata quando [ $^{\bullet}$ ]: Temp off automat.] è impostato su [**Standard**].

## **Visualizzazione dell'icona [ ] bianca**

- $\bullet$  È possibile che venga visualizzata l'icona [  $\Box$  ) bianca in ambienti caldi o quando si registrano filmati o visualizzano immagini sullo schermo per periodi di tempo prolungati, facendo aumentare la temperatura interna della fotocamera. Se questa situazione persiste, viene visualizzata l'icona [  $\blacksquare$ ] rossa. Il tempo che deve trascorrere prima che venga visualizzata l'icona [[0]] rossa dopo la comparsa dell'icona [[ ] bianca varia in base alle condizioni di scatto.
- L'icona [**]** bianca viene visualizzata quando [**net**]: Temp off automat.] è impostato su [**Alta**].

## **Visualizzazione dell'icona [ ] rossa**

- L'icona [圓] rossa indica che la registrazione del filmato si interromperà automaticamente a breve. Il tempo disponibile prima dell'arresto automatico della registrazione del filmato quando viene visualizzata l'icona [[0]] rossa varia in base alle condizioni di scatto.
- La visualizzazione dell'icona [  $1$ ] rossa indica che la registrazione del filmato si interromperà automaticamente a breve; spegnere quindi la fotocamera o adottare altre misure, e attendere che la fotocamera si raffreddi. Inoltre, quando non si sta scattando o registrando, spegnere sempre la fotocamera.
- Dopo che la registrazione del filmato si è interrotta automaticamente, non sarà possibile registrare filmati o scattare foto finché la fotocamera non si è raffreddata.

## **Qualità della registrazione e delle immagini**

- Se l'obiettivo montato sulla fotocamera dispone della funzione Image Stabilizer (Stabilizzatore d'immagine) e si porta l'interruttore Image Stabilizer (Stabilizzatore d'immagine) su <  $ON$  >, tale funzione si attiva sempre anche quando non si preme a metà il pulsante di scatto. La carica della batteria si consuma e la durata totale di registrazione del filmato potrebbe essere ridotta. Quando non è necessario utilizzare l'Image Stabilizer (Stabilizzatore d'immagine), ad esempio se si adopera un treppiede, si consiglia di impostare l'interruttore Image Stabilizer (Stabilizzatore d'immagine) su  $\leq$  OFF  $\geq$ .
- Se la luminosità cambia mentre si sta registrando un filmato con esposizione automatica, il filmato potrebbe interrompersi momentaneamente. In questo caso, registrare i filmati con esposizione manuale.
- Se nell'immagine è presente una sorgente di luce intensa, è possibile che l'area luminosa appaia oscurata sullo schermo. I filmati vengono registrati quasi esattamente come appaiono sullo schermo.
- Quando si scatta a sensibilità ISO alte, temperature elevate, velocità dell'otturatore lente o in condizioni di scarsa illuminazione l'immagine potrebbe presentare rumore evidente o colori irregolari. I filmati vengono registrati quasi esattamente come appaiono sullo schermo, ad eccezione dei filmati time-lapse o con l'assistenza visiva di Canon Log.
- La qualità video e audio dei filmati registrati potrebbe essere peggiore su altri dispositivi e la riproduzione potrebbe risultare impossibile, anche se i dispositivi supportano i formati MP4.
- Se si utilizza una scheda con velocità di scrittura ridotta, durante la registrazione di un filmato potrebbe essere visualizzato nella parte destra dello schermo un indicatore. L'indicatore mostra quanti dati non sono ancora stati scritti sulla scheda (capacità rimanente della memoria buffer interna), e aumenta più velocemente quanto più lenta è la scheda. Se l'indicatore (1) si riempie, la registrazione del filmato si interrompe automaticamente.

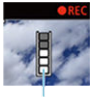

 $(1)$ 

- Se la scheda dispone di una velocità di scrittura rapida, il livello (se visualizzato) aumenta di poco o l'indicatore non viene visualizzato affatto. Registrare prima qualche filmato di prova per verificare la velocità di scrittura della scheda.
- Se l'indicatore mostra che la scheda è piena e la ripresa del filmato si interrompe automaticamente, è possibile che l'audio in prossimità della fine del filmato non venga registrato correttamente.
- Se la velocità di scrittura della scheda è lenta (per via della frammentazione) e compare l'indicatore, una formattazione potrebbe rendere la scheda più veloce.

### **Restrizioni audio**

- Ci sono le seguenti restrizioni nella modalità [  $\mathbb{R}^k$ ] quando [ $\bullet$  : Qualità reg. **filmato**] è impostato su FHD**PPP IPB** (NTSC) o FHD**P500P IPB** (PAL), oppure quando [ $\Phi$  : **Compressione audio**] è impostato su [**Attiva**].
	- L'audio non viene registrato per gli ultimi due frame (all'incirca).
	- Quando si riproducono filmati in Windows, le immagini e l'audio del filmato potrebbero essere leggermente fuori sincrono.

## **Nota**

#### **Note sulla registrazione di filmati**

- Ogni volta che si registra un filmato, viene creato un nuovo file video sulla scheda.
- Il campo visivo (copertura) è di circa il 100%.
- $\hat{\mathsf{F}}$  inoltre possibile eseguire la messa a fuoco premendo il pulsante  $\leq \Delta \mathsf{F}\text{-}\mathsf{ON}$
- Per abilitare l'avvio/arresto della registrazione di filmati premendo completamente il pulsante di scatto, impostare [A fondo] per [C: Funz. puls.scatto per filmati] su [Avv/arr reg film.] ( $\sqrt{2}$ [\)](#page-361-0).
- L'audio stereo viene registrato dai microfoni incorporati della fotocamera [\(](#page-332-0) $\omega$ ).
- Al posto del microfono incorporato, viene utilizzato un microfoni esterno, come il microfono direzionale stereo esterno DM-E1 (venduto separatamente), collegato al terminale IN del microfono esterno della fotocamera  $\left(\frac{1}{2}\right)$  $\left(\frac{1}{2}\right)$ .
- È possibile utilizzare la maggior parte dei microfoni esterni con connettore stereo mini da 3,5 mm.
- La preimpostazione della messa a fuoco durante la registrazione di filmati è disponibile solo se si utilizzano (super) teleobiettivi dotati di questa funzione, messi in commercio a partire dalla seconda metà del 2011.
- Per i filmati Full HD, in 4K e in 8K (tranne RAW), vengono utilizzati il campionamento colore YCbCr 4:2:0 (a 8 bit) e lo spazio colore BT.709.

# **AF/Drive**

In questo capitolo vengono descritti sia il funzionamento della messa a fuoco automatica sia le modalità drive e vengono presentate le impostazioni di menu nella scheda  $[{\bf A} {\bf F}]$  AF.

Un'icona  $\mathbf{\hat{x}}$  a destra del titolo indica che la funzione è disponibile solo in modalità [ $\mathsf{FV}$ ], [ $\mathsf{P}$ ],  $[Tv]$ ,  $[Av]$ ,  $[M] \circ [R]$ .

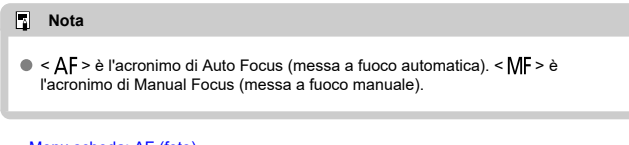

- [Menu scheda: AF \(foto\)](#page-390-0)
- [Menu scheda: AF \(registrazione filmato\)](#page-394-0)
- [Funzionamento di AF](#page-397-0) $\mathbf{\hat{x}}$
- [Selezione del metodo AF](#page-401-0)
- [AF continuo](#page-422-0)
- [AF Servo filmato](#page-423-0)
- [Impostazioni tocco e trascinamento AF](#page-426-0)
- [Messa a fuoco manuale](#page-429-0)
- [Caratteristiche dell'AF Servo](#page-438-0)☆
- [Personalizzazione delle funzioni AF](#page-449-0)
- [Selezione della modalità drive](#page-463-0)
- [Utilizzo dell'autoscatto](#page-466-0)
- [Scatto con telecomando](#page-468-0)

## <span id="page-390-0"></span>**AF1**

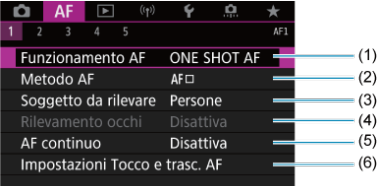

- (1) [Funzionamento AF](#page-397-0)
- (2) Metodo AE ☆
- (3) [Soggetto da rilevare](#page-411-0)
- (4) [Rilevamento occhi](#page-413-0)
- (5) [AF continuo](#page-422-0)
- (6) [Impostazioni Tocco e trasc. AF](#page-426-0)

## **Nota**

Se si utilizzano obiettivi senza selettore di modalità della messa a fuoco, [Messa a fuoco] è visualizzato nella scheda [AF1].

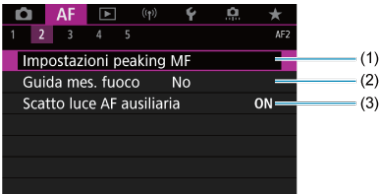

- (1) [Impostazioni peaking MF](#page-431-0)  $\star$
- (2) [Guida mes. fuoco](#page-433-0)
- (3) [Scatto luce AF ausiliaria](#page-436-0)

**AF3**

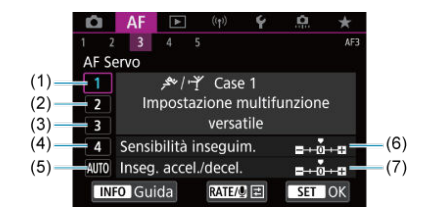

- (1) [Case 1](#page-440-0)
- (2) [Case 2](#page-441-0)
- (3) [Case 3](#page-442-0)
- (4) [Case 4](#page-443-0)
- (5) [Case A](#page-444-0)
- (6) [Sensibilità inseguim.](#page-445-0)
- (7) [Inseg. accel./decel.](#page-446-0)

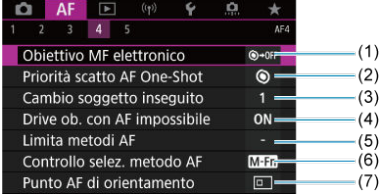

- (1) [Obiettivo MF elettronico](#page-449-0)
- (2) [Priorità scatto AF One-Shot](#page-451-0)
- (3) [Cambio soggetto inseguito](#page-452-0)  $\frac{1}{N}$
- (4) [Drive ob. con AF impossibile](#page-453-0)  $\frac{1}{N}$
- (5) [Limita metodi AF](#page-454-0)
- (6) [Controllo selez. metodo AF](#page-455-0)
- (7) [Punto AF di orientamento](#page-456-0)

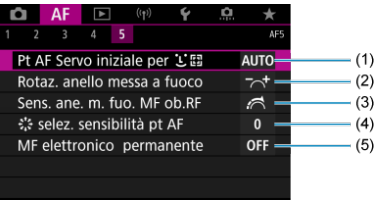

- (1) [Pt AF Servo iniziale per](#page-457-0) [비틀]  $\frac{1}{2}$
- (2) [Rotaz. anello messa a fuoco](#page-458-0)
- (3) [Sens. ane. m. fuo. MF ob.RF](#page-458-0)
- (4)  $\frac{1}{2}$  [selez. sensibilità pt AF](#page-459-0)
- (5) [MF elettronico permanente](#page-460-0)

In modalità  $[\overline{\mathbf{A}}]$  vengono visualizzate le seguenti schermate.

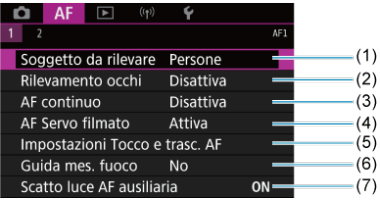

- (1) [Soggetto da rilevare](#page-411-0)
- (2) [Rilevamento occhi](#page-413-0)
- (3) [AF continuo](#page-422-0)
- (4) [AF Servo filmato](#page-423-0)
- (5) [Impostazioni Tocco e trasc. AF](#page-426-0)
- (6) [Guida mes. fuoco](#page-433-0)
- (7) [Scatto luce AF ausiliaria](#page-436-0)

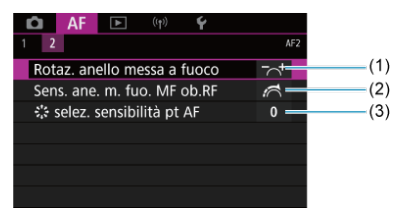

- (1) [Rotaz. anello messa a fuoco](#page-458-0)
- (2) [Sens. ane. m. fuo. MF ob.RF](#page-458-0)
- (3)  $\frac{1}{2}$  [selez. sensibilità pt AF](#page-459-0)

## <span id="page-394-0"></span>**AF1**

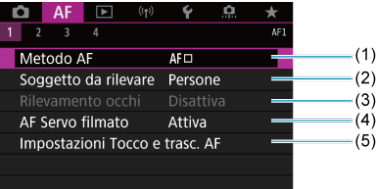

- (1) [Metodo AF](#page-401-0)
- (2) [Soggetto da rilevare](#page-411-0)
- (3) [Rilevamento occhi](#page-413-0)
- (4) [AF Servo filmato](#page-423-0)
- (5) [Impostazioni Tocco e trasc. AF](#page-426-0)

## **Nota**

Se si utilizzano obiettivi senza selettore di modalità della messa a fuoco, [Messa a fuoco] è visualizzato nella scheda [**AF1**].

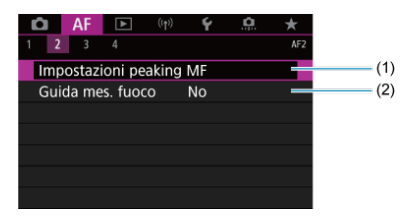

- (1) [Impostazioni peaking MF](#page-431-0)  $\star$
- (2) [Guida mes. fuoco](#page-433-0)

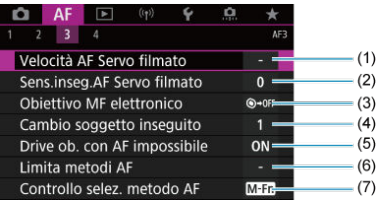

- (1) [Velocità AF Servo filmato](#page-461-0) ☆
- (2) [Sens.inseg.AF Servo filmato](#page-462-0)
- (3) [Obiettivo MF elettronico](#page-449-0) ☆
- (4) [Cambio soggetto inseguito](#page-452-0)  $\star$
- (5) [Drive ob. con AF impossibile](#page-453-0)  $\frac{1}{N}$
- (6) [Limita metodi AF](#page-454-0)  $\star$
- (7) [Controllo selez. metodo AF](#page-455-0)

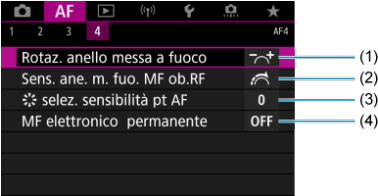

- (1) [Rotaz. anello messa a fuoco](#page-458-0)
- (2) [Sens. ane. m. fuo. MF ob.RF](#page-458-0)
- (3)  $\frac{1}{2}$ ; [selez. sensibilità pt AF](#page-459-0)
- (4) [MF elettronico permanente](#page-460-0)
In modalità  $[$ **wa<sup>t</sup>]** vengono visualizzate le seguenti schermate.

## **AF1**

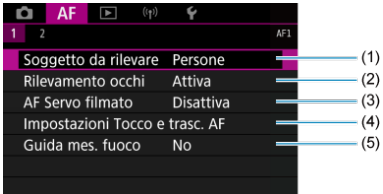

- (1) [Soggetto da rilevare](#page-411-0)
- (2) [Rilevamento occhi](#page-413-0)
- (3) [AF Servo filmato](#page-423-0)
- (4) [Impostazioni Tocco e trasc. AF](#page-426-0)
- (5) [Guida mes. fuoco](#page-433-0)

### **AF2**

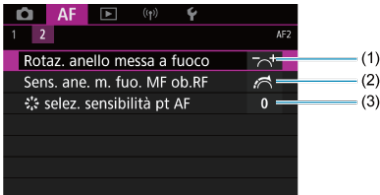

- (1) [Rotaz. anello messa a fuoco](#page-458-0)
- (2) [Sens. ane. m. fuo. MF ob.RF](#page-458-0)
- (3)  $\frac{1}{2}$  [selez. sensibilità pt AF](#page-459-0)

**K** [AF One-Shot per soggetti immobili](#page-399-0)

### **K** [AF Servo per soggetti in movimento](#page-400-0)

È possibile selezionare le caratteristiche del funzionamento di AF più adatte alle condizioni di scatto o al soggetto.

> 1. **Impostare il selettore di modalità della messa a fuoco dell'obiettivo su < >.**

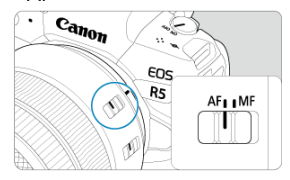

2. Selezionare [AF: Funzionamento AF].

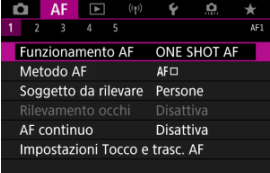

3. **Selezionare un'opzione.**

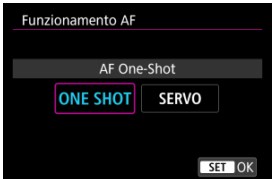

## **Nota**

- Se non viene eseguita la messa a fuoco, il punto AF diventa arancione. Con AF One-Shot, lo scatto non è possibile nemmeno premendo completamente il pulsante di scatto. Correggere l'inquadratura ed eseguire nuovamente la messa a fuoco. Oppure vedere [Condizioni di scatto che rendono difficile la messa a fuoco.](#page-420-0)
- Con AF Servo, la fotocamera scatta anche se i soggetti non sono messi a fuoco.

<span id="page-399-0"></span>Questo funzionamento di AF è particolarmente adatto per fotografare soggetti immobili. Quando si preme il pulsante di scatto a metà, la fotocamera esegue la messa a fuoco solo una volta.

- Una volta eseguita la messa a fuoco, il punto AF diventa verde e viene emesso un segnale acustico.
- Tenendo premuto il pulsante di scatto a metà, la messa a fuoco viene bloccata, in modo da poter ricomporre l'immagine prima di acquisire la foto.
- Per maggiori informazioni sulla velocità di scatto continuo per lo scatto continuo, vedere [Selezione della modalità drive.](#page-463-0)

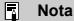

- Se [: Bip] è impostato su [Disattiva], il segnale acustico non viene emesso al raggiungimento della messa a fuoco.
- Vedere [Obiettivo MF elettronico](#page-449-0) quando si utilizza un obiettivo che supporta la funzione di messa a fuoco manuale elettronica.

<span id="page-400-0"></span>Questo funzionamento di AF è particolarmente adatto per fotografare soggetti in movimento. Tenendo premuto il pulsante di scatto a metà, la fotocamera mantiene continuamente la messa a fuoco sul soggetto.

- Una volta raggiunta la messa a fuoco, il punto AF diventa blu. Non viene emesso alcun segnale acustico anche dopo che è stata raggiunta la messa a fuoco.
- L'esposizione viene impostata al momento dello scatto della foto.
- Per maggiori informazioni sulla velocità di scatto continuo per lo scatto continuo, vedere [Selezione della modalità drive.](#page-463-0)
- Per impostazione predefinita, in modalità  $[{\underline{\Lambda}}^+_1]$  la fotocamera passa automaticamente all'AF Servo in risposta al movimento del soggetto.

#### T **Attenzione**

- A seconda dell'obiettivo utilizzato, la distanza dal soggetto e la velocità del soggetto, la fotocamera potrebbe non essere in grado di raggiungere la messa a fuoco corretta.
- Se si utilizza lo zoom durante lo scatto continuo, la messa a fuoco potrebbe essere cancellata. Utilizzare prima lo zoom, quindi correggere l'inquadratura e scattare.
- ΓZ Metodo AF ☆
- [Selezione del metodo AF](#page-406-0) **☆** 商
- <mark>①</mark> [\(Viso\)+Inseguimento:](#page-407-0) 고통로 図
- 図 [Soggetto da rilevare](#page-411-0)
- [Rilevamento occhi](#page-413-0) 枢
- [Spot AF/1 punto AF/Espandi area AF: /Espandi area AF: Intorno / Zona AF / Zona](#page-415-0) [AF ampia: Verticale / Zona AF ampia: Orizzontale](#page-415-0)  $\rightarrow$
- **[Visualizzazione ingrandita](#page-418-0)**
- 陷 [Consigli per lo scatto in modalità AF](#page-419-0)
- [Condizioni di scatto che rendono difficile la messa a fuoco](#page-420-0)
- **E** [Intervallo AF](#page-421-0)

## **Metodo AF**

☆

## **2. 2: 2+Insequim.**

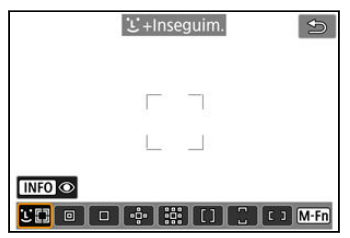

La fotocamera rileva e mette a fuoco i volti di persone o animali. Viene visualizzato un punto

AF [ ] su qualsiasi volto rilevato, che viene poi seguito.

Se non viene rilevato alcun volto, l'intera area AF viene utilizzata per la selezione automatica.

Con l'AF Servo è possibile impostare la posizione iniziale per l'AF Servo (2[\)](#page-409-0). La messa a fuoco prosegue fintantoché la cornice dell'area AF riesce a seguire il soggetto durante lo scatto.

## **: Spot AF**

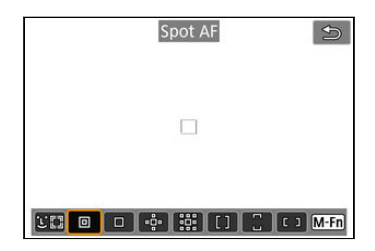

La fotocamera mette a fuoco in un'area più piccola rispetto a 1 punto AF.

## **: 1 punto AF**

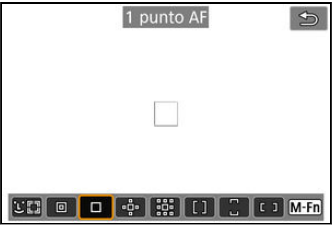

La fotocamera mette a fuoco utilizzando un punto AF singolo [ ].

## **: Espandi area AF:**

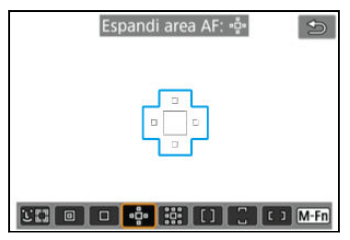

Mette a fuoco utilizzando un punto AF [ ] e i punti AF qui delineati in blu. Efficace per i soggetti in movimento, difficili da rilevare con 1 punto AF.

Mettere a fuoco il soggetto preferito è più facile che con la Zona AF.

Quando si utilizza AF Servo, la prima messa a fuoco sarà effettuata utilizzando un punto AF  $\Box$ 

## **: Espandi area AF: intor.**

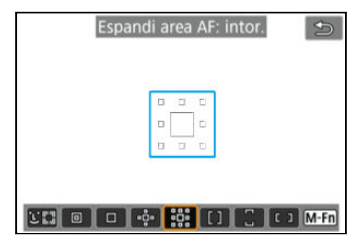

Mette a fuoco utilizzando un punto AF [ ] e i punti AF circostanti qui delineati in blu, rendendo più semplice la messa a fuoco su soggetto in movimento rispetto a quella con

l'espansione dell'area AF: . Il funzionamento di AF Servo è lo stesso di quello di Espandi area AF: .o.

# **: Zona AF**

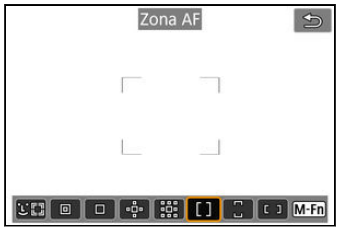

Utilizza la selezione automatica AF nei riquadri zona AF per coprire un'area più ampia dell'espansione dell'area AF, rendendo la messa a fuoco più semplice rispetto all'espansione dell'area AF.

Le aree di messa a fuoco vengono determinate non solo in base al soggetto più vicino, ma anche in base a una varietà di altre condizioni come i volti (di persone o animali), il movimento o la distanza del soggetto.

I punti AF a fuoco vengono visualizzati con [1].

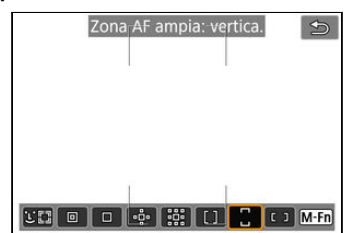

## **: Zona AF ampia: vertica.**

Utilizza la selezione automatica AF nella cornice di zona AF ampia verticale per coprire un'area più ampia rispetto alla zona AF, rendendo più semplice la messa a fuoco rispetto a espansione dell'area AF/1 punto AF ed efficace anche per i soggetti in movimento. Le aree di messa a fuoco vengono determinate non solo in base al soggetto più vicino, ma anche in base a una varietà di altre condizioni come i volti (di persone o animali), il movimento o la distanza del soggetto.

I punti AF a fuoco vengono visualizzati con [

## **: Zona AF ampia: orizzon.**

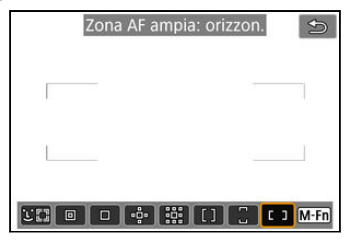

Utilizza la selezione automatica AF nella cornice di zona AF ampia orizzontale per coprire un'area più ampia rispetto alla zona AF, rendendo più semplice la messa a fuoco rispetto a espansione dell'area AF/1 punto AF ed efficace anche per i soggetti in movimento. Le aree di messa a fuoco vengono determinate non solo in base al soggetto più vicino, ma anche in base a una varietà di altre condizioni come i volti (di persone o animali), il movimento o la distanza del soggetto.

I punti AF a fuoco vengono visualizzati con [ ].

<span id="page-406-0"></span>È possibile selezionare il metodo AF più adatto alle condizioni di scatto o al soggetto. Se si preferisce mettere a fuoco manualmente, vedere [Messa a fuoco manuale.](#page-429-0)

1. Selezionare [AF: Metodo AF].

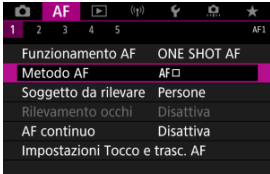

2. **Selezionare un metodo AF.**

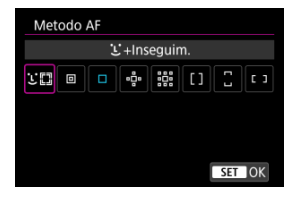

#### $\Box$ **Nota**

- Nella modalità [**a<sup>+</sup>]** [**j'+Inseguim.**] viene impostato automaticamente.
- $\bullet$  Per impostare il metodo AF, è anche possibile premere il pulsante <  $\bullet$   $\bullet$  >, quindi il pulsante < M-Fn >.
- Le seguenti descrizioni si applicano alla fotocamera con il funzionamento di AF impostato su [AF One-Shot] (2[\)](#page-399-0). Con [AF Servo] (2) impostato, il punto AF diventa blu quando viene raggiunta la messa a fuoco.

<span id="page-407-0"></span>La fotocamera rileva e mette a fuoco i volti di persone o animali. Se un viso si muove, anche il punto AF [ ] si muove per seguire il viso.

È possibile impostare [**AF**: Rilevamento occhi] su [Attiva] per mettere a fuoco gli occhi del soggetto durante lo scatto  $(\sqrt{\omega})$  $(\sqrt{\omega})$ .

1. **Selezionare il punto AF.**

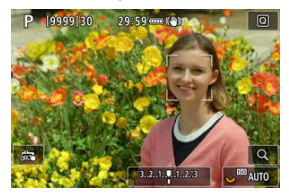

- Viene visualizzato un punto AF [ ] su qualsiasi volto rilevato.
- Per scegliere un viso su cui mettere a fuoco quando possono essere rilevati più volti, premere il pulsante <  $\boxed{+}$  > per cambiare il punto AF su [ $\left( \begin{array}{c} \cdot \\ \cdot \end{array} \right)$ ], quindi utilizzare <  $\frac{1}{2}$  >. Quando si utilizza <  $\frac{1}{2}$  >, il punto AF cambia di nuovo su [ $\mathbf{I}$ . I.
- È possibile selezionare un viso anche toccando lo schermo.

2. **Mettere a fuoco e scattare la foto.**

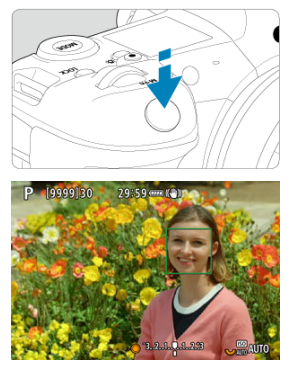

Una volta premuto il pulsante di scatto a metà e messo il soggetto a fuoco, il punto AF diventa verde e la fotocamera emette un segnale acustico.

Un punto AF arancione indica che la fotocamera non è riuscita a mettere a fuoco i soggetti.

#### $\Box$ **Nota**

- Selezionando manualmente il volto di una persona o un animale toccando lo schermo o utilizzando <  $\frac{1}{2}$  >, il riquadro AF cambia su  $\begin{bmatrix} 0 & 0 \\ 0 & 0 \end{bmatrix}$  e si blocca su tale soggetto per l'inseguimento, e la fotocamera segue il soggetto anche se si muove all'interno dello schermo.
- Per rilasciare l'insequimento bloccato, toccare  $[\mathbb{F}_{\text{off}}^{\mathbb{F}}]$  o premere <  $(\mathbb{F})$  >.

#### <span id="page-409-0"></span> $\bullet$ **Attenzione**

- Toccando lo schermo si mette a fuoco con [**AF One-Shot**] indipendentemente dall'impostazione del funzionamento di AF.
- Se il viso del soggetto è notevolmente fuori fuoco, non sarà possibile utilizzare la funzione di rilevamento del volto. Regolare manualmente la messa a fuoco  $\left(\frac{1}{2}\right)$  $\left(\frac{1}{2}\right)$  $\left(\frac{1}{2}\right)$  in modo che il viso possa essere rilevato, quindi eseguire AF.
- Oltre al viso o al corpo di persone o animali, possono essere rilevati altri oggetti.
- Il rilevamento del volto non funziona se il viso è molto piccolo o grande all'interno della foto, se è troppo luminoso o troppo scuro oppure se è parzialmente nascosto.
- Il rilevamento del volto per gli animali non è possibile quando il soggetto è troppo lontano e non è rivolto costantemente verso la fotocamera. I punti AF vengono visualizzati sull'intero corpo.
- Il rilevamento non è possibile per uccelli mimetizzati in un bosco o in situazioni simili.
- L'AF può non essere in grado di rilevare soggetti o volti di persone ai bordi dello schermo. Correggere l'inquadratura per centrare il soggetto o avvicinarlo al centro.

### **Nota**

- Per le persone, il [ ] attivo potrebbe coprire solo una parte anziché il viso per intero.
- Le dimensioni del punto AF cambiano a seconda del soggetto.

## **Impostazione della posizione iniziale dell'AF Servo**

 $\dot{\mathsf{F}}$  possibile impostare manualmente la posizione iniziale dell'AF Servo quando  $\mathsf{f} \mathbf{\Delta F}$ : **Pt AF Servo iniziale per**  $\mathbf{L}^{\pi}$  is impostato su un'opzione diversa da [**Auto**] [\(](#page-457-0) $\alpha$ ).

- 1. **Impostare il metodo AF su [ +Inseguim.] ( [\)](#page-407-0).**
- 2. **Impostare il funzionamento di AF su [AF Servo] [\(](#page-400-0) ).**

3. **Impostare il punto AF.**

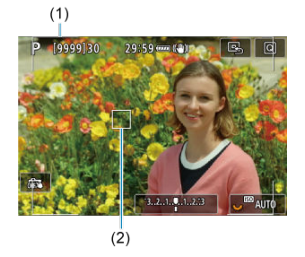

- Vengono visualizzati una cornice dell'area AF (1) e un punto AF (2).
- Per spostare il punto AF nella posizione per la messa fuoco, premere il pulsante <  $\cdot$  >, utilizzare <  $\cdot$  > o toccare lo schermo, quindi premere  $<$  (set)  $>$ .
- Per centrare il punto AF mentre si utilizza <  $\frac{1}{22}$  >, premere <  $\frac{1}{22}$  > fino in fondo.
- Per centrare il punto AF dopo averlo confermato, toccare [B] o premere  $<$   $\sqrt{\epsilon}$ r) >.

<span id="page-411-0"></span>È possibile specificare le condizioni per la selezione automatica del soggetto principale da inseguire.

Questa funzionalità è valida con il metodo AF Viso+Inseguimento, Zona AF o Zona AF ampia (verticale o orizzontale).

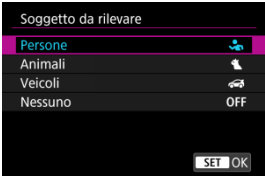

### **Persone**

Dà priorità ai volti o alle teste delle persone, in quanto soggetti principali da inseguire. Quando il volto o la testa di una persona non vengono rilevati, la fotocamera prova a rilevare e inseguire il busto. Se il busto non può essere rilevato, la fotocamera prova a inseguire altre parti del corpo.

### **Animali**

Rileva animali (cani, gatti o uccelli) e persone, e dà priorità ai risultati di rilevamento per gli animali, in quanto soggetti principali da inseguire.

Per gli animali, la fotocamera tenta di rilevare volto o corpo, e i punti AF sono visualizzati su tutti i volti rilevati.

Quando il volto o l'intero corpo di un animale non vengono rilevati, la fotocamera potrebbe inseguire una parte del corpo.

### **Veicoli**

Rileva veicoli di sport motoristici a due o quattro ruote e persone, e dà priorità ai risultati di rilevamento per i veicoli, in quanto soggetti principali da inseguire.

Per i veicoli, la fotocamera tenta di rilevare dettagli chiave o l'intero veicolo, e un punto AF viene visualizzato su qualsiasi dettaglio rilevato.

Se i dettagli chiave o l'intero veicolo non può essere rilevato, la fotocamera prova a inseguire altre parti del veicolo.

Premere il pulsante <  $\textsf{NFO}$  > per attivare o disattivare il rilevamento spot per i dettagli chiave di veicoli.

### **Nessuno**

La fotocamera determina automaticamente il soggetto principale in base alle informazioni sul soggetto rilevate.

#### $\bullet$ **Attenzione**

- La fotocamera potrebbe rilevare aree invece di volti o corpi di persone o animali, o invece di dettagli chiave o carrozzerie di veicoli come soggetti.
- I volti che sono molto piccoli o molto grandi nell'immagine, troppo chiari o troppo scuri, oppure parzialmente nascosti non possono essere rilevati.
- Il rilevamento del volto di animali non è possibile, a meno che il soggetto non sia sufficientemente vicino e costantemente rivolto verso la fotocamera. Viene visualizzato un riquadro di inseguimento per l'intero corpo.
- Il rilevamento non è possibile per uccelli mimetizzati in un bosco o in situazioni simili.
- Il rilevamento potrebbe non essere possibile per normali autovetture o biciclette, o per motociclisti che fanno acrobazie o sollevano polvere e fango.

#### $\blacksquare$ **Nota**

È possibile scegliere i seguenti soggetti premendo il pulsante di scatto a metà. Nelle scene senza soggetti rilevanti, la fotocamera insegue altri oggetti.

• **Persone** Persone, animali, veicoli

- **Animali** Persone, animali
- **Veicoli** Persone, veicoli

<span id="page-413-0"></span>Con il metodo AF impostato su [L**i-Inseguim**.], è possibile scattare mantenendo gli occhi di persone o animali a fuoco.

1. Selezionare [AF: Rilevamento occhi].

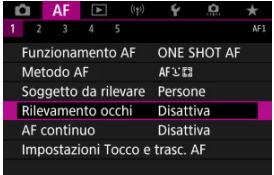

2. **Selezionare [Attiva].**

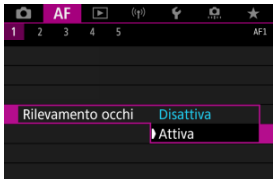

3. **Puntare la fotocamera al soggetto.**

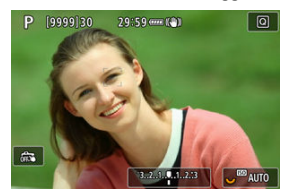

- Un punto AF viene visualizzato intorno all'occhio.
- Per scegliere un occhio su cui mettere a fuoco, premere il pulsante  $\leq$   $\cdot$  > per cambiare il punto AF su  $\leq$   $\cdot$   $\geq$   $\cdot$  quindi utilizzare  $\leq$   $\cdot$   $\geq$   $\geq$ . Quando si utilizza <  $\frac{26}{3}$  >, il punto AF cambia di nuovo su  $\left[ \left\{ \begin{matrix} 0 \\ 1 \end{matrix} \right\} \right]$ .
- È possibile selezionare un occhio anche toccando lo schermo.
- Se l'occhio selezionato non viene rilevato, viene selezionato automaticamente un occhio su cui mettere a fuoco.

# 4. **Scattare la foto.**

#### π **Attenzione**

Gli occhi del soggetto potrebbero non essere rilevati correttamente, a seconda del soggetto e delle condizioni di scatto.

## **Nota**

● Per passare a [Rilevamento occhi: Disattiva] senza utilizzare le funzioni dei menu, premere il pulsante <  $\boxed{+}$  > e poi il pulsante <  $\boxed{\textsf{NF}}$  >. Per passare a **[Rilevamento occhi: Attiva], premere nuovamente il pulsante <**  $\mathsf{NFO}$  **>.** 

## <span id="page-415-0"></span>**Spot AF/1 punto AF/Espandi area AF: /Espandi area AF: Intorno / Zona AF / Zona AF ampia: Verticale / Zona AF ampia: Orizzontale**

È possibile impostare manualmente il punto AF o la zona AF. Qui vengono utilizzate, a titolo di esempio, le schermate a 1 punto AF.

1. **Selezionare il punto AF.**

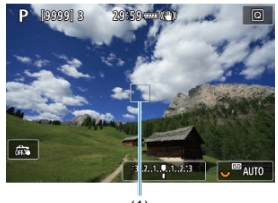

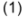

- Viene visualizzato il punto AF (1).
- Con Espandi area AF: o Espandi area AF: Intorno, vengono visualizzati anche i punti AF adiacenti.
- Con Zona AF, Zona AF ampia: Verticale o Zona AF ampia: Orizzontale, viene visualizzata la cornice della zona AF specificata.

☆

2. **Spostare il punto AF.**

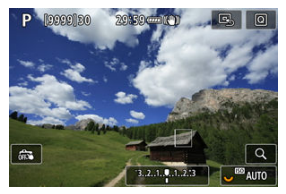

- Premere il pulsante <  $\frac{1}{2}$  >, utilizzare <  $\frac{1}{2}$  > per spostare il punto AF nella posizione per la messa a fuoco, quindi premere <  $\circledast$  > (con alcuni obiettivi, potrebbe non spostarsi verso il bordo dello schermo).
- $\bullet$  Per centrare il punto AF mentre si utilizza <  $\frac{1}{2}$  >, premere <  $\frac{1}{2}$  > fino in fondo.
- È anche possibile mettere a fuoco toccando una posizione sullo schermo.
- Per centrare il punto AF o il riquadro zona AF, toccare [ $\boxdot$ ] o premere  $<$   $(SET)$   $>$ .

3. **Mettere a fuoco e scattare la foto.**

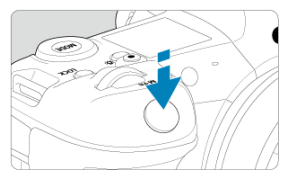

Inquadrare il soggetto nel punto AF e premere a metà il pulsante di scatto.

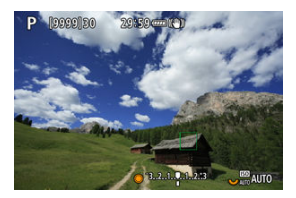

- Una volta eseguita la messa a fuoco, il punto AF diventa verde e viene emesso un segnale acustico.
- Se non viene eseguita la messa a fuoco, il punto AF diventa arancione.

#### **Attenzione**  $\mathbf \Omega$

- La fotocamera continua a cambiare il punto AF attivo [ ] per seguire i soggetti quando Zona AF o Zona AF ampia (verticale o orizzontale) è impostato su AF Servo, ma l'inseguimento potrebbe non essere reso possibile da alcune condizioni di scatto, ad esempio in presenza di soggetti piccoli.
- La messa a fuoco può essere difficile quando si utilizza un punto AF periferico. In questo caso, selezionare un punto AF al centro.
- Toccando lo schermo si mette a fuoco con [**AF One-Shot**] indipendentemente dall'impostazione del funzionamento di AF.

#### $\overline{\phantom{a}}$ **Nota**

● Con [**AF: Punto AF di orientamento**], è possibile impostare punti AF separati per lo scatto in verticale e in orizzontale  $\left(\frac{\sqrt{2}}{2}\right)$  $\left(\frac{\sqrt{2}}{2}\right)$ .

<span id="page-418-0"></span>Per verificare la messa a fuoco quando il metodo AF è diverso da [ **+Inseguim.**], ingrandire la visualizzazione di circa 6× o 15× premendo il pulsante <  $Q$  > (o toccando [Q]).

- L'ingrandimento è incentrato sul punto AF per [**Spot AF**], [**1 punto AF**], [**Espandi area AF:** ] e [**Espandi area AF: intor.**] e sulla cornice della zona AF per [**Zona AF**], [**Zona AF ampia: vertica.**] e [**Zona AF ampia: orizzon.**].
- La messa a fuoco automatica viene eseguita con il display ingrandito se si preme il pulsante di scatto a metà quando è impostato su [**Spot AF**] e [**1 punto AF**]. Se impostato su metodi AF diversi da [**Spot AF**] e [**1 punto AF**], la messa a fuoco automatica viene eseguita dopo il ripristino della visualizzazione normale.
- Nella modalità AF Servo, se si preme il pulsante di scatto a metà nella visualizzazione ingrandita, la fotocamera torna alla visualizzazione normale per la messa a fuoco.

#### O **Attenzione**

- Se la messa a fuoco risulta complicata nella visualizzazione ingrandita, tornare alla visualizzazione normale ed eseguire la messa a fuoco automatica.
- Se l'AF viene eseguita nella visualizzazione normale e poi si utilizza la visualizzazione ingrandita, potrebbe non essere possibile raggiungere una messa a fuoco precisa.
- La velocità dell'AF nella visualizzazione normale e in quella ingrandita è diversa.
- L'AF continuo e il l'AF Servo filmato non sono disponibili quando il display è ingrandito.
- Nella visualizzazione ingrandita, la messa a fuoco risulta difficile a causa delle vibrazioni della fotocamera. Si consiglia di utilizzare un treppiede.
- <span id="page-419-0"></span>Anche una volta eseguita la messa a fuoco, se si preme il pulsante di scatto a metà la messa a fuoco viene eseguita nuovamente.
- La luminosità dell'immagine potrebbe cambiare prima e dopo la messa a fuoco automatica.
- In base al soggetto e alle condizioni di scatto, può essere necessario più tempo per mettere a fuoco oppure la velocità di scatto continuo può ridursi.
- Se la sorgente di luce cambia durante lo scatto, sullo schermo potrebbe comparire uno sfarfallio e la messa a fuoco potrebbe risultare difficile. In questo caso, riavviare la fotocamera e riprendere la ripresa con l'AF sotto la sorgente di luce che si intende utilizzare.
- Se la messa a fuoco non è possibile con AF, mettere a fuoco manualmente  $(\mathbb{Z})$  $(\mathbb{Z})$ ).
- Per i soggetti ai bordi dello schermo che sono leggermente sfuocati, provare a centrare il soggetto (o il punto AF o la cornice della zona AF) per metterli a fuoco, quindi correggere l'inquadratura prima di scattare.
- Con alcuni obiettivi potrebbe trascorrere più tempo per raggiungere la messa a fuoco con la messa a fuoco automatica oppure potrebbe non essere possibile raggiungere una messa a fuoco precisa.

## <span id="page-420-0"></span>**Condizioni di scatto che rendono difficile la messa a fuoco**

- Soggetti con scarso contrasto, come cielo azzurro, superfici piatte in tinta unita o perdita di dettagli nelle aree chiare o scure.
- Soggetti scarsamente illuminati.
- Righe e altri schemi in cui sia presente un contrasto solo in direzione orizzontale.
- Soggetti con motivi ripetitivi (esempio: finestre di grattacieli, tastiere di computer e così via).
- Linee sottili e contorni di soggetti.
- Con sorgenti di luce caratterizzate da luminosità, colori o motivi che cambiano continuamente.
- Scatti notturni o punti di luce.
- L'immagine sfarfalla in presenza di luci fluorescenti o LED.
- Soggetti estremamente piccoli.
- Soggetti sul bordo dello schermo.
- Soggetti in controluce o riflettenti (esempio: automobili con superfici molto metallizzate e così via).
- Soggetti vicini e lontani coperti dal punto AF (ad esempio: animali in gabbia e così via).
- Soggetti che continuano a muoversi nell'area del punto AF e che non si mantengono fermi a causa di vibrazioni della fotocamera o della sfocatura del soggetto.
- Esecuzione della messa a fuoco automatica mentre il soggetto non è a fuoco.
- L'effetto di messa a fuoco flou viene applicato utilizzando un obiettivo flou.
- Viene utilizzato un filtro per effetti speciali.
- Durante l'AF, sullo schermo compaiono dei disturbi (punti luminosi, strisce, ecc.).

<span id="page-421-0"></span>L'intervallo della messa a fuoco automatica disponibile varia a seconda dell'obiettivo, del rapporto dimensionale e della qualità dell'immagine utilizzati e a seconda che si stiano registrando filmati in 4K o 8K, oppure si stiano utilizzando funzioni quali Ritaglio filmato o IS digitale filmato.

Questa funzione consente di mantenere i soggetti generalmente a fuoco. La fotocamera è pronta a mettere a fuoco appena viene premuto a metà il pulsante di scatto.

1. Selezionare [AF: AF continuo].

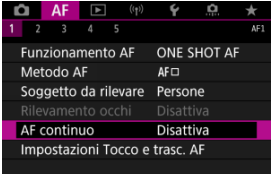

# 2. **Selezionare [Attiva].**

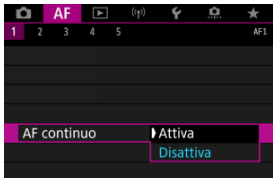

#### $\mathbf 0$ **Attenzione**

Sono disponibili meno scatti se impostato su [**Attiva**], poiché l'obiettivo viene azionato ininterrottamente e la carica della batteria si esaurisce.

# <span id="page-423-0"></span>**AF Servo filmato**

Con questa funzione abilitata, la fotocamera si concentra continuamente sul soggetto durante la registrazione di filmati.

1. Selezionare [AF: AF Servo filmato].

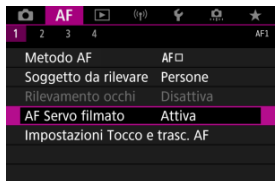

2. **Selezionare [Attiva].**

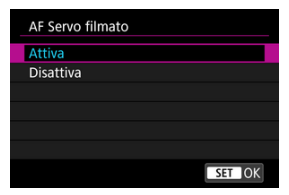

### **Attiva**

- La fotocamera mette continuamente a fuoco il soggetto, anche quando non si tiene premuto il pulsante di scatto a metà.
- Per mantenere la messa a fuoco in una posizione specifica, o se si preferisce non registrare rumori meccanici dall'obiettivo, è possibile arrestare temporaneamente AF Servo filmato toccando [ $\frac{1}{2}$  in basso a sinistra dello schermo.
- Quando l'AF Servo filmato è stato messo in pausa, se si torna alla ripresa di filmati dopo operazioni quali la pressione del pulsante < MENU > o <  $\blacktriangleright$  >, o la modifica del metodo AF, l'AF Servo filmato riprende.

### **Disattiva**

Per eseguire la messa a fuoco, premere il pulsante di scatto a metà o premere il pulsante  $<\Delta F$ - $\cap$ N $>$ .

#### $\bullet$ **Attenzione**

### **Precauzioni quando impostato su [AF Servo filmato: Attiva]**

- **Condizioni di scatto che rendono difficile la messa a fuoco**
	- Un soggetto che si avvicina o si allontana dalla fotocamera muovendosi velocemente.
	- Un soggetto che si muove a una distanza minima dalla fotocamera.
	- Quando si scatta con un valore di apertura maggiore.
	- Vedere anche [Condizioni di scatto che rendono difficile la messa a fuoco.](#page-420-0)
- Poiché l'obiettivo viene continuamente azionato e la carica della batteria si consuma, la durata possibile di registrazione del filmato [\(](#page-940-0) $\omega$ ) sarà ridotta.
- Se AF entra in funzione o si aziona l'obiettivo durante la registrazione di filmati, il microfono incorporato della fotocamera può anche registrare il rumore meccanico dell'obiettivo o i suoni di funzionamento di fotocamera/obiettivo. In questo caso, l'uso di un microfono esterno può ridurre questi suoni. Se i suoni continuano a costituire un elemento di distrazione con un microfono esterno, può essere più efficace rimuovere il microfono esterno dalla fotocamera e posizionarlo lontano dalla fotocamera e dall'obiettivo.
- L'AF Servo filmato viene messo in pausa mentre si utilizza lo zoom o nella visualizzazione ingrandita.
- Durante la registrazione di un filmato, se un soggetto si avvicina o si allontana, o se la fotocamera viene spostata in orizzontale o in verticale (panning), l'immagine registrata potrebbe temporaneamente espandersi o restringersi (variazione nell'ingrandimento dell'immagine).
- <span id="page-426-0"></span>Tocco e trascinamento AF ΓZ
- **[Metodo di posizionamento](#page-427-0)**
- **E** [Area tocco attiva](#page-428-0)

È possibile spostare il punto AF o la cornice della zona AF toccando o trascinando sullo schermo mentre si guarda attraverso il mirino.

# **Tocco e trascinamento AF**

1. **Selezionare [ : Impostazioni Tocco e trasc. AF].**

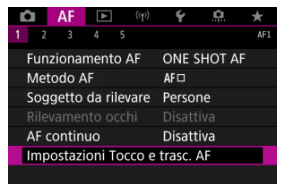

2. **Selezionare [Tocco e trasc. AF].**

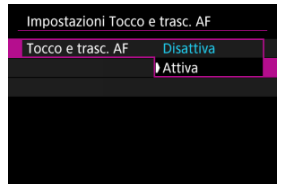

Selezionare [**Attiva**].

<span id="page-427-0"></span>È possibile impostare la modalità di scelta delle posizioni toccando o trascinando sullo schermo.

1. **Impostare [Metodo posizion.].**

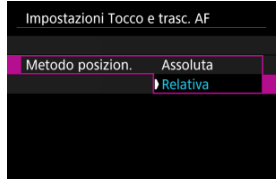

### **Assoluta**

Il punto AF si sposta sulla posizione toccata o trascinata sullo schermo.

**Relativa**

Il punto AF si sposta nella direzione di trascinamento, nella stessa misura della quantità trascinata, indipendentemente dal punto in cui si tocca sullo schermo.

<span id="page-428-0"></span>È possibile specificare l'area dello schermo utilizzata per le operazioni di tocco e trascinamento.

1. **Impostare [Area tocco attiva].**

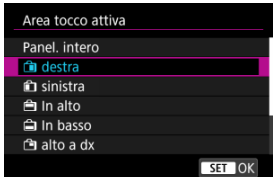

### $\Box$ **Nota**

Se si tocca sullo schermo quando è impostato [ **i**-Inseguim.], viene visualizzata una cornice rotonda arancione [( )]. Dopo aver sollevato il dito nella posizione in cui si desidera spostare il punto AF, viene visualizzato  $\begin{bmatrix} \begin{smallmatrix} & \cdots & \cdots \\ \cdots & \cdots & \end{smallmatrix} \end{bmatrix}$ e il soggetto viene rilevato. Per annullare la selezione del soggetto, premere <  $\varepsilon$ Fr) >.

- <span id="page-429-0"></span>[Impostazione del peaking MF \(enfasi contorno\)](#page-431-0) ΓZ
- [Guida per la messa a fuoco](#page-433-0)
- **K** [Scatto luce AF ausiliaria](#page-436-0)

Se non è possibile mettere a fuoco con la messa a fuoco automatica, è possibile ingrandire l'immagine e mettere a fuoco manualmente.

> 1. **Impostare il selettore di modalità della messa a fuoco dell'obiettivo su < >.**

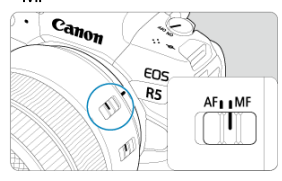

- Ruotare la ghiera di messa a fuoco dell'obiettivo per impostare il valore approssimativo del fuoco.
- Per gli obiettivi senza selettore di modalità della messa a fuoco, impostare [ $\triangle$ **F**: Messa a fuocol su [MF].

# 2. **Ingrandire l'immagine.**

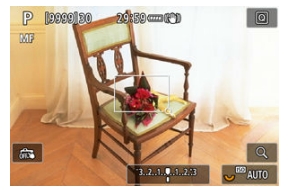

A ogni pressione del pulsante  $< Q >$ , il rapporto di ingrandimento cambia nel modo seguente.

$$
\longrightarrow x6 \rightarrow x15 \rightarrow x1
$$

3. **Spostare l'area ingrandita.**

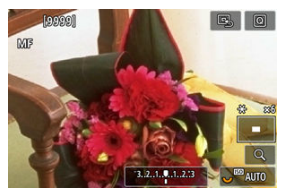

- Utilizzare < > per spostare l'area ingrandita in posizione per la messa a fuoco.
- Per centrare l'area ingrandita, premere <  $\frac{1}{20}$  > fino in fondo o premere  $<$   $(SET)$   $>$ .

# 4. **Eseguire la messa a fuoco manuale.**

- Durante la visualizzazione dell'immagine ingrandita, ruotare la ghiera di messa a fuoco per mettere a fuoco.
- $\bullet$  Dopo che il soggetto è stato messo a fuoco, premere il pulsante < Q > per tornare alla visualizzazione normale.

## **Nota**

- Nella visualizzazione ingrandita, l'esposizione è bloccata.
- Anche quando si esegue la messa a fuoco manuale, è possibile utilizzare lo scatto a tocco per scattare.

<span id="page-431-0"></span>Per facilitare la messa a fuoco, i contorni dei soggetti messi a fuoco vengono visualizzati a colori. È possibile impostare i colori dei contorni e la sensibilità (livello) di rilevamento dei contorni.

1. Selezionare [AF: Impostazioni peaking MF].

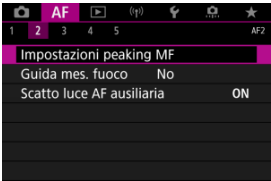

# 2. **Selezionare [Peaking].**

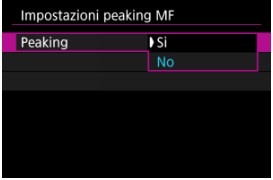

- Selezionare [**Sì**].
- 3. **Impostare [Livello] e [Colore].**

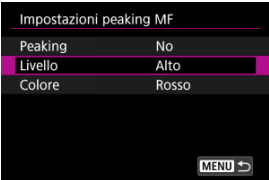

Impostare questa funzione, se necessario.
#### $\bullet$ **Attenzione**

- Nella visualizzazione ingrandita, la visualizzazione del peaking non è disponibile.
- Durante l'uscita HDMI, la visualizzazione del peaking non è disponibile sugli apparecchi collegati tramite HDMI. Tenere presente che il peaking viene visualizzato sullo schermo della fotocamera quando [ $\bullet$ ]: Visualizz. HDMII è impostato su [**<sup>1</sup>**+**]**.
- Il peaking MF può essere difficile da riconoscere a sensibilità ISO alte, specialmente quando è impostata l'espansione ISO. Se necessario, abbassare la sensibilità ISO o impostare [**Peaking**] su [**No**].

## **Nota**

- Il picco visualizzato sullo schermo non viene registrato nelle immagini.
- Il peaking MF può essere difficile da riconoscere quando è impostato Canon Log. Se necessario, impostare [**Assistenza visiva**] su [**Sì**].

L'impostazione di [**Guida mes. fuoco**] su [**Sì**] fornisce una cornice di guida che mostra in quale direzione regolare la messa a fuoco e l'entità della regolazione necessaria. La cornice di guida viene visualizzata vicino a tutti gli occhi rilevati per il soggetto principale quando [AF: Metodo AF] è impostato su [ L<sup>'</sup>+Inseguim.] e [AF: Rilevamento occhi] è impostato su [**Attiva**].

1. **Selezionare [ : Guida mes. fuoco].**

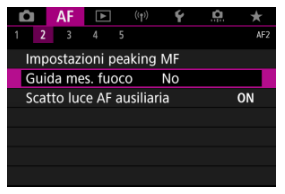

## 2. **Selezionare [Sì].**

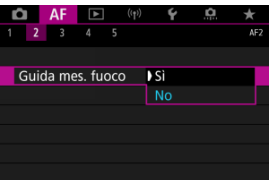

- $\bullet$  Dopo aver premuto il pulsante <  $\bullet$  >, è possibile utilizzare <  $\frac{1}{2}$  > per spostare la cornice di guida nella direzione in cui si preme (tranne che nella modalità [[A]]).
- Per centrare la cornice di guida mentre si utilizza <  $\frac{4}{3}$  >, premere  $\leq$   $\frac{1}{20}$  > fino in fondo.
- Per impostare la cornice di quida dopo averla spostata con  $\leq$   $\leq$  >, premere  $\leq$   $\left( \widehat{157} \right)$  >.
- È anche possibile spostare e impostare la cornice di guida toccando lo schermo.
- Per centrare la cornice di guida, toccare  $[\Box]$  o premere <  $(\Box)$  >.

La cornice di guida indica la posizione attuale della messa a fuoco e il valore della regolazione nel modo seguente.

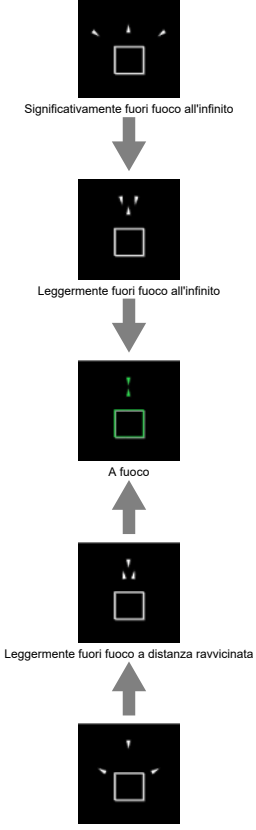

Significativamente fuori fuoco a distanza ravvicinata

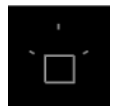

Informazioni di regolazione non rilevata

#### **Attenzione**  $\mathbf{0}$

- In condizioni di scatto difficili per l'AF  $\left(\frac{\sqrt{2}}{2}\right)$  $\left(\frac{\sqrt{2}}{2}\right)$  $\left(\frac{\sqrt{2}}{2}\right)$ , la cornice di guida potrebbe non essere visualizzata correttamente.
- Valori di apertura più alti possono impedire la visualizzazione corretta della cornice di guida.
- Durante la visualizzazione della cornice della guida non vengono visualizzati punti AF.
- La cornice della guida non è visibile in queste situazioni.
	- Quando il selettore di modalità della messa a fuoco è impostato su <  $\Delta F$  >
	- Quando il display è ingrandito
- La cornice di guida non viene visualizzata correttamente durante il decentramento o l'inclinazione degli obiettivi TS-E.

## **Nota**

Il contatore di spegnimento automatico della fotocamera non conta il tempo impiegato per regolare la messa a fuoco con la ghiera per la messa a fuoco elettronica di un obiettivo.

È possibile attivare o disattivare lo scatto luce AF ausiliaria della fotocamera o di uno Speedlite per fotocamere EOS.

1. **Selezionare [Scatto luce AF ausiliaria].**

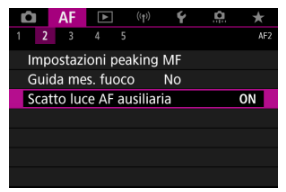

# 2. **Selezionare un'opzione.**

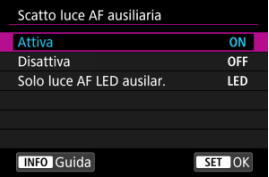

## **[ON] Attiva**

Attiva lo scatto della luce ausiliaria AF, quando necessario.

## **[OFF] Disattiva**

Disattiva lo scatto della luce ausiliaria AF. Impostare se si preferisce non attivare la luce ausiliaria AF.

## **[LED] Solo luce AF LED ausilar.**

Attiva lo scatto luce AF ausiliaria LED da Speedlite dotati di questa funzione, quando le unità flash sono collegate. Se lo Speedlite in uso non è dotato di luce LED, viene attivata la luce ausiliaria AF della fotocamera.

#### $\bullet$ **Attenzione**

Se la funzione personalizzata [**Scatto luce AF ausiliaria**] di uno Speedlite è impostata su [**Disattiva**], la luce ausiliaria AF non si attiva.

- ΓZΙ. [Dettagli del caso](#page-439-0)
- **E** [Caso 1: Impostazione multifunzione](#page-440-0)
- [Caso 2: Continuare inseguimento soggetti, ignorando gli ostacoli](#page-441-0) 雇
- [Caso 3: Fuoco immediato su soggetti che entrano nei punti AF](#page-442-0) M
- [Caso 4: Per soggetti che accelerano o decelerano rapidamente](#page-443-0) M
- 囜 [Caso A: L'inseguimento si adatta automaticamente al movimento del soggetto](#page-444-0)
- **IZ**i [Parametri](#page-445-0)
- **K** [Regolazione dei parametri del caso](#page-447-0)

Lo scatto con AF AI Servo/AF Servo può essere facilmente adattato ai soggetti o alle situazioni di scatto selezionando un'opzione Caso. Questa funzione viene definita "Strumento di configurazione AF".

1. **Selezionare la scheda [ 3].**

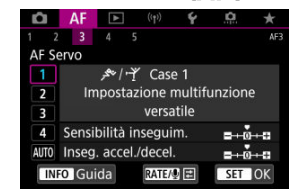

## 2. **Selezionare un caso.**

- $\bullet$  Ruotare la ghiera <  $\circledcirc$  > per selezionare l'icona del caso, quindi premere  $<$   $\varepsilon$  $\rightarrow$ .
- Il caso selezionato è ora impostato. I casi selezionati sono visualizzati in blu.

<span id="page-439-0"></span>I casi da 1 ad A sono cinque combinazioni di impostazioni per "[Sensibilità inseguim.](#page-445-0)" e ["Inseg. accel./decel.](#page-446-0)." Facendo riferimento alla seguente tabella, selezionare il caso per il soggetto e la situazione di scatto.

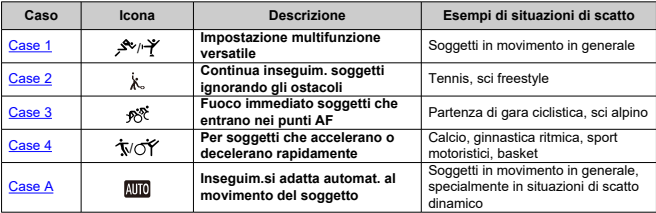

## <span id="page-440-0"></span>**Caso 1: Impostazione multifunzione**

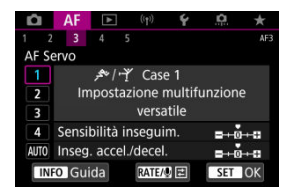

### **Standard**

- **Sensibilità inseguim.**: 0
	- **Inseg. accel./decel.**: 0

Impostazione standard adatta a soggetti in movimento in generale. Adatta per molti tipi di soggetti e scene.

Nelle seguenti situazioni, selezionare da [**Case 2**] a [**Case 4**]: soggetti inanimati che si muovono attraverso i punti AF, soggetti sfuggenti o soggetti che appaiono all'improvviso o che cambiano velocità.

## <span id="page-441-0"></span>**Caso 2: Continuare inseguimento soggetti, ignorando gli ostacoli**

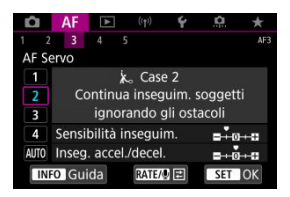

### **Standard**

• **Sensibilità inseguim.**: **Lenta**: -1

• **Inseg. accel./decel.**: 0

Impostazione per continuare la messa a fuoco del soggetto anche se soggetti inanimati si muovono fra i punti AF o il soggetto si allontana da essi. Efficace se si preferisce che la messa a fuoco non passi ai soggetti non animati o allo sfondo.

### **Nota**

Provare a impostare [**Sensibilità inseguim.**] su [**–2**] se i soggetti non animati tendono a rubare il fuoco o i punti AF tendono ad allontanarsi dal soggetto per la maggior parte del tempo, impedendo alla fotocamera di inseguire il soggetto target con le impostazioni predefinite  $\sqrt{\omega}$ [\)](#page-445-0).

<span id="page-442-0"></span>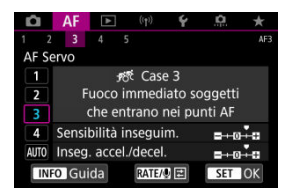

### **Standard**

• **Sensibilità inseguim.**: **Rapida**: +1

• **Inseg. accel./decel.**: +1

Impostazione per mettere a fuoco una serie di soggetti a distanze diverse nei punti AF, uno dopo l'altro. La messa a fuoco passa a qualsiasi nuovo soggetto che appare davanti al soggetto target. Efficace anche se si desidera mettere a fuoco il soggetto più vicino.

## **Nota** Provare ad impostare [**Sensibilità inseguim.**] su [**+2**] se si preferisce una messa a fuoco che passa immediatamente a nuovi soggetti che appaiono improvvisamente  $\left( \circled{r}\right)$ .

<span id="page-443-0"></span>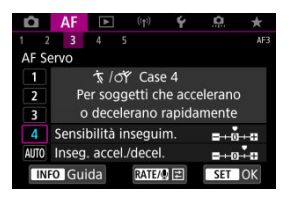

### **Standard**

• **Sensibilità inseguim.**: **Rapida**: 0

• **Inseg. accel./decel.**: +1

Impostazione per mantenere l'inseguimento e la messa a fuoco dei soggetti anche se la loro velocità varia in modo improvviso.

Efficace per soggetti che compiono movimenti improvvisi o improvvise accelerazioni/ decelerazioni o si fermano improvvisamente.

#### $\Box$ **Nota**

Provare a impostare [**Inseg. accel./decel.**] su [**+2**] per stare al passo con soggetti che cambiano velocità in modo significativo da un momento all'altro  $\left(\frac{\sigma}{\sigma}\right)$  $\left(\frac{\sigma}{\sigma}\right)$ .

<span id="page-444-0"></span>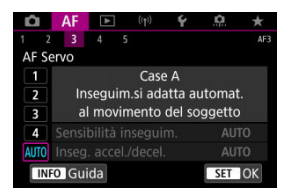

Utile quando si preferisce scattare con parametri impostati automaticamente, in base alla variazione dei soggetti.

La sensibilità di inseguimento e l'inseguimento di accelerazione/decelerazione sono impostati automaticamente.

## <span id="page-445-0"></span>**Sensibilità inseguim.**

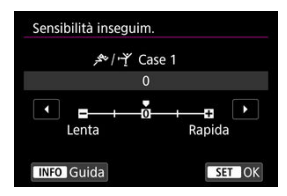

Impostazione per AF Servo, sensibilità di inseguimento dei soggetti in risposta a soggetti inanimati che non si spostano tra i punti AF o soggetti che si allontanano dai punti AF.

## **0**

Impostazione standard. Adatta per soggetti in movimento in generale.

### **Lenta: –2 / Lenta: -1**

La fotocamera tenta di eseguire la messa a fuoco continua del soggetto anche se soggetti inanimati si spostano fra i punti AF o il soggetto si allontana da essi. Con l'impostazione -2 la fotocamera insegue il soggetto target più a lungo rispetto all'impostazione -1.

Se la fotocamera mette a fuoco un soggetto sbagliato, è tuttavia possibile che impieghi più tempo a riportare la messa a fuoco sul soggetto target.

## **Rapida: +2 / Rapida: +1**

La fotocamera è in grado di mettere a fuoco consecutivamente soggetti a distanze diverse, coperte dai punti AF. Efficace anche se si desidera mettere a fuoco il soggetto più vicino. L'impostazione +2 è più rapida quando si mette a fuoco il soggetto successivo rispetto all'impostazione +1.

Tuttavia, le probabilità che la fotocamera metta a fuoco il soggetto sbagliato sono maggiori.

## <span id="page-446-0"></span>**Inseg. accel./decel.**

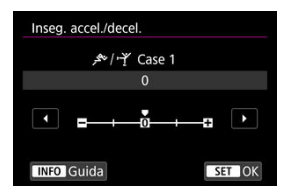

Impostazione della sensibilità inseguimento per AF AI Servo/AF Servo in risposta a improvvisi e significativi cambiamenti di velocità, come quando i soggetti iniziano o smettono di muoversi improvvisamente.

### **0**

Adatto a soggetti che si muovono a velocità costante (variazioni minime della velocità di movimento).

### **-2/-1**

Adatto a soggetti che si muovono a velocità costante (variazioni minime della velocità di movimento). Efficace quando è impostato 0 ma la messa a fuoco è instabile a causa del leggero movimento del soggetto o di un ostacolo davanti al soggetto.

### **+2/+1**

Efficace per soggetti che compiono movimenti improvvisi o improvvise accelerazioni/ decelerazioni o si fermano improvvisamente. Anche se la velocità del soggetto in movimento varia in modo brusco e significativo, la fotocamera continua a mettere a fuoco il soggetto target. Ad esempio, è meno probabile che la fotocamera metta a fuoco dietro un soggetto che si avvicina improvvisamente o davanti a un soggetto che si avvicina improvvisamente e che smette di muoversi. L'impostazione +2 è in grado di seguire improvvisi cambi di velocità del soggetto in movimento meglio di quanto sia in grado di fare l'impostazione +1.

Tuttavia, poiché la fotocamera diventa sensibile anche al minimo movimento del soggetto, la messa a fuoco potrebbe diventare instabile per brevi periodi.

<span id="page-447-0"></span>È possibile regolare manualmente i parametri ((1) sensibilità di inseguimento e (2) inseguimento accelerazione/decelerazione) per i casi da 1 a 4.

1. **Selezionare un caso.**

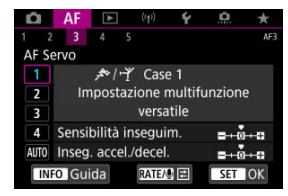

 $\bullet$  Ruotare la ghiera <  $\circledcirc$  > per selezionare l'icona del caso di cui eseguire la regolazione.

# 2. **Premere il pulsante < >.**

- Il parametro selezionato è delineato in viola.
- 3. **Selezionare un parametro di cui eseguire la regolazione.**

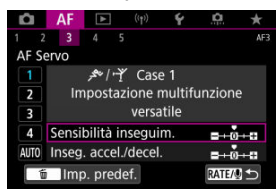

4. **Effettuare la regolazione.**

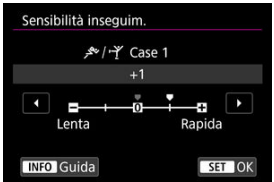

- Le impostazioni predefinite sono indicate da un'icona [ ] grigio chiaro.
- $\bullet$  Per confermare la regolazione, premere <  $\circledast$  >.
- $\bullet$  Per tornare alla schermata del passo 1, premere il pulsante <  $\mathsf{RATE}$  >.

#### $\overline{\mathbb{R}}$ **Nota**

- Per ripristinare le impostazioni predefinite dei parametri per (1) e (2) in ogni caso, premere il pulsante <  $\textsf{RATE}$  > al passo 2, quindi premere il pulsante <  $\textsf{m}$  >.
- È anche possibile registrare le impostazioni dei parametri (1) e (2) in My menu (  $\circ$ ). In questo modo è possibile regolare le impostazioni per il caso selezionato.
- Per utilizzare un caso regolato, selezionarlo e scattare la foto.
- $[4]$
- $R$  $[R$   $[AF5]$
- [\[AF3\] \(registrazione di filmati\)](#page-461-0) ΓZ

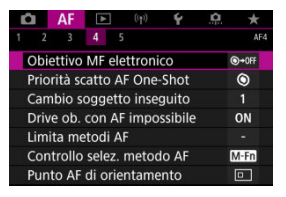

È possibile configurare in dettaglio le funzioni AF in base allo stile di scatto o al soggetto.

# **[ 4]**

## **Obiettivo MF elettronico**

Per gli obiettivi RF/RF-S o EF/EF-S dotati di messa a fuoco manuale elettronica, è possibile specificare come viene utilizzata la regolazione manuale della messa a fuoco con l'AF One-Shot.

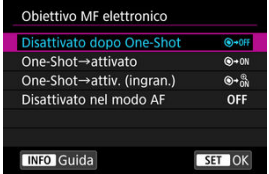

## **[ ] Disattivato dopo One-Shot**

Dopo il funzionamento di AF, la regolazione manuale della messa a fuoco manuale è disattivata.

## **[ ] One-Shot→attivato**

È possibile regolare manualmente la messa a fuoco dopo il funzionamento di AF se si tiene premuto a metà il pulsante di scatto.

## **[ ] One-Shot→attiv. (ingran.)**

È possibile regolare manualmente la messa a fuoco dopo il funzionamento di AF se si tiene premuto a metà il pulsante di scatto. È possibile ingrandire l'area a fuoco e regolare manualmente la messa a fuoco ruotando la ghiera di messa a fuoco dell'obiettivo.

## **[ ] Disattivato nel modo AF**

La regolazione manuale della messa a fuoco è disattivata quando il selettore di modalità della messa a fuoco dell'obiettivo è impostato su <  $\Delta$ F >.

#### $\mathbf{0}$ **Attenzione**

Con [**One-Shot→attiv. (ingran.)**], la visualizzazione potrebbe non essere ingrandita anche se si ruota la ghiera di messa a fuoco dell'obiettivo mentre si preme a metà il pulsante di scatto immediatamente dopo lo scatto. In tal caso, è possibile ingrandire la visualizzazione rilasciando il pulsante di scatto, in attesa della visualizzazione di  $[Q]$ , quindi premendo fino a metà corsa il pulsante di scatto mentre si ruota la ghiera di messa a fuoco dell'obiettivo.

#### 围 **Nota**

Per informazioni dettagliate sulle specifiche di messa a fuoco manuale dell'obiettivo, fare riferimento al manuale di istruzioni dell'obiettivo.

## **Priorità scatto AF One-Shot**

È possibile specificare se dare priorità alla messa a fuoco o al timer di scatto per AF One-Shot (tranne quando si scatta con lo scatto a tocco).

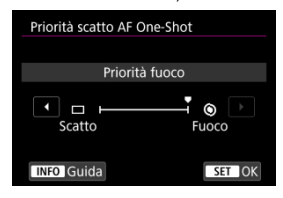

## **[ ] Fuoco**

La foto non viene scattata fino a quando non viene raggiunta la messa a fuoco. Utile quando si desidera raggiungere la messa a fuoco prima di acquisire l'immagine.

## **[ ] Scatto**

Dà priorità allo scatto dell'otturatore sulla messa a fuoco. Utile quando si immortala il momento decisivo è più importante.

**Tenere presente che la fotocamera scatta sia che il soggetto sia o meno a fuoco.**

## **Cambio soggetto inseguito**

È possibile specificare come la fotocamera cambia i punti AF per seguire i soggetti. È possibile con i metodi AF Viso+Inseguimento, Zona AF o Zona AF ampia (verticale o orizzontale).

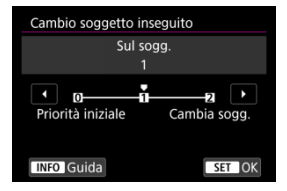

## • **Priorità iniziale**

Segue, per quanto possibile, il soggetto inizialmente determinato per l'AF.

### • **Sul sogg.**

Segue, per quanto possibile, il soggetto principale inizialmente determinato per l'AF. Passa ad altri soggetti se la fotocamera non è più in grado di determinare se il soggetto seguito è il soggetto principale.

## • **Cambia sogg.**

Passa a seguire altri soggetti in risposta alle condizioni di scatto.

#### **Attenzione** T

## **Precauzioni quando impostato su [Priorità iniziale]**

- La fotocamera potrebbe non essere in grado di continuare a seguire i soggetti in determinate condizioni.
	- Se il movimento dei soggetti è troppo energico
	- Se i soggetti si rivolgono in un'altra direzione o cambiano posizione
	- Se i punti AF si allontanano dai soggetti o se i soggetti sono nascosti dietro alcuni ostacoli e non è più possibile vederli
- I soggetti selezionati con il tocco vengono seguiti per quanto possibile indipendentemente dall'impostazione [**Soggetto da rilevare**].

## **Drive ob. con AF impossibile**

È possibile specificare il funzionamento dell'obiettivo che si applica nei casi in cui la messa a fuoco automatica su un soggetto non è possibile.

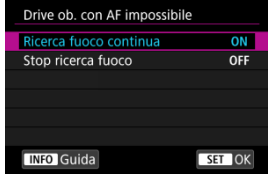

## **[ ] Ricerca fuoco continua**

Se non è possibile mettere a fuoco con la messa a fuoco automatica, viene azionato l'obiettivo per cercare la messa a fuoco precisa.

## **[ ] Stop ricerca fuoco**

Se inizia la messa a fuoco automatica e la messa a fuoco non è equilibrata o non può essere raggiunta, l'obiettivo non viene azionato. In questo modo si impedisce che, per cercare la messa a fuoco, l'obiettivo vada notevolmente fuori fuoco.

#### T **Attenzione**

[**Stop ricerca fuoco**] è consigliato per super teleobiettivi o altri obiettivi che passano su una vasta area di messa a fuoco, per evitare ritardi significativi dalla continua ricerca del fuoco se l'obiettivo risulta notevolmente sfocato.

## **Limita metodi AF**

È possibile limitare i metodi AF disponibili a quelli che si desidera utilizzare. Selezionare i metodi AF e premere <  $(F)$  > per aggiungere un segno di spunta  $\lceil \sqrt{l} \rceil$  e renderli disponibili. Selezionare [**OK**] per registrare l'impostazione. Per ulteriori informazioni sui metodi AF, vedere [Metodo AF](#page-401-0).

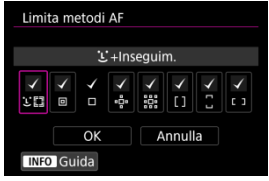

#### $\Omega$ **Attenzione**

■ Non è possibile rimuovere il segno [√] da [**Selez. manuale:1 punto AF**].

## **Nota**

● Un asterisco "\*" a destra di [**AF**: Limita metodi AF] indica che l'impostazione predefinita è stata modificata.

## **Controllo selez. metodo AF**

È possibile impostare come vangono cambiati i metodi di selezione del metodo AF.

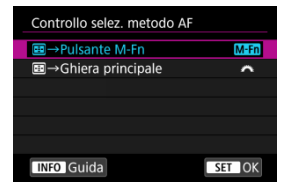

## **[ ] →Pulsante M-Fn**

Premere il pulsante <  $\left|\frac{1}{2}\right|$  >, quindi il pulsante <  $\mathsf{M}\text{-}\mathsf{F}\mathsf{n}$  >. A ogni pressione, il metodo AF cambia.

## **[ ] →Ghiera principale**

Premere il pulsante <  $\left|\frac{1}{2}\right|$  >, quindi ruotare la ghiera <  $\frac{1}{2}$  > per cambiare il metodo AF.

## **Nota**

Quando è impostato [ →**Ghiera principale**], utilizzare < > per spostare il punto AF orizzontalmente.

## **Punto AF di orientamento**

È possibile impostare punti AF o riquadri Zona AF separati da utilizzare per lo scatto verticale e orizzontale.

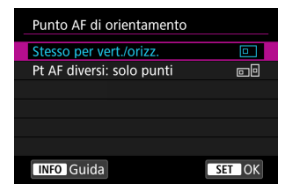

## **[ ] Stesso per vert./orizz.**

Vengono utilizzati gli stessi punti AF o gli stessi riquadri Zona AF per lo scatto verticale e in orizzontale.

## **[ ] Pt AF diversi: solo punti**

È possibile impostare punti AF o riquadri Zona AF separati per ogni orientamento della fotocamera ((1) orizzontale, (2) verticale con l'impugnatura della fotocamera verso l'alto, (3) verticale con l'impugnatura della fotocamera verso il basso). Utile quando si passa ad altri punti AF o riquadri Zona AF automaticamente in base all'orientamento della fotocamera.

I punti AF o i riquadri Zona AF assegnati a ciascuno dei tre orientamenti della fotocamera vengono mantenuti.

#### **Attenzione** T

L'impostazione predefinita di [**Stesso per vert./orizz.**] viene ripristinata se si

seleziona [**Impostaz. base**] in [ $\blacklozenge$ : Reimp. fotocam.] (  $\oslash$ [\)](#page-817-0). Le impostazioni per gli orientamenti (1)-(3) vengono cancellate e la fotocamera è impostata per utilizzare il punto AF centrale in 1 punto AF.

L'impostazione può essere annullata se si cambiano gli obiettivi.

## <span id="page-457-0"></span>**Pt AF Servo iniziale per**

È possibile impostare il punto AF iniziale per l'AF Servo quando il metodo AF è impostato su [ **+Inseguim.**].

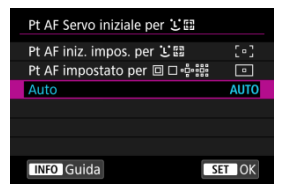

## ● Pt AF iniz. impos. per **L**...

L'AF Servo si avvia dal punto AF impostato manualmente quando il funzionamento di AF è impostato su [**AF Servo**] e il metodo AF è impostato su [ **+Inseguim.**].

## **Pt AF impostato per <b>o p**esi

L'AF Servo si avvia dal punto AF impostato manualmente prima di passare da Spot AF, 1 punto AF o Espandi area AF (selezione manuale أو ) o Espandi area AF (selezione manuale: circostante) a [**Selez. autom. AF**] o [ **+Inseguim.**]. Utile per avviare l'AF Servo dal punto AF impostato prima di passare a [Selez. autom. AF] o [L+Inseguim.].

## **: Auto**

Il punto AF iniziale per l'AF Servo viene impostato automaticamente in modo da adattarsi alle condizioni di scatto.

#### 同 **Nota**

● Quando si imposta [**Pt AF impostato per □** Dependent], l'AF Servo inizia da una zona corrispondente al punto AF selezionato manualmente, anche se si cambia il metodo AF su Zona AF o Zona AF ampia (verticale o orizzontale).

## **Rotaz. anello messa a fuoco**

È possibile invertire la direzione di rotazione della ghiera di messa a fuoco dell'obiettivo RF per modificare le impostazioni.

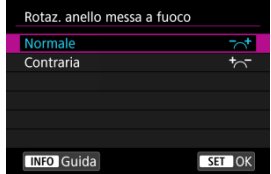

- [ ] **Normale**
- [ $\frac{1}{2}$  Contraria

## **Sens. ane. m. fuo. MF ob.RF**

È possibile impostare la sensibilità della ghiera di messa a fuoco dell'obiettivo RF.

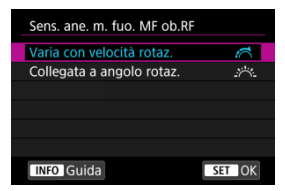

## **[ ] Varia con velocità rotaz.**

La sensibilità della ghiera di messa a fuoco varia in base alla velocità di rotazione.

## **[ ] Collegata a angolo rotaz.**

La posizione focale viene regolata in base alla quantità di rotazione, indipendentemente dalla velocità di rotazione.

## **selez. sensibilità pt AF**

È possibile regolare la sensibilità del multicontrollo utilizzata per il posizionamento del punto AF.

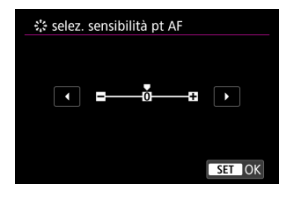

## **MF elettronico permanente**

È possibile personalizzare il funzionamento della regolazione manuale della messa a fuoco utilizzando la ghiera per la messa a fuoco elettronica quando si usano determinati obiettivi. Consultare il sito Web Canon per gli obiettivi compatibili.

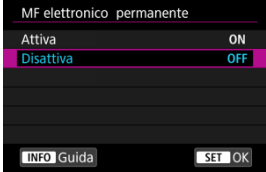

## **Attiva**

La regolazione manuale della messa a fuoco è sempre possibile quando la fotocamera è accesa.

## **Disattiva**

Il funzionamento della regolazione manuale della messa a fuoco corrisponde all'impostazione [**Obiettivo MF elettronico**].

## <span id="page-461-0"></span>**Velocità AF Servo filmato**

Questa funzione è disponibile quando [ $\overline{\mathbf{A}}$ F: AF Servo filmato] è impostato su [Attiva]. È possibile impostare la velocità e le condizioni di funzionamento dell'AF per l'AF Servo filmato. Durante la ripresa di filmati, la funzione è inoltre attivata quando si utilizza un obiettivo che supporta una transizione lenta della messa a fuoco.\*

## **Quando attiva**

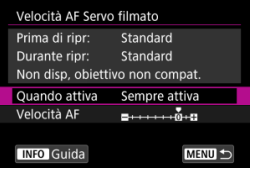

È possibile impostare [**Sempre attiva**] per applicare la velocità dell'AF in ogni momento per la ripresa di filmati (prima e durante la registrazione di filmati) o impostare [**Durante ripresa**] per applicare la velocità dell'AF solo durante la registrazione di filmati.

### **Velocità AF**

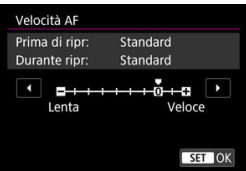

È possibile regolare la velocità dell'AF (velocità di transizione della messa a fuoco) dalla velocità standard (0) a lenta (un livello scelto fra sette) o veloce (un livello scelto fra due), per ottenere l'effetto desiderato per la creazione del filmato.

#### **\* Obiettivi che supportano la transizione lenta della messa a fuoco durante la registrazione di filmati**

Gli obiettivi USM e STM usciti nel 2009 e successivamente a questa data sono compatibili. Per ulteriori informazioni visitare il sito Web Canon.

#### T **Attenzione**

Con determinati obiettivi, anche se si regola la velocità AF, è possibile che la velocità non cambi.

## **Nota**

- L'utilizzo quando inattivo equivale a quando [**Velocità AF**] è impostato su [**Standard (0)**].
- Un asterisco "\*" a destra di [**△F**: Velocità AF Servo filmatol indica che l'impostazione predefinita è stata modificata.

## **Sens.inseg.AF Servo filmato**

È possibile regolare la sensibilità di inseguimento (su uno dei sette livelli), che influisce sulla reattività se il soggetto si allontana dal punto AF durante l'AF Servo filmato, come quando gli oggetti che interferiscono si muovono attraverso i punti AF o quando si esegue la panoramica.

Questa funzione è disponibile quando [ $\overline{\mathbf{A}}$ F: AF Servo filmato] è impostato su [Attiva].

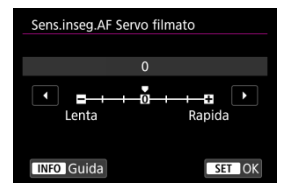

### **Lenta: 3/-2/-1**

Con questa impostazione, è meno probabile che la fotocamera riesca a seguire un soggetto diverso se il soggetto si allontana dal punto AF. Più il valore è vicino al simbolo meno (-), minore sarà la capacità della fotocamera di tenere traccia di un soggetto differente. Essa è efficace quando si desidera evitare che i punti AF inseguano rapidamente qualcosa che non è il soggetto previsto durante una panoramica o quando un ostacolo penetra fra i punti AF.

#### **Rapida: +1/+2/+3**

Questa impostazione rende la fotocamera più reattiva quando si insegue un soggetto che copre il punto AF. Più l'impostazione è vicina al simbolo più (+), maggiore sarà la rapidità di risposta della fotocamera. Questa impostazione è efficace quando si desidera continuare a inseguire un soggetto in movimento al variare della sua distanza dalla fotocamera, oppure mettere rapidamente a fuoco un altro soggetto.

#### П **Nota**

L'utilizzo quando inattivo equivale a quando è impostato [**0**].

È possibile scegliere tra modalità drive singola e continua. È possibile scegliere la modalità drive più adatta alla scena o al soggetto.

1. **Premere il pulsante < > ( ).**

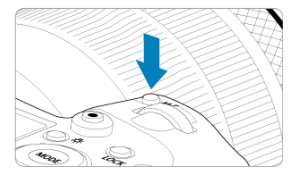

- Con un'immagine visualizzata sullo schermo, premere il pulsante < M-Fn >.
- 2. **Selezionare la voce modalità drive.**

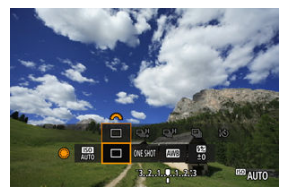

 $\bullet$  Ruotare la ghiera <  $\circledcirc$  > per selezionare la voce modalità drive.

3. **Selezionare la modalità drive.**

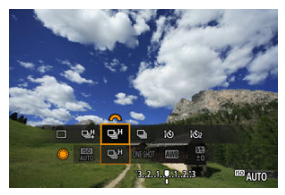

Ruotare la ghiera <  $\mathcal{E}^{\text{max}}$  > per effettuare una selezione.

## **[ ] Scatto singolo**

Quando si tiene completamente premuto il pulsante di scatto, viene scattata una sola foto.

## **[ ] Scatto continuo ad Alta velocità**

Se si tiene premuto completamente il pulsante di scatto, è possibile eseguire uno scatto continuo a una velocità **massima di circa 12 scatti al secondo** mentre il pulsante è premuto.

## **[ ] Scatto continuo ad alta velocità**

Tenendo completamente premuto il pulsante di scatto è possibile eseguire una serie di scatti continui a una velocità massima di circa 8.0 scatti al secondo. (**[** $\bullet$ ]: Modalità **otturatore**] impostato su [**Meccanico**]: **circa 6,0 scatti al secondo max.**) mentre si continua a tenerlo premuto.

## **[ ] Scatto continuo a bassa velocità**

Se si tiene premuto completamente il pulsante di scatto, è possibile eseguire uno scatto continuo a una velocità **massima di circa 3,0 scatti al secondo** mentre il pulsante è premuto.

## **[ ] Autoscatto: 10 sec./telecomando**

## **[ ] Autoscatto: 2 sec./telecomando**

Per l'uso dell'autoscatto, vedere [Utilizzo dell'autoscatto](#page-466-0). Per lo scatto con telecomando, vedere [Scatto con telecomando](#page-468-0).

#### T **Attenzione**

- La velocità di scatto continuo di circa 12 scatti al secondo con [ ] è disponibile nelle seguenti condizioni.
	- Temperatura ambiente (23° C)
	- Livello di carica della batteria (LP-E6NH): almeno 60% circa (oppure, utilizzando un'impugnatura porta batteria opzionale BG-R10, un livello di almeno 60% circa con due LP-E6NH)
	- Velocità otturatore: 1/1000 di secondo o più veloce
	- Connessione Wi-Fi: Non connesso
	- Riduzione flicker: Nessuno
	- Impostato sull'apertura massima quando si utilizzano obiettivi RF o obiettivi EF compatibili con [밀반\*

\* Per ulteriori informazioni sugli obiettivi EF compatibili con [马力, vedere [Obiettivi EF](#page-938-0) [che supportano 12 scatti/sec. in modalità di scatto continuo](#page-938-0).

● La velocità di scatto continuo per [밀中 e [밀] cambia come seque a seconda di condizioni quali: livello di carica della batteria, temperatura, luce con sfarfallio, velocità otturatore, valore di apertura, condizioni del soggetto, luminosità, funzionamento di AF, tipo di obiettivo, uso del flash e impostazioni di scatto.

(scatti al secondo approssimativi)

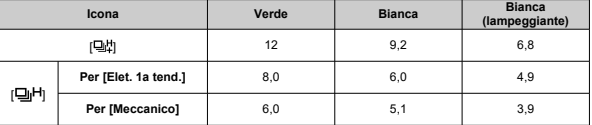

- La velocità di scatto continuo può rallentare se si usano batterie con prestazioni di ricarica basse  $(\sqrt{2})$  $(\sqrt{2})$ .
- Lo scatto continuo a circa 12 scatti al secondo non è possibile con il Trasmettitore file Wireless WFT-R10.
- La velocità di scatto continuo con AF Servo potrebbe essere più lenta a seconda delle condizioni del soggetto o dell'obiettivo utilizzato.
- La velocità di scatto continuo potrebbe essere più lenta quando si scatta in condizioni di luce con sfarfallio con [**Elettronico**] impostato. Inoltre, la velocità di scatto continuo può essere più lenta quando è impostato [**Elet. 1a tend.**].
- Se la memoria interna si riempie durante lo scatto continuo, la velocità dello scatto continuo potrebbe diminuire, poiché gli scatti vengono temporaneamente disattivati  $($   $\Omega$ ).

<span id="page-466-0"></span>L'autoscatto consente a chi compone l'inquadratura di essere incluso nella foto, ad esempio una foto commemorativa.

- 1. **Premere il pulsante < > ( ).**
	- Con un'immagine visualizzata sullo schermo, premere il pulsante < M-Fn >.
- 2. **Selezionare la voce modalità drive.**

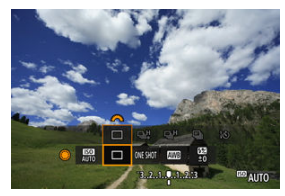

 $\bullet$  Ruotare la ghiera <  $\circledcirc$  > per selezionare la voce modalità drive.

3. **Selezionare l'autoscatto.**

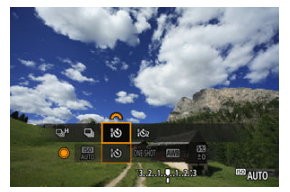

Ruotare la ghiera < > per selezionare l'autoscatto. **: Scatto tra 10 sec. : Scatto tra 2 sec.**

## 4. **Scattare la foto.**

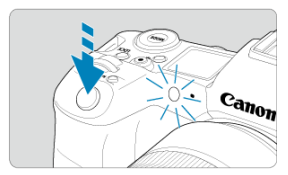

- Mettere a fuoco il soggetto, quindi premere completamente il pulsante di scatto.
- Per controllare il funzionamento, guardare la spia dell'autoscatto, ascoltare i segnali acustici o guardare il conto alla rovescia dei secondi sullo schermo.
- La spia dell'autoscatto lampeggiante accelera e la fotocamera emette un segnale acustico rapido circa 2 secondi prima dello scatto della foto.

#### $\overline{\phantom{a}}$ **Nota**

- [ ] è utilizzato per iniziare a scattare senza toccare la fotocamera e per fotografare nature morte o esposizioni lunghe evitando le vibrazioni della fotocamera quando montata su un treppiede.
- Dopo avere scattato foto con l'autoscatto, si consiglia di riprodurre l'immagine  $(\sqrt{2})$  $(\sqrt{2})$ per controllare messa a fuoco ed esposizione.
- Quando si utilizza l'autoscatto per fotografare sé stessi, utilizzare il blocco della messa a fuoco  $\left(\sqrt{2}\right)$  $\left(\sqrt{2}\right)$  su un oggetto posto alla stessa distanza alla quale ci si verrà a trovare.
- $\bullet$  Per annullare l'autoscatto dopo l'avvio, toccare lo schermo o premere <  $\circledast$ ) >.
- Il tempo di spegnimento automatico può essere prolungato se si imposta la fotocamera per lo scatto con telecomando.
- <span id="page-468-0"></span>Telecomando RC-6 ΓZ
- [Telecomando wireless BR-E1](#page-471-0) 枢
- [Comando a distanza RS-80N3/TC-80N3](#page-472-0) 図

Per lo scatto con telecomando è possibile utilizzare un telecomando opzionale RC-6 (a infrarossi) o un telecomando wireless BR-E1 (Bluetooth), oppure un comando a distanza RS-80N3 o un telecomando con timer TC-80N3 (entrambi con cavo).

# **Telecomando RC-6**

È possibile scattare in remoto a una distanza massima di 5 metri dalla parte anteriore della fotocamera.

È possibile scattare immediatamente o dopo un ritardo di 2 secondi.

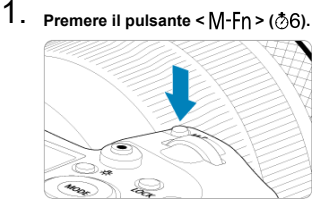

Con un'immagine visualizzata sullo schermo, premere il pulsante < M-Fn >.

2. **Selezionare l'autoscatto/il telecomando.**

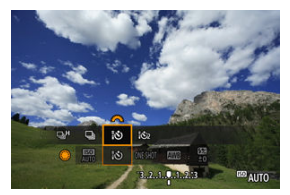

- Ruotare la ghiera < selezionare la voce modalità drive, quindi ruotare la ghiera <  $\sin \frac{1}{2}$  > per selezionare  $\sin 0$  o  $\sin 2$ .
- 3. **Premere il pulsante di rilascio (trasmissione) sul telecomando.**

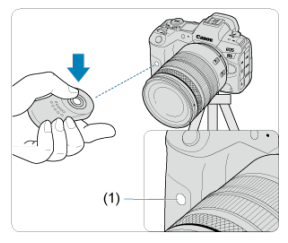

- Puntare il telecomando verso il relativo sensore presente sulla fotocamera (1), quindi premere il pulsante di rilascio (trasmissione).
- La messa a fuoco automatica viene eseguita quando il selettore di modalità della messa a fuoco è impostato su <  $\mathsf{AF}$  >.
- La spia del telecomando si accende e viene scattata la foto.

#### $\bullet$ **Attenzione**

- I telecomandi a infrarossi come l'RC-6 non possono essere utilizzati per lo scatto con telecomando durante l'abbinamento Bluetooth della fotocamera con uno smartphone o un telecomando wireless.
- Le luci fluorescenti o LED possono provocare lo scatto involontario dell'otturatore. Tenere la fotocamera lontana da questo tipo di sorgenti di luce.
- Se si punta il telecomando del televisore o un altro dispositivo simile verso la fotocamera, si può provocare lo scatto involontario dell'otturatore.
- L'utilizzo di unità flash di altre fotocamere in prossimità della fotocamera può provocare lo scatto involontario dell'otturatore. Non esporre il sensore del telecomando alla luce del flash di un'altra fotocamera.

<span id="page-471-0"></span>È possibile scattare in remoto a una distanza massima di 5 metri dalla fotocamera. Dopo aver abbinato la fotocamera con il telecomando BR-E1 [\(](#page-707-0) $\alpha$ ), impostare la modalità

drive su [30] o [ [ 0] per lo scatto di foto ( $\varpi$ [\)](#page-466-0). Per registrare filmati, impostare

## **[C]**: Telecomandol su [Attiva].

Per ulteriori informazioni, consultare il Manuale di istruzioni del telecomando BR-E1.

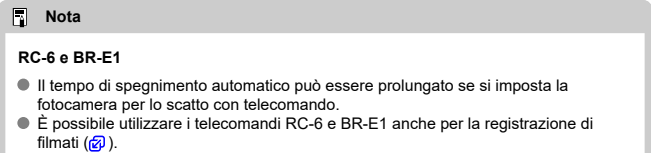

<span id="page-472-0"></span>Una volta collegato alla fotocamera, l'interruttore consente di eseguire scatti a distanza tramite una connessione via cavo.

Per ulteriori informazioni, consultare il Manuale di istruzioni dell'accessorio.

- 1. **Aprire il copriterminale.**
- 2. **Collegare il connettore al terminale del telecomando.**

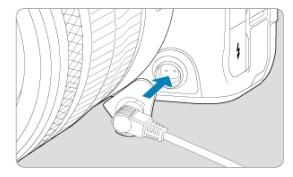

In questo capitolo vengono trattati argomenti relativi alla riproduzione (riproduzione di foto e filmati acquisiti) e vengono presentate le impostazioni di menu nella scheda ( $[\triangleright$ il) di riproduzione.

#### Œ **Attenzione**

- La visualizzazione o la selezione normale su questa fotocamera potrebbe non essere possibile per le immagini acquisite da altre fotocamere o per le immagini di questa fotocamera che sono state modificate o rinominate su un computer.
- [Menu scheda: Riproduzione](#page-475-0)
- [Riproduzione delle immagini](#page-478-0)
- [Visualizzazione di un'immagine ingrandita](#page-484-0)
- [Visualizzazione indice \(visualizzazione di più immagini\)](#page-487-0)
- [Registrazione e riproduzione di promemoria vocali](#page-490-0)
- [Riproduzione del filmato](#page-496-0)
- [Modifica delle prime e delle ultime scene di un filmato](#page-499-0)
- [Estrazione di frame da filmati in 4K/8K](#page-502-0)
- [Riproduzione sullo schermo di un televisore](#page-505-0)
- [Protezione delle immagini](#page-507-0)
- [Eliminazione delle immagini](#page-511-0)
- [Rotazione delle foto](#page-518-0)
- [Modifica delle informazioni sull'orientamento dei filmati](#page-520-0)
- [Classificazione delle immagini](#page-522-0)
- [Ordine di stampa \(DPOF\)](#page-538-0)
- [Impostazione fotolibro](#page-543-0)
- [Copia immagini](#page-530-0)
- [Elaborazione RAW \(RAW/DPRAW\)](#page-548-0)
- [Elaborazione DPRAW](#page-558-0)
- [Ridimensionamento di immagini JPEG/HEIF](#page-566-0)
- [Ritaglio di immagini JPEG/HEIF](#page-568-0)
- [Conversione di HEIF in JPEG](#page-571-0)
- [Presentazione](#page-576-0)
- [Impostazione delle condizioni di ricerca immagini](#page-579-0)
- [Scorrimento delle immagini con la ghiera principale](#page-583-0)
- [Cambio della ghiera principale e della ghiera controllo rapido 2](#page-585-0)
- [Funzione del pulsante di classificazione/promemoria vocale](#page-586-0)
- [Personalizzazione della visualizzazione delle informazioni sulla riproduzione](#page-589-0)
- [Visualizzazione dell'avviso di sovraesposizione](#page-593-0)
- [Visualizzazione del punto AF](#page-594-0)
- [Griglia di riproduzione](#page-595-0)
- [Contatore riproduzione video](#page-596-0)
- [Uscita HDMI HDR](#page-599-0)

<span id="page-475-0"></span>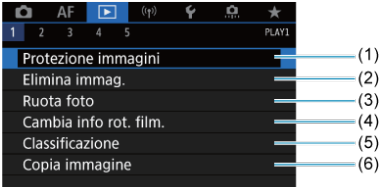

- (1) [Protezione immagini](#page-507-0)
- (2) [Elimina immag.](#page-511-0)
- (3) [Ruota foto](#page-518-0)
- (4) [Cambia info rot. film.](#page-520-0)
- (5) [Classificazione](#page-522-0)
- (6) [Copia immagine](#page-530-0)

## **Riproduzione 2**

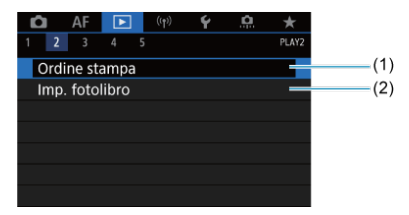

(1) [Ordine stampa](#page-538-0)

(2) [Impostazione fotolibro](#page-543-0)

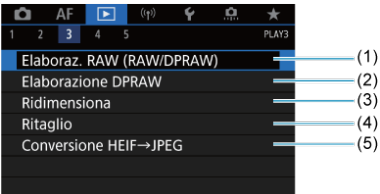

- (1) [Elaboraz. RAW \(RAW/DPRAW\)](#page-548-0)
- (2) [Elaborazione DPRAW](#page-558-0)
- (3) [Ridimensiona](#page-566-0)
- (4) [Ritaglio](#page-568-0)
- (5) [Conversione HEIF→JPEG](#page-571-0)

#### **Attenzione**  $\bf{0}$

<sup>●</sup>  $[▶$ : Elaboraz. RAW (RAW/DPRAW)],  $[▶$ : Elaborazione DPRAW] e

[**E**: Conversione HEIF→JPEG] non sono visualizzati in modalità [**a**t] o [• $\neq$ <sup>\*</sup>].

## **Riproduzione 4**

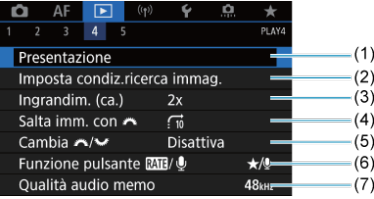

- (1) [Presentazione](#page-576-0)
- (2) [Imposta condiz.ricerca immag.](#page-579-0)
- (3) [Ingrandim. \(ca.\)](#page-486-0)
- (4) [Salta imm. con](#page-583-0)
- $(5)$  Cambia  $\sqrt[3]{\frac{1}{2}}$
- (6) Funzione pulsante  $RATU$
- (7) [Qualità audio memo](#page-493-0)

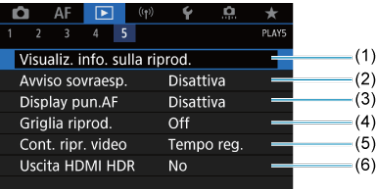

- (1) [Visualiz. info. sulla riprod.](#page-589-0)
- (2) [Avviso sovraesp.](#page-593-0)
- (3) [Display pun.AF](#page-594-0)
- (4) [Griglia riprod.](#page-595-0)
- (5) [Cont. ripr. video](#page-596-0)
- (6) [Uscita HDMI HDR](#page-599-0)
- <span id="page-478-0"></span>Visualizzazione di una sola immagine 図
- [Visualizzazione delle informazioni di scatto](#page-481-0)
- **K**i [Riproduzione tramite touch screen](#page-482-0)

# **Visualizzazione di una sola immagine**

1. **Passare alla riproduzione.**

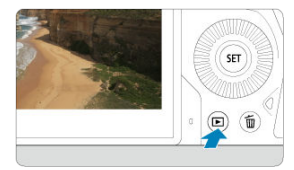

- $\bullet$  Premere il pulsante  $\lt \sqrt{\blacktriangleright}$  >.
- Viene visualizzata l'ultima immagine acquisita o riprodotta.

# 2. **Ricercare le immagini.**

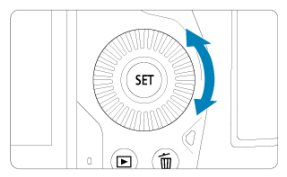

- Per riprodurre le immagini iniziando dallo scatto più recente, ruotare la  $\alpha$ hiera  $\leq$   $\odot$  > in senso antiorario. Per riprodurre le immagini iniziando dalla prima immagine acquisita, ruotare la ghiera in senso orario.
- $\bullet$  Ogni volta che si preme il pulsante <  $\textsf{NFO}$  >, la visualizzazione cambia.

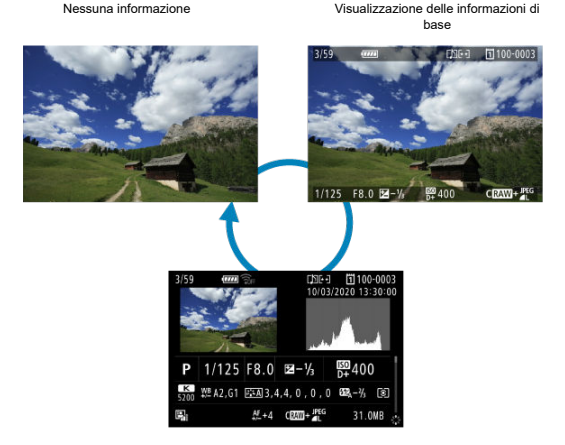

Visualizzazione delle informazioni di scatto

# 3. **Uscire dalla riproduzione delle immagini.**

 $\bullet$  Premere il pulsante  $\leq$   $\bullet$   $>$  per uscire dalla riproduzione delle immagini e tornare alla modalità di standby dello scatto.

## **Nota** Linee indicanti l'area dell'immagine sono visualizzate sulle immagini RAW acquisite con  $[$  $\bullet$ **Ritaglio/rapporto dimens.**) impostato su [1:1 (rapporto dimens.)], [4:3 [\(](#page-144-0)rapporto dimens.)] o [16:9 (rapporto dimens.)] ( $\circ$ ). ● Se si impostano le condizioni di ricerca con [**E**]: Imposta condiz.ricerca immag.<sup>]</sup> (2[\)](#page-579-0), vengono visualizzate solo le immagini filtrate.

<span id="page-481-0"></span>Con la schermata delle informazioni di scatto visualizzata ( $\circled{2}$ [\)](#page-478-0), è possibile premere <  $\circled{3}$  > su o giù per visualizzare altre informazioni. È inoltre possibile personalizzare le informazioni visualizzate, in [▶]: Visualiz. info. sulla riprod.] ( 2[\)](#page-589-0).

<span id="page-482-0"></span>La fotocamera è dotata di un pannello touch screen che può essere toccato per controllare la riproduzione. Le operazioni touch screen supportate sono le stesse di quelle utilizzate con smartphone e dispositivi simili. Premere il pulsante <  $\blacktriangleright$  > per uscire dalla riproduzione tramite touch screen.

**Ricercare le immagini**

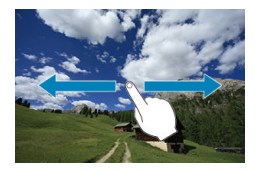

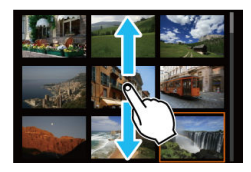

### **Modalità di scorrimento**

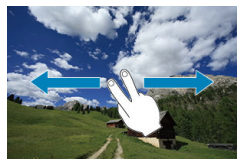

### **Visualizzazione indice**

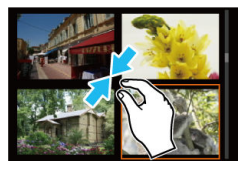

## **Visualizzazione ingrandita**

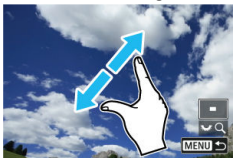

## **Nota**

È inoltre possibile ingrandire la visualizzazione toccando due volte con un dito.

#### <span id="page-484-0"></span>[Impostazione della posizione e del rapporto di ingrandimento iniziale](#page-486-0) 商

È possibile visualizzare ingrandite le immagini acquisite.

1. **Ingrandire l'immagine.**

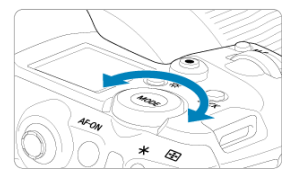

Ruotare la ghiera <  $\frac{1}{2}$  > in senso orario.

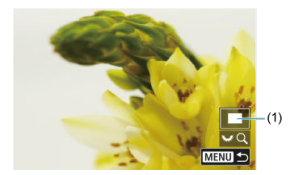

- Viene visualizzata l'immagine ingrandita. La posizione dell'area ingrandita (1) viene visualizzata in basso a destra dello schermo, insieme a  $[3, 1]$ .
- Per ingrandire le immagini, ruotare la ghiera <  $\frac{1}{2}$  > in senso orario.
- $\bullet$  Per ridurre l'ingrandimento, ruotare la ghiera <  $\frac{1}{2}$  > in senso antiorario. Per visualizzare l'indice  $\left(\frac{\mathcal{O}}{\epsilon}\right)$ , continuare a ruotare la ghiera.

2. **Scorrere l'immagine.**

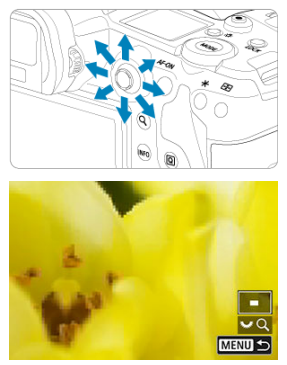

- Utilizzare < > per scorrere all'interno dell'immagine ingrandita.
- $\bullet$  Premere il pulsante < Q > o < MENU > per uscire dalla visualizzazione ingrandita.

### **Nota**

- Per passare ad altre immagini mantenendo la visualizzazione ingrandita, ruotare la ghiera < $\mathbb{O}$  >.
- L'ingrandimento non è disponibile per i filmati.

<span id="page-486-0"></span>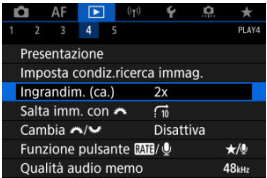

È possibile impostare il rapporto di ingrandimento iniziale e la posizione ingrandita selezionando **[**▶]: Ingrandim. (ca.)].

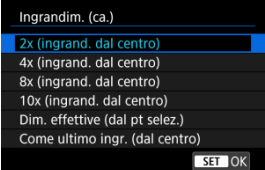

## **2x, 4x, 8x, 10x (ingrandimento dal centro)**

La visualizzazione ingrandita inizia dal centro dell'immagine con il rapporto di ingrandimento selezionato.

### **Dim. effettive (dal pt selez.)**

I pixel dell'immagine registrata vengono visualizzati al 100% circa. La visualizzazione ingrandita inizia dal punto AF che ha raggiunto la messa a fuoco. Se la foto viene scattata con la messa a fuoco manuale, la visualizzazione ingrandita inizia dal centro dell'immagine.

### **Come ultimo ingr. (dal centro)**

L'ingrandimento sarà lo stesso dell'ultimo visualizzato prima di chiuderlo con il pulsante  $\leq$  > o  $\leq$   $\leq$  >. La visualizzazione ingrandita inizia al centro dell'immagine.

<span id="page-487-0"></span>1. **Selezionare la visualizzazione indice.**

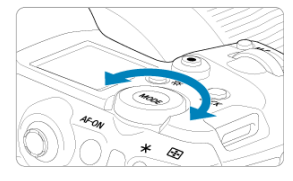

 $\bullet$  Durante la riproduzione delle immagini, ruotare la ghiera <  $\frac{1}{2}$  > in senso antiorario.

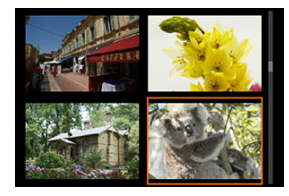

- La visualizzazione passa all'indice a quattro immagini. L'immagine selezionata è racchiusa in una cornice arancione.
- Continuando a ruotare la ghiera <  $\frac{1}{2}$  > in senso antiorario la visualizzazione passa a 9, 36 e 100 immagini. Ruotando la ghiera in senso orario, si scorre tra la visualizzazione a 100, 36, 9, 4 e a una sola immagine.

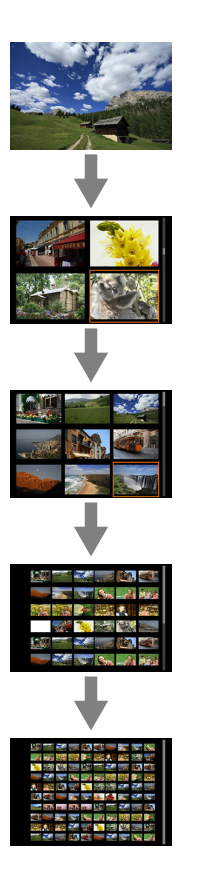

2. **Ricercare le immagini.**

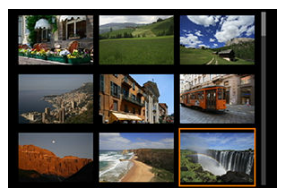

- Utilizzare la ghiera < ※ > o < ◎ > per spostare la cornice arancione per la selezione dell'immagine.
- $\bullet$  Premere <  $\circledast$  > nella visualizzazione indice per visualizzare l'immagine selezionata nella visualizzazione a una sola immagine.
- <span id="page-490-0"></span>Registrazione di promemoria vocali 図
- [Qualità audio memo](#page-493-0) 囜
- [Riproduzione di promemoria vocali](#page-494-0) 図

È possibile aggiungere (registrare) promemoria vocali nei propri scatti. I promemoria vocali vengono registrati come file audio WAV con lo stesso numero file dell'immagine. Possono essere riprodotti dalla fotocamera o da un computer.

# **Registrazione di promemoria vocali**

1. **Passare alla riproduzione.**

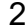

- 2. **Selezionare un'immagine a cui aggiungere un promemoria vocale.**
	- Ruotare la ghiera <  $\textcircled{2}$  > per selezionare un'immagine a cui aggiungere un promemoria vocale.

3. **Registrare un promemoria vocale.**

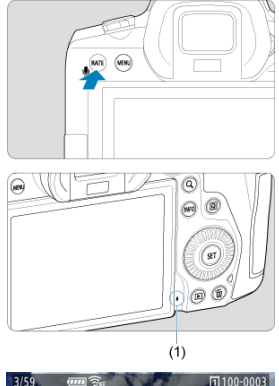

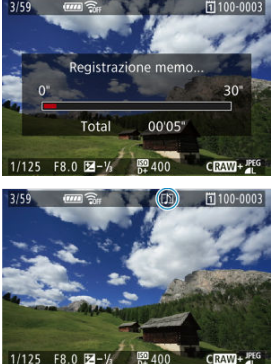

- $\bullet$  Tenere premuto il pulsante <  $\mathsf{RATE}$  > per circa 2 secondi.
- Tenere premuto il pulsante dopo che viene visualizzato il messaggio [**Registrazione memo...**] e parlare nel microfono per i promemoria vocali (1). Ogni registrazione può durare fino a circa 30 secondi.
- Per terminare la registrazione del promemoria vocale, rilasciare il pulsante.
- Nella parte superiore dello schermo compare l'icona [[D]].

#### $\overline{\mathbf{r}}$ **Attenzione**

- Non è possibile aggiungere promemoria vocali a filmati.
- Non è possibile registrare promemoria vocali con un microfono esterno.

#### $\Box$ **Nota**

La qualità audio della registrazione di promemoria vocali può essere modificata in

### [ : **Qualità audio memo**].

- Per registrare un promemoria vocale più lungo di 30 secondi, ripetere il passo 3.
- È possibile registrare un singolo promemoria vocale durante la revisione dell'immagine (immediatamente dopo lo scatto) seguendo il passo 3.
- Anche durante il trasferimento su un server FTP è possibile aggiungere un promemoria vocale alle immagini dalla schermata di riproduzione. Tuttavia, non è possibile aggiungere i promemoria vocali all'immagine durante il trasferimento.

<span id="page-493-0"></span>È possibile impostare la qualità audio per la registrazione dei promemoria vocali.

1. **Selezionare [ : Qualità audio memo].**

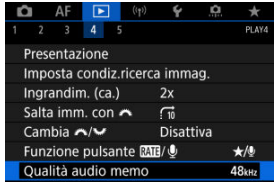

# 2. **Selezionare un'opzione.**

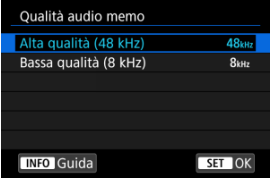

### **48 kHz: Alta qualità (48 kHz)**

Consente la registrazione di promemoria vocali con lo stesso livello di qualità audio dei filmati.

### **8 kHz: Bassa qualità (8 kHz)**

Consente di ottenere file dei promemoria vocali di dimensioni più ridotte rispetto a [**Alta qualità (48 kHz)**].

#### Œ **Attenzione**

La registrazione di promemoria vocali aggiuntivi per le immagini con promemoria vocali esistenti viene eseguita allo stesso livello di qualità audio della prima registrazione, indipendentemente da questa impostazione.

<span id="page-494-0"></span>1. **Selezionare [ : Funzione pulsante / ].**

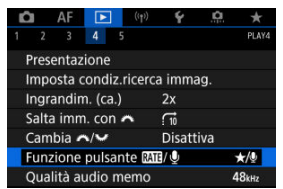

2. **Selezionare [Ripr.memo(prem.:Reg.memo)].**

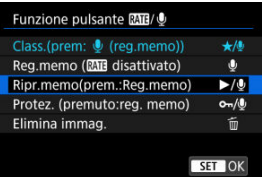

3. **Selezionare un'immagine per la riproduzione di promemoria vocali.**

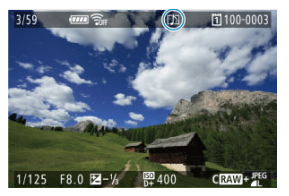

- $\bullet$  Premere il pulsante <  $\rightarrow$   $\bullet$  per passare alla riproduzione delle immagini.
- Ruotare la ghiera <  $\bigcirc$  > per selezionare un'immagine con l'icona [ $\bigcirc$ ]] nella parte superiore dello schermo.

4. **Riprodurre il promemoria vocale.**

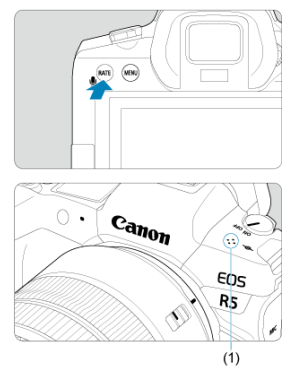

- (1) Altoparlante
	- $\bullet$  Premere il pulsante <  $\mathsf{RATE}$  > per riprodurre il promemoria vocale.
	- È possibile regolare il volume dell'audio ruotando la ghiera <  $\frac{1}{2}$  >.
	- $\bullet$  Per interrompere la riproduzione, premere il pulsante <  $\mathsf{RATE}$  >.

### $\Box$ **Nota**

- Più promemoria vocali aggiunti a un'immagine vengono riprodotti consecutivamente.
- Eliminando le immagini  $\left( \frac{\partial}{\partial q} \right)$  $\left( \frac{\partial}{\partial q} \right)$  vengono eliminati anche eventuali promemoria vocali aggiunti alle immagini.

<span id="page-496-0"></span>1. **Passare alla riproduzione.**

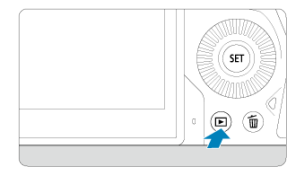

- $\bullet$  Premere il pulsante  $\lt \blacktriangleright$   $\gt$ .
- 2. **Selezionare un filmato.**

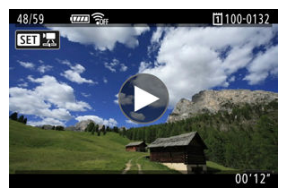

- Ruotare la ghiera < <sub>se</sub> > per selezionare il filmato da riprodurre.
- $\bullet$  Nella visualizzazione di una sola immagine l'icona [ $\Box$ ] visualizzata in alto a sinistra della schermata indica che si tratta di un filmato.

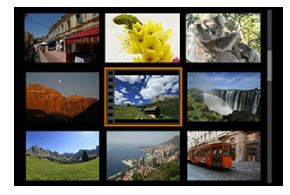

Nella visualizzazione indice, le perforazioni sul bordo sinistro della miniatura di un'immagine indicano che si tratta di un filmato. Poiché non è possibile riprodurre filmati dalla visualizzazione indice, premere

< > per passare alla visualizzazione di una sola immagine.

- <span id="page-497-0"></span>3. **Nella visualizzazione di una sola immagine, premere < >.**
- 4. **Premere < > per riprodurre il filmato.**

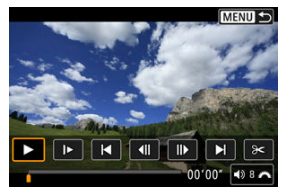

- Viene avviata la riproduzione del filmato.
- È possibile mettere in pausa la riproduzione e visualizzare il pannello di riproduzione del filmato premendo <  $(F)$  >. Premere di nuovo per riprendere la riproduzione.
- Ruotare la ghiera < > per regolare il volume (anche durante la riproduzione).

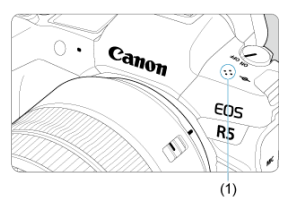

(1) Altoparlante

## <span id="page-498-0"></span>**Pannello di riproduzione del filmato**

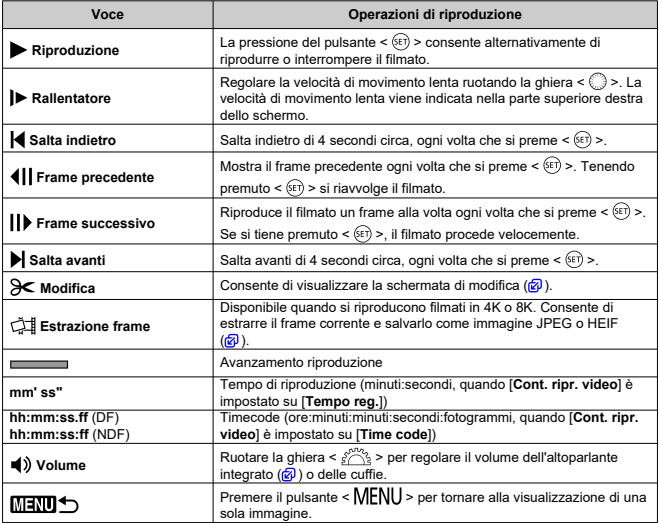

#### $\mathbf{a}$ **Attenzione**

- Regolare il volume utilizzando i comandi del televisore quando la fotocamera è collegata a un televisore per la riproduzione di filmati  $\left(\frac{\partial}{\partial y}\right)$  $\left(\frac{\partial}{\partial y}\right)$ , perché il volume non può essere regolato ruotando la ghiera <  $\frac{1}{2}$  >.
- La riproduzione dei filmati potrebbe arrestarsi se la velocità di lettura della scheda è troppo bassa o se i file dei filmati hanno dei fotogrammi danneggiati.

<span id="page-499-0"></span>È possibile modificare la prima e l'ultima scena di un filmato in incrementi di circa 1 secondo.

1. **Nella visualizzazione di una sola immagine, premere < >.**

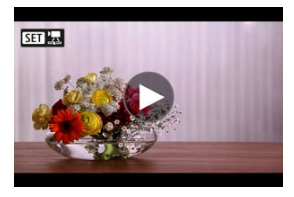

2. **Nel pannello di riproduzione del filmato, selezionare [ ].**

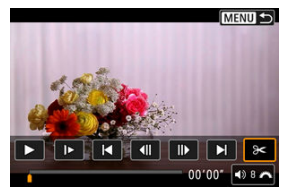

3. **Specificare la parte da modificare.**

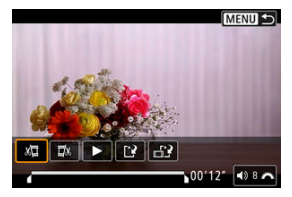

Selezionare  $\left[\frac{1}{2}\right]$  (Taglia inizio) o  $\left[\frac{1}{2}\right]$  (Taglia fine).

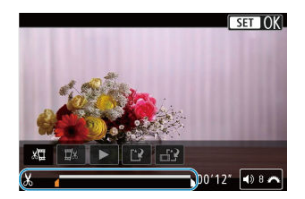

- $\bullet$  Premere  $\leq$  > a sinistra o a destra per andare avanti o indietro di un fotogramma. Tenere premuto il multicontrollo per far procedere velocemente i fotogrammi in avanti o all'indietro. Ogni rotazione della  $\alpha$ hiera <  $\odot$  > va avanti o indietro di un fotogramma.
- $\bullet$  Dopo avere deciso quale parte modificare, premere <  $\varepsilon$ ( $\varepsilon$ ) >. La parte indicata con una linea nella parte superiore dello schermo è quella che resterà.
- 4. **Verificare il filmato modificato.**

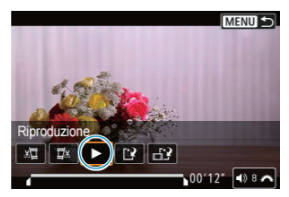

- Selezionare [▶] per riprodurre il filmato modificato.
- Per cambiare la parte modificata, tornare al passo 3.
- $\bullet$  Per annullare la modifica, premere il pulsante < MENU >.

5. **Salvare.**

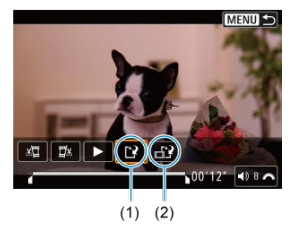

- Selezionare  $[[\cdot]](1)$ .
- Viene visualizzata la schermata di salvataggio.
- Per salvarlo come nuovo File, selezionare [**Nuovo file**], mentre per salvarlo e sovrascrivere il file video originale, selezionare [**Sovrascrivere**].

Selezionare  $\left[\frac{1}{2}\right]$  (2) per salvare una versione compressa del file. I filmati 4K e 8K vengono convertiti in filmati Full HD prima della compressione.

Nella schermata di conferma, selezionare [**OK**] per salvare il filmato modificato e tornare alla schermata di riproduzione del filmato.

#### $\mathbf{0}$ **Attenzione**

- Poiché la modifica viene eseguita in incrementi di circa 1 secondo (posizione indicata da [X] nella parte inferiore dello schermo), la posizione effettiva in cui i filmati vengono tagliati potrebbe essere diversa da quella specificata.
- Non è possibile modificare con questa fotocamera i filmati ripresi con un'altra fotocamera.
- Non è possibile modificare un filmato se la fotocamera è collegata a un computer.

La funzione di compressione e salvataggio non è disponibile per i filmati registrati con [**Ripresa HDR [[DREO]**] impostato su [Attiva] o con [Canon Log] impostato, per i filmati registrati nei formati FHD**ODD** IPB (NTSC) o FHD**DOD** IPB <sup>[2</sup>] (PAL) e per i filmati  $4K$   $D$ / $8K$   $D$ .

<span id="page-502-0"></span>È possibile selezionare singoli fotogrammi a partire da filmati in 4K o 8K e salvarli come immagini JPEG o HEIF. Questa funzione è chiamata "Estrazione frame".

1. **Selezionare un filmato in 4K o 8K.**

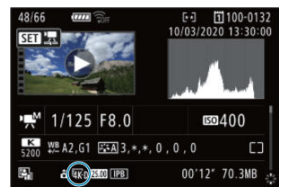

- Ruotare la ghiera <  $\textcircled{>}$  > per selezionare un filmato in 4K o 8K.
- Nella schermata delle informazioni di scatto  $\left(\frac{\sqrt{2}}{2}\right)$  $\left(\frac{\sqrt{2}}{2}\right)$  $\left(\frac{\sqrt{2}}{2}\right)$  i filmati in 4K sono contrassegnati con le icone  $\left[\frac{\partial \mathbf{g}}{\partial k}\mathbf{h}\right]$ ,  $\left[\frac{\partial \mathbf{g}}{\partial k}\mathbf{h}\right]$ , mentre i filmati in 8K con le icone [  $R$  ] e [  $R$  ].
- $\bullet$  Nella visualizzazione indice, premere <  $\varepsilon$ e) > per passare alla visualizzazione di una sola immagine.
- 2. **Nella visualizzazione di una sola immagine, premere < >.**
	- Viene visualizzato il pannello di riproduzione del filmato.

3. **Selezionare il fotogramma da estrarre.**

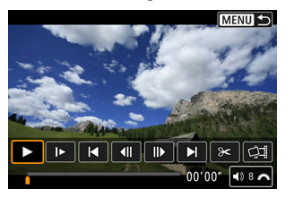

- Utilizzare il pannello di riproduzione del filmato per selezionare il fotogramma da estrarre come immagine.
- Per le istruzioni sul pannello di riproduzione del filmato, vedere [Pannello di riproduzione del filmato](#page-498-0).

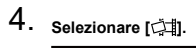

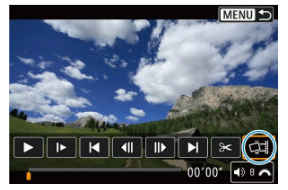

5. **Salvare.**

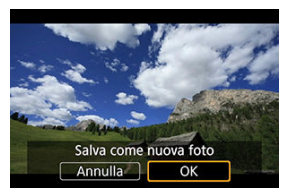

Selezionare [**OK**] per salvare il fotogramma corrente come immagine JPEG.

I fotogrammi estratti da file di filmati HDR vengono salvati come immagini HEIF.

Controllare la cartella di destinazione e il numero del file immagine.
- 6. **Selezionare l'immagine da visualizzare.**
	- Selezionare [**Visualizza filmato originale**] o [**Visualizza foto estratta**].

#### $\mathbf{0}$ **Attenzione**

- Non è possibile eseguire l'estrazione dei fotogrammi a partire dai seguenti filmati in 4K o 8K.
	- Filmati RAW
	- Filmati registrati con Canon Log impostato
	- Filmati registrati con altre fotocamere
- Non è possibile eseguire l'estrazione dei fotogrammi se la fotocamera è collegata a un computer.

Collegando la fotocamera a un televisore con un cavo HDMI disponibile in commercio, è possibile riprodurre sul televisore le foto e i filmati registrati.

**Se l'immagine non viene visualizzata sullo schermo del televisore, verificare che**

**[ : Sistema video] sia impostato correttamente su [Per NTSC] o [Per PAL]** (a seconda del sistema video del televisore).

1. **Collegare il cavo HDMI alla fotocamera.**

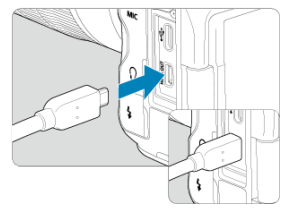

- $\bullet$  Inseriere il cavo HDMI nel terminale <  $HDMI$   $OUT$  > della fotocamera.
- 2. **Collegare il cavo HDMI alla televisione.**

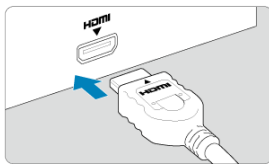

- Collegare il cavo HDMI alla porta HDMI IN del televisore.
- 3. **Accendere il televisore e passare all'ingresso video del televisore per selezionare la porta collegata.**
- 4. **Posizionare l'interruttore di accensione della fotocamera su < >.**

# 5. **Premere il pulsante < >.**

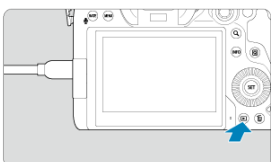

- Le immagini vengono ora visualizzate sul televisore, mentre sullo schermo della fotocamera non viene visualizzato nulla.
- Le immagini vengono visualizzate automaticamente nella risoluzione massima supportata dal televisore collegato.

### **Attenzione**  $\mathbf{0}$

- Regolare il volume dell'audio del filmato con il televisore. Il volume dell'audio non può essere regolato con la fotocamera.
- Prima di collegare o scollegare il cavo dalla fotocamera e dal televisore, spegnere la fotocamera e il televisore.
- A seconda del modello di televisore, l'immagine potrebbe essere visualizzata solo parzialmente.
- $\bullet$  Non collegare l'uscita di altri dispositivi al terminale <  $\tt{HDMI}$   $\t{OUT}$  > della fotocamera. Potrebbe infatti verificarsi un funzionamento anomalo.
- Alcuni televisori potrebbero non visualizzare le immagini per problemi di incompatibilità.
- La visualizzazione delle immagini potrebbe richiedere un certo tempo. Per evitare ritardi, impostare [: Risoluzione HDMI] su [1080p] (2[\)](#page-808-0).
- Le operazioni touch screen della fotocamera non sono supportate quando è collegata a un televisore.
- <span id="page-507-0"></span>ΓZΙ. Protezione di singole immagini tramite il menu
- [Indicazione di un intervallo di immagini da proteggere](#page-509-0) M
- 雇 [Protezione di tutte le immagini di una cartella o scheda](#page-510-0)

È possibile proteggere le immagini importanti dall'eliminazione accidentale.

#### $\overline{\mathbf{r}}$ **Attenzione**

Se si formatta la scheda  $\sqrt{\alpha}$ ), vengono eliminate anche le immagini protette.

**Nota**

- Non è possibile cancellare un'immagine protetta utilizzando la funzione di eliminazione. Per eliminare un'immagine protetta, è necessario prima disattivare la protezione.
- Se si eliminano tutte le immagini  $\langle \mathcal{D} \rangle$ , restano memorizzate soltanto le immagini protette. Questa funzione è utile quando si desidera eliminare tutte le immagini non necessarie con un'unica operazione.
- È possibile aggiungere promemoria vocali a immagini protette. È anche possibile registrare ulteriori promemoria vocali per le immagini che già ne hanno.

### **Protezione di singole immagini tramite il menu**

1. **Selezionare [ : Protezione immagini].**

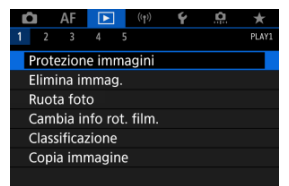

2. **Selezionare [Seleziona immagini].**

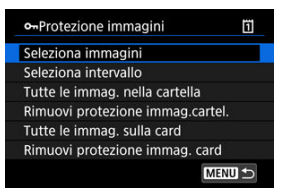

- 3. **Selezionare l'immagine da proteggere.**
	- $\bullet$  Ruotare la ghiera <  $\circledcirc$  > per selezionare l'immagine da proteggere.

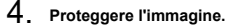

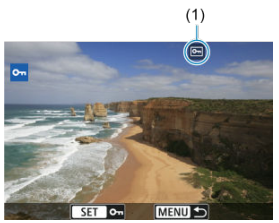

- $\bullet$  Premere <  $(F)$  > per proteggere l'immagine selezionata, dopo di che verrà etichettata con un'icona [[m]] (1) nella parte superiore dello schermo.
- Per annullare la protezione e cancellare l'icona [ ], premere di nuovo  $<$   $(SET)$   $>$ .
- Per proteggere un'altra immagine, ripetere i passi 3 e 4.

### **Nota**

È possibile proteggere singole immagini durante la riproduzione premendo il pulsante < **RATF** > quando [**Fi**: **Funzione pulsante <b>[XIII**/  $\bullet$ ] è assegnato a [**Protez.** [\(](#page-586-0)premuto:reg. memo)] (2).

<span id="page-509-0"></span>Mentre si osservano le immagini nella visualizzazione indice, è possibile specificare la prima e l'ultima immagine di un intervallo per proteggere tutte le immagini specificate contemporaneamente.

1. **Selezionare [Seleziona intervallo].**

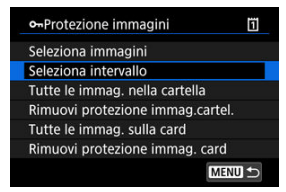

- Selezionare [Seleziona intervallo] in [ $▶$ ]: Protezione immagini].
- 2. **Specificare l'intervallo di immagini.**

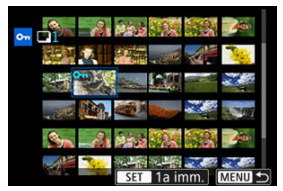

- Selezionare la prima immagine (punto di partenza).
- Quindi, selezionare l'ultima immagine (punto finale). Le immagini incluse nell'intervallo specificato vengono protette e verrà visualizzata l'icona [o-].
- Per selezionare un'altra immagine da proteggere, ripetere il passo 2.

<span id="page-510-0"></span>È possibile proteggere in una sola operazione tutte le immagini contenute in una cartella o su una scheda.

- o-Protezione immagini m Seleziona immagini Seleziona intervallo Tutte le immag. nella cartella Rimuovi protezione immag.cartel. Tutte le immag. sulla card Rimuovi protezione immag. card MENU +
- Quando viene selezionato [**Tutte le immag. nella cartella**] o [**Tutte le immag. sulla card**] in [ $▶$ ]: Protezione immagini], la protezione viene applicata a tutte le immagini presenti nella cartella o sulla scheda.
- Per annullare la protezione, selezionare [**Rimuovi protezione immag.cartel.**] o [**Rimuovi protezione immag. card**].
- **Se le condizioni di ricerca sono impostate con [** $\blacktriangleright$ **]: Imposta condiz.ricerca immag.** ( [\)](#page-579-0), la visualizzazione passa a [**Tutte trovate**] e [**Rim.protez.trovate**].

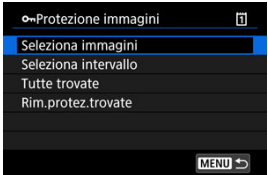

- Se si seleziona [**Tutte trovate**], tutte le immagini filtrate dalle condizioni di ricerca saranno protette.
- Selezionando [**Rim.protez.trovate**], la protezione di tutte le immagini filtrate verrà annullata.
- <span id="page-511-0"></span>Eliminazione individuale delle immagini ΓZΙ.
- $\mathbb{F}$  Selezione di ( $\mathsf{S}(I)$ ) Eliminare più immagini in una sola operazione
- 囪 [Indicazione di un intervallo di immagini da eliminare](#page-515-0)
- [Eliminazione di tutte le immagini di una cartella o scheda](#page-517-0) M

È possibile selezionare ed eliminare le immagini non necessarie singolarmente o eliminarle in gruppo. Le immagini protette  $(Q)$  $(Q)$ ) non verranno eliminate.

#### $\bf{0}$ **Attenzione**

**Non è possibile recuperare un'immagine dopo averla eliminata. Si consiglia di eliminare solo le immagini che non sono più necessarie. Proteggere le immagini importanti per evitare di eliminarle inavvertitamente.**

### **Eliminazione individuale delle immagini**

- 1. **Premere il pulsante < >.**
- 2. **Selezionare l'immagine da eliminare.**
	- $\bullet$  Ruotare la ghiera <  $\circledcirc$  > per selezionare l'immagine da eliminare.
- 3. **Premere il pulsante < >.**

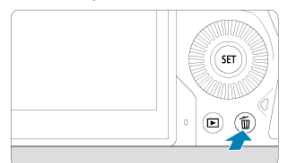

4. **Eliminare le immagini.**

**Immagini o filmati JPEG/HEIF/RAW**

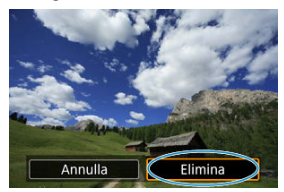

Selezionare [**Elimina**].

### **Immagini RAW+JPEG/RAW+HEIF**

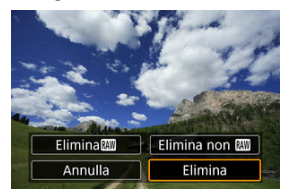

- Selezionare un'opzione.
- Per le immagini con promemoria vocali, è anche possibile cancellare solo il promemoria vocale durante la riproduzione dell'immagine selezionando [**Cancella memo vocale**].

### **Nota**

È possibile eliminare singole immagini durante la riproduzione premendo il pulsante < **RATE** > quando [**E**]: Funzione pulsante **[AIE**/  $\bullet$ ] è assegnato a **[Elimina immag.] [\(](#page-586-0)3)**.

<span id="page-513-0"></span>Aggiungendo un segno di spunta alle immagini da eliminare, è possibile eliminare tutte le immagini contemporaneamente.

1. **Selezionare [ : Elimina immag.].**

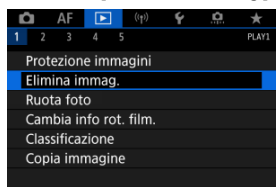

2. **Selezionare [Seleziona ed elim. immag.].**

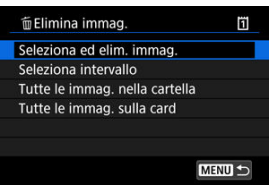

3. **Selezionare un'immagine.**

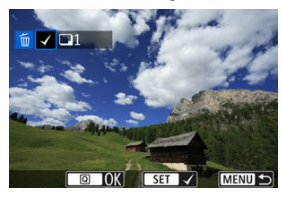

- $\bullet$  Ruotare la ghiera <  $\circledcirc$  > per selezionare un'immagine da eliminare, quindi premere  $\leq$   $\left(\sqrt{\epsilon r}\right)$  >.
- Per selezionare un'altra immagine da eliminare, ripetere il passo 3.

4. **Eliminare le immagini.**

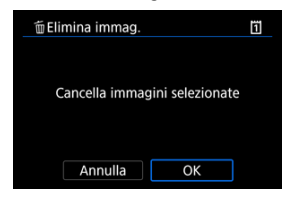

Premere il pulsante <  $\overline{Q}$  >, quindi premere [OK].

<span id="page-515-0"></span>Mentre si osservano le immagini nella visualizzazione indice, è possibile specificare la prima e l'ultima immagine di un intervallo per eliminare tutte le immagini specificate contemporaneamente.

1. **Selezionare [Seleziona intervallo].**

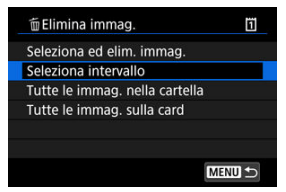

- Selezionare [Seleziona intervallo] in [**▶**]: Elimina immag.].
- 2. **Specificare l'intervallo di immagini.**

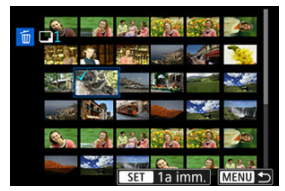

- Selezionare la prima immagine (punto di partenza).
- Quindi, selezionare l'ultima immagine (punto finale). Un segno di spunta  $\lceil \sqrt{\ } \rceil$  viene aggiunto a tutte le immagini incluse nell'intervallo, tra la prima e l'ultima.
- Per selezionare un'altra immagine da eliminare, ripetere il passo 2.
- 3. **Premere il pulsante < >.**

4. **Eliminare le immagini.**

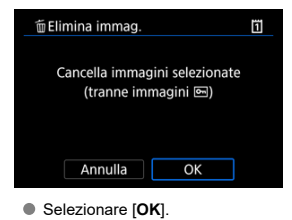

<span id="page-517-0"></span>È possibile eliminare in una sola operazione tutte le immagini contenute in una cartella o su una scheda.

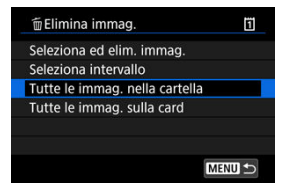

- Quando si seleziona [**Tutte le immag. nella cartella**] o [**Tutte le immag. sulla card**] in [ $▶$ ]: Elimina immag.], tutte le immagini nella cartella o sulla scheda vengono eliminate.
- **Se le condizioni di ricerca sono impostate con li ▶ : Imposta condiz.ricerca immag.** ( $\frac{1}{2}$ [\)](#page-579-0), la visualizzazione cambia in **[Tutte trovate**].

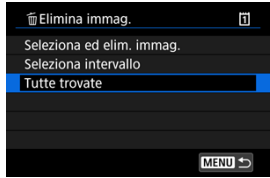

• Selezionando [**Tutte trovate**], tutte le immagini filtrate in base alle condizioni di ricerca verranno eliminate.

### **Nota**

Per eliminare tutte le immagini, comprese quelle protette, formattare la scheda  $\mathcal{F}$ ).

È possibile utilizzare questa funzione per ruotare l'immagine visualizzata con l'orientamento desiderato.

1. **Selezionare [ : Ruota foto].**

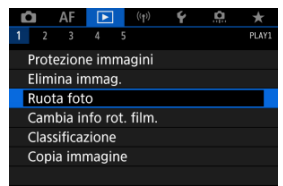

2. **Selezionare un'immagine da ruotare.**

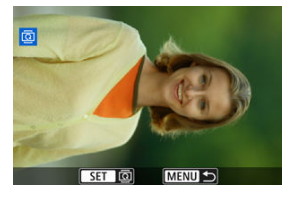

 $\bullet$  Ruotare la ghiera <  $\circled{>}$  > per selezionare l'immagine.

3. **Ruotare l'immagine.**

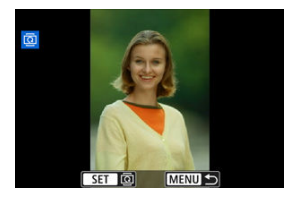

- $\bullet$  Ogni volta che si preme <  $\circledast$  >, l'immagine viene ruotata in senso orario nel modo seguente: 90°→270°→0°.
- Per ruotare un'altra immagine, ripetere i passi 2 e 3.

### $\Box$ **Nota**

- Se si imposta l'opzione [ $\blacklozenge$ : Auto-rotazione] su [On**o]** [3] [\(](#page-784-0)2) prima di scattare foto, non occorre ruotare l'immagine.
- Se durante la riproduzione l'immagine ruotata non viene visualizzata con l'orientamento della rotazione, impostare [♥: Auto-rotazione] su [On**ne]** <br>
<br>
□
- I filmati non possono essere ruotati.

## **Modifica delle informazioni sull'orientamento dei filmati**

È possibile modificare manualmente le informazioni sull'orientamento di riproduzione dei filmati (che determina il verso corretto).

1. **Selezionare [ : Cambia info rot. film.].**

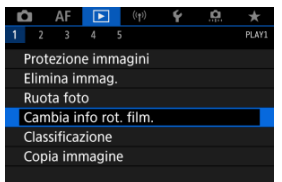

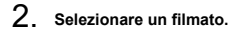

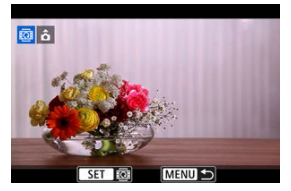

 $\bullet$  Ruotare la ghiera <  $\circledcirc$  > per selezionare il filmato di cui modificare le informazioni sull'orientamento.

3. **Modificare le informazioni sull'orientamento.**

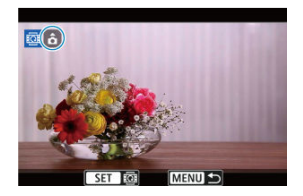

 $\bullet$  Guardando la fotocamera e l'icona  $\blacktriangle$  in alto a sinistra sullo schermo, premere <  $\varepsilon$  > per specificare il verso corretto. A ogni pressione di < > le informazioni sull'orientamento del filmato vengono modificate come segue:  $\left[\hat{\mathbf{\Omega}}\right] \rightarrow \left[\hat{\mathbf{\Omega}}\right] \rightarrow \left[\hat{\mathbf{\Omega}}\right]$ .

### $\mathbf{0}$ **Attenzione**

- I filmati vengono riprodotti orizzontalmente sulla fotocamera e attraverso l'uscita video HDMI, indipendentemente dall'impostazione [ $\blacklozenge$ : **Aggiu. inf.rot.**  $\blacktriangleright$ ] (  $\oslash$  [\)](#page-786-0).
- Le informazioni sull'orientamento dei filmati registrati con altre fotocamere non possono essere modificate con questa fotocamera.
- Classificazione di singole immagini con il pulsante  $<$   $RATF$  > ΓZΙ.
- **K** [Classificazione di singole immagini tramite il menu](#page-524-0)
- 囪 [Classificazione mediante indicazione dell'intervallo](#page-526-0)
- [Classificazione di tutte le immagini di una cartella o scheda](#page-528-0) **M**

È possibile classificare le immagini su una scala da 1 a 5 ( $\lceil r \rceil / \lceil r \rceil / \lceil r \rceil / \lceil r \rceil$ ). Questa funzione è denominata classificazione.

\* La classificazione delle immagini aiuta a organizzarle.

## **Classificazione di singole immagini con il pulsante < >**

- 1. **Selezionare l'immagine da classificare.**
	- $\bullet$  Premere il pulsante <  $\blacktriangleright$  > per passare alla riproduzione delle immagini.
	- $\bullet$  Ruotare la ghiera <  $\circledcirc$  > per selezionare l'immagine da classificare.
- 2. **Assegnare una classificazione all'immagine.**

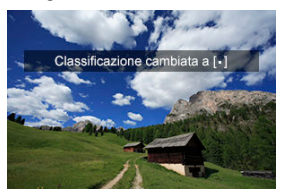

- $\bullet$  Dopo aver premuto il pulsante <  $\textsf{RATE}$  > per classificare l'immagine, sullo schermo viene visualizzato un messaggio.
- Per assegnare una classificazione a un'altra immagine, ripetere i passi 1 e 2.

### **Nota**

● Nelle impostazioni dettagliate per [Class.(prem: ♥ (reg.memo))] in **[▶**]: Funzione pulsante **Manuel and a classificazione da** applicare.

<span id="page-524-0"></span>1. **Selezionare [ : Classificazione].**

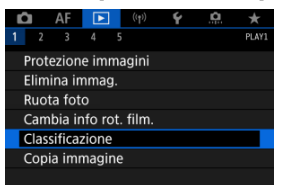

2. **Selezionare [Seleziona immagini].**

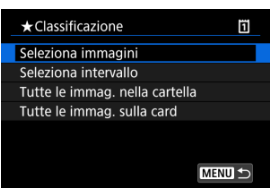

3. **Selezionare l'immagine da classificare.**

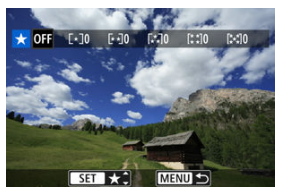

 $\bullet$  Ruotare la ghiera <  $\circledcirc$  > per selezionare l'immagine da classificare.

4. **Assegnare una classificazione all'immagine.**

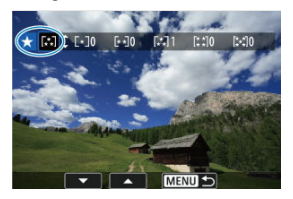

- $\bullet$  Premendo <  $\circledast$  >, l'impostazione viene evidenziata con una cornice blu, come mostrato nella schermata visualizzata in alto.
- $\bullet$  Ruotare la ghiera <  $\circledcirc$  > per selezionare un simbolo di classificazione, quindi premere  $\lt \mathbb{R}$ ) >.
- Quando si aggiunge un simbolo di classificazione all'immagine, il numero accanto alla classificazione specificata aumenta di un'unità.
- Per assegnare una classificazione a un'altra immagine, ripetere i passi 3 e 4.

<span id="page-526-0"></span>Mentre si osservano le immagini nella visualizzazione indice, è possibile specificare la prima e l'ultima immagine di un intervallo per classificare tutte le immagini specificate contemporaneamente.

1. **Selezionare [Seleziona intervallo].**

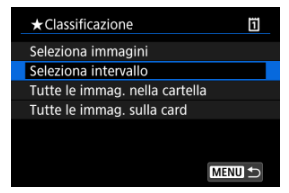

- Selezionare [Seleziona intervallo] in [ $\blacktriangleright$ ]: Classificazione].
- 2. **Specificare l'intervallo di immagini.**

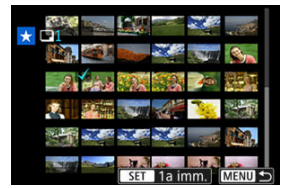

- Selezionare la prima immagine (punto di partenza).
- Quindi, selezionare l'ultima immagine (punto finale).
	- Un segno di spunta  $\lceil \sqrt{\ } \rceil$  viene aggiunto a tutte le immagini incluse nell'intervallo, tra la prima e l'ultima.
- 3. **Premere il pulsante < >.**

4. **Assegnare una classificazione alle immagini.**

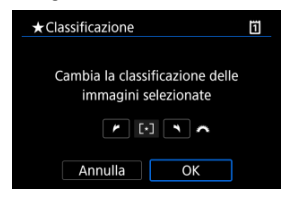

Ruotare la ghiera < > per selezionare un simbolo di classificazione, quindi selezionare [**OK**].

Tutte le immagini incluse nell'intervallo vengono classificate contemporaneamente (stessa classificazione).

<span id="page-528-0"></span>È possibile classificare in una sola operazione tutte le immagini contenute in una cartella o su una scheda.

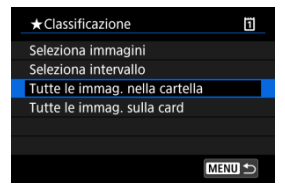

**■** In  $[▶]$ : Classificazione], quando si seleziona [**Tutte le immag. nella cartella**] o [**Tutte le immag. sulla card**], tutte le immagini nella cartella o sulla scheda vengono classificate.

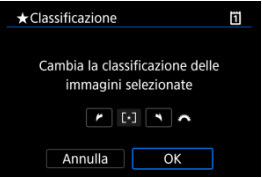

- Ruotare la ghiera < > per selezionare una classificazione, quindi selezionare [**OK**].
- Se non si intende classificare le immagini o annullare la classificazione, selezionare  $[OFF]$ .
- **■** Se le condizioni di ricerca sono impostate con  $[▶]$ : Imposta condiz.ricerca immag.] ( [\)](#page-579-0), la visualizzazione cambia in [**Tutte trovate**].

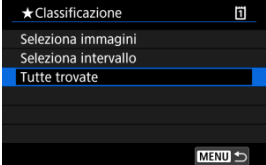

Se si seleziona [**Tutte trovate**], tutte le immagini filtrate in base alle condizioni di ricerca vengono classificate come specificato.

### **Nota**

- I valori accanto alle classificazioni vengono visualizzati come [**###**] se più di 1.000 immagini hanno tale classificazione.
- Con [ : **Imposta condiz.ricerca immag.**] e [ : **Salta imm. con** ] è possibile visualizzare solo le immagini con una classificazione specifica.

## **Copia immagini**

- Œ. [Copia di immagini singole](#page-531-0)
- [Copia di un intervallo di immagini](#page-535-0) M
- 雇 [Copia di tutte le immagini presenti in una cartella o su una scheda](#page-537-0)

È possibile copiare le immagini di una scheda sull'altra scheda per salvare i duplicati. Tutte le immagini contenute in una cartella o su una scheda possono essere copiate contemporaneamente.

#### σ **Attenzione**

Se la cartella o la scheda di destinazione ha già un'immagine con lo stesso numero di file, vengono visualizzati [**Salta immagine e continua**], [**Sostituisci immagine**

**esistente**] e [**Annulla copia**]. Selezionare la modalità di copia e premere <  $\langle \overline{\epsilon} \overline{\epsilon} \rangle$  >.

- [**Salta immagine e continua**]: le immagini con lo stesso numero di file vengono ignorate e non vengono copiate.
- [**Sostituisci immagine esistente**]: le immagini con lo stesso numero di file (incluse le immagini protette) vengono sovrascritte.

Per sovrascrivere immagini che contengono informazioni sull'ordine di stampa  $(\sqrt{\alpha})$  $(\sqrt{\alpha})$ è necessario impostare nuovamente le informazioni sull'ordine di stampa.

- Le informazioni sull'ordine di stampa e sul trasferimento delle immagini non sono incluse nelle copie delle immagini.
- Durante la copia non è possibile eseguire scatti. Selezionare [**Annulla**] prima di scattare.

#### П **Nota**

- Le copie delle immagini hanno lo stesso nome del file dell'immagine originale.
- Con [**Sel.imm.**], le immagini in più cartelle non possono essere copiate contemporaneamente. Selezionare le immagini da copiare da una cartella per volta.
- Vengono copiati anche tutti i promemoria vocali aggiunti alle immagini.

<span id="page-531-0"></span>1. **Selezionare [ : Copia immagine].**

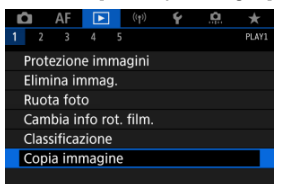

2. **Selezionare [Sel.imm.].**

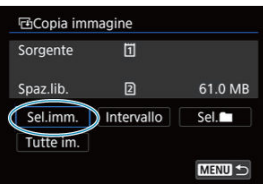

- Controllare i numeri delle schede di origine e di destinazione e lo spazio libero sulla scheda di destinazione.
- $\bullet$  Selezionare [Sel.imm.], quindi premere  $\ltimes$   $(\mathrm{F})$  >.

3. **Selezionare la cartella.**

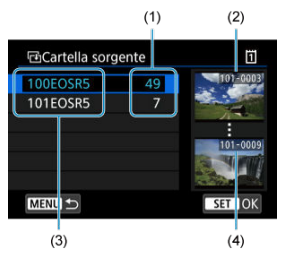

- (1) Numero di immagini in una cartella
- (2) Numero file più basso
- (3) Nome della cartella
- (4) Numero file più alto
	- Selezionare la cartella di origine, quindi premere  $\leq$  ( $\epsilon$ F) >.
	- Quando si seleziona la cartella, fare riferimento alle immagini visualizzate a destra dello schermo.
- 4. **Selezionare un'immagine da copiare.**

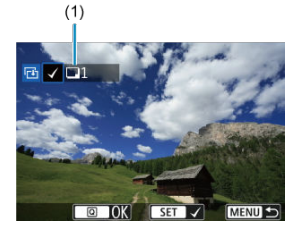

- (1) Totale delle immagini selezionate
	- Ruotare la ghiera < $\mathbb{Q}$  > per selezionare un'immagine da copiare, quindi premere  $\leq$   $\left(\sqrt{81}\right)$  >.
	- Per selezionare un'altra immagine da copiare, ripetere il passo 4.
- 5. **Premere il pulsante < >.**
- 6. **Selezionare [OK].**

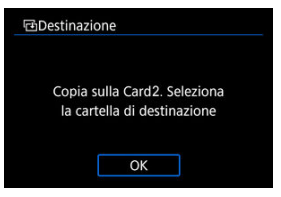

- Verificare la scheda di destinazione e premere [**OK**].
- 7. **Selezionare la cartella di destinazione.**

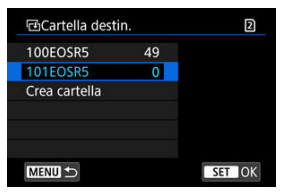

- Selezionare la cartella in cui copiare l'immagine, quindi premere  $\leq$  ( $\epsilon$ Fr) >.
- Per creare una nuova cartella, selezionare [**Crea cartella**].

## 8. **Selezionare [OK].**

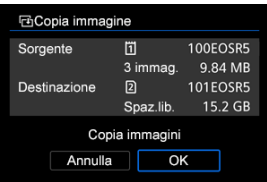

Controllare le informazioni relative alla scheda di origine e a quella di destinazione, quindi selezionare [**OK**].

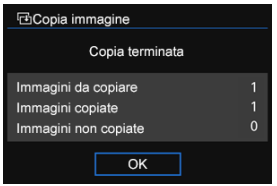

I risultati vengono visualizzati al termine della copia. Selezionare [**OK**] per tornare alla schermata del passo 2.

<span id="page-535-0"></span>È possibile copiare tutte le immagini specificate in una sola volta selezionando la prima e l'ultima immagine in un intervallo mentre si guardano le immagini nella visualizzazione indice.

1. **Selezionare [Intervallo].**

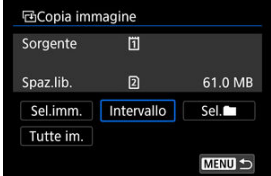

## 2. **Selezionare la cartella.**

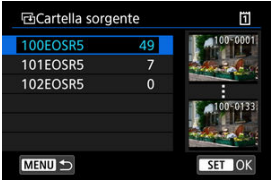

- Selezionare la cartella di origine, quindi premere <  $(E)$  >.
- Quando si seleziona la cartella, fare riferimento alle immagini visualizzate a destra dello schermo.

3. **Specificare l'intervallo di immagini.**

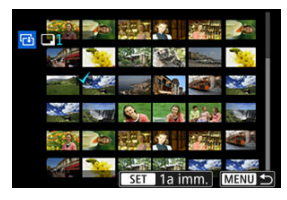

- Selezionare la prima immagine (punto di partenza).
- Quindi, selezionare l'ultima immagine (punto finale). Un segno di spunta  $\lceil \sqrt{\ } \rceil$  viene aggiunto a tutte le immagini incluse nell'intervallo, tra la prima e l'ultima.
- Per selezionare un'altra immagine da copiare, ripetere il passo 3.

## <span id="page-537-0"></span>**Copia di tutte le immagini presenti in una cartella o su una scheda**

È possibile copiare in una sola operazione tutte le immagini contenute in una cartella o su una scheda.

Selezionando [Sel.<sup>1</sup>] o [Tutte im.] in [ $\blacktriangleright$ ]: Copia immagine] vengono copiate tutte le immagini contenute.

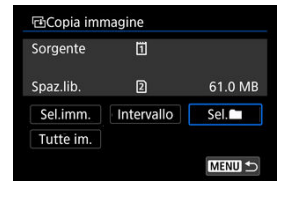

#### <span id="page-538-0"></span>Opzioni di stampa ΓZΙ.

#### [Selezione delle immagini da stampare](#page-541-0) 枢

Il formato DPOF (Digital Print Order Format) consente di stampare le immagini registrate sulla scheda in base alle istruzioni di stampa definite dall'utente, ad esempio selezione delle immagini, numero di copie, ecc. È possibile stampare più immagini con un'unica operazione o creare un ordine di stampa da consegnare a un laboratorio fotografico. È possibile specificare una serie di impostazioni di stampa, quali tipo di stampa, stampa

della data e del numero di file, ecc. Le impostazioni di stampa verranno applicate a tutte le immagini specificate per la stampa (non è possibile selezionare impostazioni specifiche per ciascuna immagine).

## **Opzioni di stampa**

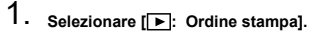

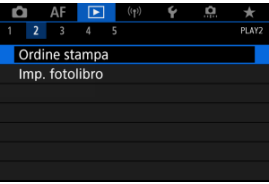

# 2. **Selezionare [Imposta].**

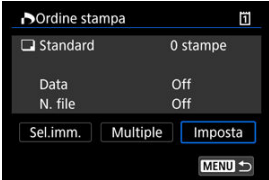

## 3. **Impostare le opzioni desiderate.**

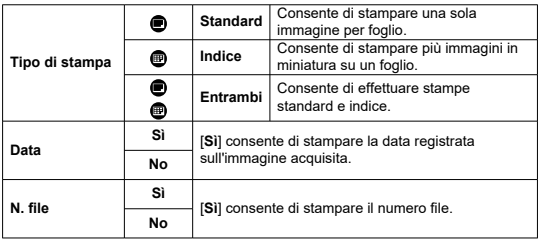

Impostare le opzioni [**Tipo di stampa**], [**Data**] e [**N. file**].

## 4. **Uscire dall'impostazione.**

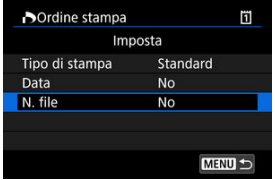

- Premere il pulsante < MENU >.
- Quindi, selezionare [**Sel.imm.**] o [**Multiple**] per specificare le immagini da stampare.
#### $\mathbf{0}$ **Attenzione**

- Se si stampa un'immagine di grandi dimensioni utilizzando l'impostazione [**Indice**] o [**Entrambi**] [\(](#page-538-0) $\mathbb{Z}$ ), la stampa indice potrebbe non essere eseguita con determinate stampanti. In questo caso, ridimensionare l'immagine (2), quindi stampare la stampa indice.
- Anche se [**Data**] e [**N. file**] sono impostati su [**Sì**], è possibile che, con alcune impostazioni del tipo di stampa e su alcune stampanti, queste informazioni non vengano stampate.
- Con le stampe [**Indice**], non è possibile configurare contemporaneamente su [**Sì**] le impostazioni [**Data**] e [**N. file**].
- Quando si stampa tramite DPOF, utilizzare la scheda per cui sono impostate le specifiche relative all'ordine di stampa. Non è possibile stampare con l'ordine di stampa specificato se si estraggono semplicemente le immagini dalla scheda per stamparle.
- Alcune stampanti DPOF e alcuni laboratori fotografici potrebbero non essere in grado di stampare le immagini come specificato. Quando si usa una stampante, consultare il manuale di istruzioni della stampante. Quando si richiede il servizio a un laboratorio fotografico, informarsi in anticipo.
- Non utilizzare questa fotocamera per configurare le impostazioni di stampa per immagini con impostazioni DPOF impostate su un'altra fotocamera. Tutti gli ordini di stampa potrebbero venire sovrascritti accidentalmente. L'ordine di stampa potrebbe inoltre non essere eseguibile a seconda del tipo di immagine.

## **Sel.imm.**

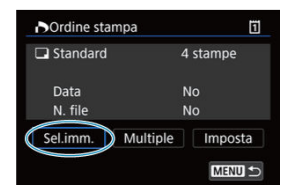

Selezionare e specificare le immagini singolarmente.

Premere il pulsante < MENU > per salvare l'ordine di stampa sulla scheda.

## **Standard/Entrambi**

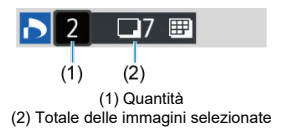

Premere <  $(F)$  > per stampare una copia dell'immagine visualizzata. Ruotando la ghiera < > è possibile impostare la quantità di copie fino a 99.

## **Indice**

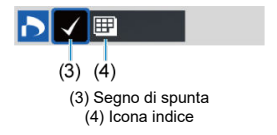

Premere <  $(F)$  > per aggiungere un segno di spunta nella casella  $\lceil \sqrt{\ } \rceil$ . L'immagine contrassegnata verrà inclusa nella stampa indice.

## **Multiple**

## **Selezionare l'intervallo**

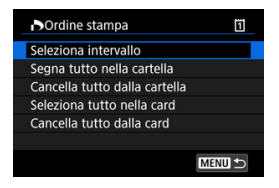

Selezionare [**Seleziona intervallo**] in [**Multiple**]. Selezionando la prima e l'ultima immagine dell'intervallo, tutte le immagini dell'intervallo vengono contrassegnate con un segno di spunta  $\lceil \sqrt{\ } \rceil$  e viene specificata la stampa di una copia di ciascuna immagine.

### **Tutte le immagini in una cartella**

Selezionare [**Segna tutto nella cartella**] e selezionare la cartella. Viene avviato un ordine di stampa per una copia di tutte le immagini presenti nella cartella. Se si seleziona [**Cancella tutto dalla cartella**] e si seleziona la cartella, l'ordine di stampa viene annullato per l'intera cartella.

### **Tutte le immagini in una scheda**

Se si seleziona [**Seleziona tutto nella card**], viene specificata la stampa di una copia di tutte le immagini presenti nella scheda.

Se si seleziona [**Cancella tutto dalla card**], l'ordine di stampa per tutte le immagini presenti sulla scheda viene annullato.

Se le condizioni di ricerca sono impostate con l**i ►**]: **Imposta condiz.ricerca immag.**] (  $\emptyset$  [\)](#page-579-0) e si seleziona [**Multiple**], la visualizzazione passa a [**Contrass.tutte immag.trovate**] e [**Cancella tutte immag.trovate**].

### **Tutte le immagini trovate**

Se si seleziona [**Contrass.tutte immag.trovate**], viene specificata la stampa di una copia di tutte le immagini filtrate per condizioni di ricerca. Selezionando [**Cancella tutte immag.trovate**], tutto l'ordine di stampa di tutte le immagini filtrate verrà eliminato.

#### Œ **Attenzione**

Non è possibile specificare le immagini RAW o i filmati per la stampa. Le immagini RAW o i filmati non vengono impostati per la stampa anche se si specificano tutte le immagini con [**Multiple**].

- Selezione di singole immagini tramite il menu 図
- [Selezione dell'intervallo di immagini per un fotolibro](#page-545-0) 囜
- [Selezione di tutte le immagini di una cartella o di una scheda](#page-547-0) 雇

È possibile specificare fino a 998 immagini da stampare in un fotolibro. Quando si utilizza EOS Utility (software EOS) per importare le immagini su un computer, le immagini specificate per un fotolibro vengono copiate in una cartella dedicata. Questa funzione è utile per ordinare fotolibri online.

## **Selezione di singole immagini tramite il menu**

1. **Selezionare [ : Imp. fotolibro].**

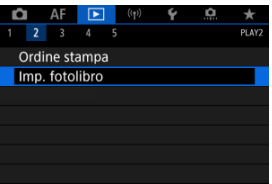

2. **Selezionare [Seleziona immagini].**

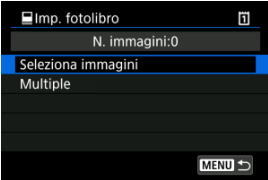

3. **Selezionare l'immagine da includere nel fotolibro.**

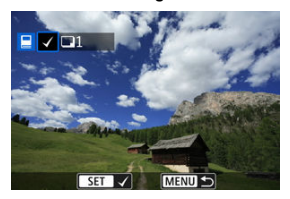

- $\bullet$  Utilizzare la ghiera <  $\circledcirc$  > per selezionare l'immagine da includere nel fotolibro, quindi premere  $\leq$   $\left(\sqrt{\epsilon}\right)$  >.
- Per selezionare altre immagini da specificare per un fotolibro, ripetere il passo 3.

<span id="page-545-0"></span>Mentre si osservano le immagini nella visualizzazione dell'indice, è possibile specificare l'intervallo (dal punto di partenza al punto finale) di immagini specificate per un fotolibro.

1. **Selezionare [Multiple].**

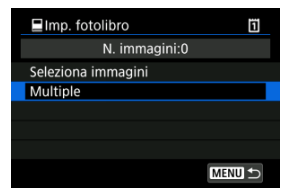

- Selezionare [Multiple] in [▶: Imp. fotolibro].
- 2. **Selezionare [Seleziona intervallo].**

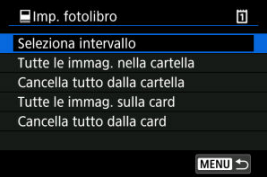

3. **Specificare l'intervallo di immagini.**

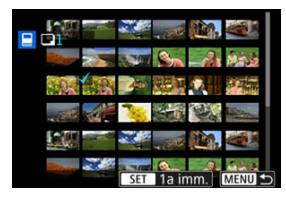

- Selezionare la prima immagine (punto di partenza).
- Quindi, selezionare l'ultima immagine (punto finale).
	- Un segno di spunta  $[\checkmark]$  viene aggiunto a tutte le immagini incluse nell'intervallo, tra la prima e l'ultima.

## <span id="page-547-0"></span>**Selezione di tutte le immagini di una cartella o di una scheda**

È possibile specificare in una sola operazione tutte le immagini contenute in una cartella o su una scheda per un fotolibro.

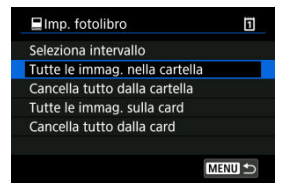

Tutte le immagini nella cartella o sulla scheda vengono selezionate per il fotolibro se si seleziona [**Tutte le immag. nella cartella**] o [**Tutte le immag. sulla card**] nell'opzione [**Multiple**] per [▶]: Imp. fotolibro].

Per cancellare la selezione, selezionare [**Cancella tutto dalla cartella**] o [**Cancella tutto dalla card**].

Se le condizioni di ricerca sono impostate con l**i ►**]: **Imposta condiz.ricerca immag.**] ( 2[\)](#page-579-0) e si seleziona [**Multiple**], la visualizzazione passa a [**Tutte le immagini trovate**] e [**Cancella tutte immag.trovate**].

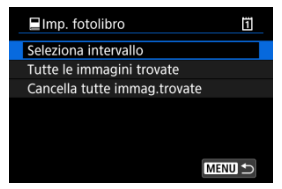

[**Tutte le immagini trovate**]: Tutte le immagini filtrate attraverso i criteri di ricerca vengono selezionate per il fotolibro.

[**Cancella tutte immag.trovate**]: Cancella la selezione di tutte le immagini filtrate per il fotolibro.

#### $\mathbf \Omega$ **Attenzione**

- Non è possibile specificare le immagini RAW o i filmati per il fotolibro. Le immagini RAW o i filmati non vengono selezionati per il fotolibro anche se si specificano tutte le immagini con [**Multiple**].
- Non utilizzare questa fotocamera per configurare le impostazioni del fotolibro per immagini con le impostazioni del fotolibro impostate su un'altra fotocamera. Tutte le impostazioni del fotolibro potrebbero venire sovrascritte accidentalmente.
- <span id="page-548-0"></span>[Visualizzazione ingrandita](#page-551-0) ΓZ
- [Elaborazione delle immagini con rapporti dimensionali specifici](#page-553-0)
- [Opzioni di elaborazione delle immagini RAW](#page-554-0) 凾

È possibile elaborare immagini  $\sqrt{NM}$  o  $\sqrt{C_{NN}}$  con la fotocamera per creare immagini JPEG o HEIF. Le immagini RAW non sono interessate, quindi è possibile applicare condizioni diverse per creare JPEG o HEIF.

È possibile anche elaborare le immagini RAW utilizzando Digital Photo Professional (software EOS).

#### $\mathbf 0$ **Attenzione**

- $\bullet$  L'elaborazione in HEIF non è disponibile per le immagini  $\mathbb{R}\mathbb{W}$  o  $\mathsf{C}\mathbb{R}\mathbb{W}$  acquisite con esposizione multipla, sensibilità ISO espansa (L o H) o con l'otturatore elettronico selezionato.
	- 1. **Selezionare [ : Elaboraz. RAW (RAW/DPRAW)].**

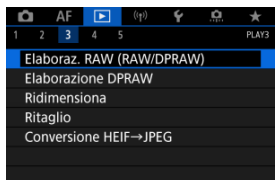

2. **Selezionare un'opzione, quindi selezionare le immagini.**

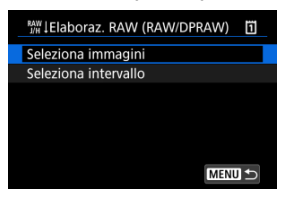

È possibile selezionare più immagini da elaborare contemporaneamente.

#### **Selezionare le immagini**

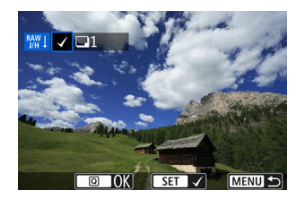

- Ruotare la ghiera <  $\textcircled{2}$  > per selezionare le immagini da elaborare, quindi premere  $\leq$   $(\sqrt{15})$  >.
- $\bullet$  Premere il pulsante  $\leq$   $\boxed{Q}$   $\geq$ .

#### **Selezionare l'intervallo**

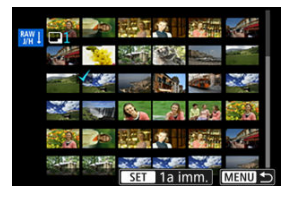

- Selezionare la prima immagine (punto di partenza).
- Quindi, selezionare l'ultima immagine (punto finale). Un segno di spunta  $\lceil \sqrt{\ } \rceil$  viene aggiunto a tutte le immagini incluse nell'intervallo, tra la prima e l'ultima.
- $\bullet$  Premere il pulsante <  $\boxed{Q}$  >.
- Per elaborare altre immagini, ripetere questo passo.

3. **Configurare le impostazioni di elaborazione.**

#### **Usa impostazioni scatto**

- Le immagini vengono elaborate utilizzando le impostazioni al momento dell'acquisizione.
- Le immagini acquisite con **[● : Impostazioni HDR PQ**] impostato su [**Attiva**] vengono elaborate per creare immagini HEIF, mentre le immagini acquisite con questa funzione impostata su [**Disattiva**] vengono elaborate per creare immagini JPEG.

**Imposta elaboraz.→JPEG/Imposta elaboraz.→HEIF**

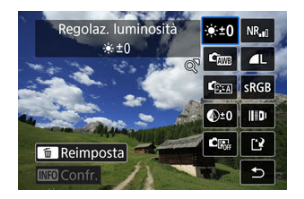

- Utilizzare <  $\frac{1}{200}$  > per selezionare una voce.
- Ruotare la ghiera <  $\mathcal{E}^{\mathbb{R}} > 0 < \mathbb{C}$  > per cambiare l'impostazione.
- $\bullet$  Premere <  $\circledast$  > per accedere alla schermata delle impostazioni della funzione.
- Per ripristinare le impostazioni dell'immagine al momento dello scatto, premere il pulsante  $<\overline{m}>$ .

#### **Schermata di confronto**

- È possibile passare dalla schermata [**Dopo modif.**] a quella [Impostazioni scatto] premendo il pulsante <  $\mathsf{NFC}$  > e ruotando la ghiera  $\langle \hat{\ } \rangle$  >.
- Le voci in arancione nella schermata [**Dopo modif.**] sono state modificate dal momento dell'acquisizione.
- Premere il pulsante < MENU > per tornare alla schermata delle condizioni di elaborazione.

# <span id="page-551-0"></span>4. **Salvare.**

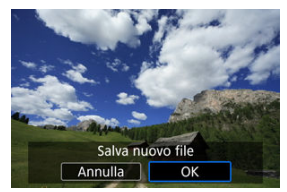

Quando si usa [**Imposta elaboraz.→JPEG**] o [**Imposta elaboraz.→HEIF**], selezionare [[<sup>4</sup>] (Salva).

- Leggere il messaggio e selezionare [**OK**].
- Per elaborare altre immagini, selezionare [**Sì**] e ripetere i passi da 2 a 4.

# 5. **Selezionare l'immagine da visualizzare.**

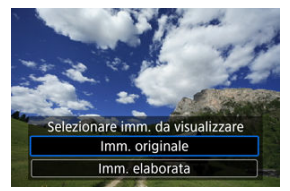

- Selezionare [**Imm. originale**] o [**Imm. elaborata**].
- L'immagine selezionata viene visualizzata.

# **Visualizzazione ingrandita**

È possibile ingrandire le immagini visualizzate per [**Imposta elaboraz.→JPEG**] o [**Imposta elaboraz.→HEIF**] premendo il pulsante < Q >. Il rapporto di ingrandimento varia a seconda dell'impostazione [**Qualità imm.**]. Utilizzando < > è possibile scorrere all'interno dell'immagine ingrandita.

Per uscire dalla visualizzazione ingrandita, premere nuovamente il pulsante <  $Q$  >.

#### $\bullet$ **Attenzione**

I risultati dell'elaborazione con [**Ottimizz.obiettivo digitale**] impostato su [**Alto**] vengono applicati solo alla visualizzazione ingrandita. I risultati non vengono applicati nella visualizzazione normale.

## <span id="page-553-0"></span>**Elaborazione delle immagini con rapporti dimensionali specifici**

Le immagini JPEG o HEIF con il rapporto dimensionale specificato vengono create quando si elaborano immagini RAW acquisite con  $\boxed{\triangle}$ : **Ritaglio/rapporto dimens.**] [\(](#page-144-0)2) impostato su [**1:1 (rapporto dimens.)**], [**4:3 (rapporto dimens.)**] o [**16:9 (rapporto dimens.)**].

### <span id="page-554-0"></span> **Regolaz. luminosità**

È possibile regolare la luminosità dell'immagine fino a ±1 stop con incrementi di 1/3 di stop.

### $\bullet$  <sup>(</sup>আ Bilanc. bianco (<mark>2</mark>)

È possibile selezionare il bilanciamento del bianco. Selezionando [**[WE]**] è possibile selezionare [Auto: Priorità ambiente] o [Auto: Priorità bianco]. Se si seleziona [**[3]**, è possibile impostare la temperatura del colore.

### **• Fass Stile Foto (a[\)](#page-202-0)**

È possibile selezionare lo Stile foto. È possibile regolare la nitidezza, il contrasto e altri parametri.

\* [ ], [ ], [ ] e [ ] non sono disponibili quando è impostato [**Imposta elaboraz.→HEIF**].

## **a**  $\bigcirc$ <sup>+0</sup> Chiarezza [\(](#page-213-0)2)

È possibile impostare la chiarezza in un intervallo compreso tra -4 e +4. \* Non disponibile quando è impostato [**Imposta elaboraz.→HEIF**].

### **6**  $\text{C}_{\text{max}}$  Auto Lighting Optimizer/  $\text{C}_{\text{max}}$  Ottimiz.autom.della luce  $\left(\frac{1}{2}\right) + \frac{1}{2}$  $\left(\frac{1}{2}\right) + \frac{1}{2}$  $\left(\frac{1}{2}\right) + \frac{1}{2}$ **Regola luce viso**

È possibile specificare i dettagli di Auto Lighting Optimizer (Ottimizzazione automatica della luce). Con la regolazione automatica ottimale della luce sui visi, è possibile correggere in modo efficace le immagini acquisite luce obliqua o illuminate dal flash. \* Non disponibile quando è impostato [**Imposta elaboraz.→HEIF**].

#### Œ **Attenzione**

#### **Quando è impostata la regolazione della luce viso**

- Potrebbe non essere possibile eseguire la regolazione ottimale in alcune situazioni di scatto a meno che i visi possano essere rilevati in dettaglio e non siano troppo scuri.
- Il disturbo può aumentare.
- La regolazione potrebbe essere meno efficace a sensibilità ISO alte.

## **a**  $NR_{nl}$  Rid.dist.alta sen.ISO  $\left(\frac{1}{2}\right)$  $\left(\frac{1}{2}\right)$  $\left(\frac{1}{2}\right)$

È possibile impostare l'elaborazione per la riduzione dei disturbi con alta sensibilità ISO. Se l'effetto è poco evidente, ingrandire l'immagine  $(\sqrt{2})$ .

## $\bullet$  **4L** Qualità imm.  $(\circled{r})$  $(\circled{r})$

È possibile impostare la qualità dell'immagine quando si crea un'immagine JPEG o HEIF.

## **• sRGB** Spazio colore ( $\circ$ [\)](#page-201-0)

È possibile selezionare sRGB oppure Adobe RGB. Poiché lo schermo della fotocamera non è compatibile con Adobe RGB, la differenza nell'immagini sarà appena percepibile quando viene impostato uno dei due spazi colore.

\* [ ] viene visualizzato quando [**Imposta elaboraz.→HEIF**] è impostato ma non è un'opzione disponibile per la selezione.

## **Correz.aberr.obiettivo**

## • Correz.illum.perif. (2[\)](#page-215-0)

Un fenomeno, dovuto alle caratteristiche dell'obiettivo, per cui gli angoli di un'immagine appaiono più scuri, che può essere corretto. Se è impostato [**Attiva**], viene visualizzata l'immagine corretta. Se l'effetto risulta poco evidente, ingrandire l'immagine  $\langle \mathcal{D} \rangle$  e controllare i quattro angoli. Viene applicata una correzione minore rispetto al valore di correzione massimo con Digital Photo Professional (software EOS, 2[\)](#page-40-0). Se gli effetti della correzione non risultano evidenti, utilizzare Digital Photo Professional per applicare la correzione dell'illuminazione periferica.

# •  $\oplus$  off Correz.distorsione (**2**)

È possibile correggere la distorsione delle immagini dovuta alle caratteristiche dell'obiettivo. Se è impostato [**Attiva**], viene visualizzata l'immagine corretta. I bordi dell'immagine vengono ritagliati nell'immagine corretta. Poiché la risoluzione dell'immagine potrebbe risultare lievemente più bassa, regolare la nitidezza tramite l'impostazione del parametro nitidezza dello stile foto.

## •  $\circledcirc$  Off Ottimizz.obiettivo digitale (2[\)](#page-217-0)

Correggere l'aberrazione dell'obiettivo, la diffrazione e la perdita di risoluzione indotta dal filtro passa-basso applicando i valori di progettazione ottica. Per verificare l'effetto dell'impostazione di questa opzione su [**Alto**] o [**Standard**], utilizzare la visualizzazione ingrandita  $\sqrt{\alpha}$ [\)](#page-551-0). Senza ingrandimento, non viene applicato l'effetto quando Ottimizzatore obiettivo digitale è impostato su [**Alto**]. Selezionando [**Alto**] o [**Standard**] si corregge sia l'aberrazione cromatica che la diffrazione, anche se queste opzioni non vengono visualizzate.

## • *Z*<sub>OFF</sub> Correz.aberr.cromat. (2[\)](#page-218-0)

È possibile correggere le aberrazioni cromatiche (frange di colore lungo il contorno del soggetto) dovute alle caratteristiche dell'obiettivo. Se è impostato [**Attiva**], viene visualizzata l'immagine corretta. Se l'effetto è poco evidente, ingrandire l'immagine  $(5)$  $(5)$ .

## • *Correzione diffrazione* (2[\)](#page-219-0)

È possibile correggere la diffrazione dovuta all'apertura dell'obiettivo che riduce la nitidezza dell'immagine. Se è impostato [**Attiva**], viene visualizzata l'immagine corretta. Se l'effetto è poco evidente, ingrandire l'immagine  $(\sqrt{2})$  $(\sqrt{2})$ ).

#### $\mathbf{0}$ **Attenzione**

- L'elaborazione di immagini RAW nella fotocamera non produce esattamente gli stessi risultati dell'elaborazione delle immagini RAW eseguita con Digital Photo Professional (software EOS).
- Se si esegue [**Regolaz. luminosità**], disturbi, righe e altre imperfezioni possono essere intensificati con gli effetti della regolazione.
- Quando è impostato [**Ottimizz.obiettivo digitale**], gli effetti della correzione potrebbero intensificare i disturbi.
- Quando è impostato [**Ottimizz.obiettivo digitale**], i bordi dell'immagine possono essere evidenziati in alcune condizioni di scatto. Se necessario, regolare la nitidezza dello Stile foto.
- L'elaborazione con [**Ottimizz.obiettivo digitale**] impostato su [**Alto**] può richiedere un certo tempo.

#### **Nota**

- Gli effetti della correzione dell'aberrazione dell'obiettivo variano a seconda dell'obiettivo utilizzato e delle condizioni di scatto. Inoltre, l'effetto potrebbe essere difficile da scorgere in base all'obiettivo utilizzato, le condizioni di scatto, ecc.
- I filmati RAW non possono essere elaborati. Elaborazione con Digital Photo Professional (software EOS).
- ΓZ Illuminazione ritratto
- [Nitidezza sfondo](#page-562-0) 枢

Quando si utilizza la fotocamera per l'elaborazione di immagini RAW ((2[\)](#page-548-0)) acquisite con Dual Pixel RAW attivato (2[\)](#page-142-0), è possibile utilizzare i dati Dual Pixel e le informazioni dettagliate sui visi per correggere le immagini.

# **Illuminazione ritratto**

È possibile correggere un'illuminazione obliqua o scarsa su persone applicando una sorgente di luce virtuale.

A differenza della funzione Auto Lighting Optimizer (Ottimizzazione automatica della luce) che regola automaticamente l'illuminazione sull'area del viso, l'illuminazione ritratto prevede la correzione manuale dell'illuminazione. È possibile applicare la correzione al viso, al corpo e ad altre parti del soggetto.

1. **Selezionare [ : Elaborazione DPRAW].**

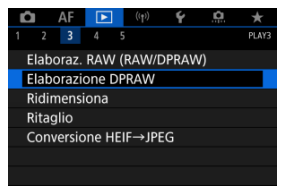

2. **Selezionare [Illuminazione ritratto].**

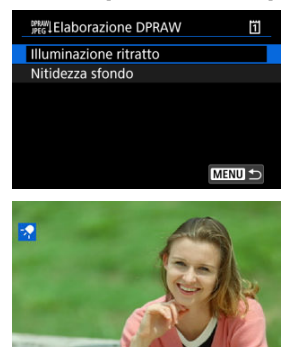

SET **EX** 

MENU S

 $\bullet$  Ruotare la ghiera <  $\circledcirc$  > per selezionare un'immagine da regolare, quindi premere  $\leq$   $\sqrt{(8+1)}$  >.

## 3. **Regolare l'immagine.**

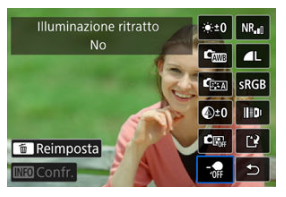

Selezionare  $\lceil \frac{1}{101} \rceil$ , quindi premere <  $\langle \varepsilon \rceil$  >.

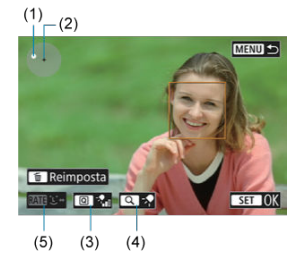

Regolare l'immagine, quindi premere  $\leq$   $\left( \infty \right)$  >.

(1) Utilizzare  $\leq$   $\frac{1}{2}$  > per posizionare la sorgente di luce.

(2) rappresenta la posizione del viso selezionato. Regolando (1) in relazione a (2), è possibile regolare la direzione dell'illuminazione. Sovrapponendo le posizioni di (1) e (2) si posiziona la sorgente di luce direttamente davanti al viso.

È anche possibile trascinare per regolare la direzione dell'illuminazione.

(3) Per impostare l'intensità della luce ( $\frac{1}{2}$ il bassa /  $\frac{1}{2}$ il standard /

 $\sqrt[n]{\ }$ alta), premere il pulsante <  $\boxed{Q}$  >.

(4) Per impostare la copertura della luce ( $\sqrt{\ }$  spot /  $\sqrt{\ }$  media /

 $\cdot$  ampia), premere il pulsante < Q >.

(5) Per le immagini con più persone, è possibile premere il pulsante

< RATE > e ruotare la ghiera < · > per selezionare un viso da regolare prima di specificare le condizioni di elaborazione. È possibile selezionare un viso anche toccando lo schermo.

## **Schermata di confronto**

- È possibile passare dalla schermata [**Dopo modif.**] alla schermata **Ilmpostazioni scatto** premendo il pulsante [**[NEO**], quindi ruotando la ghiera  $\leq$   $\geq$ .
- Le voci in arancione nella schermata [**Dopo modif.**] sono state modificate dal momento dell'acquisizione.

#### **Attenzione**  $\bullet$

- È possibile selezionare fino a 10 persone.
- I visi non possono essere selezionati se non sono sufficientemente grandi o lontani dal bordo dello schermo, e la fotocamera deve essere in grado di acquisire informazioni dettagliate sui visi.

## 4. **Salvare.**

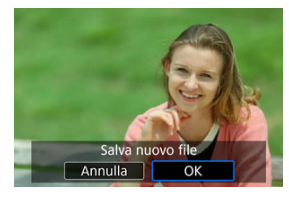

Selezionare [ ] (Salva), leggere il messaggio, quindi selezionare [**OK**].

<span id="page-562-0"></span>Per regolare sfondi sfocati in immagini di persone e paesaggi, è possibile impostare il livello di nitidezza in un intervallo da 0 a 4.

Per regolare la nitidezza durante l'elaborazione di immagini RAW, è possibile impostare il livello del contrasto dei bordi dell'immagine in un intervallo da -4 a +4.

1. **Selezionare [ : Elaborazione DPRAW].**

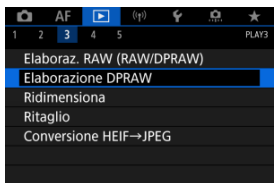

2. **Selezionare [Nitidezza sfondo].**

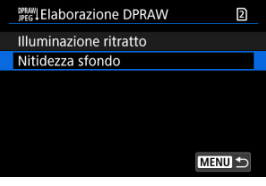

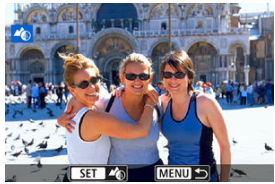

Ruotare la ghiera <  $\zeta \gtrsim$  > per selezionare un'immagine da regolare, quindi premere  $\leq$   $(\sqrt{5})$  >.

3. **Regolare l'immagine.**

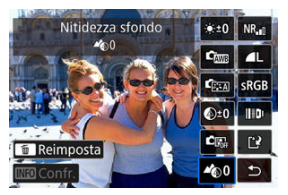

- Selzionare <  $\triangleleft$  0 >, quindi premere <  $\varepsilon$  >.
- Con <  $\clubsuit$  0 > selezionato, è possibile selezionare il livello ruotando la ghiera <  $\mathcal{S}^{\text{max}}$  > o <  $\odot$  > senza premere <  $\mathcal{S}$  >.

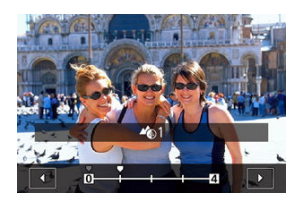

Ruotare la ghiera <  $\frac{1}{2}$  > o < selezionare il livello, quindi premere  $<$   $\left(\sqrt{\epsilon}\right)$  >.

#### **Schermata di confronto**

- È possibile passare dalla schermata [**Dopo modif.**] alla schermata [Impostazioni scatto] premendo il pulsante [**[NEO**], quindi ruotando la ghiera  $\leq$   $\degree$  >.
- Le voci in arancione nella schermata [**Dopo modif.**] sono state modificate dal momento dell'acquisizione.

4. **Salvare.**

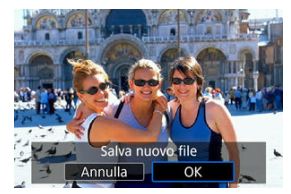

Selezionare [ ] (Salva), leggere il messaggio, quindi selezionare [**OK**].

# **Nota** Per impostazioni diverse da [**Illuminazione ritratto**] e [**Nitidezza sfondo**], è possibile specificare l'elaborazione basata sulle voci di impostazione di **F:** Elaborazione immagine RAW] (2[\)](#page-554-0).

#### **Attenzione**  $\mathbf \Omega$

#### **Illuminazione ritratto e nitidezza sfondo**

- Le immagini HEIF non possono essere elaborate in questo modo.
- La visualizzazione ingrandita non è disponibile durante la regolazione.
- Non è possibile selezionare immagini per le quali la fotocamera non è riuscita ad acquisire informazioni dettagliate sui visi. Quando si scatta, assicurarsi che i visi siano sufficientemente grandi e in prossimità del centro dello schermo.
- Illuminazione ritratto e Nitidezza sfondo non possono essere utilizzati insieme.

#### **Illuminazione ritratto**

- Le immagini vengono visualizzate orizzontalmente anche sono state scattate con orientamento verticale.
- I risultati dell'elaborazione possono differire dall'anteprima. Controllare le immagini dopo l'elaborazione.
- Se vengono regolate aree diverse dal soggetto selezionato, è possibile restringere il campo riducendo l'area di regolazione.
- La regolazione può essere applicata ad altri soggetti accanto al soggetto selezionato. È possibile restringere il campo riducendo la copertura della sorgente di luce.

#### **Nitidezza sfondo**

- Nitidezza sfondo è meno efficace per le immagini con sfondo notevolmente sfocato. Per controllare la quantità di sfocatura dello sfondo, vedere [Av: AE con](#page-116-0) [priorità del diaframma](#page-116-0).
- È possibile che appaiano sfrangiature sui soggetti che includono aree luminose e scure adiacenti. Ciò può essere evitato riducendo il livello della regolazione.
- È anche possibile regolare aree diverse dallo sfondo.

# **Ridimensionamento di immagini JPEG/HEIF**

È possibile ridimensionare un'immagine JPEG o HEIF per ridurre il numero di pixel, quindi salvarla come una nuova immagine. Il ridimensionamento è disponibile per le immagini JPEG o HEIF con dimensione  $\blacksquare$ ,  $\blacksquare$  o  $\blacksquare$  ( $\blacksquare$ 2 escluse), incluse quelle acquisite con lo scatto RAW+JPEG e RAW+HEIF. Le immagini con dimensione  $S2$  e i filmati o le immagini RAW non possono essere ridimensionati.

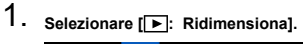

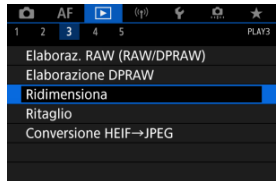

2. **Selezionare un'immagine.**

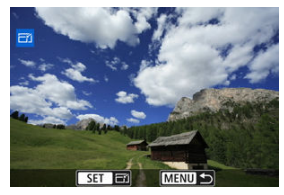

 $\bullet$  Ruotare la ghiera <  $\circled{>}$  > per selezionare l'immagine da ridimensionare.

3. **Selezionare le dimensioni immagine desiderate.**

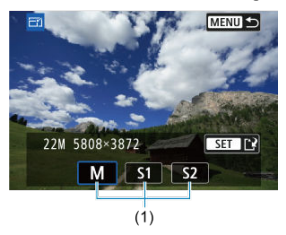

- $\bullet$  Premere  $\leq$   $\circ$   $\circ$   $\circ$   $\circ$   $\circ$   $\circ$   $\circ$  visualizzare le dimensioni immagine.
- Selezionare le dimensioni immagine desiderate (1).

# 4. **Salvare.**

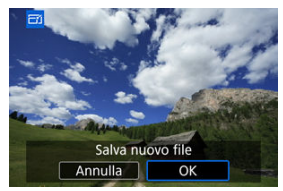

- Selezionare [**OK**] per salvare l'immagine ridimensionata.
- Controllare la cartella di destinazione e il numero del file immagine, quindi selezionare [**OK**].
- Per ridimensionare un'altra immagine, ripetere i passi da 2 a 4.

È possibile ritagliare un'immagine JPEG acquisita e salvarla come nuova immagine. Il ritaglio è disponibile per le immagini JPEG o HEIF. Le immagini RAW e le immagini estratte come fotogrammi da filmati in 4K o 8K non possono essere ritagliate.

1. **Selezionare [ : Ritaglio].**

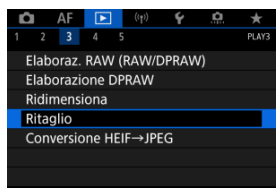

2. **Selezionare un'immagine.**

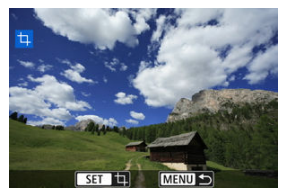

- $\bullet$  Ruotare la ghiera <  $\circled{>}$  > per selezionare l'immagine da ritagliare.
- Premere  $\leq$   $\left( \widehat{\epsilon} \right)$  > per visualizzare la cornice di ritaglio.

3. **Impostare la cornice di ritaglio.**

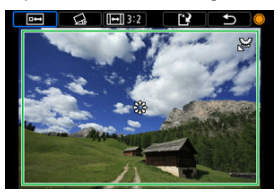

L'area dell'immagine visualizzata all'interno della cornice di ritaglio viene ritagliata.

#### **Ridimensionamento delle dimensioni della cornice di ritaglio**

Ruotare la ghiera <  $\frac{1}{2}$  > per ridimensionare la cornice di ritaglio. Più piccola è la cornice di ritaglio, maggiore sarà l'ingrandimento dell'immagine ritagliata.

#### **Correzione dell'inclinazione**

È possibile correggere l'inclinazione dell'immagine di ±10°. Ruotare la ghiera <  $\circ$  > per selezionare  $\{\leq k\}$ , quindi premere <  $\circ$   $\circ$  >. Mentre si controlla l'inclinazione rispetto alla griglia, ruotare la ghiera  $<$   $\circ$  > (in incrementi di 0,1°) oppure toccare la freccia sinistra o destra (in incrementi di 0,5°) nella parte in alto a sinistra dello schermo per correggere l'inclinazione. Dopo aver completato la correzione dell'inclinazione, premere < $\varepsilon$ ( $\varepsilon$ ) >.

#### **Modifica del rapporto dimensionale e dell'orientamento della cornice di ritaglio**

Ruotare la ghiera <  $\textcircled{3}$  > e selezionare [[--]]. A ogni pressione di <  $\textcircled{3}$  > il rapporto dimensionale della cornice di ritaglio cambia.

#### **Spostamento della cornice di ritaglio**

Utilizzare <  $\frac{1}{200}$  > per scorrere la cornice di ritaglio verticalmente o orizzontalmente.

4. **Controllare l'area dell'immagine da ritagliare.**

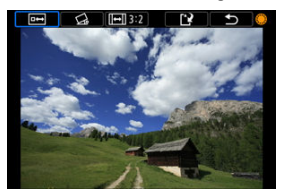

Ruotare la ghiera <  $\textcircled{3}$  > per selezionare  $\text{[} \overline{ }$ , quindi premere <  $\textcircled{3}$  >. Viene visualizzata l'area dell'immagine da ritagliare.

# 5. **Salvare.**

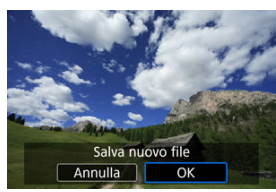

- Ruotare la ghiera <  $\textcircled{>}$  > per selezionare  $[[\cdot]]$ , quindi premere <  $\textcircled{}}$  >.
- Selezionare [**OK**] per salvare l'immagine ritagliata.
- Controllare la cartella di destinazione e il numero del file immagine, quindi selezionare [**OK**].
- Per ritagliare un'altra immagine, ripetere i passi da 2 a 5.

#### $\mathbf{O}$ **Attenzione**

- La posizione e le dimensioni della cornice di ritaglio possono variare in base all'angolazione impostata per la correzione dell'inclinazione.
- Dopo aver salvato un'immagine ritagliata, l'immagine non può essere ritagliata nuovamente né ridimensionata.
- Le informazioni di visualizzazione del punto AF  $(Q)$  $(Q)$ ) e i dati eliminazione polvere  $\left( \frac{\sqrt{2}}{2} \right)$  non vengono aggiunti alle foto ritagliate.
- <sup>●</sup> I rapporti dimensionali disponibili variano a seconda che si utilizzi [<sup>■</sup>]: Ritaglio] o [ : **Aggiungi info ritaglio**].

# **Conversione di HEIF in JPEG**

- Conversione di immagini singole **M**
- $\boxed{c}$  [Indicazione di un intervallo di immagini da convertire](#page-574-0)

È possibile convertire le immagini HEIF acquisite in HDR e salvarle come immagini JPEG.

#### **Nota**

Le immagini HEIF convertite in immagini JPEG vengono contrassegnate con  $\left[ \text{JPEG}\right]$  (quando acquisite sulla fotocamera con firmware ver. 1.6.0 o successiva).

# **Conversione di immagini singole**

1. **Selezionare [ : Conversione HEIF→JPEG].**

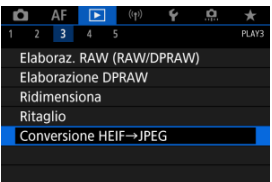

2. **Selezionare [Seleziona immagini].**

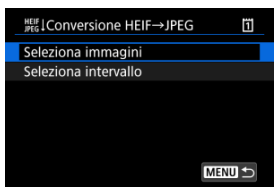

3. **Selezionare un'immagine.**

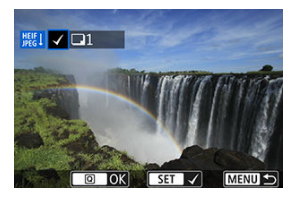

- $\bullet$  Ruotare la ghiera <  $\circledcirc$  > per selezionare un'immagine HEIF da convertire in JPEG, quindi premere il pulsante  $\leq$   $\leq$   $\geq$ .
- Per selezionare un'altra immagine da convertire, ripetere il passo 3.
- Premere il pulsante  $\leq$   $\boxed{Q}$  > per convertire in JPEG.

# 4. **Salvare.**

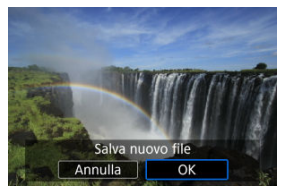

- Selezionare [**OK**] per salvare l'immagine JPEG.
- Se ci sono altre immagini da convertire, selezionare [**Sì**].

5. **Selezionare le immagini da visualizzare.**

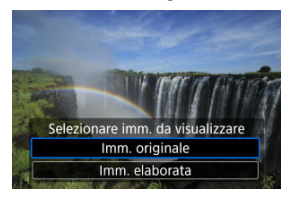

- Selezionare [**Imm. originale**] per visualizzare le immagini HEIF originali.
- Selezionare [**Imm. elaborata**] per visualizzare le immagini JPEG convertite.

### **Nota**

- Alcune scene possono apparire diverse dopo la conversione se si confrontano le immagini originali e quelle convertite.
- La conversione non è disponibile per le immagini ritagliate o per le immagini estratte come fotogrammi dai filmati in 4K o 8K.

<span id="page-574-0"></span>1. **Selezionare [Seleziona intervallo].**

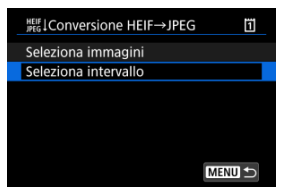

2. **Specificare l'intervallo di immagini.**

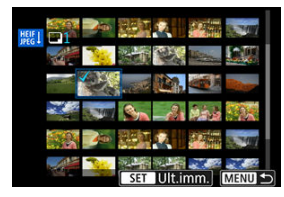

- Selezionare la prima immagine (punto di partenza).
- Quindi, selezionare l'ultima immagine (punto finale). Un segno di spunta  $\lceil \sqrt{\ } \rceil$  viene aggiunto a tutte le immagini incluse nell'intervallo, tra la prima e l'ultima.
- Per selezionare altre immagini, ripetere il passo 2.
- 3. **Premere il pulsante < >.**

# 4. **Salvare.**

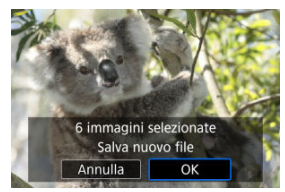

- Selezionare [**OK**] per salvare l'immagine JPEG.
- Se ci sono altre immagini da convertire, selezionare [**Sì**].

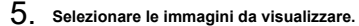

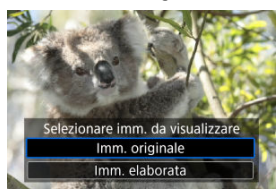

- Selezionare [**Imm. originale**] per visualizzare le immagini HEIF originali.
- Selezionare [**Imm. elaborata**] per visualizzare le immagini JPEG convertite.

### **Nota**

- Alcune scene possono apparire diverse dopo la conversione se si confrontano le immagini originali e quelle convertite.
- La conversione non è disponibile per le immagini ritagliate o per le immagini estratte come frame dai filmati in 4K o 8K.
È possibile riprodurre le immagini presenti sulla scheda in una presentazione automatica.

# 1. **Specificare le immagini da riprodurre.**

- Per riprodurre tutte le immagini nella scheda, procedere al passo 2.
- Se si desidera specificare le immagini da riprodurre nella presentazione, filtrarle con [ $\blacktriangleright$ ]: Imposta condiz.ricerca immag.]  $\circledcirc$ [\)](#page-579-0).
- 2. **Selezionare [ : Presentazione].**

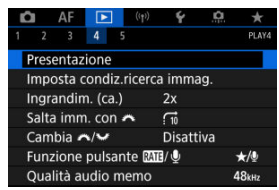

3. **Configurare le impostazioni di riproduzione.**

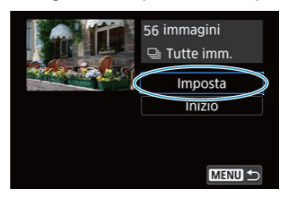

- Selezionare [**Imposta**].
- Impostare [**Tempo visione**] e [**Ripetizione**] (riproduzione ripetuta) per le foto.
- $\bullet$  Una volta completate le impostazioni, premere il pulsante < MENU >.

| Presentazione |  |
|---------------|--|
| 11 sec.       |  |
| 2 sec.        |  |
| 3 sec.        |  |
| 5 sec.        |  |
| 10 sec.       |  |
| 20 sec.       |  |
|               |  |

**Tempo visione**

### **Ripetizione**

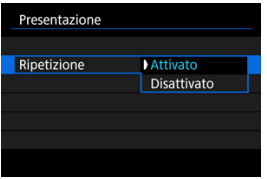

4. **Avviare la presentazione.**

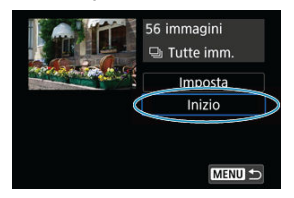

- Selezionare [**Inizio**].
- Dopo la visualizzazione del messaggio [**Caricamento immagine...**], la presentazione si avvia.

# 5. **Uscire dalla presentazione.**

Per uscire dalla presentazione e tornare alla schermata di  $impostazione$ , premere il pulsante < MFNI  $l$  >.

#### $\Box$ **Nota**

- $\bullet$  Per mettere in pausa la presentazione, premere <  $(F)$  >. Durante la pausa, in alto a sinistra della schermata viene visualizzato il simbolo [ ]. Premere di nuovo < > per riprendere la presentazione.
- Durante la riproduzione automatica delle foto, è possibile premere il pulsante < INFO > per modificare il formato di visualizzazione  $\sqrt{\omega}$ [\)](#page-478-0).
- Durante la riproduzione del filmato, è possibile regolare il volume dell'audio ruotando la ghiera <  $\mathcal{E}^{\text{max}}$ >.
- $\bullet$  Durante la riproduzione automatica o la pausa, è possibile ruotare la ghiera < $\circled{\ }$  > per visualizzare un'altra immagine.
- Durante la riproduzione automatica, lo spegnimento automatico non viene eseguito.
- La durata della visualizzazione può variare in base all'immagine.

#### <span id="page-579-0"></span>[Cancellazione delle condizioni di ricerca](#page-582-0) 図

È possibile filtrare la visualizzazione delle immagini in base alle condizioni di ricerca. Dopo aver impostato le condizioni di ricerca delle immagini, è possibile riprodurre e visualizzare solo le immagini trovate. È inoltre possibile proteggere, classificare, riprodurre una presentazione, eliminare e applicare altre operazioni alle immagini filtrate.

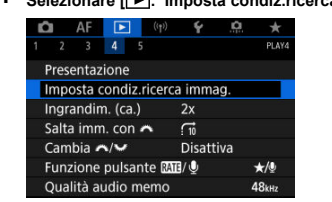

1. **Selezionare [ : Imposta condiz.ricerca immag.].**

2. **Impostare le condizioni di ricerca.**

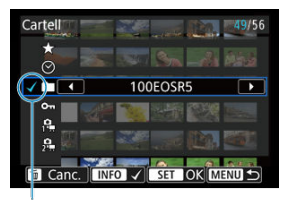

- $(1)$
- $\bullet$  Ruotare la ghiera <  $\circled{>}$  > per selezionare un'opzione.
- Ruotare la ghiera <  $\mathcal{E}^{\text{max}}$  > per impostare l'opzione.
- $\bullet$  Un segno di spunta  $\lceil \sqrt{\ } \rceil$  (1) viene aggiunto a sinistra dell'opzione. (Specificato come condizione di ricerca.)
- $\bullet$  Se si seleziona l'opzione e si preme il pulsante <  $\mathsf{NFO}$  >, il segno di spunta  $\lceil \sqrt{\ } \rceil$  viene rimosso (eliminando la condizione di ricerca).

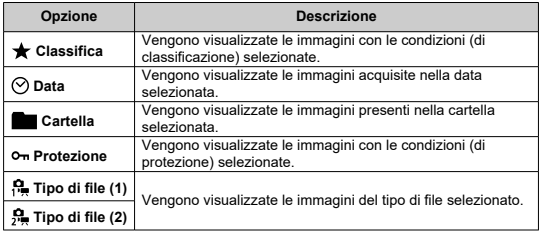

3. **Applicare le condizioni di ricerca.**

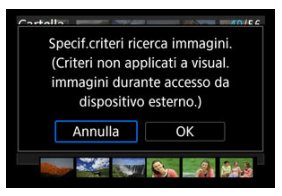

- Premere < $\varepsilon$ ( $\varepsilon$ ) > e leggere il messaggio visualizzato.
- Selezionare [**OK**]. La condizione di ricerca viene applicata.
- 4. **Visualizzare le immagini trovate.**

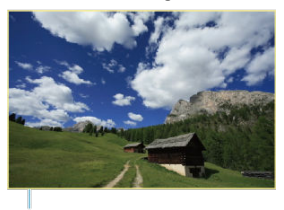

 $(2)$ 

 $\bullet$  Premere il pulsante  $\lt \sqrt{\blacktriangleright}$  >. Solo le immagini che corrispondono alle condizioni impostate (filtrate) vengono riprodotte. Quando le immagini vengono filtrate per la visualizzazione, la

schermata presenta una cornice esterna di colore giallo (2).

#### **Attenzione** T

Se nessuna immagine corrisponde alle condizioni di ricerca, non è possibile premere  $\leq$   $\left( \sin \right)$  > al passo 3.

### <span id="page-582-0"></span>**Nota**

- Le condizioni di ricerca possono essere cancellate dopo operazioni che prevedono l'accensione della fotocamera, la sostituzione della scheda e la modifica, l'aggiunta o la cancellazione delle immagini.
- È possibile prolungare il tempo di spegnimento automatico durante la visualizzazione della schermata [**|►**]: Imposta condiz.ricerca immag.].

# **Cancellazione delle condizioni di ricerca**

Accedere alla schermata del passo 2, quindi premere il pulsante <  $\overline{m}$  > per rimuovere tutte le condizioni di ricerca.

Nella visualizzazione di una sola immagine, ruotare la ghiera <  $\frac{1}{2}$  > per scorrere le immagini avanti e indietro in base al metodo di scorrimento impostato.

- 1. Selezionare [**▶**]: Salta imm. con **}**  $AF$   $F$   $(4)$ O  $\check{\mathbf{v}}$ D  $\rightarrow$ **PLAVA**  $2 \qquad 3 \qquad 4 \qquad 5$ Presentazione Imposta condiz.ricerca immag. Ingrandim, (ca.)  $2x$  $\overline{\Omega}$ Salta imm. con Cambia m/w **Disattiva** Funzione pulsante MB/ U  $\star$ /0 Qualità audio memo **48kHz**
- 2. **Selezionare il metodo di scorrimento.**

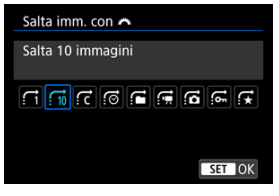

### **Nota**

- Con l'impostazione [**Salta il numero specificato di immagini**] è possibile ruotare la ghiera <  $\frac{1}{2}$  > per selezionare il numero di immagini da saltare.
- Con [**Visualizza per classificazione immagine**], ruotare la ghiera  $\langle \hat{\mathbb{R}}^n \rangle$ > per selezionare la classificazione ( $\varpi$ [\)](#page-522-0). Se si seleziona

**★**, vengono mostrate tutte le immagini classificate mentre si sfogliano le immagini.

# 3. **Scorrere le foto.**

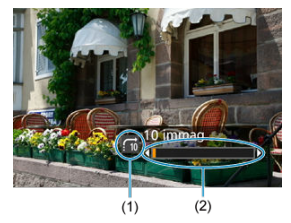

- (1) Metodo di scorrimento
- (2) Avanzamento riproduzione
	- $\bullet$  Premere il pulsante <  $\boxed{\blacktriangleright}$  >.
	- Durante la visualizzazione di una sola immagine, ruotare la ghiera

< ﷺ >.<br>È possibile scorrere le immagini in base al metodo impostato.

# **Cambio della ghiera principale e della ghiera controllo rapido 2**

È possibile cambiare le funzioni assegnate a queste ghiere, utilizzate nella schermata di riproduzione delle immagini.

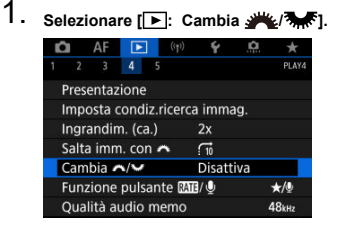

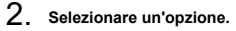

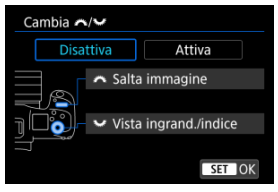

**[Disattiva]**

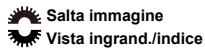

**[Attiva]**

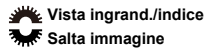

# **Nota**

Le icone corrispondenti nei menu e nelle schermate quali Quick Control e Ingrandimento/Riduzione vengono cambiate di conseguenza.

# **Funzione del pulsante di classificazione/promemoria vocale**

È possibile assegnare al pulsante <  $\mathsf{RATE}$  > le funzioni di protezione/cancellazione/ classificazione delle immagini o di registrazione/riproduzione di promemoria vocali.

1. **Selezionare [ : Funzione pulsante / ].**

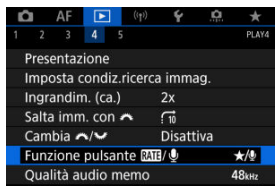

2. **Selezionare un'opzione.**

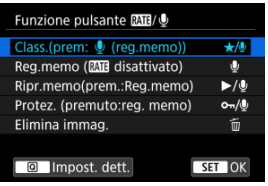

### **/ : Class.(prem: (reg.memo))**

Assegna la funzione di classificazione al pulsante  $<$   $RATF$  >. (impostazione predefinita)

 $\hat{E}$  possibile premere il pulsante <  $\hat{Q}$  > per selezionare la classificazione da utilizzare.

Durante la riproduzione, è possibile classificare le immagini o

cancellare le classificazioni premendo il pulsante <  $\textsf{RATF}$  >. È possibile tenerlo premuto per 2 secondi per avviare la registrazione di un promemoria vocale.

### **0**: Reg.memo (MII disattivato)

Assegna la funzione di registrazione di promemoria vocali al pulsante  $<$  RATE  $>$ .

Durante la riproduzione di un'immagine, è possibile avviare la registrazione di un promemoria vocale premendo il pulsante  $<$  RATE >.

### **/ : Ripr.memo(prem.:Reg.memo)**

Assegna la funzione di riproduzione di promemoria vocali al pulsante  $<$  RATF $>$ .

Durante la riproduzione di un'immagine, è possibile riprodurre un promemoria vocale premendo il pulsante <  $\mathsf{RATE}$  >. È possibile tenerlo premuto per 2 secondi per avviare la registrazione di un promemoria vocale.

### **/ : Protez. (premuto:reg. memo)**

Assegna la funzione di protezione al pulsante  $\leq$  RATE  $\geq$ . Durante la riproduzione, è possibile proteggere le immagini o cancellare la protezione premendo il pulsante <  $\mathsf{RATE}$  >. È possibile tenerlo premuto per 2 secondi per avviare la registrazione di un promemoria vocale.

### **: Elimina immag.**

Assegna la funzione di cancellazione al pulsante  $<$  RATE >. Durante la riproduzione, è possibile eliminare le immagini premendo il pulsante < RATE >.

# **Personalizzazione della visualizzazione delle informazioni sulla riproduzione**

#### ΩÄ [Istogramma](#page-590-0)

È possibile indicare le schermate e le relative informazioni visualizzate durante la riproduzione delle immagini.

1. **Selezionare [ : Visualiz. info. sulla riprod.].**

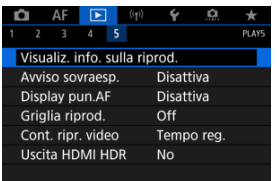

- 
- 2. **Aggiungere un segno di spunta [ ] accanto al numero di schermate da visualizzare.**

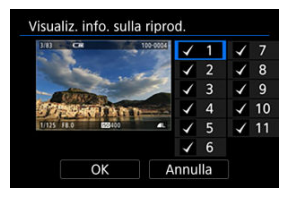

- $\bullet$  Selezionare i numeri con la ghiera <  $\circledcirc$  >.
- Premere <  $\circledast$  > per aggiungere un segno di spunta  $[\checkmark]$ .
- $\bullet$  Ripetere questa procedura per aggiungere un segno di spunta  $\lceil \sqrt{\ } \rceil$  al numero di ogni schermata da visualizzare, quindi selezionare [**OK**].
- È possibile accedere alle informazioni selezionate premendo il pulsante < INFO > durante la riproduzione o usando < ※ > durante la visualizzazione delle informazioni di scatto.

<span id="page-590-0"></span>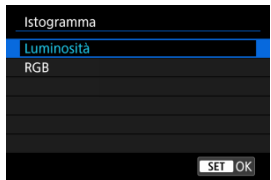

Gli istogrammi mostrano i livelli del segnale nell'intera gamma tonale. È possibile visualizzare la luminosità (per controllare il livello di esposizione generale e la gradazione complessiva) e il valore RGB (per controllare la saturazione e la gradazione di rosso, verde e blu). È possibile cambiare l'istogramma visualizzato premendo il pulsante <  $NFO$  > quando [**[NEO**] viene visualizzato nella parte inferiore sinistra della schermata [ $\blacktriangleright$ ]: Visualiz. **info. sulla riprod.**].

### **Visualizzazione di [Luminosità]**

Questo istogramma è un grafico che mostra la distribuzione del livello di luminosità dell'immagine, dove l'asse orizzontale indica il livello di luminosità (più scuro a sinistra e più chiaro a destra) e l'asse verticale indica il numero di pixel per ciascun livello di luminosità. Quanto maggiore è il numero di pixel sulla sinistra, tanto più scura risulterà l'immagine. Quanto maggiore è il numero di pixel sulla destra, tanto più chiara risulterà l'immagine. Se è presente un numero eccessivo di pixel sulla sinistra, i dettagli nelle aree in ombra andranno persi. Se è presente un numero eccessivo di pixel sulla destra, i dettagli nelle aree luminose andranno persi. Verranno riprodotte le tonalità intermedie. Verificando l'istogramma della luminosità dell'immagine, è possibile notare le imperfezioni del livello di esposizione e la tonalità complessiva.

### **Esempi di istogramma**

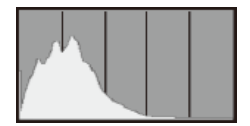

Immagine scura

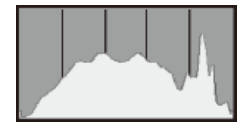

Luminosità normale

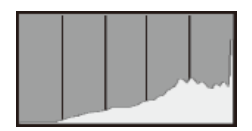

Immagine chiara

### **Visualizzazione di [RGB]**

Questo istogramma è un grafico che mostra la distribuzione del livello di luminosità di ogni colore primario nell'immagine (RGB o rosso, verde e blu), dove l'asse orizzontale indica il livello di luminosità del colore (più scuro a sinistra e più chiaro a destra) e l'asse verticale indica il numero di pixel per ciascun livello di luminosità del colore. Quanto maggiore è il numero di pixel sulla sinistra, tanto più scuro e meno dominante risulterà il colore. Quanto maggiore è il numero di pixel sulla destra, tanto più chiaro e denso risulterà il colore. Se è presente un numero eccessivo di pixel sulla sinistra, non verranno fornite le informazioni sul colore. Se è presente un numero eccessivo di pixel sulla destra, si riscontrerà un eccessivo livello di saturazione del colore e un'assenza di gradazione. Verificando l'istogramma RGB dell'immagine, è possibile notare le condizioni di gradazione e saturazione del colore nonché il viraggio del bilanciamento del bianco.

È possibile specificare la visualizzazione lampeggiante delle tonalità chiare sovraesposte nella schermata di riproduzione. Per ottenere una gradazione più dettagliata nelle aree lampeggianti in cui si desidera che la gradazione venga riprodotta fedelmente, impostare la compensazione dell'esposizione su un valore negativo e riprendere nuovamente il filmato per ottenere risultati migliori.

1. **Selezionare [ : Avviso sovraesp.].**

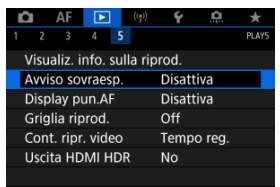

2. **Selezionare [Attiva].**

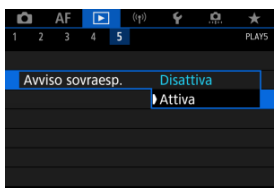

È possibile visualizzare i punti AF usati per mettere a fuoco, che saranno delineati in rosso sulla schermata di riproduzione. In modalità di selezione automatica del punto AF, è possibile che più punti AF vengano visualizzati in rosso.

1. **Selezionare [ : Display pun.AF].**

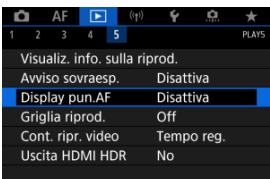

# 2. **Selezionare [Attiva].**

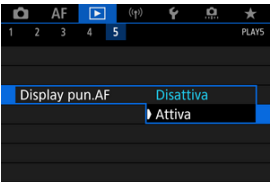

È possibile visualizzare una griglia sulle foto mostrate in visualizzazione a una sola immagine nella schermata di riproduzione. Questa funzione è utile per verificare l'inclinazione orizzontale o verticale nonché l'inquadratura di un'immagine.

1. **Selezionare [ : Griglia riprod.].**

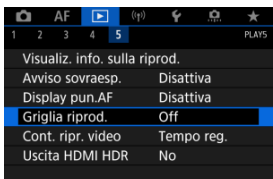

# 2. **Selezionare un'opzione.**

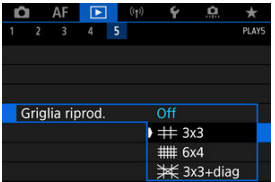

È possibile selezionare la modalità di visualizzazione dell'ora sulla schermata di riproduzione del filmato.

1. Selezionare [**E**]: Cont. ripr. video].

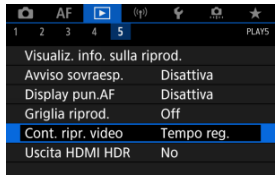

2. **Selezionare un'opzione.**

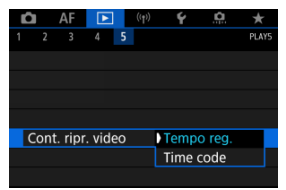

# **Tempo reg.**

Visualizza la durata della registrazione e la durata della riproduzione durante la riproduzione del filmato.

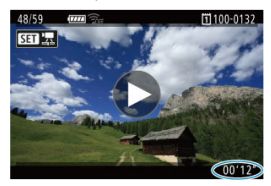

## **Time code**

Indica il timecode durante la riproduzione del filmato.

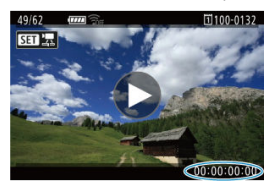

### **Nota**

- I timecode vengono sempre registrati nei file video (ad eccezione dei filmati a frame rate alto impostati su [**Free run**]), indipendentemente dall'impostazione [**Cont. reg. video**].
- L'impostazione **[Cont. ripr. video**] in [ $\hat{\mathbb{C}}$ ]: Time code] è collegata a [ $\hat{F}$ ]: Cont. **ripr. video**], in modo che queste impostazioni corrispondano sempre.
- Il conteggio dei fotogrammi non viene visualizzato durante la registrazione o riproduzione dei filmati.

Le immagini RAW o HEIF possono essere visualizzate in HDR connettendo la fotocamera a un televisore HDR.

1. **Selezionare [ : Uscita HDMI HDR].**

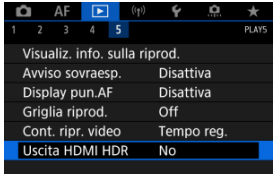

# 2. **Selezionare [Sì].**

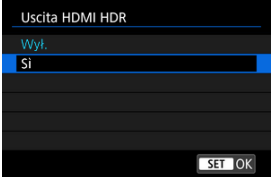

### **Nota**

- Assicurarsi che il televisore HDR sia configurato per l'ingresso HDR. Per ulteriori informazioni su come commutare gli ingressi, fare riferimento al manuale del televisore.
- A seconda del televisore utilizzato, le immagini potrebbero non apparire nel modo previsto.
- Sui televisori HDR alcune informazioni potrebbero non essere visualizzate.
- L'elaborazione RAW Quick Control delle immagini visualizzate è consigliata se si elaborano immagini RAW durante la visualizzazione tramite l'uscita HDMI HDR.

# **Funzioni wireless**

In questo capitolo viene descritto come collegare la fotocamera a uno smartphone, un computer, un server FTP o un servizio Web in modalità wireless via Bluetooth o Wi-Fi e inviare immagini, nonché come utilizzare un telecomando wireless o un dispositivo GPS.

#### Τ **Attenzione**

#### **Importante**

Si fa presente che Canon non potrà essere ritenuta responsabile per eventuali perdite o danni causati da un'errata configurazione delle impostazioni della comunicazione wireless durante l'utilizzo della fotocamera. Canon, inoltre, non potrà essere ritenuta responsabile per qualsiasi altra perdita o danno causati dall'uso della fotocamera.

Quando si utilizzano le funzioni di comunicazione wireless, stabilire il grado di sicurezza da adottare a proprio rischio e discrezione. Canon non potrà essere ritenuta responsabile per eventuali perdite o danni causati da accessi non autorizzati o altre violazioni della sicurezza.

- [Menu scheda: Funzioni wireless](#page-602-0)
- [Connessione Wi-Fi/Bluetooth](#page-604-0)
- [Connessione a uno smartphone](#page-606-0)
- [Connessione a un computer tramite Wi-Fi](#page-648-0)
- [Invio di immagini a un servizio Web](#page-666-0)
- [Trasferimento di immagini a un server FTP](#page-673-0)
- Connessione Wi-Fi [tramite i punti di accesso](#page-699-0)
- [Connessione a un telecomando wireless](#page-707-0)
- [Riconnessione tramite Wi-Fi](#page-712-0)
- [Registrazione di diverse impostazioni di connessione](#page-714-0)
- [Modalità aereo](#page-716-0)
- [Impostazioni Wi-Fi](#page-717-0)
- [Impostazioni Bluetooth](#page-718-0)
- [Nickname](#page-719-0)
- [Impostazioni del dispositivo GPS](#page-720-0)
- [Modifica o eliminazione delle impostazioni di connessione](#page-725-0)
- [Salva/carica impostazioni di comunicazione su card](#page-728-0)
- [Ripristino delle impostazioni di comunicazione](#page-732-0)
- [Schermata Mostra info](#page-733-0)
- [Uso della tastiera virtuale](#page-734-0)
- [Risposta ai messaggi di errore](#page-735-0)
- [Precauzioni relative alla funzione di comunicazione wireless](#page-749-0)
- [Sicurezza](#page-751-0)
- [Verifica delle impostazioni di rete](#page-752-0)
- [Stato delle comunicazioni wireless](#page-753-0)

### <span id="page-602-0"></span>**Funzioni wireless 1**

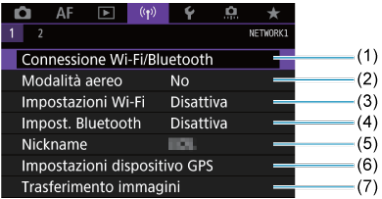

- (1) [Connessione Wi-Fi/Bluetooth](#page-604-0)
- (2) [Modalità aereo](#page-716-0)
- (3) [Impostazioni Wi-Fi](#page-717-0)
- (4) [Impost. Bluetooth](#page-718-0)
- (5) [Nickname](#page-719-0)
- (6) [Impostazioni dispositivo GPS](#page-720-0)
- (7) [Trasferimento immagini](#page-673-0)

# **Funzioni wireless 2**

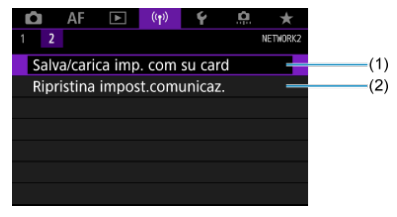

- (1) [Salva/carica imp. com su card](#page-728-0)
- (2) [Ripristina impost.comunicaz.](#page-732-0)

#### $\bullet$ **Attenzione**

- La comunicazione wireless non è disponibile se la fotocamera è connessa a un computer o a un altro dispositivo tramite un cavo di interfaccia.
- Altri dispositivi, ad esempio i computer, non possono essere utilizzati con la fotocamera collegandoli con un cavo di interfaccia mentre la fotocamera è collegata ai dispositivi tramite Wi-Fi.
- La fotocamera non può essere connessa tramite Wi-Fi se non è presente una scheda (tranne che per  $[\Box]$ ,  $[\Box]$ ).
- La connessione Wi-Fi si chiude se si imposta l'alimentazione della fotocamera su  $\leq$   $\cap$  FF  $\geq$  o si apre il coperchio dello slot della scheda o il coperchio del vano batteria (le connessioni di trasferimento FTP continuano anche se l'alimentazione è impostata su < $\mathsf{OFF}$  >).
- Quando è stabilita una connessione Wi-Fi, la funzione di spegnimento automatico della fotocamera non si attiva.

<span id="page-604-0"></span>1. **Selezionare [ : Connessione Wi-Fi/Bluetooth].**

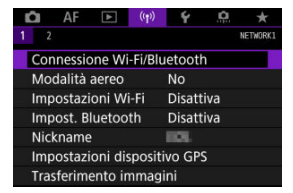

2. **Selezionare un'opzione a cui connettere la fotocamera.**

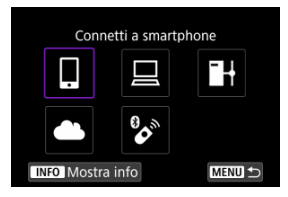

# **a** Connetti a smartphone (a)

È possibile controllare la fotocamera a distanza e sfogliare le immagini sulla fotocamera tramite una connessione Wi-Fi utilizzando l'app dedicata Camera Connect su smartphone o tablet (indicati collettivamente come "smartphone" in questo manuale). Dopo aver abbinato la fotocamera a uno smartphone che supporta la tecnologia Bluetooth a basso consumo energetico (di seguito "Bluetooth"), è sufficiente utilizzare lo smartphone per connettersi tramite Wi-Fi.

# □ Contr. remoto [\(](#page-648-0)EOS Utility) (2)

È possibile connettere la fotocamera a un computer tramite Wi-Fi per controllare la fotocamera a distanza utilizzando EOS Utility (software EOS). Le immagini sulla fotocamera possono anche essere inviate a un computer.

# **i** Trasf. immag. a server FTP ( $\alpha$ )

Le immagini possono essere trasferite su un server FTP sulla rete a cui è connessa la fotocamera.

## **Carica su servizio Web [\(](#page-666-0)2)**

Le immagini possono essere inviate automaticamente al servizio cloud image.canon dedicato ai clienti Canon dopo aver completato la registrazione come membro (gratuita). I file originali delle immagini inviate a image.canon vengono conservati per 30 giorni, senza limiti di archiviazione, e possono essere scaricati su computer o traferiti ad altri servizi Web.

# <sup>•</sup> Connes. a telecom. wireless (2)

Questa fotocamera può anche essere connessa al telecomando wireless BR-E1 (venduto separatamente) tramite Bluetooth per lo scatto con telecomando.

- <span id="page-606-0"></span>[Attivazione di Bluetooth e Wi-Fi](#page-607-0) su uno smartphone ΓZΙ.
- [Installazione di Camera Connect su uno smartphone](#page-608-0) M
- 雇 [Connessione a uno smartphone compatibile Bluetooth tramite Wi-Fi](#page-609-0)
- [Funzioni principali di Camera Connect](#page-618-0) M
- [Mantenere una connessione Wi-Fi](#page-619-0) quando la fotocamera è spenta M
- 囜 [Annullamento dell'abbinamento](#page-620-0)
- [Connessione Wi-Fi](#page-622-0) senza Bluetooth M
- 雇 [Trasferimento automatico delle immagini durante lo scatto](#page-627-0)
- nzi i [Invio di immagini allo smartphone dalla fotocamera](#page-629-0)
- [Interruzione delle connessioni Wi-Fi](#page-642-0) 商
- [Impostazioni per visualizzare le immagini da smartphone](#page-643-0) 囜

Dopo aver abbinato la fotocamera a uno smartphone compatibile Bluetooth è possibile eseguire le seguenti operazioni.

- Stabilire una connessione Wi-Fi utilizzando solo lo smartphone  $\overline{12}$ ).
- Stabilire una connessione Wi-Fi con la fotocamera anche quando è spenta  $(\mathcal{D})$  $(\mathcal{D})$ .
- Georeferenziare le immagini con informazioni GPS acquisite dallo smartphone  $(\sqrt{\omega})$  $(\sqrt{\omega})$ .
- Controllare la fotocamera a distanza da uno smartphone  $(\sqrt{\alpha})$  $(\sqrt{\alpha})$ ).

Connettendo la fotocamera a uno smartphone tramite Wi-Fi è inoltre possibile eseguire le operazioni seguenti.

- Sfogliare e salvare immagini sulla fotocamera da uno smartphone  $\sqrt{\omega}$ ).
- Controllare la fotocamera a distanza da uno smartphone  $\left(\frac{\sqrt{2}}{2}\right)$  $\left(\frac{\sqrt{2}}{2}\right)$  $\left(\frac{\sqrt{2}}{2}\right)$ .
- Inviare immagini allo smartphone dalla fotocamera  $(\sqrt{2})$  $(\sqrt{2})$ .

<span id="page-607-0"></span>Attivare Bluetooth e Wi-Fi dalla schermata delle impostazioni dello smartphone. Si noti che l'abbinamento con la fotocamera non è possibile dalla schermata delle impostazioni Bluetooth dello smartphone.

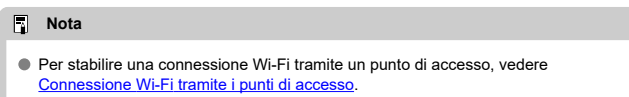

<span id="page-608-0"></span>L'applicazione dedicata Camera Connect (gratuita) deve essere installata sullo smartphone con sistema Android o iOS.

- Utilizzare la versione più recente del sistema operativo dello smartphone.
- Camera Connect può essere installata da Google Play o App Store. È possibile accedere a Google Play o App Store anche utilizzando i codici QR visualizzati quando la fotocamera è abbinata o connessa a uno smartphone tramite Wi-Fi.

### **Nota**

- Per informazioni sulle versioni dei sistemi operativi supportate da Camera Connect, vedere il sito di download di Camera Connect.
- Le schermate di esempio e altri dettagli contenuti in questa guida potrebbero non corrispondere agli effettivi elementi dell'interfaccia utente dopo l'esecuzione degli aggiornamenti del firmware della fotocamera o aggiornamenti a Camera Connect, Android o iOS.

# <span id="page-609-0"></span>**Passi da eseguire sulla fotocamera (1)**

1. **Selezionare [ : Impostazioni Wi-Fi].**

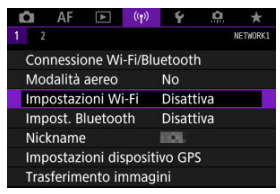

2. **Selezionare [Attiva].**

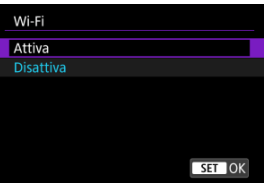

 $3.$  **Selezionare [** $\langle \cdot \rangle$ ]: Impost. Bluetooth].

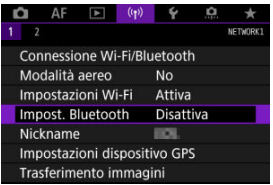

4. **Selezionare [Attiva].**

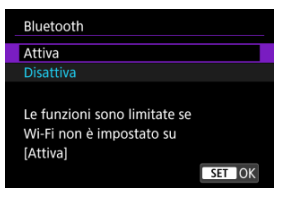

5. **Selezionare [Connessione Wi-Fi/Bluetooth].**

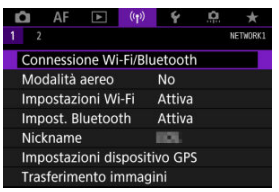

6. **Selezionare [ Connetti a smartphone].**

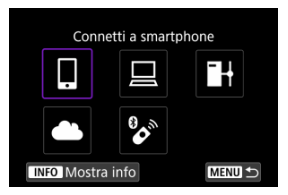

7. **Selezionare [Aggiungi dispos. a cui connett.].**

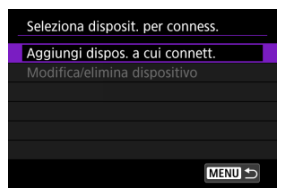

8. **Selezionare un'opzione.**

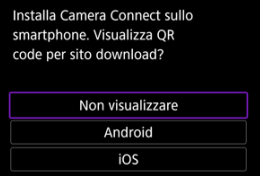

- Se l'app Camera Connect è già installata, selezionare [**Non visualizzare**].
- Se l'app Camera Connect non è installata, selezionare [**Android**] o [**iOS**], eseguire la scansione del codice QR visualizzato con lo smartphone, quindi accedere a Google Play o App Store e installare Camera Connect.
9. **Selezionare [Associa via Bluetooth].**

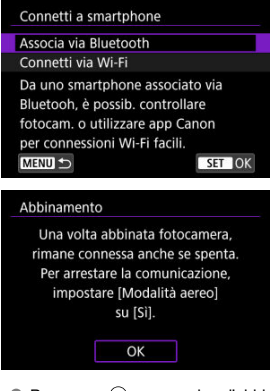

 $\bullet$  Premere <  $(F)$  > per avviare l'abbinamento.

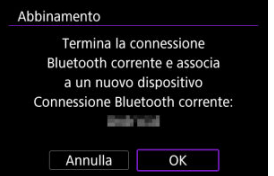

Dopo l'abbinamento iniziale, se si desidera abbinare un secondo smartphone, selezionare [**OK**] nella schermata riportata sopra.

## **Passi da eseguire sullo smartphone (1)**

- 10. **Avviare Camera Connect.**
- 11. **Toccare la fotocamera da abbinare.**
	- Per Android vedere [Passi da eseguire sulla fotocamera \(2\).](#page-614-0)
- 12. **Toccare [Abbina] (solo iOS).**

### <span id="page-614-0"></span>**Passi da eseguire sulla fotocamera (2)**

13. **Selezionare [OK].**

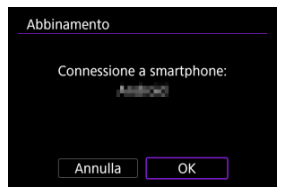

14. **Premere il pulsante < >.**

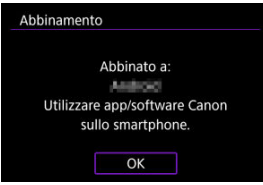

L'abbinamento è ora completato e la fotocamera è connessa allo smartphone tramite Bluetooth.

#### $\mathbf{0}$ **Attenzione**

- La fotocamera non può essere connessa a due o più dispositivi contemporaneamente tramite Bluetooth. Per abbinare un altro smartphone tramite la connessione Bluetooth, vedere [Modifica o eliminazione delle impostazioni di](#page-725-0) [connessione.](#page-725-0)
- La connessione Bluetooth consuma la carica della batteria anche dopo che è stato attivato l'off automatico della fotocamera. Pertanto, al momento di utilizzare la fotocamera, il livello di carica della batteria potrebbe essere basso.

#### **Risoluzione dei problemi relativi all'abbinamento**

Mantenere i registri di abbinamento per le fotocamere precedentemente abbinate sullo smartphone impedirà l'abbinamento con questa fotocamera. Prima di provare a eseguire nuovamente l'abbinamento, rimuovere i registri di abbinamento per le fotocamere precedentemente abbinate dalla schermata delle impostazioni Bluetooth dello smartphone.

### **Nota**

Dopo aver stabilito una connessione Bluetooth, è possibile utilizzare la fotocamera per inviare immagini allo smartphone  $\circledR$ [\)](#page-629-0).

### **Passi da eseguire sullo smartphone (2)**

# 15. **Toccare una funzione di Camera Connect.**

- In iOS, toccare [**Accedi**] quando viene visualizzato il messaggio di conferma della connessione della fotocamera.
- Per informazioni sulle funzioni di Camera Connect, vedere [Funzioni](#page-618-0) [principali di Camera Connect.](#page-618-0)
- Quando viene stabilita una connessione Wi-Fi, viene visualizzata la schermata della funzione selezionata.

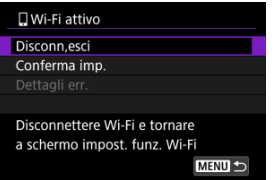

[ **Wi-Fi attivo**] è visualizzato sullo schermo della fotocamera.

#### **La connessione Wi-Fi a uno smartphone compatibile Bluetooth è ora completata.**

- Per istruzioni su come interrompere la connessione Wi-Fi, vedere [Interruzione delle](#page-642-0) [connessioni Wi-Fi](#page-642-0).
- Quando si chiude la connessione Wi-Fi, la fotocamera passa a una connessione Bluetooth.
- Per ristabilire la connessione tramite Wi-Fi, avviare Camera Connect e toccare la funzione che si intende utilizzare.

## **Schermata [ Wi-Fi attivo]**

### **Disconn,esci**

Chiude la connessione Wi-Fi.

### **Conferma imp.**

È possibile verificare le impostazioni.

### **Dettagli err.**

Se si verifica un errore di connessione Wi-Fi, è possibile consultare i dettagli dell'errore.

### <span id="page-618-0"></span>**Immagini sulla fotocamera**

- Le immagini possono essere sfogliate, cancellate o classificate.
- Le immagini possono essere salvate su uno smartphone.

### **Scatto remoto con live view**

Attiva lo scatto remoto quando si visualizza un'immagine Live View sullo smartphone.

### **Trasferimento automatico**

Consente di regolare le impostazioni dell'app e della fotocamera per il trasferimento automatico degli scatti  $(\sqrt{2})$ .

### **Telecomando Bluetooth**

- Attiva lo scatto remoto della fotocamera da uno smartphone abbinato tramite Bluetooth. (Non disponibile se connesso tramite Wi-Fi.)
- Durante l'uso della funzione telecomando Bluetooth la funzione di spegnimento automatico viene disattivata.

### **Impostazioni della fotocamera**

È possibile modificare le impostazioni della fotocamera.

È possibile verificare altre funzioni dalla schermata principale di Camera Connect.

## **Mantenere una connessione Wi-Fi quando la fotocamera è spenta**

Anche quando l'interruttore di accensione della fotocamera è impostato su <  $\text{OFF}$  >, è possibile utilizzare lo smartphone per connettersi tramite Wi-Fi e sfogliare le immagini sulla fotocamera o eseguire altre operazioni, purché la fotocamera sia abbinata a uno smartphone tramite Bluetooth.

Se si preferisce non connettersi tramite Wi-Fi quando la fotocamera è spenta, impostare [**Modalità aereo**] su [Sì] (<sup>2</sup>[\)](#page-716-0) o impostare [Impost. Bluetooth] su [Disattiva].

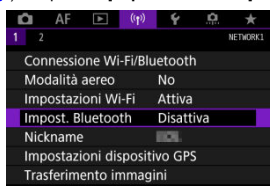

#### Œ **Attenzione**

Questa funzione non può più essere utilizzata se le impostazioni wireless vengono ripristinate o se le informazioni di connessione vengono eliminate dallo smartphone.

Annullare l'abbinamento con uno smartphone nel modo seguente.

1. **Selezionare [ : Connessione Wi-Fi/Bluetooth].**

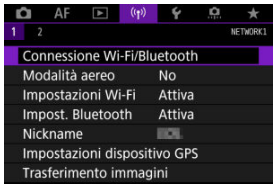

2. **Selezionare [ Connetti a smartphone].**

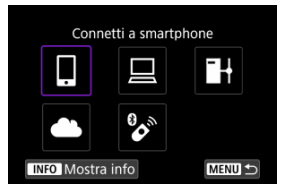

- Se è visualizzata la cronologia  $\left(\frac{\sqrt{2}}{2}\right)$  $\left(\frac{\sqrt{2}}{2}\right)$  $\left(\frac{\sqrt{2}}{2}\right)$ , cambiare schermata con la ghiera  $<$   $\circ$   $>$   $<$   $\circ$   $\circ$   $\circ$   $\cdot$   $\cdot$   $\cdot$   $\cdot$   $\cdot$
- 3. **Selezionare [Modifica/elimina dispositivo].**

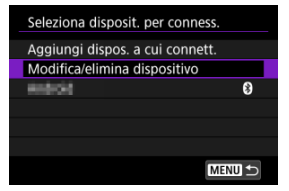

4. **Selezionare lo smartphone con cui annullare l'abbinamento.**

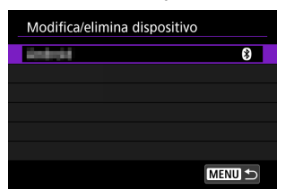

- Gli smartphone attualmente abbinati con la fotocamera sono etichettati  $[<sub>0</sub>]$ .
- 5. **Selezionare [Elimina informaz. connessione].**

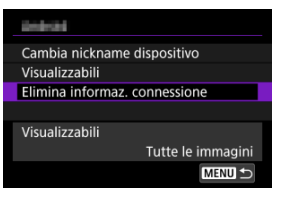

6. **Selezionare [OK].**

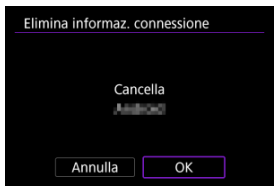

- 7. **Eliminare le informazioni della fotocamera sullo smartphone.**
	- Nel menu delle impostazioni Bluetooth dello smartphone, eliminare le informazioni della fotocamera registrate sullo smartphone.

### <span id="page-622-0"></span>**Passi da eseguire sulla fotocamera (1)**

- 1. **Configurare le impostazioni Wi-Fi su [Attiva].**
	- Vedere i passi 1 e 2 in [Connessione a uno smartphone compatibile](#page-609-0) [Bluetooth tramite Wi-Fi.](#page-609-0)
- $2.$  Selezionare [ $($ <sup>t</sup>]): Connessione Wi-Fi/Bluetooth].

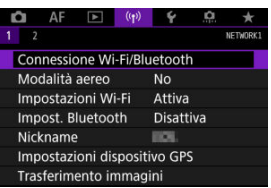

3. **Selezionare [ Connetti a smartphone].**

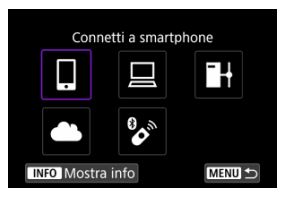

Se è visualizzata la cronologia  $\left(\frac{\sqrt{2}}{2}\right)$  $\left(\frac{\sqrt{2}}{2}\right)$  $\left(\frac{\sqrt{2}}{2}\right)$ , cambiare schermata con la ghiera < ○ > < ۞ > o < ※ >.

4. **Selezionare [Aggiungi dispos. a cui connett.].**

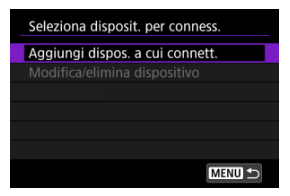

# 5. **Selezionare un'opzione.**

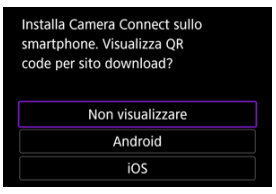

Se l'app Camera Connect è già installata, selezionare [**Non visualizzare**].

## 6. **Selezionare [Connetti via Wi-Fi].**

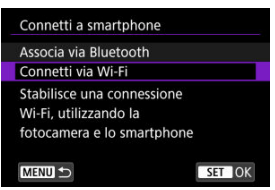

7. **Verificare il SSID (nome della rete) e la password.**

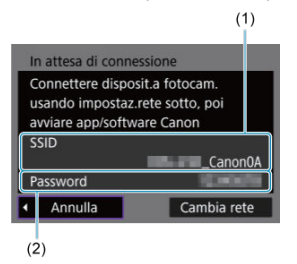

Verificare il SSID (1) e la password (2) visualizzati sulla schermata della fotocamera.

# **Nota** Se si seleziona [**Cambia rete**] al punto 7, è possibile stabilire una connessione Wi-Fi tramite un punto di accesso  $\overline{12}$ [\)](#page-699-0).

### **Passi da eseguire sullo smartphone**

8. **Stabilire una connessione Wi-Fi utilizzando lo smartphone.**

**Schermo dello smartphone (esempio)**

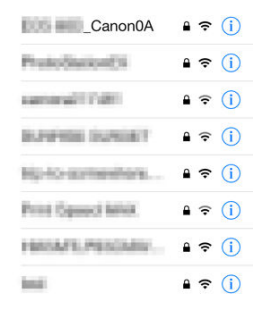

- Attivare la funzione Wi-Fi dello smartphone, quindi toccare il SSID (nome della rete) verificato al passo 7 in [Passi da eseguire sulla](#page-622-0) [fotocamera \(1\).](#page-622-0)
- Come password, immettere quella verificata al passo 7 in [Passi da](#page-622-0) [eseguire sulla fotocamera \(1\).](#page-622-0)
- 9. **Avviare Camera Connect e toccare la fotocamera a cui connettersi tramite Wi-Fi.**

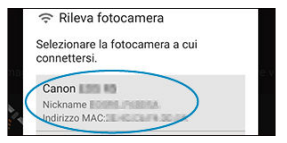

### **Passi da eseguire sulla fotocamera (2)**

# 10. **Selezionare [OK].**

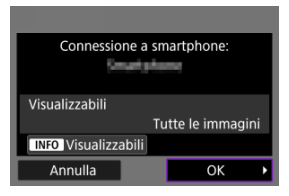

- $\bullet$  Per specificare le immagini visualizzabili, premere il pulsante <  $\textsf{NFO}$  >. Configurare come descritto in [Impostazioni per visualizzare le immagini](#page-643-0) [da smartphone,](#page-643-0) partendo dal punto 5.
- La finestra principale di Camera Connect viene visualizzata sullo smartphone.

#### **La connessione Wi-Fi a uno smartphone è ora completata.**

- Controllare la fotocamera da Camera Connect  $(\sqrt{2})$  $(\sqrt{2})$ .
- Per istruzioni su come interrompere la connessione Wi-Fi, vedere [Interruzione delle](#page-642-0) [connessioni Wi-Fi](#page-642-0).
- Per ristabilire la connessione tramite Wi-Fi, vedere [Riconnessione tramite Wi-Fi.](#page-712-0)

### **Nota**

Quando si è connessi tramite Wi-Fi, è possibile inviare immagini a uno smartphone dalla schermata Quick Control durante la riproduzione [\(](#page-629-0)@).

Gli scatti possono essere inviati automaticamente a uno smartphone. Prima di effettuare i seguenti passaggi, assicurarsi che la fotocamera e lo smartphone siano connessi tramite Wi-Fi.

1. **Selezionare [ : Impostazioni Wi-Fi].**

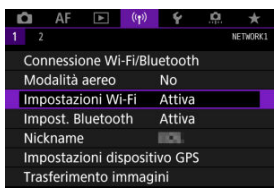

2. **Selezionare [Invia a smartphone dopo scatto].**

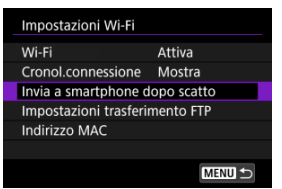

3. **Impostare [Invio automatico] su [Attiva].**

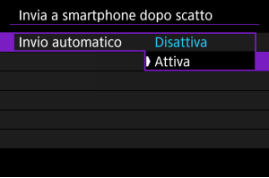

4. **Impostare [Dimensioni invio].**

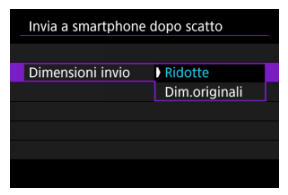

5. **Scattare la foto.**

<span id="page-629-0"></span>È possibile utilizzare la fotocamera per inviare immagini a uno smartphone abbinato tramite Bluetooth (solo per dispositivi Android) o connesso tramite Wi-Fi.

1. **Passare alla riproduzione.**

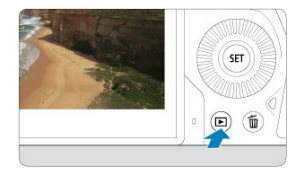

2. **Premere il pulsante < >.**

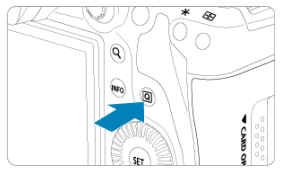

3. **Selezionare [ Invia immag.a smartphone].**

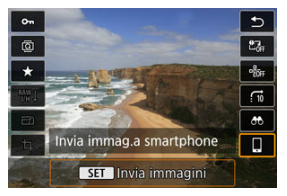

- Se si esegue questo passaggio mentre si è connessi tramite Bluetooth, viene visualizzato un messaggio e la connessione passa a una connessione Wi-Fi.
- 4. **Selezionare le opzioni di invio e inviare le immagini.**

## **(1) Invio di singole immagini**

1. **Selezionare un'immagine da inviare.**

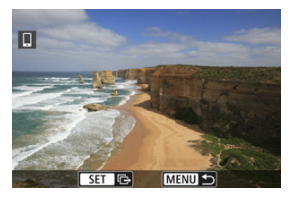

- Utilizzare la ghiera < > per selezionare l'immagine da inviare, quindi premere  $<$   $\varepsilon$  $\rightarrow$ .
- È possibile ruotare la ghiera < > in senso antiorario per selezionare l'immagine utilizzando la visualizzazione indice.
- 2. **Selezionare [Invia visual.].**

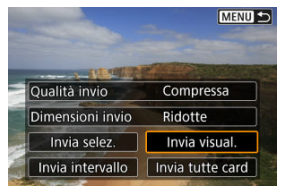

- In [**Dimensioni invio**] è possibile selezionare il formato di invio dell'immagine.
- Quando si inviano filmati, è possibile selezionare la qualità dell'immagine dei filmati da inviare in [**Qualità invio**].

# **(2) Invio di più immagini selezionate**

1. **Premere < >.**

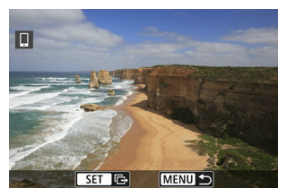

2. **Selezionare [Invia selez.].**

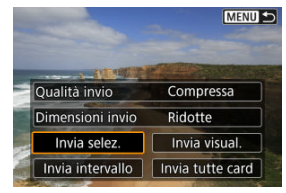

3. **Selezionare le immagini da inviare.**

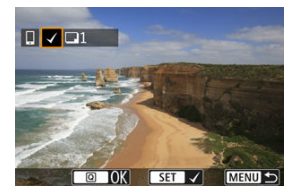

 $\bullet$  Utilizzare la ghiera <  $\circledS$  > per selezionare le immagini da inviare, quindi premere  $<$   $\left(\sqrt{\epsilon}\right)$  >.

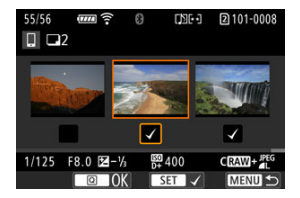

 $\bullet$  È possibile ruotare la ghiera <  $\frac{1}{2}$  > in senso antiorario per passare alla selezione delle immagini dalla visualizzazione a tre immagini. Per tornare alla visualizzazione di una sola immagine, ruotare la ghiera

 $\frac{1}{2}$  <  $\frac{1}{2}$  > in senso orario.

Dopo aver selezionato le immagini da inviare, premere il pulsante  $<$   $\overline{Q}$  >.

4. **Selezionare [Dimensioni invio].**

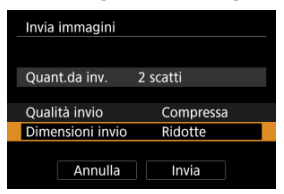

Nella schermata visualizzata, selezionare una dimensione dell'immagine.

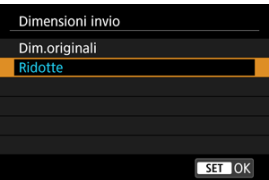

Quando si inviano filmati, selezionare la qualità dell'immagine in [**Qualità invio**].

# 5. **Selezionare [Invia].**

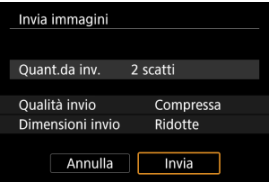

## **(3) Invio di un intervallo di immagini specifico**

1. **Premere < >.**

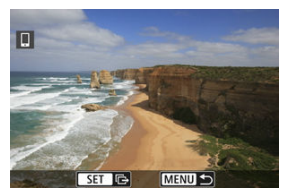

2. **Selezionare [Invia intervallo].**

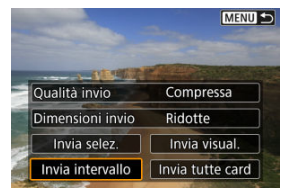

3. **Specificare l'intervallo di immagini.**

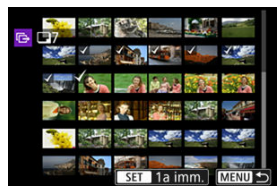

- Selezionare la prima immagine (punto di partenza).
- Selezionare l'ultima immagine (punto finale).
- Per annullare la selezione, ripetere questo passo.
- Per modificare il numero di immagini nella visualizzazione indice, ruotare la ghiera <  $\frac{1}{2}$ >.

## 4. **Confermare l'intervallo.**

- $\bullet$  Premere il pulsante  $\leq |\overline{Q}|$  >.
- 5. **Selezionare [Dimensioni invio].**

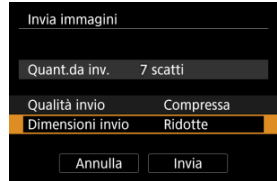

Nella schermata visualizzata, selezionare una dimensione dell'immagine.

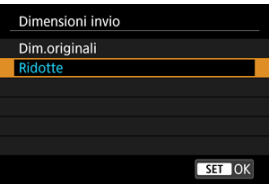

- Quando si inviano filmati, selezionare la qualità dell'immagine in [**Qualità invio**].
- 

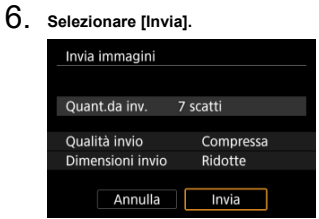

## **(4) Invio di tutte le immagini sulla scheda**

1. **Premere < >.**

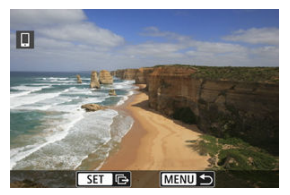

2. **Selezionare [Invia tutte card].**

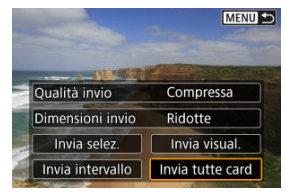

3. **Selezionare [Dimensioni invio].**

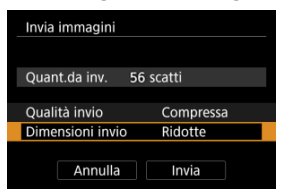

Nella schermata visualizzata, selezionare una dimensione dell'immagine.

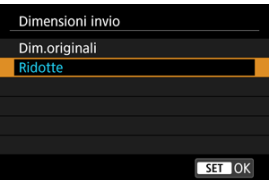

Quando si inviano filmati, selezionare la qualità dell'immagine in [**Qualità invio**].

## 4. **Selezionare [Invia].**

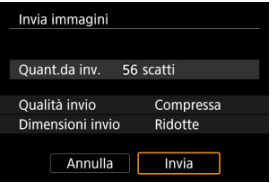

### **(5) Invio di immagini che corrispondono alle condizioni di ricerca**

Inviare contemporaneamente tutte le immagini che corrispondono alle condizioni di ricerca impostate in [**Imposta condiz.ricerca immag.**]. Per ulteriori informazioni su [**Imposta condiz.ricerca immag.**], vedere [Impostazione delle condizioni di ricerca immagini](#page-579-0).

1. **Premere < >.**

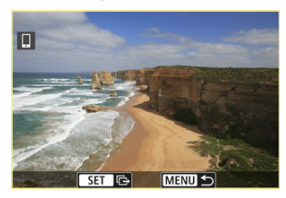

2. **Selezionare [Invia trovate].**

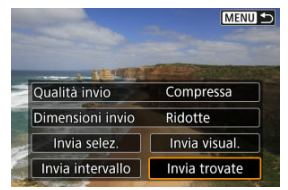

3. **Selezionare [Dimensioni invio].**

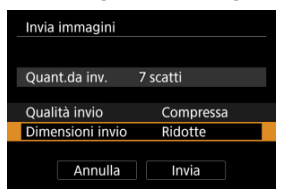

Nella schermata visualizzata, selezionare una dimensione dell'immagine.

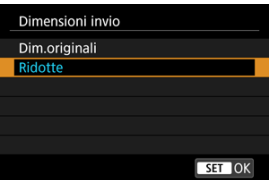

Quando si inviano filmati, selezionare la qualità dell'immagine in [**Qualità invio**].

## 4. **Selezionare [Invia].**

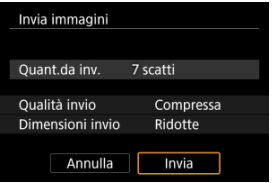

### **Interruzione del trasferimento delle immagini**

**Invio delle immagini dalla fotocamera abbinata tramite Bluetooth (solo dispositivi Android)**

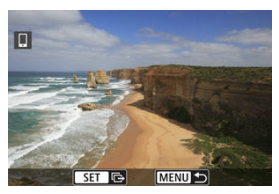

● Premere il pulsante < MENU > nella schermata di trasferimento delle immagini.

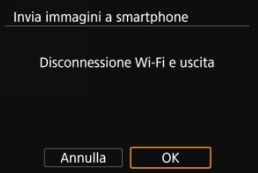

Selezionare [**OK**] per interrompere il trasferimento delle immagini e la connessione Wi-Fi.

**Invio di immagini dalla fotocamera tramite una connessione Wi-Fi**

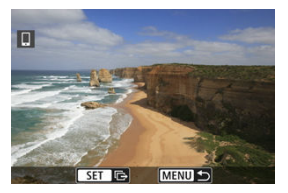

- Premere il pulsante < MENU > nella schermata di trasferimento delle immagini.
- Per interrompere la connessione Wi-Fi, vedere [Interruzione delle connessioni Wi-Fi.](#page-642-0)

#### T **Attenzione**

Durante il trasferimento delle immagini non è possibile scattare foto anche se si preme il pulsante di scatto.

### **Nota**

- È possibile annullare il trasferimento delle immagini selezionando [**Annulla**] durante il trasferimento.
- È possibile selezionare fino a 999 file per volta.
- Quando è stabilita una connessione Wi-Fi, si consiglia di disattivare la funzione di risparmio energetico dello smartphone.
- La selezione delle dimensioni ridotte per le foto si applica a tutte le foto inviate in quel momento. Si noti che le dimensioni delle foto  $S2$  non vengono ridotte.
- La selezione della compressione per i filmati si applica a tutti i filmati inviati in quel momento. I fillmati FHD**2007 IPBE** e FHD**2500 IPBE** non vengono compressi.
- Se la fotocamera è alimentata a batteria, verificare che quest'ultima sia completamente carica.

## <span id="page-642-0"></span>**Nella schermata [ Wi-Fi attivo] selezionare [Disconn,esci].**

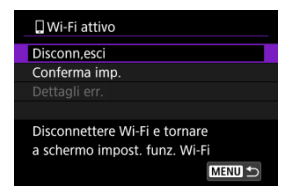

- Se la schermata [**[Wi-Fi attivo**] non è visualizzata, selezionare [(v|v): Connessione Wi-**Fi/Bluetooth**].
- Selezionare [**Disconn,esci**], quindi [**OK**] nella schermata di conferma.

<span id="page-643-0"></span>È possibile specificare le immagini al termine della connessione Wi-Fi.

1. **Selezionare [ : Connessione Wi-Fi/Bluetooth].**

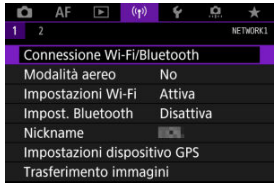

2. **Selezionare [ Connetti a smartphone].**

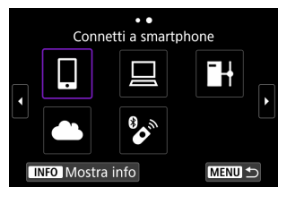

- Se è visualizzata la cronologia  $\left(\frac{\sqrt{2}}{2}\right)$  $\left(\frac{\sqrt{2}}{2}\right)$  $\left(\frac{\sqrt{2}}{2}\right)$ , cambiare schermata con la ghiera  $<$   $\circ$   $>$   $<$   $\circ$   $\circ$   $\circ$   $\cdot$   $\cdot$   $\cdot$   $\cdot$   $\cdot$
- 3. **Selezionare [Modifica/elimina dispositivo].**

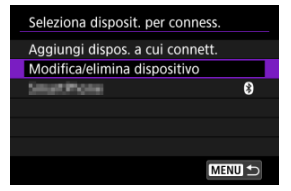

4. **Selezionare uno smartphone.**

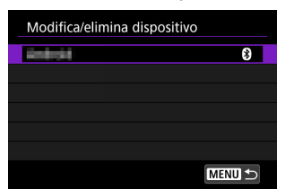

Selezionare il nome dello smartphone su cui visualizzare le immagini.

# 5. **Selezionare [Visualizzabili].**

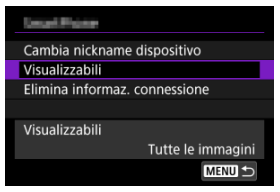

6. **Selezionare un'opzione.**

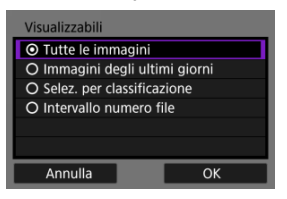

Selezionare [**OK**] per accedere alla schermata di impostazione.

#### **[Tutte le immagini]**

Tutte le immagini memorizzate sulla scheda possono essere visualizzate.

#### **[Immagini degli ultimi giorni]**

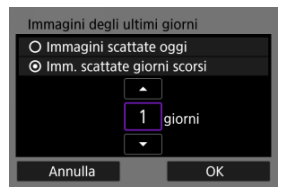

- Specificare le immagini visualizzabili in base alla data di scatto. È possibile specificare immagini scattate fino a nove giorni prima.
- Se è stato selezionato [**Imm. scattate giorni scorsi**], possono essere visualizzate le immagini scattate fino al numero di giorni specificato prima della data corrente. Utilizzare i tasti [A] [V] per specificare il numero di giorni, quindi premere <  $\varepsilon$  > per confermare la selezione.
- Una volta selezionato [**OK**], vengono impostate le immagini visualizzabili.

#### **Attenzione** T

Se [**Visualizzabili**] è impostato su un valore diverso da [**Tutte le immagini**], non è possibile usare la modalità di scatto a distanza.

**[Selez. per classificazione]**

| $\star$ Tutte         | O           |                |
|-----------------------|-------------|----------------|
| $\lceil \cdot \rceil$ | Δ           | 100-0001       |
| E-                    | O           |                |
| $\mathbb{R}^2$        | 14          |                |
| <b>BE</b>             | $\Omega$    | $ 101 - 0009 $ |
| $\mathbb{R}$          | $\mathbf 0$ |                |
| OFF                   | 56          |                |
| <b>MENU</b>           |             | SET OK         |

- Specificare le immagini visualizzabili in base alla presenza o l'assenza di una classificazione oppure in base al tipo di classificazione.
- Una volta selezionato il tipo di classificazione, vengono impostate le immagini visualizzabili.

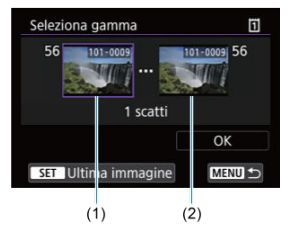

### **[Intervallo numero file] (seleziona gamma)**

- Specificare le immagini visualizzabili selezionando la prima e l'ultima immagine in una serie di immagini organizzate per numero di file.
	- 1. Premere <  $(F)$  > per visualizzare la schermata di selezione delle immagini. Per selezionare le immagini, utilizzare la ghiera  $\leq$  > o altri comandi.

È possibile ruotare la ghiera <  $\frac{1}{2}$  > in senso antiorario per selezionare l'immagine utilizzando la visualizzazione indice.

- 2. Selezionare un'immagine come punto di partenza (1).
- 3. Utilizzare la ghiera < $\mathbb{O}$  > per selezionare un'immagine come punto finale (2).
- 4. Selezionare [**OK**].

#### $\bullet$ **Attenzione**

- Se la connessione Wi-Fi viene terminata durante la registrazione di un filmato con la modalità di scatto remoto, si verifica quanto segue.
	- La registrazione di qualsiasi filmato in corso nella modalità di ripresa dei filmati continuerà.
	- La registrazione di qualsiasi filmato in corso nella modalità di scatto di foto terminerà.
- Se è stata stabilita una connessione Wi-Fi a uno smartphone, alcune funzioni non sono disponibili.
- Durante lo scatto in remoto la velocità dell'AF potrebbe rallentare.
- A seconda dello stato della comunicazione, la visualizzazione delle immagini o la durata dello scatto potrebbe essere ritardate.
- Quando si salvano le immagini su uno smartphone, non è possibile scattare una foto anche se si preme il pulsante di scatto della fotocamera. Inoltre, lo schermo della fotocamera potrebbe spegnersi.

#### **Nota** 同

Quando è stabilita una connessione Wi-Fi, si consiglia di disattivare la funzione di risparmio energetico dello smartphone.
- <span id="page-648-0"></span>Controllo della fotocamera con EOS Utility ΓZ
- [Trasferimento diretto](#page-654-0) 枢
- 雇 [Creazione e registrazione di didascalie](#page-664-0)

In questa sezione viene descritto come connettere la fotocamera a un computer tramite Wi-Fi ed eseguire le operazioni con la fotocamera utilizzando EOS Utility (software EOS). Installare sul computer la versione più recente di EOS Utility prima di configurare una connessione Wi-Fi.

Per le istruzioni operative del computer, consultare il manuale d'uso del computer.

# **Controllo della fotocamera con EOS Utility**

Utilizzando EOS Utility, è possibile importare immagini dalla fotocamera, controllare la fotocamera ed eseguire altre operazioni.

## **Passi da eseguire sulla fotocamera (1)**

- 1. **Configurare le impostazioni Wi-Fi su [Attiva].**
	- Vedere i passi 1 e 2 in [Connessione a uno smartphone compatibile](#page-609-0) [Bluetooth tramite Wi-Fi.](#page-609-0)
- 
- $2.$  **Selezionare [** $\langle \cdot \rangle$ ]: Connessione Wi-Fi/Bluetooth].

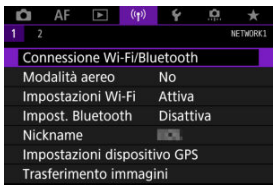

3. **Selezionare [ Contr. remoto (EOS Utility)].**

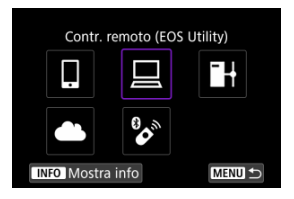

- Se è visualizzata la cronologia  $(\sqrt{\alpha})$  $(\sqrt{\alpha})$ , cambiare schermata con la ghiera  $<$   $\circ$   $>$   $<$   $\circ$   $\circ$   $\circ$   $\cdot$   $\cdot$   $\cdot$   $\cdot$   $\cdot$
- 4. **Selezionare [Aggiungi dispos. a cui connett.].**

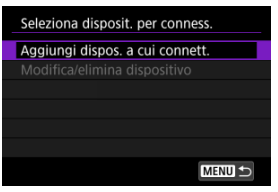

5. **Verificare il SSID (nome della rete) e la password.**

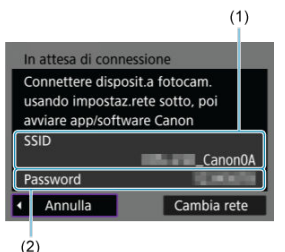

Verificare il SSID (1) e la password (2) visualizzati sulla schermata della fotocamera.

## **Passi da eseguire sul computer (1)**

6. **Selezionare il SSID, quindi immettere la password.**

### **Schermo del computer (esempio)**

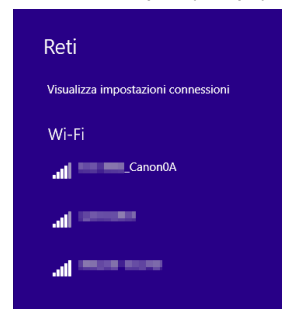

- Nella schermata di impostazione della rete del computer selezionare il SSID verificato al passo 5 in [Passi da eseguire sulla fotocamera \(1\).](#page-648-0)
- Come password, immettere quella verificata al passo 5 in [Passi da](#page-648-0) [eseguire sulla fotocamera \(1\).](#page-648-0)

## **Passi da eseguire sulla fotocamera (2)**

# 7. **Selezionare [OK].**

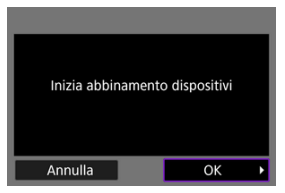

Viene visualizzato il seguente messaggio. "\*\*\*\*\*\*" rappresenta le ultime sei cifre dell'indirizzo MAC della fotocamera che deve essere connessa.

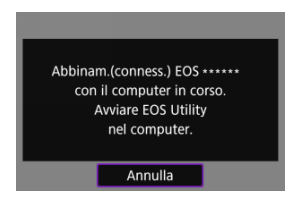

## **Passi da eseguire sul computer (2)**

- 8. **Avviare EOS Utility.**
- 9. **In EOS Utility, fare clic su [Associazione su Wi-Fi/LAN].**

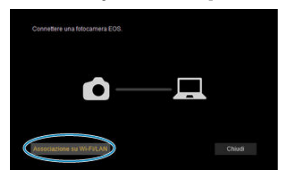

Se viene visualizzato un messaggio relativo al firewall, selezionare [**Sì**].

# 10. **Fare clic su [Collega].**

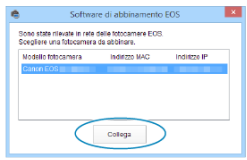

Selezionare la fotocamera a cui connettersi, quindi fare clic su [**Collega**].

# **Passi da eseguire sulla fotocamera (3)**

11. **Stabilire una connessione Wi-Fi.**

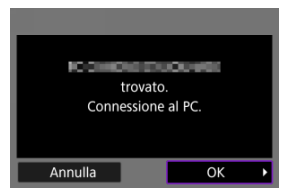

Selezionare [**OK**].

## **Schermata [ Wi-Fi attivo]**

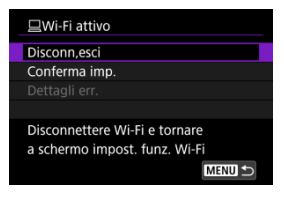

### **Disconn,esci**

Chiude la connessione Wi-Fi.

#### **Conferma imp.**

È possibile verificare le impostazioni.

### **Dettagli err.**

Se si verifica un errore di connessione Wi-Fi, è possibile consultare i dettagli dell'errore. **La connessione Wi-Fi a un computer è ora completata.**

- Controllare la fotocamera tramite EOS Utility dal computer.
- Per ristabilire la connessione tramite Wi-Fi, vedere [Riconnessione tramite Wi-Fi.](#page-712-0)

#### **Attenzione**  $\bf{0}$

- Se la connessione Wi-Fi viene terminata durante la registrazione di un filmato con la modalità di scatto remoto, si verifica quanto segue.
	- La registrazione di qualsiasi filmato in corso nella modalità di ripresa dei filmati continuerà.
	- La registrazione di qualsiasi filmato in corso nella modalità di scatto di foto terminerà.
- Non è possibile utilizzare la fotocamera per scattare in modalità scatto di foto se è impostata sulla modalità di registrazione di filmati in EOS Utility.
- Se è stata stabilita una connessione Wi-Fi a EOS Utility, alcune funzioni non sono disponibili.
- Durante lo scatto in remoto la velocità dell'AF potrebbe rallentare.
- A seconda dello stato della comunicazione, la visualizzazione delle immagini o la durata dello scatto potrebbe essere ritardate.
- Nello scatto Live View remoto la velocità di trasmissione delle immagini è più bassa rispetto a una connessione realizzata mediante un cavo di interfaccia. Pertanto, i soggetti in movimento non vengono visualizzati in modo fluido.

<span id="page-654-0"></span>Se la fotocamera è collegata a EOS Utility e si visualizza la finestra principale di EOS Utility, è possibile utilizzare la fotocamera per trasferire le immagini sul computer.

## **Selezione delle immagini da trasferire**

1. **Selezionare [ : Trasferimento immagini].**

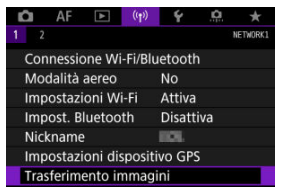

2. **Selezionare [Sel. immagine/trasf].**

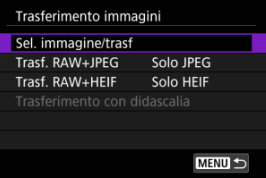

- 
- 3. **Selezionare [Trasferim. diretto].**

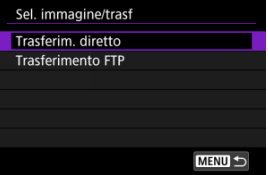

4. **Selezionare [Sel.imm.].**

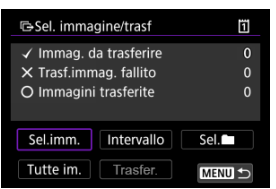

5. **Selezionare le immagini da trasferire.**

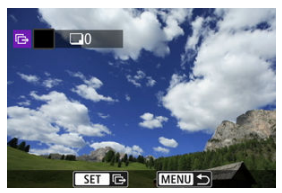

- $\bullet$  Utilizzare la ghiera <  $\circledcirc$  > per selezionare un'immagine da trasferire, quindi premere  $\leq$   $(F)$  >.
- $\bullet$  Utilizzare la ghiera <  $\circledcirc$  > per aggiungere un segno di spunta  $\lceil \bigvee \rceil$  in alto a sinistra sullo schermo, quindi premere  $\leq$   $\left(\infty\right)$  >.
- $\bullet$  È possibile ruotare la ghiera <  $\sqrt{3}$  > in senso antiorario per passare alla selezione delle immagini dalla visualizzazione a tre immagini. Per tornare alla visualizzazione di una sola immagine, ruotare la ghiera  $\langle \sqrt[3]{\hspace{1em}} \rangle$  > in senso orario.
- Per selezionare altre immagini da trasferire, ripetere il passo 5.
- $\bullet$  Dopo la selezione delle immagini, premere il pulsante < MENU >.

## 6. **Selezionare [Trasfer.].**

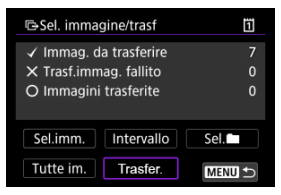

7. **Selezionare [OK].**

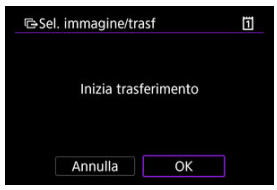

Le immagini selezionate vengono trasferite sul computer.

## **Selezione di più immagini**

È possibile trasferire più immagini contemporaneamente dopo aver scelto un metodo di selezione.

- 1. **Accedere alla schermata [Sel. immagine/trasf].**
	- Seguire i passi da 1 a 3 in [Selezione delle immagini da trasferire.](#page-654-0)
- 2. **Selezionare un metodo di selezione.**

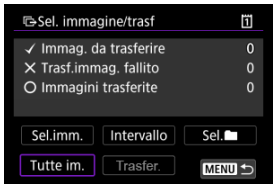

## **In una cartella**

- Selezionare [Sel. **■**].
- Selezionare il metodo di selezione preferito.

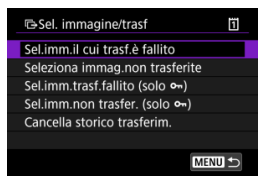

- Se si seleziona [**Sel.imm.il cui trasf.è fallito**], vengono selezionate tutte le immagini nella cartella selezionata per le quali il trasferimento non è riuscito.
- Se si seleziona [**Seleziona immag.non trasferite**], vengono selezionate tutte le immagini non inviate nella cartella selezionata.
- Se si seleziona [Sel.imm.trasf.fallito (solo o<sub>n</sub>)], vengono selezionate tutte le immagini protette nella cartella selezionata per le quali il trasferimento non è riuscito.
- Se si seleziona [Sel.imm.non trasfer. (solo o<sub>n</sub>)], vengono selezionate tutte le immagini protette non inviate nella cartella selezionata.
- Se si seleziona [**Cancella storico trasferim.**], viene cancellato lo storico trasferimenti delle immagini nella cartella selezionata.
- Una volta cancellato lo storico trasferimenti, è possibile selezionare [**Seleziona immag.non trasferite**] e trasferire nuovamente tutte le immagini nella cartella.
- Una volta cancellato lo storico trasferimenti, è possibile selezionare [**Sel.imm.non** trasfer. (solo  $\theta$ <sub>n</sub>)] e trasferire nuovamente tutte le immagini protette nella cartella.
- Selezionare una cartella.

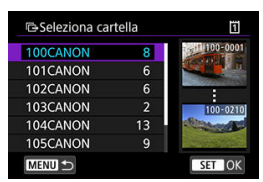

Selezionare [**OK**] per trasferire le immagini selezionate sul computer.

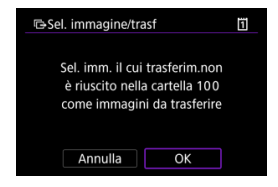

## **In una scheda**

- Selezionare [**Tutte im.**].
- Selezionare il metodo di selezione preferito.

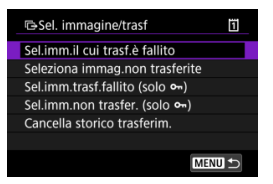

- Se si seleziona [**Sel.imm.il cui trasf.è fallito**], vengono selezionate tutte le immagini sulla scheda per le quali il trasferimento non è riuscito.
- Se si seleziona [**Seleziona immag.non trasferite**], vengono selezionate tutte le immagini non inviate sulla scheda.
- Se si seleziona [Sel.imm.trasf.fallito (solo o<sub>n</sub>)], vengono selezionate tutte le immagini protette sulla scheda per le quali il trasferimento non è riuscito.
- Se si seleziona [Sel.imm.non trasfer. (solo o<sub>n</sub>)], vengono selezionate tutte le immagini protette non inviate sulla scheda.
- Se si seleziona [**Cancella storico trasferim.**], viene cancellato lo storico trasferimenti delle immagini sulla scheda.
- Una volta cancellato lo storico trasferimenti, è possibile selezionare [**Seleziona immag.non trasferite**] e trasferire nuovamente tutte le immagini sulla scheda.
- Una volta cancellato lo storico trasferimenti, è possibile selezionare [**Sel.imm.non** trasfer. (solo o<sub>m</sub>)] e trasferire nuovamente tutte le immagini protette sulla scheda.
- Selezionare [**OK**] per trasferire le immagini selezionate sul computer.

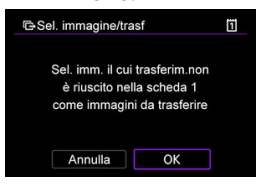

## **Seleziona intervallo**

- Selezionare [**Intervallo**].
- Se si selezionano la prima e l'ultima immagine dell'intervallo, tutte le immagini nell'intervallo vengono contrassegnate con un segno di spunta  $\lceil \sqrt{\ } \rceil$  e viene inviata una copia di ciascuna immagine.
- $\bullet$  Dopo la selezione delle immagini, premere il pulsante < MFN( $J$  >.

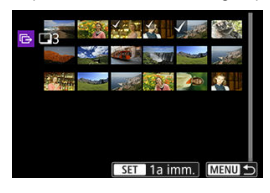

Selezionare [**OK**] per trasferire le immagini selezionate sul computer.

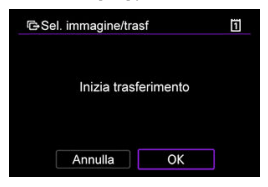

## **Trasferimento di immagini RAW+JPEG o RAW+HEIF**

Per le immagini RAW+JPEG o RAW+HEIF è possibile specificare l'immagine da trasferire.

1. **Selezionare [ : Trasferimento immagini].**

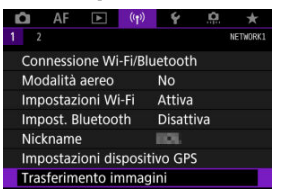

2. **Selezionare il tipo di immagini da trasferire.**

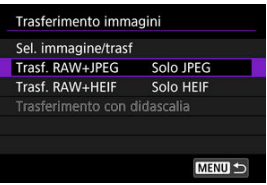

### **Trasf. RAW+JPEG**

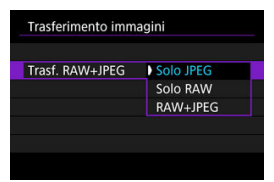

• Selezionare [**Trasf. RAW+JPEG**], quindi selezionare [**Solo JPEG**], [**Solo RAW**] o [**RAW+JPEG**].

### **Trasf. RAW+HEIF**

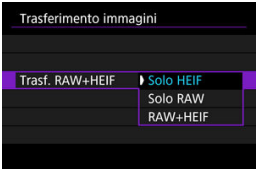

• Selezionare [**Trasf. RAW+HEIF**], quindi selezionare [**Solo HEIF**], [**Solo RAW**] o [**RAW+HEIF**].

#### Q **Attenzione**

Alcune voci di menu non sono disponibili durante il trasferimento delle immagini.

#### $\Box$ **Nota**

Questa impostazione è collegata alle impostazioni [**Trasf. RAW+JPEG**] e [**Trasf. RAW+HEIF**] nella schermata [**Tipo/dim. trasferim**] ( $\sqrt{2}$ ).

<span id="page-664-0"></span>È possibile creare didascalie e registrarle sulla fotocamera per utilizzarle come descritto in [Aggiunta di una didascalia prima del trasferimento](#page-695-0).

1. **Avviare EOS Utility e selezionare [Impostazioni fotocamera].**

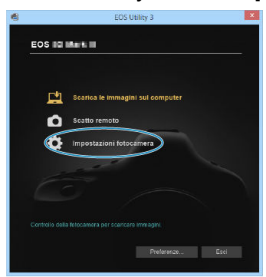

2. **Selezionare [Didascalie WFT].**

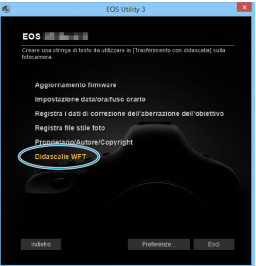

3. **Immettere la didascalia o le didascalie.**

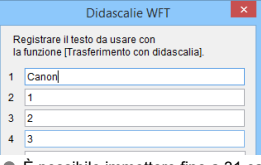

- È possibile immettere fino a 31 caratteri (in formato ASCII).
- Per acquisire i dati sulle didascalie memorizzati sulla fotocamera, selezionare [**Carica impost.**].

# 4. **Impostare le didascalie sulla fotocamera.**

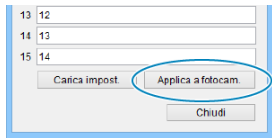

Selezionare [**Applica a fotocam.**] per registrare le nuove didascalie sulla fotocamera.

In questa sezione viene descritto come inviare immagini a image.canon.

## **Registrazione di image.canon e configurazione per l'invio automatico**

È possibile registrare image.canon sulla fotocamera e configurare l'invio automatico delle foto scattate.

- A tale scopo, sono necessari un computer o uno smartphone con browser e una connessione Internet.
- Sarà necessario immettere un indirizzo e-mail utilizzato sul computer o sullo smartphone.
- Per istruzioni su come utilizzare i servizi di image.canon e per maggiori informazioni sui paesi e sulle regioni in cui sono disponibili, visitare il sito image.canon ([https://](https://image.canon/) [image.canon/\)](https://image.canon/).
- Potrebbero essere addebitati dei costi per la connessione ISP e il punto di accesso.

## **Passi da eseguire sulla fotocamera (1)**

- 1. **Configurare le impostazioni Wi-Fi su [Attiva].**
	- Vedere i passi 1 e 2 in [Connessione a uno smartphone compatibile](#page-609-0) [Bluetooth tramite Wi-Fi.](#page-609-0)

2. **Selezionare [ : Connessione Wi-Fi/Bluetooth].**

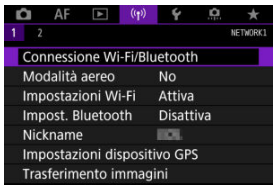

- 
- 3. **Selezionare [ Carica su servizio Web].**

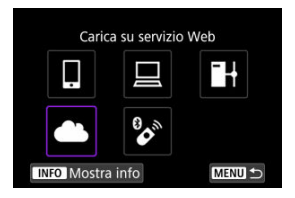

4. **Selezionare [Accetto].**

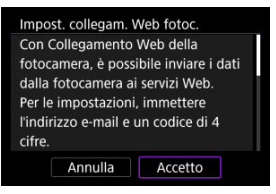

5. **Stabilire una connessione Wi-Fi.**

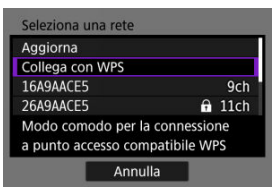

Connettersi a un punto di accesso tramite Wi-Fi. Procedere al passaggio 6 in Connessione Wi-Fi [tramite i punti di accesso.](#page-699-0)

6. **Immettere l'indirizzo e‑mail.**

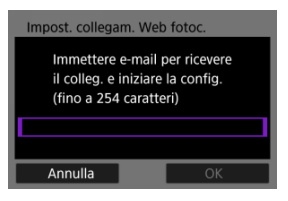

- Immettere l'indirizzo e‑mail, quindi selezionare [**OK**].
- 7. **Immettere un numero a quattro cifre.**

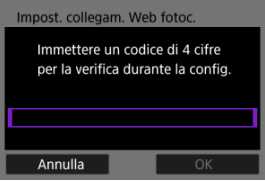

Immettere un numero a quattro cifre a propria scelta, quindi selezionare [**OK**].

# 8. **Selezionare [OK].**

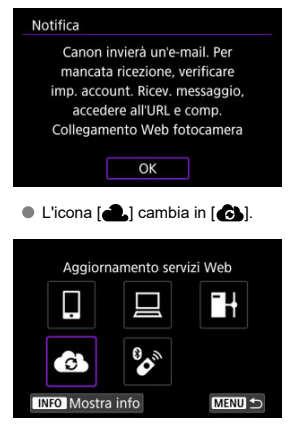

## **Passi da eseguire sul computer o sullo smartphone**

- 9. **Impostare il collegamento Web della fotocamera.**
	- Accedere alla pagina nel messaggio di notifica.
	- Seguire le istruzioni per completare le impostazioni nella pagina delle impostazioni del collegamento Web della fotocamera.

## **Passi da eseguire sulla fotocamera (2)**

10. **Selezionare [OK].**

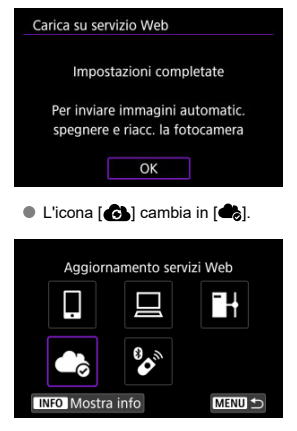

11. **Selezionare [Carica su servizio Web].**

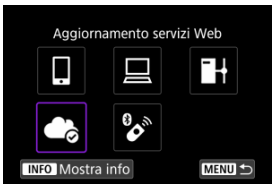

12. **Selezionare [Invio automatico].**

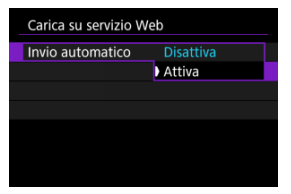

Una volta che è stato impostato [**Attiva**], le immagini vengono inviate automaticamente quando si accendere la fotocamera.

# 13. **Selezionare [Tipo da inviare].**

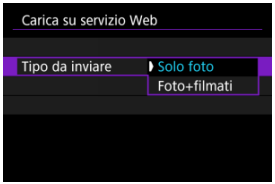

Impostare su [**Solo foto**] o [**Foto+filmati**].

# 14. **Riavviare la fotocamera.**

- Le immagini vengono ora inviate automaticamente.
- Per cambiare rete, selezionare [**Cambia rete**] ed eseguire le operazioni ai passi da 5 a 8.
- Per rimuovere la connessione, selezionare [**Canc.impost.collegam.web fotoc.**], quindi [**OK**].

## **Nota**

- Tutti i file immagine sulle schede vengono inviati quando [**Invio automatico**] è impostato su [**Attiva**].
- Quando [**Invio automatico**] è impostato su [**Attiva**], inizia l'invio automatico dopo che la fotocamera si accende (o si riaccende dopo lo spegnimento automatico).
- Vengono inviate anche tutte le immagini acquisite durante l'invio automatico.

#### Œ **Attenzione**

- L'invio automatico non inizia durante lo scatto con timer intervallo.
- Il trasferimento si interrompe nei seguenti casi.
	- [**Modalità aereo**] è impostato su [**Sì**]
	- È stata avviata la registrazione di un filmato
	- È stata avviata una connessione USB
	- Il livello di carica della batteria è basso
	- L'interruttore di accensione della fotocamera è impostato su <  $\bigcirc$ FF >.

# **Trasferimento di immagini a un server FTP**

- ΓZ Preparazione
- [Connessione a un punto di accesso](#page-674-0) M
- [Configurazione delle impostazioni di connessione a un server FTP](#page-677-0) 雇
- M [Impostazioni per il trasferimento FTP](#page-681-0)
- [Trasferimento di più immagini contemporaneamente](#page-685-0) M
- [Aggiunta di una didascalia prima del trasferimento](#page-695-0) 囜
- M [Nuovo tentativo automatico se il trasferimento non riesce](#page-697-0)
- 雇 [Visualizzazione delle immagini trasferite](#page-698-0)

Le immagini possono essere trasferite su un server FTP sulla rete a cui è connessa la fotocamera.

**Nota** 同

Le immagini JPEG/HEIF possono essere ridimensionate o ritagliate durante il trasferimento.

## **Preparazione**

È necessario un computer con uno dei seguenti sistemi operativi. Il computer deve inoltre essere configurato in anticipo per fungere da server FTP.

- Windows 10 (versione 1607 o successiva)
- Windows 8.1, Windows 8.1 Pro

Per istruzioni su come configurare il computer per fungere da server FTP, consultare la documentazione del computer.

Connettere preliminarmente il computer da usare come server FTP al punto di accesso.

# <span id="page-674-0"></span>1. **Configurare le impostazioni Wi-Fi su [Attiva].**

- Vedere i passi 1 e 2 in [Connessione a uno smartphone compatibile](#page-609-0) [Bluetooth tramite Wi-Fi.](#page-609-0)
- $2.$  Selezionare [( $\eta$ ): Connessione Wi-Fi/Bluetooth].

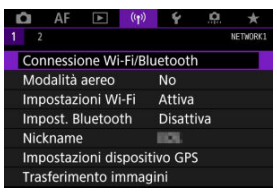

3. **Selezionare [ Trasf. immag. a server FTP].**

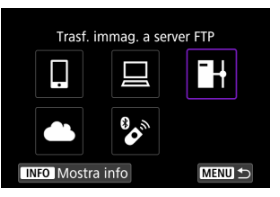

4. **Selezionare [Aggiungi dispos. a cui connett.].**

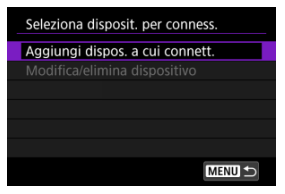

5. **Selezionare [Metodo di impostazione].**

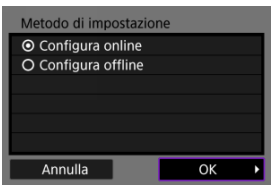

- Selezionare un'opzione, quindi premere [**OK**] per procedere alla schermata successiva.
- Selezionare [**Configura online**] per configurare le impostazioni di connessione e quindi connettersi alla rete.
- Selezionare [**Configura offline**] per configurare le impostazioni di connessione a un server FTP senza connettersi.
- 6. **Selezionare [Collega con WPS].**

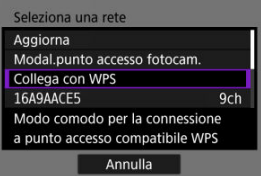

- Eseguire queste operazioni per connettersi via WPS (modalità PBC). Per connettersi a punti di accesso in altri modi, vedere [Connessione](#page-699-0) Wi-Fi [tramite i punti di accesso](#page-699-0).
- 7. **Selezionare [WPS (modalità PBC)].**

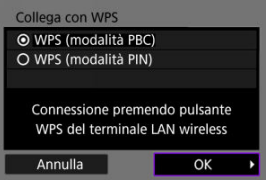

Selezionare [**OK**].

8. **Premere il pulsante WPS sul punto di accesso.**

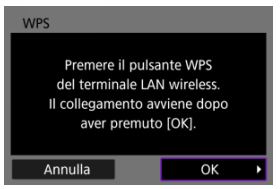

- Per maggiori informazioni sulla posizione del pulsante WPS e per sapere quanto a lungo deve essere premuto, consultare il manuale utente del punto di accesso.
- Selezionare [**OK**] per avviare la connessione con il punto di accesso. La seguente schermata viene visualizzata una volta collegata la fotocamera al punto di accesso.
- 9. **Selezionare un'opzione di impostazione dell'indirizzo IP.**

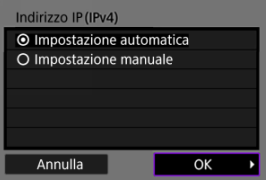

- Selezionare [**OK**].
- 10. **Selezionare un'opzione IPv6.**

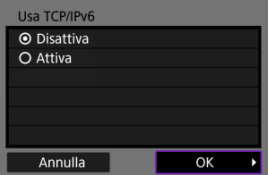

Selezionare [**OK**].

<span id="page-677-0"></span>1. **Selezionare una modalità FTP.**

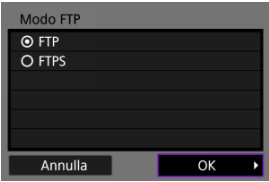

- Per un trasferimento FTP sicuro tramite un certificato di origine, selezionare [**FTPS**]. Per ulteriori informazioni sulle impostazioni del certificato di origine, vedere [Imposta cert.root.](#page-684-0)
- Selezionare [**OK**] per procedere alla schermata successiva.

# 2. **Selezionare [Impostazione indirizzo].**

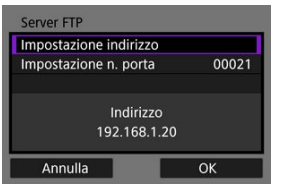

- Selezionare [**OK**] per procedere alla schermata successiva.
- La tastiera virtuale viene visualizzata se è stato specificato [**Impostazione automatica**] per l'indirizzo IP o [**Impostazione manuale**] per l'indirizzo DNS.
- Viene visualizzata una schermata per l'immissione numerica se è stato specificato [**Disattiva**] per l'indirizzo DNS.
- 
- 3. **Immettere l'indirizzo IP del server FTP.**

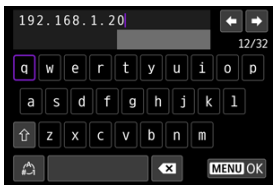

- Utilizzare la tastiera virtuale ( ) per immettere l'indirizzo IP. Se si utilizza il DNS, immettere il nome di dominio.
- Per confermare i valori immessi e tornare alla schermata mostrata al passo 2, premere il pulsante < MENU >.
- 4. **Configurare il numero di porta.**

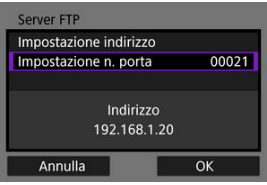

- In genere, impostare [**Impostazione n. porta**] su 00021.
- Selezionare [**OK**] per procedere alla schermata successiva.
- 5. **Configurare l'impostazione della modalità passiva.**

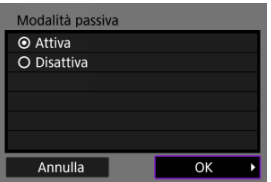

- Selezionare [**OK**] per procedere alla schermata successiva.
- Se al passo 8 viene visualizzato un errore 41 (**Impossibile connettersi al server FTP**), impostando [**Modalità passiva**] su [**Attiva**] si potrebbe risolvere il problema.

6. **Configurare le impostazioni del server proxy.**

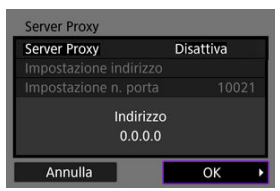

- Non viene visualizzato se si è selezionato [**FTPS**] al passo 1.
- Selezionare [**OK**] per procedere alla schermata successiva.

# 7. **Configurare il metodo di accesso.**

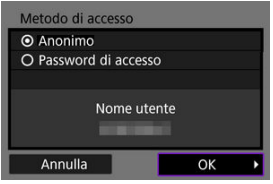

Selezionare [**OK**] per procedere alla schermata successiva.

8. **Specificare una cartella di destinazione.**

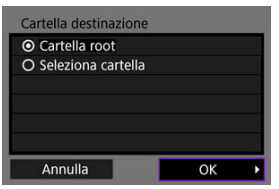

- Selezionare [**Cartella root**] per salvare le immagini nella cartella principale, come specificato nelle impostazioni del server FTP.
- Selezionare [**Seleziona cartella**] per specificare una cartella di destinazione nella cartella principale. Se la cartella non esiste, viene creata automaticamente.
- Selezionare [**OK**] per procedere alla schermata successiva.
- Quando viene visualizzato il seguente messaggio, selezionare [**OK**] per considerare attendibile il server di destinazione.

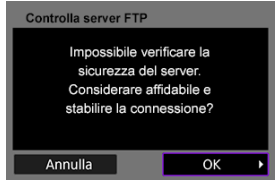

9. **Selezionare [OK].**

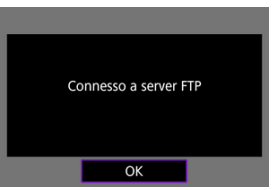

Non viene visualizzato nella configurazione offline.

Le impostazioni di connessione per il trasferimento FTP sono completate.

<span id="page-681-0"></span>È possibile configurare le impostazioni relative al trasferimento FTP e al risparmio energetico.

1. **Selezionare [ : Impostazioni Wi-Fi].**

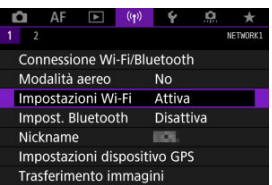

2. **Selezionare [Impostazioni trasferimento FTP].**

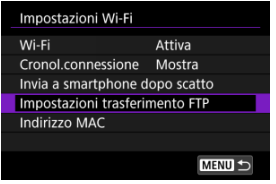

- 
- 3. **Selezionare un'opzione da configurare.**

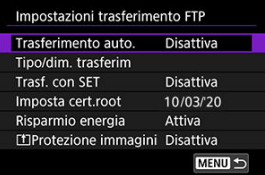

### **Trasferimento auto.**

Selezionare [**Attiva**] per trasferire automaticamente le immagini al server FTP immediatamente dopo lo scatto. Mentre le immagini vengono trasferite è possibile continuare a scattare foto come di consueto.

#### **Attenzione** T

- Prima dello scatto, assicurarsi di aver inserito una scheda di memoria nella fotocamera. Se si scatta senza registrare le immagini, queste non vengono trasferite.
- Il trasferimento automatico dei filmati durante la registrazione non è supportato. Dopo la registrazione, trasferire i filmati come descritto in [Trasferimento di più immagini](#page-685-0) [contemporaneamente](#page-685-0) o [Aggiunta di una didascalia prima del](#page-695-0) [trasferimento.](#page-695-0)
- Non è possibile cancellare le immagini durante il trasferimento.

#### 同 **Nota**

- Durante lo scatto continuo, le immagini vengono trasferite sul server FTP nell'ordine in cui vengono acquisite.
- Le immagini acquisite vengono inoltre salvate sulla scheda.
- Se il trasferimento delle immagini non riesce o non viene completato, la fotocamera prova a rieseguire il trasferimento automatico al ripristino della connessione  $\left(\frac{\partial}{\partial y}\right)$  $\left(\frac{\partial}{\partial y}\right)$  $\left(\frac{\partial}{\partial y}\right)$ . È anche possibile trasferire manualmente in un secondo momento tutte queste immagini contemporaneamente  $\left(\frac{\sqrt{2}}{2}\right)$  $\left(\frac{\sqrt{2}}{2}\right)$  $\left(\frac{\sqrt{2}}{2}\right)$ .
- Non vengono effettuati tentativi ripetuti di trasferimento automatico se le impostazioni di rete (ad esempio le impostazioni del server FTP) vengono cambiate prima dell'inizio del trasferimento FTP automatico.

### **Tipo/dim. trasferim**

In [**JPEG grande/piccolo**] è possibile specificare le dimensioni delle immagini da trasferire. Ad esempio, per trasferire immagini JPEG più piccole quando la fotocamera è impostata per registrare immagini JPEG di dimensioni maggiori su una scheda e immagini JPEG di dimensioni inferiori sull'altra, impostare su [**JPEG pic.lo**].

In [**Trasf. RAW+JPEG**] o [**Trasf. RAW+HEIF**] è possibile specificare il tipo delle immagini da trasferire.

#### Π **Nota**

- Quando la fotocamera è impostata per registrare immagini RAW su una scheda e immagini JPEG o HEIF sull'altra, specificare quali immagini trasferire nell'impostazione [**Trasf. RAW+JPEG**] o [**Trasf. RAW+HEIF**]. Analogamente, specificare le preferenze di trasferimento quando si registrano contemporaneamente immagini RAW+JPEG o RAW+HEIF su una singola scheda.
- Le immagini acquisite vengono inoltre salvate sulla scheda.
- Quando immagini della stessa dimensione vengono registrate contemporaneamente su entrambe le schede, le immagini

registrate sulla scheda selezionata per [**Reg./Riprod.** 1 o

[Riproduz. **]** in [ $\blacklozenge$ : Sel. funz. reg.+card/cartella] hanno la priorità per il trasferimento.

### **Trasf. con SET**

Se è impostato [**Attiva**], è sufficiente premere <  $(F)$  > per trasferire l'immagine visualizzata. Mentre le immagini vengono trasferite è possibile continuare a scattare foto come di consueto.

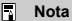

Questa funzione non consente di trasferire filmati.
#### **Imposta cert.root**

Se è stata specificata la modalità FTP [**FTPS**] durante la configurazione delle impostazioni di connessione, il certificato di origine utilizzato dal server FTPS deve essere importato nella fotocamera.

#### Œ **Attenzione**

- È possibile importare nella fotocamera solo il certificato di origine con un nome file corrispondente a "ROOT.CER", "ROOT.CRT" o "ROOT.PEM".
- È possibile importare sulla fotocamera un solo file del certificato di origine. Inserire prima una scheda contenente il file del certificato di origine.
- Per importare un certificato viene utilizzata la scheda

prioritaria selezionata per [**Reg./Riprod.** ] o [**Riproduz.**  $\bullet$ ]

- in [ $\blacklozenge$ : Sel. funz. reg.+card/cartella].
- Potrebbe non essere possibile considerare attendibili i server a cui si tenta di connettersi nelle connessioni FTPS con un certificato autofirmato.

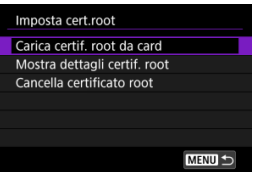

Selezionare [**Carica certif. root da card**] per importare il certificato di origine nella scheda.

Per verificare il periodo di validità e per chi e da chi è stato emesso il certificato, selezionare [**Mostra dettagli certif. root**].

Per eliminare il certificato di origine importato nella fotocamera, selezionare [**Cancella certificato root**].

#### **Risparmio energia**

Se è impostato [**Attiva**] e nessuna immagine viene trasferita per un certo periodo di tempo, la fotocamera si disconnette dal server FTP e interrompe la connessione Wi-Fi. La connessione viene ristabilita automaticamente quando la fotocamera è nuovamente pronta per il trasferimento delle immagini. Se si preferisce non interrompere la connessione Wi-Fi, impostare [**Disattiva**].

#### **Protezione immagini**

Per proteggere automaticamente le immagini trasferite via FTP, impostare su [**Attiva**] [\(](#page-507-0)2).

- <span id="page-685-0"></span>囜 Selezione delle immagini da trasferire
- [Selezione di più immagini](#page-688-0) M
- 囪 [Trasferimento di immagini RAW+JPEG o RAW+HEIF](#page-693-0)

Dopo lo scatto è possibile selezionare più immagini e trasferirle tutte in una sola volta oppure trasferire le immagini non inviate o quelle che non potevano essere inviate in precedenza.

Durante il trasferimento è possibile continuare a scattare foto come di consueto.

 $\overline{\mathbf{r}}$ **Attenzione**

Il trasferimento delle immagini in corso viene messo in pausa quando si passa alla modalità filmato. Per riprendere il trasferimento delle immagini, tornare alla modalità foto.

## **Selezione delle immagini da trasferire**

1. **Selezionare [ : Trasferimento immagini].**

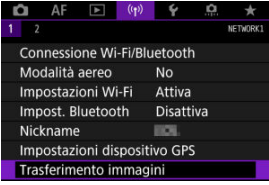

2. **Selezionare [Sel. immagine/trasf].**

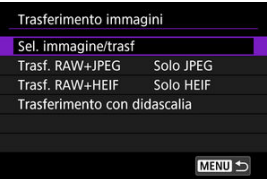

3. **Selezionare [Trasferimento FTP].**

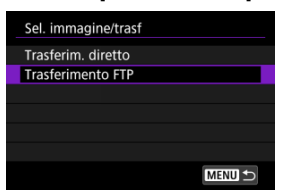

4. **Selezionare [Sel.imm.].**

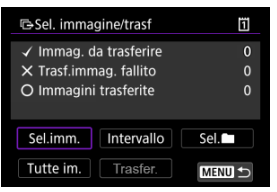

5. **Selezionare l'immagine da trasferire.**

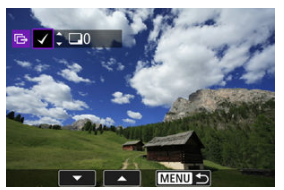

- $\bullet$  Utilizzare la ghiera <  $\circledcirc$  > per selezionare un'immagine da trasferire, quindi premere  $\leq$   $(\mathrm{F})$  >.
- $\bullet$  Utilizzare la ghiera <  $\circledcirc$  > per aggiungere un segno di spunta  $\lceil \bigvee \rceil$  in alto a sinistra sullo schermo, quindi premere  $\leq$   $\left( \infty \right)$  >.
- $\bullet$  È possibile ruotare la ghiera <  $\frac{1}{2}$  > in senso antiorario per passare alla selezione delle immagini dalla visualizzazione a tre immagini. Per tornare alla visualizzazione di una sola immagine, ruotare la ghiera  $< \sqrt[3]{\sqrt{3}} >$  in senso orario.
- Per selezionare altre immagini da trasferire, ripetere il passo 5.
- $\bullet$  Dopo la selezione delle immagini, premere il pulsante < MENU >.

6. **Selezionare [Trasfer.].**

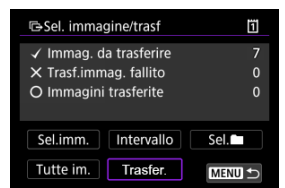

7. **Selezionare [OK].**

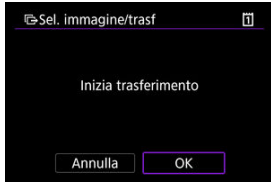

Le immagini selezionate vengono trasferite sul server FTP.

# <span id="page-688-0"></span>**Selezione di più immagini**

È possibile trasferire più immagini contemporaneamente dopo aver scelto un metodo di selezione. Mentre le immagini vengono trasferite è possibile continuare a scattare foto come di consueto.

1. **Accedere alla schermata [Sel. immagine/trasf].**

● Seguire i passi da 1 a 3 in [Selezione delle immagini da trasferire.](#page-685-0)

2. **Selezionare un metodo di selezione.**

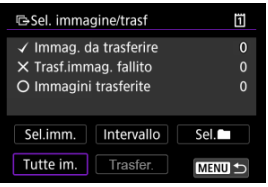

#### **In una cartella**

- Selezionare [Sel. **■**].
- Selezionare il metodo di selezione preferito.

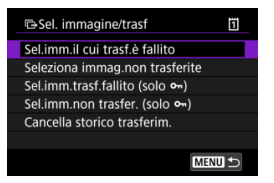

- Se si seleziona [**Sel.imm.il cui trasf.è fallito**], vengono selezionate tutte le immagini nella cartella selezionata per le quali il trasferimento non è riuscito.
- Se si seleziona [**Seleziona immag.non trasferite**], vengono selezionate tutte le immagini non inviate nella cartella selezionata.
- Se si seleziona [Sel.imm.trasf.fallito (solo o<sub>n</sub>)], vengono selezionate tutte le immagini protette nella cartella selezionata per le quali il trasferimento non è riuscito.
- Se si seleziona [Sel.imm.non trasfer. (solo o<sub>n</sub>)], vengono selezionate tutte le immagini protette non inviate nella cartella selezionata.
- Se si seleziona [**Cancella storico trasferim.**], viene cancellato lo storico trasferimenti delle immagini nella cartella selezionata.
- Una volta cancellato lo storico trasferimenti, è possibile selezionare [**Seleziona immag.non trasferite**] e trasferire nuovamente tutte le immagini nella cartella.
- Una volta cancellato lo storico trasferimenti, è possibile selezionare [**Sel.imm.non** trasfer. (solo  $\theta$ <sub>n</sub>)] e trasferire nuovamente tutte le immagini protette nella cartella.
- Selezionare una cartella.

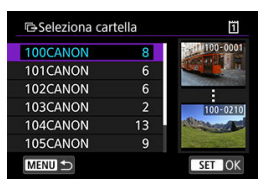

Selezionare [**OK**] per trasferire le immagini selezionate sul server FTP.

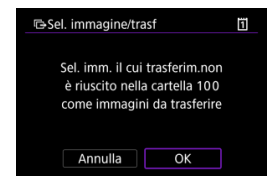

#### **In una scheda**

- Selezionare [**Tutte im.**].
- Selezionare il metodo di selezione preferito.

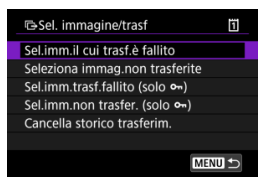

- Se si seleziona [**Sel.imm.il cui trasf.è fallito**], vengono selezionate tutte le immagini sulla scheda per le quali il trasferimento non è riuscito.
- Se si seleziona [**Seleziona immag.non trasferite**], vengono selezionate tutte le immagini non inviate sulla scheda.
- Se si seleziona [Sel.imm.trasf.fallito (solo o<sub>n</sub>)], vengono selezionate tutte le immagini protette sulla scheda per le quali il trasferimento non è riuscito.
- Se si seleziona [Sel.imm.non trasfer. (solo o<sub>n</sub>)], vengono selezionate tutte le immagini protette non inviate sulla scheda.
- Se si seleziona [**Cancella storico trasferim.**], viene cancellato lo storico trasferimenti delle immagini sulla scheda.
- Una volta cancellato lo storico trasferimenti, è possibile selezionare [**Seleziona immag.non trasferite**] e trasferire nuovamente tutte le immagini sulla scheda.
- Una volta cancellato lo storico trasferimenti, è possibile selezionare [**Sel.imm.non** trasfer. (solo o<sub>m</sub>)] e trasferire nuovamente tutte le immagini protette sulla scheda.
- Selezionare [**OK**] per trasferire le immagini selezionate sul server FTP.

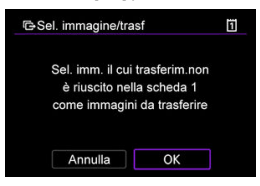

## **Seleziona intervallo**

- Selezionare [**Intervallo**].
- Se si selezionano la prima e l'ultima immagine dell'intervallo, tutte le immagini nell'intervallo vengono contrassegnate con un segno di spunta  $\lceil \sqrt{\ } \rceil$  e viene inviata una copia di ciascuna immagine.
- $\bullet$  Dopo la selezione delle immagini, premere il pulsante < MFN( $J$  >.

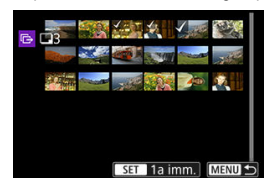

Selezionare [**OK**] per trasferire le immagini selezionate sul server FTP.

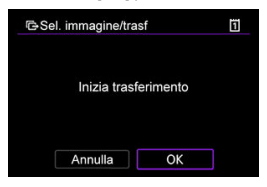

## <span id="page-693-0"></span>**Trasferimento di immagini RAW+JPEG o RAW+HEIF**

Per le immagini RAW+JPEG o RAW+HEIF è possibile specificare l'immagine da trasferire.

1. **Selezionare [ : Trasferimento immagini].**

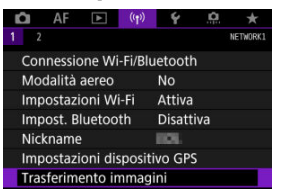

2. **Selezionare il tipo di immagini da trasferire.**

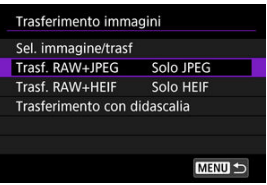

#### **Trasf. RAW+JPEG**

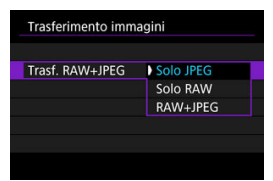

• Selezionare [**Trasf. RAW+JPEG**], quindi selezionare [**Solo JPEG**], [**Solo RAW**] o [**RAW+JPEG**].

#### **Trasf. RAW+HEIF**

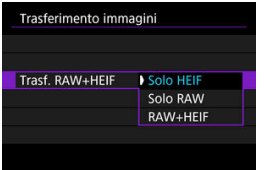

• Selezionare [**Trasf. RAW+HEIF**], quindi selezionare [**Solo HEIF**], [**Solo RAW**] o [**RAW+HEIF**].

#### Q **Attenzione**

Alcune voci di menu non sono disponibili durante il trasferimento delle immagini.

#### $\Box$ **Nota**

- Questa impostazione è collegata alle impostazioni [**Trasf. RAW+JPEG**] e [**Trasf. RAW+HEIF**] nella schermata [**Tipo/dim. trasferim**] ( $\mathbb{Q}$ ).
- Il trasferimento delle immagini in corso viene messo in pausa quando si passa alla modalità filmato.

È possibile aggiungere una didascalia registrata ad ogni immagine prima di trasferirla. La didascalia è utile per dare informazioni al destinatario, ad esempio per indicare il numero di copie da stampare. Le didascalie vengono aggiunte anche alle immagini salvate sulla fotocamera.

- È possibile verificare le didascalie aggiunte alle immagini esaminando le informazioni Exif, nei commenti dell'utente.
- le didascalie possono essere create e registrate con EOS Utility ( $\circ$ [\)](#page-664-0).
	- 1. **Selezionare [ : Trasferimento immagini].**  $\sim$ AF Q  $\Delta$ **NETWORK** Connessione Wi-Ei/Bluetooth Modalità aereo No Impostazioni Wi-Fi Attiva Impost, Bluetooth **Disattiva** Nickname **BOX** Impostazioni dispositivo GPS Trasferimento immagini
	- 2. **Selezionare [Trasferimento con didascalia].**

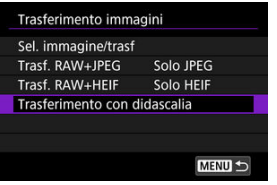

Viene mostrata l'ultima immagine visualizzata.

3. **Specificare la didascalia.**

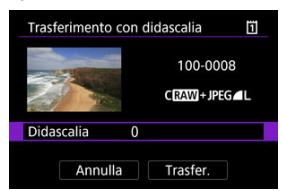

Selezionare [**Didascalia**] e, sulla schermata visualizzata, selezionare il contenuto della didascalia.

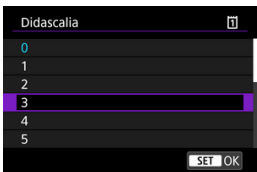

# 4. **Selezionare [Trasfer.].**

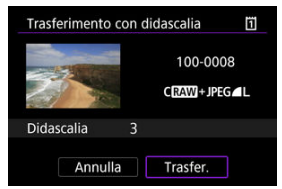

L'immagine viene trasferite con la didascalia. Dopo il trasferimento, si torna a visualizzare la schermata [**Trasferimento immagini**].

#### **Attenzione** Œ

Non è possibile selezionare altre immagini dalla schermata [**Trasferimento con didascalia**]. Per selezionare un'altra immagine da trasferire con una didascalia, visualizzare l'immagine prima di procedere come descritto di seguito.

Se il trasferimento non riesce, la spia di accesso della fotocamera lampeggia in rosso. In questo caso, dopo aver premuto il pulsante < MENU > e selezionato [( $\cdot$ **i**): **Connessione Wi-Fi/Bluetooth**] viene visualizzata la seguente schermata.

Per risolvere l'errore visualizzato, vedere le informazioni per la risoluzione dei problemi  $\omega$ [.](#page-735-0)

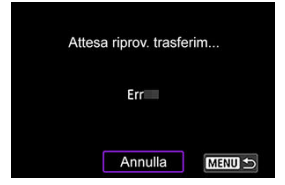

Una volta risolto il problema, le immagini inizialmente non inviate vengono trasferite automaticamente. Attivando questa opzione, viene eseguito automaticamente un nuovo tentativo di trasferimento sia quando è attivo il trasferimento automatico sia quando si trasferiscono manualmente le immagini acquisite tramite FTP. Tenere presente che se si cancella il trasferimento o si spegne la fotocamera, il nuovo tentativo automatico di trasferimento non viene eseguito.

Vedere [Trasferimento di più immagini contemporaneamente](#page-685-0) e trasferire le immagini secondo necessità.

#### $\Box$ **Nota**

- Per disconnettersi e interrompere automaticamente la connessione Wi-Fi dopo il trasferimento, è possibile configurare il risparmio energetico nella schermata [**Impostazioni trasferimento FTP**] (2[\)](#page-681-0).
- Se si preferisce non interrompere la connessione Wi-Fi, impostare [**Risparmio energia**] nella schermata [**Impostazioni trasferimento FTP**] ( $\varnothing$ [\)](#page-681-0) su [**Disattiva**].

Le immagini trasferite sul server FTP vengono salvate nella seguente cartella, specificata nelle impostazioni del server FTP.

### **Cartella di destinazione del server FTP**

- Nelle impostazioni predefinite del server FTP le immagini vengono salvate nella cartella [**Unità C**] → [**Inetpub**] → [**ftproot**] o in una sua sottocartella.
- Se la cartella principale della destinazione del trasferimento è stata modificata nelle impostazioni del server FTP, chiedere all'amministratore del server FTP in quale posizione vengono trasferite le immagini.

#### [Modalità punto di accesso fotocamera](#page-704-0) ΓZ

#### [Impostazione manuale dell'indirizzo IP](#page-705-0) **M**

In questa sezione viene descritto come accedere a una rete Wi-Fi tramite un punto di accesso compatibile con WPS (modalità PBC).

Prima di tutto, verifica la posizione del pulsante WPS e per quanto tempo è necessario premerlo. Per stabilire la connessione Wi-Fi potrebbe essere necessario all'incirca 1 minuto.

- 1. **Configurare le impostazioni Wi-Fi su [Attiva].**
	- Vedere i passi da 1 a 4 in [Connessione a uno smartphone compatibile](#page-609-0) [Bluetooth tramite Wi-Fi.](#page-609-0)

# $2.$  Selezionare [( $\psi$ ): Connessione Wi-Fi/Bluetooth].

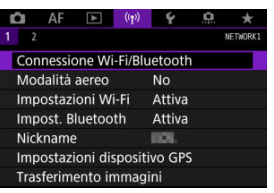

3. **Selezionare un'opzione.**

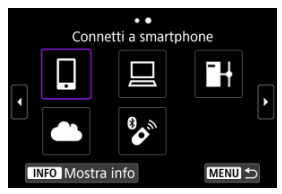

Se è visualizzata la cronologia [\(](#page-712-0) $\circled{a}$ ), cambiare schermata con la ghiera < > < > o < >.

4. **Selezionare [Aggiungi dispos. a cui connett.].**

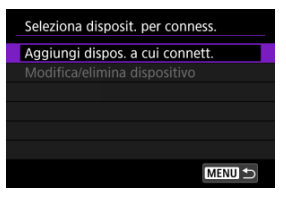

Viene visualizzato il seguente messaggio se è stato selezionato [ **Connetti a smartphone**]. Se l'app Camera Connect è già installata, selezionare [**Non visualizzare**].

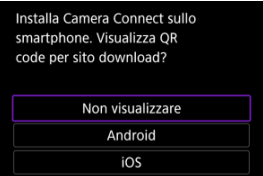

Nella schermata [**Connetti a smartphone**] successiva selezionare [**Connetti via Wi-Fi**].

# 5. **Selezionare [Cambia rete].**

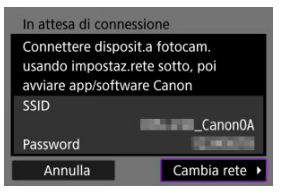

 $\bullet$  Visualizzato quando è selezionato [ $\Box$ ] o [ $\Box$ ].

6. **Selezionare [Collega con WPS].**

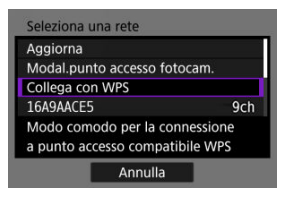

- **Nota** Per [**Modal.punto accesso fotocam.**] visualizzato al passo 6, vedere [Modalità punto di accesso fotocamera](#page-704-0).
- 7. **Selezionare [WPS (modalità PBC)].**

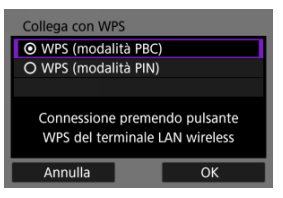

Selezionare [**OK**].

8. **Stabilire una connessione al punto di accesso tramite Wi-Fi.**

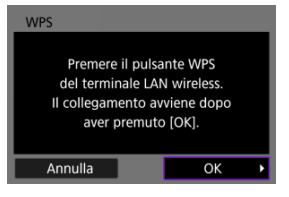

- Premere il pulsante WPS sul punto di accesso.
- Selezionare [**OK**].
- 9. **Selezionare [Impostazione automatica].**

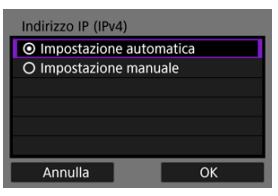

- Selezionare [**OK**] per accedere alla schermata di impostazione della funzione Wi-Fi.
- Se si verifica un errore con [**Impostazione automatica**], vedere [Impostazione manuale dell'indirizzo IP.](#page-705-0)

# 10. **Specificare le impostazioni per la funzione Wi-Fi.**

#### In attesa di connessione Avviare l'app/software Canon nello smartphone SSID SEASANCES/GC Nickname DK Indirizzo IP 192.186.100.101 Annulla

**[ Connetti a smartphone]**

■ Nella schermata delle impostazioni Wi-Fi dello smartphone, toccare il SSID (nome di rete) visualizzato sullo schermo della fotocamera, quindi immettere la password del punto di accesso per connettersi.

Procedere al passaggio 8 in [Connessione Wi-Fi](#page-622-0) senza Bluetooth.

#### **[ Contr. remoto (EOS Utility)]**

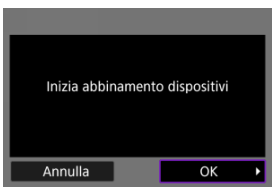

Procedere al passo 7 o 8 in [Controllo della fotocamera con EOS Utility.](#page-648-0)

#### **[ Trasf. immag. a server FTP]**

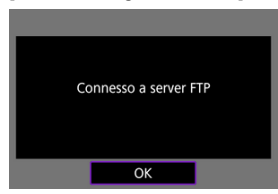

Procedere al passaggio 10 in [Connessione tramite i punti di accesso](#page-674-0).

#### **[ Carica su servizio Web]**

Procedere al passaggio 5 in [Registrazione di image.canon e](#page-666-0) [configurazione per l'invio automatico.](#page-666-0)

# <span id="page-704-0"></span>**Modalità punto di accesso fotocamera**

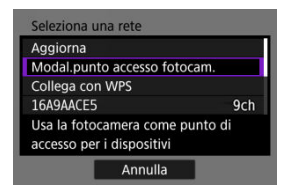

La modalità punto di accesso fotocamera consente di connettere la fotocamera direttamente a ogni dispositivo tramite Wi-Fi. Visualizzato quando è selezionato [ $\Box$ ],  $\Box$ ] o [ $\Box$ +] dopo [ : **Connessione Wi-Fi/Bluetooth**].

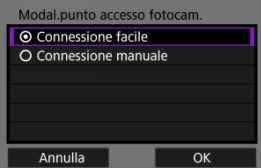

#### **Connessione facile**

Utilizzare l'altro dispositivo per stabilire una connessione Wi-Fi con il SSID visualizzato sullo schermo della fotocamera.

### **Connessione manuale**

Immettere il SSID dell'altro dispositivo per stabilire la connessione. Seguire le istruzioni visualizzato sullo schermo della fotocamera per completare le impostazioni di connessione.

<span id="page-705-0"></span>Le opzioni visualizzate variano in base alla funzione Wi-Fi.

1. **Selezionare [Impostazione manuale].**

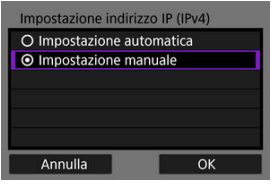

Selezionare [**OK**].

# 2. **Selezionare un'opzione.**

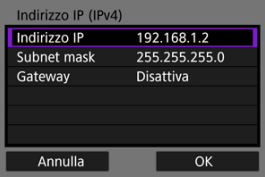

- Selezionare un'opzione per accedere alla schermata per l'immissione numerica.
- Per utilizzare un gateway, selezionare [**Attiva**], quindi [**Indirizzo**].

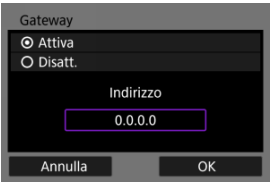

3. **Immettere il numero.**

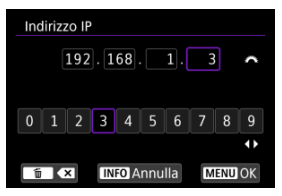

- Ruotare la ghiera <  $\zeta \gtrsim$  > per spostare la posizione di immissione nell'area superiore, e utilizzare le ghiere <  $\textcircled{>}$  <  $\textcircled{}$  > o <  $\textcircled{*}$  > per selezionare i numeri da immettere. Premere <  $\varepsilon$  > per immettere il numero selezionato.
- Per confermare i numeri immessi e tornare alla schermata mostrata al passo 2, premere il pulsante < MFNU >.

# 4. **Selezionare [OK].**

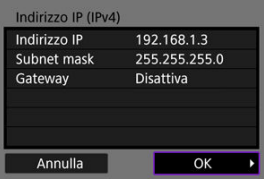

- Una volta configurate tutte le voci necessarie, selezionare [**OK**].
- Se non si è sicuri del valore da inserire, vedere [Verifica delle](#page-752-0) [impostazioni di rete](#page-752-0), o rivolgersi all'amministratore della rete o un'altra persona con uguali competenze.

#### **K** [Annullamento dell'abbinamento](#page-710-0)

Questa fotocamera può anche essere connessa al telecomando wireless BR-E1 (venduto separatamente,  $\omega$ ) tramite Bluetooth per lo scatto con telecomando.

# 1. **Configurare le impostazioni Wi-Fi su [Attiva].**

- Vedere i passi da 1 a 4 in [Connessione a uno smartphone compatibile](#page-609-0) [Bluetooth tramite Wi-Fi.](#page-609-0)
- $2.$  **Selezionare** [ $\langle \cdot \rangle$ ]: Connessione Wi-Fi/Bluetooth].

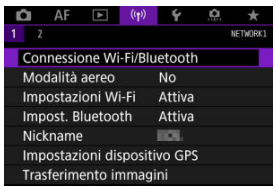

3. **Selezionare [ Connes. a telecom. wireless].**

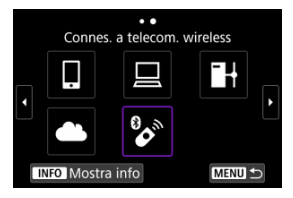

4. **Selezionare [Aggiungi dispos. a cui connett.].**

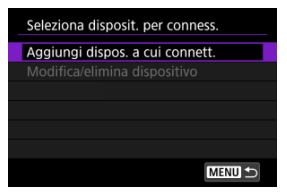

# 5. **Premere < >.**

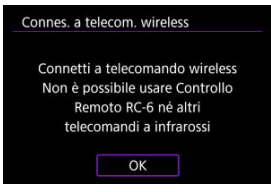

6. **Abbinare i dispositivi.**

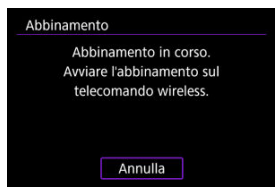

- Quando viene visualizzata la schermata [**Abbinamento**], tenere premuti i pulsanti <**W**> e <**T**> del telecomando wireless BR-E1 per almeno 3 secondi.
- Dopo che è stato visualizzato un messaggio di conferma dell'abbinamento della fotocamera con il telecomando BR-E1, premere  $<$   $($ s $E$  $)$  $>$ .
- 7. **Impostare la fotocamera per lo scatto in remoto.**
	- Durante lo scatto di foto, selezionare [ ] o [ ] come modalità drive  $\left( \frac{\sqrt{2}}{2} \right)$  $\left( \frac{\sqrt{2}}{2} \right)$ .
	- **Per registrare filmati, impostare [<sup>1</sup>]: Telecomando**] su [**Attiva**].
	- Per istruzioni sui passaggi successivi all'abbinamento, vedere il Manuale di istruzioni del telecomando BR-E1.

#### $\Omega$ **Attenzione**

Le connessioni Bluetooth consumano la carica della batteria anche dopo che è stato attivato lo spegnimento automatico della fotocamera.

## **Nota**

Quando non la si utilizza, è consigliabile impostare la funzione Bluetooth su [**Disattiva**] al passo 1.

<span id="page-710-0"></span>Prima di eseguire l'abbinamento con un telecomando BR-E1 diverso, cancellare le informazioni relative al telecomando connesso.

1. **Selezionare [ : Connessione Wi-Fi/Bluetooth].**

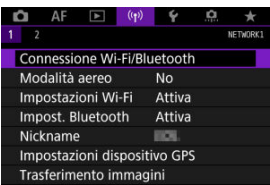

2. **Selezionare [ Connes. a telecom. wireless].**

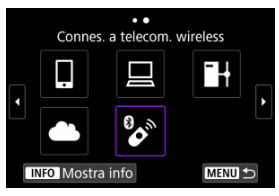

3. **Selezionare [Elimina informaz. connessione].**

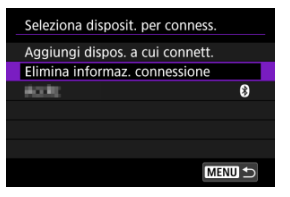

4. **Selezionare [OK].**

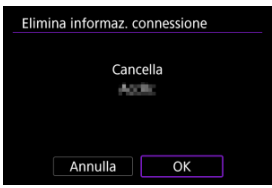

<span id="page-712-0"></span>Attenersi alla seguente procedura per riconnettersi tramite Wi-Fi utilizzando impostazioni di connessione registrate.

1. **Selezionare [ : Connessione Wi-Fi/Bluetooth].**

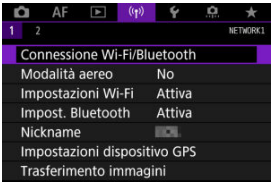

# 2. **Selezionare un'opzione.**

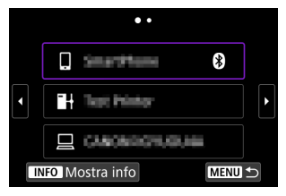

- Selezionare un'opzione a cui connettersi tramite Wi-Fi nella cronologia visualizzata. Se l'opzione non è visualizzata, utilizzare la ghiera <  $\textcircled{>}$  > per cambiare schermata.
- Se [**Cronol.connessione**] è impostato su [**Non visualizzare**], la cronologia non verrà visualizzata  $\left(\frac{\sqrt{2}}{2}\right)$ .

3. **Utilizzare il dispositivo connesso.**

## **[ ] Smartphone**

- Avviare Camera Connect.
- Se la destinazione della connessione dello smartphone è cambiata, ripristinare l'impostazione per la connessione tramite Wi-Fi alla fotocamera o allo stesso punto di accesso della fotocamera. Quando si connette la fotocamera direttamente a uno smartphone tramite Wi-Fi, viene visualizzato "**\_Canon0A**" alla fine del SSID.

## **[ ] Computer**

- Sul computer, avviare il software EOS.
- Se la destinazione della connessione del computer è cambiata, ripristinare l'impostazione per la connessione tramite Wi-Fi alla fotocamera o allo stesso punto di accesso della fotocamera. Quando si connette la fotocamera direttamente a un computer tramite Wi-Fi, viene visualizzato "**\_Canon0A**" alla fine del SSID.

# **[ ] Trasferimento FTP**

● Se le impostazioni del server FTP sono state cambiate per connettersi ad altri dispositivi, ripristinarle per la connessione tramite Wi-Fi alla fotocamera o allo stesso punto di accesso della fotocamera. Quando si connette la fotocamera direttamente a un server FTP tramite Wi-Fi, viene visualizzato "**\_Canon0A**" alla fine del SSID.

# **Registrazione di diverse impostazioni di connessione**

È possibile registrare fino a 10 impostazioni di connessione per le funzioni di comunicazione wireless.

1. **Selezionare [ : Connessione Wi-Fi/Bluetooth].**

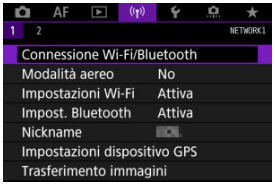

2. **Selezionare un'opzione.**

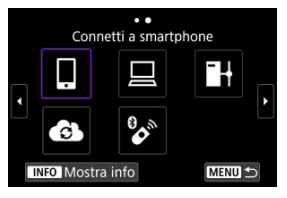

- Se è visualizzata la cronologia  $\left(\frac{\sqrt{2}}{2}\right)$  $\left(\frac{\sqrt{2}}{2}\right)$  $\left(\frac{\sqrt{2}}{2}\right)$ , cambiare schermata con la ghiera  $<$   $\circ$   $>$   $<$   $\circ$   $\circ$   $\circ$   $<$   $\cdot$   $\cdot$   $>$ .
- **Per ulteriori informazioni su [ Connetti a smartphone**], vedere [Connessione a uno smartphone.](#page-606-0)
- Per ulteriori informazioni su [**Qcontr. remoto (EOS Utility**)], vedere [Connessione a un computer tramite Wi-Fi.](#page-648-0)
- **Per ulteriori informazioni su [<sup>1</sup>]+Trasf. immag. a server FTP**], vedere [Trasferimento di immagini a un server FTP.](#page-673-0)
- **Per ulteriori informazioni su [ Carica su servizio Web]**, vedere *[Invio](#page-666-0)* [di immagini a un servizio Web](#page-666-0).

## **Nota**

● Per eliminare le impostazioni di connessione, vedere [Modifica o eliminazione delle](#page-725-0) [impostazioni di connessione](#page-725-0).

È possibile disattivare temporaneamente le funzioni Wi-Fi e Bluetooth.

1. **Selezionare [ : Modalità aereo].**

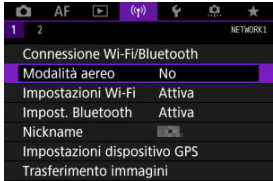

2. **Impostare su [Sì].**

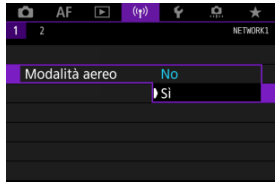

**• [个]** è visualizzato sullo sullo schermo.

### **Nota**

A seconda delle impostazioni di visualizzazione, [ $\uparrow$ ] potrebbe non essere visualizzato durante lo scatto di foto, la riproduzione o la registrazione di filmati. Se non è visualizzato, premere ripetutamente il pulsante < INFO > per accedere alla visualizzazione delle informazioni dettagliate.

1. **Selezionare [ : Impostazioni Wi-Fi].**

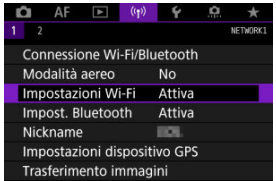

# 2. **Selezionare un'opzione.**

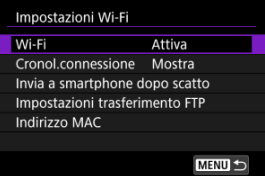

#### **Wi-Fi**

Se l'uso di dispositivi elettronici e wireless è vietato, come ad esempio a bordo di aerei o in ospedale, impostare su [**Disattiva**].

#### **Cronol.connessione**

È possibile impostare la cronologia della connessione per i dispositivi connessi tramite Wi-Fi su [**Mostra**] o [**Non visualizzare**].

#### **Invia a smartphone dopo scatto**

Le immagini possono essere trasferite automaticamente su uno smartphone  $(\alpha)$  $(\alpha)$ ).

#### **Impostazioni trasferimento FTP**

Le immagini possono essere trasferite su un server FTP  $(Q)$  $(Q)$ ).

#### **Indirizzo MAC**

È possibile controllare l'indirizzo MAC della fotocamera.

1. Selezionare [('1<sup>'</sup>): Impost. Bluetooth].

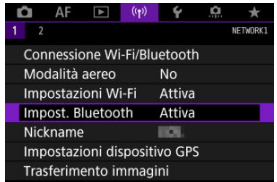

# 2. **Selezionare un'opzione.**

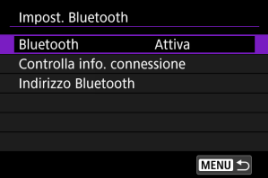

#### **Bluetooth**

Se non si utilizza la funzione Bluetooth, selezionare [**Disattiva**].

#### **Controlla info. connessione**

È possibile controllare il nome e lo stato di comunicazione del dispositivo abbinato.

#### **Indirizzo Bluetooth**

È possibile verificare l'indirizzo Bluetooth della fotocamera.

È possibile modificare il nickname della fotocamera (visualizzato su smartphone e altre fotocamere) secondo necessità.

1. **Selezionare [ : Nickname].**

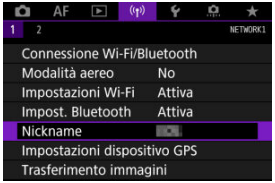

2. **Immettere il testo con [Uso della tastiera virtuale](#page-734-0).**

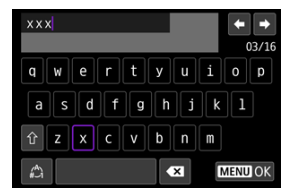

 $\bullet$  Al termine, premere il pulsante < MENU >.
- **M** GP-E2
- **K** [Smartphone](#page-722-0)
- [Indicazione della connessione GPS](#page-723-0)

È possibile geotaggare le immagini con il ricevitore GPS GP-E2 (venduto separatamente) o con uno smartphone compatibile Bluetooth.

# **GP-E2**

- 1. **Montare GP-E2 sulla fotocamera.**
	- Inserire GP-E2 nell'attacco a slitta della fotocamera e accenderlo. Per ulteriori informazioni, consultare il Manuale di istruzioni del trasmettitore GP-E2.
- $2.$  **Selezionare [** $\langle \cdot \rangle$ ]: Impostazioni dispositivo GPS].

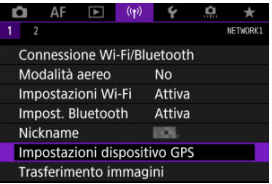

3. **In [Selez. disp. GPS] selezionare [Ricevitore GPS].**

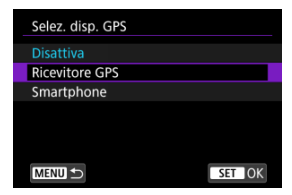

# 4. **Scattare la foto.**

Per ulteriori informazioni su [**Imposta**], consultare il Manuale di istruzioni di GP-E2.

#### **Attenzione**  $\mathbf 0$

#### **Precauzioni per l'utilizzo di GP-E2**

- Prima di utilizzarlo, verificare i paesi e le regioni in cui l'uso del GPS è consentito e attenersi alle normative locali.
- Aggiornare il firmware di GP-E2 alla versione 2.0.0 o successiva. L'aggiornamento del firmware richiede un cavo di interfaccia. Per le istruzioni sull'aggiornamento, visitare il sito Web di Canon.
- Non è possibile collegare GP-E2 alla fotocamera mediante un cavo.
- La fotocamera non registra nella direzione di scatto.

<span id="page-722-0"></span>Configurare le impostazioni seguenti dopo aver installato l'app dedicata Camera Connect  $(\sqrt{\alpha})$  sullo smartphone.

- 1. **Attivare i servizi di localizzazione sullo smartphone.**
- 2. **Configurare una connessione Bluetooth.**
	- Avviare Camera Connect e abbinare fotocamera e smartphone tramite Bluetooth.
- 3. **Selezionare [ : Impostazioni dispositivo GPS].**

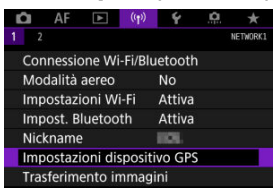

4. **In [Selez. disp. GPS] selezionare [Smartphone].**

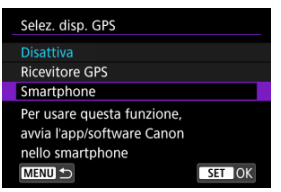

- 5. **Scattare la foto.**
	- Le immagini vengono georeferenziate con le informazioni ricavate dallo smartphone.

<span id="page-723-0"></span>È possibile controllare lo stato dell'acquisizione delle informazioni sulla posizione dello smartphone tramite l'icona di connessione GPS nelle schermate per lo scatto di foto o per la registrazionedi filmati ( $\varpi$ e  $\varpi$ ). rispettivamente).

- Grigio: i servizi di localizzazione sono disattivati
- Lampeggiante: le informazioni sulla posizione non possono essere acquisite
- Acceso: informazioni sulla posizione acquisite

Per maggiori informazioni su come viene indicato lo stato della connessione GPS quando si utilizza GP-E2, consultare il Manuale di istruzioni di GP-E2.

# **Aggiungere un tag di posizione alle immagini mentre si scatta**

Le immagini scattate mentre l'icona GPS è accesa vengono georeferenziate.

# **Informazioni di geotagging**

È possibile controllare le informazioni sulla posizione aggiunte alle foto nella schermata delle informazioni di scatto  $\left(\sqrt{2}\right)$  $\left(\sqrt{2}\right)$ .

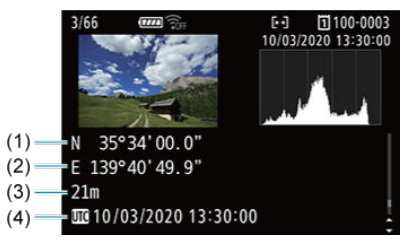

- (1) Latitudine
- (2) Longitudine
- (3) Altitudine
- (4) UTC (Tempo Coordinato Universale)

#### $\mathbf{0}$ **Attenzione**

- Lo smartphone può acquisire informazioni sulla posizione solo quando la fotocamera è abbinata a uno smartphone tramite Bluetooth.
- Le informazioni sulla direzione non vengono acquisite.
- Le informazioni sulla posizione acquisite potrebbero non essere accurate per via delle condizioni di viaggio o dello stato dello smartphone.
- L'acquisizione delle informazioni sulla posizione dallo smartphone dopo l'accensione della fotocamera potrebbe richiedere un certo tempo.
- Le informazioni sulla posizione non vengono più acquisite dopo nessuna delle seguenti operazioni.
	- Abbinamento con un telecomando wireless tramite Bluetooth
	- Spegnimento della fotocamera
	- Chiusura di Camera Connect
	- Disattivazione dei servizi di localizzazione sullo smartphone
- Le informazioni sulla posizione non vengono più acquisite in nessuna delle seguenti situazioni.
	- La fotocamera si spegne
	- La connessione Bluetooth è terminata
	- Il livello di carica residua della batteria dello smartphone è basso

#### **Nota**

- Il Tempo Coordinato Universale, abbreviato in UTC, è essenzialmente identico all'ora di Greenwich.
- Per i filmati, vengono aggiunte le informazioni GPS inizialmente acquisite.

# **Modifica o eliminazione delle impostazioni di connessione**

Per modificare o eliminare le impostazioni di connessione, terminare prima la connessione Wi-Fi.

1. **Selezionare [ : Connessione Wi-Fi/Bluetooth].**

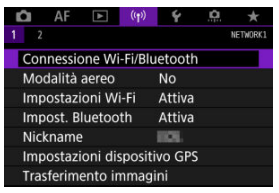

2. **Selezionare un'opzione.**

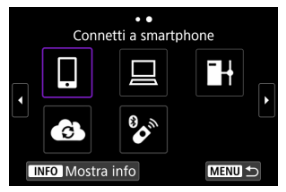

Se è visualizzata la cronologia  $\sqrt{\alpha}$ ), cambiare schermata con la ghiera  $<$   $\circ$   $>$   $<$   $\circ$   $\circ$   $\circ$   $\cdot$   $\cdot$   $>$ .

3. **Selezionare [Modifica/elimina dispositivo].**

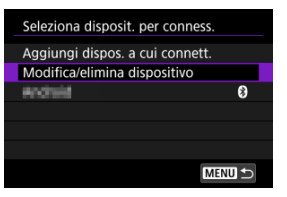

- È possibile cambiare la connessione Bluetooth selezionando uno smartphone contrassegnato con un'icona [8] di colore grigio. Dopo che viene visualizzata la schermata [**Connetti a smartphone**], selezionare [**Associa via Bluetooth**], quindi premere <  $\varepsilon$ Fi) > nella schermata successiva.
- 4. **Selezionare il dispositivo per il quale si desidera modificare o eliminare le impostazioni di connessione.**

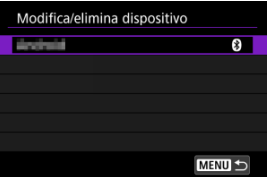

5. **Selezionare un'opzione.**

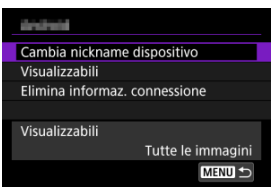

Modificare o eliminare le impostazioni di connessione nella schermata visualizzata.

## **Cambia nickname dispositivo**

È possibile modificare il nickname utilizzando la tastiera virtuale  $\left(\frac{\sqrt{2}}{2}\right)$  $\left(\frac{\sqrt{2}}{2}\right)$  $\left(\frac{\sqrt{2}}{2}\right)$ .

## **visualizzabili** (2)

Visualizzato quando è selezionato [ **Connetti a smartphone**]. Le impostazioni vengono visualizzate nella parte inferiore dello schermo.

#### **Elimina informaz. connessione**

Quando si eliminano le informazioni di connessione per uno smartphone abbinato, eliminare anche le informazioni della fotocamera registrate sullo smartphone  $(\mathbb{Z})$  $(\mathbb{Z})$ .

Le impostare nella scheda delle funzioni wireless possono essere salvate su una scheda e usate su altre fotocamere. Le impostazioni configurate nella scheda delle funzioni wireless su altre fotocamere possono essere usate anche con la fotocamera che si intende utilizzare.

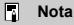

**■ [** $\blacklozenge$ **: Salva/carica imp. cam su card**] consente di salvare tutte le impostazioni di comunicazione presenti sulla fotocamera in una scheda o di caricare tutte le impostazioni di comunicazione per un'altra fotocamera da una scheda.

# **Salvataggio delle impostazioni**

1. **Selezionare [ : Salva/carica imp. com su card].**

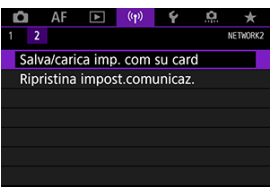

2. **Selezionare [Salva su card].**

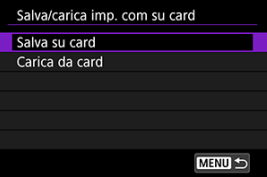

# 3. **Selezionare [OK].**

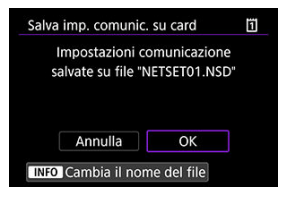

- Il nome del file viene impostato automaticamente dalla fotocamera. Per rinominare il file come desiderato, premere il pulsante <  $\mathsf{NFO}$  >.
- Le impostazioni vengono salvate sulla scheda.
- Il file delle impostazioni viene salvato in un'area della scheda che compare quando si accede alla scheda (nella directory principale).

#### $\Box$ **Nota**

Possono essere salvati in una scheda fino a dieci file delle impostazioni della fotocamera. Se su una scheda sono già presenti dieci file delle impostazioni della fotocamera, è possibile sovrascrivere i file esistenti o utilizzare un'altra scheda.

# **Caricamento delle impostazioni**

1. **Selezionare [ : Salva/carica imp. com su card].**

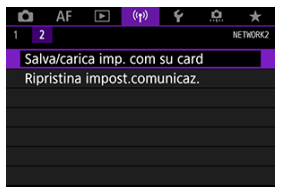

2. **Selezionare [Carica da card].**

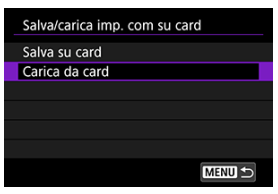

3. **Selezionare un file delle impostazioni.**

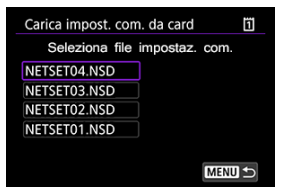

# 4. **Selezionare [OK].**

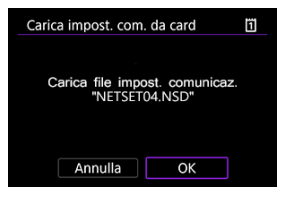

I dati delle impostazioni vengono caricati.

#### $\bf{0}$ **Attenzione**

- Anche se viene utilizzato un computer o un altro dispositivo per salvare più di 10 file delle impostazioni su una scheda, nella schermata di caricamento delle impostazioni della fotocamera vengono visualizzati solo 10 file. Se si hanno più di 10 file delle impostazioni, suddividerli in più schede affinché non ci siano più di 10 file per scheda.
- I file delle impostazioni salvati con altri modelli di fotocamera non possono essere caricati.
- Potrebbe non essere possibile caricare i file delle impostazioni salvati con una fotocamera con una diversa versione del firmware.

È possibile eliminare tutte le impostazioni della comunicazione wireless. Eliminando le impostazioni della comunicazione wireless si impedisce che le relative informazioni possano essere viste se la fotocamera viene prestata o trasferita ad altri.

1. **Selezionare [ : Ripristina impost.comunicaz.].**

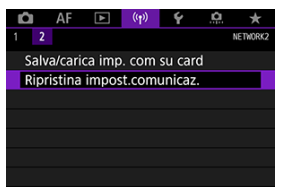

# 2. **Selezionare [OK].**

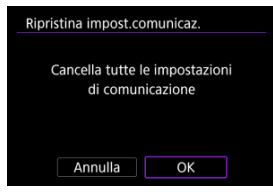

#### $\Omega$ **Attenzione**

Se la fotocamera è stata abbinata a uno smartphone, nella schermata delle impostazioni Bluetooth dello smartphone, eliminare le informazioni di connessione della fotocamera per la quale sono state ripristinate le impostazioni della comunicazione wireless predefinite.

**Nota** 

Tutte le impostazioni della comunicazione wireless possono essere cancellate selezionando l'opzione [**Impostazioni comunicazione**] per [**Altre impost.**] in

[ $\blacklozenge$ : Reimp. fotocam.].

<span id="page-733-0"></span>È possibile verificare i dettagli degli errori e l'indirizzo MAC della fotocamera.

1. **Selezionare [ : Connessione Wi-Fi/Bluetooth].**

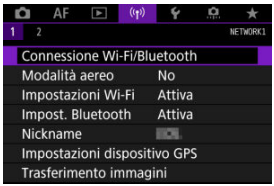

2. **Premere il pulsante < >.**

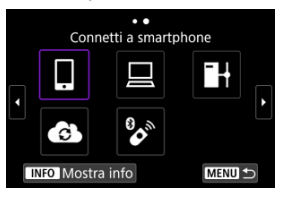

Viene visualizzata la schermata [**Mostra info**].

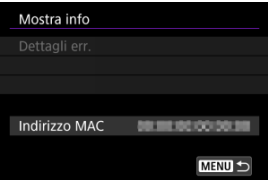

 $\bullet$  Se si è verificato un errore, premere <  $\varepsilon$ <sub>0</sub> > per visualizzare il contenuto dell'errore.

# <span id="page-734-0"></span>**Uso della tastiera virtuale**

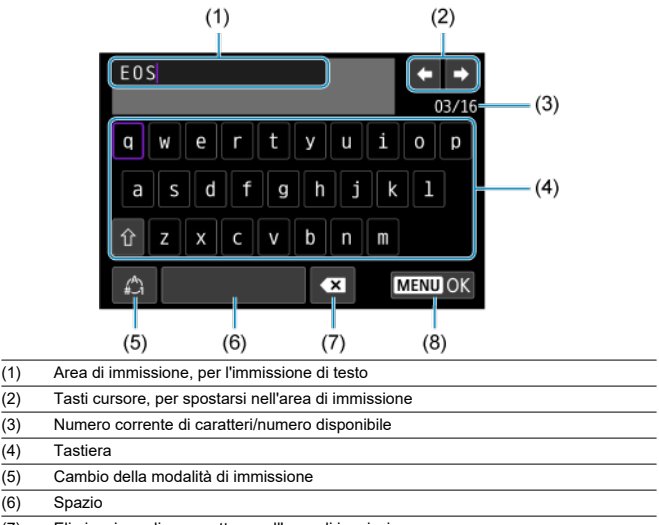

- (7) Eliminazione di un carattere nell'area di immissione
- (8) Uscita dalla modalità di immissione
	- Utilizzare la ghiera <  $\mathcal{E}^{\text{max}}$  > per spostarsi all'interno di (1).
	- Utilizzare il <  $\frac{1}{2}$  > o la ghiera <  $\frac{1}{2}$  > o <  $\circ$  > per spostarsi tra (2) e (4) (7).
	- $\bullet$  Premere <  $(\text{F})$  > per confermare l'immissione o per il cambio della modalità di immissione.

Quando si verifica un errore e si desidera consultare i dettagli dell'errore, seguire una delle procedure descritte di seguito. Eliminare quindi la causa dell'errore facendo riferimento agli esempi illustrati in questo capitolo.

- **Nella schermata [Mostra info**] premere <  $(\mathrm{Fr})$  >.
- Selezionare [**Dettagli err.**] in [**Wi-Fi attivo**].

Fare clic sui seguenti numeri di errore per passare alla sezione corrispondente.

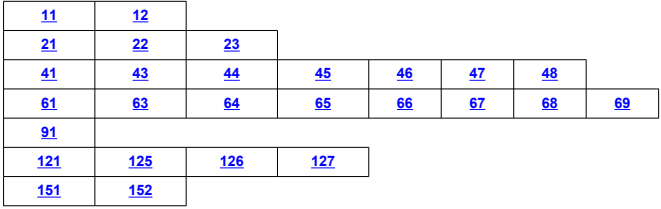

#### $\Box$ **Nota**

Quando si verifica un errore, [**Err\*\***] viene visualizzato in alto a destra nella schermata [**Connessione Wi-Fi/Bluetooth**]. L'indicazione di errore scompare se l'interruttore di accensione della fotocamera viene impostato su <  $\mathsf{OFF}$  >.

# <span id="page-736-0"></span>**11: Destinazione collegamento non trovata**

#### **Nel caso di [ ], Camera Connect è in esecuzione?**

• Stabilire una connessione utilizzando Camera Connect  $(\sqrt{2})$ ).

### ● Nel caso di [□], EOS Utility è in esecuzione?

• Avviare EOS Utility e provare a connettersi di nuovo  $\left(\frac{\mathcal{O}}{2}\right)$  $\left(\frac{\mathcal{O}}{2}\right)$ .

#### **La fotocamera e il punto di accesso sono configurati per utilizzare la stessa chiave di criptazione per l'autenticazione?**

• Questo errore si verifica se le chiavi di criptazione non corrispondono quando il metodo di autenticazione per la criptazione è impostato su [**Sistema aperto**]. Controllare le lettere maiuscole e minuscole e assicurarsi di aver impostato la chiave di criptazione corretta per l'autenticazione sulla fotocamera  $(\sqrt{\omega})$  $(\sqrt{\omega})$ .

### **12: Destinazione collegamento non trovata**

#### **Il dispositivo di destinazione e il punto di accesso sono accesi?**

• Accendere il dispositivo di destinazione e il punto di accesso e attendere qualche istante. Se ancora non viene stabilita una connessione, seguire nuovamente le procedure per stabilire la connessione.

# <span id="page-737-0"></span>**21: Nessun indirizzo assegnato dal server DHCP**

### **Verifiche da eseguire sulla fotocamera**

- **Sulla fotocamera l'indirizzo IP è impostato su [Impostazione automatica]. L'impostazione è corretta?**
	- Se non si utilizza un server DHCP, specificare le impostazioni dopo aver impostato l'indirizzo IP su l**impostazione manuale**l sulla fotocamera [\(](#page-705-0)**2)**).

## **Verifiche da eseguire sul server DHCP**

- **Il server DHCP è acceso?**
	- Accendere il server DHCP.
- **Gli indirizzi che il server DHCP deve assegnare sono in numero sufficiente?**
	- Aumentare il numero di indirizzi assegnati dal server DHCP.
	- Rimuovere dalla rete gli indirizzi assegnati dal server DHCP ai dispositivi per ridurre il numero di indirizzi in uso.

#### **Il server DHCP funziona correttamente?**

- Verificare le impostazioni del server DHCP per accertarsi che funzioni correttamente come server DHCP.
- Se opportuno, chiedere all'amministratore della rete di accertarsi che il server DHCP sia disponibile.

# <span id="page-738-0"></span>**22: Nessuna risposta dal server DNS**

### **Verifiche da eseguire sulla fotocamera**

- **Nella fotocamera, l'indirizzo DNS è impostato su [Impostazione manuale]. L'impostazione è corretta?**
	- Se non si utilizza un server DNS, configurare l'impostazione dell'indirizzo DNS della fotocamera su [**Disattiva**] [\(](#page-705-0) $\mathbb{Z}$ ).
- **Sulla fotocamera, l'indirizzo IP del server DNS corrisponde all'indirizzo effettivo del server?**
	- Configurare sulla fotocamera lo stesso indirizzo IP del server DNS ( $\varnothing$ ,  $\varnothing$ [\)](#page-705-0).

#### **Verifiche da eseguire sul server DNS**

#### **Il server DNS è acceso?**

- Accendere il server DNS.
- **Le impostazioni del server DNS relative agli indirizzi IP e ai nomi corrispondenti sono corrette?**
	- Sul server DNS, accertarsi che gli indirizzi IP e i nomi corrispondenti siano stati immessi correttamente.

#### **Il server DNS funziona correttamente?**

- Verificare le impostazioni del server DNS per accertarsi che funzioni correttamente come server DNS.
- Se opportuno, chiedere all'amministratore della rete di accertarsi che il server DNS sia disponibile.

#### **Verifiche generali da eseguire sulla rete**

- **La rete comprende un router o un dispositivo analogo utilizzato come gateway?**
	- Se opportuno, chiedere all'amministratore della rete l'indirizzo del gateway di rete e impostarlosulla fotocamera  $\left(\mathcal{D}, \mathcal{D}\right)$  $\left(\mathcal{D}, \mathcal{D}\right)$  $\left(\mathcal{D}, \mathcal{D}\right)$ .
	- Accertarsi che l'impostazione relativa all'indirizzo del gateway sia stata immessa correttamente su tutti i dispositivi di rete, inclusa la fotocamera.

# <span id="page-739-0"></span>**23: Disposit.con uguale indir.IP presente nella rete selez.**

#### **Sulla rete della fotocamera è presente un altro dispositivo che utilizza lo stesso indirizzo IP della fotocamera?**

- Cambiare l'indirizzo IP della fotocamera per evitare che utilizzi lo stesso indirizzo già assegnato a un altro dispositivo della rete. In alternativa, cambiare l'indirizzo IP dell'altro dispositivo.
- Se l'indirizzo IP della fotocamera è impostato su [**Impostazione manuale**] in ambienti di rete che utilizzano un server DHCP, modificare l'impostazione su [**Impostazione automatica**] [\(](#page-705-0) $\sqrt{2}$ ).

#### **Nota** 同

#### **Risposta ai messaggi di errore 21-23**

Verificare anche i seguenti punti quando si risponde ai messaggi di errore numerati da 21 a 23.

**La fotocamera e il punto di accesso sono configurati per utilizzare la stessa password per l'autenticazione?**

• Questo errore si verifica se le password non corrispondono quando il metodo di autenticazione per la criptazione è impostato su [**Sistema aperto**]. Controllare le lettere maiuscole e minuscole e assicurarsi di aver impostato la password corretta per l'autenticazione sulla fotocamera  $(\sqrt{2})$  $(\sqrt{2})$ .

# <span id="page-740-0"></span>**Verifiche da eseguire sulla fotocamera**

- **L'impostazione del server proxy della fotocamera è [Attiva]. L'impostazione è corretta?**
	- Se non si utilizza un server proxy, configurare l'impostazione del server proxy della fotocamera su [**Disattiva**] [\(](#page-673-0) $\frac{1}{2}$ ).
- **Le impostazioni [Impostazione indirizzo] e [N. porta] della fotocamera corrispondono a quelle del server proxy?**
	- Sulla fotocamera, configurare l'indirizzo del server proxy e il numero di porta in modo che corrispondano a quelli del server proxy  $\left(\sqrt{2}\right)$  $\left(\sqrt{2}\right)$ .
- **Le impostazioni del server proxy della fotocamera sono state impostate correttamente sul server DNS?**
	- Verificare che l'impostazione [**Indirizzo**] del server proxy sia stata impostata correttamente sul server DNS.
- **Sulla fotocamera, l'indirizzo IP del server FTP corrisponde all'indirizzo effettivo del server?**
	- Configurare sulla fotocamera lo stesso indirizzo IP del server FTP  $(2)$  $(2)$ ).
- **La fotocamera e il punto di accesso sono configurati per utilizzare la stessa chiave di criptazione per l'autenticazione?**
	- Questo errore si verifica se le chiavi di criptazione non corrispondono quando il metodo di autenticazione per la criptazione è impostato su [**Sistema aperto**]. Controllare le lettere maiuscole e minuscole e assicurarsi di aver impostato la chiave di criptazione corretta per l'autenticazione sulla fotocamera  $(\sqrt{\omega})$  $(\sqrt{\omega})$ .
- **Sulla fotocamera, l'impostazione [Impostazione n. porta] per il server FTP corrisponde all'effettivo numero di porta del server FTP?**
	- Configurare lo stesso numero di porta (solitamente 21 per FTP/FTPS o 22 per SFTP) sulla fotocamera e sul server FTP. Configurare sulla fotocamera lo stesso numero di porta del server FTP  $(\sqrt{\alpha})$  $(\sqrt{\alpha})$ .
- **Le impostazioni del server FTP della fotocamera sono state impostate correttamente sul server DNS?**
	- Verificare che l'impostazione [**Nome server**] del server FTP sia stata impostata correttamente sul server DNS. Verificare che l'impostazione [**Nome server**] del server FTP sia stata correttamente impostata sulla fotocamera  $\sqrt{\omega}$ ).

# **Verifiche da eseguire sul server FTP**

#### **Il server FTP funziona correttamente?**

- Configurare correttamente il computer per funzionare da server FTP.
- Se opportuno, chiedere all'amministratore della rete l'indirizzo e il numero di porta del server FTP e impostarli nella fotocamera.

#### **Il server FTP è acceso?**

• Accendere il server FTP. Il server potrebbe essersi spento dopo essere entrato in modalità di risparmio energetico.

#### **Sulla fotocamera, l'impostazione dell'indirizzo IP del server FTP (in [Indirizzo]) corrisponde all'indirizzo effettivo del server?**

• Configurare sulla fotocamera lo stesso indirizzo IP del server FTP  $(2)$  $(2)$ ).

#### **È attivo un firewall o un altro software di protezione?**

- Alcuni software di protezione utilizzano un firewall per limitare l'accesso al server FTP. Modificare le impostazioni del firewall per consentire l'accesso al server FTP.
- È possibile accedere al server FTP impostando [**Modalità passiva**] su [**Attiva**] sulla fotocamera  $(\sqrt{2})$  $(\sqrt{2})$ .

#### **La connessione al server FTP viene effettuata tramite un router a banda larga?**

- Alcuni router a banda larga utilizzano un firewall per limitare l'accesso al server FTP. Modificare le impostazioni del firewall per consentire l'accesso al server FTP.
- È possibile accedere al server FTP impostando [**Modalità passiva**] su [**Attiva**] sulla fotocamera  $(\sqrt{2})$  $(\sqrt{2})$ .

#### **Verifiche da eseguire sul server proxy**

#### **Il server proxy è acceso?**

• Accendere il server proxy.

#### **Il server proxy funziona correttamente?**

- Verificare le impostazioni del server proxy per accertarsi che il server funzioni correttamente come proxy.
- Se opportuno, chiedere all'amministratore della rete l'impostazione dell'indirizzo e il numero di porta del server proxy, quindi impostarli sulla fotocamera.

### **Verifiche generali da eseguire sulla rete**

- **La rete comprende un router o un dispositivo analogo utilizzato come gateway?**
	- Se opportuno, chiedere all'amministratore della rete l'indirizzo del gateway di rete e impostarlosulla fotocamera  $\left(\mathcal{D}, \mathcal{D}\right)$  $\left(\mathcal{D}, \mathcal{D}\right)$  $\left(\mathcal{D}, \mathcal{D}\right)$ .
	- Accertarsi che l'impostazione relativa all'indirizzo del gateway sia stata immessa correttamente su tutti i dispositivi di rete, inclusa la fotocamera.

# <span id="page-742-0"></span>**43: Impossibile connettersi al server FTP. Codice di errore ricevuto dal server.**

# **Verifiche da eseguire sul server proxy**

#### **Il server proxy è acceso?**

• Accendere il server proxy.

#### **Il server proxy funziona correttamente?**

- Verificare le impostazioni del server proxy per accertarsi che il server funzioni correttamente come proxy.
- Se opportuno, chiedere all'amministratore della rete l'impostazione dell'indirizzo e il numero di porta del server proxy, quindi impostarli sulla fotocamera.

## **Verifiche generali da eseguire sulla rete**

**La rete comprende un router o un dispositivo analogo utilizzato come gateway?**

- Se opportuno, chiedere all'amministratore della rete l'indirizzo del gateway di rete e impostarlosulla fotocamera  $\left(\mathcal{D}, \mathcal{D}\right)$  $\left(\mathcal{D}, \mathcal{D}\right)$  $\left(\mathcal{D}, \mathcal{D}\right)$ .
- Accertarsi che l'impostazione relativa all'indirizzo del gateway sia stata immessa correttamente su tutti i dispositivi di rete, inclusa la fotocamera.

## **Verifiche da eseguire sul server FTP**

#### **È stato superato il numero massimo di connessioni al server FTP?**

• Disconnettere uno o più dispositivi di rete dal server FTP o aumentare il numero massimo di connessioni.

# **44: Impossibile scollegare il server FTP. Codice di errore ricevuto dal server.**

- **Questo errore si verifica se per un qualsiasi motivo la fotocamera non riesce a disconnettersi dal server FTP.**
	- Riavviare il server FTP e la fotocamera.

# <span id="page-743-0"></span>**45: Impossibile collegarsi al server FTP. Codice di errore ricevuto dal server.**

# **Verifiche da eseguire sulla fotocamera**

- **Sulla fotocamera, il [Nome utente] è stato impostato correttamente?**
	- Verificare il nome utente utilizzato per accedere al server FTP. Controllare le lettere maiuscole e minuscole e assicurarsi di aver impostato il nome utente corretto sulla fotocamera  $(\sqrt{2})$  $(\sqrt{2})$ .
- **Sulla fotocamera, il [Password di accesso] è stato impostato correttamente?**
	- Controllare le lettere maiuscole e minuscole e assicurarsi di aver impostato la password di accesso corretta sulla fotocamera  $(\sqrt{2})$  $(\sqrt{2})$ .

# **Verifiche da eseguire sul server FTP**

- **I diritti dell'utente per il server FTP consentono di eseguire operazioni di lettura e scrittura e accedere al log?**
	- Configurare i diritti dell'utente per il server FTP per consentire operazioni di lettura, scrittura e accesso al registro.
- **Per il nome della cartella specificata come destinazione del trasferimento sul server FTP sono stati utilizzati caratteri ASCII?**
	- Utilizzare caratteri ASCII nel nome della cartella.

# <span id="page-744-0"></span>**46: Per la sessione dati, codice di errore ricevuto dal server FTP**

## **Verifiche da eseguire sul server FTP**

- **La connessione è stata chiusa dal server FTP.**
	- Riavviare il server FTP.
- **I diritti dell'utente per il server FTP consentono di eseguire operazioni di lettura e scrittura e accedere al log?**
	- Configurare i diritti dell'utente per il server FTP per consentire operazioni di lettura, scrittura e accesso al registro.
- **I diritti dell'utente consentono l'accesso alla cartella di destinazione sul server FTP?**
	- Configurare i diritti dell'utente per l'accesso alla cartella di destinazione sul server FTP in modo da consentire il salvataggio delle immagini dalla fotocamera.

**Il server FTP è acceso?**

• Accendere il server FTP. Il server potrebbe essersi spento dopo essere entrato in modalità di risparmio energetico.

#### **L'hard disk del server FTP è pieno?**

• Liberare spazio sull'hard disk.

## **47: Completamento trasf. file di immagine non confermato dal server FTP**

- **Questo errore si verifica se per un motivo qualsiasi il non si riceve dal server FTP la conferma che il trasferimento dei file immagine è stato completato.**
	- Riavviare il server FTP e la fotocamera e inviare nuovamente le immagini.

**48: Impossib. verificare sicurezza conness.a server destinazione. Se server è affidabile, per connett., impost. [Server dest. affidab.] su [Attiva].**

- **Questo errore è dovuto alla mancata conferma della sicurezza della connessione del server di destinazione durante la connessione tramite FTPS.**
	- Verificare che il certificato sia impostato correttamente.
	- Modificare [**Server dest.affidab.**] in [**Attiva**] se si preferisce considerare attendibili i server di destinazione indipendentemente dalle impostazioni del certificato.

# <span id="page-745-0"></span>**61: SSID rete LAN wireless selezionato, non trovato**

- **Sono presenti ostacoli che bloccano la linea di vista tra la fotocamera e l'antenna del punto di accesso?**
	- Spostare l'antenna del punto di accesso in una posizione ben visibile dal punto di vista della fotocamera.

### **Verifiche da eseguire sulla fotocamera**

- **Il SSID impostato sulla fotocamera è lo stesso impostato sul punto di accesso?**
	- Verificare il SSID del punto di accesso, quindi impostare lo stesso SSID sulla fotocamera  $(\sqrt{2})$  $(\sqrt{2})$ ).

### **Verifiche da eseguire sul punto di accesso**

- **Il punto di accesso è acceso?**
	- Accendere il punto di accesso.
- **Se è attivo il filtro degli indirizzi MAC, l'indirizzo MAC della fotocamera utilizzata è registrato sul punto di accesso?**
	- Registrare l'indirizzo MAC della fotocamera utilizzata per il punto di accesso  $(\mathcal{D})$  $(\mathcal{D})$ ).

## **63: Impossibile autenticare LAN wireless**

- **La fotocamera e il punto di accesso sono configurati per utilizzare la stessa chiave di criptazione per l'autenticazione?**
	- Controllare le lettere maiuscole e minuscole e assicurarsi di aver impostato la chiave di criptazione corretta per l'autenticazione sulla fotocamera ( $\frac{1}{2}$ [\)](#page-699-0).
- **La fotocamera e il punto di accesso sono configurati per utilizzare la stessa password per l'autenticazione?**
	- Controllare le lettere maiuscole e minuscole e assicurarsi di aver impostato la password corretta per l'autenticazione sulla fotocamera.
- **Se è attivo il filtro degli indirizzi MAC, l'indirizzo MAC della fotocamera utilizzata è registrato sul punto di accesso?**
	- Registrare l'indirizzo MAC della fotocamera nel punto di accesso. L'indirizzo MAC è riportato nella schermata [**Indirizzo MAC**] (2).

# <span id="page-746-0"></span>**64: Impossibile connettersi al terminale LAN wireless**

- **La fotocamera e il punto di accesso sono configurati per utilizzare lo stesso metodo di criptazione?**
	- La fotocamera supporta i sequenti metodi di criptazione: WEP, TKIP e AES  $(\bar{\mathfrak{g}})$  $(\bar{\mathfrak{g}})$ ).
- **Se è attivo il filtro degli indirizzi MAC, l'indirizzo MAC della fotocamera utilizzata è registrato sul punto di accesso?**
	- Registrare nel punto di accesso l'indirizzo MAC utilizzato dalla fotocamera. L'indirizzo MAC è riportato nella schermata [**Indirizzo MAC**] [\(](#page-733-0)2).

### **65: Interruzione connessione LAN wireless**

- **Sono presenti ostacoli che bloccano la linea di vista tra la fotocamera e l'antenna del punto di accesso?**
	- Spostare l'antenna del punto di accesso in una posizione ben visibile dal punto di vista della fotocamera.
- **La connessione LAN wireless si è interrotta, per qualche motivo, e non è stato possibile ripristinarla.**
	- Le cause possibili sono le seguenti: troppi accessi al punto di accesso da un altro dispositivo, nelle vicinanze è in funzione un forno a microonde o un apparecchio simile (che causa interferenze con IEEE 802.11n/g/b, che opera sulla banda a 2,4 GHz) o influenza di pioggia o umidità elevata.

#### **66: Password LAN wireless errata**

- **La fotocamera e il punto di accesso sono configurati per utilizzare la stessa chiave di criptazione per l'autenticazione?**
	- Controllare le lettere maiuscole e minuscole e assicurarsi di aver impostato la chiave di criptazione corretta per l'autenticazione sulla fotocamera e il punto di  $accesso$   $(\sqrt{2})$  $(\sqrt{2})$ .

Si noti che se il metodo di autenticazione della criptazione è [**Sistema aperto**], viene visualizzato l'errore 41 ( $\sqrt{2}$ [\)](#page-740-0).

# **67: Metodo di criptazione della LAN wireless errato**

- **La fotocamera e il punto di accesso sono configurati per utilizzare lo stesso metodo di criptazione?**
	- La fotocamera supporta i sequenti metodi di criptazione: WEP, TKIP e AES  $(\mathcal{D})$  $(\mathcal{D})$ .
- **Se è attivo il filtro degli indirizzi MAC, l'indirizzo MAC della fotocamera utilizzata è registrato sul punto di accesso?**
	- Registrare nel punto di accesso l'indirizzo MAC utilizzato dalla fotocamera. L'indirizzo MAC è riportato nella schermata [**Indirizzo MAC**] [\(](#page-733-0)**a**).

# <span id="page-747-0"></span>**68: Impossibile collegare il terminale LAN wireless. Riprovare dall'inizio.**

- **Il pulsante WPS (Wi-Fi Protected Setup) del punto di accesso è stato tenuto premuto per il periodo di tempo specificato?**
	- Tenere premuto il pulsante WPS per il periodo di tempo specificato nel manuale di istruzioni del punto di accesso.
- **Si sta tentando di stabilire una connessione nelle vicinanze del punto di accesso?**
	- Provare a stabilire la connessione quando entrambi i dispositivi sono a portata l'uno dell'altro.

**69: Rilevati più terminali LAN wireless. Collegamento impossibile. Riprovare dall'inizio.**

- **È in corso la connessione da parte di altri punti di accesso in modalità di connessione "a pulsante" (modalità PBC) di WPS (Wi-Fi Protected Setup).**
	- Attendere qualche istante prima di provare a stabilire la connessione.

#### **91: Altro errore**

- **Si è verificato un problema diverso da quelli indicati dagli errori con il codice da 11 a 83.**
	- Spegnere e riaccendere la fotocamera.

#### **121: Spazio disponibile nel server non sufficiente**

- **Lo spazio libero sul server Web di destinazione non è sufficiente.**
	- Eliminare le immagini non necessarie sul server Web, verificare lo spazio disponibile, quindi riprovare a inviare i dati.

### **125: Controllare le impostazioni di rete**

#### **La rete è connessa?**

• Verificare lo stato della connessione della rete.

#### **126: Impossibile connettersi al server**

- **È in corso la manutenzione di image.canon oppure il servizio è occupato.**
	- Riprovare ad accedere al servizio in un momento successivo.

# <span id="page-748-0"></span>**127: Si è verificato un errore**

- **Durante la connessione al servizio Web si è verificato un problema con codice di errore diverso da quelli compresi tra il numero 121 e 126.**
	- Provare a ristabilire la connessione Wi-Fi a image.canon.

# **151: Trasmissione annullata**

- **Il trasferimento automatico delle immagini è stato interrotto.**
	- Per riprendere il trasferimento automatico delle immagini, impostare l'interruttore di accensione della fotocamera su <  $\bigcap$ FF >, quindi impostarlo su <  $\bigcap$ N >.

# **152: Card protetta da scrittura**

- **L'interruttore di protezione dalla scrittura della scheda è in posizione di blocco?**
	- Impostare l'interruttore di protezione da scrittura nella posizione di scrittura.

# **Precauzioni relative alla funzione di comunicazione wireless**

Se la velocità di trasmissione si riduce notevolmente, la connessione si interrompe o si verificano altri problemi quando si utilizzano le funzioni di comunicazione wireless, provare i seguenti rimedi.

## **Distanza tra la fotocamera e lo smartphone**

Se la fotocamera è troppo lontana dallo smartphone, non è possibile stabilire una connessione Wi-Fi anche se la connessione Bluetooth risulta possibile. In tal caso, avvicinare la fotocamera e lo smartphone, quindi stabilire una connessione Wi-Fi.

#### **Posizione di installazione dell'antenna del punto di accesso**

- Durante l'uso in interni, installare il dispositivo nella stanza in cui viene utilizzata la fotocamera.
- Installare il dispositivo dove persone e oggetti non possono frapporsi tra il dispositivo e la fotocamera.

# **Dispositivi elettronici nelle vicinanze**

Se la velocità di trasmissione Wi-Fi si riduce notevolmente a causa dell'interferenza dei dispositivi elettronici elencati di seguito, smettere di utilizzarli o allontanarli dai dispositivi che trasmettono la comunicazione.

La fotocamera comunica via Wi-Fi tramite IEEE 802.11b/g/n utilizzando onde radio nella banda di frequenza a 2,4 GHz. Per questo motivo, la velocità di trasmissione Wi-Fi si riduce notevolmente se nelle vicinanze sono in funzione dispositivi Bluetooth, forni a microonde, telefoni cordless, microfoni, smartphone, altre fotocamere o dispositivi simili che utilizzano la stessa banda di frequenza.

# **Precauzioni relative all'uso di più fotocamere**

- Quando si collegano diverse fotocamere a un unico punto di accesso tramite Wi-Fi, assicurarsi che gli indirizzi IP delle fotocamere siano diversi.
- Quando più fotocamere sono collegate a un unico punto di accesso tramite, Wi-Fi, la velocità di trasmissione si riduce.
- Se sono presenti diversi punti di accesso IEEE 802.11b/g/n (che operano nella banda a 2,4 GHz), lasciare un intervallo di cinque canali tra ciascun canale Wi-Fi allo scopo di ridurre le interferenze delle onde radio. Ad esempio, utilizzare i canali 1, 6 e 11, i canali 2 e 7 o i canali 3 e 8.

# **Utilizzo del telecomando wireless BR-E1**

Il telecomando BR-E1 non può essere utilizzato quando la fotocamera e lo smartphone sono abbinati tramite Bluetooth. Modificare la connessione della fotocamera sul telecomando wireless in [Connes. a telecom. wireless] in [((1)): Connessione Wi-Fi/ **Bluetooth**].

# **Sicurezza**

Se le impostazioni di sicurezza non sono state impostate correttamente, si potrebbero verificare i seguenti problemi.

- Monitoraggio delle trasmissioni Terzi malintenzionati potrebbero monitorare le trasmissioni sulla LAN wireless e tentare di impossessarsi dei dati inviati.
- Accesso non autorizzato alla rete Terzi malintenzionati potrebbero accedere alla rete utilizzata senza averne l'autorizzazione con lo scopo di rubare, modificare o distruggere le informazioni. Inoltre, si potrebbe essere vittima di altri tipi di accessi non autorizzati quali l'impersonazione (un utente assume un'identità per ottenere l'accesso a informazioni riservate) e gli attacchi "springboard" (un utente ottiene l'accesso non autorizzato alla rete utilizzata come "springboard" per coprire le proprie tracce mentre si infiltra in altri sistemi).

È consigliabile utilizzare i sistemi e le funzioni per proteggere la rete allo scopo di evitare che si verifichino questi tipi di problemi.

### <span id="page-752-0"></span>**Windows**

Aprire il [**Prompt dei comandi**] di Windows, quindi immettere ipconfig/all e premere il tasto <Enter>.

Oltre all'indirizzo IP assegnato al computer, vengono visualizzate anche informazioni sulla subnet mask, sul gateway e sul server DNS.

#### **macOS**

In macOS, aprire l'applicazione [**Terminale**], immettere ifconfig -a, quindi premere il tasto <Return>. L'indirizzo IP assegnato al computer è indicato nella voce [**enX**] (X: numero) accanto a [**inet**], nel formato "\*\*\*.\*\*\*.\*\*\*.\*\*\*".

Per informazioni sull'applicazione [**Terminale**], consultare la guida di macOS.

Per evitare di utilizzare lo stesso indirizzo IP per computer e altri dispositivi di rete, modificare l'ultimo numero a destra quando si configura l'indirizzo IP assegnato alla fotocamera nelle procedure descritte in [Impostazione manuale dell'indirizzo IP](#page-705-0). Esempio: 192.168.1.**10**

È possibile verificare lo stato delle comunicazioni wireless sullo schermo.

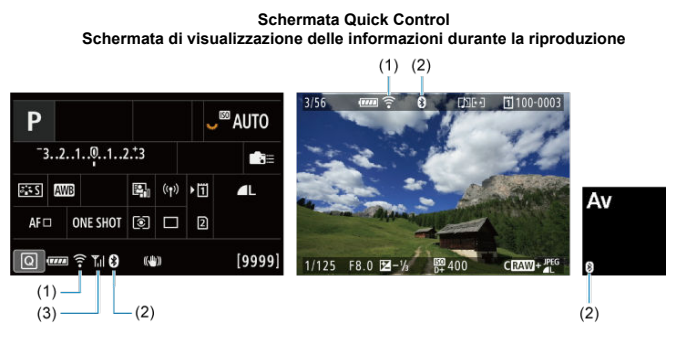

(1) Funzione Wi-Fi

(2) Funzione Bluetooth

(3) Intensità del segnale wireless

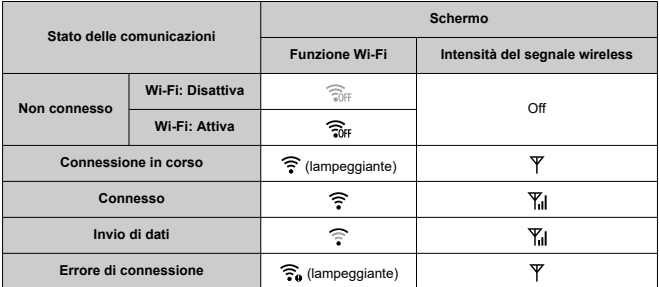

# **Indicatore Funzione Bluetooth**

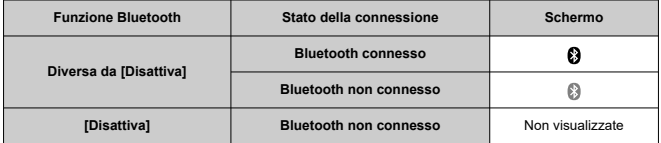

# **Impostazione**

In questo capitolo vengono descritte le impostazioni di menu nella scheda delle impostazioni  $(|\blacklozenge|)$ .

Un'icona  $\dot{\mathbb{X}}$  a destra del titolo indica che la funzione è disponibile solo in modalità [ $\mathsf{FV}$ ], [ $\mathsf{P}$ ],  $[Tv]$ ,  $[Av]$ ,  $[M] \circ [R]$ .

- [Menu scheda: Impostazione](#page-757-0)
- [Selezione della schede per la registrazione/riproduzione](#page-761-0)
- [Impostazioni della cartella](#page-769-0)
- [Numerazione dei file](#page-773-0)
- [Assegnazione di un nome ai file](#page-778-0)
- [Formattazione](#page-781-0)
- [Auto-rotazione](#page-784-0)
- [Aggiunta di informazioni sull'orientamento ai filmati](#page-786-0)
- [Data/Ora/Zona](#page-788-0)
- [Lingua](#page-792-0)
- [Sistema video](#page-793-0)
- [Guida](#page-794-0)
- [Segnali acustici](#page-797-0)
- [Volume delle cuffie](#page-798-0)
- [Risparmio energia](#page-799-0)
- [Modalità Eco](#page-800-0)
- [Visualizzazione schermo/mirino](#page-801-0)
- [Luminosità dello schermo](#page-803-0)
- [Luminosità del mirino](#page-804-0)
- [Tonalità colore di schermo e mirino](#page-805-0)
- [Regolazione della tonalità colore del mirino](#page-806-0)
- [Ingrandimento UI](#page-807-0)
- [Risoluzione HDMI](#page-808-0)
- [Controllo a tocco](#page-809-0)
- [Blocco multifunzione](#page-810-0)
- [Otturatore allo spegnimento](#page-811-0)
- [Pulizia del sensore](#page-812-0)
- [Ripristino della fotocamera](#page-817-0)☆
- [Modalità di scatto personalizzate \(C1 C3\)](#page-819-0)☆
- [Salvataggio/caricamento delle impostazioni su una scheda](#page-822-0) $\star$
- [Informazioni sulla batteria](#page-825-0)
- [Informazioni sul copyright](#page-833-0)  $\hat{x}$
- [Altre informazioni](#page-836-0)

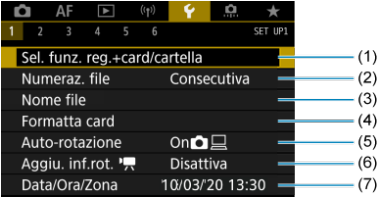

- (1) Sel. funz. reg.+card/cartella
	- [Selezione della schede per la registrazione/riproduzione](#page-761-0)
	- [Creazione di una cartella](#page-769-0)
- (2) [Numeraz. file](#page-773-0)
- (3) [Nome file](#page-778-0)
- (4) [Formatta card](#page-781-0)
- (5) [Auto-rotazione](#page-784-0)
- (6) [Aggiu. inf.rot.](#page-786-0)
- (7) [Data/Ora/Zona](#page-788-0)

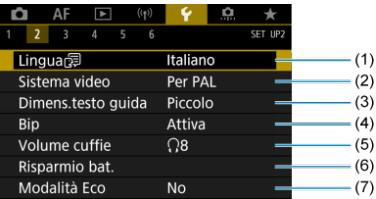

- (1) [Lingua](#page-792-0)
- (2) [Sistema video](#page-793-0)
- (3) [Dimens.testo guida](#page-796-0)
- (4) [Bip](#page-797-0)
- (5) [Volume cuffie](#page-798-0)
- (6) [Risparmio bat.](#page-799-0)
- (7) [Modalità Eco](#page-800-0)

## **Impostazione 3**

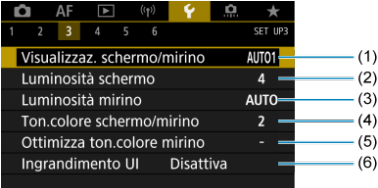

- (1) [Visualizzaz. schermo/mirino](#page-801-0)
- (2) [Luminosità schermo](#page-803-0)
- (3) [Luminosità mirino](#page-804-0)
- (4) [Ton.colore schermo/mirino](#page-805-0)
- (5) [Ottimizza ton.colore mirino](#page-806-0)
- (6) [Ingrandimento UI](#page-807-0)

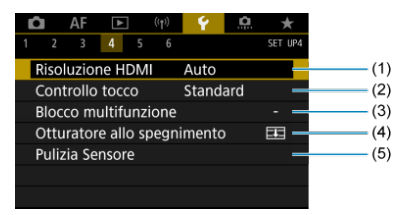

- (1) [Risoluzione HDMI](#page-808-0)
- (2) [Controllo tocco](#page-809-0)
- (3) [Blocco multifunzione](#page-810-0)
- (4) [Otturatore allo spegnimento](#page-811-0)
- (5) [Pulizia Sensore](#page-812-0)

## **Impostazione 5**

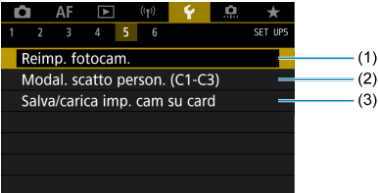

- (1) [Reimp. fotocam.](#page-817-0)  $\star$
- (2) [Modal. scatto person. \(C1-C3\)](#page-819-0) ☆
- (3) [Salva/carica imp. cam su card](#page-822-0)  $\frac{1}{N}$

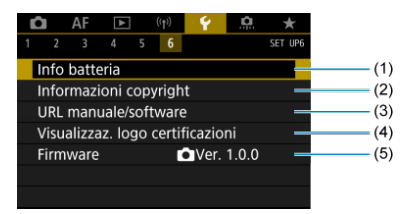

- (1) [Info batteria](#page-825-0)
- (2) [Informazioni copyright](#page-833-0)  $\star$
- (3) [URL manuale/software](#page-836-0)
- (4) [Visualizzaz. logo certificazioni](#page-836-0)
- (5) [Firmware](#page-836-0)  $\frac{1}{N}$
- **Nelle modalità [ ] e [ ] viene visualizzata la seguente schermata per [ 5].**

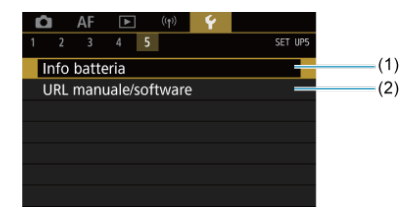

(1) [Info batteria](#page-825-0)

(2) [URL manuale/software](#page-836-0)

- <span id="page-761-0"></span>Metodo di registrazione con due schede inserite 囪
- [Selezione di registrazione/riproduzione con due schede inserite](#page-767-0)

**La registrazione è possibile quando la scheda [ ] o [ ] è inserita nella fotocamera (a eccezione di alcune condizioni). Con una sola scheda inserita, non è necessario seguire la procedura indicata di seguito.**

Quando sono inserite due schede, è possibile selezionare il metodo di registrazione e la scheda da utilizzare per la registrazione e la riproduzione come segue.

## **Metodo di registrazione con due schede inserite**

1. **Selezionare [ : Sel. funz. reg.+card/cartella].**

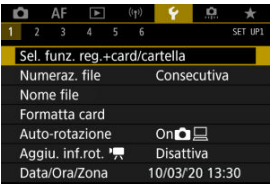

2. **Impostare il metodo di registrazione.**

# **/ separati**

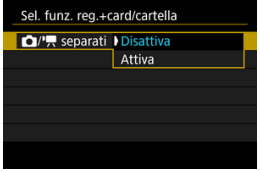

- Selezionare [**Attiva**] per la configurazione automatica del metodo di registrazione per foto e filmati. I filmati vengono registrati sulla scheda [[1]] e le foto sulla scheda [2].
- Non è possibile registrare filmati se la scheda [ 11] è piena o non è inserita.
- Se la scheda  $\lceil 2 \rceil$  non è inserita, le foto possono essere acquisite ma non salvate. Non è possibile scattare foto se la scheda è piena.

#### $\mathbf{0}$ **Attenzione**

Specificando [Attiva] le opzioni di registrazione [Opz.registr.<sup>1</sup>], [**Opz.registr.** ], [**Reg./Riprod.** ] e [**Reg./Riprod.** ] non sono disponibili.

#### $\overline{\mathbb{R}}$ **Nota**

Se è impostato [**Attiva**], per la riproduzione viene utilizzata la scheda  $\overline{[1]}$  se si preme il pulsante <  $\rightarrow$  nella modalità di registrazione di filmati. La scheda [2]] viene utilizzata per la riproduzione se si preme il pulsante <  $\blacktriangleright$  > nella modalità di scatto di foto.

## **Opz.registr.**

Impostare il metodo di registrazione delle foto.

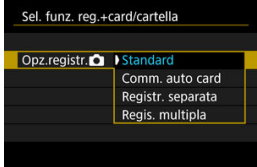

• **Standard**

Registra le foto nella scheda selezionata in [Reg./Riprod.<sup>1</sup>].

### • **Comm. auto card**

Analogo a [**Standard**] ma, in aggiunta, la fotocamera passa all'altra scheda quando una scheda è piena. A questo punto, viene creata una nuova cartella.

#### • **Registr. separata**

Consente di impostare una qualità dell'immagine specifica per ogni scheda ( [\)](#page-136-0). Per ogni scatto, viene registrata una foto sulla scheda **ii** e 2 nella qualità dell'immagine specificata.

La registrazione separata in  $R$ **W** e  $C$  $R$ **W** non è disponibile per le immagini RAW. Se si usa una scheda SD/SDHC come scheda non sarà possibile registrare filmati.

#### • **Regis. multipla**

Per ogni scatto, viene registrata una foto sulla scheda  $|i|$  e  $|2|$  nella stessa qualità dell'immagine. Se si usa una scheda SD/SDHC  $come$  scheda  $\boxed{2}$  non sarà possibile registrare filmati.

### **Attenzione**

La velocità di scatto massima per [**Registr. separata**] è più lenta se si specificano diverse dimensioni dell'immagine per le schede  $|1|$  e  $|2|$   $|2|$ .

### **Nota**

### **Registr. separata/Regis. multipla**

- Le immagini vengono registrate con lo stesso numero file sulla  $scheda$   $\overline{11}$  e  $\overline{2}$ .
- Il numero di scatti disponibili mostrati nel mirino e nella schermata Quick Control è relativo alla scheda con meno spazio disponibile.
- [**Card\* piena**] viene visualizzato quando una delle schede diventa piena e non è più possibile scattare. Per continuare a scattare, sostituire la scheda o impostare [Opz.registr.<sup>1</sup>] su [Standard], quindi selezionare la scheda con spazio libero.
- Vedere [Impostazioni della cartella](#page-769-0) per ulteriori informazioni su [Cartella] in [ $\blacklozenge$ : Sel. funz. reg.+card/cartella].

## ● Opz.registr.<sup>'典</sup>

Impostare il metodo di registrazione dei filmati.

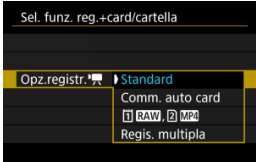

#### • **Standard**

Registra i filmati nella scheda selezionata in [Reg./Riprod.<sup>,</sup> !!].

### • **Comm. auto card**

Analogo a [**Standard**], ma la registrazione termina quando la scheda è piena. Quando si riprende la registrazione, la fotocamera passa automaticamente all'altra scheda. Dopo il passaggio all'altra scheda, viene creata una nuova cartella.

### • **TRAW**, **2 MP4**

Per ogni registrazione, viene registrato un filmato RAW sulla scheda  $\overline{1}$  e un filmato MP4 sulla scheda  $\overline{2}$ ), entrambi con lo stesso numero file. Quando una scheda è piena, non è più possibile registrare.

### • **Regis. multipla**

Per ogni registrazione, sulla scheda  $\overline{11}$  e sulla scheda  $\overline{2}$  viene registrato lo stesso filmato.

#### m **Attenzione**

### **Regis. multipla**

- Regis. multipla non è disponibile per le seguenti dimensioni di registrazione dei filmati.
	- Filmati RAW
	- 8K ALL-I
	- 4K 119,9/100,0 fps (filmati a filmato con frame rate alto)
	- 4K ALL-I HEVC (YUV 4:2:2, 10 bit)
	- 4K 59,94/50,00 fps ALL-I H.264 (YUV 4:2:0, 8 bit)

#### $\Box$ **Nota**

### **Regis. multipla**

- Le immagini vengono registrate con lo stesso numero file sulla scheda  $\overline{11}$  e  $\overline{2}$ .
- Il tempo di registrazione disponibile mostrato nel mirino, nella schermata Quick Control e sul pannello LCD è relativo alla scheda con meno spazio libero.
- [**Card\* piena**] viene visualizzato quando una delle schede diventa piena e non è più possibile scattare. Per continuare a scattare, sostituire la scheda o impostare [Opz.registr.<sup>1</sup>, su [Standard], quindi selezionare la scheda con spazio libero.
- Vedere [Impostazioni della cartella](#page-769-0) per ulteriori informazioni su [Cartella] in [ $\blacklozenge$ : Sel. funz. reg.+card/cartella].

# <span id="page-767-0"></span>**Selezione di registrazione/riproduzione con due schede inserite**

Con [Opz.registr.<sup>0</sup>]/[Opz.registr.<sup>9</sup>, impostato su [Standard] o [Comm. auto card], selezionare la scheda per la registrazione e la riproduzione.

Con [**Opz.registr.** ] impostato su [**Registr. separata**] o [**Regis. multipla**], oppure con [Opz.registr.<sup>9</sup>] impostato su [ T **RAW**, 2 **M2**] o [Regis. multipla], selezionare la scheda per la riproduzione.

## **Impostazione delle dimensioni tramite il menu**

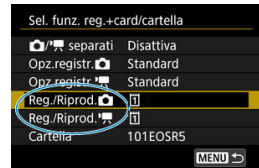

## **Standard/Commutazione scheda automatica**

**Selezionare [Reg./Riprod.].**

- Selezionare [Reg./Riprod. **1**] per le foto o [Reg./Riprod.<sup>]</sup> | per i filmati.
	- : Utilizzare la scheda 1 per la registrazione e la riproduzione
	- : Utilizzare la scheda 2 per la registrazione e la riproduzione

## **• Registr. separata/Regis. multipla/ <b>RAW**, 2 M2

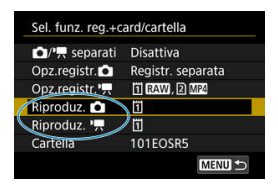

### **Selezionare [Riproduzione].**

- Selezionare [**Riproduz. d**] per le foto o [**Riproduz.** ] per i filmati.
- Premendo il pulsante <  $\blacktriangleright$  > nella modalità di scatto di foto vengono riprodotte le immagini dalla scheda selezionata in [**Riproduz.** 1.
- Premendo il pulsante  $\leq$   $\blacktriangleright$  > nella modalità di registrazione di filmati vengono riprodotte le immagini dalla scheda selezionata in [**Riproduz.** ].

### **Nota**

Con [**Priorità:** [1]] impostato, la fotocamera passa alla scheda prioritaria quando le schede vengono inserite o rimosse.

- <span id="page-769-0"></span>Creazione di una cartella 層
- **Z**j [Assegnazione di un nuovo nome alle cartelle](#page-771-0)
- **K**i [Selezione di una cartella](#page-772-0)

È possibile creare liberamente e selezionare la cartella quando è necessario salvare le immagini acquisite. Inoltre, è possibile rinominare le cartelle.

# **Creazione di una cartella**

1. **Selezionare [ : Sel. funz. reg.+card/cartella].**

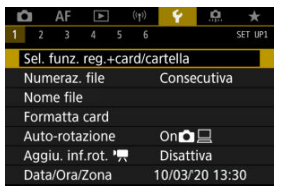

2. **Selezionare [Cartella].**

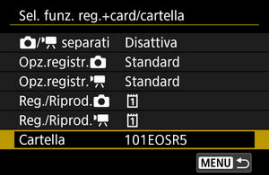

3. **Selezionare [Crea cartella].**

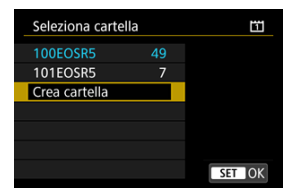

# 4. **Selezionare [OK].**

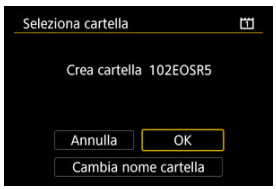

Per rinominare la cartella, selezionare [**Cambia nome cartella**].

<span id="page-771-0"></span>1. **Immettere le lettere e i numeri a propria discrezione.**

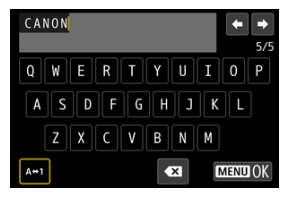

- È possibile immettere cinque caratteri.
- $\bullet$  Per cambiare la modalità di immissione, selezionare [ $\mathsf{A} \leftrightarrow \mathsf{1}$ ].
- **Per eliminare singoli caratteri, selezionare [**  $\blacktriangleright$  **] o premere il pulsante**  $<\widehat{m}$

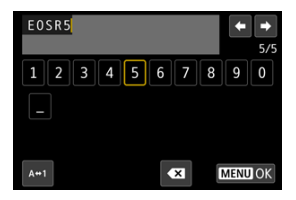

Usare la ghiera <  $\circledcirc$  > o <  $\cdot$  > per selezionare un carattere, quindi premere  $\leq$   $\varepsilon$ <sub>0</sub>  $>$  per immetterlo.

# 2. **Uscire dall'impostazione.**

**•** Premere il pulsante < MENU >, quindi premere [OK].

<span id="page-772-0"></span>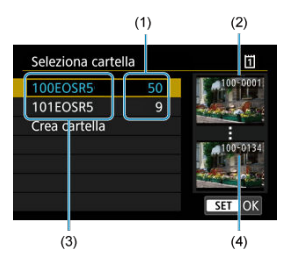

- (1) Numero di immagini in una cartella
- (2) Numero file più basso
- (3) Nome della cartella
- (4) Numero file più alto
	- Selezionare una cartella nella schermata di selezione delle cartelle.
	- Le immagini acquisite vengono memorizzate nella cartella selezionata.

**Nota** 

#### **Cartelle**

Le cartelle sono denominate come in "**100EOSR5**", con un numero di cartella a tre cifre seguito da cinque lettere o numeri. Una cartella può contenere fino a 9999 immagini (numeri dei file da 0001 a 9999). Quando una cartella si riempie, viene creata automaticamente una nuova cartella con il numero aumentato di uno. Inoltre, se si eseque un azzeramento manuale  $(Q)$  $(Q)$ ), viene creata automaticamente una nuova cartella. È possibile creare cartelle numerate da 100 a 999.

#### **Creazione di cartelle con un computer**

Con la scheda aperta sullo schermo, creare una nuova cartella denominata "**DCIM**". Aprire la cartella DCIM e creare il numero di cartelle necessario per salvare e organizzare le immagini. "**100ABC\_D**" è il formato richiesto per i nomi delle cartelle e le prime tre cifre devono essere un numero di cartella nell'intervallo 100-999. Gli ultimi cinque caratteri possono essere costituiti da qualunque combinazione di lettere maiuscole o minuscole dalla A alla Z, numeri e il carattere di sottolineatura " ". Non è possibile inserire spazi. Tenere inoltre presente che due nomi di cartelle non possono contenere lo stesso numero di tre cifre (ad esempio, "100ABC\_D" e "100W\_XYZ"), anche se i restanti cinque caratteri del nome sono diversi tra loro.

- <span id="page-773-0"></span>**[Consecutiva](#page-775-0)** 図
- **K**j [Azzeramento automatico](#page-776-0)
- **K**<sup>1</sup> [Azzeramento manuale](#page-777-0)

Alle immagini acquisite e salvate in una cartella viene assegnato un numero file da 0001 a 9999. È possibile modificare la numerazione dei file immagine.

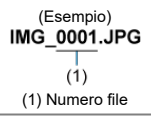

1. **Selezionare [ : Numeraz. file].**

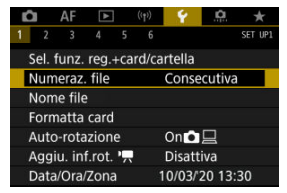

2. **Impostare l'opzione.**

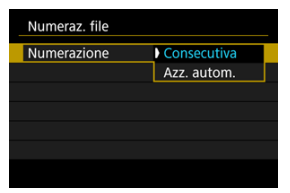

- Selezionare [**Numerazione**].
- Selezionare [**Consecutiva**] o [**Azz. autom.**].

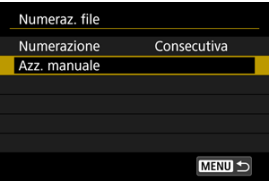

Per reimpostare la numerazione dei file, selezionare [**Azz. manuale**]  $($   $\mathbb{Z}$ [\)](#page-777-0).

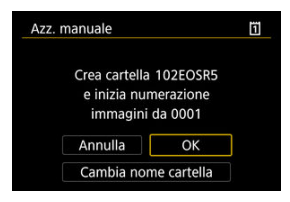

Selezionare [**OK**] per creare una nuova cartella; la numerazione dei file inizierà da 0001.

#### $\bf{0}$ **Attenzione**

Se il numero di file nella cartella 999 arriva a 9999, non è possibile scattare anche se nella scheda è ancora disponibile dello spazio libero. Dopo aver visualizzato un messaggio in cui viene richiesto di sostituire la scheda, passare a una nuova scheda.

## <span id="page-775-0"></span>**Per una numerazione continua dei file indipendentemente dal cambio di scheda o dalla creazione di cartelle**

La numerazione dei file è consecutiva fino a 9999, anche se si sostituisce una scheda, si

crea una cartella o si cambia la scheda di destinazione (come in  $|7| \rightarrow |2|$ ). Ciò risulta utile quando si desidera salvare in una sola cartella su computer le immagini numerate da 0001 a 9999 contenute in più schede o cartelle.

Si noti che la numerazione file può continuare da qualsiasi immagine esistente nelle schede o cartelle a cui si passa. Se si desidera utilizzare la numerazione dei file continua, si consiglia di inserire ogni volta una scheda formattata.

#### **Numerazione dei file dopo aver sostituito le schede o aver cambiato le schede di destinazione**

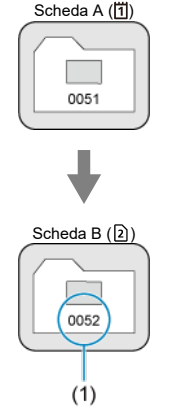

(1) Numero di file progressivo

**Numerazione dei file dopo la creazione di una cartella** Scheda A

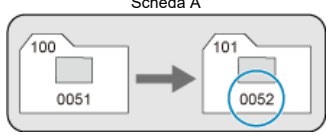

## <span id="page-776-0"></span>**Per riportare la numerazione dei file a 0001 dopo aver cambiato schede o creato cartelle**

La numerazione dei file viene riportata a 0001 se si sostituisce una scheda, si crea una cartella o si cambia la scheda di destinazione (come in  $|T| \rightarrow |T|$ ). Questa funzione risulta utile quando si desidera organizzare le immagini in base alle diverse schede o cartelle. Si noti che la numerazione file può continuare da qualsiasi immagine esistente nelle schede o cartelle a cui si passa. Se si desidera salvare le immagini riprendendo la numerazione dei file da 0001, è necessario utilizzare ogni volta una scheda formattata.

### **Numerazione dei file dopo aver sostituito le schede o aver cambiato le schede di destinazione**

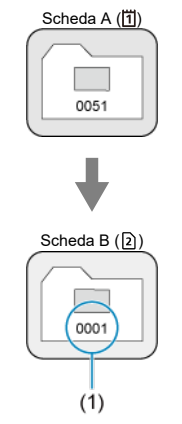

(1) Numerazione file azzerata

**Numerazione dei file dopo la creazione di una cartella**

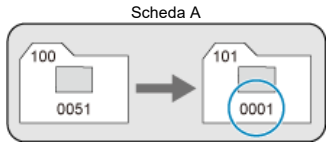

## <span id="page-777-0"></span>**Per riportare la numerazione dei file a 0001 o far sì che essa inizi da 0001 nelle nuove cartelle**

Quando si ripristina la numerazione dei file manualmente, viene creata automaticamente una nuova cartella e la numerazione dei file delle immagini salvate nella cartella inizia da 0001.

Questa funzione risulta utile se, ad esempio, si desidera utilizzare, ad esempio, cartelle diverse per le immagini scattate il giorno prima e per quelle scattate oggi.

<span id="page-778-0"></span>I nomi dei file sono composti da quattro caratteri alfanumerici seguiti da un numero a quattro cifre  $(\varnothing)$  e dall'estensione. È possibile modificare i primi quattro caratteri alfanumerici, che per impostazione predefinita sono univoci per ogni fotocamera e impostati al momento della spedizione.

L'impostazione utente 1 consente di registrare quattro caratteri a propria discrezione. L'impostazione utente 2 aggiunge tre caratteri iniziali registrati a propria discrezione a un quarto carattere che rappresenta la dimensione dell'immagine che viene aggiunta automaticamente dopo lo scatto.

(Esempio)<br>IMG 0001.JPG

# **Registrazione/modifica dei nomi dei file**

1. **Selezionare [ : Nome file].**

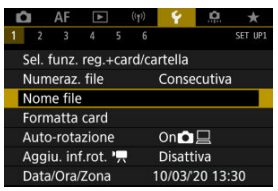

2. **Selezionare [Modifica Impos. utente \*].**

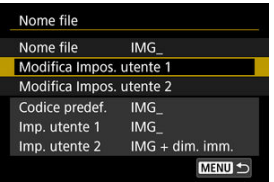

3. **Immettere le lettere e i numeri a propria discrezione.**

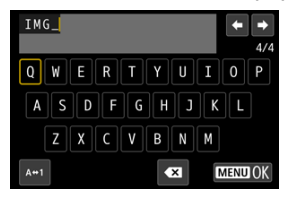

- Immettere quattro caratteri per l'impostazione utente 1 o tre per l'impostazione utente 2.
- $\bullet$  Per cambiare la modalità di immissione, selezionare [ $\mathsf{A} \leftrightarrow \mathsf{1}$ ].
- **Per eliminare singoli caratteri, selezionare [**  $\leq$  **] o premere il pulsante**  $\leq \overline{m}$

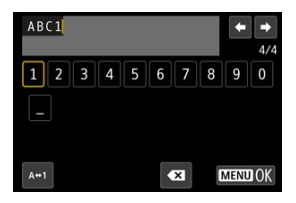

Usare la ghiera <  $\circ$  > o <  $\cdot$  > per selezionare un carattere, quindi premere  $\leq$   $\circledast$  > per immetterlo.

# 4. **Uscire dall'impostazione.**

**•** Premere il pulsante < MENU >, quindi premere [OK].

5. **Selezionare un nome file registrato.**

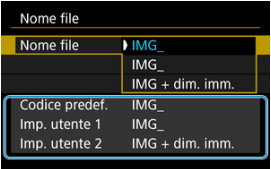

Selezionare [**Nome file**], quindi scegliere un nome del file registrato.

#### $\mathbf{T}$ **Attenzione**

● Non è possibile usare un trattino basso (" ") come carattere iniziale.

#### $\Box$ **Nota**

#### **Impostazione utente 2**

● Scattando dopo aver selezionato "\*\*\* + dimensioni immagine" (come registrato nell'impostazione utente 2), al nome del file verrà aggiunto un carattere che rappresenta la dimensione dell'immagine corrente come quarto carattere. I significati dei caratteri aggiunti sono indicati di seguito.

```
"***L": 4L. JL. RAW o CIER
ML o MN :"M***"
"***S": 451 o BS1
"***T": 
"***C":
```
Il quarto carattere aggiunto automaticamente consente di stabilire le dimensioni delle immagini senza aprire i file dopo averli trasferiti su un computer. In base alle estensioni dei file, è possibile distinguere anche immagini RAW, JPEG e HEIF.

Ai filmati registrati con l'impostazione utente 2 viene assegnato un nome con il quarto carattere come trattino basso.

# <span id="page-781-0"></span>**Formattazione**

Se la scheda è nuova o è stata precedentemente formattata (inizializzata) tramite un'altra fotocamera o un computer, formattare la scheda con la fotocamera attualmente in uso.

#### Ō **Attenzione**

**Al termine della formattazione, tutte le immagini e i dati presenti nella scheda vengono eliminati incluse le immagini protette. Prima di attivare questa funzione, si consiglia quindi di controllare che la scheda non contenga dati utili. Se necessario, prima di formattare la scheda trasferire le immagini e i dati su un computer o altro dispositivo.**

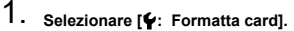

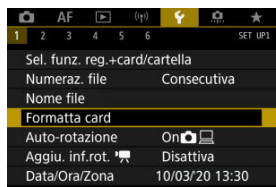

2. **Selezionare una scheda.**

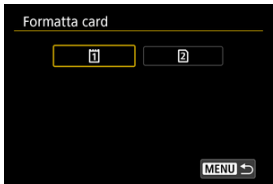

- $\Box$  rappresenta la scheda 1, mentre  $\Box$ ] indica la scheda 2.
- Selezionare la scheda.

3. **Formattare la scheda.**

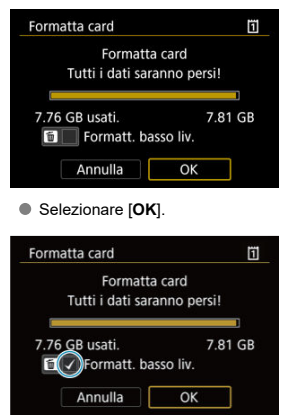

 $\bullet$  Per la formattazione a basso livello, premere il pulsante <  $\overline{\text{m}}$  > per aggiungere un segno di spunta [v] a [Formatt. basso liv.], quindi selezionare [**OK**].

- **La scheda è nuova.**
- **La scheda è stata formattata su un'altra fotocamera o un computer.**
- **La scheda è piena di immagini o dati.**
- **Viene visualizzato un errore relativo alla scheda ( ).**

### **Formattazione a basso livello**

- Eseguire una formattazione a basso livello se la velocità di scrittura o di lettura della scheda è lenta o se si desidera eliminare completamente i dati memorizzati sulla scheda.
- Poiché la formattazione a basso livello formatta il contenuto di tutti i settori registrabili della scheda, tale operazione richiede più tempo rispetto a una formattazione normale.
- Durante la formattazione a basso livello, è possibile annullare l'operazione selezionando [**Annulla**]. Anche in tal caso, la formattazione normale sarà già stata completata e sarà possibile utilizzare normalmente la scheda.

### **Formati file della scheda**

- Le schede CFexpress presentano la formattazione exFAT.
- Le schede SD/SDHC verranno formattate in FAT32. Le schede SDXC verranno formattate in exFAT.
- I filmati registrati su schede formattate in exFAT sono registrati in un file singolo (non sono suddivisi in più file) anche se la loro dimensione supera i 4 GB; il file video risultante supera pertanto i 4 GB.

#### **Attenzione** T

- Potrebbe non essere possibile usare su altre fotocamere le schede formattate in questa fotocamera. Si noti inoltre che le schede con formato exFAT potrebbero non essere riconosciute da alcuni sistemi operativi o lettori di schede.
- La formattazione o l'eliminazione dei dati su una scheda non comporta la loro eliminazione completa. Tenere presente quanto detto se si desidera vendere o smaltire la scheda. Quando una scheda di memoria viene smaltita, adottare alcune precauzioni per proteggere le informazioni personali se necessario, ad esempio distruggendo fisicamente la scheda.

#### П **Nota**

- La capacità della scheda visualizzata sulla schermata di formattazione potrebbe essere inferiore rispetto a quella indicata sulla scheda.
- Questo dispositivo include la tecnologia exFAT concessa in licenza da Microsoft.

<span id="page-784-0"></span>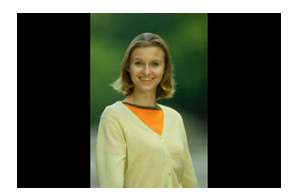

È possibile modificare l'impostazione della rotazione automatica che, quando vengono visualizzate, raddrizza le immagini acquisite con orientamento verticale.

1. Selezionare [ $\blacklozenge$ : Auto-rotazione].

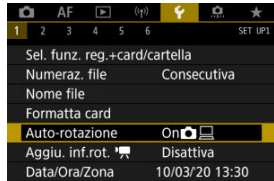

2. **Selezionare un'opzione.**

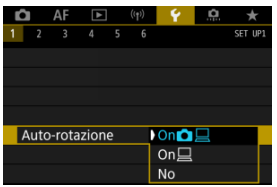

### ● On**n**<sub>□</sub>

Consente di ruotare automaticamente le immagini durante la visualizzazione sia sulla fotocamera sia su computer.

### $\bullet$  On $\square$

Consente di ruotare automaticamente le immagini solo per la visualizzazione da computer.

**No**

Le immagini non vengono ruotate automaticamente.

#### Œ **Attenzione**

Le immagini acquisite con la rotazione automatica impostata su [**No**] non vengono ruotate durante la riproduzione neanche se in un secondo momento la rotazione automatica viene impostata su [**Sì**].

### **Nota**

- Se si scatta una foto mentre la fotocamera è rivolta verso l'alto o verso il basso, la rotazione automatica nell'orientamento più adatto alla visualizzazione potrebbe non funzionare correttamente.
- Se le immagini non vengono ruotate automaticamente su un computer, provare a utilizzare il software EOS.

<span id="page-786-0"></span>Per i filmati registrati mantenendo la fotocamera in verticale, è possibile aggiungere automaticamente informazioni sull'orientamento per consentire la riproduzione nello stesso orientamento su smartphone o altri dispositivi.

1. Selezionare [ $\cdot$ : Aggiu. inf.rot.  $\cdot$ ,

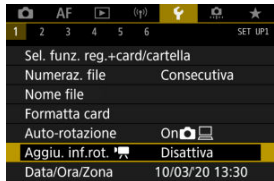

2. **Selezionare un'opzione.**

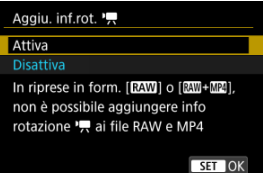

### **Attiva**

Riproduce i filmati su smartphone e altri dispositivi nell'orientamento in cui sono stati registrati.

### **Disattiva**

Riproduce i filmati orizzontalmente su smartphone e altri dispositivi, indipendentemente dall'orientamento durante la registrazione.

#### $\bullet$ **Attenzione**

[**Aggiu. inf.rot.** ] non è disponibile per i file RAW e MP4 quando il formato di registrazione dei filmati è **RAW** o **RAW**+ M24.

I filmati vengono riprodotti orizzontalmente sulla fotocamera e attraverso l'uscita video HDMI, indipendentemente da questa impostazione.

<span id="page-788-0"></span>Alla prima accensione o se Data/Ora/Zona sono stati reimpostati, seguire i passi indicati di seguito per impostare anzitutto il fuso orario.

Impostando prima il fuso orario, in futuro è sufficiente regolare questa impostazione secondo necessità e la data/ora verrà aggiornata in modo che corrisponda.

Poiché alle immagini acquisite verranno aggiunte le informazioni sulla data e sull'ora dello scatto, accertarsi di impostare la data e l'ora.

1. **Selezionare [ : Data/Ora/Zona].**

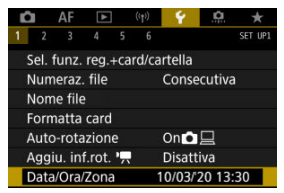

2. **Impostare il fuso orario.**

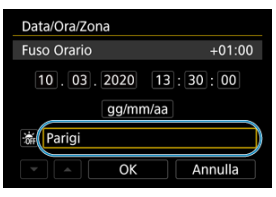

**• Ruotare la ghiera < explore selezionare [Fuso Orario].** 

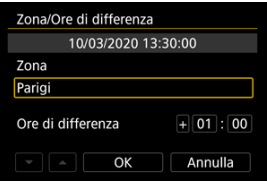

 $\bullet$  Premere  $\lt$   $\circ$   $\circ$   $\circ$ .

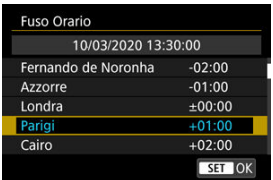

- $\bullet$  Ruotare la ghiera <  $\circledcirc$  > per selezionare il fuso orario, quindi premere  $\langle \sin \theta \rangle$
- Se il fuso orario desiderato non è presente nell'elenco, premere il pulsante < MENU >, quindi impostare la differenza rispetto a UTC in [**Ore di differenza**].

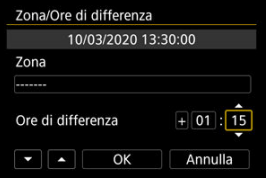

- **Ruotare la ghiera < C > per selezionare una voce [Ore di differenza]**  $(+/-/ora/minuto)$ , quindi premere  $\lt$   $(\sqrt{5}t)$  >.
- Per impostare, ruotare la ghiera <  $\circled{\scriptstyle\circ}$  >, quindi premere <  $\circled{\scriptstyle\circ}$  >.
- Una volta inserito il fuso orario o le ore di differenza, ruotare la ghiera  $\leq$  > per selezionare [OK], quindi premere  $\leq$   $\leq$   $\leq$   $\geq$   $\leq$
- 3. **Impostare la data e l'ora.**

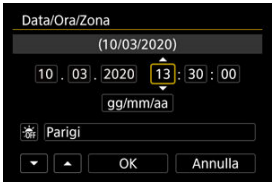

- Ruotare la ghiera < <sub>se</sub> > per selezionare un'opzione, quindi premere  $<$   $(SET)$   $>$ .
- $\bullet$  Per impostare, ruotare la ghiera <  $\circled{>}$  >, quindi premere <  $\circled{F}$  >.

4. **Impostare l'ora legale.**

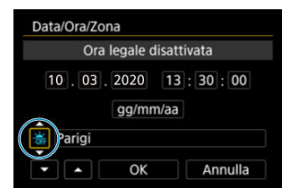

- Se necessario, eseguire la configurazione.
- Ruotare la ghiera <  $\circled{>}$  > per selezionare [ $\frac{1}{2}$ ], quindi premere <  $\circled{=}$  >.
- Ruotare la ghiera <  $\circledcirc$  > per selezionare [ $\circledast$ ], quindi premere <  $\circledast$  >.
- Impostando l'ora legale su [第1, l'orario impostato al passo 3 viene spostato avanti di 1 ora. Se si imposta [  $|$ , | | ora legale viene annullata e l'orario viene spostato indietro di 1 ora.

# 5. **Uscire dall'impostazione.**

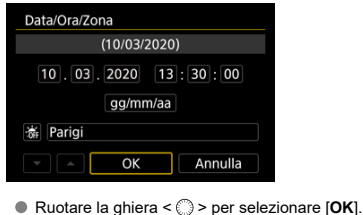

#### $\mathbf 0$ **Attenzione**

- Le impostazioni di data, ora e fuso orario possono ripristinarsi se la fotocamera viene riposta senza la batteria, se la batteria si esaurisce o se la fotocamera viene esposta a temperature inferiori a zero per un periodo di tempo prolungato. In questo caso, impostare di nuovo questi parametri.
- Dopo aver modificato [**Zona/Ore di differenza**], verificare di aver impostato la data e l'ora corrette.

# **Nota**

È possibile prolungare il tempo di spegnimento automatico durante la visualizzazione della schermata [ $\blacktriangleright$ : **Data/Ora/Zona**].
1. **Selezionare [** $\blacklozenge$ **:** Lingua<br> <br>**3**].

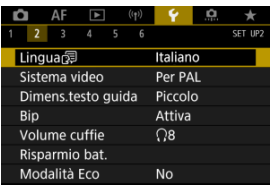

2. **Impostare la lingua desiderata.**

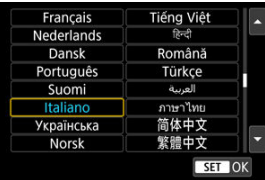

È possibile impostare il sistema video di qualsiasi televisore utilizzato per la visualizzazione. Questa impostazione determina le frequenze immagini disponibili quando si registrano filmati.

1. Selezionare [ $\blacklozenge$ : Sistema video].

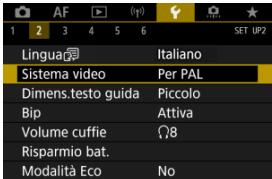

2. **Selezionare un'opzione.**

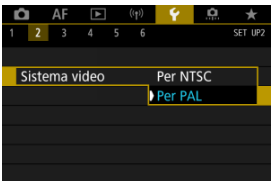

**Per NTSC**

Per le zone in cui il sistema TV è NTSC (America del Nord, Giappone, Corea del Sud, Messico, ecc.).

**Per PAL**

Per le zone in cui il sistema TV è PAL (Europa, Russia, Cina, Australia, ecc.).

#### ΓZΙ. [Modifica della dimensione del testo della guida](#page-796-0)

Quando [ **Guida**] viene visualizzato, è possibile visualizzare una descrizione della funzione premendo il pulsante <  $\textsf{NFO}$  >. Premere nuovamente il pulsante per uscire dalla visualizzazione della Guida. Per scorrere la schermata quando una barra di scorrimento (1) viene visualizzata sulla destra, ruotare la ghiera < $\circled{>}$  >.

## **Esempio: [AF: Case 2]**

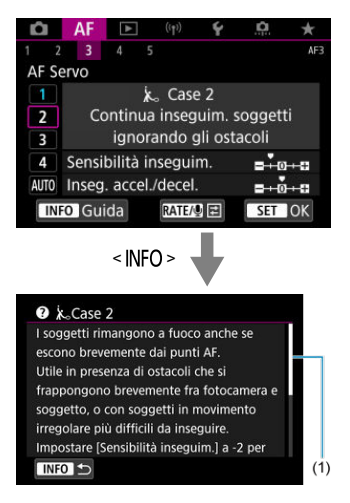

# **Esempio: [9: Blocco multifunzione]**

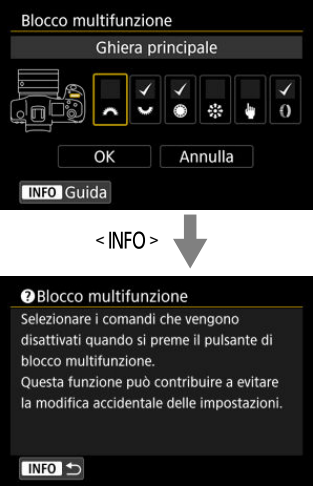

<span id="page-796-0"></span>1. Selezionare [ $\cdot$ : Dimens.testo guida].

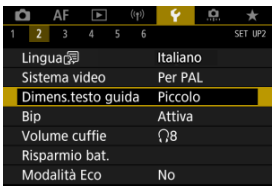

2. **Selezionare un'opzione.**

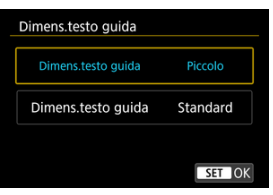

1. **Selezionare [ : Bip].**

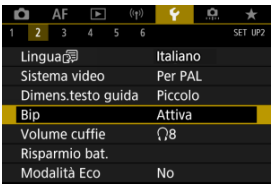

2. **Selezionare un'opzione.**

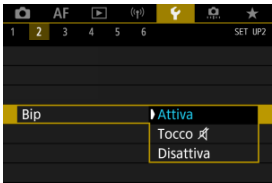

### **Attiva**

La fotocamera emette un segnale acustico dopo la messa a fuoco e in risposta al tocco.

### ● Tocco *A*

Disabilita il segnale acustico delle operazioni a tocco.

### **Disattiva**

Disabilita i segnali acustici per la conferma della messa a fuoco, lo scatto con autoscatto e le operazioni a tocco.

1. Selezionare [ $\blacklozenge$ : Volume cuffie].

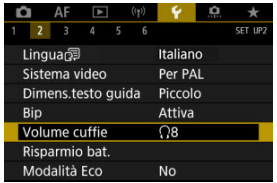

2. **Regolare il volume.**

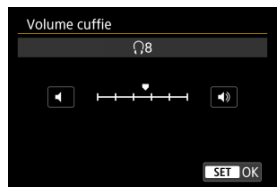

Ruotare la ghiera <  $\textcircled{2}$  > per regolare il volume, quindi premere <  $\textcircled{3}$  >.

### **Nota**

È possibile controllare il suono dal microfono incorporato o da un microfono esterno in cuffia quando [ $\bullet$ : Registraz. audio] è impostato su un'opzione diversa da [**Disattiva**] e [**Frame rate alto**] è impostato su [**Disattiva**].

È possibile regolare dopo quanto tempo di inutilizzo della fotocamera si verifica lo spegnimento automatico di schermo, fotocamera e mirino (Display Off, Off automatico e Mirino Off).

1. **Selezionare [ : Risparmio bat.].**

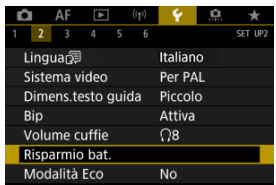

# 2. **Selezionare un'opzione.**

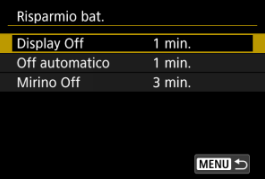

#### $\overline{\mathbb{R}}$ **Nota**

- Anche quando [**Off automatico**] è impostato su [**Disattiva**], lo schermo si spegne una volta trascorso il tempo impostato in [**Display Off**].
- Le impostazioni [**Display Off**] e [**Off automatico**] non hanno alcun effetto quando

[ $\blacklozenge$ : Modalità Eco] è impostato su [Sì].

Consente di risparmiare la carica della batteria in modalità di scatto. Quando la fotocamera non è utilizzata, lo schermo si oscura per ridurre il consumo della batteria.

1. **Selezionare [ : Modalità Eco].**

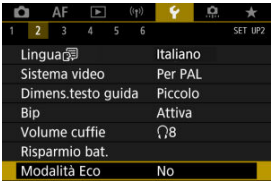

# 2. **Selezionare [Sì].**

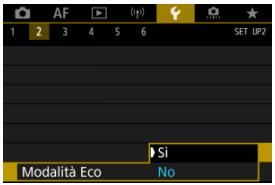

- Lo schermo si oscura quando la fotocamera non viene utilizzata per circa due secondi. Circa dieci secondi dopo, lo schermo si spegne.
- Per attivare lo schermo ed effettuare le operazioni preliminari allo scatto quando lo schermo è spento, premere il pulsante di scatto a metà.

È possibile specificare l'utilizzo dello schermo o del mirino per la visualizzazione, per evitare l'attivazione accidentale del sensore occhio quando lo schermo è aperto.

1. **Selezionare [ : Visualizzaz. schermo/mirino].**

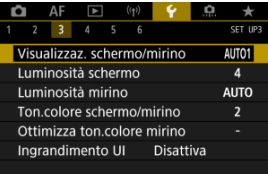

# 2. **Selezionare un'opzione.**

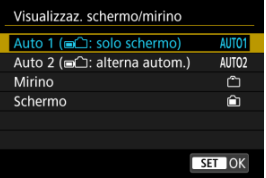

### **AUTO1**: **Auto 1 ( : solo schermo)**

Utilizza sempre lo schermo per la visualizzazione quando è aperto. Utilizza lo schermo per la visualizzazione quando è chiuso e rivolto verso l'utente, e passa al mirino quando si guarda attraverso il mirino.

### ● **AUTO2:** Auto 2 (□<del>△</del>): alterna autom.)

Utilizza lo schermo per la visualizzazione quando è chiuso e rivolto verso l'utente, e passa al mirino per la visualizzazione quando si guarda attraverso il mirino.

### : **Mirino**

Utilizza sempre il mirino per la visualizzazione.

### : **Schermo**

Utilizza sempre lo schermo per la visualizzazione quando è aperto.

#### $\overline{\mathbb{R}}$ **Nota**

- È anche possibile passare dalla visualizzazione sul mirino alla visualizzazione sullo schermo premendo un pulsante appositamente personalizzato per la commutazione. Con questa impostazione configurata su [**AUTO1**] o [**AUTO2**], la fotocamera risponde al sensore occhio di conseguenza.
- Se è impostato [**AUTO1**], la fotocamera risponde al sensore occhio quando lo schermo è chiuso e rivolto verso l'utente, ma non risponde quando lo schermo è aperto.

# 1. Selezionare [ $\cdot$ : Luminosità schermo].

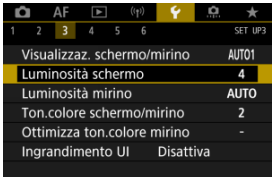

2. **Effettuare la regolazione.**

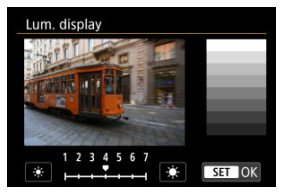

 $\bullet$  Facendo riferimento all'immagine in grigio, ruotare la ghiera <  $\circledcirc$  > per regolare la luminosità, quindi premere <  $\varepsilon$ F) >. Controllare l'effetto sullo schermo.

### **Nota**

Per verificare l'esposizione dell'immagine è consigliabile fare riferimento all'istogramma [\(](#page-590-0) ).

# 1. **Selezionare [ : Luminosità mirino].**

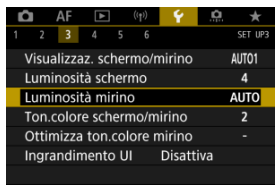

2. **Ruotare la ghiera < > e selezionare [Auto] o [Manuale].**

**Auto**

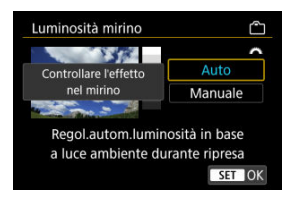

 $\bullet$  Premere <  $\varepsilon$ <sub>Fr</sub>) >. Controllare l'effetto nel mirino.

### **Manuale**

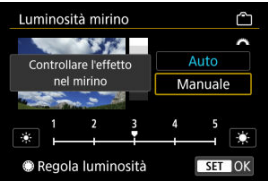

● Ruotare la ghiera < <sub>◎</sub> > per regolare la luminosità del mirino, quindi premere <  $\varepsilon$ <sub>( $\varepsilon$ T)</sub> >. Controllare l'effetto nel mirino.

1. Selezionare [ $\blacklozenge$ : Ton.colore schermo/mirino].

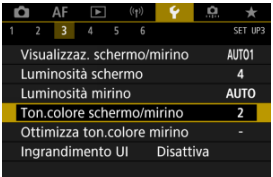

2. **Effettuare la regolazione.**

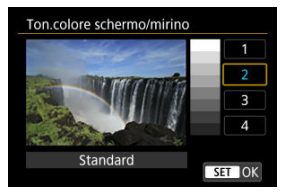

Ruotare la ghiera < $\mathbb{Q}$  > per selezionare un'opzione, quindi premere  $<$  (set) >.

# **Regolazione della tonalità colore del mirino**

1. **Selezionare [ : Ottimizza ton.colore mirino].**

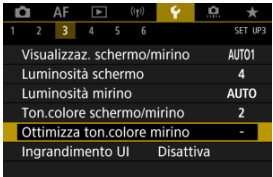

2. **Effettuare la regolazione.**

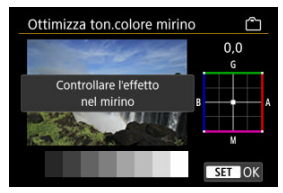

Facendo riferimento all'immagine di colore grigio, utilizzare <  $\frac{1}{2}$  > per la regolazione, quindi premere <  $(E)$  >. Controllare l'effetto nel mirino.

È possibile ingrandire le schermate dei menu toccando due volte con due dita. Toccare ancora due volte per ripristinare le dimensioni di visualizzazione originali.

1. Selezionare [ $\blacklozenge$ : Ingrandimento UI].

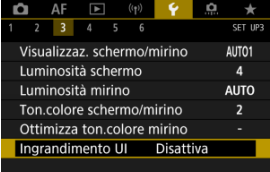

# 2. **Selezionare [Attiva].**

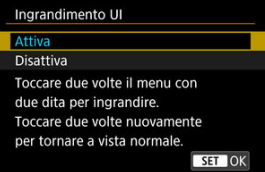

#### $\mathbf 0$ **Attenzione**

Utilizzare i comandi della fotocamera quando si configurano le funzioni del menu con la visualizzazione ingrandita. Le operazioni da touch screen non sono supportate.

Impostare la risoluzione di uscita dell'immagine utilizzata quando si collega la fotocamera a un televisore o a un dispositivo di registrazione esterno con un cavo HDMI.

1. **Selezionare [ : Risoluzione HDMI].**

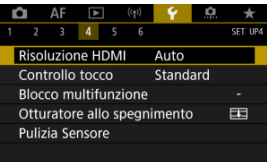

2. **Selezionare un'opzione.**

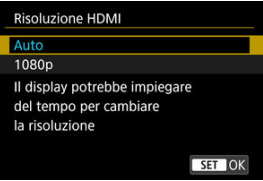

**Auto**

Le immagini vengono visualizzate automaticamente nella risoluzione massima supportata dal televisore collegato.

**1080p**

Uscita con risoluzione 1080p. Selezionare se si preferisce evitare problemi di visualizzazione o ritardi quando la fotocamera cambia risoluzione.

1. **Selezionare [ : Controllo tocco].**

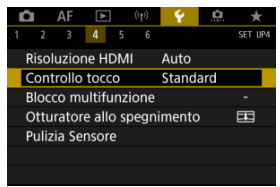

2. **Selezionare un'opzione.**

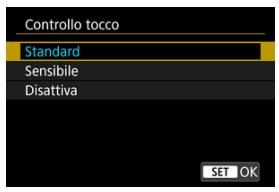

- [**Sensibile**] aumenta la reattività del pannello touch screen rispetto a [**Standard**].
- Per disattivare il tocco, selezionare [**Disattiva**].

#### $\mathbf 0$ **Attenzione**

### **Precauzioni per il funzionamento del pannello touch screen**

- Non utilizzare oggetti appuntiti come unghie o penne a sfera per operazioni tattili.
- Non toccare il touch screen con le dita bagnate. Se lo schermo presenta tracce di umidità o se si hanno le dita bagnate, il touch screen potrebbe non rispondere o non rispondere correttamente al tocco. In tal caso, spegnere la fotocamera e rimuovere l'umidità con un panno.
- Non incollare sullo schermo pellicole di protezione disponibili in commercio o adesivi poiché potrebbero rallentare la risposta al tocco.
- La risposta della fotocamera potrebbe non essere ottimale se si tocca rapidamente quando è impostato [**Sensibile**].

Indicare i comandi della fotocamera da bloccare quando il blocco multifunzione è attivato. Questo può aiutare a evitare modifiche accidentali delle impostazioni.

1. **Selezionare [ : Blocco multifunzione].**

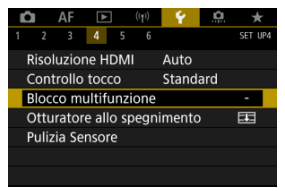

2. **Selezionare i comandi della fotocamera da bloccare.**

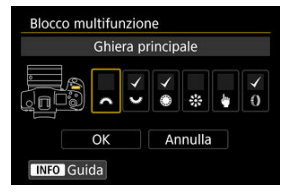

- Premere <  $(E)$  > per aggiungere un segno di spunta  $\lfloor \sqrt{\cdot} \rfloor$ .
- Selezionare [**OK**].
- $\bullet$  Premendo il pulsante  $\leq$   $\bigcirc$   $\bigcirc$   $\bigcirc$   $\leq$  is bloccano i comandi della fotocamera  $\lceil \sqrt{l} \rceil$  selezionati.

### П **Nota** ● Un asterisco "\*" a destra di [: Blocco multifunzione] indica che l'impostazione predefinita è stata modificata.

È possibile impostare che l'otturatore rimanga aperto o chiuso quando l'interruttore di accensione della fotocamera viene portato su <  $\bigcap$ FF >.

1. **Selezionare [ : Otturatore allo spegnimento].**

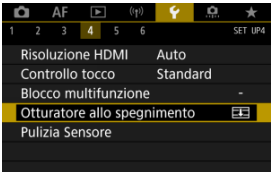

2. **Selezionare un'opzione.**

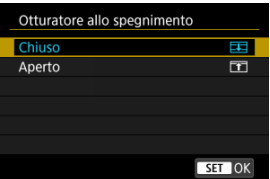

**: Chiuso**

Chiude l'otturatore. Impostato in genere su chiuso per evitare che la polvere aderisca al sensore quando si cambia obiettivo.

**: Aperto**

Lascia l'otturatore aperto. La fotocamera non produce alcun rumore quando l'interruttore di accensione viene portato su <  $ON$  > o < OFF >. Utile quando si vuole scattare senza che venga prodotto alcun rumore.

#### $\Box$ **Nota**

Indipendentemente dall'impostazione, l'otturatore rimane nel suo stato attuale quando è attivo lo spegnimento automatico.

- Pulizia ora 図
- [Pulizia automatica](#page-814-0) 囜
- $\mathbf{F}$  [Pulizia manuale](#page-815-0)  $\mathbf{F}$

La funzione di pulizia del sensore della fotocamera pulisce la parte anteriore del sensore immagine.

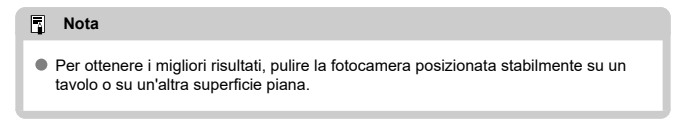

# **Pulizia ora**

1. Selezionare [ $\cdot$ : Pulizia Sensore].

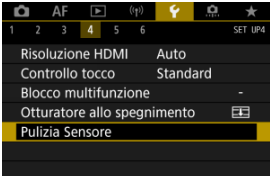

2. **Selezionare [Pulisci ora ].**

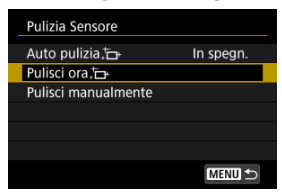

Selezionare [**OK**] nella schermata di conferma.

#### **Nota**  $\Box$

Anche se la pulizia del sensore viene ripetuta, il risultato non cambia di molto. L'opzione [**Pulisci ora** [ $\rightarrow$ ] potrebbe non essere immediatamente disponibile dopo la pulizia.

<span id="page-814-0"></span>1. **Selezionare [Auto pulizia ].**

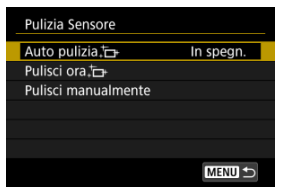

2. **Selezionare un'opzione.**

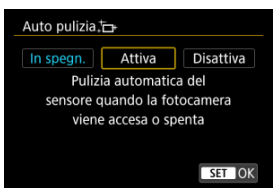

Ruotare la ghiera < $\textcircled{\tiny{2}}$  > per selezionare un'opzione, quindi premere  $<$  (ET) >.

<span id="page-815-0"></span>È possibile rimuovere manualmente la polvere che non viene rimossa mediante la pulizia automatica con una pompetta ad aria o strumento simile reperibile in commercio. Utilizzare una batteria completamente carica.

Il sensore di immagine è estremamente delicato. Se è necessario pulire il sensore direttamente, si consiglia di far eseguire la pulizia presso un Centro di assistenza Canon.

1. **Selezionare [Pulisci manualmente].**

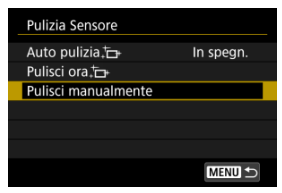

# 2. **Selezionare [OK].**

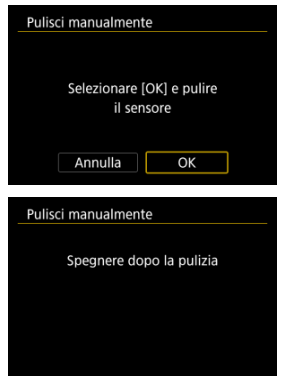

3. **Rimuovere l'obiettivo e pulire il sensore.**

# 4. **Terminare la pulizia.**

 $\bullet$  Impostare l'interruttore di accensione su <  $\bigcirc$ FF >.

#### $\Box$ **Nota**

Si consiglia l'uso degli accessori per presa di corrente domestica (venduti separatamente).

#### T **Attenzione**

- **Durante la pulizia del sensore, si raccomanda di non effettuare le operazioni descritte di seguito. Se l'alimentazione viene interrotta, l'otturatore si chiude. Di conseguenza il sensore di immagine e le tendine dell'otturatore potrebbero danneggiarsi.**
	- **Impostare l'interruttore di accensione su < >.**
	- **Rimuovere o inserire la batteria.**
- La superficie del sensore immagine è estremamente delicata. Pulire il sensore con attenzione.
- Utilizzare una pompetta priva di spazzola. Per evitare di graffiare il sensore.
- Non inserire la punta della pompetta nella fotocamera oltre l'innesto dell'obiettivo. Se la fotocamera si spegne, l'otturatore si chiude e le tendine dell'otturatore potrebbero danneggiarsi.
- Non utilizzare aria compressa o gas per pulire il sensore. La pressione potrebbe danneggiare il sensore o il gas potrebbe gelarsi sulla sua superficie e graffiarla.
- Se il livello di carica della batteria si riduce durante la pulizia del sensore, viene emesso un segnale acustico di avvertimento. Interrompere la pulizia del sensore.
- Se restano macchie che non è possibile rimuovere con l'ausilio di una pompetta, si consiglia di far pulire il sensore in un Centro di assistenza Canon.

È possibile ripristinare i valori predefiniti delle impostazioni delle funzioni del menu e di scatto della fotocamera.

1. **Selezionare [ : Reimp. fotocam.].**

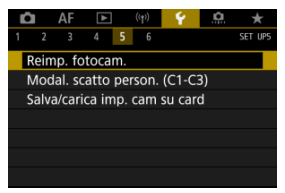

# 2. **Selezionare un'opzione.**

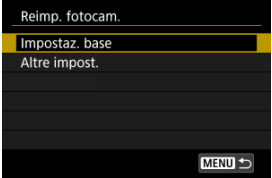

### **Impostaz. base**

Ripristina i valori predefiniti delle impostazioni di menu e delle funzioni di scatto della fotocamera.

### **Altre impost.**

È possibile ripristinare le impostazioni per le singole voci selezionate.

# 3. **Cancellare le impostazioni.**

Selezionare [**OK**] nella schermata di conferma.

### **Nota**

Le modalità di scatto personalizzate delle foto vengono ripristinate quando si seleziona [**Modal. scatto person. (C1-C3)**] in [**Altre impost.**] nella modalità di scatto di foto, mentre le modalità di scatto personalizzate dei filmati vengono ripristinate quando si seleziona questa opzione nella modalità di registrazione di filmati.

- [Aggiornamento automatico delle impostazioni registrate](#page-820-0) 図
- [Annullamento delle modalità di scatto personalizzate registrate](#page-821-0)

Le impostazioni correnti della fotocamera come lo scatto, i menu e le impostazioni delle funzioni personalizzate possono essere registrate come modalità di scatto personalizzate da  $[C1_P]$  a  $[C3_P]$ . È possibile registrare diverse funzioni da utilizzare quando si scattano foto o si registrano filmati.

1. **Selezionare [ : Modal. scatto person. (C1-C3)].**

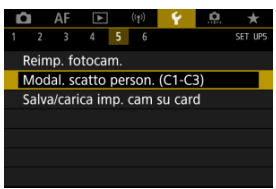

2. **Selezionare [Registra impostazioni].**

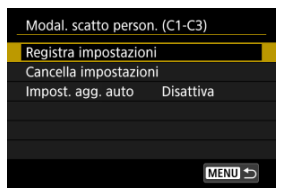

<span id="page-820-0"></span>3. **Registrare le voci desiderate.**

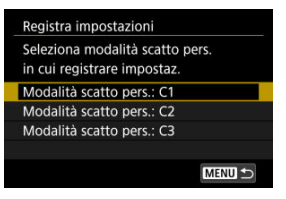

- Selezionare la modalità di scatto personalizzata da registrare, quindi selezionare [**OK**] nella schermata [**Registra impostazioni**].
- Le impostazioni correnti della fotocamera vengono registrate nella modalità di scatto personalizzata C\*.

#### **Attenzione** T

A seconda delle voci di menu, le impostazioni modificate in altre modalità di scatto potrebbero non essere applicate alle modalità di scatto personalizzate.

### **Aggiornamento automatico delle impostazioni registrate**

Se si modifica un'impostazione durante lo scatto in modalità personalizzata, è possibile aggiornare automaticamente la modalità con la nuova impostazione (Aggiornamento automatico). Per attivare l'aggiornamento automatico, impostare [**Impost. agg. auto**] su [**Attiva**] al passo 2.

### <span id="page-821-0"></span>**Annullamento delle modalità di scatto personalizzate registrate**

Se si seleziona [**Cancella impostazioni**] al passo 2, le impostazioni di ciascuna modalità possono essere ripristinate alle impostazioni predefinite, ossia al loro stato precedente la registrazione.

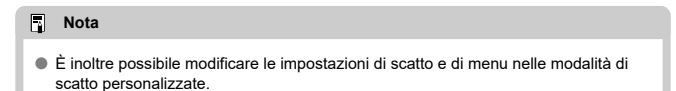

# **Salvataggio/caricamento delle impostazioni su una scheda**

- 囪 Salvataggio delle impostazioni della fotocamera
- C4 [Caricamento delle impostazioni della fotocamera](#page-824-0)

Le impostazioni correnti della fotocamera come lo scatto, i menu e le impostazioni delle funzioni personalizzate possono essere salvate su una scheda come file delle impostazioni della fotocamera. Caricando un file delle impostazioni della fotocamera, è possibile applicare le impostazioni salvate. Ciò consente di salvare e applicare le impostazioni ottimali per situazioni di scatto specifiche, oppure di caricare i file delle impostazioni su altre fotocamere EOS R5 per utilizzarle con le stesse impostazioni.

# **Salvataggio delle impostazioni della fotocamera**

1. **Selezionare [ : Salva/carica imp. cam su card].**

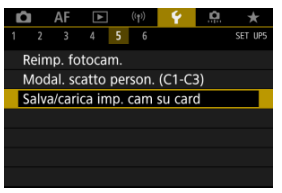

2. **Selezionare [Salva su card].**

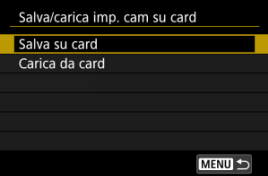

# 3. **Selezionare [OK].**

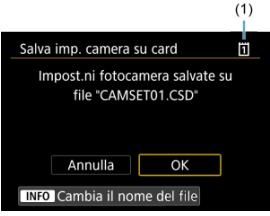

(1) Scheda di destinazione

Le impostazioni della fotocamera vengono salvate sulla scheda.

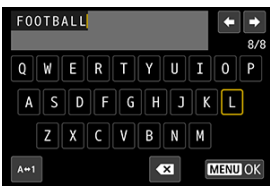

- Per rinominare il file in un nome di 8 caratteri a scelta prima di salvarlo, premere il pulsante <  $INFO$  > sullo schermo al passo 3.
- Per le istruzioni, vedere [Assegnazione di un nome ai file.](#page-778-0) I passi sono gli stessi.

#### **Attenzione** Œ

- I file delle impostazioni della fotocamera salvati con una fotocamera diversa da EOS R5 non possono essere caricati su questa fotocamera.
- Potrebbe non essere possibile caricare i file delle impostazioni della fotocamera salvati da una fotocamera con una diversa versione del firmware.

### **Nota**

Possono essere salvati in una scheda fino a dieci file delle impostazioni della fotocamera. Se su una scheda sono già presenti dieci file delle impostazioni della fotocamera, è possibile sovrascrivere i file esistenti o utilizzare un'altra scheda.

<span id="page-824-0"></span>Al passo 2, selezionare [**Carica da card**] per visualizzare fino a dieci file delle impostazioni della fotocamera sulla scheda. Quando si seleziona un file, la fotocamera lo carica e applica lo stato delle impostazioni salvate.

- M [Registrazione della batteria sulla fotocamera](#page-827-0)
- [Etichettatura delle batterie con numeri di serie](#page-829-0) M
- ΓZ [Verifica della carica rimanente di una batteria registrata non in uso](#page-831-0)
- M [Eliminazione delle informazioni sulle batterie registrate](#page-832-0)

È possibile verificare lo stato della batteria che si sta utilizzando. Registrando più batterie nella fotocamera, è possibile verificarne la capacità residua e la cronologia di utilizzo.

1. **Selezionare [ : Info batteria].**

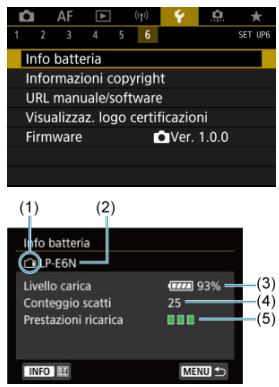

(1) Posizione della batteria

(2) Modello della batteria o tipo di fonte di alimentazione domestica utilizzata.

(3[\)](#page-64-0) Indicatore del livello di carica della batteria  $(\sqrt{2})$  con indicazione del livello di carica residua della batteria, in incrementi dell'1%.

(4) Numero di scatti eseguiti con la batteria in uso. Il numero si azzera quando la batteria è carica.

(5) Stato delle prestazioni di ricarica della batteria, in tre livelli.

 $\blacksquare$  $\blacksquare$  (Verde): le prestazioni di ricarica della batteria sono buone.

 $\blacksquare$  $\blacksquare$  (Verde): le prestazioni di ricarica della batteria sono leggermente diminuite.

 $\blacksquare$   $\square$  (Rosso): si consiglia di acquistare una nuova batteria.

#### $\bullet$ **Attenzione**

● Si consiglia l'utilizzo di una batteria Canon LP-E6NH/LP-E6N originale. Se si utilizzano batterie non originali Canon, la fotocamera potrebbe non raggiungere prestazioni ottimali e non funzionare correttamente.

#### $\overline{R}$ **Nota**

- Il conteggio degli scatti rappresenta il numero di foto acquisite (senza includere la registrazione di filmati).
- Le informazioni sulla batteria sono anche visualizzate quando si utilizza un'impugnatura porta batteria BG-R10 opzionale.
- Se compare un messaggio che segnala un errore di comunicazione con la batteria, seguire le istruzioni contenute nel messaggio.

<span id="page-827-0"></span>È possibile registrare sulla fotocamera fino a sei batterie LP-E6NH/LP-E6N/LP-E6. Per registrare più batterie sulla fotocamera, eseguire la procedura riportata di seguito per ciascuna di esse.

- 1. Premere il pulsante < INFO >.
	- Mentre è visualizzata la schermata Info batteria, premere il pulsante  $\leq$  INFO  $\geq$ .
	- Se non è registrata, la batteria viene visualizzata in grigio.

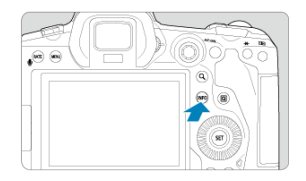

2. **Selezionare [Registra].**

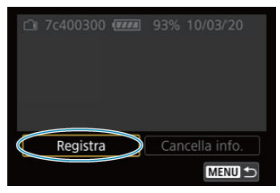
# 3. **Selezionare [OK].**

La batteria è ora visualizzata in bianco.

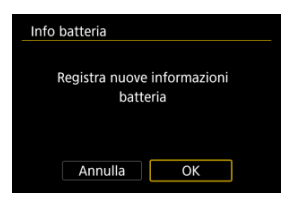

# **Nota** La batteria non può essere registrata se si utilizzano gli accessori per presa di correntedomestica (venduti separatamente,  $\overline{Q}$ ).

È utile etichettare le batterie LP-E6NH/LP-E6N/LP-E6 registrate con il rispettivo numero di serie, utilizzando a tale scopo etichette reperibili in commercio.

> 1. **Su un'etichetta da circa 25 × 15 mm scrivere il numero di serie (1).**  $(1)$

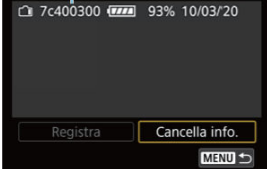

- 2. **Applicare l'etichetta.**
	- $\bullet$  Impostare l'interruttore di accensione su <  $\bigcirc$ FF >.
	- Rimuovere la batteria dalla fotocamera.
	- Applicare l'etichetta come mostrato nell'illustrazione (sul lato privo di contatti elettrici).

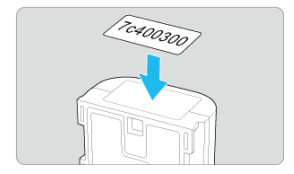

#### $\bullet$ **Attenzione**

- Applicare l'etichetta esclusivamente nel punto indicato nella figura del passaggio 2, altrimenti l'etichetta potrebbe impedire il corretto inserimento della batteria o l'accensione del dispositivo.
- Quando si utilizza un'impugnatura porta batteria BG-R10 (venduta separatamente), è possibile che l'etichetta si stacchi a seguito dell'inserimento e dell'estrazione ripetuti del portabatterie. Se l'etichetta si stacca, applicarne una nuova.

È possibile controllare la carica residua delle batterie non attualmente in uso, oltre all'ultima data di utilizzo.

- 1. **Individuare il numero di serie corrispondente.**
	- Sulla schermata cronologia batteria individuare il numero di serie della batteria (1) corrispondente al numero di serie riportato sull'etichetta della batteria.
	- È possibile verificare la carica residua approssimativa di tale batteria (2) e l'ultima volta che è stata utilizzata (3).

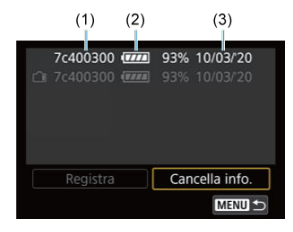

- 1. **Selezionare [Cancella info.].**
	- In [Registrazione della batteria sulla fotocamera](#page-827-0) selezionare [**Cancella info.**] al passo 2.
- 2. **Selezionare le informazioni sulla batteria da eliminare.**
	- $\bullet$  Viene visualizzato  $\lceil \bigvee \rceil$ .
- 3. **Premere il pulsante < >.**
	- Selezionare [**OK**] nella schermata di conferma.
- [Verifica delle informazioni sul copyright](#page-834-0) 哅
- [Eliminazione delle informazioni sul copyright](#page-835-0) **M**

Quando si impostano le informazioni sul copyright, queste vengono registrate nelle immagini come informazioni Exif.

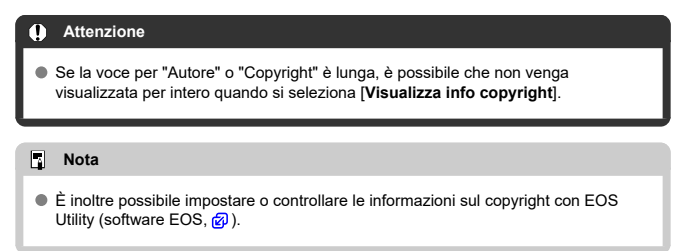

1. **Selezionare [ : Informazioni copyright].**

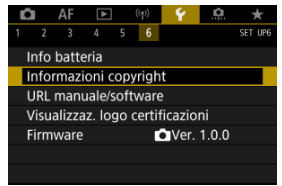

2. **Selezionare un'opzione.**

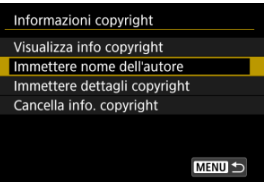

<span id="page-834-0"></span>3. **Immettere il testo.**

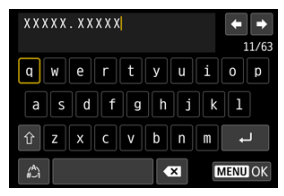

- Usare la ghiera <  $\circledcirc$  > o <  $\cdot$  > per selezionare un carattere, quindi premere  $\leq$   $\circledast$  > per immetterlo.
- $\bullet$  Per cambiare la modalità di immissione, selezionare  $[$
- $\bullet$  Per eliminare singoli caratteri, selezionare  $\begin{bmatrix} \bullet & \bullet \\ \bullet & \bullet \end{bmatrix}$  o premere il pulsante  $<\overline{m}$

# 4. **Uscire dall'impostazione.**

**•** Premere il pulsante < MENU >, quindi premere [OK].

# **Verifica delle informazioni sul copyright**

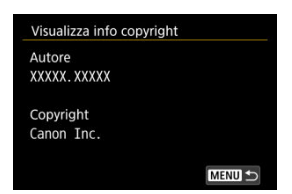

Quando si seleziona [**Visualizza info copyright**] al passo 2, è possibile verificare le informazioni inserite per [**Autore**] e [**Copyright**].

<span id="page-835-0"></span>Quando si seleziona [**Cancella info. copyright**] al passo 2, è possibile cancellare le informazioni su [**Autore**] e [**Copyright**].

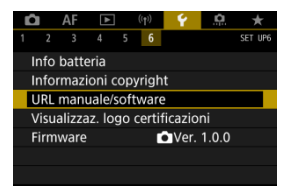

### **URL manuale/software**

Per scaricare i manuali di istruzioni, selezionare [ $\blacklozenge$ : URL manuale/software] ed eseguire la scansione del codice QR visualizzato con uno smartphone. È inoltre possibile utilizzare un computer per accedere al sito Web all'URL visualizzato e scaricare il software.

### ● Visualizzaz. logo certificazioni  $\frac{1}{2}$

Selezionare [ $\blacklozenge$ : Visualizzaz. logo certificazioni] per visualizzare alcuni dei loghi delle certificazioni della fotocamera. Altri logo delle certificazioni sono riportati sul corpo della fotocamera e sulla confezione.

### ● Firmware  $\frac{1}{2}$

Selezionare [ $\blacklozenge$ : Firmware] per aggiornare il firmware della fotocamera, dell'obiettivo o di altri accessori compatibili utilizzati.

È possibile ottimizzare le funzioni della fotocamera e modificare la funzionalità di pulsanti e ghiere in base alle preferenze di scatto. È anche possibile aggiungere voci di menu e funzioni personalizzate da regolare frequentemente nelle schede My Menu.

- [Menu scheda: Personalizzazione](#page-838-0)
- [Impostazioni delle funzioni personalizzate](#page-841-0)
- [Menu scheda: My Menu](#page-869-0)
- [Registrazione in My Menu](#page-870-0)

### <span id="page-838-0"></span>**Funzioni personalizzate 1**

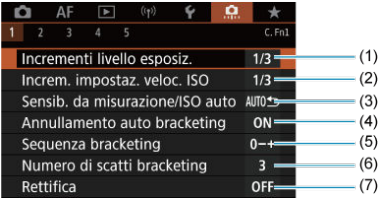

- (1) [Incrementi livello esposiz.](#page-842-0)
- (2) [Increm. impostaz. veloc. ISO](#page-842-0)
- (3) [Sensib. da misurazione/ISO auto](#page-843-0)
- (4) [Annullamento auto bracketing](#page-843-0)
- (5) [Sequenza bracketing](#page-843-0)
- (6) [Numero di scatti bracketing](#page-844-0)
- (7) [Rettifica](#page-845-0)
- **Funzioni personalizzate 2**

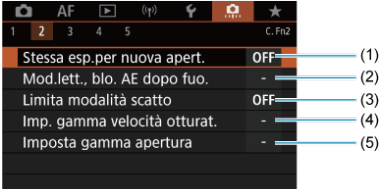

- (1) [Stessa esp.per nuova apert.](#page-846-0)
- (2) [Mod.lett., blo. AE dopo fuo.](#page-847-0)
- (3) [Limita modalità scatto](#page-847-0)
- (4) [Imp. gamma velocità otturat.](#page-848-0)
- (5) [Imposta gamma apertura](#page-849-0)

## **Funzioni personalizzate 3**

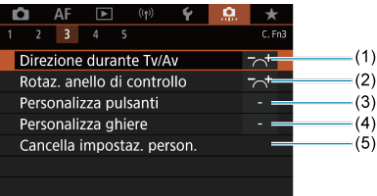

- (1) [Direzione durante Tv/Av](#page-850-0)
- (2) [Rotaz. anello di controllo](#page-850-0)
- (3) [Personalizza pulsanti](#page-850-0)
- (4) [Personalizza ghiere](#page-859-0)
- (5) [Cancella impostaz. person.](#page-863-0)

# **Funzioni personalizzate 4**

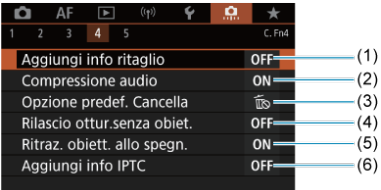

- (1) [Aggiungi info ritaglio](#page-864-0)
- (2) [Compressione audio](#page-865-0)
- (3) [Opzione predef. Cancella](#page-865-0)
- (4) [Rilascio ottur.senza obiet.](#page-866-0)
- (5) [Ritraz. obiett. allo spegn.](#page-866-0)
- (6) [Aggiungi info IPTC](#page-867-0)

### **Funzioni personalizzate 5**

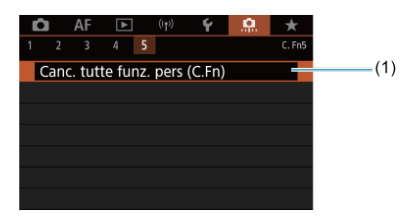

(1) [Canc. tutte funz. pers \(C.Fn\)](#page-868-0)

Selezionando [ $\Omega$ : **Canc. tutte funz. pers (C.Fn)**] si cancellano tutte le impostazioni delle funzioni personalizzate.

# <span id="page-841-0"></span>**Impostazioni delle funzioni personalizzate**

- **M** [C.Fn1](#page-842-0)
- [C.Fn2](#page-846-0)
- $C. Fn3$
- [C.Fn4](#page-864-0)
- [C.Fn5](#page-868-0)

È possibile personalizzare le funzioni della fotocamera nella scheda  $[\mathbf{Q}]$  in base alle proprie preferenze di scatto. Tutte le impostazioni i cui valori predefiniti vengono modificati vengono visualizzate in blu.

## <span id="page-842-0"></span>**Incrementi livello esposiz.**

È possibile specificare l'utilizzo di incrementi di 1/2 di stop per la velocità dell'otturatore, il valore di apertura, la compensazione dell'esposizione, l'AEB, la compensazione dell'esposizione del flash e l'FEB.

- **1/3: 1/3 stop**
- **1/2: 1/2 stop**

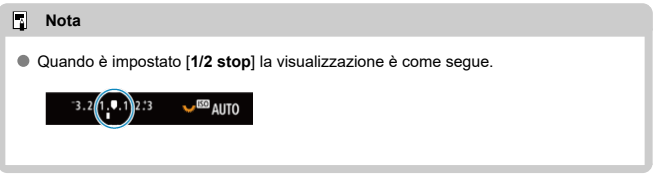

### **Increm. impostaz. veloc. ISO**

È possibile modificare gli incrementi per l'impostazione manuale della sensibilità ISO a un intero stop.

### **1/3: 1/3 stop**

**1/1: 1 stop**

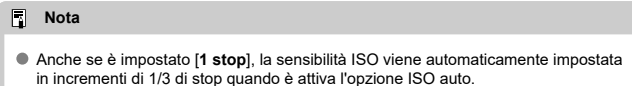

### <span id="page-843-0"></span>**Sensib. da misurazione/ISO auto**

È possibile impostare lo stato della sensibilità ISO al termine del timer misurazione nei casi in cui, per il funzionamento di ISO auto operation in modalità  $\frac{[P]}{[T]}\prod_{i}A_{i}/\left[\frac{N}{[i]} \right]$ , la fotocamera ha regolato la sensibilità ISO durante la misurazione o durante il timer misurazione.

- **: Ripristina auto dopo misuraz.**
- **: Mantieni sens. dopo misuraz.**

### **Annullamento auto bracketing**

Quando l'interruttore di accensione è impostato su  $\leq$  OFF >, è possibile indicare di annullare l'AEB e il bracketing del bilanciamento del bianco.

- **ON: Attiva**
- **OFF: Disattiva**

### **Sequenza bracketing**

È possibile modificare la sequenza di scatti AEB e la sequenza bracketing del bilanciamento del bianco.

**0−+: 0, -, +**

$$
\bullet\ \textbf{-0+}: \textbf{-, 0, +}
$$

**+0−: +, 0, -**

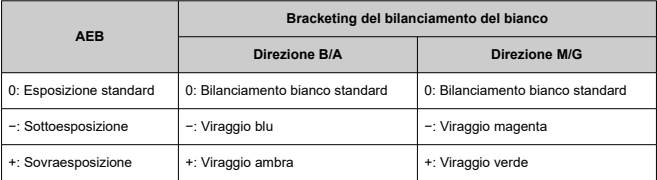

# <span id="page-844-0"></span>**Numero di scatti bracketing**

È possibile modificare il numero di scatti effettuati con AEB e il bracketing del bilanciamento del bianco.

Quando [**Sequenza bracketing**] è impostato su [**0, -, +**], gli scatti bracketing vengono acquisiti nel modo indicato nella tabella seguente.

- **3: 3 scatti**
- **2: 2 scatti**
- **5: 5 scatti**
- **7: 7 scatti**

(Incrementi di 1 stop)

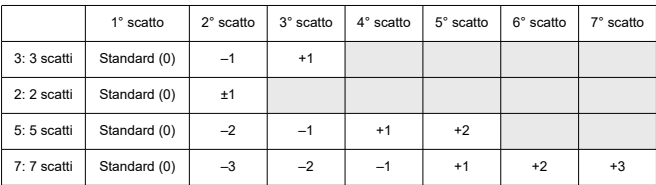

#### $\overline{\mathbf{F}}$ **Nota**

Se è impostato [**2 scatti**], è possibile selezionare il lato + o − per impostare l'intervallo AEB. Con il bracketing del bilanciamento del bianco, il secondo scatto viene regolato verso il lato negativo della direzione B/A o M/G.

### <span id="page-845-0"></span>**Rettifica**

In caso di variazione nella luminosità del soggetto e se non è possibile ottenere l'esposizione standard nell'intervallo di valori dell'esposizione automatica, la fotocamera passa automaticamente all'impostazione selezionata manualmente per ottenere l'esposizione standard. [Velocità ottur./apertura] si applica alla modalità [**Tv**] o [Av]. [Sensibilità ISO] si applica alla modalità [P], [Tv] o [Av].

- **OFF: Disattiva**
- **Tv/Av: Velocità ottur./apertura**
- **ISO: Sensibilità ISO**
- 围 **Nota**
- La rettifica sovrascrive tutte le modifiche a [**Gamma ISO**] o [**Vel.min.otturat.**] dalle impostazioni predefinite in [**nd**]: **nd** impostazioni sensibilità ISO] se non è possibile ottenere l'esposizione standard.
- I limiti minimo e massimo per la rettifica con la sensibilità ISO sono determinati da [Gamma Auto] (2[\)](#page-154-0). Tuttavia, se la sensibilità ISO impostata manualmente eccede l'impostazione di [**Gamma Auto**], la rettifica viene applicata alla sensibilità ISO impostata manualmente.
- Se necessario, la rettifica viene applicata anche se si utilizza il flash.

### <span id="page-846-0"></span>**Stessa esp.per nuova apert.**

Il valore di apertura massimo può diminuire (il numero f/ più basso può aumentare) in

modalità [M] (scatto con esposizione manuale) con la sensibilità ISO impostata manualmente (a eccezione di quando viene impostata su ISO Auto) se (1) si cambia obiettivo, (2) si monta un moltiplicatore di focale o se (3) si usa un obiettivo zoom con valore massimo di apertura variabile. Questa funzione previene la corrispondente sottoesposizione regolando automaticamente la sensibilità ISO o la velocità dell'otturatore (valore Tv) per mantenere la stessa esposizione precedente (1), (2) o (3).

Con [**Sensib.ISO/Veloc.otturat.**], la sensibilità ISO viene regolata automaticamente entro la gamma ISO. Se non è possibile mantenere l'esposizione regolando la sensibilità ISO, la velocità dell'otturatore (valore Tv) viene regolata automaticamente.

- **OFF: Disattiva**
- **ISO: Sensibilità ISO**
- **ISO/Tv: Sensib.ISO/Veloc.otturat.**
- **Tv: Velocità otturatore**

#### T **Attenzione**

- Non risponde alle variazioni del valore di apertura effettivo dovute a variazioni di ingrandimento quando si utilizzano obiettivi macro.
- Non è possibile ottenere la stessa esposizione precedente (1), (2) o (3) se [**Sensibilità ISO**] è impostato e non è possibile mantenere l'esposizione alle velocità impostate in [**Gamma ISO**].
- Non è possibile ottenere la stessa esposizione precedente (1), (2) o (3) se [**Velocità otturatore**] è impostato e non è possibile mantenere l'esposizione alle velocità impostate in [ $\Omega$ : Imp. gamma velocità otturat.].

#### $\Box$ **Nota**

- Risponde anche alle modifiche del massimo numero f/ (apertura minima).
- L'impostazione dell'esposizione originale viene ripristinata se si esegue (1), (2) o (3) con [**Sensibilità ISO**], [**Sensib.ISO/Veloc.otturat.**] o [**Velocità otturatore**] impostato e non si regola la sensibilità ISO, la velocità dell'otturatore o il valore di apertura prima di ripristinare la fotocamera allo stato originale, prima di (1), (2) o (3).
- La velocità dell'otturatore può variare per mantenere l'esposizione se la sensibilità ISO aumenta a una sensibilità ISO estesa quando è impostato [**Sensibilità ISO**].

### <span id="page-847-0"></span>**Mod.lett., blo. AE dopo fuo.**

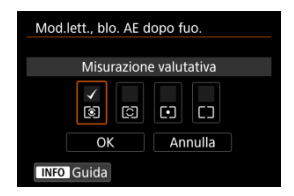

Per ogni modalità di misurazione, è possibile specificare se bloccare l'esposizione (blocco AE) una volta che i soggetti sono a fuoco con AF One-Shot. L'esposizione viene bloccata mentre si tiene premuto a metà il pulsante di scatto. Selezionare i modi misurazione per il blocco AE e aggiungere un segno di spunta  $[\sqrt{]}$ . Selezionare [OK] per registrare l'impostazione.

# **Limita modalità scatto**

1. **Selezionare [ : Limita modalità scatto].**

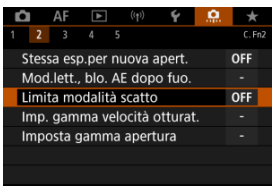

2. **Selezionare [Attiva].**

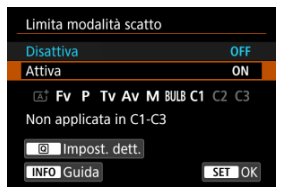

3. **Premere il pulsante < >.**

<span id="page-848-0"></span>4. **Selezionare una modalità di scatto.**

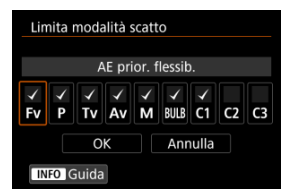

Ruotare la giera <  $\textcircled{2}$  > per selezionare le modalità di scatto, quindi premere <  $(F)$  > per aggiungere un segno di spunta  $\lceil \sqrt{l} \rceil$ .

#### $\bf{0}$ **Attenzione**

- $\bullet$  Le impostazioni della modalità di scatto limitata non vengono registrate in [ $\bullet$ ],  $[C2_P] \circ [C3_P].$
- **[** $\overline{A}$ **]** non è disponibile se [ $\Omega$ .: Limita modalità scattol è impostato su [Attiva].
- $\bullet$  Il segno di spunta  $\lceil \sqrt{l} \rceil$  non può essere cancellato contemporaneamente da tutte le nove modalità.

### **Imp. gamma velocità otturat.**

È possibile impostare la gamma di velocità dell'otturatore. In modalità [ $Fv$ ], [ $Tv$ ] o [ $M$ ] è possibile impostare la velocità dell'otturatore all'interno dell'intervallo specificato. Nelle

modalità [P] e [Av], o in modalità [Fv] con la velocità dell'otturatore impostata su [AUTO], la velocità dell'otturatore viene impostata automaticamente all'interno dell'intervallo specificato (tranne che in modalità di registrazione di filmati). Selezionare [**OK**] per registrare l'impostazione.

### **Velocità minima**

Può essere impostata in un intervallo di 30 sec.-1/4000 di sec.

### **Velocità massima**

Può essere impostata in un intervallo di 1/8000 di sec.-15 sec.

### <span id="page-849-0"></span>**Imposta gamma apertura**

È possibile impostare l'intervallo del valore di apertura. In modalità [ $Fv$ ], [ $Av$ ], [ $W$ ] o [ ], è possibile impostare il valore di apertura manualmente all'interno dell'intervallo specificato. Nelle modalità  $[P]$  e  $[Tv]$ , o in modalità  $[Fv]$  con il valore di apertura impostato su [**AUTO**], il valore di apertura viene impostato automaticamente all'interno dell'intervallo specificato. Selezionare [**OK**] per registrare l'impostazione.

### **Apertura max.**

Può essere impostata in un intervallo di f/1.0-f/64.

### **Apertura min.**

Può essere impostata in un intervallo di f/91-f/1.4.

#### $\overline{\mathbb{R}}$ **Nota**

L'intervallo del valore di apertura disponibile varia a seconda del valore massimo e minimo di apertura dell'obiettivo.

### <span id="page-850-0"></span>**Direzione durante Tv/Av**

È possibile invertire la direzione di rotazione della ghiera per impostare la velocità dell'otturatore e il valore di apertura.

Inverte la direzione di rotazione della ghiera <  $\frac{1}{2}$ , < e > e <  $\frac{1}{2}$ , > nella modalità di scatto  $[M]$  e solo della ghiera <  $\frac{2^{n}y}{n}$  > nelle altre modalità di scatto. La direzione della ghiera <  $\mathbb{Q}$  > e <  $\mathbb{Q}$  > nella modalità [M] corrisponde alla direzione per impostazione della compensazione dell'esposizione con le ghiere <  $\mathbb{Q}$  > e <  $\frac{1}{2}$  > nelle modalità [P],  $[Tv]$ e  $[\Delta v]$ .

- **: Normale**
- **Contraria**

### **Rotaz. anello di controllo**

È possibile invertire il senso di rotazione dell'obiettivo RF e della ghiera di controllo dell'adattatore per impostare la velocità dell'otturatore e il valore di apertura.

- $\rightarrow \sim$ : Normale
- **: Contraria**

### **Personalizza pulsanti**

È possibile assegnare funzioni usate di frequente ai pulsanti della fotocamera che sono più facili da usare. È possibile assegnare diverse funzioni allo stesso pulsante, da usare quando si scattano foto o si registrano filmati.

1. **Selezionare [ : Personalizza pulsanti].**

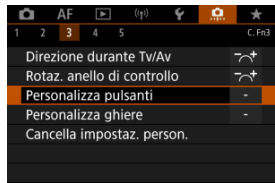

2. **Selezionare un comando della fotocamera.**

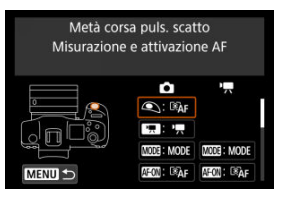

3. **Selezionare una funzione da assegnare.**

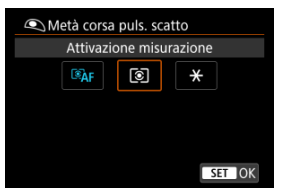

- $\bullet$  Premere <  $(E)$  > per impostare il parametro prescelto.
- È possibile configurare impostazioni avanzate per le funzioni contrassegnate con [ **INFO** ] nella parte inferiore sinistra dello schermo premendo il pulsante  $\leq$  INFO  $\geq$ .

#### $\overline{\phantom{a}}$ **Nota**

**Le impostazioni [O:** Personalizza pulsanti] non vengono cancellate neanche selezionando [ $\Omega$ : Canc. tutte funz. pers (C.Fn)]. Per cancellare le impostazioni, selezionare [Co.: Cancella impostaz. person.].

# **AF**

 $\bullet$ **Funzione Ca**  $M<sub>1</sub>$  $0200$ E3 圃  $\bullet$ 画图 画面 **K**<sub>2</sub> 丽 ş. ි∆⊩ ● ● <sup>〇</sup> <sup>〇</sup> <sup>〇</sup> <sup>〇</sup> Misurazione e attivazione AF AF OFF ㅇ │ ㅇ │ ㅇ │ ㅇ │ ㅇ │ ㅇ │ ㅇ │ ㅇ Blocco AF 匣 <sup>〇</sup> <sup>〇</sup> <sup>〇</sup> <sup>〇</sup> ● <sup>〇</sup> <sup>〇</sup> <sup>〇</sup> <sup>〇</sup> <sup>〇</sup> Selezione punto AF  $q_{\text{max}}^2$ Selezione diretta **di controlle di controlle di controlle di controlle di controlle di controlle di controlle di** punto AF Q, 0 | 0 | 0 | 0 | 0 | 0 | 0 | 0 Impostare punto AF per centrare AF-<sup>〇</sup> <sup>〇</sup> <sup>〇</sup> <sup>〇</sup> <sup>〇</sup> Attivare funzione AF registr.\*1 ानि <sup>〇</sup> <sup>〇</sup> <sup>〇</sup> <sup>〇</sup> <sup>〇</sup> <sup>〇</sup> <sup>〇</sup> <sup>〇</sup> <sup>〇</sup> <sup>〇</sup> Selezione diretta metodo AF\*1 ONE SHOT 0 | 0 | 0 | 0 | 0 | 0 | 0 | 0 AF One-Shot AF Servo\*1  $\mathbf{Q}_\mathbf{A}$ F 〇 〇 〇 〇 〇 AF rilevam.occhi\*1 ਕਿ 0 | 0 | 0 | 0 | 0 | 0 | 0 | 0 Tocco e trasc. AF  $\odot$ <sup>〇</sup> <sup>〇</sup> <sup>〇</sup> <sup>〇</sup> <sup>〇</sup> <sup>〇</sup> <sup>〇</sup> <sup>〇</sup> <sup>〇</sup> <sup>〇</sup> Rilevamento occhi **PEAK** 0 | 0 | 0 | 0 | 0 | 0 | 0 | 0 Peaking

●: Predefinito ○: Disponibile per la personalizzazione

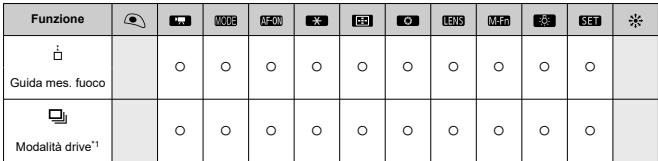

\* 1: Non è possibile assegnare come funzione disponibile durante la registrazione di filmati.

## **Compensazione esposizione**

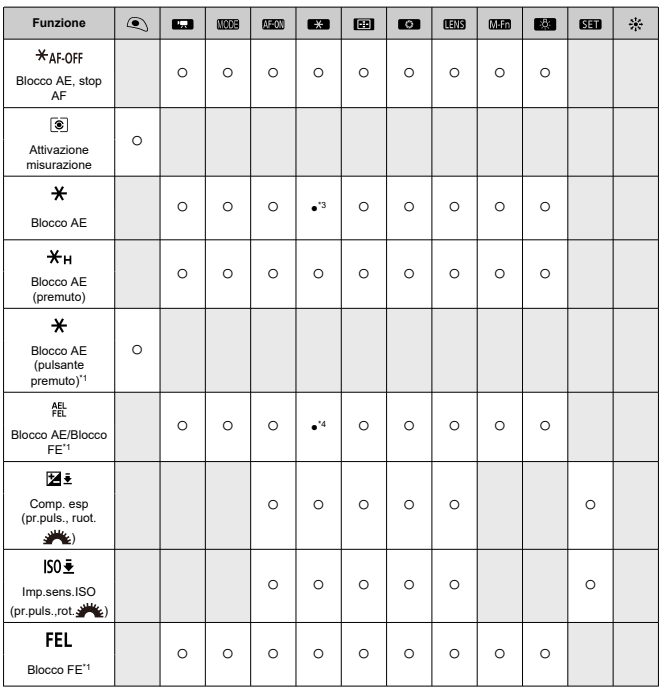

●: Predefinito ○: Disponibile per la personalizzazione

\* 1: Non è possibile assegnare come funzione disponibile durante la registrazione di filmati. \* 3: Predefinito durante la registrazione di filmati.

### \* 4: Predefinito durante lo scatto di foto.

## **Immagine**

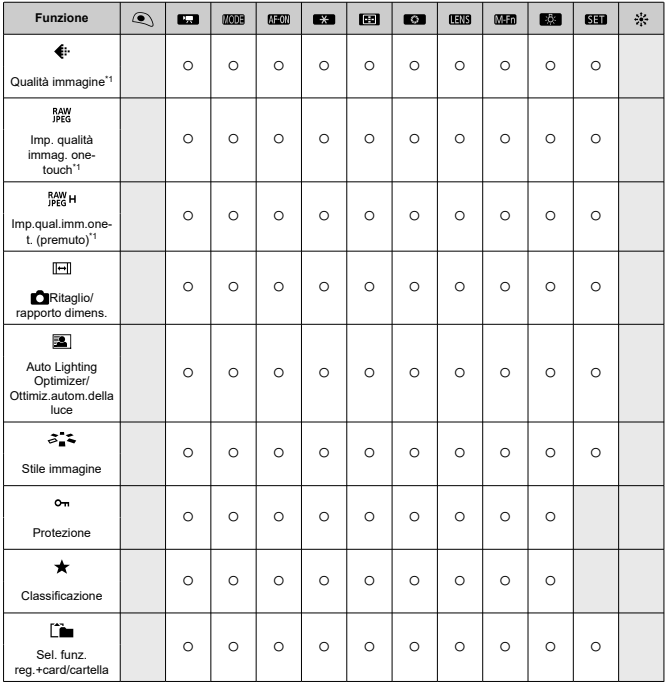

●: Predefinito ○: Disponibile per la personalizzazione

\* 1: Non è possibile assegnare come funzione disponibile durante la registrazione di filmati.

### **Filmati**

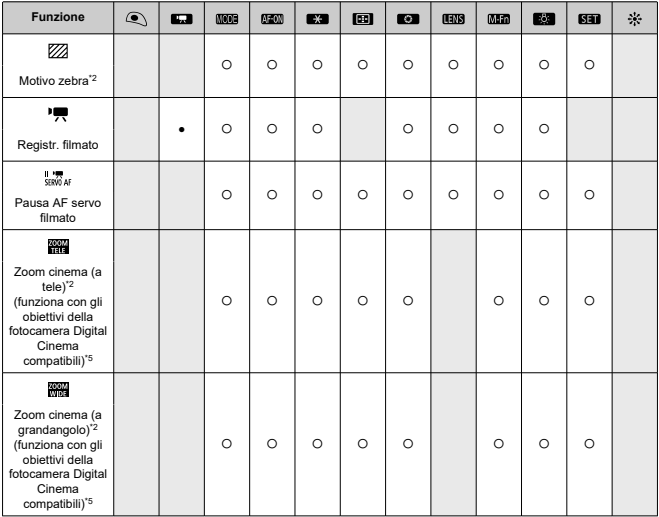

●: Predefinito ○: Disponibile per la personalizzazione

\* 2: Non è possibile assegnare come funzione disponibile durante lo scatto di foto. \* 5: Visitare il sito Web Canon per informazioni sulle limitazioni quando si usano obiettivi della fotocamera Digital Cinema.

# **Funzionamento**

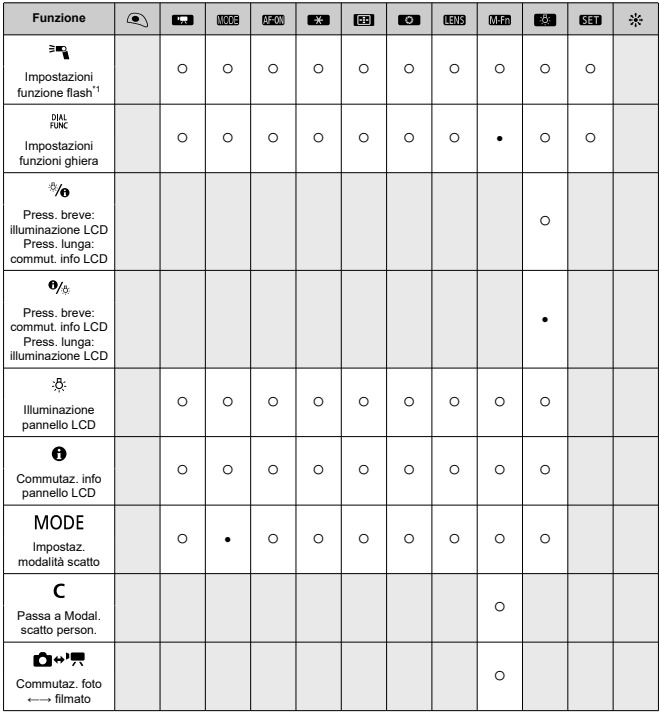

●: Predefinito ○: Disponibile per la personalizzazione

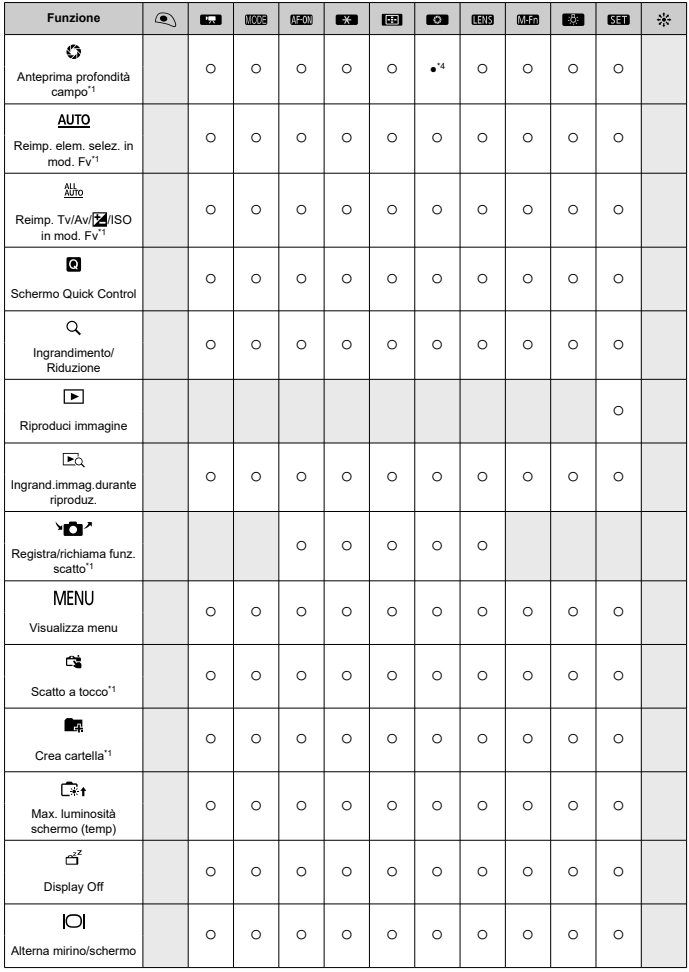

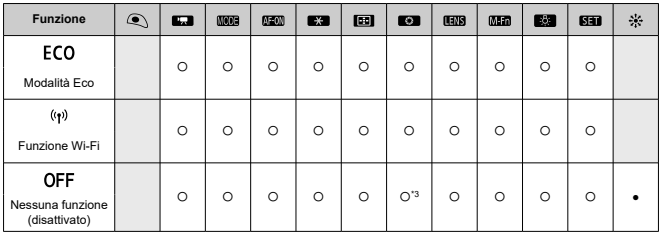

\* 1: Non è possibile assegnare come funzione disponibile durante la registrazione di filmati.

\* 3: Predefinito durante la registrazione di filmati.

\* 4: Predefinito durante lo scatto di foto.

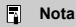

<sup>1</sup> [HNS]: "pulsante di blocco AF" su super teleobiettivi dotati di Image Stabilizer (Stabilizzatore d'immagine).

### <span id="page-859-0"></span>**Personalizza ghiere**

Le funzioni usate più di frequente possono essere assegnate alle ghiere < >/< >/  $<\sqrt[3]{\sqrt{3}}$  >/<  $\sqrt{3}$  >.

1. **Selezionare [ : Personalizza ghiere].**

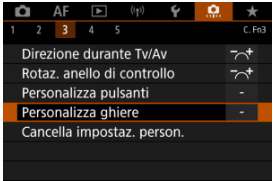

2. **Selezionare un comando della fotocamera.**

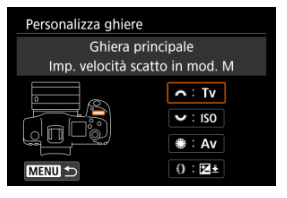

3. **Selezionare una funzione da assegnare.**

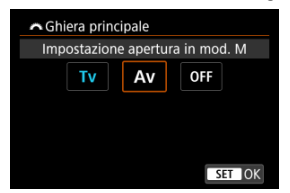

- $\bullet$  Premere <  $\varepsilon$ F) > per impostare il parametro prescelto.
- È possibile configurare impostazioni avanzate per le funzioni contrassegnate con [ **INFO** ] nella parte inferiore sinistra dello schermo premendo il pulsante  $\leq$  INFO  $\geq$ .

# **Nota**

● Le impostazioni [D: Personalizza ghiere] non vengono cancellate neanche selezionando [ $\Omega$ : **Canc. tutte funz. pers (C.Fn)**]. Per cancellare le impostazioni, selezionare [ $\ddot{Q}$  : **Cancella impostaz. person.**].

# **Funzioni disponibili per le ghiere**

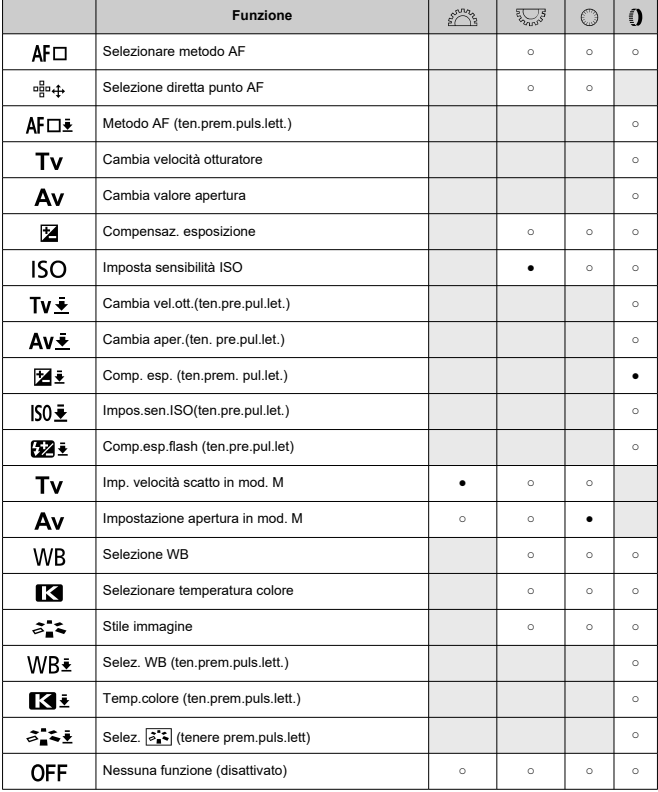

### ●: Predefinito ○: Disponibile per la personalizzazione

# **Nota**

Le ghiere < > e < > non possono essere personalizzate in modalità [ ]. < >: Ghiera di controllo su obiettivi RF e adattatori.

<span id="page-863-0"></span>1. **Selezionare [ : Cancella impostaz. person.].**

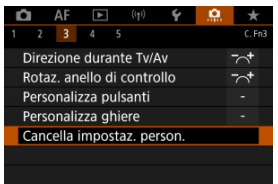

# 2. **Selezionare [OK].**

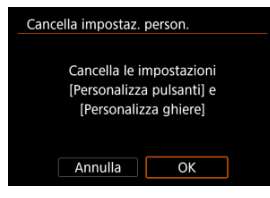

Vengono ripristinati i valori predefiniti di [**Personalizza pulsanti**] e [**Personalizza ghiere**].
# **Aggiungi info ritaglio**

L'aggiunta di informazioni di ritaglio consente di visualizzare linee verticali per il rapporto dimensionale specificato nello scatto, in modo da poter comporre l'inquadratura come se si stesse scattando con una fotocamera di medio o grande formato (6 × 6 cm, e così via). Quando si scatta, invece di ritagliare le immagini registrate sulla scheda, la fotocamera aggiunge informazioni sul rapporto dimensionale alle immagini da ritagliare in Digital Photo Professional (software EOS).

È possibile importare le immagini su Digital Photo Professional su un computer e ritagliare facilmente le immagini in base al rapporto dimensionale impostato al momento dello scatto.

- **OFF: Disattiva**
- **6:6: Rapporto dimensionale 6:6**
- **3:4: Rapporto dimensionale 3:4**
- **4:5: Rapporto dimensionale 4:5**
- **6:7: Rapporto dimensionale 6:7**
- **5:6: Rapporto dimensionale 10:12**
- **5:7: Rapporto dimensionale 5:7**

### Œ **Attenzione**

- **Le informazioni di ritaglio vengono aggiunte solo quando [no : maximalio/ rapporto dimens.**] è impostato su [**Pieno formato**].
- Le immagini JPEG o HEIF non vengono salvate nella dimensione ritagliata se si utilizza la fotocamera per elaborare immagini RAW con informazioni di ritaglio  $(\alpha)$  $(\alpha)$ ). In questo caso, l'elaborazione RAW produce immagini JPEG o HEIF con informazioni di ritaglio.

### 围 **Nota**

Sullo schermo vengono visualizzate linee verticale che indicano il rapporto dimensionale specificato.

## **Compressione audio**

Imposta la compressione audio per la registrazione di filmati. [**Disattiva**] consente una qualità audio superiore rispetto a quando l'audio è compresso, ma le dimensioni dei file sono maggiori.

- **ON: Attiva**
- **OFF: Disattiva**

#### T **Attenzione**

- Modificando i file video registrati con [**Disattiva**] e salvandoli con la compressione viene compresso anche l'audio.
- L'audio viene compresso in modalità [ ] quando [**Qualità reg. filmato**] è impostato su FHD**ROP IPBES** (NTSC) o FHD**ALOP IPBES** (PAL), anche se è selezionato [**Disattiva**].

## **Opzione predef. Cancella**

È possibile impostare l'opzione selezionata per impostazione predefinita nel menu di eliminazione [\(](#page-511-0) $\circled{2}$ ), a cui si accede premendo il pulsante <  $\overline{m}$  > durante la riproduzione delle immagini o durante la revisione dopo lo scatto.

Impostando un'opzione diversa da [**Annulla**], è sufficiente premere <  $\langle \mathbf{F} \rangle$  > per eliminare rapidamente le immagini.

- **: [Annulla] selezionato**
- **: [Cancella] selezionato**
- **: [Elimina ] selezionato**
- **1/H:** [Elimina non **[AM]** selezionati
- **: [Canc. memo vocale] sel.**

#### π **Attenzione**

Prestare attenzione a non eliminare accidentalmente le immagini quando è impostata un'opzione diversa da [**Annulla**].

## **Rilascio ottur.senza obiet.**

È possibile indicare se scattare foto o riprendere filmati senza l'obiettivo collegato.

- **OFF: Disattiva**
- **ON: Attiva**

# **Ritraz. obiett. allo spegn.**

È possibile decidere se ritrarre automaticamente gli obiettivi STM di tipo ingranaggio (ad esempio EF40mm f/2.8 STM) quando l'interruttore di accensione della fotocamera è impostato su < $\bigcirc$ FF >.

**ON: Attiva**

**OFF: Disattiva**

### **Attenzione** π

- Se è attivo lo spegnimento automatico, l'obiettivo non si ritrae a prescindere dall'impostazione.
- Controllare che l'obiettivo sia retratto prima di rimuoverlo.

### $\Box$ **Nota**

Con l'impostazione [**Attiva**], questa funzione viene utilizzata indipendentemente dall'impostazione del selettore di modalità della messa a fuoco (AF o MF) dell'obiettivo.

# **Aggiungi info IPTC**

La registrazione delle informazioni IPTC (International Press Telecommunications Council) sulla fotocamera da EOS Utility (software EOS) consente di registrare (aggiungere) queste informazioni alle foto JPEG/HEIF/RAW al momento dello scatto. **Questa soluzione è utile per la gestione dei file e altre attività che utilizzano le informazioni IPTC.**

**Per le istruzioni sulla registrazione delle informazioni IPTC alla fotocamera e i dettagli sulle informazioni che è possibile registrare, consultare le istruzioni di EOS Utility.**

- **OFF: Disattiva**
- **ON: Attiva**

#### Œ **Attenzione**

Le informazioni IPTC non vengono aggiunte quando si registrano filmati.

#### $\Box$ **Nota**

- Durante la riproduzione, è possibile verificare se le informazioni IPTC sono state aggiunte.
- È possibile verificare le informazioni IPTC delle immagini utilizzando Digital Photo Professional (software EOS).
- Le informazioni IPTC registrate nella fotocamera non vengono cancellate se si seleziona  $[\cdot]$ : Canc. tutte funz. pers (C.Fn[\)](#page-868-0)] ( ), ma l'impostazione cambia su [**Disattiva**].

# <span id="page-868-0"></span>**Canc. tutte funz. pers (C.Fn)**

Selezionando [**.ല.**: Canc. tutte funz. pers (C.Fn)] si cancellano tutte le impostazioni delle<br>funzioni personalizzate ad eccezione di [**Personalizza pulsanti**] e [**Personalizza ghiere**].

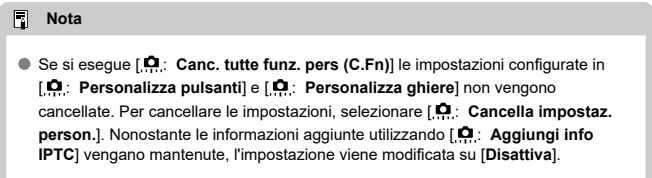

# **Menu scheda: My Menu**

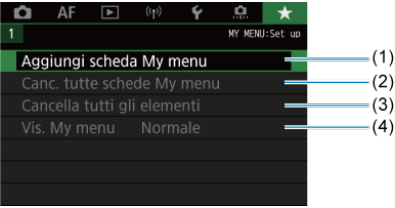

- (1) [Aggiungi scheda My menu](#page-871-0)
- (2) [Canc. tutte schede My menu](#page-875-0)
- (3) [Cancella tutti gli elementi](#page-875-0)
- (4) [Vis. My menu](#page-876-0)
- [Creazione e aggiunta delle schede My Menu](#page-871-0) 図
- [Registrazione di elementi di menu nelle schede My menu](#page-872-0) 囜
- [Impostazioni della scheda My menu](#page-873-0) 図
- [Cancellazione di tutte le schede My Menu/Cancellazione di tutti gli elementi](#page-875-0) 囜
- [Impostazioni di visualizzazione dei menu](#page-876-0) 囵

Nella scheda My Menu è possibile registrare voci di menu e funzioni personalizzate di cui si modificano spesso le impostazioni.

<span id="page-871-0"></span>1. **Selezionare [Aggiungi scheda My menu].**

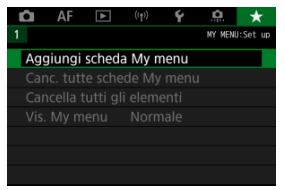

2. **Selezionare [OK].**

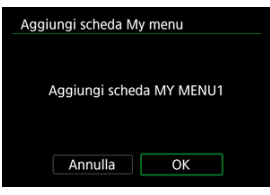

Ripetendo i passi 1 e 2 è possibile creare fino a cinque schede My menu.

<span id="page-872-0"></span>1. **Selezionare [MY MENU\*: Configura].**

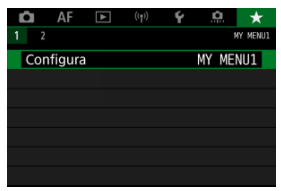

2. **Selezionare [Selez. elementi da registrare].**

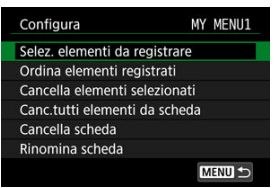

3. **Registrare le voci desiderate.**

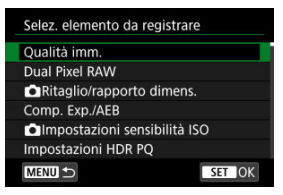

- $\bullet$  Selezionare una voce, quindi premere  $\leq$   $\circ$   $\circ$ ) >.
- Selezionare [**OK**] nella schermata di conferma.
- È possibile registrare fino a sei voci.
- $\bullet$  Per tornare alla schermata del passo 2, premere il pulsante < MFNU >.

# <span id="page-873-0"></span>**Impostazioni della scheda My menu**

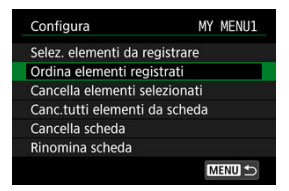

È possibile ordinare ed eliminare le voci presenti nella scheda del menu, nonché rinominare o eliminare la scheda stessa.

### **Ordina elementi registrati**

È possibile modificare l'ordine delle voci registrate in My menu. Selezionare [**Ordina elementi registrati**l, scegliere la voce da riorganizzare, quindi premere <  $(\widehat{\epsilon})$  >, Con  $[\triangleq]$ visualizzato, ruotare la ghiera <  $\textcircled{2}$  > per riorganizzare la voce, quindi premere <  $\textcircled{3}$  >.

### **Cancella elementi selezionati/Canc.tutti elementi da scheda**

È possibile eliminare una o tutte le voci registrate. [**Cancella elementi selezionati**] consente di cancellare una voce alla volta, mentre [**Canc.tutti elementi da scheda**] cancella tutte le voci registrate nella scheda.

## **Cancella scheda**

È possibile cancellare la scheda corrente My Menu. Selezionare [**Cancella scheda**] per cancellare la scheda [**MY MENU\***].

### **Rinomina scheda**

È possibile rinominare la scheda My Menu da [**MY MENU\***].

1. **Selezionare [Rinomina scheda].**

# 2. **Immettere il testo.**

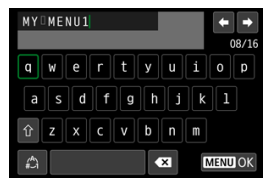

- **Per eliminare singoli caratteri, selezionare [**  $\leq$  **] o premere il** pulsante  $<\widehat{\mathbb{m}}$  >.
- Usare la ghiera <  $\textcircled{>}$  > o <  $\textcircled{<}$  > o <  $\textcircled{<}$  > per selezionare un carattere, quindi premere  $\leq$   $\left(\infty\right)$  > per immetterlo.
- $\bullet$  Per cambiare la modalità di immissione, selezionare  $\left[\frac{A}{A}\right]$ .

# 3. **Confermare l'input.**

**•** Premere il pulsante < MENU >, quindi selezionare [OK].

<span id="page-875-0"></span>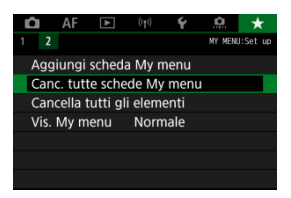

È possibile cancellare tutte le schede My Menu create o le voci My Menu registrate al loro interno.

### **Canc. tutte schede My menu**

È possibile cancellare tutte le schede My menu create. Quando si seleziona [**Canc. tutte schede My menu**], vengono cancellate tutte le schede da [**MY MENU1**] a [**MY MENU5**] e la scheda [ $\bigstar$ ] ritorna ai valori predefiniti.

### **Cancella tutti gli elementi**

È possibile cancellare tutti gli elementi registrati nelle schede da [**MY MENU1**] a [**MY MENU5**]. Le schede non vengono cancellate. Quando si seleziona [**Cancella tutti gli elementi**], vengono cancellati tutti gli elementi registrati in tutte le schede create.

### Œ **Attenzione**

Eseguendo [**Cancella scheda**] o [**Canc. tutte schede My menu**] si cancellano anche i nomi delle schede rinominate con [**Rinomina scheda**].

# <span id="page-876-0"></span>**Impostazioni di visualizzazione dei menu**

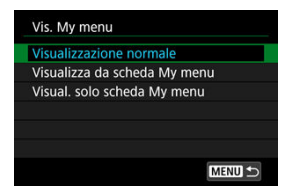

È possibile selezionare [**Vis. My menu**] per impostare la schermata dei menu da visualizzare per prima quando si preme il pulsante  $\leq MENU$  >.

### **Visualizzazione normale**

Mostra l'ultima schermata dei menu visualizzata.

### **Visualizza da scheda My menu**

La visualizzazione avviene con la scheda [ $\bigstar$ ] selezionata.

### **Visual. solo scheda My menu**

Limita la visualizzazione alla scheda [ $\star$ ] (le schede [ $\bullet$ ]/[AF|/[ $\bullet$ ]/[((p))/[ $\bullet$ ]/[ $\bullet$ ] non vengono visualizzate).

In questo capitolo vengono fornite informazioni di riferimento relative alle caratteristiche della fotocamera.

- [Importazione di immagini su un computer](#page-878-0)
- [Ricarica/alimentazione della fotocamera con un adattatore di alimentazione USB](#page-882-0)
- [Uso di un'impugnatura porta batteria](#page-885-0)
- [Guida alla risoluzione dei problemi](#page-898-0)
- [Codici di errore](#page-918-0)
- [Mappa del sistema](#page-919-0)
- [Sensibilità ISO nella registrazione di filmati](#page-922-0)
- [Visualizzazione delle informazioni](#page-923-0)
- [Obiettivi EF che supportano 12 scatti/sec. in modalità di scatto continuo](#page-938-0)
- [Specifiche](#page-940-0)

# <span id="page-878-0"></span>**Importazione di immagini su un computer**

- Collegamento al computer tramite un cavo di interfaccia ΓZ
- [Utilizzo di un lettore di schede](#page-880-0) 枢
- 雇 [Connessione a un computer tramite Wi-Fi](#page-881-0)

È possibile utilizzare il software EOS per importare le immagini dalla fotocamera sul computer. Sono disponibili tre diversi metodi.

# **Collegamento al computer tramite un cavo di interfaccia**

- 1. Installare EOS Utility (**8**[\)](#page-40-0).
- 2. **Collegare la fotocamera al computer.**

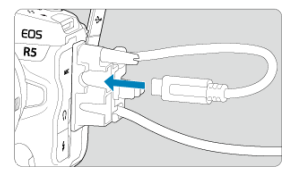

- Utilizzare il cavo di interfaccia fornito con la fotocamera.
- Quando si collega il cavo alla fotocamera, utilizzare il dispositivo di fissaggio del cavo  $\left(\frac{\sqrt{2}}{2}\right)$  $\left(\frac{\sqrt{2}}{2}\right)$  $\left(\frac{\sqrt{2}}{2}\right)$  e inserire la spina nel terminale digitale.
- Inserire l'altra estremità del cavo nel terminale USB del computer (Type-C).
- 3. **Utilizzare EOS Utility per importare le immagini.**
	- Vedere EOS Utility istruzioni.

### $\bullet$ **Attenzione**

Se è stabilita una connessione Wi-Fi, la fotocamera non può comunicare con il computer anche se sono collegati tramite un cavo di interfaccia.

<span id="page-880-0"></span>Per importare le immagini su un computer è possibile utilizzare un lettore di schede.

- 1. Utilizzare Digital Photo Professional (@[\)](#page-40-0).
- 2. **Inserire la scheda nel lettore.**
- 3. **Utilizzare Digital Photo Professional per importare le immagini.**
	- Vedere le istruzioni di Digital Photo Professional.

## **Nota**

Quando si scaricano immagini dalla fotocamera su un computer e si utilizza un lettore di schede senza adoperare il software EOS, copiare la cartella DCIM della scheda sul computer.

<span id="page-881-0"></span>È possibile collegare la fotocamera al computer tramite Wi-Fi e importare immagini sul computer  $\left(\frac{\sqrt{2}}{2}\right)$  $\left(\frac{\sqrt{2}}{2}\right)$ .

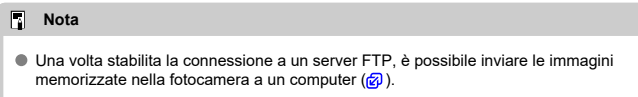

# <span id="page-882-0"></span>**Ricarica/alimentazione della fotocamera con un adattatore di alimentazione USB**

Utilizzando l'adattatore di alimentazione USB PD-E1 (venduto separatamente), è possibile caricare la batteria LP-E6NH o LP-E6N senza rimuoverla dalla fotocamera. Può essere alimentata anche la fotocamera. **Si noti che la batteria LP-E6 non può essere ricarica in questo modo.**

# **Carica**

1. **Collegare l'adattatore di alimentazione USB.**

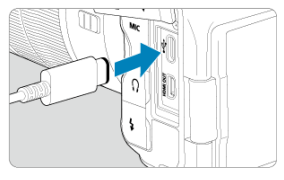

Con l'interruttore di accensione della fotocamera impostato su < OFF >, inserire fino in fondo la spina dell'adattatore di alimentazione USB nel terminale digitale.

2. **Collegare il cavo di alimentazione.**

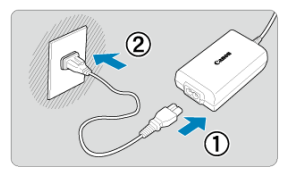

- Collegare il cavo di alimentazione all'adattatore di alimentazione USB e collegare l'altra estremità in una presa di corrente.
- La carica inizia e la spia di accesso (1) diventa in verde.
- $\bullet$  Sul pannello LCD viene visualizzato [ $\bullet$ ].

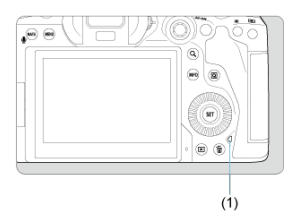

Al termine della ricarica, la spia di accesso si spegne.

## **Alimentazione**

Per alimentare la fotocamera senza eseguire la ricarica, impostare l'interruttore di accensione della fotocamera su <  $ON$  >. Tuttavia, le batterie vengono ricaricate durante lo spegnimento automatico.

Sul pannello LCD e sullo schermo viene visualizzato [[TIII] mentre la fotocamera viene alimentata.

Per passare dall'alimentazione della fotocamera alla ricarica, impostare l'interruttore di accensione della fotocamera su <  $\textsf{OFF}$  >.

#### $\bullet$ **Attenzione**

- La fotocamera non viene alimentata se la batteria non è inserita.
- Quando le batterie sono scariche, l'adattatore le ricarica. In questo caso, la fotocamera non è alimentata.
- Per proteggere la batteria e tenerla in condizioni ottimali, la ricarica non deve durare più di 24 ore consecutive.
- Se la spia di carica non si accende o si verifica un problema durante la ricarica (la spia di accesso lampeggia in verde), scollegare il cavo di alimentazione, reinserire la batteria e attendere qualche minuto prima di ricollegare il cavo. Se il problema persiste, contattare un Centro di assistenza Canon.
- Il tempo di carica richiesto e la quantità di carica variano a seconda della temperatura ambiente e della capacità residua.
- Per motivi di sicurezza, la ricarica a basse temperature richiede più tempo.
- Il livello di carica residua della batteria può ridursi se si alimenta la fotocamera. Per evitare che la carica si esaurisca, utilizzare una batteria completamente carica quado si scatta a intervalli regolari.
- <span id="page-885-0"></span>[Collegamento delle batterie](#page-889-0) 図
- [Uso di una presa di corrente domestica](#page-892-0) 枢
- [Operazioni con pulsanti e ghiere](#page-894-0) 哅
- [Ricarica/alimentazione della fotocamera con un adattatore di alimentazione USB](#page-895-0) 図

Dotata di pulsanti e ghiere per lo scatto verticale, l'impugnatura porta batteria BG-R10 è un accessorio opzionale che fornisce alimentazione alla fotocamera mediante due batterie.

1. **Rimuovere i coperchi di contatto.**

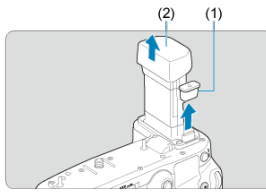

Rimuovere i coperchi di contatto (1) e (2) sull'impugnatura porta batteria.

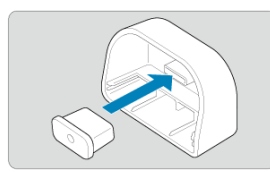

Inserire il coperchio di contatto (1) in (2) dell'impugnatura porta batteria per riporli.

2. **Rimuovere il coperchio del vano batteria.**

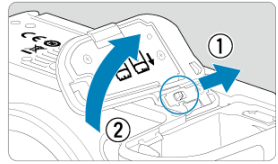

- Spegnere la fotocamera prima di rimuovere la batteria.
- Rimuovere il coperchio del vano batteria dalla fotocamera.

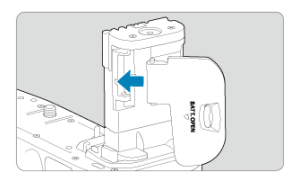

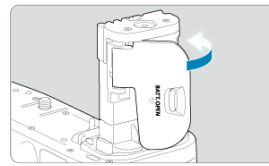

Inserire il coperchio nell'impugnatura della batteria.

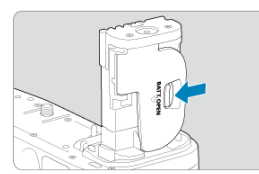

Per rimuovere il coperchio, far scorrere la leva per sbloccarlo, seguendo la procedura di fissaggio in ordine inverso.

3. **Fissare e bloccare l'impugnatura porta batteria.**

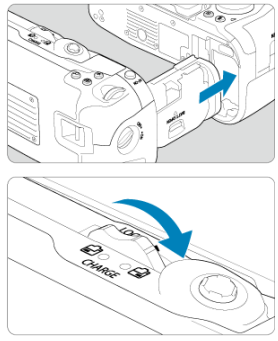

- Inserire l'impugnatura porta batteria nella fotocamera e ruotare la ghiera di blocco per bloccare l'impugnatura porta batteria in posizione.
- 4. **Rimuovere il portabatterie.**

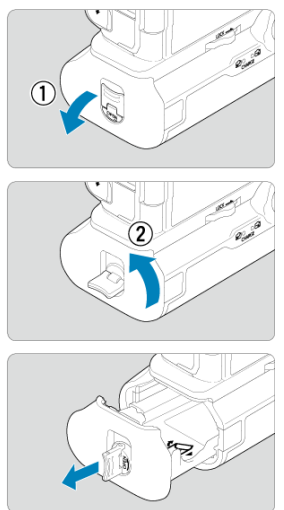

### $\bullet$ **Attenzione**

- Quando viene si rimonta il coperchio del vano batteria sulla fotocamera, fissarlo aperto ad almeno 90°.
- Non toccare i contatti della fotocamera o dell'impugnatura porta batteria.

<span id="page-889-0"></span>1. **Collegare le batterie.**

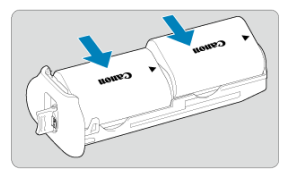

- Inserire le batterie come mostrato.
- Quando si utilizza una sola batteria, è possibile inserirla in entrambe le posizioni.

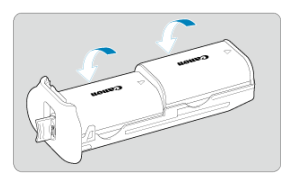

Per fissare le batterie, spingere nella direzione delle frecce fino a quando non scattano in posizione.

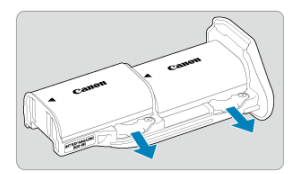

Per rimuovere le batterie, premere la leva del portabatterie nella direzione indicata dalla freccia.

2. **Inserire il portabatterie.**

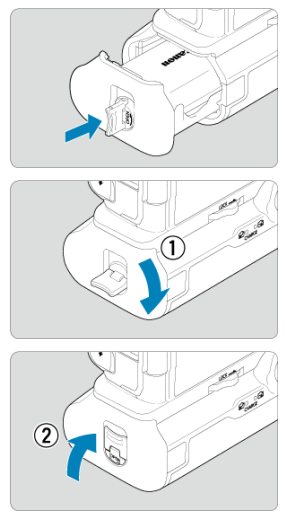

Inserire il portabatterie fino in fondo per fissarlo.

#### $\bullet$ **Attenzione**

- Quando si collegano le batterie, accertarsi che i contatti elettrici siano puliti. Rimuovere lo sporco dai contatti con un panno morbido.
- Collegare le batterie dopo aver fissato l'impugnatura porta batteria alla fotocamera. Se l'impugnatura porta batteria è collegata alla fotocamera con le batterie già installate, potrebbe impedire la corretta visualizzazione del livello di carica della batteria.
- Prima di rimuovere l'impugnatura porta batteria, spegnere la fotocamera e rimuovere le batterie.
- Rifissare i coperchi di protezione per i contatti della fotocamera e dell'impugnatura porta batteria dopo aver rimosso l'impugnatura porta batteria. Se l'impugnatura porta batteria non viene utilizzata per un certo periodo di tempo, rimuovere le batterie.
- Se compare un messaggio che segnala un errore di comunicazione con la batteria quando è collegata l'impugnatura porta batteria, seguire le istruzioni contenute nel messaggio. Se la fotocamera si scarica, reinstallare il portabatterie e riavviare la fotocamera.

<span id="page-892-0"></span>1. **Collegare l'accoppiatore DC.**

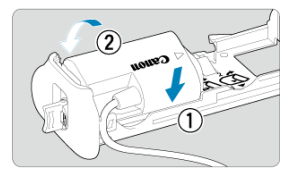

Collegare l'accoppiatore DC DR-E6 (venduto separatamente) allo stesso modo delle batterie.

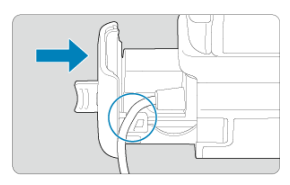

- Far passare il cavo dell'accoppiatore DC attraverso la scanalatura del cavo del portabatterie.
- Inserire il portabatterie fino in fondo per fissarlo.
- 2. **Inserire il portabatterie.**

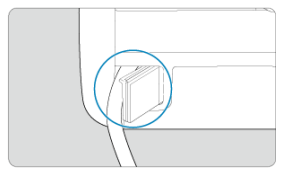

Far uscire l'estremità del cavo dal foro.

3. **Collegare l'accoppiatore DC all'adattatore CA.**

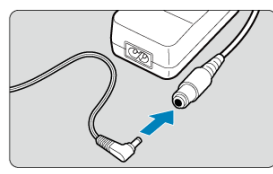

- Inserire fino in fondo la spina dell'accoppiatore DC nella presa dell'adattatore CA AC-E6N (venduto separatamente).
- 4. **Collegare il cavo di alimentazione.**

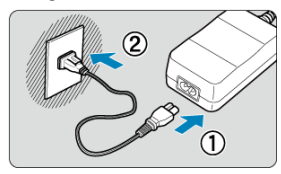

Collegare il cavo di alimentazione all'adattatore CA e inserire la spina in una presa di corrente.

### **Attenzione**  $\Omega$

- Quando la fotocamera è accesa, non collegare o scollegare il cavo di alimentazione o la presa e non rimuovere il portabatterie.
- Evitare di far passare il cavo dell'accoppiatore DC tra l'impugnatura porta batteria e il portabatterie.

# <span id="page-894-0"></span>**Operazioni con pulsanti e ghiere**

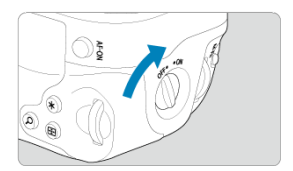

- Per utilizzare i pulsanti e le ghiere, portare l'interruttore ON/OFF sull'impugnatura verticale (4) su ON.
- I pulsanti e le ghiere vengono utilizzati come i pulsanti e le manopole corrispondenti della fotocamera.

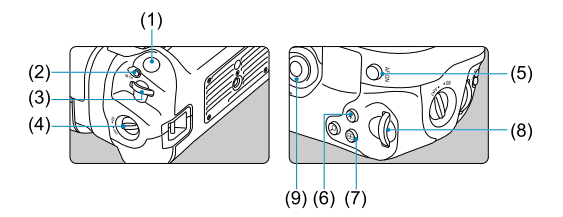

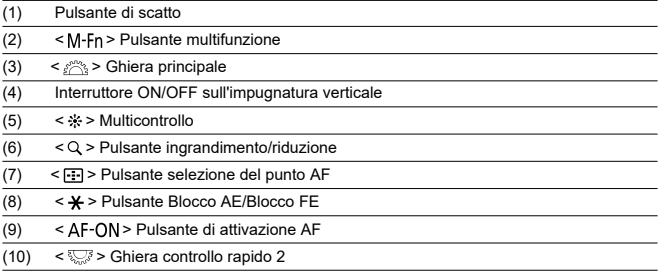

<span id="page-895-0"></span>Utilizzando l'adattatore di alimentazione USB PD-E1, è possibile caricare la batteria LP-E6NH o LP-E6N senza rimuoverla dall'impugnatura porta batteria. Può essere alimentata anche la fotocamera.

### $\mathbf{0}$ **Attenzione**

- Le batterie LP-E6NH e LP-E6N possono essere ricaricate insieme.
- In caso contrario, è possibile ricaricare una batteria LP-E6NH o LP-E6N alla volta.
- La batteria LP-E6 non può essere ricaricata in questo modo. Non verrà ricaricata alcuna batteria se le batterie LP-E6NH e LP-E6N sono collegate allo stesso tempo della batteria LP-E6.
- Se la batteria LP-E6NH o LP-E6N viene caricata quando l'accoppiatore DC DR-E6 è collegato, non verrà eseguita la ricarica.
- La carica si arresta se si utilizza la fotocamera.
- Quando le batterie sono scariche, l'adattatore le ricarica. In questo caso, la fotocamera non è alimentata.

# **Carica**

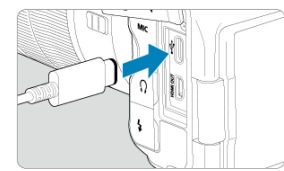

1. **Collegare l'adattatore di alimentazione USB.**

Con l'interruttore di accensione della fotocamera impostato su

 $\leq$   $\bigcap$  FF $>$ , inserire fino in fondo la spina dell'adattatore di alimentazione USB nel terminale digitale della fotocamera.

2. **Caricare la batteria.**

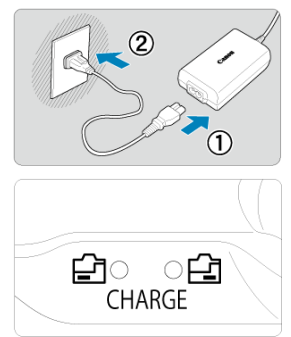

- Collegare il cavo di alimentazione all'adattatore di alimentazione USB e collegare l'altra estremità in una presa di corrente.
- La carica inizia e la spia di carica si illumina.
- $\bullet$  Sul pannello LCD viene visualizzato [ $\bullet$ ].
- Al termine della carica, la spia di carica si spegne.

# **Alimentazione**

Per alimentare la fotocamera senza ricaricare le batterie, impostare l'interruttore di accensione della fotocamera su <  $ON$  >.

Sul pannello LCD e sullo schermo viene visualizzato [ [ [ ] mentre la fotocamera viene alimentata.

Per passare dall'alimentazione della fotocamera alla ricarica, impostare l'interruttore di accensione della fotocamera su < $\mathsf{OFF}$  >.

#### $\bullet$ **Attenzione**

- Per proteggere la batteria e tenerla in condizioni ottimali, la ricarica non deve durare più di 24 ore consecutive.
- Se la spia di carica non si accende o si verifica un problema durante la ricarica (la spia di carica lampeggia), scollegare il cavo di alimentazione, reinserire la batteria e attendere qualche minuto prima di ricollegare il cavo. Se il problema persiste, contattare un Centro di assistenza Canon.
- Il tempo di carica richiesto e la quantità di carica variano a seconda della temperatura ambiente e della capacità residua.
- Per motivi di sicurezza, la ricarica a basse temperature richiede più tempo.
- Il livello di carica residua della batteria può ridursi se si alimenta la fotocamera. Per evitare che la carica si esaurisca, utilizzare una batteria completamente carica quado si scatta a intervalli regolari.
- <span id="page-898-0"></span>M Problemi relativi all'alimentazione
- [Problemi relativi allo scatto](#page-900-0) M
- M [Problemi con le funzioni wireless](#page-910-0)
- M [Problemi di funzionamento](#page-911-0)
- [Problemi di visualizzazione](#page-912-0) M
- 囜 [Problemi relativi alla riproduzione](#page-914-0)
- M [Problemi di pulizia del sensore](#page-917-0)
- 雇 [Problemi di collegamento a un computer](#page-917-0)

Se si verifica un problema con la fotocamera, fare prima riferimento alla presente guida alla risoluzione dei problemi. Qualora non fosse possibile risolvere il problema, portare la fotocamera al Centro di assistenza Canon più vicino.

# **Problemi relativi all'alimentazione**

## **Le batterie non possono essere caricate con il carica batteria.**

- Se la carica residua della batteria [\(](#page-825-0) $\varnothing$ ) è pari o superiore al 94%, la batteria non viene ricaricata.
- Utilizzare esclusivamente batterie Canon LP-E6NH/LP-E6N/LP-E6 originali.
- In caso di problemi di ricarica o con il caricabatterie, vedere [Caricare la batteria.](#page-45-0)

## **La spia di carica lampeggia molto velocemente.**

Se (1) il carica batteria o la batteria presentano un problema o (2) non si riesce a stabilire una comunicazione con la batteria (batteria non Canon), il circuito di protezione interrompe la ricarica e la spia di carica lampeggia velocemente in arancione. Nel primo caso (1), togliere la spina del carica batteria dalla presa di corrente, reinserire la batteria, attendere qualche minuto, quindi inserire di nuovo la spina nella presa di corrente. Se il problema persiste, contattare un Centro di assistenza Canon.

## **La spia di carica non lampeggia.**

Se la temperatura interna della batteria collegata al carica batteria è elevata, il carica batteria non caricherà la batteria per motivi di sicurezza (spia spenta). Se durante la ricarica la temperatura della batteria diventa elevata per qualunque motivo, la ricarica si interrompe automaticamente (e la spia lampeggia). Quando la temperatura della batteria diminuisce, la ricarica riprende automaticamente.

## **Le batterie non possono essere caricate con l'adattatore di alimentazione USB (venduto separatamente).**

- Le batterie non vengono caricate se l'interruttore di accensione della fotocamera è impostato su <  $\bigcap N$  >. Tuttavia, le batterie vengono ricaricate durante lo spegnimento automatico.
- La batteria LP-E6 non può essere ricaricata.
- Le batterie non vengono ricaricate se il livello di carica residua è di circa il 94% o più.
- L'utilizzo della fotocamera interromperà la carica in corso.

## **La spia di accesso lampeggia durante la ricarica con l'adattatore di alimentazione USB.**

In caso di problemi di carica, la spia di accesso lampeggia in verde e un circuito protettivo interrompe la carica. In questo caso, scollegare il cavo di alimentazione, ricollegare la batteria e attendere qualche minuto prima di ricollegarla. Se il problema persiste, contattare un Centro di assistenza Canon.

## **La spia di accesso non è accesa durante la ricarica con l'adattatore di alimentazione USB.**

Provare a scollegare l'adattatore di alimentazione USB e ricollegarlo.

## **La fotocamera non può essere alimentata con l'adattatore di alimentazione USB.**

- Controllare il vano batteria. La fotocamera non viene alimentata se la batteria non è presente.
- Controllare il livello di carica residua della batteria. Quando le batterie sono scariche, l'adattatore le ricarica. In questo caso, la fotocamera non è alimentata.

# **La fotocamera non si attiva anche se l'interruttore di accensione è posizionato su < >.**

- $\bullet$  Verificare che la batteria sia correttamente inserita nella fotocamera [\(](#page-49-0) $\circ$ ).
- Verificare che il coperchio dello slot della scheda sia chiuso  $\left(\frac{\sqrt{2}}{2}\right)$  $\left(\frac{\sqrt{2}}{2}\right)$  $\left(\frac{\sqrt{2}}{2}\right)$ .
- Ricaricare la batteria  $(\sqrt{2})$  $(\sqrt{2})$ .
# **La spia di accesso resta accesa o continua a lampeggiare anche quando l'interruttore di accensione è impostato su < >.**

Se la fotocamera si spegne mentre un'immagine viene registrata sulla scheda, la spia di accesso resta accesa o continua a lampeggiare per qualche secondo. Una volta completata la registrazione dell'immagine, la fotocamera si spegne automaticamente.

### **Viene visualizzato [Errore comunicazione batteria. Sulla batteria o sulle batterie è riportato il logo Canon?].**

- Utilizzare esclusivamente batterie Canon LP-E6NH/LP-E6N/LP-E6 originali.
- Rimuovere e installare nuovamente la batteria  $(\sqrt{2})$ .
- Se i contatti elettrici sono sporchi, pulirli con un panno morbido.

# **La batteria esaurisce rapidamente la carica.**

- Utilizzare una batteria completamente carica ( $\varnothing$ ).
- **Le prestazioni della batteria potrebbero peggiorare. Vedere [** $\blacklozenge$ **: Info batteria**] per verificare il livello delle prestazioni di ricarica della batteria [\(](#page-825-0) $\omega$ ). Se le prestazioni della batteria non sono ottimali, sostituire la batteria con una nuova.
- Il numero di scatti disponibili diminuisce quando si esegue una delle seguenti operazioni:
	- Premendo il pulsante di scatto fino a metà corsa per un periodo di tempo prolungato
	- Attivando spesso la messa a fuoco automatica senza scattare una foto
	- Utilizzando la funzione Image Stabilizer (Stabilizzatore d'immagine) dell'obiettivo
	- Utilizzando le funzioni di comunicazione wireless

#### **La fotocamera si spegne automaticamente.**

- È stata attivata la funzione di spegnimento automatico. Per disattivare lo spegnimento automatico, impostare [Off automatico] in  $[\blacklozenge]$ : Risparmio bat.] su [Disattiva] (2[\)](#page-799-0).
- Anche se [**Off automatico**] è impostato su [**Disattiva**], lo schermo e il mirino si spengono dopo che la fotocamera è rimasta inattiva per il tempo impostato in [**Display Off**] o [**Mirino Off**] (tuttavia, la fotocamera stessa rimane accesa).
- Impostare [**:** Modalità Eco] su [No].

## **Problemi relativi allo scatto**

### **Non è possibile montare l'obiettivo.**

● Per montare un obiettivo EF o EF-S è necessario un adattatore. Non è possibile utilizzare la fotocamera con obiettivi EF-M  $(\sqrt{2})$ ).

#### **Non è possibile scattare o memorizzare le foto.**

- $\bullet$  Verificare che la scheda sia inserita correttamente ( $\circ$ [\)](#page-52-0).
- Impostare l'interruttore di protezione da scrittura della scheda in modo che sia possibile scrivere/eliminare dati  $\left( \frac{\partial}{\partial \theta} \right)$ .
- Se la scheda è piena, sostituirla o eliminare le immagini non necessarie per liberare spazio  $(\sqrt{2}, \sqrt{2})$ .
- Non è possibile scattare se il punto AF diventa arancione quando si tenta di mettere a fuoco. Premere nuovamente il pulsante di scatto a metà corsa per ripetere la messa a fuocoautomatica o mettere a fuoco manualmente  $\left(\sqrt{2}\right)$ [,](#page-76-0)  $\left(\sqrt{2}\right)$ ).

#### **Non è possibile utilizzare la scheda.**

● Se viene visualizzato un messaggio di errore relativo alla scheda, vedere [Inserimento/](#page-52-0) [rimozione delle schede](#page-52-0) e [Codici di errore.](#page-918-0)

#### **Un messaggio di errore viene visualizzato se la scheda viene inserita in un'altra fotocamera.**

Poiché le schede SDXC sono formattate in exFAT, se si formatta una scheda con questa fotocamera e poi la si inserisce in un'altra fotocamera, potrebbe comparire un errore e la scheda potrebbe essere inutilizzabile.

#### **L'immagine non è a fuoco.**

- Impostare il selettore di modalità della messa a fuoco dell'obiettivo su <  $\Delta F$  > ( $\varnothing$ ).
- Premere delicatamente il pulsante di scatto per evitare vibrazioni della fotocamera [\(](#page-76-0) $\varnothing$ ).
- Se l'obiettivo è dotato di Image Stabilizer (Stabilizzatore d'immagine), impostare l'interruttore Image Stabilizer (Stabilizzatore d'immagine) su  $\leq$   $\bigcap$  N  $\geq$ .
- In condizioni di scarsa illuminazione, la velocità dell'otturatore potrebbe rallentare. Utilizzare una velocità dell'otturatore maggiore  $(\sqrt{\omega})$  $(\sqrt{\omega})$ , impostare una sensibilità ISO più elevata  $\left(\frac{\sqrt{2}}{2}\right)$  $\left(\frac{\sqrt{2}}{2}\right)$ , utilizzare il flash  $\left(\frac{\sqrt{2}}{2}\right)$  o un treppiede.
- Vedere [Ridurre al minimo le foto sfocate.](#page-103-0)

#### **Non si riesce a bloccare la messa a fuoco e a correggere l'inquadratura.**

Impostare il funzionamento di AF su AF One-Shot  $\sqrt{\omega}$ ). Con l'AF Servo  $\sqrt{\omega}$ ) non è possibile scattare con il blocco della messa a fuoco.

### **La velocità dello scatto continuo è lenta.**

Lo scatto continuo ad alta velocità può essere più lento a seconda del livello di carica della batteria, della temperatura ambiente, della luce con sfarfallio, della velocità otturatore, del valore di apertura, delle condizioni del soggetto, della luminosità, del funzionamento di AF, del tipo di obiettivo, dell'uso del flash, delle impostazioni di scatto e di altre condizioni. Vedere [Selezione della modalità drive](#page-463-0) o [Dimensioni file foto/](#page-942-0) [Numero di scatti possibili/Velocità di scatto massima per lo scatto continuo](#page-942-0) per i dettagli sulle dimensioni del file, sul numero di scatti disponibili, sulla velocità di scatto massima e su altri valori stimati.

#### **In modalità di scatto continuo, la velocità di scatto massima è minore.**

Se si ritraggono soggetti intricati quali prati erbosi, le dimensioni del file potrebbero essere maggiori e la velocità di scatto massima effettiva potrebbe essere inferiore rispetto a quanto indicato in [Dimensioni file foto/Numero di scatti possibili/Velocità di](#page-942-0) [scatto massima per lo scatto continuo](#page-942-0).

#### **Dopo aver cambiato la scheda, la velocità di scatto massima indicata per lo scatto continuo rimane la stessa.**

La velocità di scatto massima stimata nel mirino non cambia quando si sostituisce la scheda, anche se la nuova scheda è ad alta velocità. La velocità di scatto massima indicata in [Dimensioni file foto/Numero di scatti possibili/Velocità di scatto massima per](#page-942-0) [lo scatto continuo](#page-942-0) si basa sulla scheda di prova Canon standard, e la velocità di scatto massima effettiva è superiore per le schede con velocità di scrittura superiore. Per questo motivo, la velocità di scatto massima stimata potrebbe differire dalla velocità di scatto massima effettiva.

#### **La visualizzazione ad alta velocità non è disponibile durante lo scatto continuo ad alta velocità.**

Fare riferimento ai requisiti di visualizzazione ad alta velocità in [Visualizzazione ad alta](#page-266-0) [velocità](#page-266-0).

#### **Alcune opzioni di qualità dell'immagine non sono disponibili con le riprese ritagliate.**

● Le opzioni di qualità dell'immagine 4M/4M/4S1/4S1 non sono disponibili quando è impostato [**1,6x (ritaglio)**] o con gli obiettivi RF-S o EF-S.

### **Il rapporto dimensionale non può essere impostato.**

- Il rapporto dimensionale non può essere impostato per gli obiettivi RF-S o EF-S ([**1,6x (ritaglio)**] viene impostato automaticamente).
- I rapporti dimensionali non possono essere impostati quando [ : **Aggiungi info ritaglio**] è impostato su un'opzione diversa da [**Disattiva**].

#### **Non è possibile selezionare ISO 100 per lo scatto di foto.**

Quando [ : **Priorità tonalità chiare**] è impostato su [**Attiva**] o [**Avanzata**], la sensibilità minima della gamma ISO è pari a ISO 200.

## **Non è possibile selezionare una sensibilità ISO estesa per lo scatto di foto.**

- Controllare l'impostazione [Gamma ISO] in [**1 : 1** Impostazioni sensibilità ISO].
- La sensibilità ISO estesa non è disponibile quando [**1**: Priorità tonalità chiare] è impostato su [**Attiva**] o [**Avanzata**].
- La sensibilità ISO estesa non è disponibile quando [**Ripresa HDR** ] in

**[C]**: Impostazioni HDR PQ] è impostato su [Attiva].

#### **Si ottiene un'immagine chiara anche se si imposta una compensazione dell'esposizione ridotta.**

■ Impostare [**ndi**: Auto Lighting Optimizer/**ndi: Ottimiz.autom.della luce**] su [**Disattiva**] ( ). Quando è impostato [**Basso**], [**Standard**] o [**Alto**], anche se si imposta una compensazione dell'esposizione ridotta o una compensazione dell'esposizione flash, l'immagine può risultare chiara.

# **Non è possibile impostare la compensazione dell'esposizione quando sono impostati sia l'esposizione manuale, sia ISO auto.**

**• Per impostare la compensazione dell'esposizione, vedere [M: Esposizione manuale.](#page-120-0)** 

#### **Non tutte le opzioni di correzione aberrazione obiettivo vengono visualizzate.**

- Con [**Ottimizz.obiettivo digitale**] impostato su [**Standard**] o [**Alto**], [**Correz.aberr.cromat.**] e [**Correzione diffrazione**] non vengono visualizzati, ma sono entrambi impostati su [**Attiva**] per lo scatto.
- [**Ottimizz.obiettivo digitale**] non è visualizzato durante la registrazione di filmati.

#### **Le immagini non vengono visualizzate dopo lo scatto con esposizione multipla.**

Quando è impostato [**Sì:ScatCont**], le immagini non vengono visualizzate per la revisione dopo l'acquisizione e la riproduzione delle immagini non è disponibile  $(\alpha)$  $(\alpha)$ .

# **L'uso del flash in modalità [ ] o [ ] ridurre la velocità dell'otturatore.**

Impostare [**Sincro lenta**] in [ : **Controllo Speedlite esterno**] su [**1/250-1/60 sec. auto**] (o [**1/200-1/60 sec. auto**]) o [**1/250 sec. (fisso)**] (o [**1/200 sec. (fisso)**]) [\(](#page-171-0) ).

## **Il flash non si attiva.**

Verificare che l'unità flash sia fissata saldamente alla fotocamera.

#### **Il flash si attiva sempre con l'intensità massima.**

- Le unità flash diverse dallo Speedlite serie EL/EX utilizzate in modalità flash automatico scattano sempre alla massima potenza  $\sqrt{\omega}$ [\)](#page-169-0).
- Quando l'impostazione della funzione personalizzata flash per [**Modalità lettura flash**] è impostata su [**Lettura flash TTL**] (flash automatico), il flash si attiva sempre alla massima potenza  $(\sqrt{\alpha})$  $(\sqrt{\alpha})$ ).

#### **La compensazione dell'esposizione flash non può essere impostata.**

Se la compensazione dell'esposizione flash è già impostata sullo Speedlite, non è possibile impostala sulla fotocamera. Quando la compensazione dell'esposizione flash dello Speedlite viene annullata (impostata su 0), la funzione può essere impostata con la fotocamera.

# La sincronizzazione ad alta velocità non è disponibile in modalità [AV] **o [ ].**

● Impostare [Sincro lenta] in [**netate**]: Controllo Speedlite esternol su un'opzione diversa da [**1/250 sec. (fisso)**] (o [**1/200 sec. (fisso)**]) [\(](#page-171-0) ).

#### **Non è possibile utilizzare lo scatto con telecomando.**

- Durante lo scatto di foto impostare la modalità drive su [ ] o [ ] ( ). Durante la registrazione di filmati impostare [ $\bullet$ ]: Telecomandol su [Attiva] ( $\circ$ [\)](#page-378-0).
- Controllare la posizione dell'interruttore del timer di scatto del telecomando.
- Se si utilizza il telecomando wireless BR-E1, vedere [Scatto con telecomando](#page-468-0) o [Connessione a un telecomando wireless.](#page-707-0)
- I telecomandi a infrarossi come l'RC-6 non possono essere utilizzati per lo scatto con telecomando durante l'abbinamento Bluetooth della fotocamera con uno smartphone o un telecomando wireless. Impostare [**Impost. Bluetooth**] su [**Disattiva**].
- Per utilizzare un telecomando per la registrazione di filmati time-lapse, vedere [Filmati](#page-342-0) [time-lapse](#page-342-0).

# **Durante ripresa viene visualizzata un'icona [ ] bianca o un'icona [ ] rossa.**

Indica che la temperatura interna della fotocamera è elevata. La qualità dell'immagine delle foto potrebbe essere peggiore quando viene visualizzata l'icona [ ] bianca. Se viene visualizzata l'icona [ ] rossa, significa che la ripresa si interromperà automaticamente a breve  $(\sqrt{\omega})$  $(\sqrt{\omega})$ .

# **Viene visualizzata un'icona [ ] rossa durante la registrazione di filmati.**

Indica che la temperatura interna della fotocamera è elevata. Se viene visualizzata l'icona [ $\blacksquare$ ] rossa, la registrazione del filmato si interromperà automaticamente a breve  $($ 

# **Viene visualizzata l'icona [ ] rossa durante la registrazione di filmati.**

- Indica che la temperatura interna della fotocamera è elevata. Se durante la registrazione di un filmato viene visualizzata l'icona [[, []]]. la fotocamera si spegnerà automaticamente in circa 3 minuti  $\left(\frac{1}{2}\right)$ .
- L'icona [**[, ]** rossa viene visualizzata quando [**r͡]**: Temp off automat.] è impostato su [**Standard**].

# **Viene visualizzata l'icona [ ] bianca durante la registrazione di filmati.**

Indica che la temperatura interna della fotocamera è elevata. Viene visualizzata l'icona

[**[ ]**] rossa se si continua a registrare mentre è visualizzata [**].** [[]. Se questa situazione persiste, la registrazione del filmato si interrompe automaticamente e non sarà possibile registrare filmati o scattare foto finché la fotocamera non si è raffreddata.

● L'icona [ **, , , ,** ] bianca viene visualizzata quando [ **○**: Temp off automat.] è impostato su [**Alta**].

#### **La registrazione dei filmati si interrompe da sola.**

- Se la velocità di scrittura della scheda è bassa, la ripresa del filmato potrebbe interrompersi automaticamente. Pe maggiori informazioni sulle schede su cui è possibile registrare filmati, vedere [Requisiti di prestazioni della scheda](#page-947-0). Per conoscere la velocità di scrittura della scheda, fare riferimento al sito Web del suo produttore.
- Se la velocità di scrittura o di lettura della scheda è lenta, eseguire la formattazione a basso livello per inizializzare la scheda  $\sqrt{\omega}$ [\)](#page-781-0).
- La registrazione si interrompe automaticamente quando il filmato raggiunge 29 min. e 59 sec. (o 7 min. e 29 sec. per un filmato con frame rate alto).

## **La sensibilità ISO non può essere impostata per la registrazione di filmati.**

- La sensibilità ISO viene impostata automaticamente in modalità di registrazione  $[{}^{\bullet}\overline{P}$ . In modalità  $[\cdot,\cdot]^M$  è possibile impostare la sensibilità ISO manualmente ( $\varnothing$ [\)](#page-312-0).
- Quando [ : **Priorità tonalità chiare**] è impostato su [**Attiva**] o [**Avanzata**], la sensibilità minima della gamma ISO è pari a ISO 200.

## **Per la registrazione di filmati non è possibile selezionare una sensibilità ISO estesa.**

- Controllare l'impostazione [**Gamma ISO**] in [ $^{\bullet}$ ]: <sup>•</sup> Impostazioni sensibilità ISO].
- La sensibilità ISO estesa non è disponibile quando **[■ : Priorità tonalità chiare**] è impostato su [**Attiva**] o [**Avanzata**].

## **L'esposizione cambia durante la registrazione dei filmati.**

- Se si modifica la velocità dell'otturatore o il valore di apertura durante la registrazione di filmati, le modifiche possono essere registrate nell'esposizione.
- Si consiglia la registrazione di alcuni filmati di prova se si intende eseguire lo zoom durante la registrazione. Lo zoom durante la registrazione di filmati può causare cambiamenti di esposizione o la registrazione dei suoni dell'obiettivo, o una perdita della messa a fuoco.

# **L'immagine presenta sfarfallii o compaiono strisce orizzontali durante la registrazione di filmati.**

La presenza di luci fluorescenti, luci a LED o altre sorgenti di luce durante la registrazione dei filmati può causare la comparsa di flicker, strisce orizzontali (disturbi) o esposizioni irregolari. Inoltre, potrebbero essere registrate le modifiche apportate

all'esposizione (luminosità) o alla tonalità colore. In modalità [  $\mu$ <sup>M</sup>], l'uso di una velocità dell'otturatore più bassa può ridurre il problema. Il problema potrebbe essere più evidente nella registrazione di filmati time-lapse.

#### **Il soggetto appare distorto durante la registrazione del filmato.**

Se si sposta la fotocamera a sinistra o a destra (panning) o si effettua la ripresa di un soggetto in movimento, l'immagine potrebbe apparire distorta. Il problema potrebbe essere più evidente nella registrazione di filmati time-lapse.

#### **L'audio non viene registrato nei filmati.**

Il suono non viene registrato nei filmati con frame rate elevato.

#### **Non viene aggiunto il timecode.**

I timecode non vengono aggiunti quando si registrano filmati con frame rate alto con **[Count up] in [<sup>1</sup>]:** Time code] impostato su [**Free run**] ( $\varnothing$ [\)](#page-366-0), Inoltre, il timecode non viene aggiunto al filmato riprodotto da un'uscita video HDMI ( $\odot$ [\)](#page-366-0).

#### **I timecode avanzano più velocemente dell'ora effettiva.**

I timecode durante la registrazione di filmati con frame rate alto avanzano di 4 secondi al secondo  $(R)$  $(R)$ ).

#### **Non si riescono a scattare foto durante la registrazione dei filmati.**

● Non è possibile scattare foto mentre si registra un filmato. Per scattare foto, interrompere la registrazione del filmato, quindi selezionare una modalità di scatto per le foto.

#### **Non si riescono a registrare filmati durante lo scatto di foto.**

- Potrebbe non essere possibile registrare filmati durante lo scatto di foto se operazioni quali la visualizzazione Live View estesa fanno aumentare la temperatura interna della fotocamera. Spegne la fotocamera o adottare altre misure, e attendere che la fotocamera si raffreddi.
- In modalità di scatto  $\left[\overline{A}^{\dagger}\right]$ , se si riduce la qualità di registrazione del filmato  $\left[\overline{A}^{\dagger}\right]$ potrebbe essere possibile registrare filmati.
- In modalità di scatto diverse da  $[\vec{a}^{\dagger}]$ , se si riduce la qualità di registrazione del filmato [ ] potrebbe essere possibile registrare filmati.

#### **Non è possibile registrare filmati.**

- $\bullet$  Formattare (inizializzare[\)](#page-781-0) la scheda con questa fotocamera ( $\circled{p}$ ).
- Utilizzare una scheda SDXC come scheda [2] quando il metodo di registrazione del filmato è impostato su  $[RAW]$  o  $[MP4]$ .

#### **La fotocamera vibra.**

La stabilizzazione delle immagini da parte della fotocamera potrebbe dare una sensazione di vibrazione. Ciò non indica un danneggiamento della fotocamera.

#### **Impossibile eseguire l'abbinamento a uno smartphone.**

- Utilizzare uno smartphone conforme alle specifiche Bluetooth versione 4.1 o successiva.
- Attivare il Bluetooth dalla schermata delle impostazioni dello smartphone.
- L'abbinamento con la fotocamera non è possibile dalla schermata delle impostazioni Bluetooth dello smartphone. Installare l'app dedicata Camera Connect (gratuitamente) sullo smartphone  $\left(\sqrt{2}\right)$  $\left(\sqrt{2}\right)$  $\left(\sqrt{2}\right)$ .
- L'abbinamento con uno smartphone già abbinato in precedenza non è possibile se sullo smartphone sono ancora presenti le informazioni di abbinamento registrate per un'altra fotocamera. In tal caso, rimuovere la registrazione della fotocamera nelle impostazioni Bluetooth dello smartphone e riprovare a eseguire l'abbinamento  $(\sqrt{2})$  $(\sqrt{2})$ ).

# **Non è possibile impostare le funzioni Wi-Fi.**

Le funzioni Wi-Fi non possono essere impostate se la fotocamera è connessa a un computer o a un altro dispositivo mediante un cavo di interfaccia. Scollegare il cavo di interfaccia prima di impostare qualsiasi funzione  $(\sqrt{\alpha})$  $(\sqrt{\alpha})$ .

## **Non è possibile utilizzare un dispositivo collegato mediante un cavo di interfaccia.**

Altri dispositivi, ad esempio i computer, non possono essere utilizzati con la fotocamera collegandoli con un cavo di interfaccia mentre la fotocamera è collegata ai dispositivi tramite Wi-Fi. Interrompere la connessione Wi-Fi prima di collegare il cavo di interfaccia.

# **Non è possibile utilizzare le funzioni di scatto e riproduzione.**

Quando è stabilita una connessione Wi-Fi, alcune operazioni quali lo scatto e la riproduzione potrebbero non funzionare. Interrompere la connessione Wi-Fi, quindi eseguire le operazioni.

#### **Non è possibile riconnettersi a uno smartphone.**

- Anche con la stessa combinazione di fotocamera e smartphone, se sono state modificate delle impostazioni o si è scelta un'impostazione diversa, potrebbe non essere possibile ristabilire la connessione anche dopo aver selezionato lo stesso SSID. In tal caso, eliminare le impostazioni di connessione della fotocamera dalle impostazioni Wi-Fi sullo smartphone e riconfigurare la connessione.
- La connessione potrebbe non essere stabilita se Camera Connect è in esecuzione quando si riconfigurano le impostazioni di connessione. In questo caso, uscire da Camera Connect per un momento e riavviarlo.

#### **Problemi di funzionamento**

### **Le impostazioni cambiano quando si passa dallo scatto di foto alla registrazione di filmati o viceversa.**

Le impostazioni separate vengono mantenute per l'uso quando si scattano foto e si registrano filmati.

**Non è possibile regolare le impostazioni con <**  $\leq$  $\leq$  **>, <**  $\leq$  $\leq$  **>, <**  $\leq$  $\leq$  **>, < >, < > o < >.**

- Premere il pulsante <  $\bigcap_{k=1}^{n} C_k$  > per rilasciare il blocco multifunzione ( $\bigcirc$ [\)](#page-85-0).
- Controllare l'impostazione **[**: **Blocco multifunzione**] ( 2[\)](#page-810-0).

#### **Non è possibile eseguire operazioni di tocco.**

● Verificare che [ $\blacklozenge$ : **Controllo tocco**] sia impostato su [**Standard**] o [**Sensibile**] [\(](#page-809-0)  $\textcircled{R}$  ).

#### **Un pulsante o una ghiera della fotocamera non funzionano come previsto.**

- Durante la registrazione di filmati, controllare l'impostazione [**ne in Funz. puls.scatto** per filmati] (**a**).
- Controllare le impostazioni [**O**: **Personalizza pulsanti**] e [O: **Personalizza ghiere**]  $(5)$  $(5)$ .

#### **Problemi di visualizzazione**

#### **La schermata dei menu non presenta tutte le schede e le voci.**

In modalità  $[I_4^+]$ , alcune schede e voci non sono visualizzate. Le schede e le voci sulla schermata dei menu variano anche per le foto e i filmati.

## La prima scheda visualizzata è My Menu  $\mathbf{r}$  o solamente  $\mathbf{r}$ .

**IVis. My menu**] nella scheda [ $\bigstar$ ] è impostato su [Visualizza da scheda My menu] o [**Visual. solo scheda My menu**]. Impostare [**Visualizzazione normale**] [\(](#page-870-0) ).

#### **Il primo carattere del nome del file è un carattere di sottolineatura ("\_").**

■ Impostare [ $\bigcirc$ : Spazio colore] su [sRGB]. Se [Adobe RGB] è selezionato, il primo carattere sarà un trattino basso ( $\frac{1}{2}$ [\)](#page-201-0).

#### **Il quarto carattere del nome del file può variare.**

[ : **Nome file**] è impostato su [**\*\*\* + dim. imm.**]. Selezionare il nome file univoco della fotocamera o il nome file registrato in Impostazione utente 1  $\left(\frac{1}{2}\right)$  $\left(\frac{1}{2}\right)$ .

#### **La numerazione dei file non inizia da 0001.**

Se la scheda contiene già immagini registrate, la numerazione potrebbe non iniziare da  $0001$   $\frac{1}{2}$ ).

#### **La data e l'ora di scatto visualizzate non sono corrette.**

- Verificare che siano impostate la data e l'ora corrette  $(\sqrt{\omega})$  $(\sqrt{\omega})$ .
- Controllare il fuso orario e l'ora legale  $(\sqrt{2})$  $(\sqrt{2})$ .

#### **Nell'immagine non sono presenti la data e l'ora.**

La data e l'ora di scatto non sono visualizzate nell'immagine. La data e l'ora sono registrate come informazioni di scatto nei dati delle immagini. Quando si stampano foto, queste informazioni possono essere utilizzate per includere la data e l'ora  $\left( \mathcal{D} \right)$  $\left( \mathcal{D} \right)$ .

#### **Viene visualizzato [###].**

Se il numero di immagini registrate sulla scheda è superiore a quello che la fotocamera è in grado di visualizzare, compare l'indicazione [**###**].

# **L'immagine visualizzata sullo schermo non è nitida.**

- Se lo schermo è sporco, utilizzare un panno morbido per pulirlo.
- Il contenuto visualizzato sullo schermo può sembrare leggermente più lento a basse temperature o nera a temperature elevate, ma tornerà normale a temperatura ambiente.

### **Problemi relativi alla riproduzione**

## **Una porzione dell'immagine lampeggia in nero.**

**E**  $[\triangleright]$ : Avviso sovraesp.<sup>]</sup> è impostato su [Attiva] [\(](#page-593-0)2).

#### **Sull'immagine viene visualizzato un rettangolo rosso.**

 $\bullet$  [ $\triangleright$ ]: **Display pun.AF**] è impostato su [**Attiva**] ( $\circ$ [\)](#page-594-0).

#### **Durante la riproduzione delle immagini, i punti AF non vengono visualizzati.**

- I punti AF non vengono visualizzati quando si riproducono i seguenti tipi di immagini:
	- Immagini scattate con la funzione di riduzione disturbi scatti multipli.
	- Immagini ritagliate.
	- Immagini acquisite durante lo scatto HDR con [**Allin. auto imm.**] impostato su [**Attiva**].

#### **Non è possibile eliminare l'immagine.**

Se l'immagine è protetta, non può essere eliminata  $\left(\frac{1}{2}\right)$  $\left(\frac{1}{2}\right)$ .

#### **Non è possibile riprodurre foto e filmati.**

- La fotocamera potrebbe non essere in grado di riprodurre le immagini acquisite con un'altra fotocamera.
- I filmati modificati con un computer non possono essere riprodotti con la fotocamera.

#### **Possono essere riprodotte solo alcune immagini.**

**● Le immagini sono state filtrate per la riproduzione con [EE]: Imposta condiz.ricerca** immag.<sup>1</sup> [\(](#page-579-0)2). Cancellare le condizioni di ricerca delle immagini.

# **Durante la riproduzione di un filmato è possibile sentire rumori meccanici o legati al funzionamento della fotocamera.**

Se AF entra in funzione o si aziona l'obiettivo durante la registrazione di filmati, il microfono incorporato della fotocamera può anche registrare il rumore meccanico dell'obiettivo o i suoni di funzionamento di fotocamera/obiettivo. In questo caso, l'uso di un microfono esterno può ridurre questi suoni. Se i suoni continuano a costituire un elemento di distrazione con un microfono esterno, può essere più efficace rimuovere il microfono esterno dalla fotocamera e posizionarlo lontano dalla fotocamera e dall'obiettivo.

## **La riproduzione dei filmati si interrompe da sola.**

La riproduzione prolungata di filmati o la riproduzione in condizioni di temperatura esterna elevate può causare un aumento della temperatura interna della fotocamera e l'arresto automatico della riproduzione. In tal caso, la riproduzione viene disattivata finché la temperatura interna della fotocamera non diminuisce. Pertanto, è necessario spegnere la fotocamera e lasciarla raffreddare per un po' di tempo.

#### **Il filmato potrebbe bloccarsi per alcuni istanti.**

Un cambiamento drastico nel livello di esposizione durante la registrazione di filmati con esposizione automatica può causare l'interruzione momentanea della registrazione finché la luminosità non si stabilizza. In questo caso, registrare in modalità  $[\cdot,\cdot]$  ( $\alpha$ [\)](#page-309-0).

#### **Il filmato viene riprodotto al rallentatore.**

Poiché i filmati con frame rate alto vengono registrati 29,97 o 25,00 fps, vengono riprodotti al rallentatore a 1/4 della velocità.

#### **Sul televisore non compare alcuna immagine.**

- Verificare che l'opzione [: Sistema video] sia correttamente impostata su [Per NTSC] o [**Per PAL**] in base al sistema video utilizzato dal proprio televisore.
- $\bullet$  Verificare che la spina del cavo HDMI sia inserita completamente in ( $\varnothing$ ).

#### **Vengono creati più file video per la registrazione di un singolo filmato.**

Se le dimensioni del file di un filmato superano i 4 GB, viene creato automaticamente un nuovo file [\(](#page-316-0) $\varnothing$ ). Tuttavia, se si utilizza una scheda SDXC formattata con la fotocamera, è possibile registrare un filmato in un unico file, anche se le dimensioni del filmato superano i 4 GB.

### **Il lettore di schede non rileva la scheda.**

A seconda del lettore di schede utilizzato e del sistema operativo del computer, le schede SDXC potrebbero non essere rilevate correttamente. In tal caso, collegare la fotocamera al computer utilizzando il cavo di interfaccia e importare le immagini sul computer utilizzando EOS Utility (software EOS, 2[\)](#page-40-0).

#### **Le immagini non possono essere ridimensionate o ritagliate.**

- Questa fotocamera non consente di ridimensionare immagini S2 JPEG, immagini RAW o immagini estratte come fotogrammi da filmati in 4K o 8K e salvate come foto  $(\sqrt{\omega})$ .
- Questa fotocamera non consente di ritagliare immagini RAW, immagini acquisite con [**Ripresa HDR** ] in [ : **Impostazioni HDR PQ**] impostato su [**Attiva**] o immagini estratte come fotogrammi da filmati di 4K o 8K e salvate come foto  $\left(\frac{1}{2}\right)$ .

#### **Sull'immagine compaiono puntini luminosi.**

Se il sensore è influenzato dai raggi cosmici o da fattori simili, nelle immagini acquisite potrebbero comparire puntini luminosi bianchi, rossi o blu. Il loro aspetto può essere mitigato eseguendo [**Pulisci ora**』<sub>[11</sub>] in [ $\blacklozenge$ : **Pulizia Sensore**] [\(](#page-812-0)  $\oslash$  ).

### **Problemi di pulizia del sensore**

#### **L'otturatore emette un rumore durante la pulizia del sensore.**

Sebbene sia presente un rumore meccanico proveniente dall'otturatore durante la pulizia dopo aver selezionato [**Pulisci ora** [-], sulla scheda non viene registrata nessuna immagine  $\sqrt{\omega}$ ).

#### **La pulizia automatica del sensore non funziona.**

 $\bullet$  L'attivazione <  $\bigcap N$  > e la disattivazione <  $\bigcap FF$  > ripetute dell'interruttore di accensione in un breve periodo di tempo possono impedire la visualizzazione dell'icona  $[$  $\exists$   $]$   $(\alpha)$  $(\alpha)$ .

#### **Problemi di collegamento a un computer**

#### **Non è possibile importare le immagini sul computer.**

- Installare EOS Utility (software EOS[\)](#page-40-0) nel computer  $(Q)$ ).
- Verificare che venga visualizzata la finestra principale di EOS Utility.
- Se la fotocamera è già connessa tramite Wi-Fi, non può comunicare con computer connessi tramite un cavo di interfaccia.
- Verificare la versione dell'applicazione.

#### **La comunicazione fra il computer e la fotocamera collegata non funziona.**

● Quando si utilizza EOS Utility (software EOS), impostare [<sup>●</sup> : Film. time-lapse] su [**Disattiva**] ((2).

<span id="page-918-0"></span>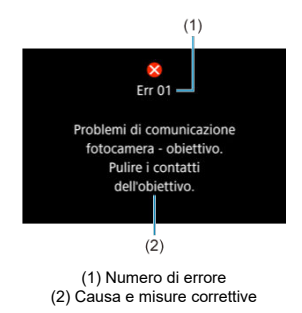

Se si verifica un problema con la fotocamera, viene visualizzato un messaggio di errore. Seguire le istruzioni visualizzate sullo schermo.

Se il problema persiste, appuntare il codice di errore (Errxx) e richiedere assistenza.

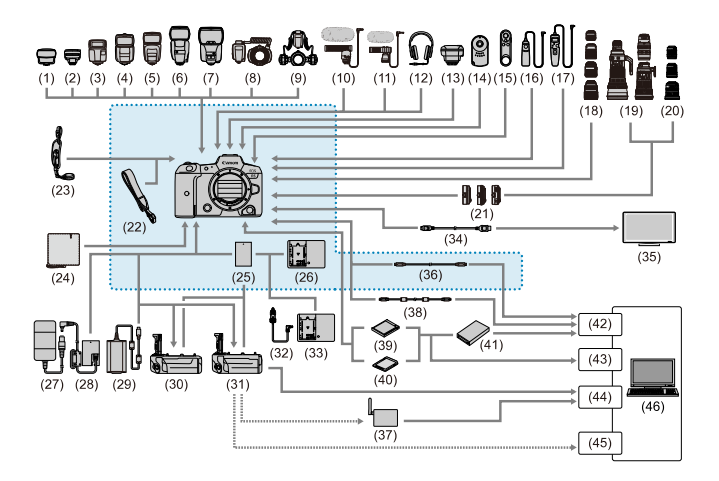

: Accessori inclusi

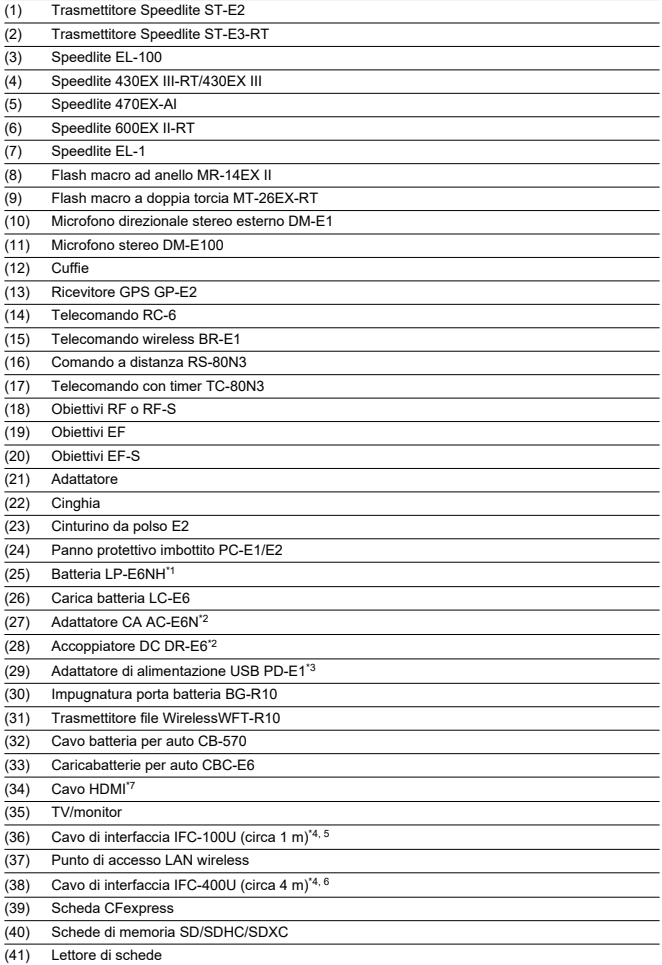

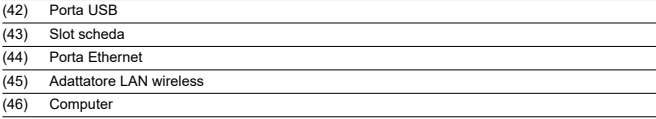

\* 1: è possibile utilizzare anche la batteria LP-E6N/LP-E6.

- \* 6: la velocità di trasmissione quando si utilizza IFC-400U è equivalente a USB ad alta velocità (USB 2.0).
- \* 7: utilizzare un cavo non più lungo di 2,5 m. Il terminale della fotocamera è di tipo D.

<sup>\* 2:</sup> è anche possibile utilizzare il kit adattatore CA ACK-E6.

<sup>\* 3:</sup> la ricarica con l'adattatore di alimentazione USB PD-E1 è disponibile solo per LP-E6NH/LP-E6N (non per LP-E6).

<sup>\* 4:</sup> terminale di fotocamera e computer: USB Type-C™.

<sup>\* 5:</sup> la velocità di trasmissione quando si utilizza IFC-100U è equivalente a USB SuperSpeed (USB 3.1 Gen 1).

# **In modalità [ ]/[ ]/[ ]/[ ]**

- La sensibilità ISO viene impostata automaticamente in un intervallo di ISO 100–25600.
- Impostando [Max per Auto] in [**O**: <sup>1</sup> | Impostazioni sensibilità ISO] su [H (51200)]  $\left(\frac{\sqrt{2}}{2}\right)$  si espande la velocità massima nell'intervallo di impostazione automatica a H (equivalente a ISO 51200).
- La velocità minima nell'intervallo di impostazione automatica è ISO 200 quando **[ch**: Priorità tonalità chiare] è impostato su [Attiva] o [Avanzata] (2[\)](#page-164-0). Il limite massimo non viene esteso, anche se l'espansione è impostata in [**Max per Auto**].
- La velocità minima nell'intervallo di impostazione automatica è ISO 400 quando Canon Log è impostato  $(\sqrt{2})$  $(\sqrt{2})$ ).

# **In modalità [ ]**

- Con la sensibilità ISO impostata su [**AUTO**], quest'ultima viene impostata automaticamente in un intervallo di ISO 100–25600.
- Quando si imposta ISO auto, impostando [**Max per Auto**] in [**□ : '៸ !!** impostazioni sensibilità ISO] su [**H** [\(](#page-373-0)51200)] (<sup>2</sup>) si espande la velocità massima nell'intervallo di impostazione automatica a H (equivalente a ISO 51200).
- La sensibilità ISO può essere impostata manualmente in un intervallo di ISO 100– 25600. Impostando [Gamma ISO] in [ $\bigcirc$ : <sup>1</sup>/mpostazioni sensibilità ISO] su [H] **(51200)**] ( $\varnothing$ ) si espande la velocità massima nell'intervallo di impostazione manuale a H (equivalente a ISO 51200).
- La velocità minima nell'intervallo di impostazione automatica o manuale è ISO 200 quando [ : **Priorità tonalità chiare**] è impostato su [**Attiva**] o [**Avanzata**] [\(](#page-164-0) ). Anche quando è impostata l'espansione della sensibilità ISO, il limite massimo non verrà esteso.
- La velocità minima nell'intervallo di impostazione automatica è ISO 400 quando Canon Log è impostato [\(](#page-333-0) $\sqrt{2}$ ). ISO 100–200 rappresenta una sensibilità ISO estesa (L).
- Pannello LCD ΓZΙ.
- [Schermata di scatto foto](#page-927-0) 枢
- 雇 [Schermata di registrazione filmati](#page-930-0)
- M [Icone delle scene](#page-932-0)
- 囪 [Schermata di riproduzione](#page-933-0)

# **Pannello LCD**

### **Schermata di standby foto/filmati 1**

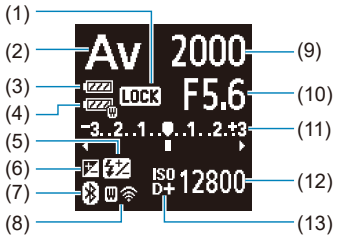

(1) Blocco multifunzione (2) Modalità di scatto (3) Livello di carica della batteria (4) Livello di carica della batteria WFT (5) Compensazione esposizione flash (6) Compensazione esposizione (7) Funzione Bluetooth (8) Funzione Wi-Fi/stato WFT (wireless)/stato WFT (con filo) (9) Velocità otturatore (10) Valore di apertura (11) Indicatore del livello di esposizione/valore compensazione esposizione/intervallo AEB (12) Sensibilità ISO (13) Priorità tonalità chiare

# **Schermata di standby foto 2**

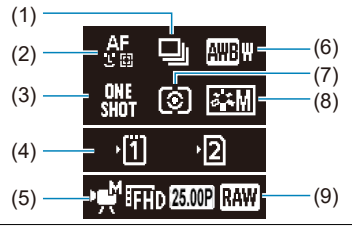

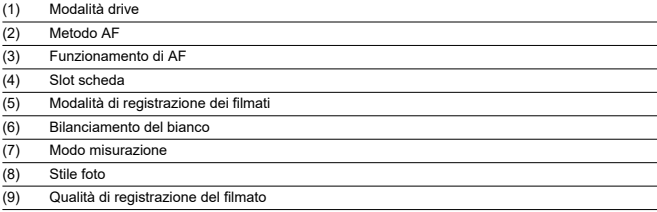

# **Schermata di standby filmato 2**

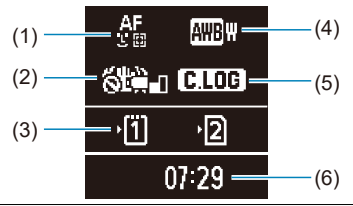

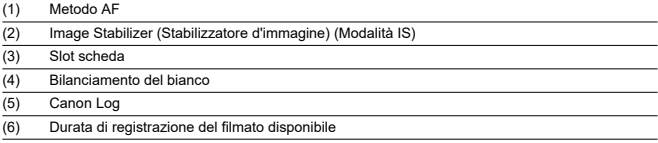

# **Registrazione filmato in corso**

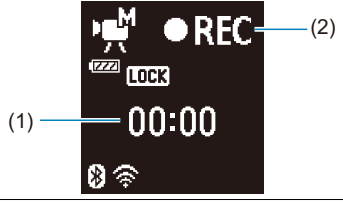

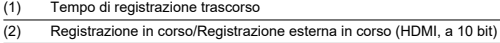

<span id="page-927-0"></span>Ogni volta che si preme il pulsante <  $NFO$  >, la visualizzazione delle informazioni cambia.

Il display mostra solo le impostazioni attualmente applicate.

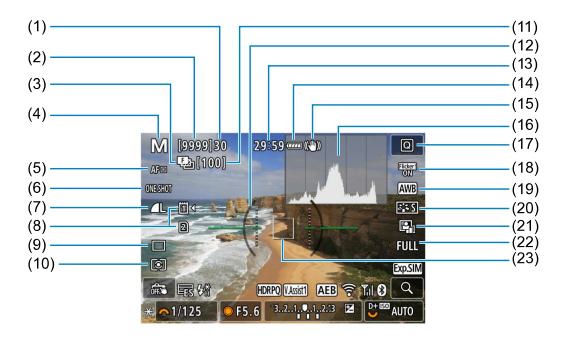

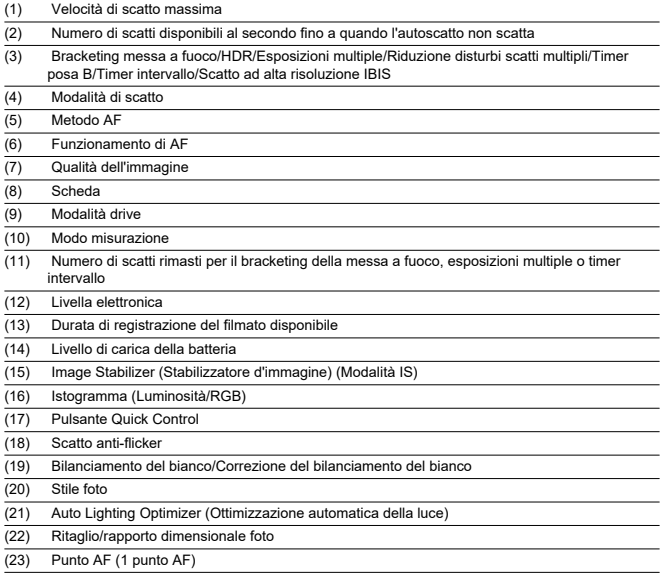

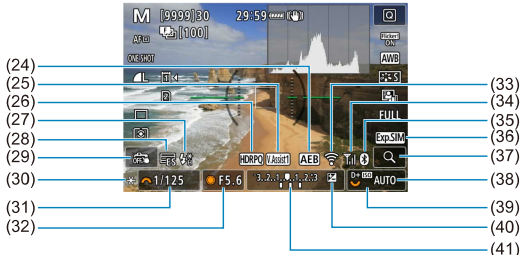

(24) AEB/FEB (25) Assistenza visiva (26) HDR PQ (27) Flash pronto/Blocco FE/Sincronizzazione ad alta velocità (28) Otturatore elettronico (29) Scatto a tocco/Crea cartella (30) Blocco AE (31) Velocità otturatore/Avviso blocco multifunzione (32) Valore di apertura (33) Funzione Wi-Fi (34) Intensità del segnale Wi-Fi (35) Funzione Bluetooth (36) Simulazione dell'esposizione (37) Pulsante di ingrandimento (38) Sensibilità ISO (39) Priorità tonalità chiare (40) Compensazione esposizione (41) Indicatore del livello di esposizione

#### **Nota**

- È possibile specificare le informazioni visualizzate in risposta alla pressione del pulsante <  $INFO$  >  $(2)$  $(2)$ .
- La livella elettronica non viene visualizzata quando la fotocamera è collegata a un televisore tramite HDMI.
- Altre icone possono essere visualizzate temporaneamente dopo le regolazioni delle impostazioni.

<span id="page-930-0"></span>Ogni volta che si preme il pulsante <  $INFO$  >, la visualizzazione delle informazioni cambia.

Il display mostra solo le impostazioni attualmente applicate.

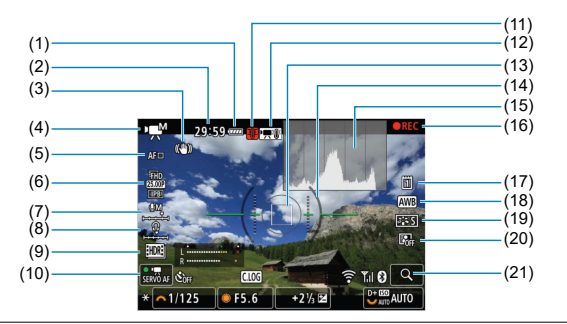

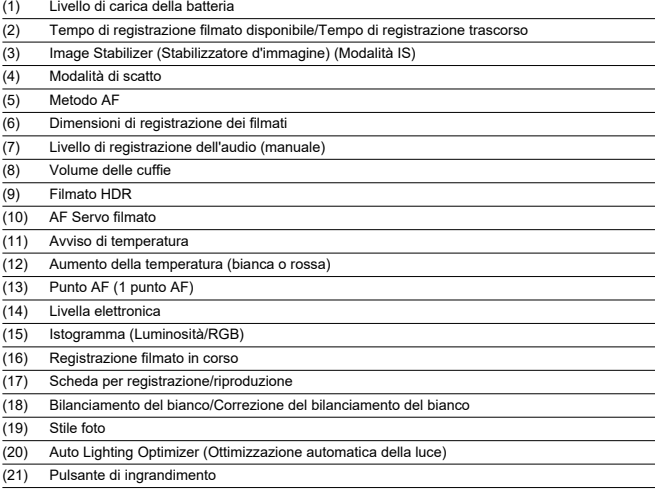

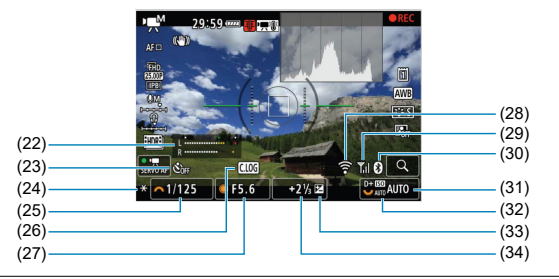

- (22) Indicatore del livello di registrazione dell'audio (manuale)
- (23) Autoscatto filmato
- $(24)$  Blocco AE
- (25) Velocità otturatore
- (26) Canon Log
- (27) Valore di apertura
- (28) Funzione Wi-Fi
- (29) Intensità del segnale Wi-Fi
- (30) Funzione Bluetooth
- (31) Sensibilità ISO
- (32) Priorità tonalità chiare
- (33) Compensazione esposizione
- (34) Indicatore del livello di esposizione (livelli di misurazione)

#### Œ **Attenzione**

- È possibile specificare le informazioni visualizzate in risposta alla pressione del pulsante <  $\textsf{INFO}$  >  $\textsf{(}\varpi\textsf{)}.$  $\textsf{(}\varpi\textsf{)}.$  $\textsf{(}\varpi\textsf{)}.$
- La livella elettronica non viene visualizzata quando la fotocamera è collegata a un televisore tramite HDMI.
- La livella elettronica, le linee della griglia e l'istogramma non possono essere visualizzati durante la registrazione di un filmato (e se attualmente sono visualizzati, la registrazione di un filmato cancellerà la visualizzazione).
- Il tempo disponibile per ogni registrazione si modifica in tempo trascorso dopo l'inizio della registrazione del filmato.

#### 同 **Nota**

Altre icone possono essere visualizzate temporaneamente dopo le regolazioni delle impostazioni.

<span id="page-932-0"></span>Nella modalità di scatto [  $\vec{A}$  ] o nella modalità di registrazione [  $\vec{A}$  ] la fotocamera rileva il tipo di scena e configura tutte le impostazioni di conseguenza. Il tipo di scena rilevata è indicato in alto a sinistra sullo schermo.

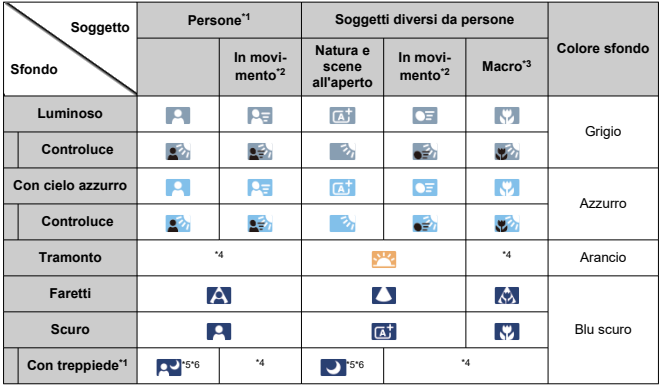

\* 1: Per i soggetti diversi da persone/animali viene visualizzata un'icona durante la registrazione di filmati time-lapse.

\* 2: Non visualizzato durante la registrazione di filmati.

\* 3: Visualizzata quando l'obiettivo montato sulla fotocamera dispone di dati sulla distanza. Con una prolunga o una lente macro, l'icona visualizzata potrebbe non corrispondere effettivamente alla scena.

\* 4: Sono visualizzate le icone delle scene selezionate tra quelle che possono essere rilevate.

\* 5: Visualizzata quando sono vere tutte le seguenti condizioni.

La scena ripresa è scura, è una scena notturna e la fotocamera è montata su un treppiede.

\* 6: Visualizzata con uno dei seguenti obiettivi.

- EF300mm f/2.8L IS II USM
- EF400mm f/2.8L IS ILLISM
- EF500mm f/4L IS II USM
- EF600mm f/4L IS II USM
- Obiettivi con Image Stabilizer (Stabilizzatore d'immagine) rilasciati dal 2012 in poi.

\* Vengono utilizzate velocità otturatore più lente quando sono valide le condizioni indicate in \*5 e \*6.

#### **Nota**

Con alcune scene o condizioni di scatto l'icona visualizzata potrebbe non corrispondere effettivamente alla scena.

# <span id="page-933-0"></span>**Visualizzazione delle informazioni di base per le foto**

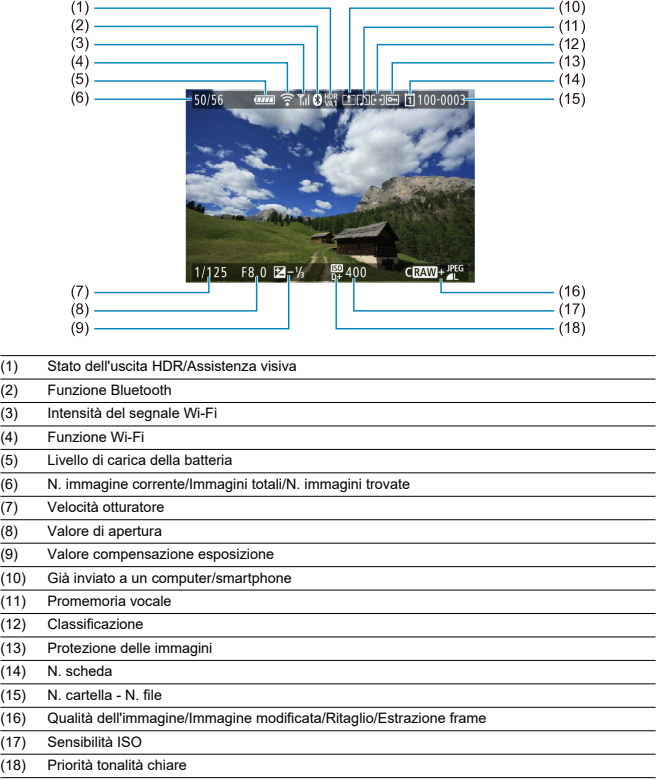

#### $\bullet$ **Attenzione**

- Se l'immagine è stata ripresa con un'altra fotocamera, è possibile che alcune informazioni di scatto non vengano visualizzate.
- Potrebbe non essere possibile riprodurre su altre fotocamere le immagini scattate con questo apparecchio.

# **Visualizzazione delle informazioni dettagliate per le foto**

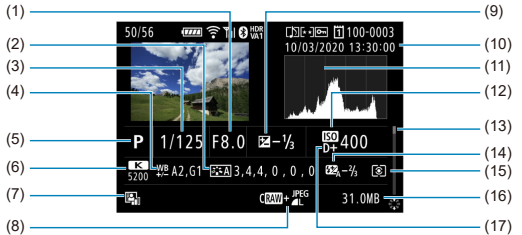

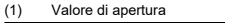

- (2) Stile foto/Impostazioni
- (3) Velocità otturatore
- (4) Bracketing/Correzione del bilanciamento del bianco
- (5) Modalità di scatto/Esposizione multipla/Estrazione frame
- (6) Bilanciamento del bianco
- (7) Auto Lighting Optimizer (Ottimizzazione automatica della luce)
- (8) Qualità dell'immagine/Immagine modificata/Ritaglio
- (9) Valore compensazione esposizione
- (10) Data e ora di scatto
- (11) Istogramma (Luminosità/RGB)
- (12) Sensibilità ISO
- (13) Barra di scorrimento
- (14) Valore compensazione esposizione flash/Bounce/Scatto HDR/Riduzione disturbi scatti multipli
- (15) Modo misurazione (16) Dimensioni file
- (17) Priorità tonalità chiare

\* Per le immagini acquisite in modalità di scatto RAW+JPEG/HEIF, indica le dimensioni dei file RAW.

- \* Le linee che indicano l'area dell'immagine vengono visualizzate per le immagini scattate con il rapporto dimensionale impostato (2[\)](#page-144-0) e con la qualità dell'immagine impostata su RAW o RAW+JPFG.
- \* Per le immagini con informazioni di ritaglio aggiunte, vengono visualizzate delle righe per indicare l'area dell'immagine.

\* Durante gli scatti con flash senza compensazione dell'esposizione del flash, viene visualizzato [ ].

\* [ ] indica le immagini scattate con un diffusore.

\* Per le immagini scattate nella modalità HDR, vengono visualizzati un'icona per l'effetto [\(](#page-244-0)@) e il valore di regolazione della gamma dinamica.

\* [ ] indica le immagini acquisite in modalità di scatto con esposizione multipla.

\* [ **NR** 1] indica le immagini elaborate con la funzione di riduzione dei disturbi scatti multipli.

\* [ ] indica gli scatti di prova per i filmati time-lapse.

\* [ ] indica le immagini create e salvate eseguendo l'elaborazione immagine RAW, il ridimensionamento, la conversione da immagine HEIF a immagine JPEG o l'estrazione di frame.

\* [ ] indica le immagini ritagliate e salvate.
\* Le immagini HEIF convertite in immagini JPEG vengono contrassegnate con [**]| 'L'g <u>≯</u>**] (quando acquisite sulla fotocamera<br>con firmware ver. 1.6.0 o successiva).

### **Visualizzazione delle informazioni dettagliate per i filmati**

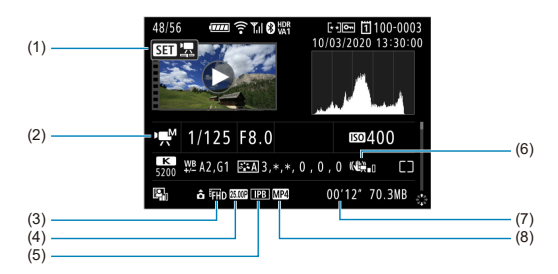

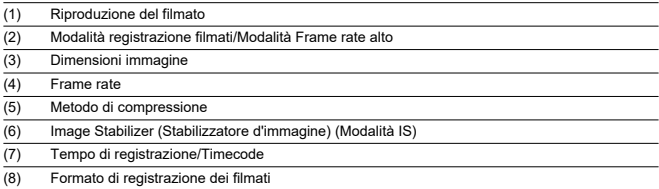

\* Per semplicità sono state omesse le spiegazioni per le voci incluse anche nella visualizzazione delle informazioni dettagliate/di base per le foto, che non sono mostrate qui.

#### $\Box$ **Nota**

Durante la riproduzione di un filmato, viene visualizzato "\*, \*" per i parametri [**Precisione**] e [**Soglia**] di [**Nitidezza**] in [**Stile Foto**].

## **Obiettivi EF che supportano 12 scatti/sec. in modalità di scatto continuo**

I seguenti obiettivi EF supportano lo scatto continuo a 12 scatti/sec. in modalità drive [马焊].

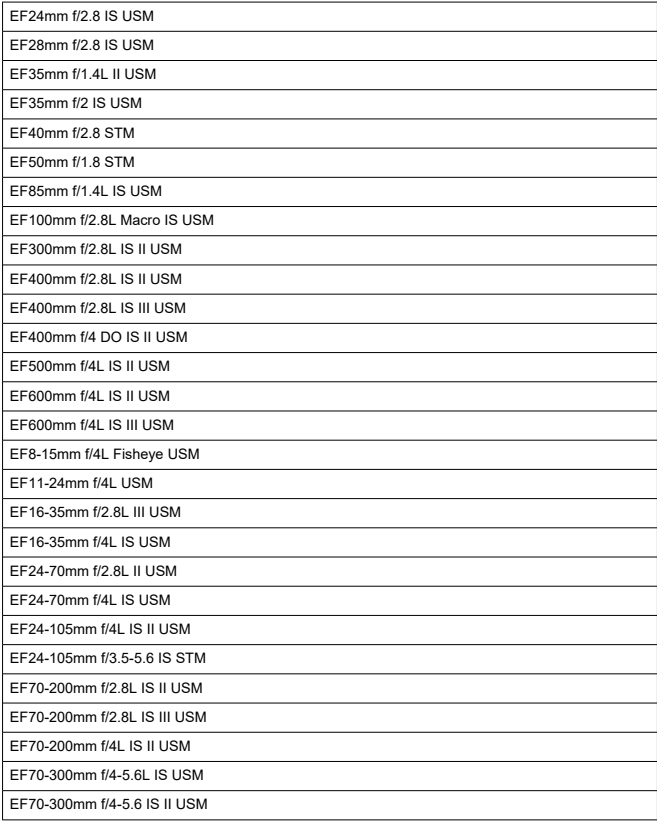

EF100-400mm f/4.5-5.6L IS II USM

EF200-400mm f/4L IS USM Extender 1.4X

EF-S24mm f/2.8 STM

EF-S35mm f/2.8 Macro IS STM

EF-S10-18mm f/4.5-5.6 IS STM

EF-S18-55mm f/3.5-5.6 IS STM

EF-S18-55mm f/4-5.6 IS STM

EF-S18-135mm f/3.5-5.6 IS USM

EF-S18-135mm f/3.5-5.6 IS STM

EF-S55-250mm f/4-5.6 IS STM

# **Specifiche**

### **Tipo**

**Tipo:** Fotocamera digitale AF/AE non reflex monobiettivo **Innesto dell'obiettivo:** Innesto Canon RF **Obiettivi compatibili:** Gruppi di obiettivi Canon RF \* Con adattatore EF-EOS R: obiettivi Canon EF o EF-S (ad eccezione degli obiettivi EF-M) **Distanza focale dell'obiettivo:** identica alla lunghezzafocale indicata sull'obiettivo \* Con obiettivi RF-S o EF-S: 1,6 volte circa la lunghezza focale indicata

### **Sensore immagine**

#### **Tipo:** Sensore CMOS

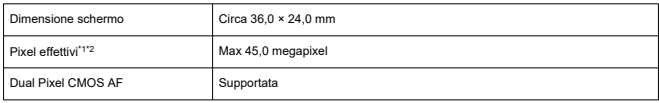

\* 1: Arrotondati ai 100.000 pixel più prossimi

\* 2: Con obiettivi RF o EF. Il numero di pixel effettivo può essere inferiore con alcuni obiettivi e durante l'elaborazione delle immagini.

### **Sistema di registrazione**

**Formato di registrazione delle immagini:** conforme con Design rule for Camera File system 2.0 e Exif 2.31\*

\* Supporta le informazioni sulle ore di differenza

#### **Tipo di immagine ed estensione**

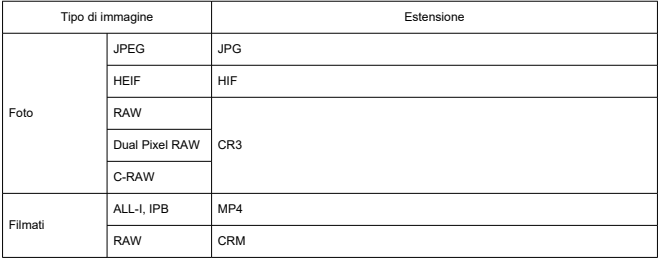

### **Registrazione di foto**

#### **Numero di pixel foto**

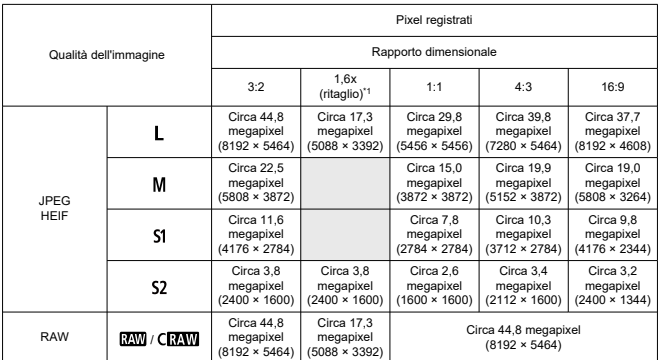

\* I valori dei pixel registrati sono arrotondati ai 10.000 più prossimi.

\* Le immagini RAW vengono generate con un rapporto di 3:2, con aggiunte le informazioni sul rapporto dimensionale specificato, mentre le immagini JPEG vengono generate con il rapporto dimensionale specificato.

\* 1: L'angolo di campo è pari a circa 1,6 volte la lunghezza focale.

#### **Dimensioni file foto/Numero di scatti possibili/Velocità di scatto massima per lo scatto continuo**

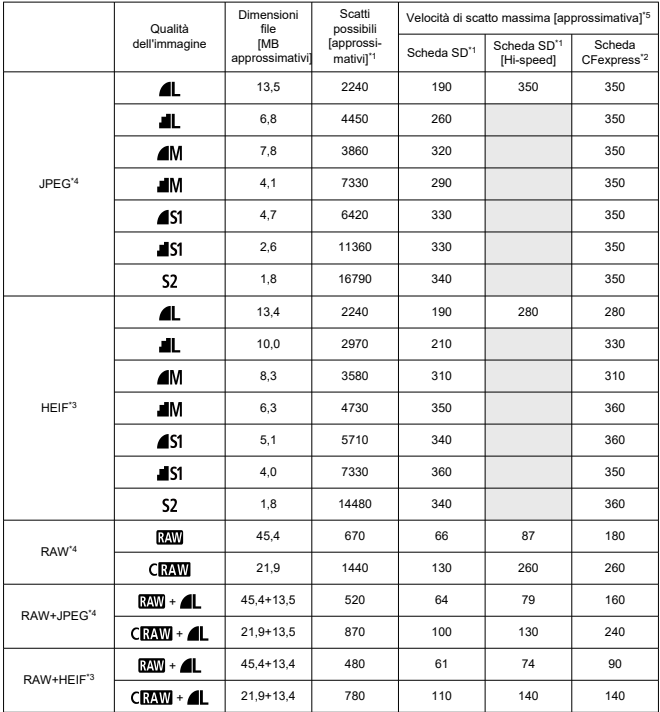

\* 1: Il numero di scatti possibili e la velocità di scatto massima (scheda SD) applicabili a una scheda SD da 32 GB conforme UHS-I si basano sugli standard di test Canon. Il numero di scatti possibili e la velocità di scatto massima (scheda SD [Hi-speed]) applicabili a una scheda SD da 32 GB conforme UHS-I si basano sugli standard di test Canon.

\* 2: Il numero di scatti disponibili e la velocità di scatto massima (scheda CFexpress) applicabili a una scheda CFexpress da 325 GB si basano sugli standard di test Canon.

\* 3: Disponibile quando [**HDR PQ**] per lo scatto HDR è impostato su [**Attiva**].

\* 4: Quando [**HDR PQ**] per lo scatto HDR è impostato su [**Disattiva**].

\* 5: Con l'otturatore meccanico o l'otturatore elettronico 1<sup>a</sup> tendina scatta a circa 12 fps.

\* Le dimensioni del file, il numero di scatti possibili e la velocità di scatto massima variano in base alle condizioni scatto (ritaglio/rapporto dimensionale 1,6x, soggetto, tipo di scheda, sensibilità ISO, stile foto e funzioni personalizzate).

### **Registrazione filmato**

### **Formato di registrazione dei filmati:** MP4, RAW

### **Tempo di registrazione stimato, bit rate filmato e dimensioni file**

Canon Log: disattivato, HDR PQ: disattivato

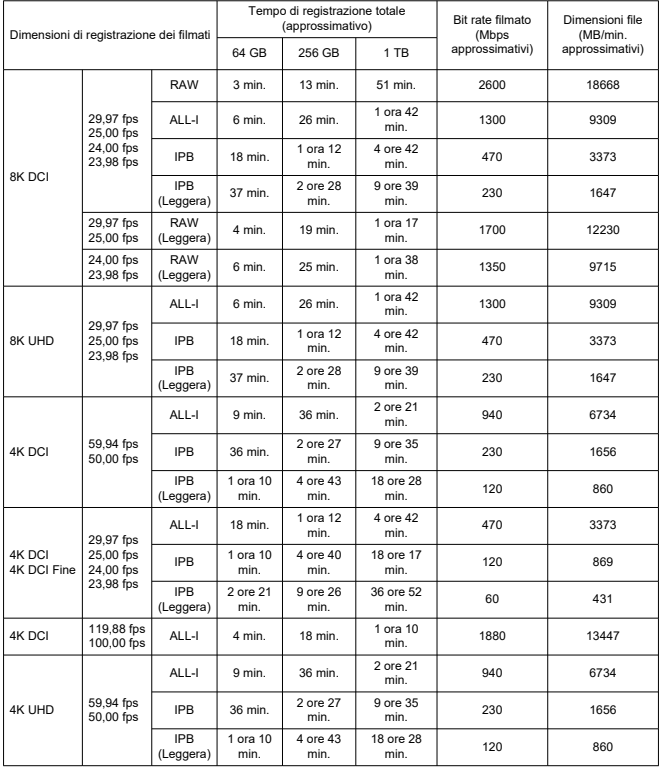

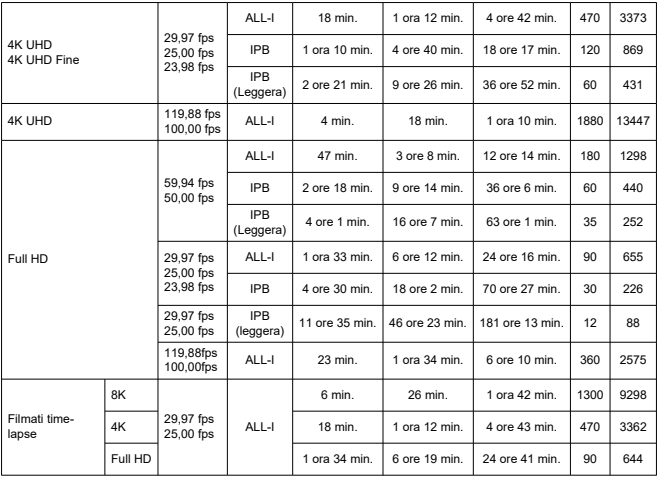

#### Canon Log: attivato o HDR PQ: attivato

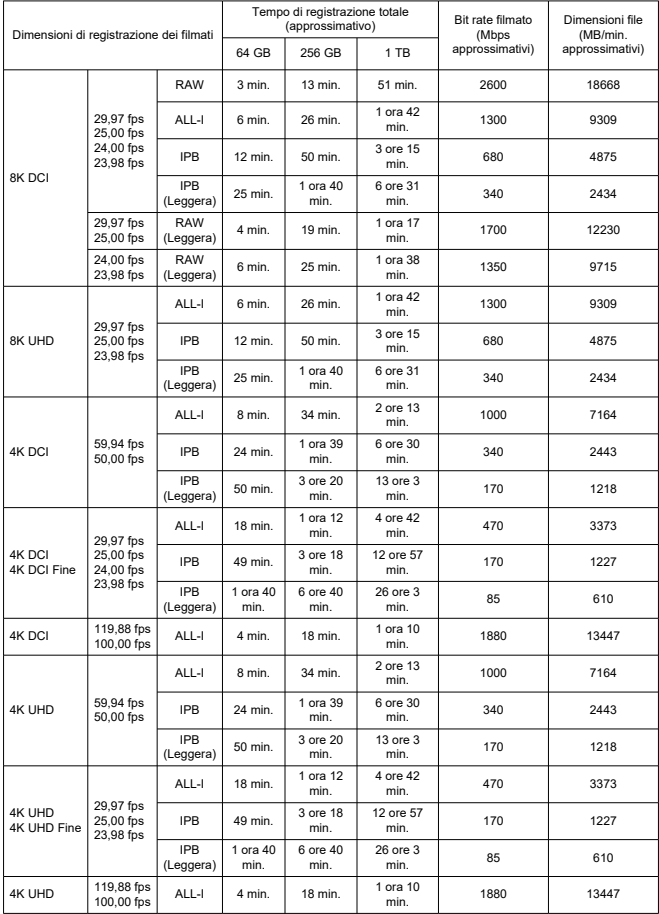

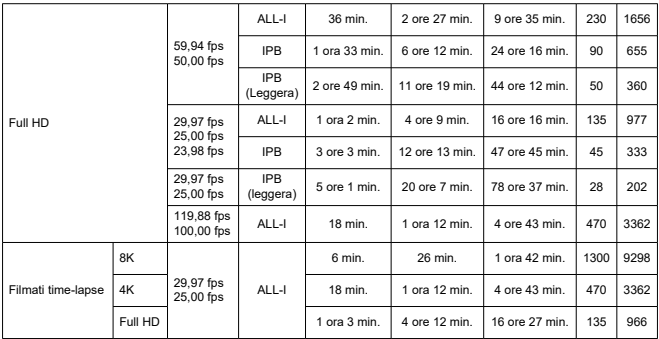

\* Il bit rate indica solo l'uscita video, l'audio non è incluso.

\* La registrazione del filmato si interrompe se il tempo massimo di registrazione per filmato, 29 min. 59 sec., viene superato. (Il tempo è diverso per i filmati con frame rate alto.)

\* La registrazione di filmati in 8K (RAW, DCI, UHD) ha limitazioni sul tempo di registrazione possibile a causa del possibile aumento della temperatura. Il tempo di registrazione massimo possibile è di 20 minuti circa (a temperatura ambiente).

\* La registrazione ritagliata di filmati in 4K 60 p ha limitazioni sul tempo di registrazione possibile a causa del possibile aumento della temperatura. Il tempo di registrazione massimo possibile è di 25 minuti circa (a temperatura ambiente).

\* L'audio non viene registrato per almeno gli ultimi due fotogrammi quando il metodo di compressione per la

qualità di registrazione del filmato è IPB o IPB leggera (audio: AAC) o [ $\Omega$ : **Compressione audio**] è impostato su [**Attiva**]. Inoltre, video e audio potrebbero non essere sincronizzati quando i filmati vengono riprodotti su Windows.

# **Requisiti di prestazioni della scheda (registrazione di filmati) [velocità di lettura/ scrittura]**

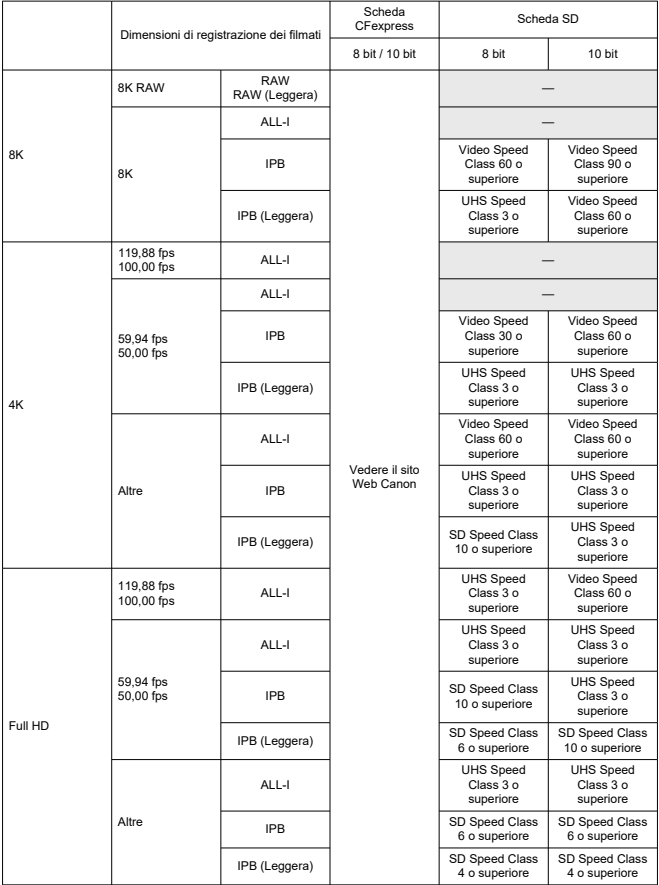

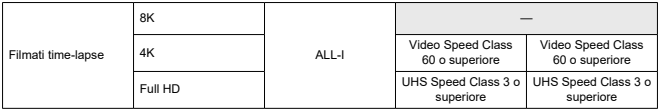

\* Con Ritaglio filmato impostato su [**Disattiva**], IS digitale filmato impostato su [**No**].

#### **Microfono incorporato e microfono esterno**

Microfono incorporato Microfono monoaurale Microfono esterno: Connettore stereo mini, 3,5 mm di diametro

### **Supporto di registrazione**

**Supporto di registrazione:**

Scheda CFexpress Scheda SD \* Compatibile con UHS-II

### **Mirino**

**Tipo:** Mirino elettronico a colori OLED **Dimensione schermo:** Circa 1,29 cm (0,5 pollici) **Numero punti:** Circa 5.760.000 punti **Ingrandimento/angolo di campo:** Circa 0,76× / Circa 35,5° (con obiettivo da 50 su infinito,  $-1$  m<sup> $-1$ </sup>) **Copertura:** Circa il 100% (con qualità dell'immagine L, rapporto dimensionale 3:2 e punto di osservazione di circa 23 mm) **Punto di osservazione:** Circa 23 mm (a -1 m<sup>-1</sup> dall'estremità dell'oculare) **Correzione diottrica:** Da -4,0 a +2,0 m–1 (dpt) circa

### **Schermo**

**Tipo:** Monitor a colori a cristalli liquidi TFT **Dimensione schermo:** Circa 8,01 cm (3,2 pollici (rapporto dimensionale 3:2) **Numero punti:** Circa 2.100.000 punti **Angolo di campo:** Circa 170° verticalmente e orizzontalmente **Copertura:** Circa il 100% verticalmente e orizzontalmente (con qualità dell'immagine L e rapporto dimensionale 3:2) **Regolazione luminosità:** Possibile (7 livelli) **Regolazione tonalità colore:** Toni caldi / Standard / Ton. fredda 1 / Ton. fredda 2 **Touch screen:** Capacitivo

### **Pannello LCD**

**Tipo:** LCD riflettivo **Formato di visualizzazione:** A matrice di punti **Numero punti:** 128 × 128 punti

### **Uscita HDMI**

**Uscita audio/video HDMI:** Terminale OUT micro HDMI (tipo D)/CEC non supportato **Risoluzione uscita HDMI:** Auto / 1080 p \* L'uscita HDMI per i filmati in 8K non è supportata.

### **Messa a fuoco automatica**

#### **Metodo di messa a fuoco:** Dual Pixel CMOS AF

#### **Funzionamento messa a fuoco**

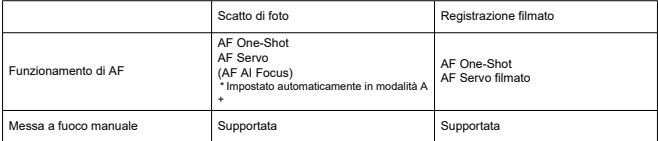

#### **Compatibilità obiettivo basata sull'area AF:** Vedere il sito Web Canon

#### **Numero di zone AF disponibili per la selezione automatica**

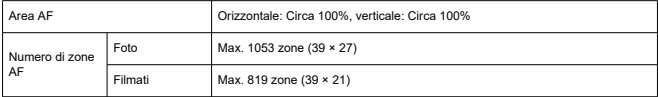

\* Può variare in base alle impostazioni.

#### **Posizioni selezionabili per il punto AF**

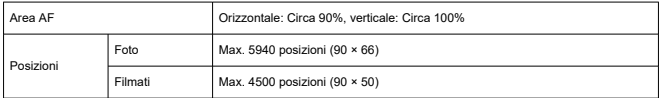

\* Se selezionato con il multicontrollo.

#### **Intervallo luminosità messa a fuoco (durante lo scatto di foto):** EV da –6 a 20 (con

obiettivo f/1.2\*, punto AF centrale, AF One-Shot, a 23° C, ISO 100) \* Ad eccezione degli obiettivi RF con rivestimento DS (Defocus Smoothing)

#### **Intervallo luminosità messa a fuoco (durante la registrazione di filmati)**

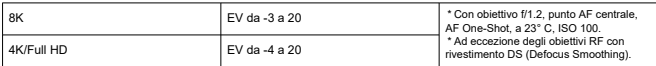

### **Controllo dell'esposizione**

#### **Funzioni di misurazione in diverse condizioni di scatto**

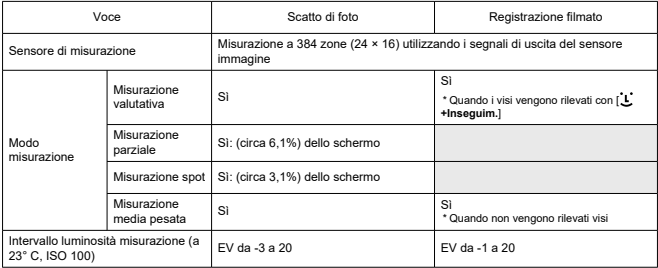

#### **Sensibilità ISO (indice di esposizione consigliato) durante lo scatto di foto** Impostazione manuale della sensibilità ISO durante lo scatto di foto

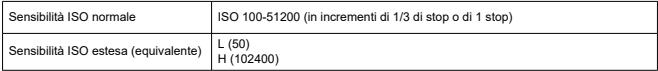

\* Per [ : **Priorità tonalità chiare**] la gamma ISO disponibile è ISO 200 - 51200.

\* La sensibilità ISO estesa non può essere impostata per la modalità HDR o durante lo scatto HDR PQ.

Impostazioni della gamma ISO durante lo scatto di foto

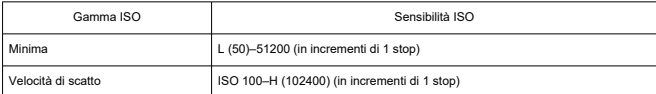

\* Le sensibilità ISO estese sono considerate "equivalenti" a queste sensibilità.

#### Impostazioni della gamma ISO auto durante lo scatto di foto

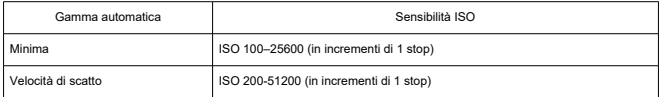

Dettagli di ISO auto durante lo scatto di foto

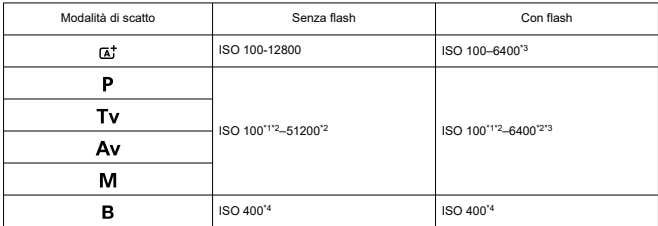

\* 1: ISO 200 quando [ : **Priorità tonalità chiare**] è impostato su [**Attiva**] o [**Avanzata**].

\* 2: Varia in base a [**Massima**] e [**Minima**] per [**Gamma Auto**].

\* 3: ISO 1600 quando si utilizza un obiettivo che non è compatibile con "controllo variabile del limite per ISO auto massimo per E-TTL".

\* 4: Se al di fuori dell'intervallo di impostazione; viene impostato il valore più vicino a ISO 400.

Controllo variabile del limite per ISO auto massimo per E-TTL: Supportata

#### **Sensibilità ISO per la registrazione di filmati**

Sensibilità ISO impostata manualmente durante la registrazione di filmati

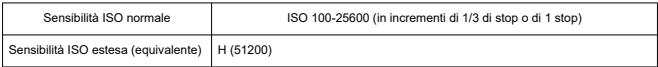

\* Per [ : **Priorità tonalità chiare**] la gamma ISO disponibile è ISO 200 - 25600.

\* La sensibilità ISO estesa non può essere impostata durante la registrazione di filmati RAW.

\* Non può essere impostata manualmente sotto ISO 400 per i filmati RAW quando è specificato Canon Log.

\* La sensibilità ISO estesa non può essere impostata durante la registrazione di filmati HDR PQ.

\* Non può essere impostata sopra ISO 12800 per i filmato con frame rate alto.

#### Impostazioni della gamma ISO durante la registrazione di filmati

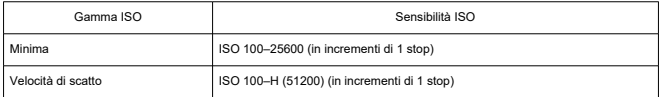

\* Le sensibilità ISO estese sono considerate "equivalenti" a queste sensibilità.

#### Impostazioni della gamma ISO auto durante la registrazione di filmati

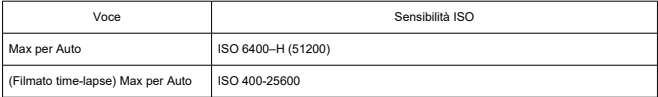

\* Le sensibilità ISO estese sono considerate "equivalenti" a queste sensibilità.

### **Otturatore**

#### **Scatto di foto**

Tipo: Otturatore con piano focale a controllo elettronico Modalità otturatore

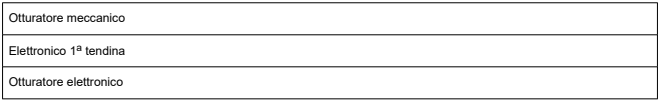

#### Velocità otturatore

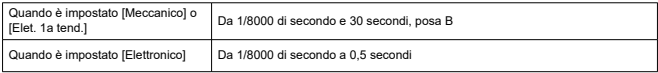

Velocità di sincronizzazione X

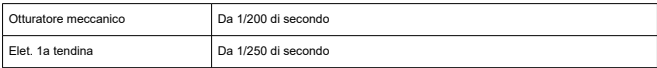

#### **Registrazione filmato**

Tipo: Otturatore avvolgibile, utilizza sensore immagine

Velocità otturatore:

1/4000–1/25\* sec.

\* Varia in base al frame rate. Per ulteriori informazioni, vedere i dettagli sul controllo dell'esposizione. Filmati con esposizione manuale/registrazione in modalità Tv: 1/4000–1/8\* sec.

\* Varia in base alla modalità di scatto e al frame rate.

\* 1/125 di secondo (NTSC) o 1/100 di secondo (PAL) con [**Frame rate alto**] impostato su [**Attiva**].

### **Stabilizzazione dell'immagine (Modalità IS): Disponibile**

### **Flash esterno**

#### **Contatti sincronizzazione:** Attacco a slitta: Contatto di sincronizzazione X

\* Velocità di sincronizzazione del flash max.: 1/250 di secondo con otturatore elettronico 1a tendina, 1/200 di secondo con otturatore meccanico.

### **Drive**

#### **Modalità drive e velocità di scatto continuo**

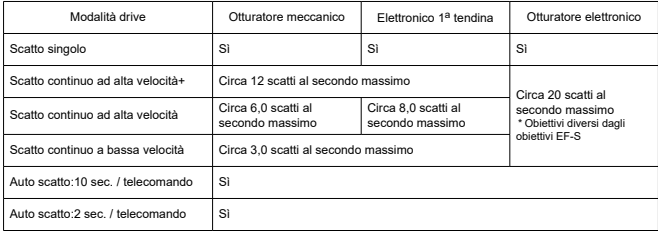

### **Riproduzione**

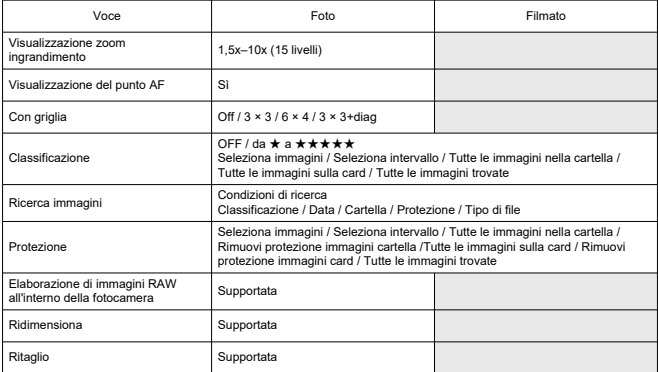

#### **Estrazione frame da filmati in 4K/8K**

È possibile salvare come foto JPEG singoli fotogrammi di filmati in 4K/8K registrati con la fotocamera\*1 .

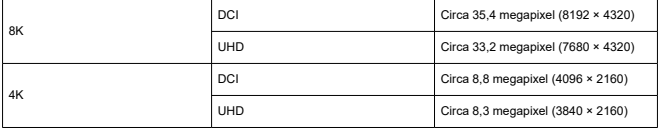

\* 1: Da filmati HDR PQ, salvati in formato HEIF.

\* Le foto estratte non possono essere ridimensionate o ritagliate con la fotocamera.

\* L'estrazione di frame non è disponibile per i filmati registrati con Canon Log impostato.

### **Ordine di stampa (DPOF): Conforme con DPOF versione 1.1**

### **Personalizzazione (C.Fn)**

**Funzione personalizzata:** 22 funzioni personalizzate configurabili

### **Interfaccia esterna**

#### **Terminale digitale**

Tipo di terminale: USB tipo C Trasmissione: Equivalente a USB SuperSpeed Plus (USB 3.1 Gen 2) Applicazioni: Per la comunicazione con il computer Per ricarica/alimentazione della fotocamera con adattatore di alimentazione USB PD-E1 **Terminale uscita HDMI:** Terminale OUT micro HDMI (tipo D) **Terminale di ingresso del microfono esterno:** Compatibile con connettore mini stereo di 3,5 mm di diametro **Terminale per cuffie:** Compatibile con connettore mini stereo di 3,5 mm di diametro **Terminale del telecomando:** Termina di tipo N3

### **Fonte di alimentazione**

#### **Batteria**

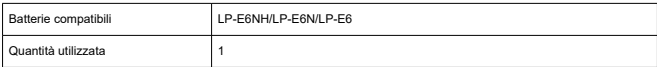

#### **Alimentazione fotocamera e ricarica batteria tramite USB:** Con adattatore di alimentazione USB PD-E1

#### **Fonte di alimentazione CA**

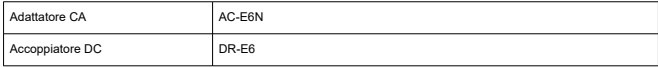

#### **Scatti possibili**

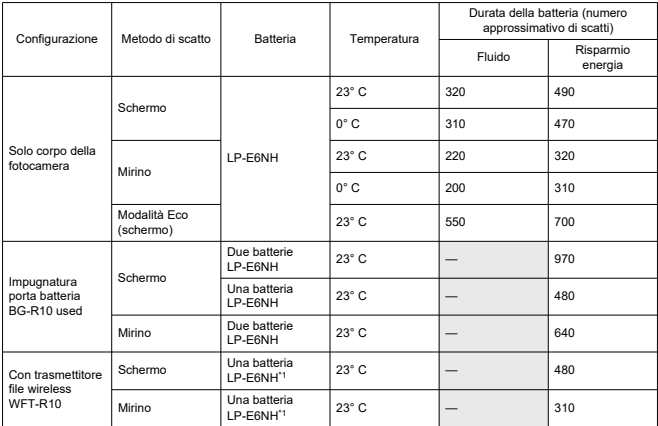

\* Con batterie completamente cariche

\* 1: Usata come batteria per la fotocamera

### **Tempo di funzionamento disponibile**

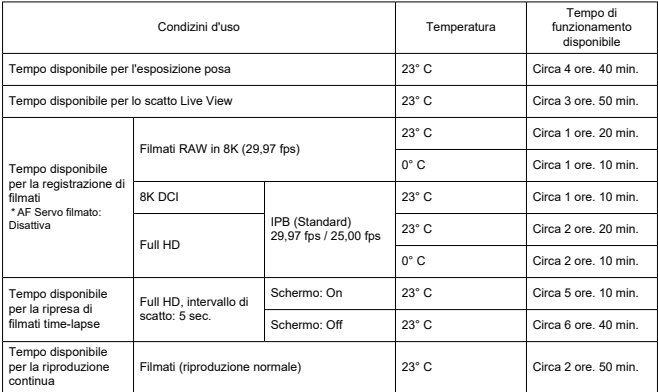

\* Con una batteria LP-E6NH completamente carica

### **Informazioni sulla batteria**

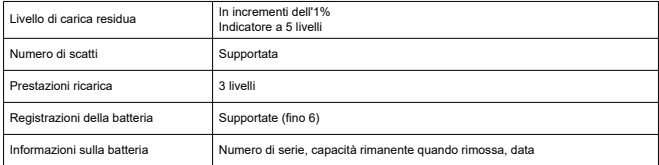

### **Dimensioni e peso**

#### **Dimensioni**

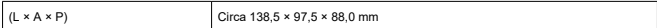

\* In base alle linee guida CIPA.

#### **Peso**

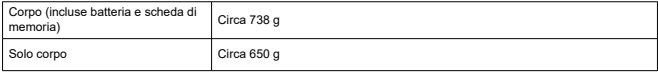

\* Peso senza il coperchio del corpo macchina.

\* Con una scheda CFexpress.

### **Ambiente operativo**

#### **Temperatura di funzionamento:** Da 0 a +40° C **Umidità di funzionamento:** 85% o meno

### **Comunicazione Wi-Fi (LAN wireless)**

### **Standard di conformità**

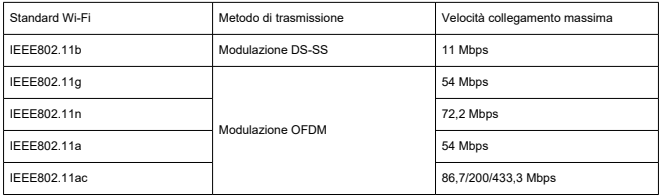

#### **Frequenza di trasmissione (frequenza centrale)** Banda a 2,4 GHz

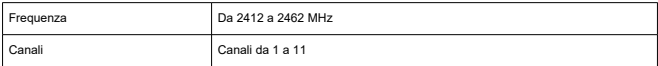

### Banda a 5 GHz

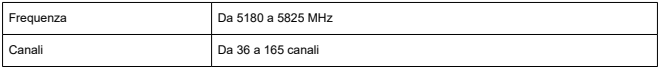

\* Metodi di autenticazione e crittografia dei dati

#### **Metodi di connessione, autenticazione e crittografia dei dati**

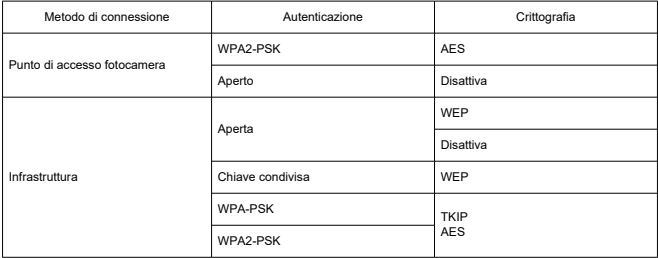

### **Bluetooth**

**Standard di conformità:** Conforme con le specifiche Bluetooth versione 5.0 (tecnologia Bluetooth a basso consumo energetico) **Metodo di trasmissione:** Modulazione GFSK

- Tutti i dati precedenti si basano sugli standard di prova Canon e le linee guida CIPA (Camera & Imaging Products Association).
- Le dimensioni e il peso sopra indicati si basano sulle linee guida CIPA (ad eccezione del peso del corpo della fotocamera da solo).
- Le specifiche e l'aspetto del prodotto sono soggetti a modifiche senza preavviso.
- In caso di problemi con un obiettivo non Canon collegato alla fotocamera, contattare il produttore dell'obiettivo.
- ΓZΙ. Marchi
- [About MPEG-4](#page-961-0) Licensing M
- **K**i [Accessori](#page-962-0)

### **Marchi**

- Adobe è un marchio di Adobe Systems Incorporated.
- Microsoft e Windows sono marchi o marchi registrati di Microsoft Corporation negli Stati Uniti e/o in altri paesi.
- App Store e macOS sono marchi di Apple Inc., registrati negli Stati Uniti e in altri paesi.
- Google Play e Android sono marchi di Google LLC.
- iOS è un marchio o marchio registrato di Cisco negli Stati Uniti e in altri paesi e viene utilizzato su licenza.
- QR Code è un marchio di Denso Wave Inc.
- Il logo SDXC è un marchio di SD-3C, LLC.
- CFexpress è un marchio di CFA (CompactFlash Association).
- HDMI, il logo HDMI e High-Definition Multimedia Interface sono marchi o marchi registrati di HDMI Licensing LLC.
- USB Type-C™ e USB-C™ sono marchi di USB Implementers Forum.
- Il logo Wi-Fi CERTIFIED e il simbolo Wi-Fi Protected Setup sono marchi di Wi-Fi Alliance.
- Il simbolo e il logo Bluetooth<sup>®</sup> sono marchi registrati di proprietà di Bluetooth SIG, Inc. e qualsiasi tipo di utilizzo di tali simboli da parte di Canon Inc. è coperto da licenza. Altri marchi registrati o nomi di fabbrica appartengono ai rispettivi proprietari.
- Tutti gli altri marchi appartengono ai rispettivi proprietari.

<span id="page-961-0"></span>"This product is licensed under AT&T patents for the MPEG-4 standard and may be used for encoding MPEG-4 compliant video and/or decoding MPEG-4 compliant video that was encoded only (1) for a personal and non-commercial purpose or (2) by a video provider licensed under the AT&T patents to provide MPEG-4 compliant video. No license is granted or implied for any other use for MPEG-4 standard."

THIS PRODUCT IS LICENSED UNDER THE AVC PATENT PORTFOLIO LICENSE FOR THE PERSONAL USE OF A CONSUMER OR OTHER USES IN WHICH IT DOES NOT RECEIVE REMUNERATION TO (i) ENCODE VIDEO IN COMPLIANCE WITH THE AVC STANDARD (''AVC VIDEO'') AND/OR (ii) DECODE AVC VIDEO THAT WAS ENCODED BY A CONSUMER ENGAGED IN A PERSONAL ACTIVITY AND/OR WAS OBTAINED FROM A VIDEO PROVIDER LICENSED TO PROVIDE AVC VIDEO. NO LICENSE IS GRANTED OR SHALL BE IMPLIED FOR ANY OTHER USE. ADDITIONAL INFORMATION MAY BE OBTAINED FROM MPEG LA, L.L.C. SEE [HTTP://WWW.MPEGLA.COM](http://www.mpegla.com)

\* Avviso visualizzato in inglese, secondo necessità.

#### <span id="page-962-0"></span>**Si consiglia l'utilizzo di accessori originali Canon.**

Questo prodotto è progettato per ottenere prestazioni ottimali quando viene utilizzato con accessori originali Canon. Pertanto si consiglia di utilizzarlo con accessori originali. Canon non si assume alcuna responsabilità per i danni a questo prodotto e/o per problemi come ad esempio malfunzionamento, incendi, ecc., dovuti a problemi provocati da accessori non originali Canon (ad esempio, una fuoriuscita di liquidi presenti nella batteria e/o un'esplosione della batteria stessa). Tenere presente che la garanzia non copre le richieste di interventi di assistenza derivanti dal malfunzionamento di accessori non originali Canon, anche se è possibile richiedere tali interventi a pagamento.

#### **Attenzione**  $\mathbf{0}$

La batteria LP-E6NH è concepita esclusivamente per modelli Canon. Canon non si assume alcuna responsabilità per eventuali danni o malfunzionamenti derivanti dall'uso della batteria con un carica batteria non compatibile o con altri prodotti.

Etichettatura ambientale: per il corretto riciclo degli imballaggi dei nostri prodotti e articoli, visita il sito <https://www.canon-europe.com/sustainability/approach/packaging>